# ArcGIS<sup>9</sup> Using ArcGIS 3D Analyst

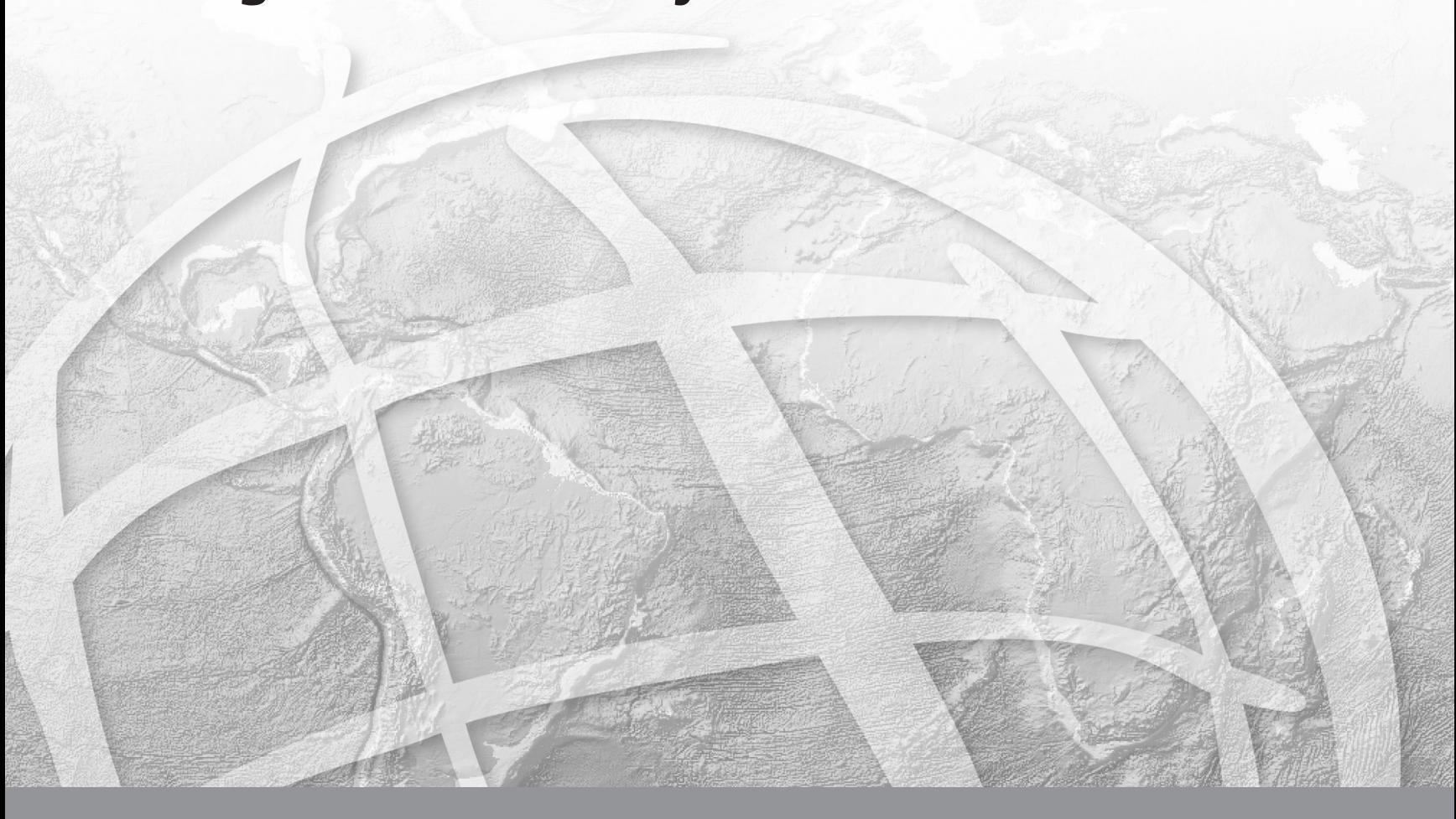

Copyright © 2000–2004 ESRI All rights reserved. Printed in the United States of America.

The information contained in this document is the exclusive property of ESRI. This work is protected under United States copyright law and other international copyright treaties and conventions. No part of this work may be reproduced or transmitted in any form or by any means, electronic or mechanical, including photocopying and recording, or by any information storage or retrieval system, except as expressly permitted in writing by ESRI. All requests should be sent to Attention: Contracts Manager, ESRI, 380 New York Street, Redlands, CA 92373-8100, USA.

The information contained in this document is subject to change without notice.

#### **DATA CREDITS**

*Exercise 1:* Death Valley image data courtesy of National Aeronautics and Space Administration (NASA)/Jet Propulsion Laboratory (JPL)/Caltech.

*Exercise 2:* San Gabriel Basin data courtesy of the San Gabriel Basin Water Quality Authority.

*Exercise 3:* Belarus CS137 soil contamination and thyroid cancer data courtesy of the International Sakharov Environmental University.

*Exercise 4:* Hidden River Cave data courtesy of the American Cave Conservation Association.

*Exercise 5:* Elevation and image data courtesy of MassGIS, Commonwealth of Massachusetts Executive Office of Environmental Affairs.

*Exercise 6:* Las Vegas Millennium Mosaic (Year 2000 Landsat) and QuickBird images data courtesy of DigitalGlobe.

*Exercise 7:* Ozone concentration raster derived from data courtesy of the California Air Resources Board, Southern California Millennium Mosaic (Year 2000 Landsat) image courtesy of DigitalGlobe, Angelus Oaks imagery courtesy of AirPhoto USA, Southwestern U.S. elevation data derived from U.S. National Elevation Data courtesy of the U.S. Geological Survey.

#### **CONTRIBUTING WRITERS**

#### Steve Bratt, Bob Booth

#### **U.S. GOVERNMENT RESTRICTED/LIMITED RIGHTS**

Any software, documentation, and/or data delivered hereunder is subject to the terms of the License Agreement. In no event shall the U.S. Government acquire greater than RESTRICTED/LIMITED RIGHTS. At a minimum, use, duplication, or disclosure by the U.S. Government is subject to restrictions as set forth in FAR §52.227-14 Alternates I, II, and III (JUN 1987); FAR §52.227-19 (JUN 1987) and/or FAR §12.211/12.212 (Commercial Technical Data/ Computer Software); and DFARS §252.227-7015 (NOV 1995) (Technical Data) and/or DFARS §227.7202 (Computer Software), as applicable. Contractor/ Manufacturer is ESRI, 380 New York Street, Redlands, CA 92373-8100, USA.

ESRI, the ESRI globe logo, 3D Analyst, ArcInfo, ArcCatalog, ArcMap, ArcScene, ArcGIS, GIS by ESRI, ArcGlobe, ArcEditor, ArcView, the ArcGIS logo, and www.esri.com are trademarks, registered trademarks, or service marks of ESRI in the United States, the European Community, or certain other jurisdictions.

Portions of this software are under license from GeoFusion, Inc. Copyright © 2002, GeoFusion, Inc. All rights reserved.

Other companies and products mentioned herein are trademarks or registered trademarks of their respective trademark owners.

## Contents Using ArcGIS 3D Analyst 1

#### **1 Introducing ArcGIS 3D Analyst 3**

What can you do with 3D Analyst? 5 Tips on learning 3D Analyst 8

#### **2 Quick-start tutorial 9**

Copying the tutorial data 10 Exercise 1: Draping an image over a terrain surface 12 Exercise 2: Visualizing contamination in an aquifer 22 Exercise 3: Visualizing soil contamination and thyroid cancer rates 27 Exercise 4: Building a TIN to represent terrain 37 Exercise 5: Working with animations in ArcScene 51 Exercise 6: ArcGlobe basics 58 Exercise 7: ArcGlobe layer classification 68

#### **3 Creating surface models 77**

What are surfaces and surface models? 78 Creating raster surfaces from points 80 Interpolating a raster surface 89 Kriging interpolation 93 Saving all rasters in a specified location 96 Setting an analysis mask 97 Setting the coordinate system for your analysis results 98 Setting the output extent 99 Setting the output cell size 100 Creating TIN surfaces from vector data 101 Building a TIN 103 Creating a TIN from a raster 105 Creating a raster from a TIN 106

**4 Managing 3D data 107**<br>ArcCatalog basics 108<br>Previewing 3D data 111<br>The camera, the observer, and the target 113<br>Displaying 2D data in 3D 117<br>Starting ArcScene from ArcCatalog 121<br>Creating a new 3D feature class 122 ArcCatalog basics 108 Previewing 3D data 111 The camera, the observer, and the target 113 Displaying 2D data in 3D 117 Starting ArcScene from ArcCatalog 121 Creating a new 3D feature class 122

#### **5 Displaying surfaces 123**

Displaying raster surfaces in 3D 124 Displaying raster surfaces 125 Symbolizing areas with unknown values 132 Displaying TIN surfaces 133 Making a layer transparent 143 Shading a layer 144

#### **6 Analyzing surfaces 145**

Querying surface values 146 Understanding the shape of a surface 148 Calculating slope 150 Deriving slope from a raster surface 151 Calculating aspect 152 Deriving aspect from a raster surface 153 Mapping contours 154 Deriving contour lines from a surface 156 Analyzing visibility 158 Creating a line of sight 160 Deriving a viewshed 161 Computing hillshade 162 Deriving hillshade from a surface 163 Shading 3D surfaces in a scene 165 Determining height along a profile 166

Finding the steepest path 167 Calculating area and volume 168 Reclassifying data 169 Reclassifying your data 170 Converting rasters and TINs to vector data 174 Converting surfaces to vector data 175 Creating 3D features 177

#### **7 3D visualization 181**

Creating a new scene 182 Adding 3D graphics to a scene 184 Feature data and 3D 185 Defining the z-values for a layer 186 Raster data and 3D 193 Defining the 3D properties of a raster layer 194 Converting z-units to x,y units 196 Offsetting the heights in a layer 197 Controlling when a layer is rendered 198 Using the 3D Effects toolbar 200 Using face culling to control the way layers are drawn 202 Changing a layer's drawing priority 203 Viewing a scene from different angles 204 Managing scene viewers 205 Changing the viewer settings 207 Navigating through a scene using the Fly tool 210 Setting bookmarks 211 Viewing in Stereo mode 212 Setting the properties of a scene 216 Changing the vertical exaggeration 217 Using animated rotation 218 Changing the background color 220

Changing the scene illumination 222 Changing the scene extent 225 Changing the scene coordinate system 227 Selecting features in a scene 229 Exporting a scene 233 Printing a scene 235

#### **8 Animation 237**

3D animation 238 Creating animations 240 Capturing perspective views 241 Recording and playing back animation tracks 242 Creating keyframes 243 Making group animations 246 Making animations from paths 247 Using the Animation Manager 249 Timing properties in the Animation Manager 251 Saving an animation 252 Sharing animations: Loading an ArcScene or ArcGlobe Animation file 254

#### **9 3D symbology 257**

What is a 3D symbol? 258 Using 3D symbols 260 Using 3D styles 261 Making 3D symbols 263 The 3D Symbol Property Editor 264 Altering the placement of a 3D symbol 265 Offsetting a 3D symbol 266 Scaling the size of 3D symbols 268 Using 3D styles to assign symbology 270 Symbolizing points with 3D symbols 272 Symbolizing lines with 3D symbols 275

Symbolizing polygon fills with 3D symbols 278 Saving the current styles 280 Organizing 3D style contents 281 Creating and modifying 3D symbols and elements 283

#### **10 3D graphics and text 285**

The 3D Graphics toolbar 286 3D text 289 Changing properties of selected graphic elements 290 Changing defaults for the way graphics appear 291 Graphics layers 293

## ArcGlobe 295

#### **11 Introducing ArcGlobe 297**

What can you do with ArcGlobe? 298

#### **12 Using ArcGlobe 301**

Types of data you can use with ArcGlobe 302 Default layers 303 User-defined default layers 304 System default layers 305 Creating a new globe 306 The ArcGlobe document 308 The ArcGlobe table of contents and layer types 309 Layer drawing order 312 Navigating in ArcGlobe 313 Using the camera target to simplify navigation 316 Zooming to a layer's extent 318 Using the Walk tool 319 Globe layer properties 320

Setting the visibility range of a layer 321 Reclassifying a layer 322 Draped layers 323 What is a floating layer? 324 Layer cache properties 326 Globe display layer properties 328 Rasterizing features 329 Feature properties 330 Scaling 3D symbols 331 See-through position 332 Globe properties 333 Background options 335 Illumination options 337 ArcGlobe application-level options 340 Setting the default view at full extent 341 Application-level cache options 342 Disk caches 343 Level of detail 344 Compression options 345 Lossy spatial compression 346 Elevation compression 347 Table of contents options 348 What is caching and how do I use it? 349

#### **Glossary 353**

**Index 363**

## **Using ArcGIS 3D Analyst**

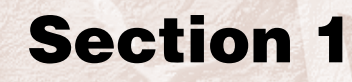

## **Introducing ArcGIS 3D Analyst 1**

#### **IN THIS CHAPTER**

- **What can you do with 3D Analyst?**
- **Tips on learning 3D Analyst**

Welcome to  $ESRI^{\circledast}$  ArcGIS<sup>®</sup> 3D Analyst<sup>™</sup>, the three-dimensional (3D) visualization and analysis extension. 3D Analyst adds two specialized 3D viewing applications, ArcScene™ and ArcGlobe™, that extend the capabilities of ArcGIS Desktop and adds additional capabilities to ArcCatalog™ and ArcMap™.

ArcScene lets you make perspective view scenes in which you can navigate and interact with your geographic information system (GIS) data. You can drape raster and vector data over surfaces and extrude features from vector data sources to create lines, walls, and solids. You can also use 3D Analyst tools in ArcScene to create and analyze surfaces.

ArcGlobe provides real-time pan and zoom of very large (hundreds of gigabytes) of 3D raster, terrain, and vector datasets with no perceivable hesitation on standard computer hardware. This has been achieved by the introduction of a new approach for indexing and quickly retrieving data. ArcGlobe is discussed in detail in Section 2 of this book.

ArcCatalog is extended by 3D Analyst so you can manage 3D data and create layers with 3D viewing properties. You can preview scenes and data in 3D in ArcCatalog using the same navigation tools you use in ArcScene.

ArcMap is extended by 3D Analyst so you can create new surfaces from your GIS data as well as analyze surfaces, query attribute values at a location on a surface, and analyze the visibility of parts of a surface from

different locations. You can also determine the surface area and the volume above or below a surface and create profiles along a 3D line on a surface.

3D Analyst also lets you create 3D features from existing two-dimensional (2D) GIS data—or you can digitize new 3D vector features and graphics in ArcMap using a surface to provide the z-values.

## What can you do with 3D Analyst?

3D Analyst provides you tools in ArcScene and ArcGlobe for analysis and visualization of 3D data. It also extends ArcCatalog and ArcMap so you can more effectively manage your 3D GIS data and do 3D analysis and 3D feature editing in ArcMap.

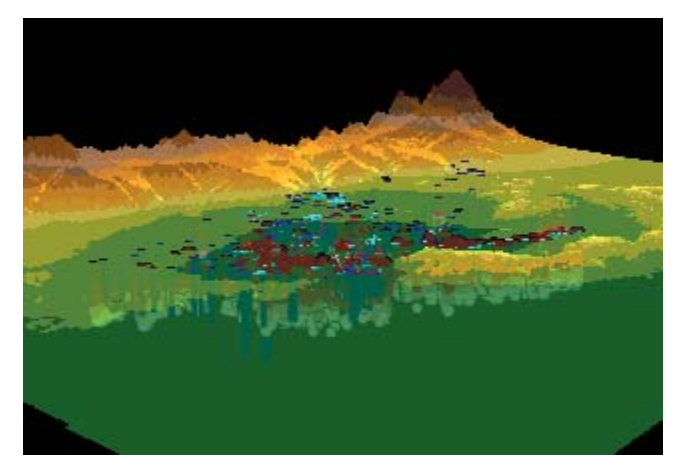

3D view of raster and vector data

#### **What can you do with ArcScene?**

ArcScene provides the interface for viewing multiple layers of 3D data for visualizing data, creating surfaces, and analyzing surfaces.

#### **Visualizing data**

3D Analyst lets you drape images or vector data over surfaces and extrude vector features from a surface. You can view a scene from multiple viewpoints using different viewers.

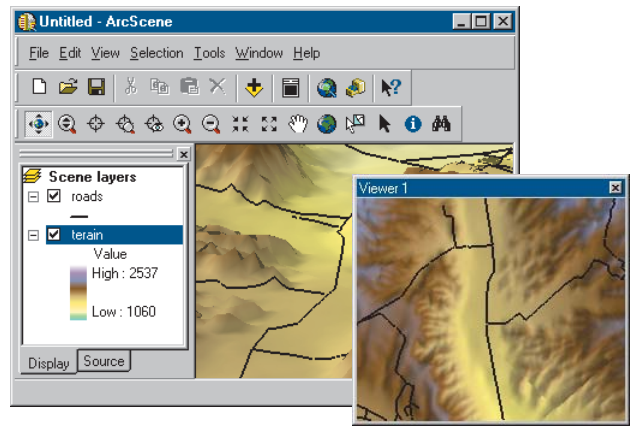

Viewing a scene from another perspective with another viewer

You can change the properties of 3D layers to use shading or transparency, and you can change the properties of a 3D scene to

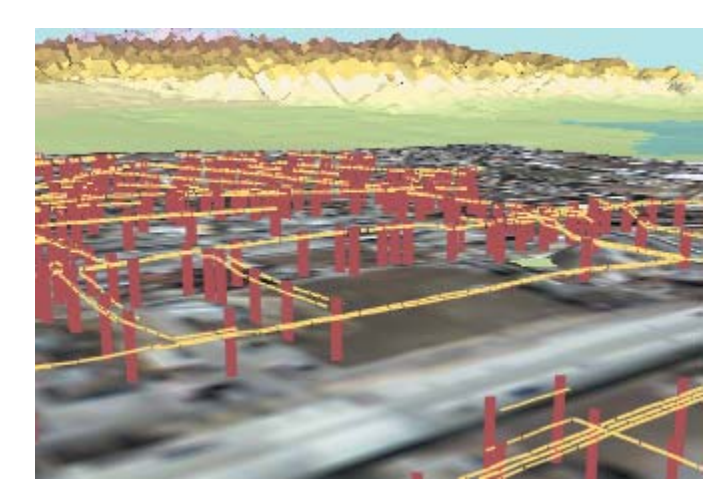

3D view of utility poles and power lines

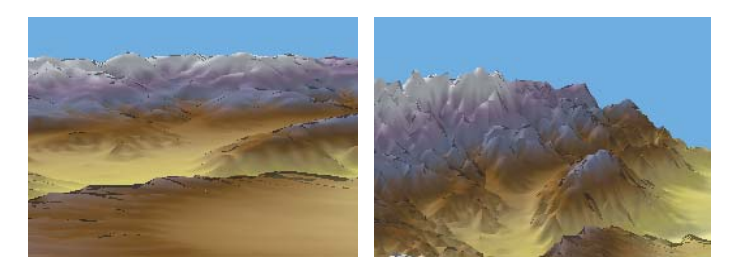

Exaggerating the vertical dimension of a scene

set the vertical exaggeration of terrain, the coordinate system and extent for the scene, and the illumination of the scene.

#### **Creating surfaces**

The 3D Analyst tools that are available in both ArcScene and ArcMap allow you to create surface models from your GIS data. You can interpolate raster surfaces and create or add features to triangulated irregular network (TIN) surfaces.

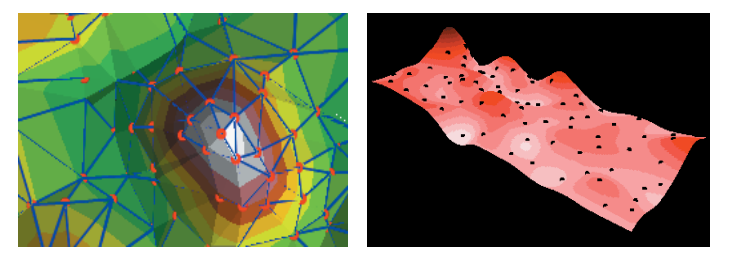

TIN and raster surfaces

#### **Analyzing surfaces**

3D Analyst lets you interactively query the values in a raster surface and the elevation, slope, and aspect of TINs.

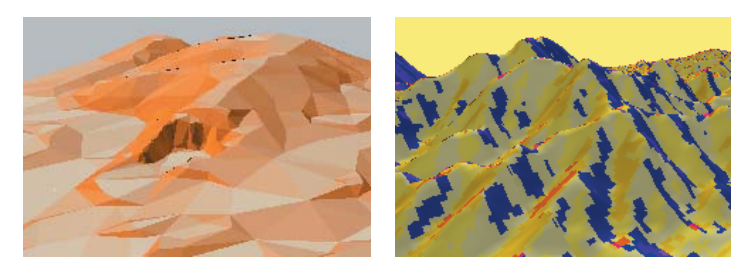

Slope and aspect rendering of surfaces

You can derive new rasters of slope and aspect from surface models, create contours, and find the steepest paths on a surface.

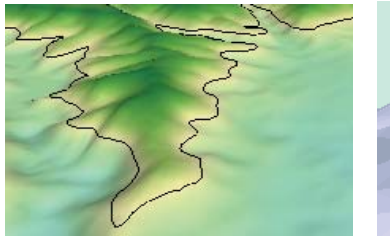

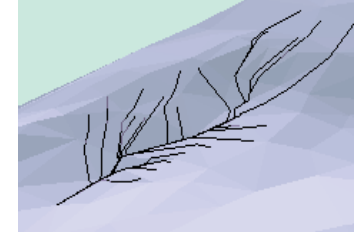

Contours and steepest paths

You can also analyze the visibility between different locations on a surface; create rasters that show the level of illumination of a surface (given a sun altitude and direction); and reclassify raster data for display, analysis, or feature extraction purposes.

#### **What can you do with ArcGlobe?**

See Section 2, ArcGlobe, for detailed information on ArcGlobe functionality.

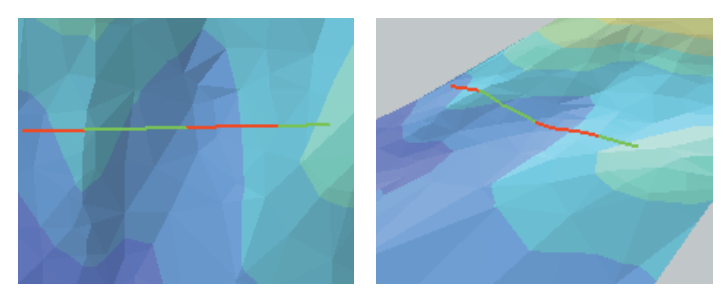

Line of sight created on a TIN in ArcMap, displayed in ArcScene

#### **What can you do with ArcMap?**

Installing 3D Analyst lets you add the 3D Analyst toolbar to ArcMap, so you can do all of the surface creation and analysis tasks in ArcMap that you can do in ArcScene. It also adds several tools that only operate in ArcMap: a tool that lets you

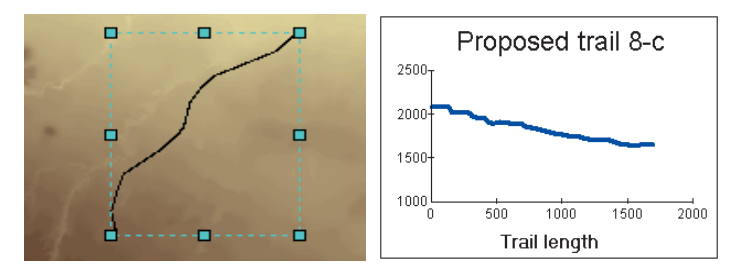

3D line graphic created on a raster in ArcMap and a profile graph of the line.

find lines of sight on a surface, three tools for digitizing 3D features and graphics using z-values from a surface, and a tool that lets you create graphs of the profile (change in elevation over distance) along a 3D line.

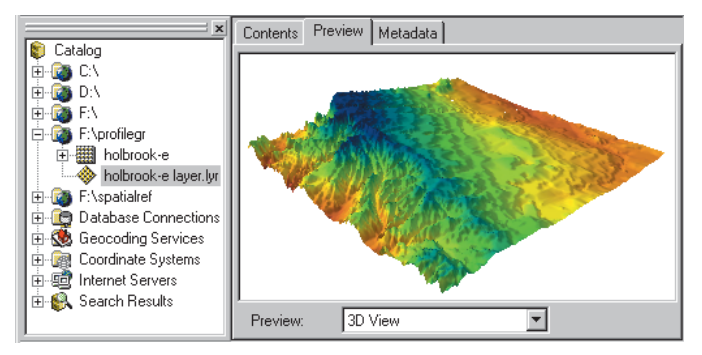

ArcCatalog lets you browse your data and create and preview layers in 3D.

#### **What can you do with ArcCatalog?**

ArcCatalog is the ArcGIS application for managing your GIS data. 3D Analyst lets you preview and navigate your 3D data. You can create GIS data layers and define their 3D viewing properties.

You can also preview the scenes you've created in ArcScene. You can create metadata for your 3D GIS data including 3D thumbnails of scenes and data. You can create empty 3D feature classes or shapefiles in ArcCatalog that can then be populated by digitizing 3D features in ArcMap.

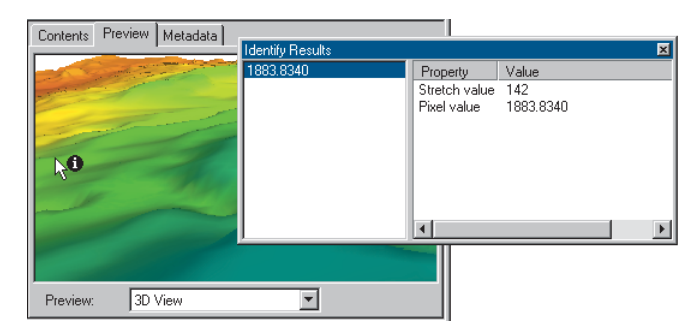

Navigate the 3D preview; identify features, raster cells, and TIN triangles.

## Tips on learning 3D Analyst

If you're new to GIS, take some time to familiarize yourself with ArcMap and ArcCatalog. The books *Using ArcMap* and *Using ArcCatalog* contain tutorials to show you how to make maps and manage GIS data.

Begin learning to use 3D Analyst and ArcGlobe in Chapter 2, 'Quick-start tutorial', in this book. You'll learn how to open a 3D scene, add and query data in a 3D scene, create surfaces, and use ArcScene with ArcCatalog and ArcMap. You'll also learn how to open a globe, add data in a globe, and navigate in ArcGlobe. 3D Analyst and ArcGlobe come with the data used in this tutorial, so you can follow along step by step at your computer. You can also read the tutorial without using your computer.

#### **Finding answers to questions**

Like most people, your goal is to complete your task while investing a minimum amount of time and effort in learning how to use the software. You want intuitive, easy-to-use software that gives you immediate results without having to read pages and pages of documentation. However, when you do have a question, you want the answer quickly so that you can complete your task. That's what this book is all about—getting you the answers you need, when you need them.

The first section in this book describes how to display your data in three dimensions, to create new surfaces from existing data, and to analyze three-dimensional surfaces. Section 2 describes how to add and display your data in ArcGlobe and how to navigate and interact with it. Although you can read this book from start to finish, you'll likely use it more as a reference. When you want to know how to do a particular task, such as adding shading to a surface or switching the navigation mode from space flight mode to atmospheric flight mode, just look it up in the table of contents or the index. You'll find a concise, step-by-step description of how to complete the task. Some chapters also

include detailed information that you can read if you want to learn more about the concepts behind the tasks. You can also refer to the glossary in this book if you come across any unfamiliar terms.

#### **Getting help on your computer**

In addition to this book, use the ArcGIS Desktop Help system to learn how to use 3D Analyst and ArcGlobe. To learn how to use Help, see *Using ArcMap*.

#### **Contacting ESRI**

If you need to contact ESRI for technical support, refer to 'Contacting Technical Support' in the 'Getting more help' section of the ArcGIS Desktop Help system. You can also visit ESRI on the Web at *www.esri.com* and *support.esri.com* for more information on 3D Analyst, ArcGlobe, and ArcGIS.

#### **ESRI education solutions**

ESRI provides educational opportunities related to geographic information science, GIS applications, and technology. You can choose among instructor-led courses, Web-based courses, and self-study workbooks to find educational solutions that fit your learning style. For more information go to *www.esri.com/education*.

# **Quick-start tutorial 2**

#### **IN THIS CHAPTER**

- **Copying the tutorial data**
- **Exercise 1: Draping an image over a terrain surface**
- **Exercise 2: Visualizing contamination in an aquifer**
- **Exercise 3: Visualizing soil contamination and thyroid cancer rates**
- **Exercise 4: Building a TIN to represent terrain**
- **Exercise 5: Working with animations in ArcScene**
- **Exercise 6: ArcGlobe basics**
- **Exercise 7: ArcGlobe layer classification**

The best way to learn 3D Analyst is to use it. In the exercises in this tutorial, you will:

- Use ArcCatalog to find and preview 3D data.
- Add data to ArcScene.
- Set 3D properties for viewing data.
- Create new 3D feature data from 2D features and surfaces.
- Create new raster surface data from point data.
- Build a TIN surface from existing feature data.
- Make animations.
- Learn how to use ArcGlobe and manage its data content.

In order to use this tutorial, you need to have the 3D Analyst extension and ArcGIS installed and have the tutorial data installed on a local or shared network drive on your system. Ask your system administrator for the correct path to the tutorial data if you do not find it at the default installation path specified in the tutorial.

## Copying the tutorial data

First you will copy the tutorial data to a local drive. You will use ArcCatalog to browse to and copy the data.

1. Click Start, point to Programs, point to ArcGIS, and click ArcCatalog.

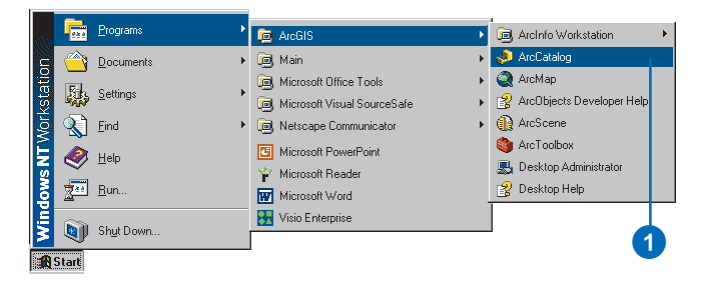

ArcCatalog lets you find and manage your data. The left side of the ArcCatalog window is called the *Catalog tree*; it gives you a bird's-eye view of how your data is organized and provides a hierarchical view of the geographic data in your folders. The right side of the Catalog window shows the contents of the selected branch of the Catalog tree.

2. Click in the Location combo box and type the path to the \arcgis\ArcTutor folder on the drive where the tutorial data is installed. Press Enter.

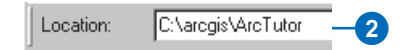

The ArcTutor folder is now the selected branch of the Catalog tree. You can see its contents in the Contents tab.

3. Right-click the 3DAnalyst folder and click Copy.

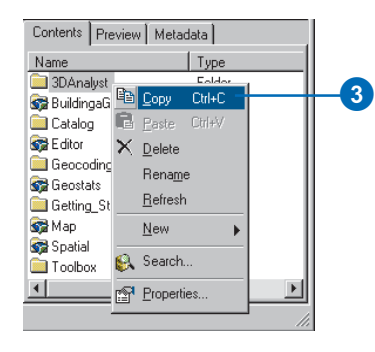

4. Right-click the local drive where you want to place the tutorial data and click Paste.

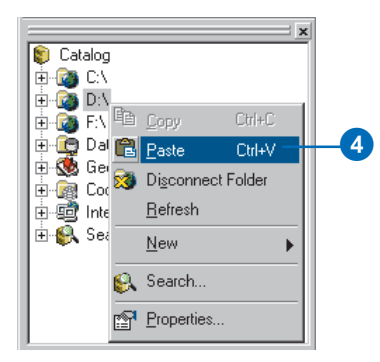

The folder is copied to your local drive. Now you will make a folder connection to the 3DAnalyst folder in the Catalog tree.

5. Click the 3DAnalyst folder on your local drive and drag it onto the top-level node, Catalog, of the Catalog tree.

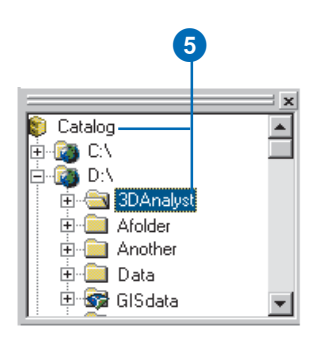

There is now a folder connection in the Catalog for your local copy of the tutorial data.

In the graphics illustrating this tutorial, the ArcCatalog option to use a special folder icon for folders containing GIS data is turned on. That is why the folder GISdata, in the graphic above, looks different from the other folders. You can turn this option on in ArcCatalog, in the Options dialog box, on the General tab. ArcCatalog works faster when this option is turned off, so it is off by default.

## Exercise 1: Draping an image over a terrain surface

Viewing a remotely sensed image draped over a terrain surface can often lead to greater understanding of the patterns in the image and how they relate to the shape of the earth's surface.

Imagine that you're a geologist studying Death Valley, California. You have collected a TIN that shows the terrain and a satellite radar image that shows the roughness of the land surface. The image is highly informative, but you can add a dimension to your understanding by draping the image over the terrain surface. Death Valley image data was supplied courtesy of NASA/JPL/Caltech.

#### **Turning on the 3D Analyst extension**

You will need to enable the 3D Analyst extension.

1. Click Tools and click Extensions.

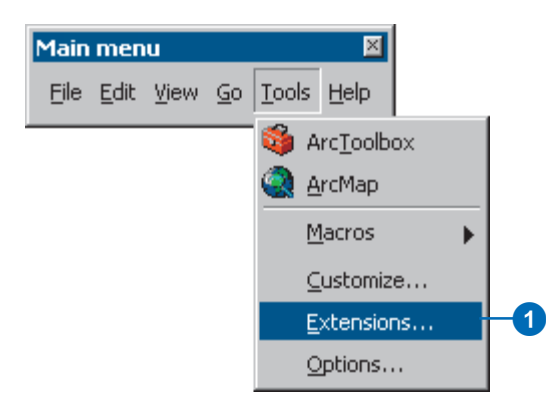

- 2. Check 3D Analyst.
- 3 Click Close.

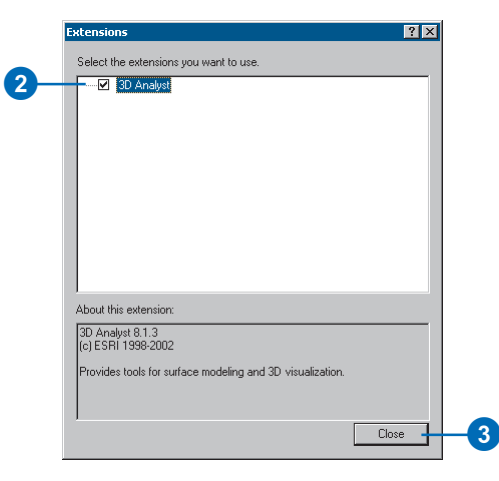

### **Previewing 3D data in ArcCatalog**

Before you drape the image, you will browse to the terrain data and preview it in ArcCatalog.

1. Navigate to the 3DAnalyst folder connection in the Catalog tree.

- 2. Double-click 3DAnalyst.
- 3. Double-click Exercise1.

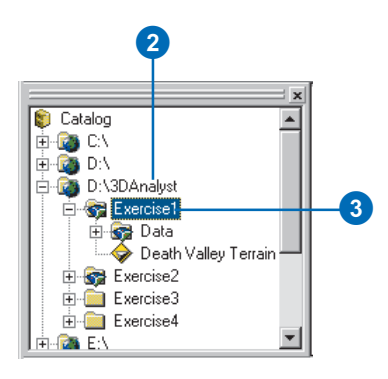

You see a folder called Data and a TIN layer called Death Valley Terrain.

A layer is a shortcut to geographic data. It also stores information about how the geographic data should be drawn on a map or in a 3D scene.

4. Click Death Valley Terrain.

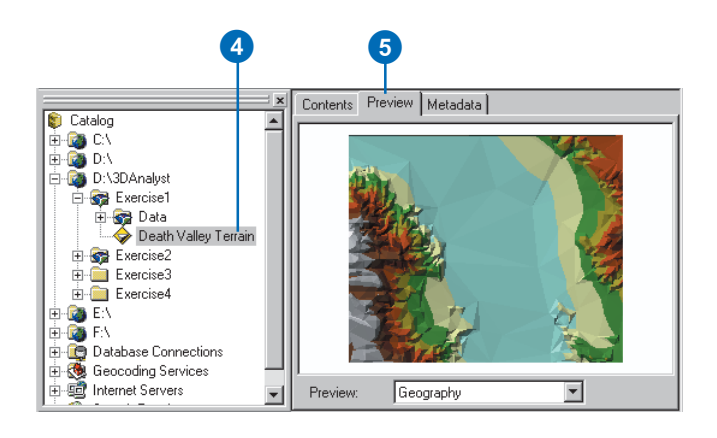

- 5. Click the Preview tab. You can preview your GIS data in ArcCatalog. With 3D Analyst installed, you can also preview some data in three dimensions.
- 6. Click the Preview dropdown arrow and click 3D View.

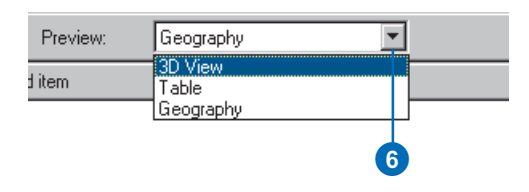

7. Right-click above the preview window and click 3D View Tools.

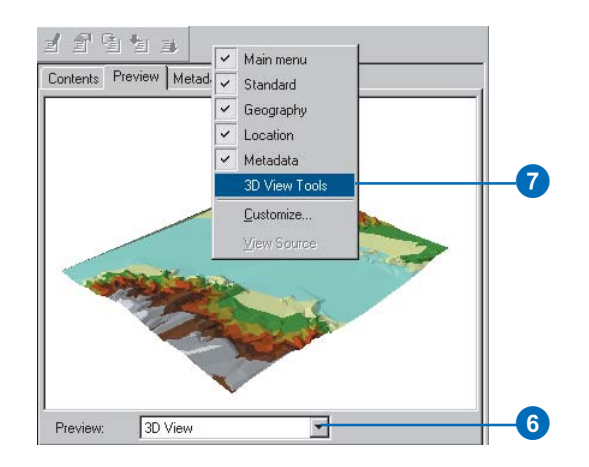

The preview becomes a 3D preview, and a new set of tools appears on the 3D View Tools toolbar.

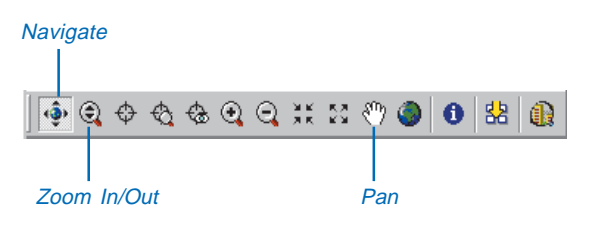

The Navigate tool is active when you first preview data in 3D. You can see the names of tools by hovering the pointer over the tool.

The Navigate tool allows you to rotate 3D data and change the apparent viewer height by clicking and dragging left and right and up and down, respectively, in the 3D preview.

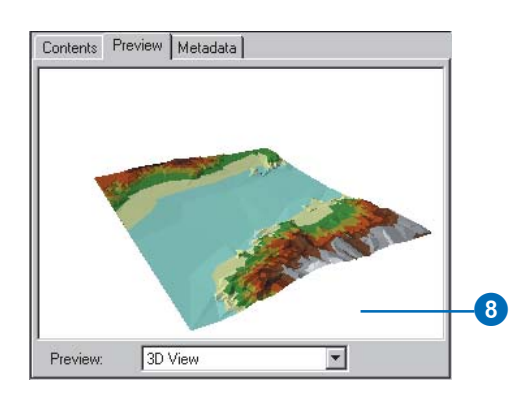

The data rotates around its center. The Navigate tool also allows you to zoom in and out and pan across the data, depending on the mouse button that you click while dragging in the 3D preview.

9. Right-click on the 3D preview and drag down.

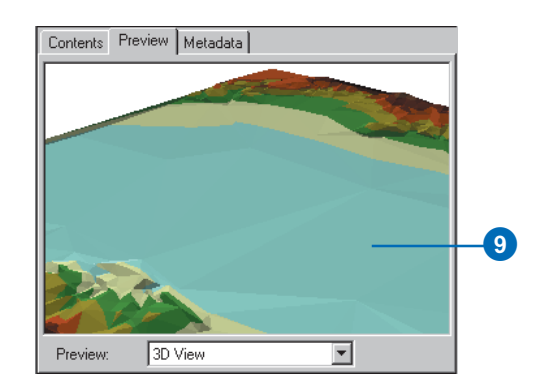

8. Click on the 3D preview and drag to the right. The pointer changes to the Zoom In/Out pointer, and the view zooms in to the data.

> 10. Click the middle button—or both the right and left buttons if you have a two-button mouse—and drag to the right.

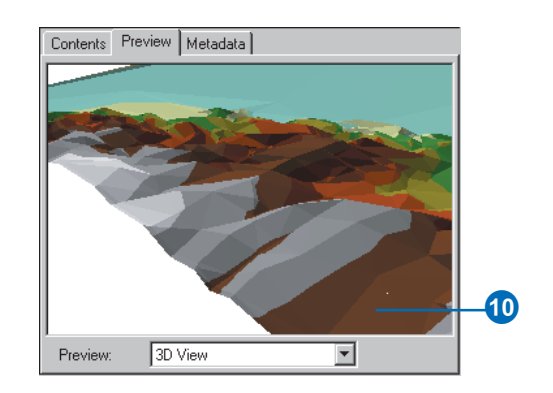

The pointer changes to the Pan pointer, and the view pans across the data.

11. Click the Identify button and click on the TIN.

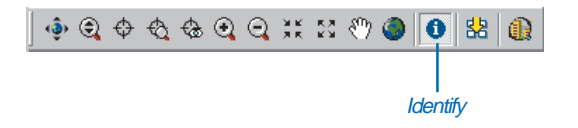

The Identify Results window shows you the elevation, slope, and aspect of the surface at the point you clicked.

12. Close the Identify Results window.

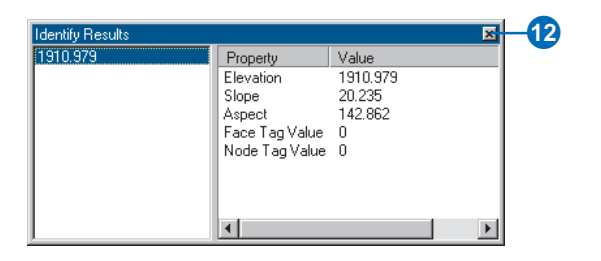

13. Click the Full Extent button.

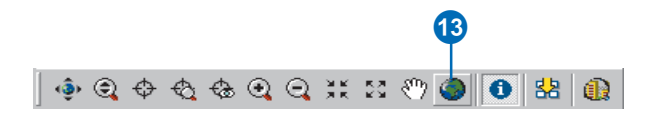

The view returns to the full extent of the data.

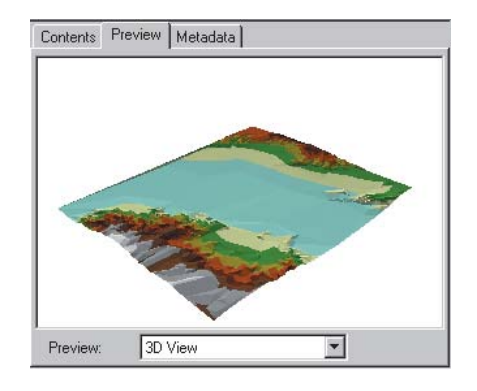

Now you've examined the surface data and begun to learn how to navigate in 3D. The next step is to start ArcScene and add your radar image to a new scene.

#### **Starting ArcScene and adding data**

ArcScene is the 3D viewer for 3D Analyst. Although you can preview 3D data in ArcCatalog, ArcScene allows you to build up complex scenes with multiple sources of data.

13 1. Click the ArcScene button on the 3D View Tools toolbar.

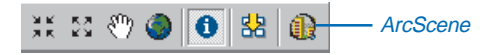

ArcScene starts. Note that many of the tools on the ArcScene Standard toolbar are the same as the 3D navigation tools that you see in ArcCatalog.

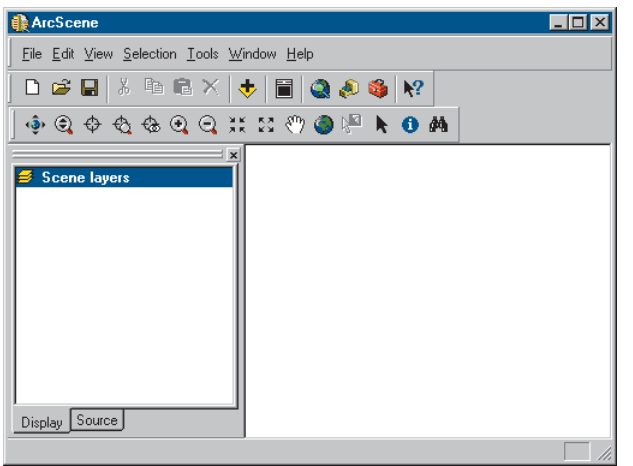

2. Click the Death Valley Terrain layer in the Catalog tree and drag it onto the right-hand side of the ArcScene window, then release the mouse button.

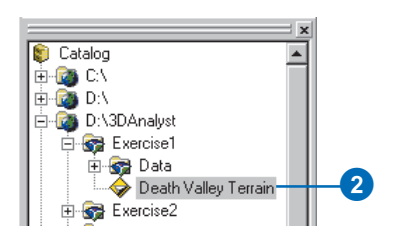

The TIN is drawn in the new scene.

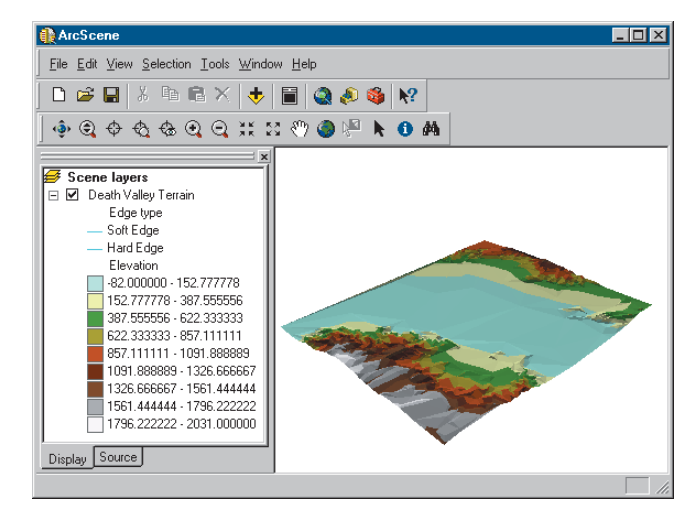

3. Click the Add Data button on the ArcScene Standard toolbar.

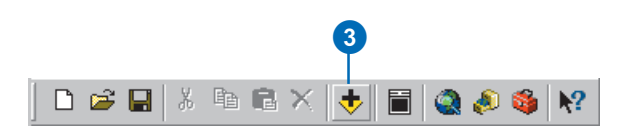

4. Navigate to the Data folder for Exercise1.

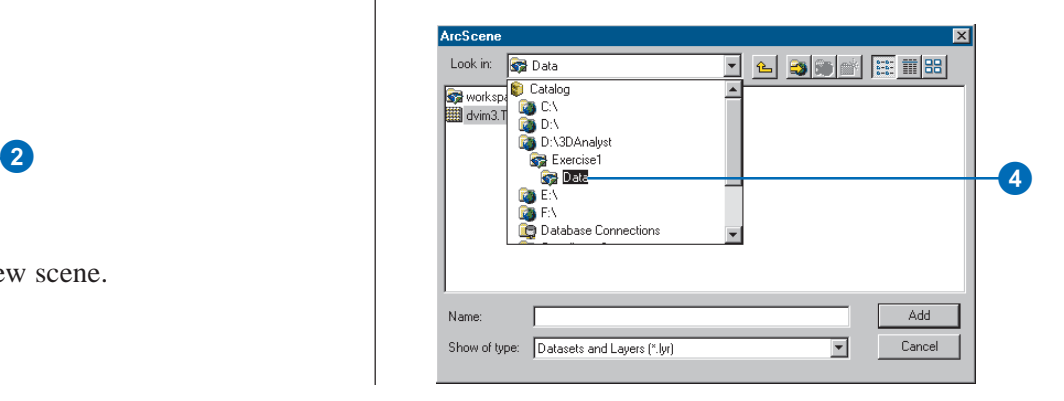

- 5. Click dvim3.TIF.
- 6. Click Add.

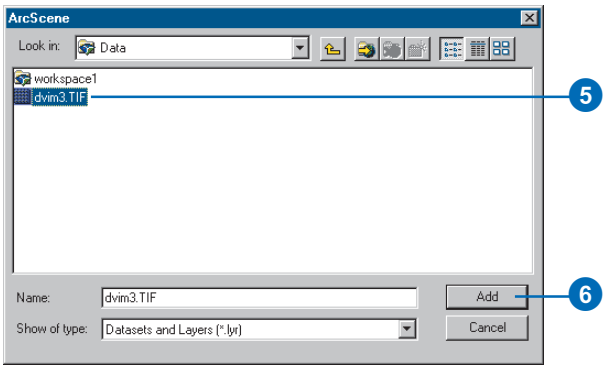

The image is added to the scene.

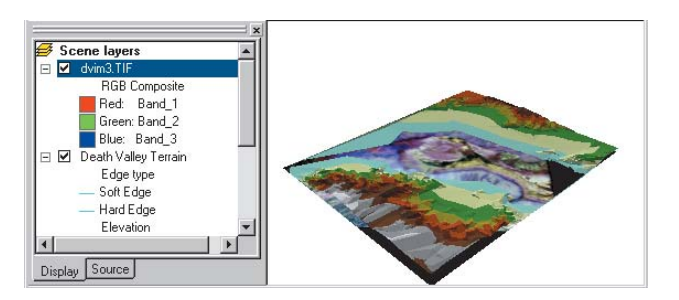

The image is drawn on a plane, with a base elevation value of zero. You can see it above the Death Valley terrain surface where the terrain is below 0 meters elevation (sea level); it is hidden by the terrain surface everywhere else.

7. Uncheck the Death Valley Terrain layer.

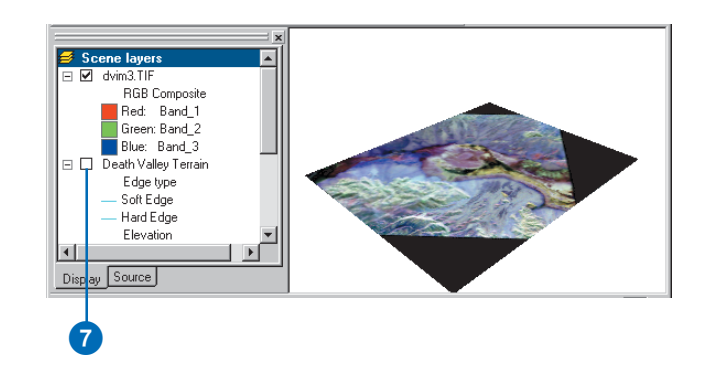

Now you can see the whole image. The black areas are parts of the image that contain no data and are a result of previous processing to fit the image to the terrain.

You have added the image to the scene. Now you will change the properties of the image layer so that the image will be draped over the terrain surface.

#### **Draping the image**

While the surface texture information shown in the image is a great source of information about the terrain, some relationships between the surface texture and the shape of the terrain will be apparent when you drape the image over the terrain surface. In ArcScene, you can drape a layer containing a grid, image, or 2D features—over a surface (a grid or TIN) by assigning the base heights of the layer from the surface.

1. Right-click dvim3.TIF in the ArcScene table of contents and click Properties.

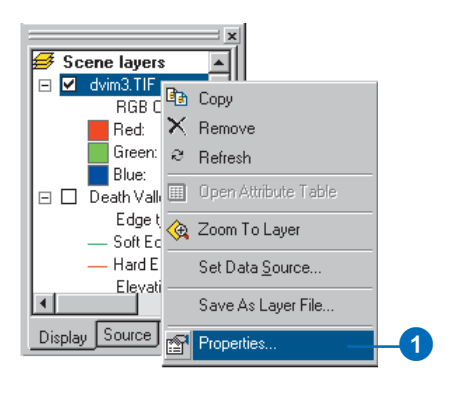

The layer Properties dialog box appears. You can change how a layer is drawn on a map or in a scene by setting its properties.

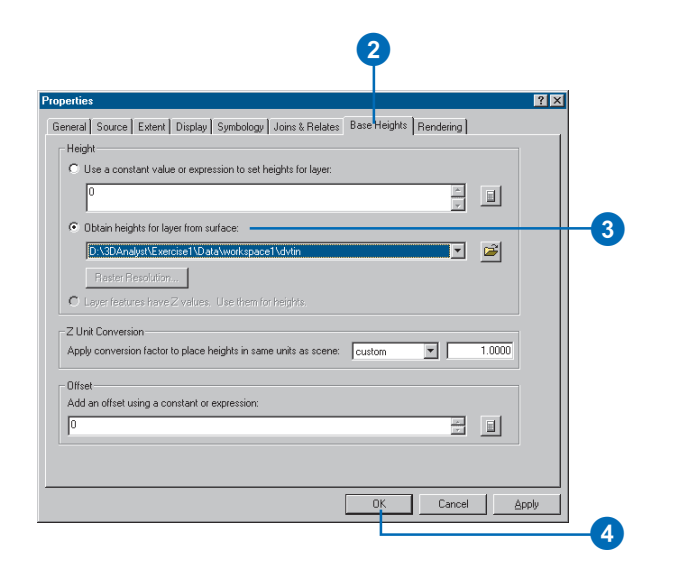

- 3. Click the option to Obtain heights for layer from surface. Because the TIN is the only surface model in the scene, it appears in the surface dropdown list.
- 4. Click OK.

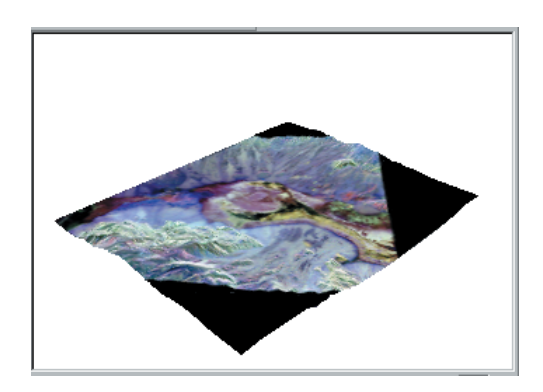

2. Click the Base Heights tab. The image is draped over the terrain surface.

Now you will be able to navigate around the image and see the relationship between surface texture, as shown by the image colors, and the shape of the terrain.

#### **Exploring the image**

You will use the navigation tools on the ArcScene Tools toolbar to explore the draped image.

1. Click the Zoom in button.

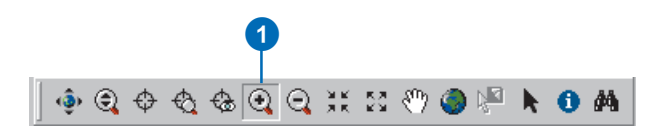

2. Click and drag a rectangle around the middle of the image.

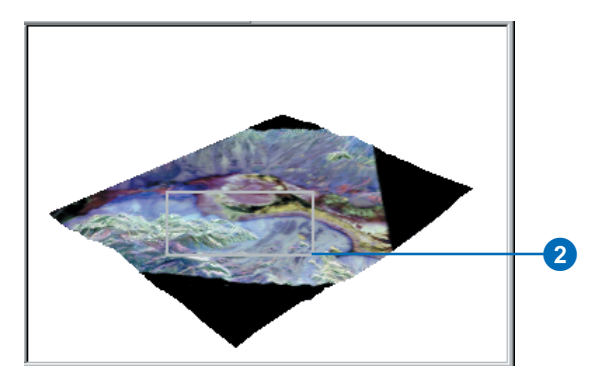

The scene zooms to the middle part of the image.

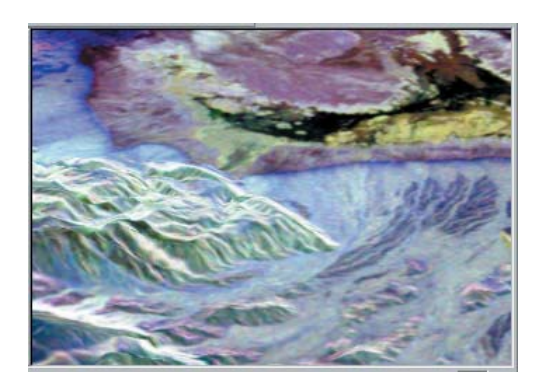

3. Click the Navigate button.

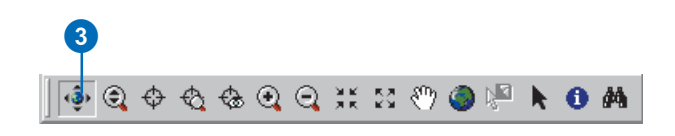

4. Click on the scene and slowly drag up and to the left.

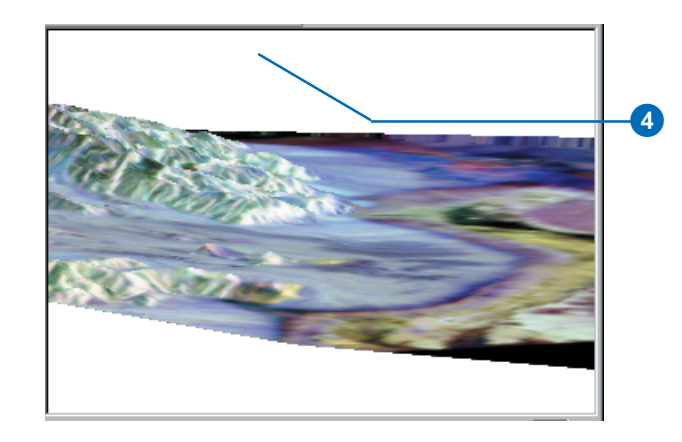

The scene rotates, and the view angle lowers, so it looks as though you are looking down the valley, past the higher land on the left side of the scene.

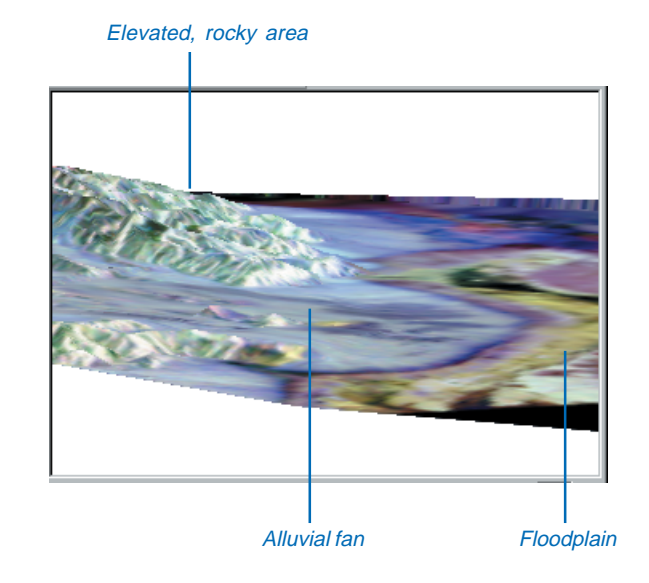

The elevated land is visibly rougher terrain than the flat valley bottom. The surface texture—and therefore the color, in the radar image—of this rocky area is different than the fine sediment of the floodplain—the yellow and black region in the valley bottom. The rocky area is also a different texture from the gently sloping alluvial fan that runs past it, down onto the valley floor.

Draping the radar image over the terrain surface allows you to see the relationship between the general shape of the land surface and the texture of the rocks and sediment that make up the surface.

#### **Exaggerating the terrain**

The valley is a broad area, relative to the height of the terrain, even though the mountains at the edge of the scene are more than 2,000 meters above the valley floor. In order to enhance the sense of depth in the scene, and to bring out subtle features in the terrain, you will exaggerate the height of the terrain.

1. Right-click Scene layers in the table of contents and click Scene Properties.

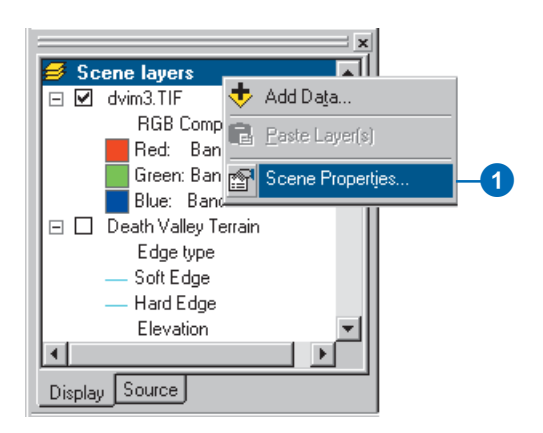

The Scene Properties dialog box lets you set properties that are shared by all of the layers in the scene. These include the vertical exaggeration, the background (sky) color, the coordinate system and extent of the data, and the way that the scene is illuminated (the position of the light source relative to the surface).

2. Click the General tab.

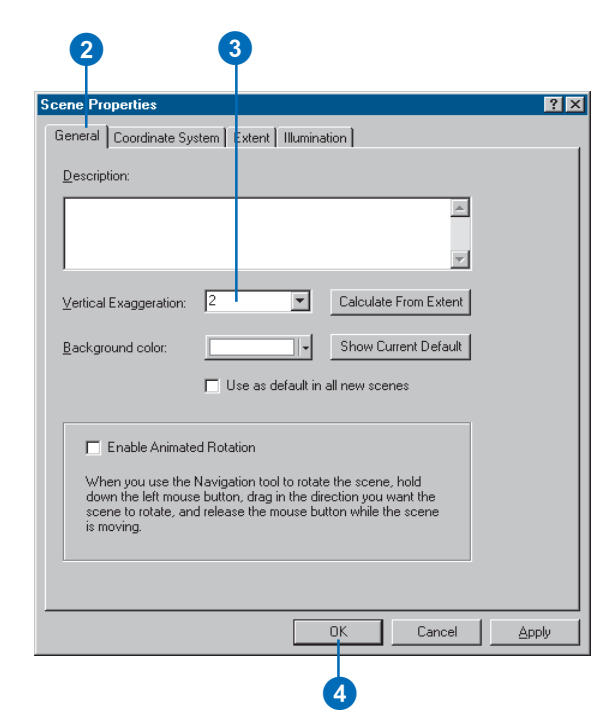

- 3. Type "2" in the Vertical Exaggeration combo box.
- 4. Click OK.

The apparent height of the terrain is now doubled.

You can now clearly see how the alluvial fan spreads out onto the valley floor, between the larger rocky area at the center of the scene and the smaller rocky area in the foreground at the left side of the scene.

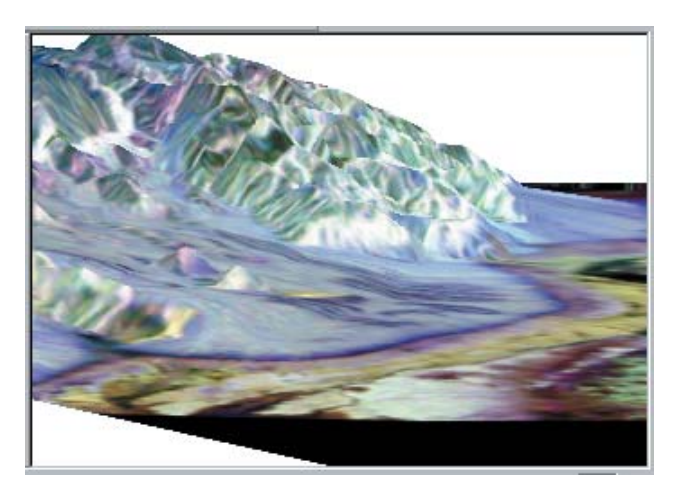

You have added depth to the radar image, explored the general relationship between the data in the image and the terrain data, and enhanced the scene so that you can perceive more subtle variations in the terrain.

Now that you've built the scene, you will save it so that you can explore it later if you choose.

#### **Saving the scene**

Scenes, also called Scene Documents, are like maps. They contain information about how the layers that are in the scene should be rendered and where the data is located.

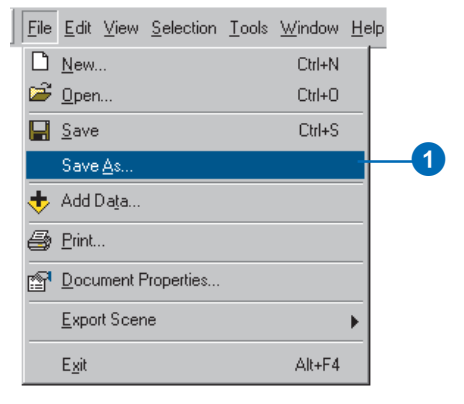

1. Click File and click Save As.

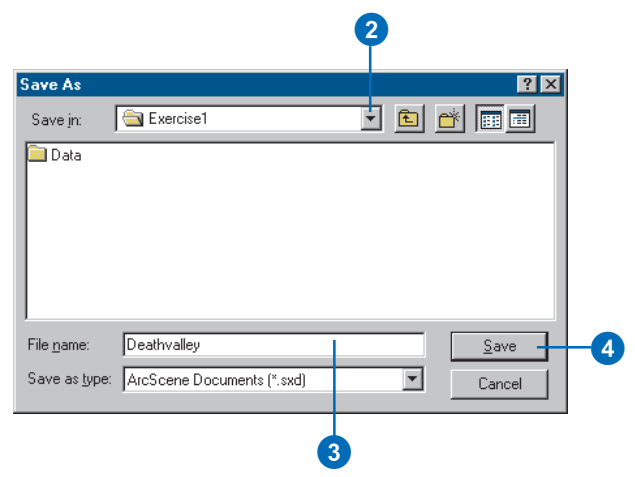

- 2. Navigate to the Exercise1 folder.
- 3. Type "Deathvalley".
- 4. Click Save.

The scene will now be available for you to open later.

## Exercise 2: Visualizing contamination in an aquifer

Imagine that you work for a water district. The district is aware of some areas where volatile organic compounds (VOCs) have leaked over the years. Scientists from your department have mapped some plumes of VOCs in the aquifer, and you want to create a 3D scene to help officials and the public visualize the extent of the problem.

Some of the data for the scene has already been assembled in the Groundwater scene. You will modify the scene to better communicate the problem.

VOC data was supplied courtesy of the San Gabriel Basin Water Quality Authority.

#### **Opening the Groundwater scene document**

This scene document contains a TIN that shows the shape of the contaminant plume, a raster that shows the concentration of the contaminant, and two shapefiles that show the locations of parcels and wells. You will drape the concentration raster over the plume TIN, extrude the building features and change their color, and extrude the well features so that the wells that are most endangered by the contamination may be more easily recognized.

1. In ArcScene, click File, then click Open.

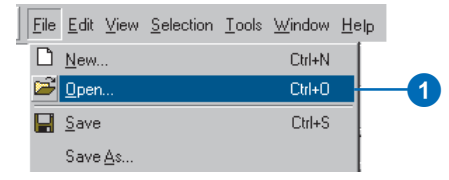

2. Navigate to the Exercise2 folder.

3. Click Groundwater.sxd.

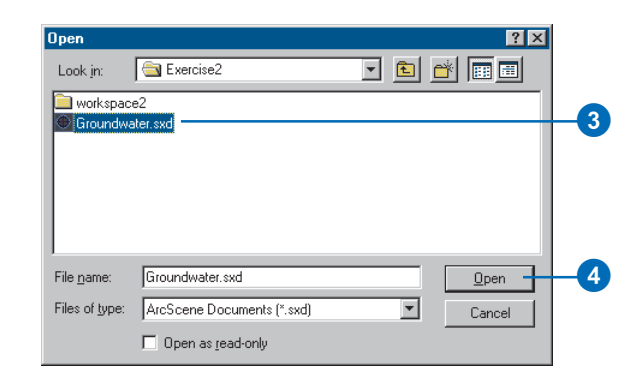

4. Click Open.

The Groundwater scene opens. You can see the four layers in the table of contents.

#### **Showing the volume and intensity of contamination**

You'll drape the raster of VOC concentration over the TIN of the contaminant plume surface to show the volume and intensity of contamination in the aquifer.

1. Right-click congrd and click Properties.

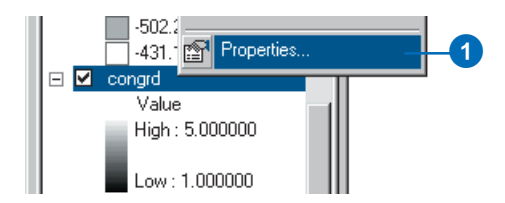

#### 2. Click the Base Heights tab.

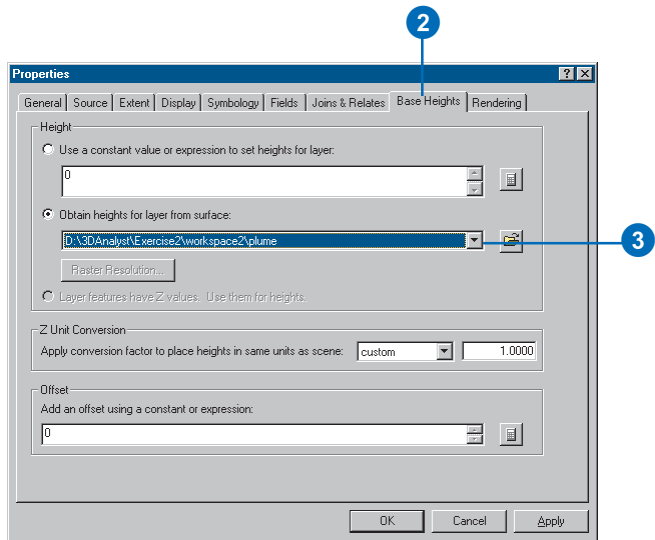

3. Click the dropdown arrow and click plume to get the heights from the plume TIN.

Now you will change the symbology of the raster to show the intensity of the contamination.

4. Click the Symbology tab.

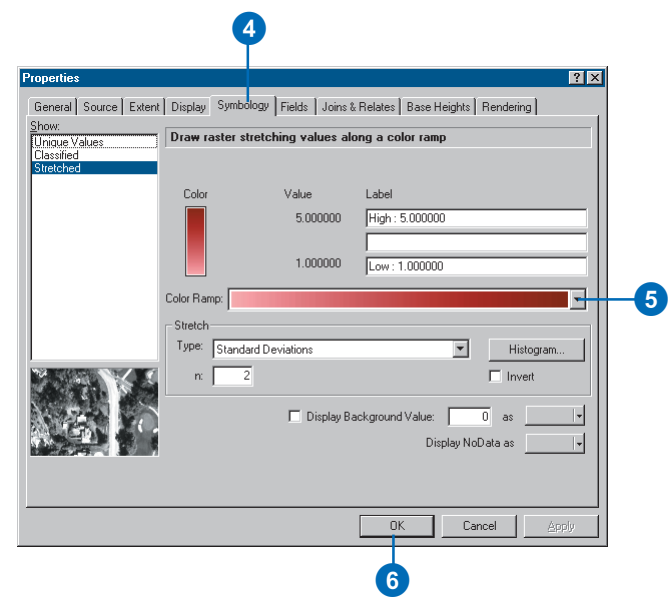

- 5. Click the Color Ramp dropdown arrow and click a red color ramp for the raster.
- 6. Click OK.
- 7. In the table of contents, uncheck plume.

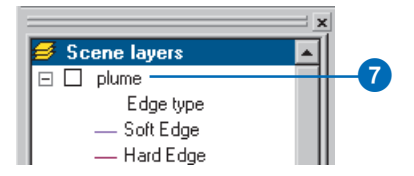

Now it is possible to see the shape of the plume and its intensity in 3D.

#### **Showing the relationship of the plume to wells**

You can see that some of the wells are within the area of the plume. However, it is difficult to see which wells are most seriously affected because the contamination is more widespread but less concentrated at greater depths.

You will extrude the well features based on their depth attribute in order to see which wells intersect the plume.

1. Right-click wells and click Properties.

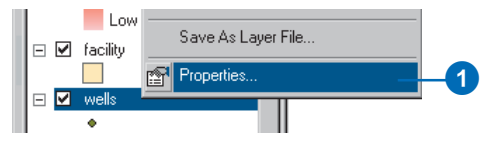

2. Click the Extrusion tab.

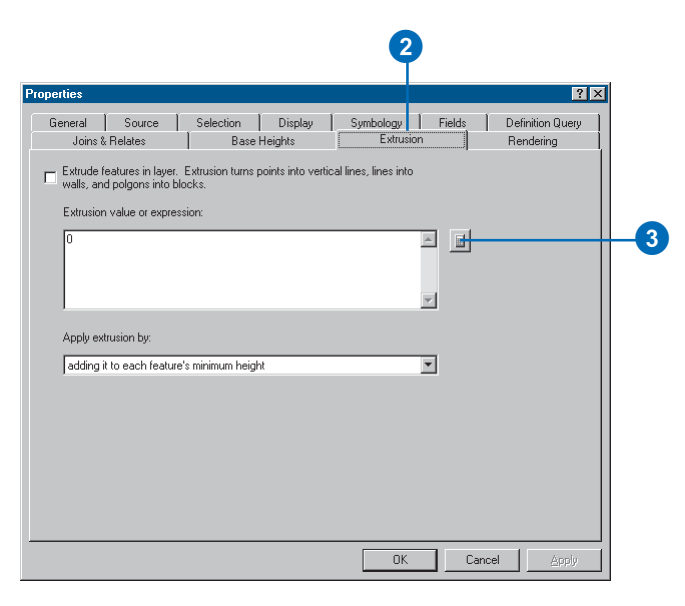

3. Click the Calculate Extrusion Expression button.

You will display the well points as vertical lines equal to the depth of the well. This information is stored in the WELL DPTH field.

4. Click WELL\_DPTH.

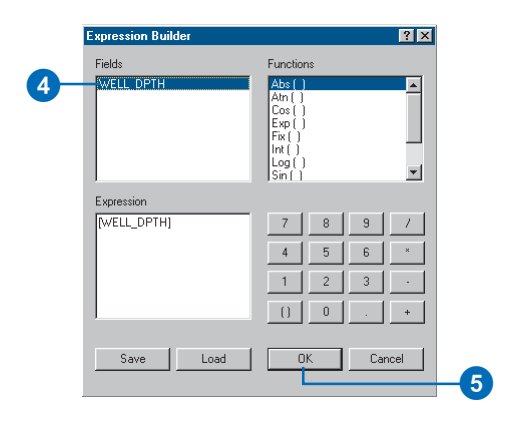

- 5. Click OK.
- 6. Click the dropdown arrow to apply the extrusion expression by adding it to each feature's base height. The well depths are expressed as negative values, so they'll be extruded downward.

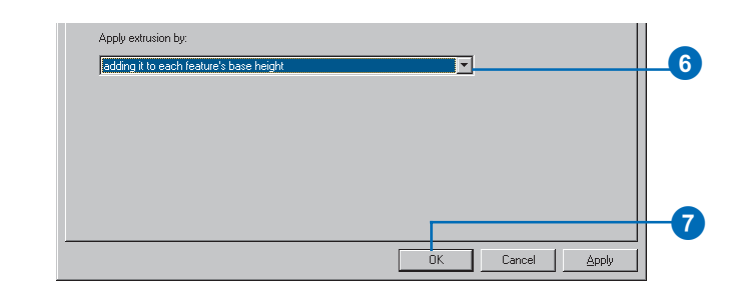

You can see the places where the wells intersect, or are close to, the plume. Now you will modify the scene to show the priority of various facilities that have been targeted for cleanup.

### **Showing the facilities with a high cleanup priority**

Analysts in your department have ranked the facilities according to the urgency of a cleanup at each location. You'll extrude the facilities into 3D columns and color code them to emphasize those with a higher priority for cleanup.

- 1. Right-click facility and click Properties.
- 2. Click the Extrusion tab.

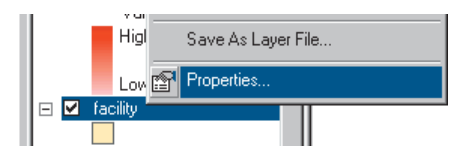

3. Click the Calculate Extrusion Expression button.

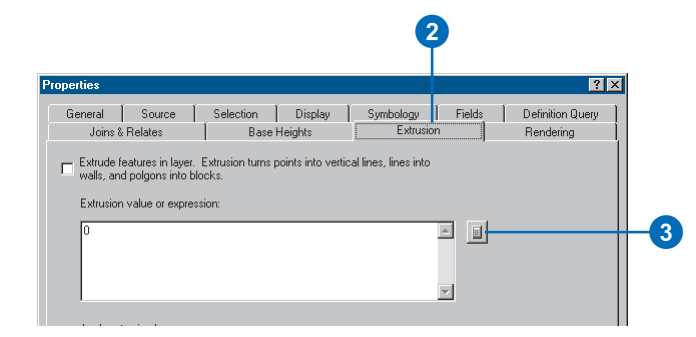

4. Click PRIORITY1.

5. Type "\* 100".

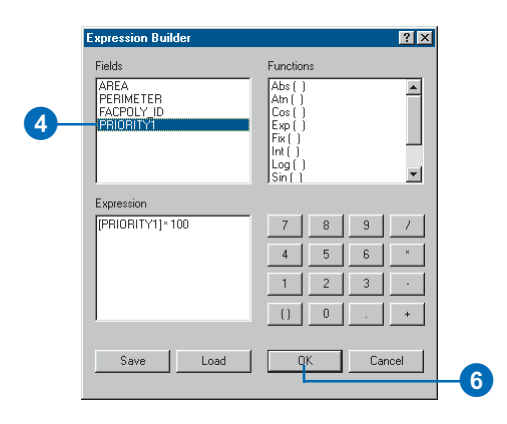

6. Click OK.

The expression you created appears in the Extrusion value or expression box.

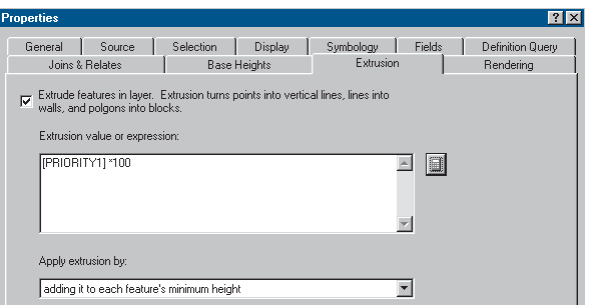

- 7. Click the Symbology tab.
- 8. Click Quantities.
- 9. Click the Value dropdown list and click PRIORITY1.

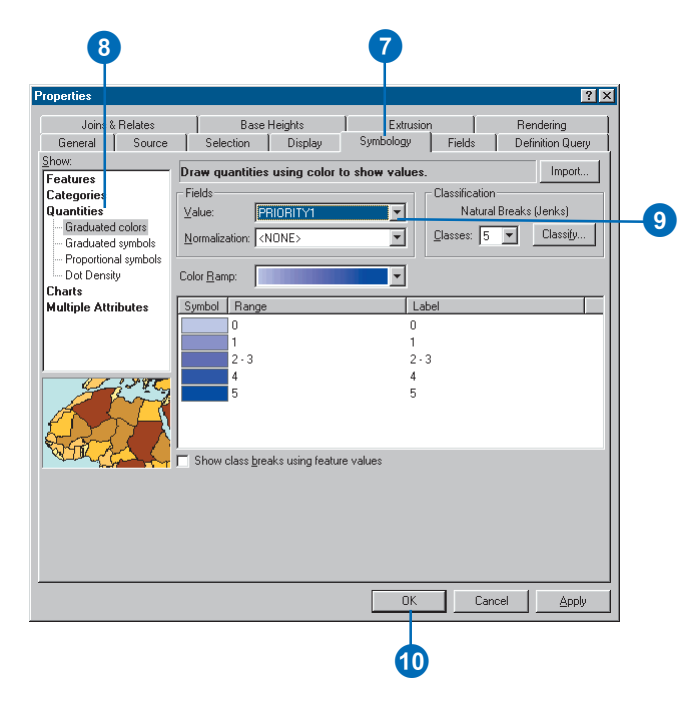

#### 10. Click OK.

The facilities are now extruded in proportion to their priority score. The scene now shows the shape and intensity of the contamination, the wells in relationship to the plume, and the facilities that need to be cleaned up in order to prevent further pollution of the groundwater.

Now you'll save your changes to the scene.

11. Click the Save button.

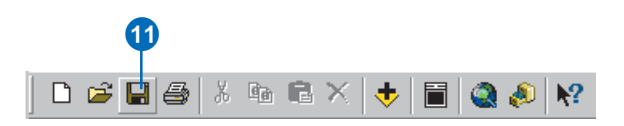

## Exercise 3: Visualizing soil contamination and thyroid cancer rates

In 1986, after the catastrophic accident at the Chernobyl nuclear power plant in Ukraine, a large amount of radioactive dust fell on Belarus. Since then, scientists have studied the aftermath of the accident. One tool for exploring the data is 3D visualization. In this exercise, you will create two surfaces from point data collected in Belarus. One set of points contains measurements of soil CS137 concentrations. CS137 is one of several radioactive isotopes released by the accident. The other set of points shows the rates of thyroid cancer, aggregated by district, with the sample point placed near the district centers.

The CS137 contamination and thyroid cancer data was supplied courtesy of the International Sakharov Environmental University.

#### **Viewing the point data**

First, you will open the Chernobyl scene and view the point data.

1. Click File and click Open.

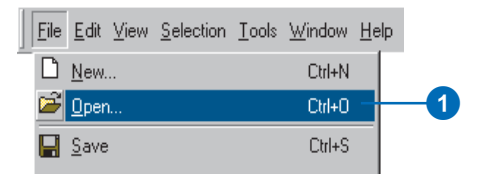

- 2. Navigate to Exercise3 and click Chernobyl.
- 3. Click Open.

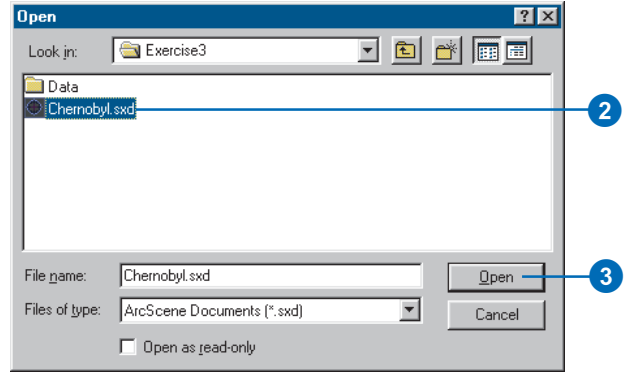

The CS137 soil measurements are shown with small point symbols, using a graduated color ramp to show the intensity of the contamination. The districts' thyroid cancer rates are shown with larger symbols, using a different color ramp.

#### **Creating 3D point features**

The soil CS137 samples are 2D points with some attributes. One way to view 2D points in 3D is by setting an extrusion expression, or a base height. You can also incorporate a z-value into a feature's geometry to allow it to be directly viewed in 3D without the need to set a base height from a surface or an attribute.

First, you'll add the 3D Analyst toolbar to ArcScene.

1. Click View, point to Toolbars, and click 3D Analyst. 3. Click the Input Features dropdown list and click

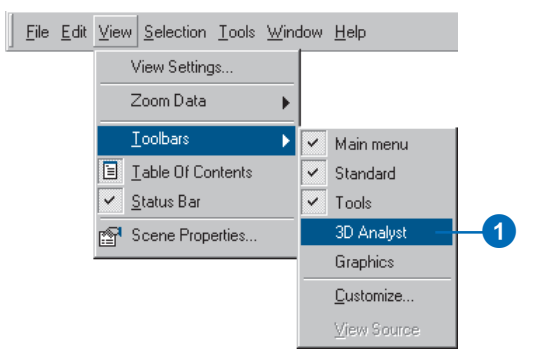

The 3D Analyst toolbar in ArcScene contains several 3D analysis and data conversion tools. The ArcMap 3D Analyst toolbar contains the same tools, plus several additional tools that you can use in ArcMap.

Now you will create 3D point features from the soil CS137 points.

2. Click 3D Analyst, point to Convert, and click Features to 3D.

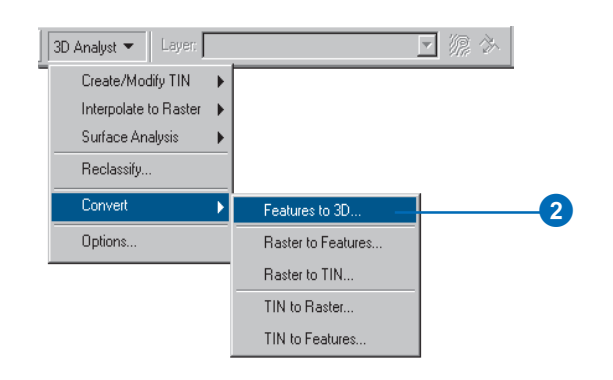

Subsample\_1994\_CS137.

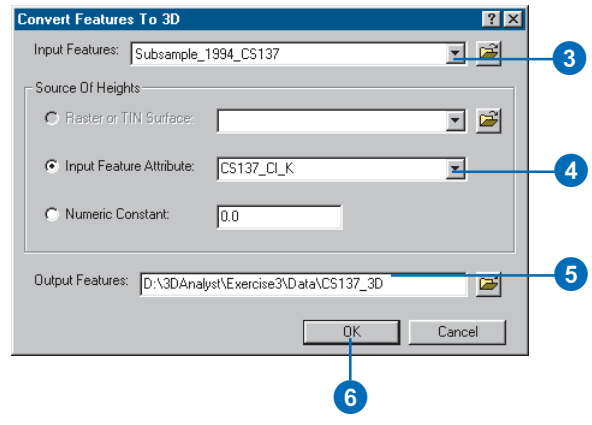

- 4. Click the Input Feature Attribute button, then click the Input Feature Attribute dropdown list and click CS137\_CI\_K.
- 5. Change the output feature name to CS137\_3D.
- 6. Click OK.

The features are converted to 3D point features. However, they still seem to be resting on a flat plane because the CS137 concentration values range from 0 to 208.68, which is small relative to the horizontal extent of the data.
#### **Increasing the vertical exaggeration**

You will exaggerate the scene to show the new points with their height embedded in the feature geometry.

1. Click View and click Scene Properties.

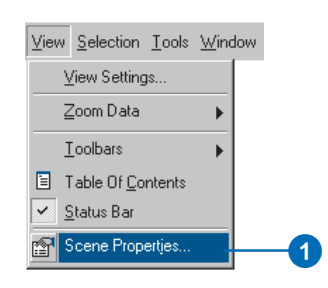

2. Click the General tab.

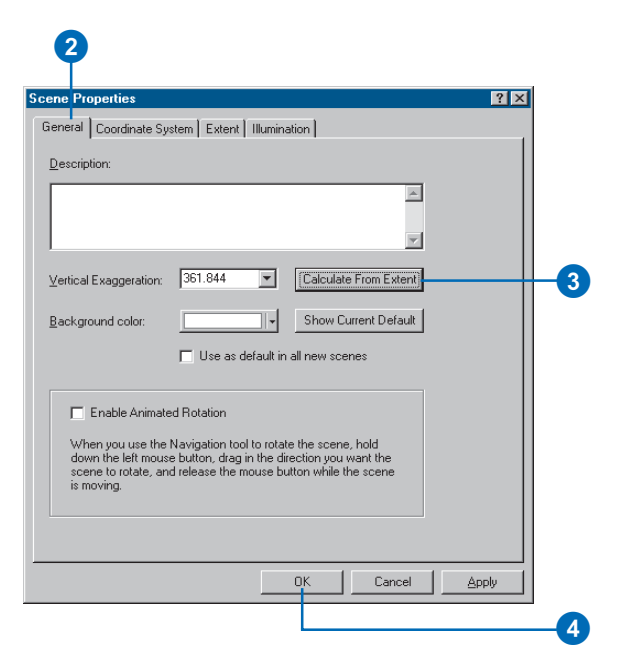

- 3. Click Calculate From Extent.
- 4. Click OK.
- 5. Click the Full Extent button.

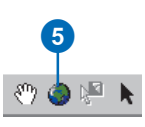

Now that you can see the new 3D points in the scene, you can turn off the original CS137 sample point layer.

6. Uncheck the box in the table of contents beside Subsample\_1994\_CS137 and click the minus sign beside the box to hide the classification.

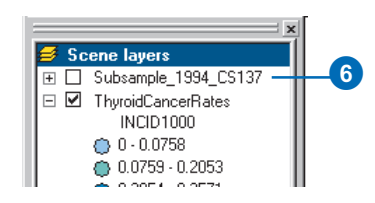

#### **Extruding columns**

Viewing points in 3D space is one way to investigate data. Another way is to extrude points into columns. You will extrude the thyroid cancer points into columns to compare them to the contamination data.

1. Right-click ThyroidCancerRates and click Properties.

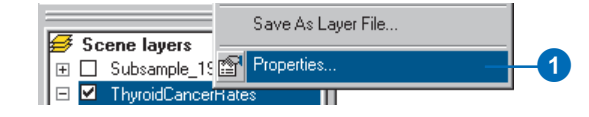

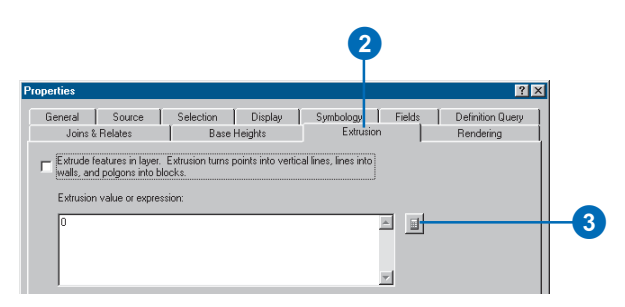

- 3. Click the Calculate Extrusion Expression button.
- 4. Click INCID1000 (the rate of cases per 1,000 persons).

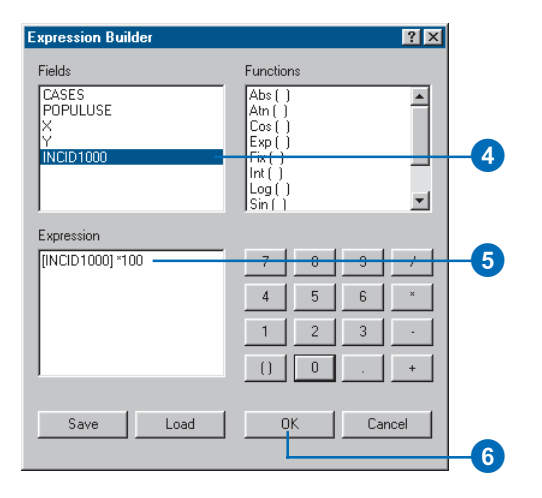

Because the z-values of the phenomena that you are comparing have different ranges, you will multiply the cancer rate by 100 to bring the values into a range similar to that of the CS137 measurements.

5. Type "\* 100".

- 2. Click the Extrusion tab.  $\begin{array}{c|c} \text{6. Click OK on the Expression$ **Builder dialog box.** 
	- 7. Click OK on the Layer Properties dialog box.

Now the district centroid points are shown with columns proportionate to the thyroid cancer rates. If you navigate the scene you will see that the areas with the highest contamination levels also tend to have high thyroid cancer rates, although there are areas with lower CS137 contamination levels that also have high cancer rates.

#### **Creating a surface from point sample data**

You know what the soil concentrations of CS137 are at the sample point locations, but you do not know what they are at the locations between sample points. One way to derive the information for locations between sample points is to interpolate a raster surface from the point data. There are many ways to interpolate such surfaces, which result in different models of varying accuracy. In this exercise you will interpolate a surface from the samples using the Inverse Distance Weighted (IDW) interpolation technique. IDW interpolation calculates a value for each cell in the output raster from the values of the data points, with closer points given more influence and distant points less influence.

1. Click 3D Analyst, point to Interpolate to Raster, and click Inverse Distance Weighted.

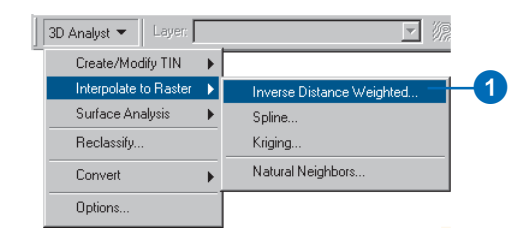

2. Click the Input points dropdown list and click Subsample\_1994\_CS137.

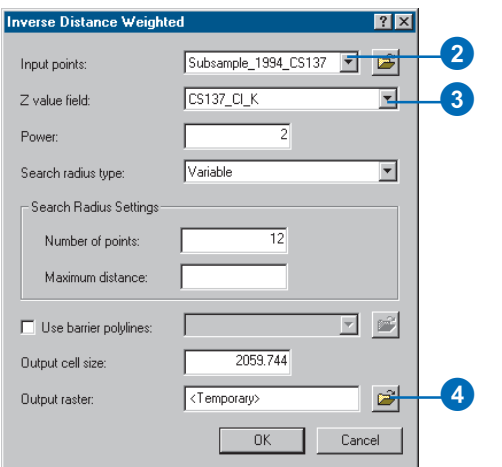

- 3. Click the Z value field dropdown list and click CS137\_CI\_K.
- 4. Click the Browse button.
- 5. Navigate to the Exercise3 folder and type "CS137\_IDW" in the Name field.

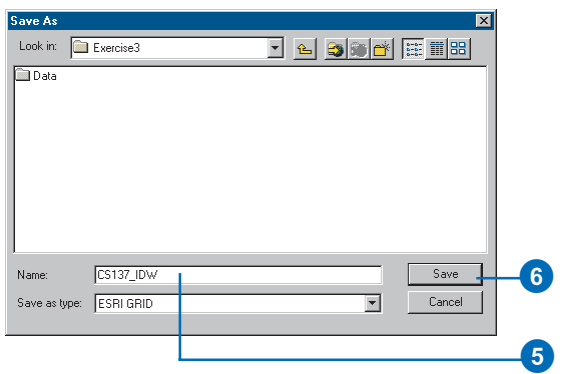

- 6. Click Save.
- 7. Click OK.

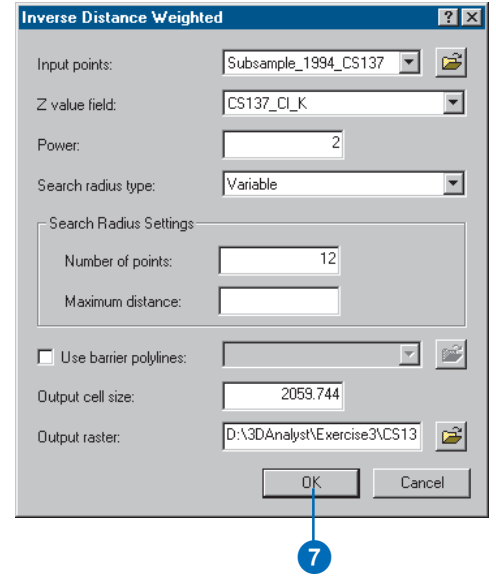

ArcScene interpolates the surface and adds it to the scene.

### **Viewing the interpolated surface**

Now that the surface has been added to the scene, you can see that there are two areas with very high concentrations of CS137. You will view the surface in perspective, with a new color ramp, to better see its shape.

1. Right-click CS137\_IDW and click Properties.

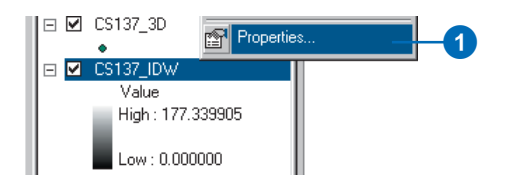

2. Click the Symbology tab.

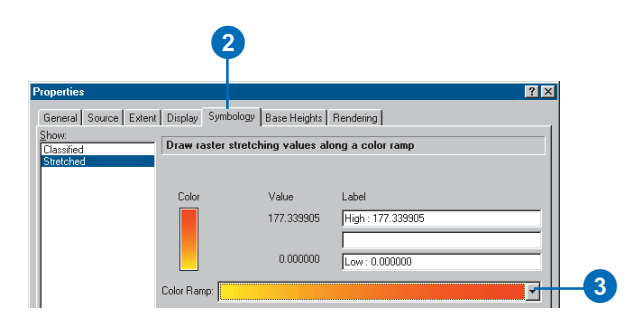

3. Click the Color Ramp dropdown arrow and click a new color ramp.

4. Click the Base Heights tab.

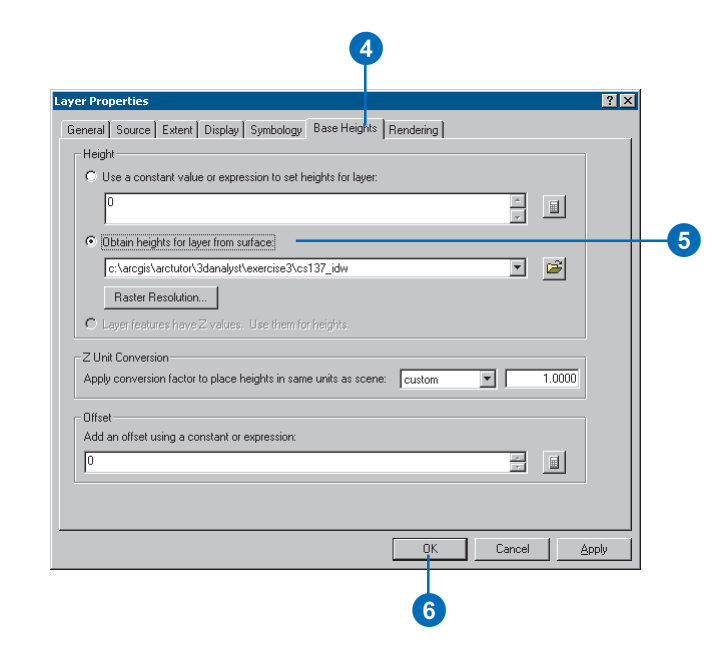

- 5. Click Obtain heights for layer from surface.
- 6. Click OK.
- 7. Uncheck CS137\_3D in the table of contents.

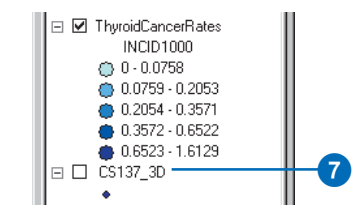

Now you can see the interpolated surface of CS137 contamination, along with the thyroid cancer rate data.

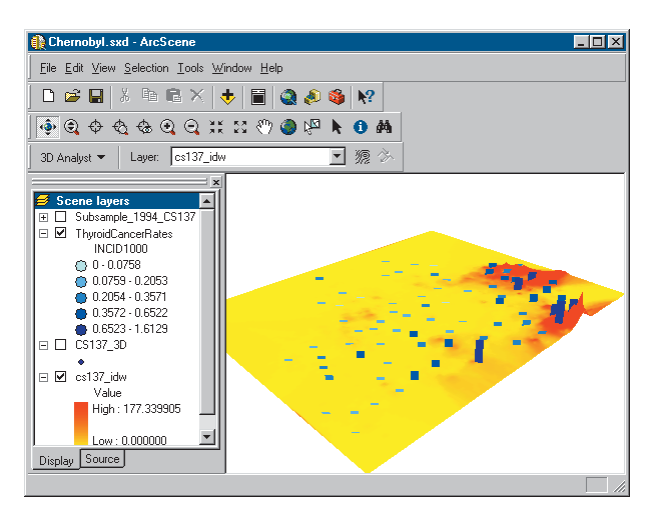

Next, you will select the province centers with the highest rates of thyroid cancer.

### **Selecting features by an attribute**

Sometimes it is important to focus on a specific set of data or specific features. You can select features in a scene by their location, by their attributes, or by clicking them with the Select Features tool. You will select the province centers by attribute to find the locations with the highest rates.

1. Click Selection and click Select By Attributes.

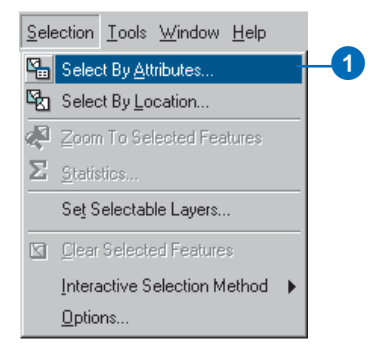

2. Click the Layer dropdown arrow and click ThyroidCancerRates.

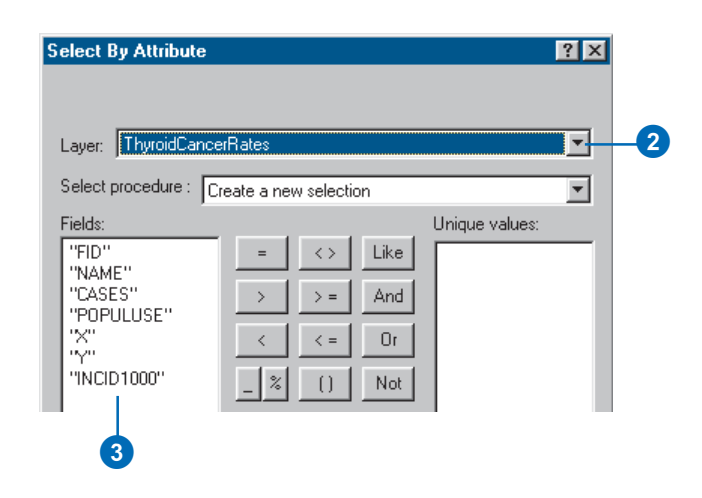

3. Double-click INCID1000 in the Fields list.

#### 4. Click the >= button.

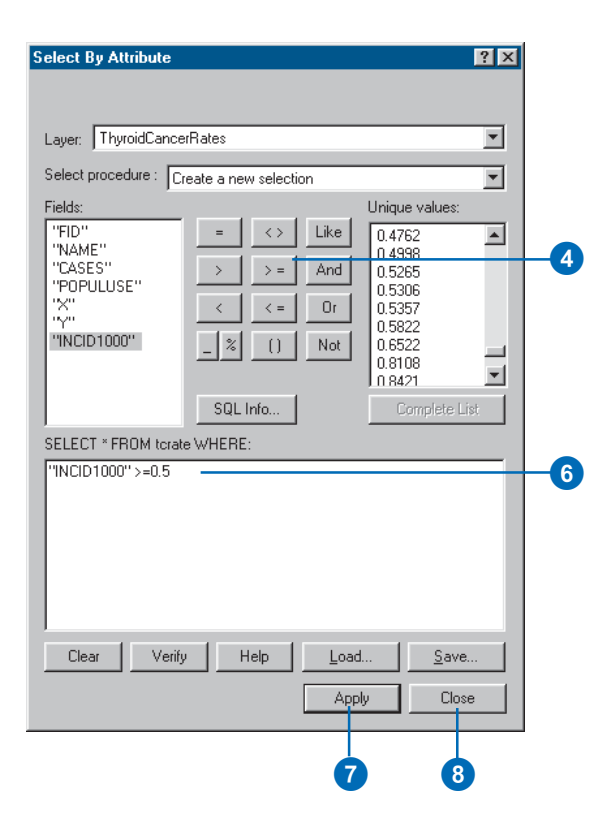

- 5. Type "0.5".
- 6. Check the selection expression you've built.
- 7. Click Apply.
- 8. Click Close.

The province centers with thyroid cancer rates greater than 0.5 cases per 1,000 are now selected in the scene.

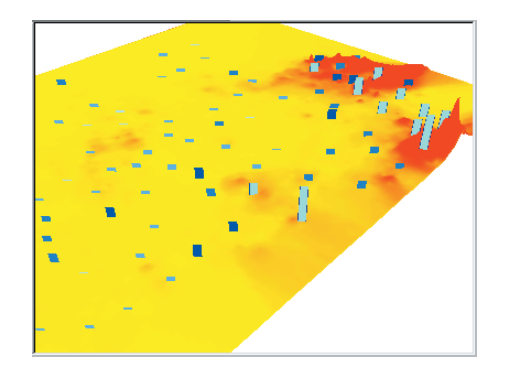

They are drawn in light blue to indicate that they are selected.

#### **Viewing the attributes of features**

You will investigate attributes of the selected locations and find out how many cases of thyroid cancer occurred in these districts.

1. Right-click ThyroidCancerRates and click Open Attribute Table.

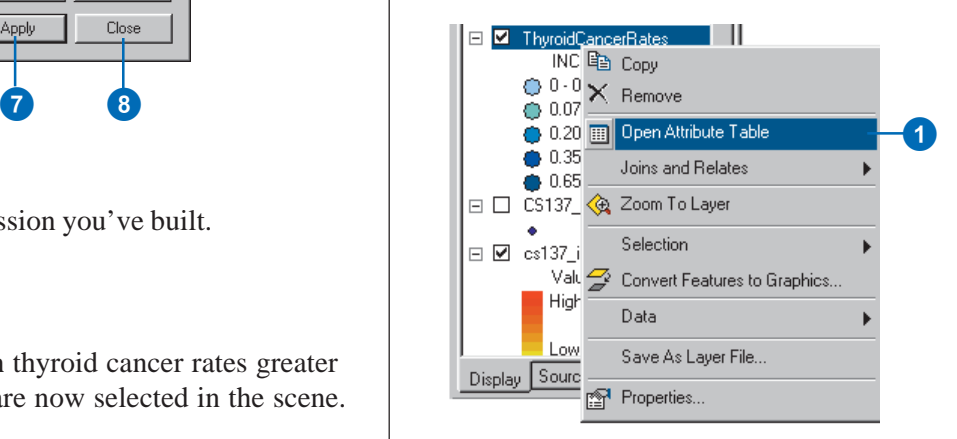

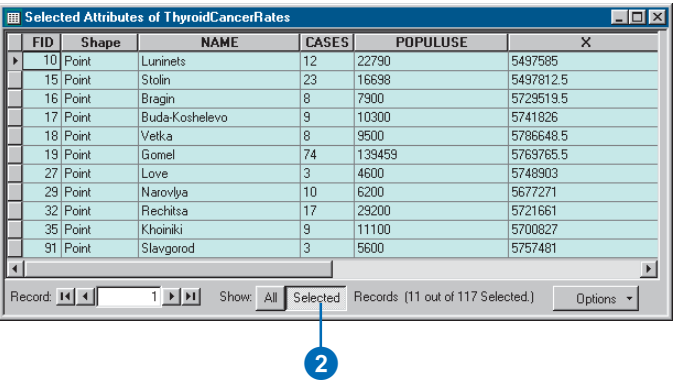

The table now shows only those features that you selected.

3. Right-click CASES and click Sort Ascending.

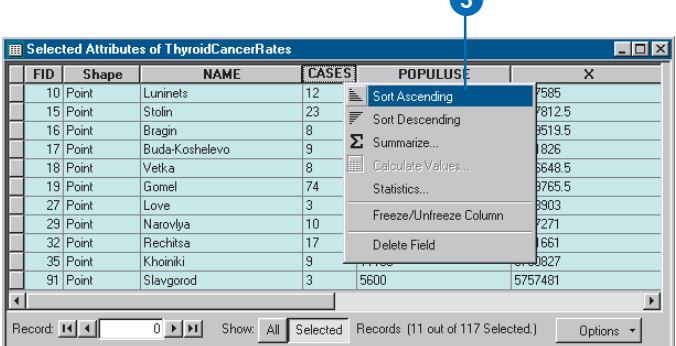

The selected province centers are sorted according to the number of cases.

2. Click the Selected button. 4. Right-click CASES and click Statistics.

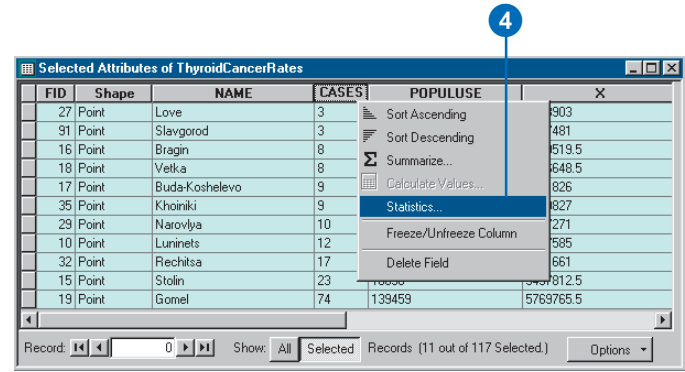

The total number of cases in the selected set of 11 province centers is 176.

5. Close the Selection Statistics dialog box.

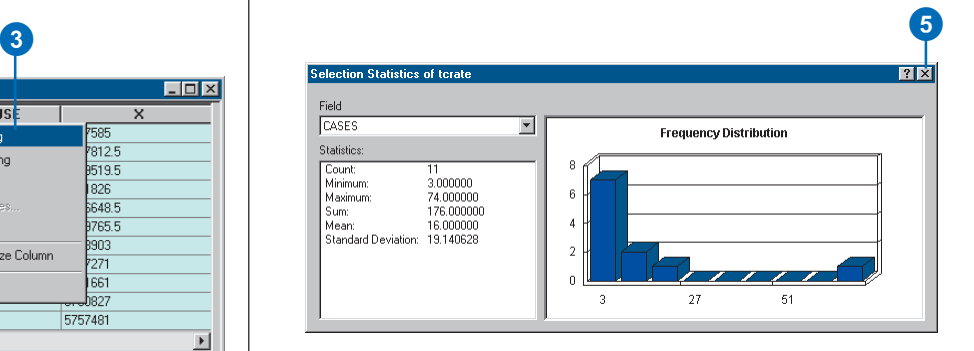

6. Click the Navigate button and click on the scene.

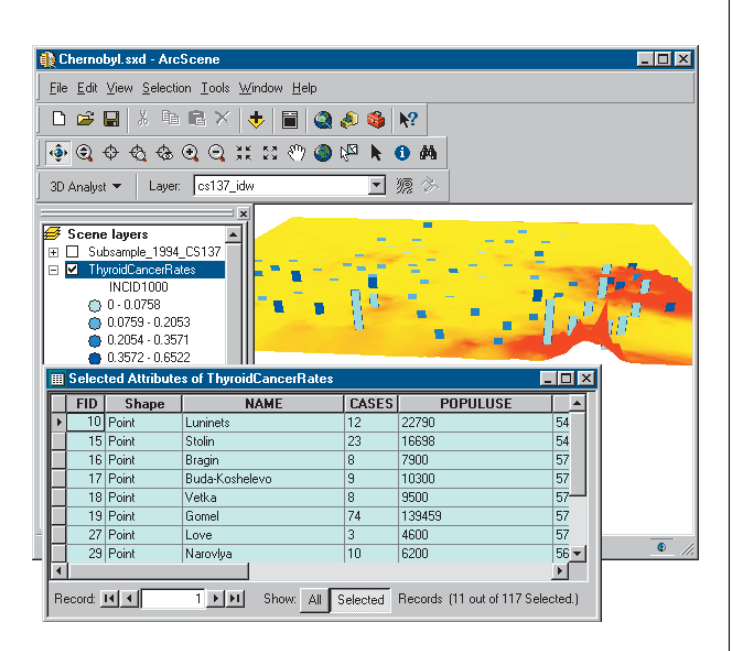

You can work in ArcScene while the attribute table is open.

7. Click the Save button.

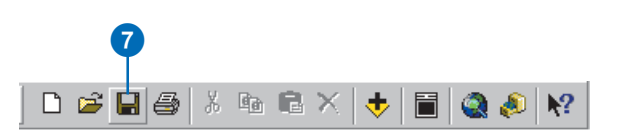

In this exercise you have created 3D features, extruded point features, and interpolated a raster surface from a set of data points. You've compared the extruded vector data to the surface data and explored the attributes of the vector data.

## Exercise 4: Building a TIN to represent terrain

The town of Horse Cave, Kentucky, is situated above a cave that once served as the source of drinking water and hydroelectric power for the town. Unfortunately, the groundwater that flows in the cave was polluted by household and industrial waste dumped on the surface and washed into sinkholes. Dye tracing studies and a threedimensional survey of the cave revealed the relationship between the cave passages and the town and demonstrated the connection between open surface dump sites and contamination of the groundwater in the cave below.

Thanks to the development in 1989 of a new regional sewage facility and the joint efforts of the Cave Research Foundation and the American Cave Conservation Association (ACCA), the groundwater is cleaner, and the cave has been restored. It is now operated as a tour cave and educational site by the ACCA.

Cave data was provided courtesy of the ACCA.

#### **Viewing the cave and the landscape**

First you will open the BuildTIN scene and view the cave survey and some terrain data layers. You'll use this terrain data to create a TIN and drape some other layers on it to visualize the relationship of the cave to the town.

1. Click File and click Open.

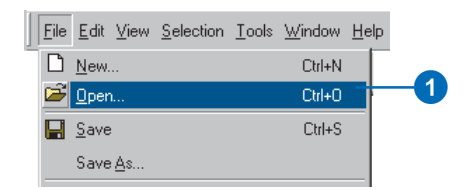

2. Navigate to the Exercise4 folder and double-click BuildTIN.sxd.

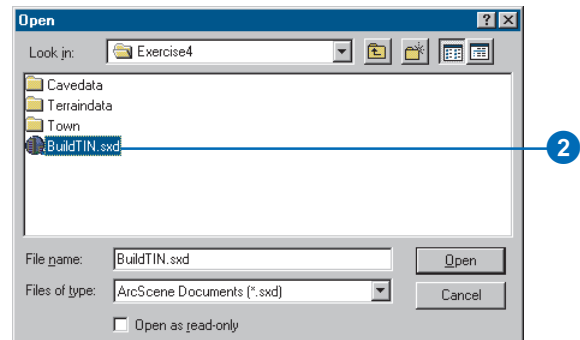

The scene opens, and you can see the location of roads and railroads, some sample elevation points, and a few significant contour lines. In the table of contents, you can see that some layers have been turned off.

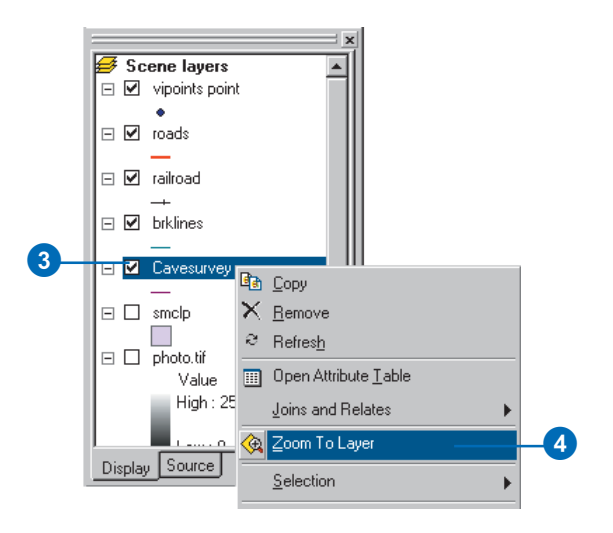

4. Right-click Cavesurvey and click Zoom To Layer.

The cave survey data consists of PolylineZ features, which are automatically drawn in 3D because they have z-values embedded in their geometry. They appear above the rest of the data because all of the other layers are drawn with the default elevation of 0.

In the next steps you will build a TIN to provide the base heights for the streets and a photo of the town.

### **Creating a TIN from point data**

You have a point layer called vipoints point. This coverage consists of points with an attribute called SPOT that contains elevation values taken at these points. You'll create the TIN surface model from these points.

3. Check the box to show the Cavesurvey layer. 1. Click 3D Analyst, point to Create/Modify TIN, and click Create TIN From Features.

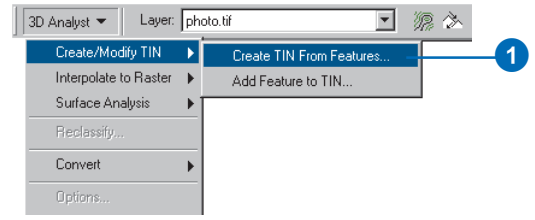

2. Check vipoints point.

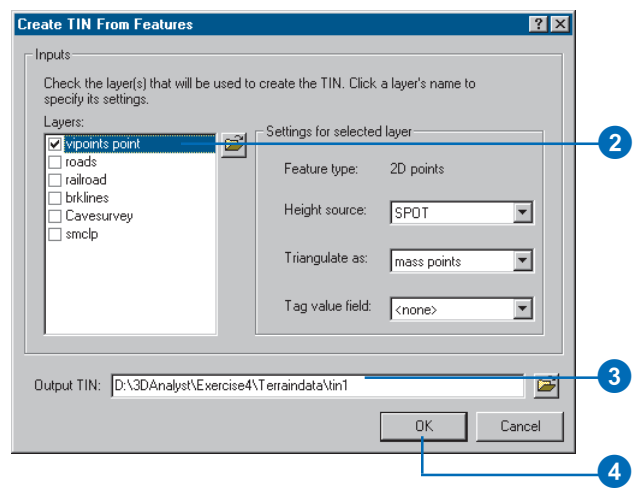

The SPOT field name appears in the Height source dropdown list, and the layer will be triangulated as mass points.

- 3. Change the default path so that the new TIN will be created in the Exercise 4\Terraindata\ folder.
- 4. Click OK.

The TIN is created and added to the scene. Note that it is drawn above the Cavesurvey layer; the elevation values in the TIN define its base height.

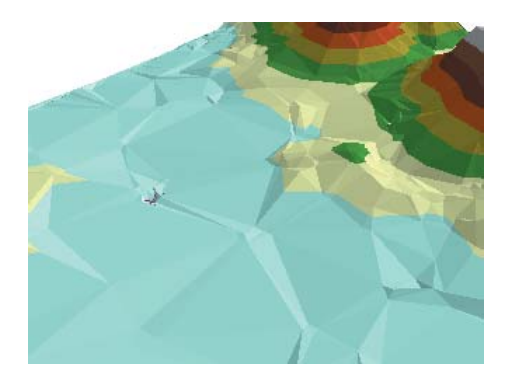

While this TIN is a fairly good model of the surface, you can make it more accurate by adding some more features.

### **Adding features to a TIN**

Now you will add hard and soft breaklines and a clip polygon to the TIN. You'll add the railroad features as soft breaklines, so they'll be represented on the surface but won't influence the shape of the surface. You'll add the brklines features as hard breaklines with elevation values to refine the shape of the surface in areas that you're most interested in. Finally, you will add the smclp polygon as a soft clip polygon to more smoothly define the edge of the TIN.

1. Click 3D Analyst, point to Create/Modify TIN, and click Add Feature to TIN.

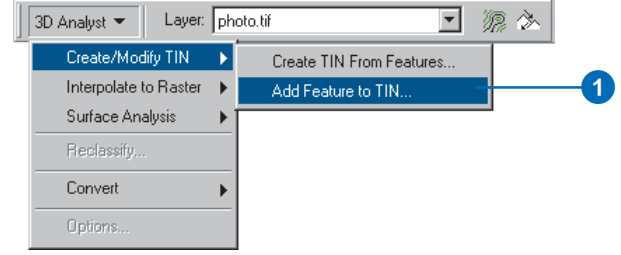

2. Check railroad.

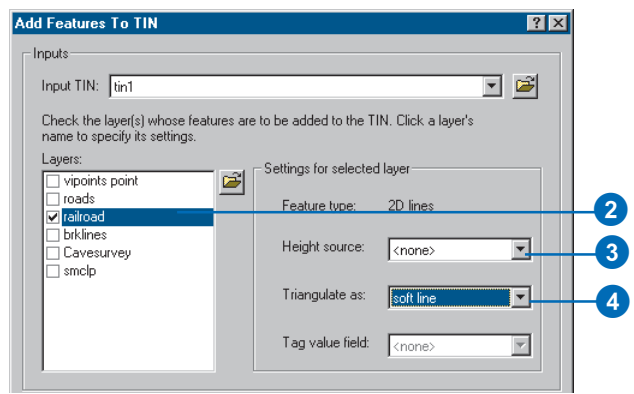

- 3. Click the Height source dropdown arrow and click  $<$ none $>$
- 4. Click the Triangulate as dropdown arrow and click soft line.

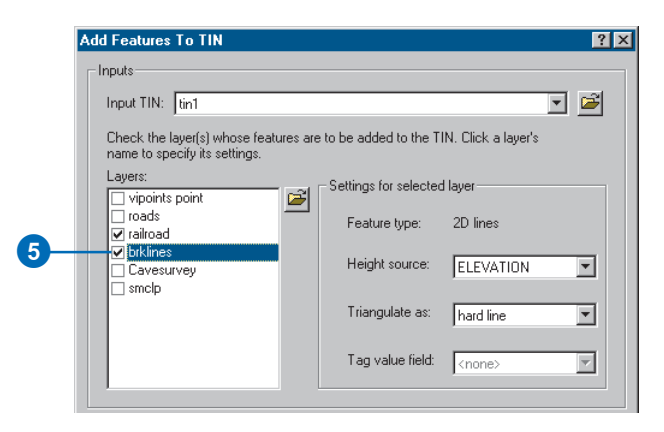

The Add Features To TIN tool detects that there is an ELEVATION field and uses it for the height source. You will accept the default and triangulate them as hard breaklines.

6. Check smclp.

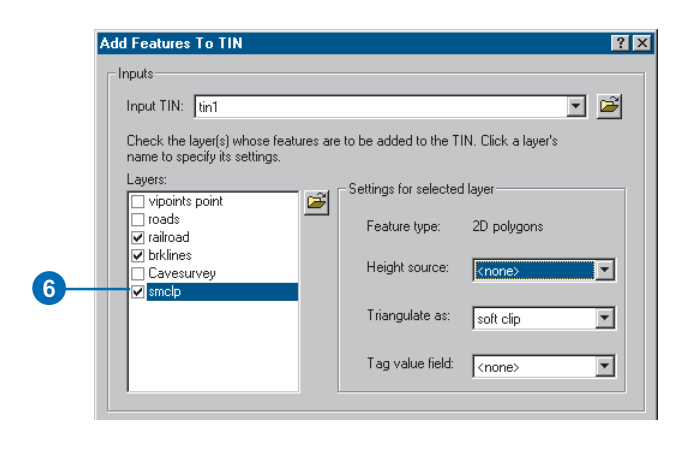

- 5. Check brklines. The state of the Height source dropdown arrow and click  $<$ none $>$ .
	- 8. Click the Tag value field dropdown arrow and click <none>.

You have defined the feature layers that you want to add to your TIN and specified how they should be integrated into the triangulation.

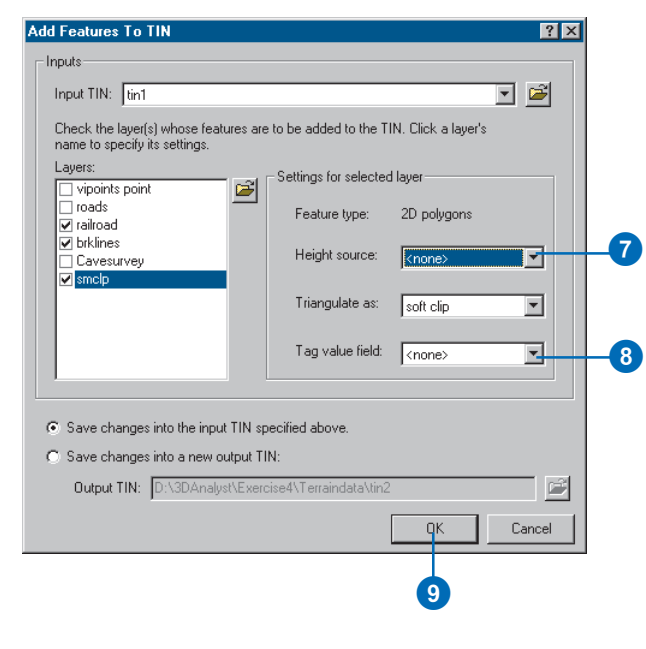

9. Click OK.

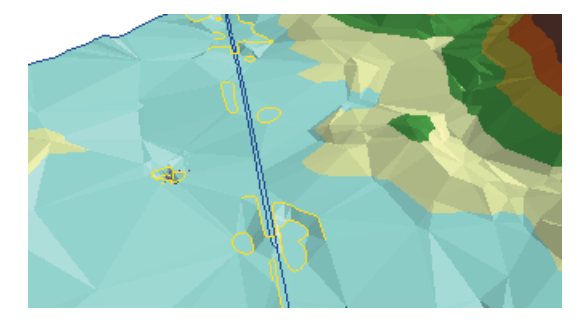

The new features are added to the TIN.

You can see that the railroad follows a bed that has been leveled somewhat relative to the surface.

### **Setting features' base heights from the TIN**

Now you will set the base heights for the road and railroad features from the new TIN.

1. Right-click roads and click Properties.

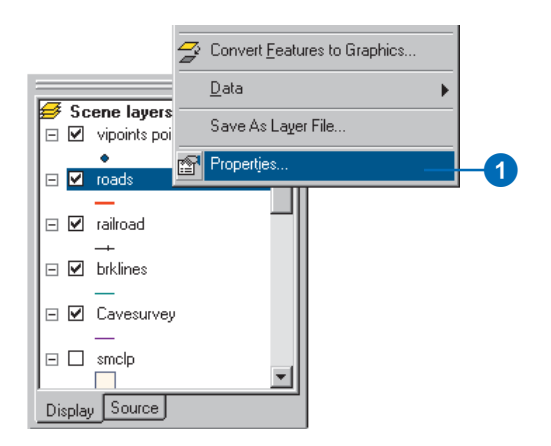

2. Click the Base Heights tab.

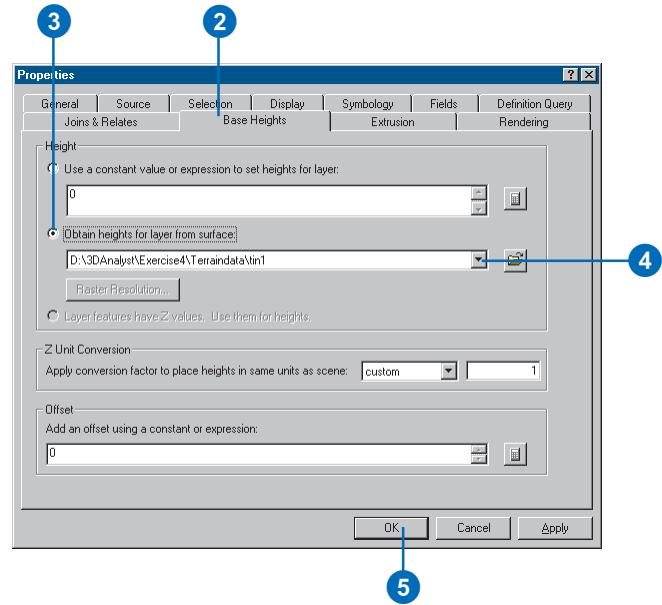

- 3. Click Obtain heights for layer from surface.
- 4. Click the dropdown arrow and click tin1.
- 5. Click OK.

The road features are now draped over the TIN surface that you created. Now you will drape the railroad features over the surface.

6. Right-click railroad and click Properties.

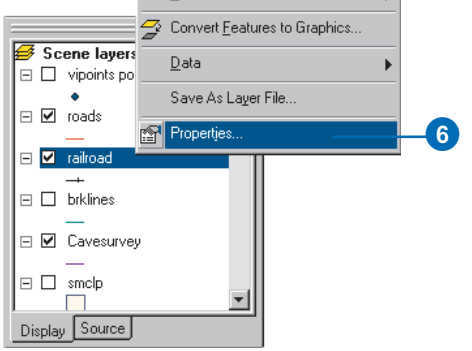

8. Click OK.

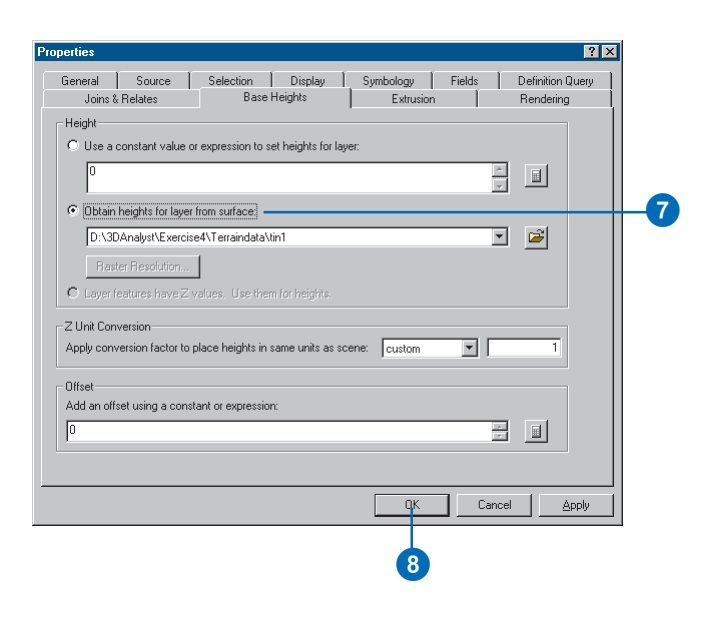

7. Click Obtain heights for layer from surface. The railroad features are now draped over the TIN surface that you created. Next you'll drape the aerial photo over the TIN.

#### **Setting raster base heights from the TIN**

Including the aerial photo of the town in the scene makes the relationship between the cave and the town much more evident. You'll drape the raster over the TIN and make it partly transparent so that you'll be able to see the cave beneath the surface.

1. Right-click photo.tif and click Properties.

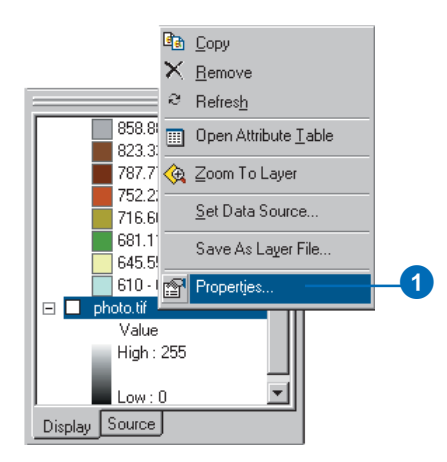

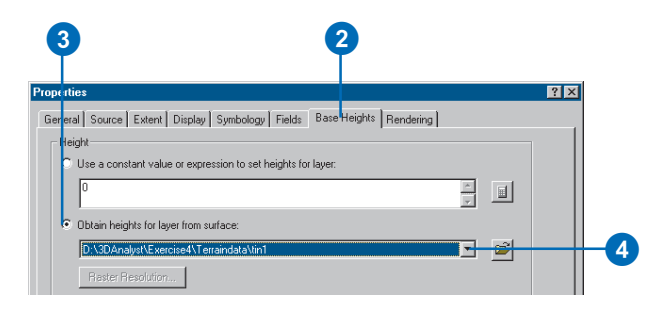

- 3. Click Obtain heights for layer from surface.
- 4. Click the dropdown arrow and click tin1.
- 5. Click the Display tab.

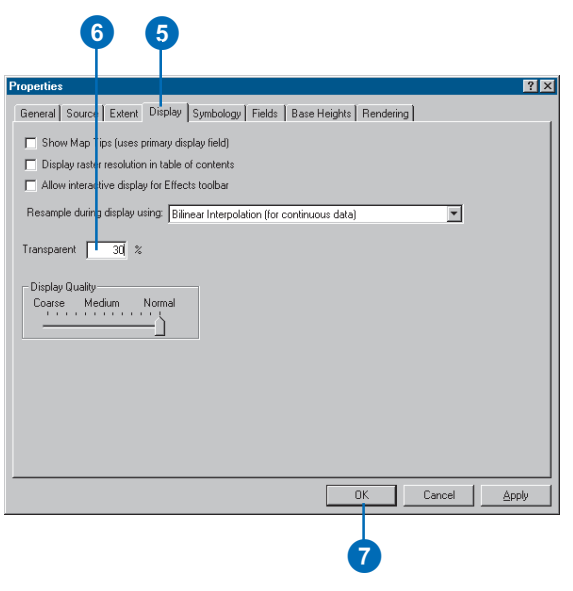

- 2. Click the Base Heights tab. (2. Olick the Base Heights tab.  $\begin{bmatrix} 6. \text{Type } "30" \text{ in the Transport text box.} \end{bmatrix}$ 
	- 7. Click OK.
	- 8. Check photo.tif.

Now the aerial photo is 30 percent transparent. You can see large patches of the TIN over the photo because the TIN and the photo have the same drawing priority. If you wanted the TIN to be visible below the photo, you could change its drawing priority to 10 (lowest) on the Rendering tab of the TIN's Layer Properties dialog box. You could also offset the base height of the TIN or the photo by a small amount.

#### **Cleaning up the scene**

To clean up the scene you'll turn off some layers that are no longer needed and make the cave line symbol larger.

- 1. Uncheck vipoints point.
- 2. Uncheck brklines.
- 3. Uncheck tin1.
- 4. Double-click the line symbol for the Cavesurvey layer.

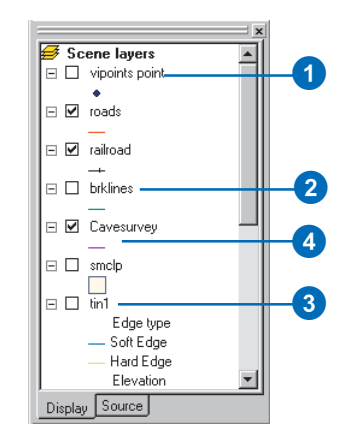

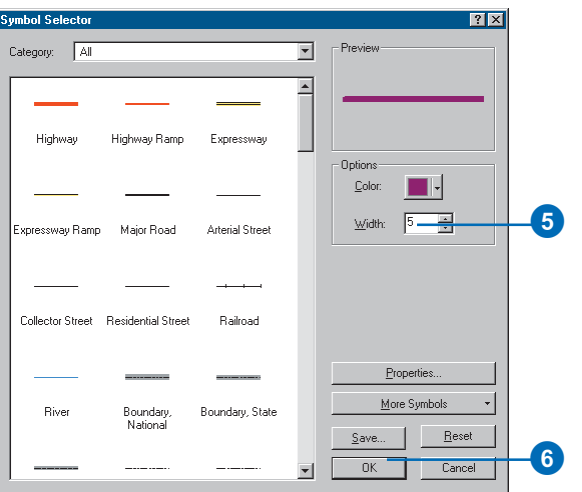

#### 6. Click OK.

Now you can see the three-dimensional passages of the cave, symbolized by thick lines. The surface features and the aerial photo provide context, so you can easily see the relationship of the cave to the town.

### **Creating a profile of the terrain**

The cave follows the valley floor orientation. To get an understanding of the shape of the valley, you will create a profile across the TIN. In order to create a profile, you must first have a 3D line (feature or graphic). You will start ArcMap, copy the TIN to the map, and digitize a line to make your profile.

5. Type "5" in the Width box. 1. Click the Launch ArcMap button.

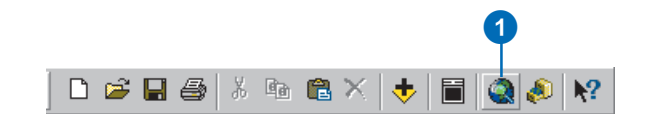

ArcMap starts.

2. Click OK.

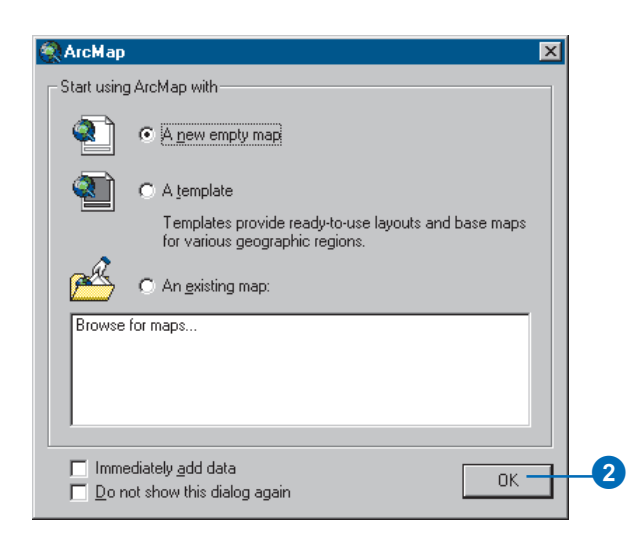

Now you will add the 3D Analyst toolbar to ArcMap. The ArcMap 3D Analyst toolbar contains a few tools that do not appear on the ArcScene 3D Analyst toolbar. Two of these are the Interpolate Line tool and the Create Profile Graph tool, which you will use to create your profile of the surface.

3. Right-click on one of the ArcMap toolbars and click 3D Analyst.

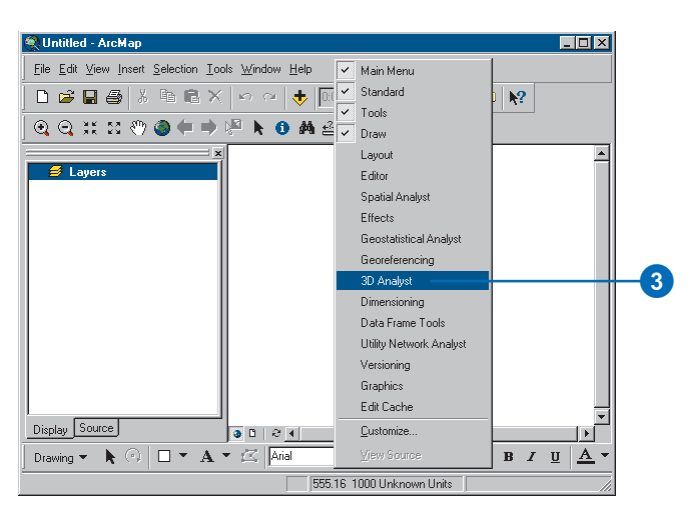

The 3D Analyst toolbar appears.

4. Click Tools and click Extensions.

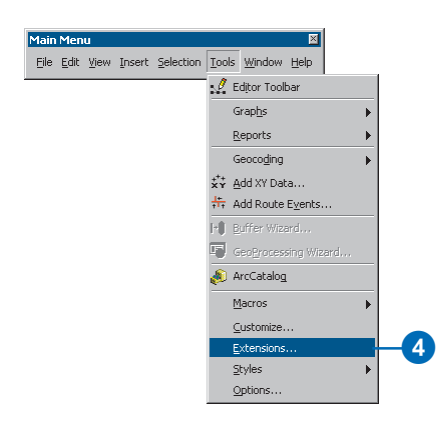

- 5. Check 3D Analyst.
- 6. Click Close.

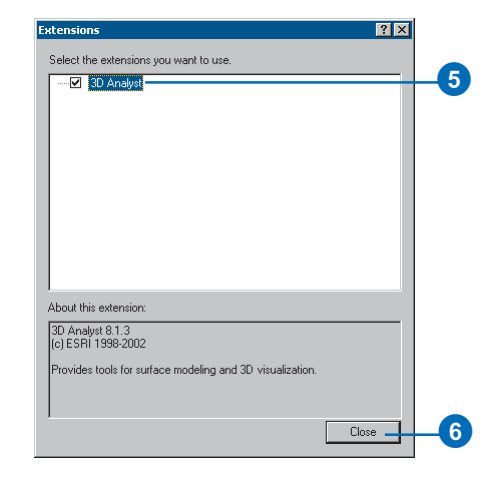

The 3D Analyst extension is enabled.

7. In the ArcScene table of contents, right-click tin1 and click Copy.

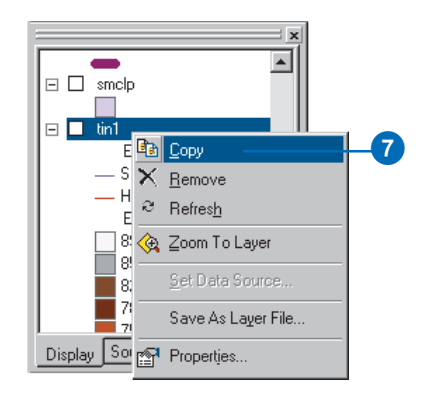

8. In the ArcMap table of contents, right-click Layers and click Paste Layer(s).

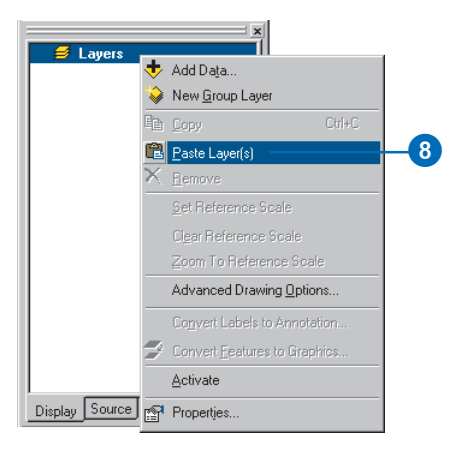

9. In the ArcMap table of contents, check tin1.

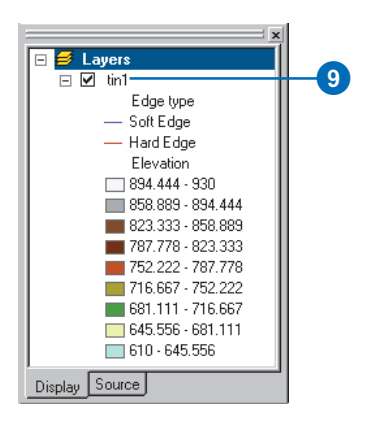

10. Click the Interpolate Line button.

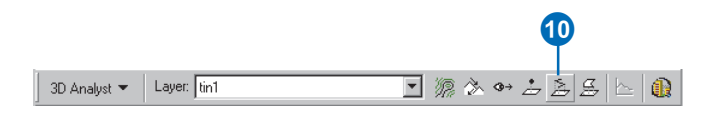

11. Click on the upper-left corner of the TIN, drag the line to the lower-right corner, and double-click to stop digitizing.

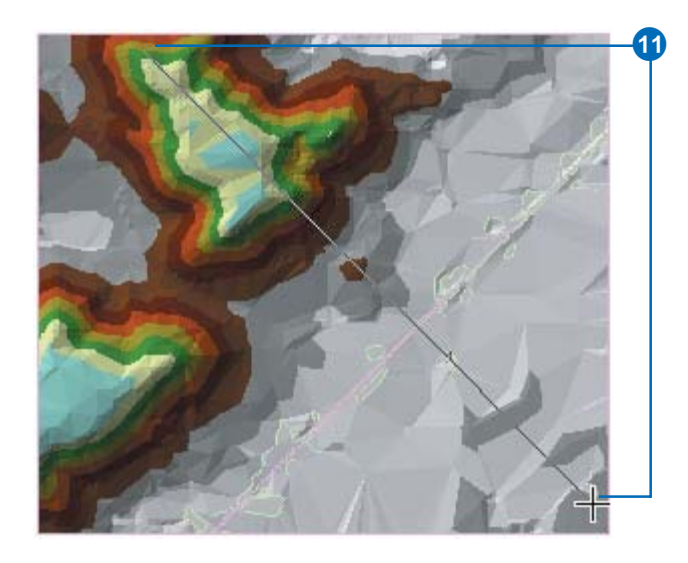

You can create a profile along a line with more than one segment, but in this case you'll just make one straight line.

12. Click the Create Profile Graph button.

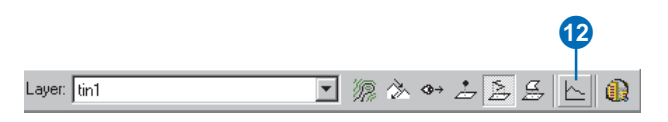

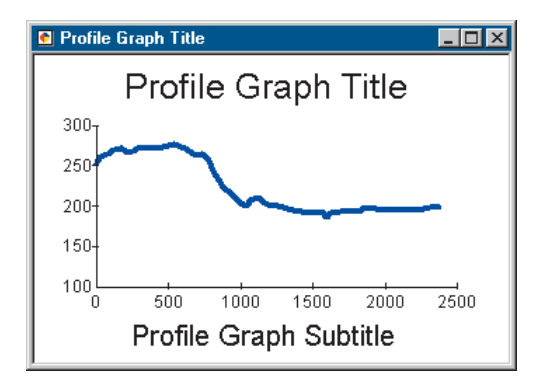

You can edit the title, subtitle, and other properties of the graph; you can save, print, or export the graph; you can copy it to the clipboard; and you can show the graph on the layout. You can also simply close the graph.

- 13. Right-click on the Profile Graph Title bar and click Show on Layout.
- 14. Close the profile graph window.

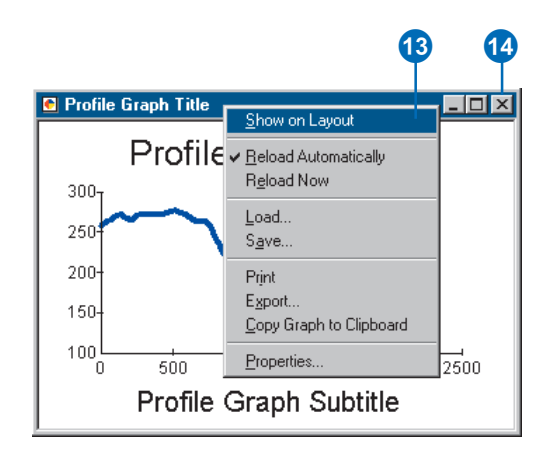

The profile graph is created. You can see the graph on the layout of the map.

15. Click the Data View button to return to data view.

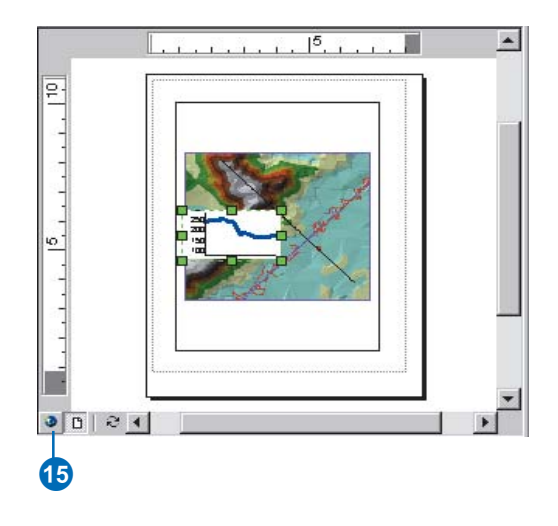

## **Creating a line of sight on the terrain**

Another way of understanding the terrain is to create a line of sight. Lines of sight show what parts of a surface are visible and what parts are hidden along a line from an observer point to a target point.

1. Click the Create Line of Sight button.

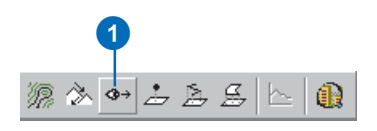

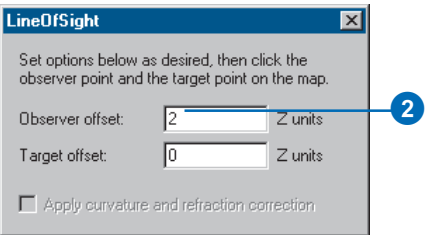

The line of sight will be calculated to show what is visible from the perspective of an observer two meters tall, as the z units for this scene are meters.

3. Click on the south slope of the higher land in the upperright part of the TIN (the observer point), drag the line to the lower-right part, and release the mouse button (the target point).

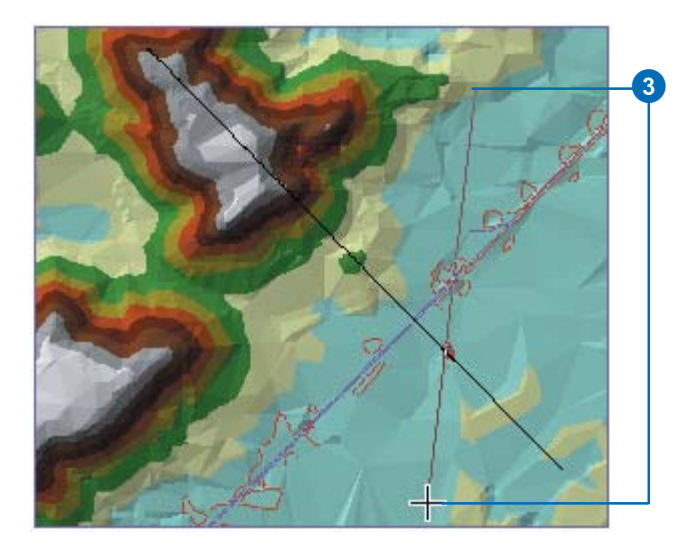

2. Type "2" in the Observer offset text box. The line of sight is calculated. The green segments show areas that are visible from the observer point; the red segments are hidden from the observer.

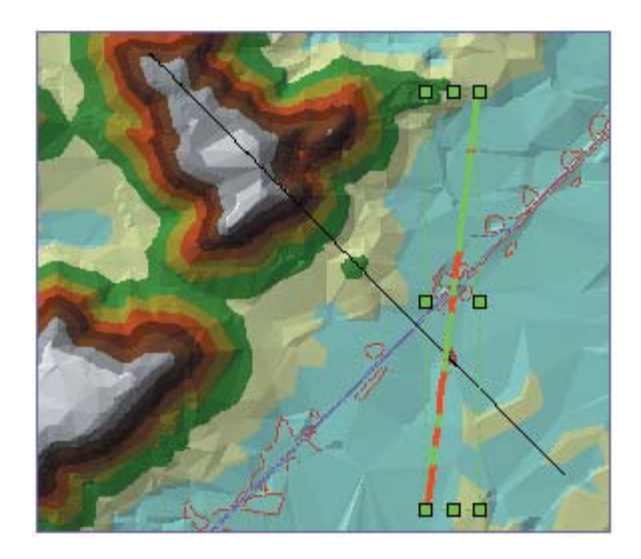

4. Close the LineOfSight dialog box.

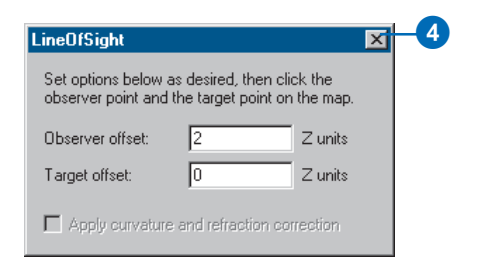

Lines of sight, like other graphic lines, can be copied from ArcMap to ArcScene. Now you will copy both the lines you've created into the scene.

5. Click Edit and click Select All Elements.

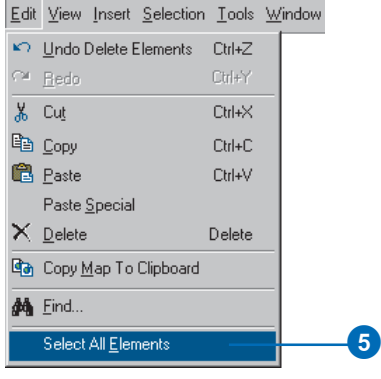

Both of the lines you created are selected.

6. Click Edit and click Copy.

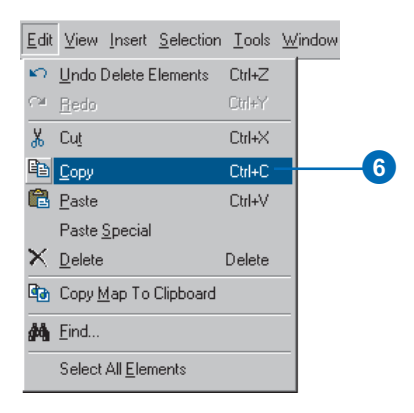

7. In ArcScene, click Edit and click Paste.

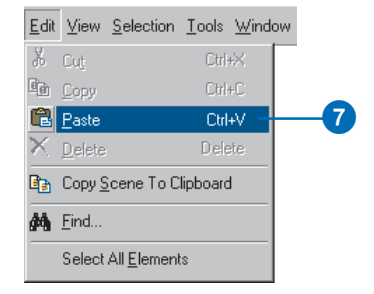

The lines are pasted into the scene.

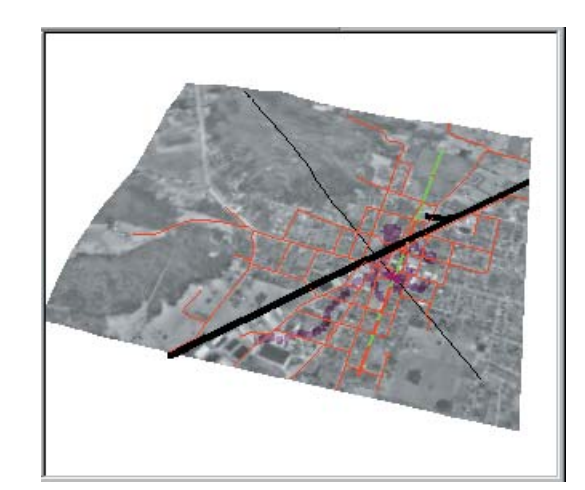

8. In ArcScene, click the Save button.

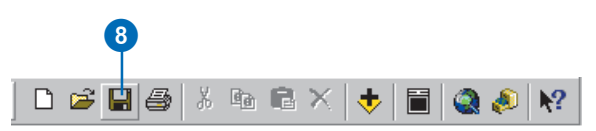

9. In ArcMap, click File and click Exit.

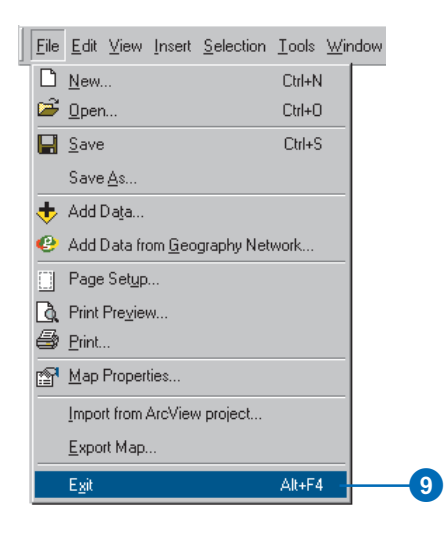

10. Click No.

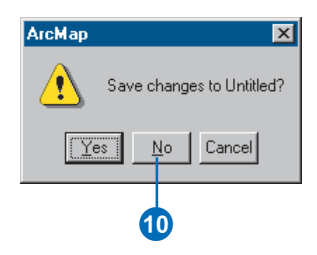

# Exercise 5: Working with animations in ArcScene

Imagine that you wish to create an animated sequence showing the flight of an object over a landscape. You've created a TIN and have draped images over it to show the area. You also have some data pertaining to a strange phenomenon that has been occurring in the region. You are interested in displaying all the data in a dynamic way, making an animation to tour points of interest, and showing how you made the surface. You would also like to model the phenomenon by moving a layer in the scene.

The tutorial data has already been assembled in the scene document named Animation.sxd. You will use ArcScene animation tools to effectively convey the points you want to show.

Data was supplied courtesy of MassGIS, Commonwealth of Massachusetts Executive Office of Environmental Affairs.

In this exercise, you will play an existing animation in the scene document, Final Animation\_A.sxd, and perform the tasks typically used to create the animation.

## **Opening the Final Animation\_A scene document**

In this section, you will play an animation that demonstrates some of the effects that you can create when you animate a scene.

1. In ArcScene, click File and click Open.

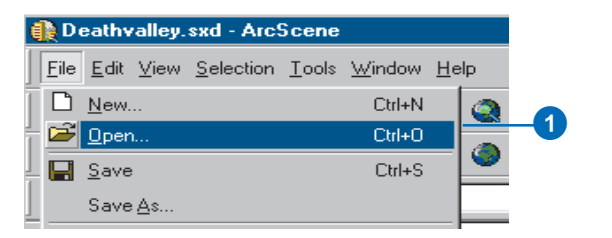

2. Navigate to the Exercise5 folder and double-click Final Animation\_A.sxd.

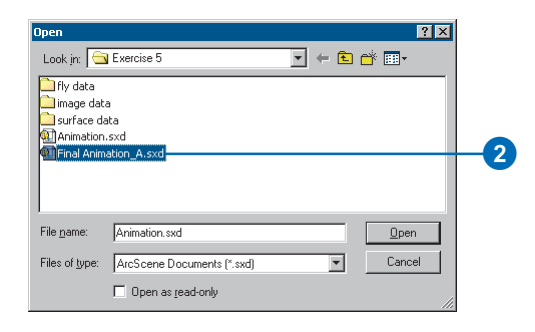

This scene contains geographic information and recorded special effects that have been combined to make an animation.

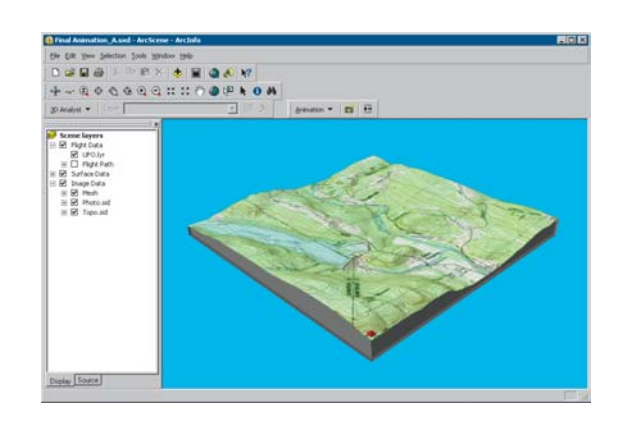

### **Playing the scene's animation**

In order to view a scene's animation, you need to turn on the Animation toolbar.

1. Click View, point to Toolbars, and click Animation.

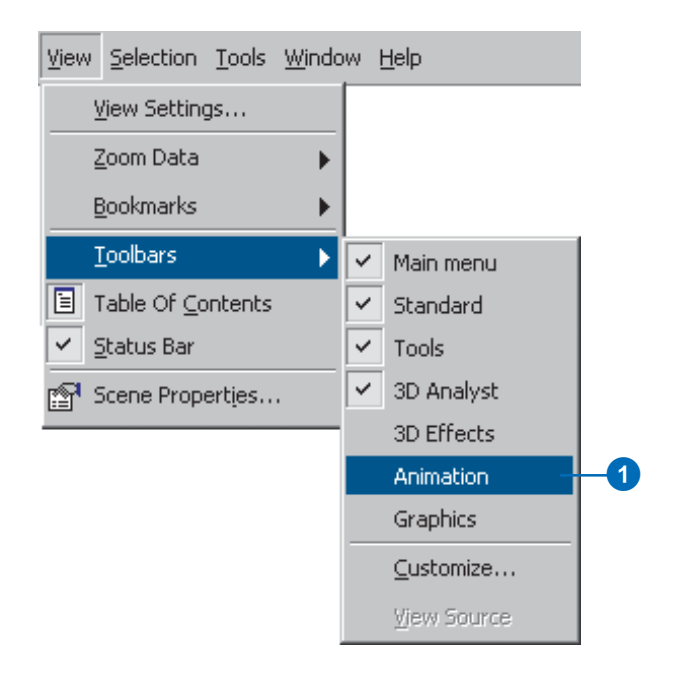

The Animation toolbar appears. Now you'll play the animation.

2. Click the Open Animation Controls button.

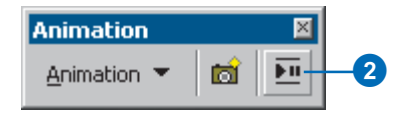

This animation shows the flight of a hypothetical unidentified flying object (UFO) over the terrain.

3. Click the Play button.

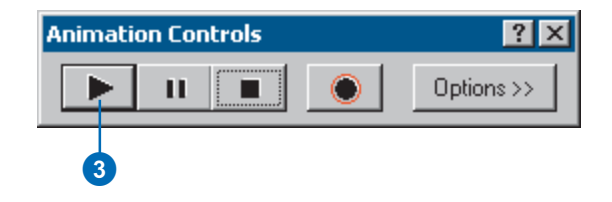

The animation plays, illustrating some of the effects you can use in an animated scene.

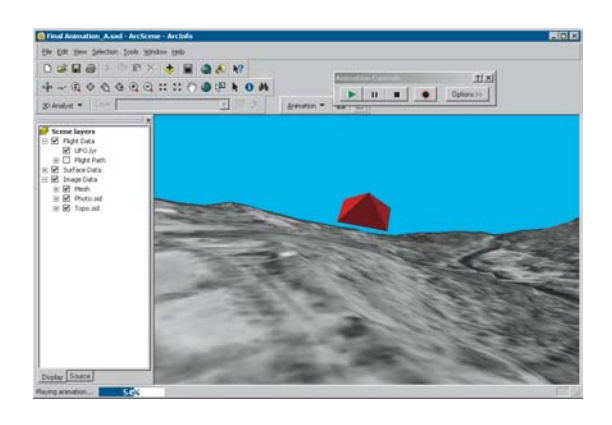

In the next section you will work through the steps used to make animations like this one.

#### **Opening the Animation scene document**

1. In ArcScene, click File and click Open.

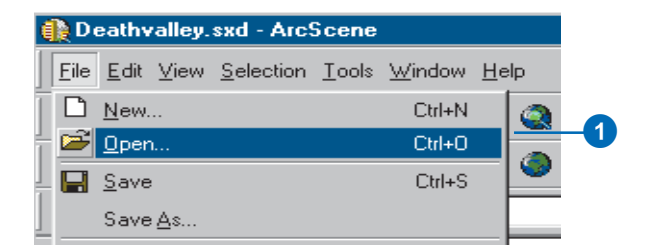

2. Navigate to the Exercise 5 folder and double-click Animation.sxd.

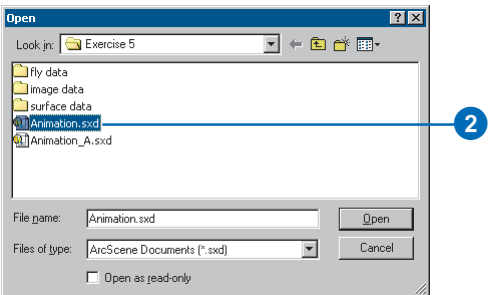

The scene contains an ortho photo, a scanned topographic map, and other data you need to make your animation.

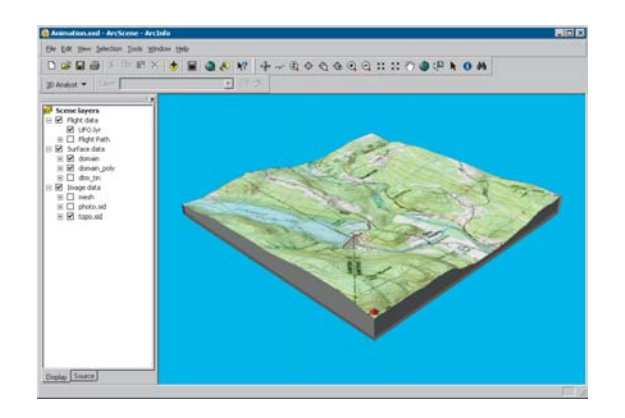

In this section, you'll use the animation tools to capture keyframes, import tracks, play back your animations, and save them to a scene document.

There are three types of keyframes that you can use to build animations. The first is a camera keyframe. A camera keyframe is a snapshot of the view you see in a scene. The second, a layer keyframe, is a snapshot of a layer's properties. The third type is a scene keyframe, which stores properties of a scene. In this section, you will create a simple animation from a set of camera keyframes.

#### **Capturing Perspective views as keyframes to make an animation**

The simplest way to make animations is by capturing views to be stored as keyframes. The captured views are snapshots of camera perspectives in a scene at a particular time. The most fundamental element of an animation is a keyframe. Keyframes are used as snapshots to interpolate between in a track. You'll create a set of keyframes to make a camera track that will show an animation between points of interest in your study area.

1. Click the Capture View button to create a camera keyframe showing the full extent of the scene.

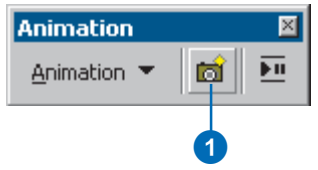

For a camera keyframe, the object is the virtual camera through which you view the scene. Navigating the scene changes camera properties that determine its position.

ArcScene interpolates a camera path between keyframes, so you'll need to capture more views to make a track that shows animation.

2. Right-click on UFO.lyr and click Zoom To Layer.

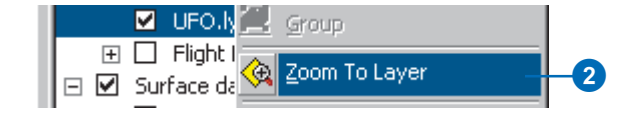

3. Click the Capture View button to create a camera keyframe showing the UFO layer.

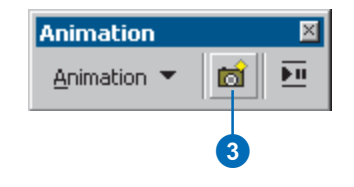

4. Click the Full Extent button to view all the data.

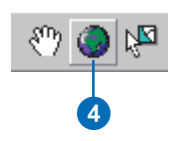

5. Click Zoom In on the Navigation toolbar and zoom to  $\parallel 8$ . Zoom to Littleville Lake. Goss Heights, located near the center of your view.

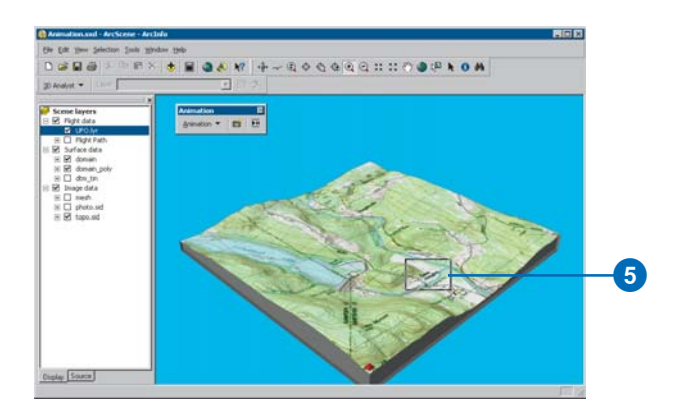

6. Click the Capture View button to create a camera keyframe of Goss Heights.

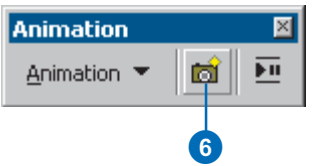

7. Click the Full Extent button.

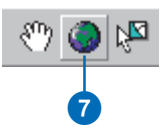

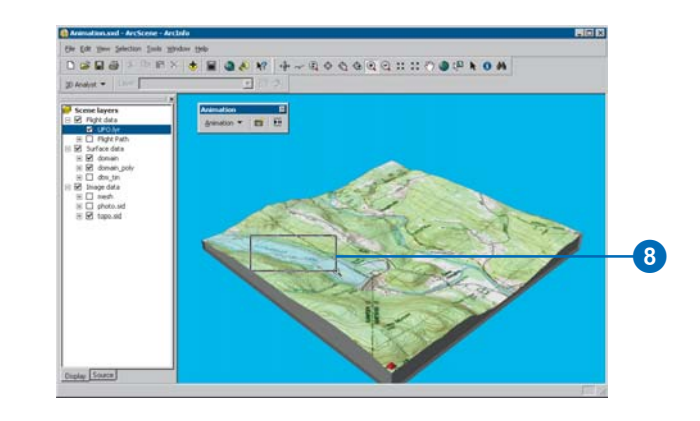

9. Click the Capture View button to capture a view of Littleville Lake.

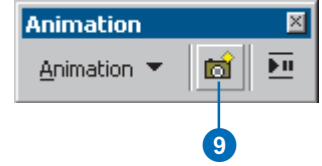

10. Click the Full Extent button.

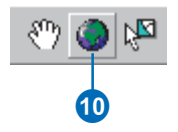

The captured views you just made are stored as a set of camera keyframes in a camera track. When the track is played, it shows a smooth animation between the keyframes. Next, you'll play your animation track.

## **Playing back your animation**

You will play back animations using simple tools that resemble the controls of a video cassette recorder (VCR).

1. Click the Open Animation Controls button.

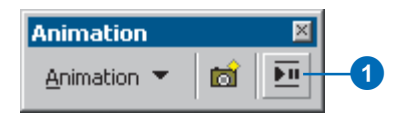

2. Click the Animation toolbar and drag it to the lower-left corner of the scene so it won't block your view of the tools or data.

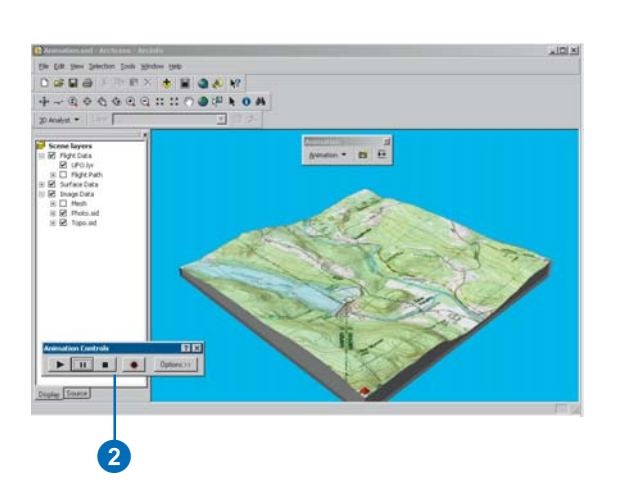

3. Click the Play button.

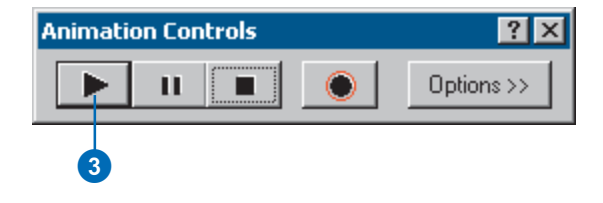

An animation is played back by interpolating the camera position between the keyframes in the track. In this case, the animation shows a virtual tour through the views you captured.

#### **Clearing an animation**

If you want to start over, you can erase all the tracks you created. In this section, you'll remove the tracks you just created so you can improve your animation.

1. Click Animation and click Clear Animation.

All animation tracks are removed from the scene.

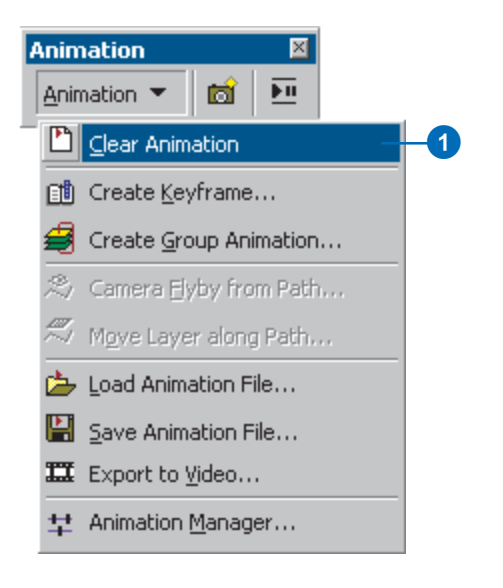

## **Recording navigation**

Another way to create a camera track for an animation is to record in real time while you navigate in a scene. In this section, you will record your view of the scene while you navigate using the Fly tool.

1. Click the Fly tool on the navigation toolbar.

The Fly tool allows you to fly through your scenes.

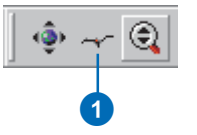

2. Click the Record button to start recording your navigation.

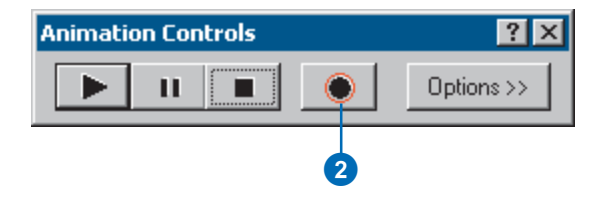

ArcScene begins recording as soon as you click the Record button. If you don't navigate right away, your track will reflect this.

# Exercise 6: ArcGlobe basics

Learning how to navigate in ArcGlobe helps you understand how you can explore your data and teaches you how to accomplish fundamental tasks that you will use as your ArcGlobe experience grows.

In this exercise you'll learn how to use the ArcGlobe navigation tools and how to set properties that enhance your viewing experience. This exercise assumes that you are using ESRI-supplied default layers.

#### **Examining the default layers in ArcGlobe**

First, you'll open ArcGlobe and learn what kind of data is included with ArcGlobe by default.

1. Click the Start menu, point to Programs, then ArcGIS, and click ArcGlobe.

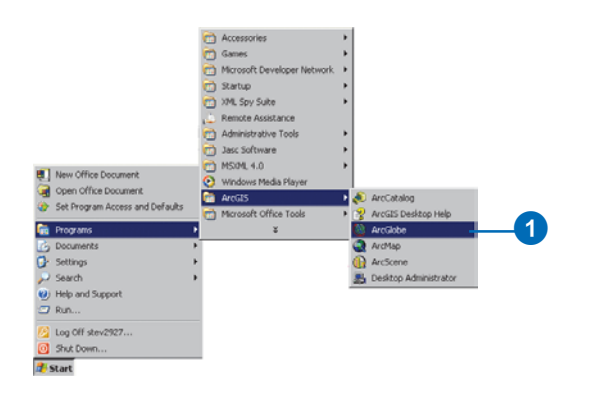

ArcGlobe opens and its default layers are loaded. Notice the layers that are loaded in the globe by looking at the list in the table of contents.

2. In the table of contents, click the Type tab.

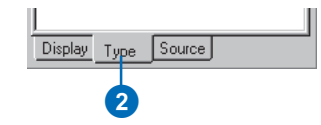

ArcGlobe categorizes layers according to their type. Layers are classified as elevation, draped, or floating. Elevation layers are raster sources with height information. They give the globe surface terrain. Draped layers are features or rasters that use the elevation layers as a source of their base heights. These layers appear draped over the globe surface. Floating layers are features or rasters that float independently of the terrain surface. They appear offset from other layers, either draped on discrete surfaces or set to some constant elevation. Note the way the default layers are categorized. Notice the default layers listed in the Type page of the ArcGlobe TOC. Both layers are draped layers and, therefore, appear draped on the globe surface.

### **Adding more layers**

Default layers serve as a background to any data that you want to add to ArcGlobe. Next you'll add some local data for the Las Vegas area.

1. Click the Add Data button.

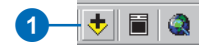

- 2. Navigate to the location of the Exercise 6 tutorial data folder.
- 3. Click las\_vegas\_area.img, press Shift, and click las\_vegas\_strip.img.

The layers are multiply selected.

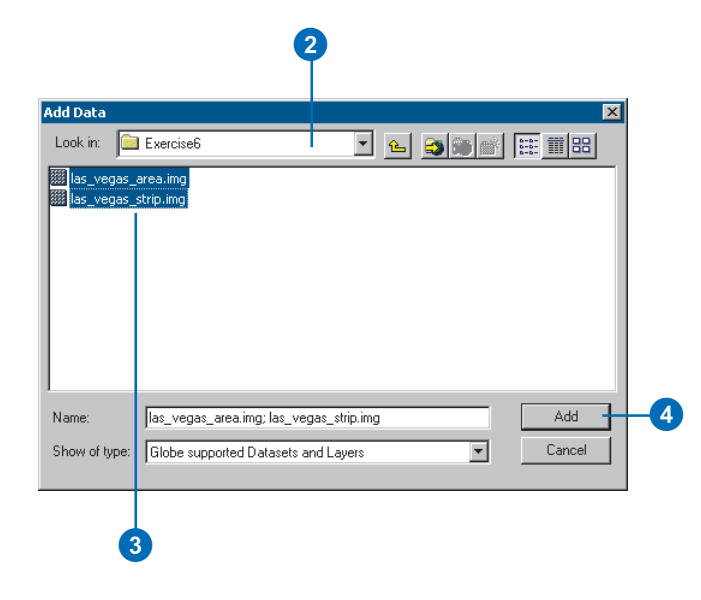

#### 4. Click Add.

The image layers are added to ArcGlobe as draped layers. You'll explore them later in the exercise.

### **Changing a layer's drawing priority in the table of contents**

Draped layers that have overlapping extents need to have a drawing priority set so one layer gets drawn on top of the other. ArcGlobe makes some guesses to accomplish this, using criteria such as the cell size of a raster layer. Occasionally, you'll need to override the ArcGlobe default drawing priorities. One way to do this is to change the order of draped layers as they appear in the Type page of the table of contents.

1. Click the Countries layer and drag it so it is just above the World Image layer.

A black line indicates where the layer will be placed.

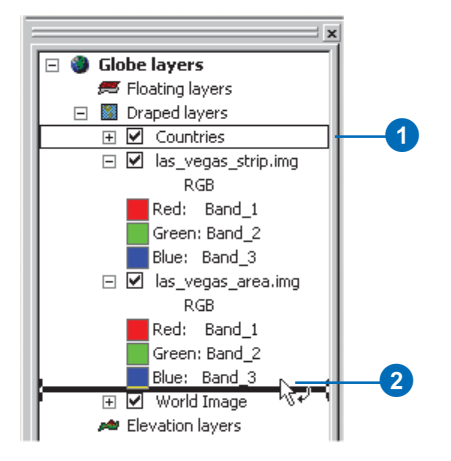

2. Release the mouse pointer to drop the layer in its new position.

The drawing priority is now set so las\_vegas\_area.img and las\_vegas\_strip.img get drawn on top of the Countries layer.

#### **Navigating in Globe mode**

ArcGlobe has two viewing modes: Globe mode and Surface mode. Globe mode allows you to navigate your data in the realm of the whole globe and sets the camera target to the center of the globe. Surface mode lets you work with your data at a lower elevation, allows additional perspective viewing characteristics, and sets the camera target on the surface of the globe. In this section, you'll learn how to navigate in Globe mode.

The Navigate tool is active when you start ArcGlobe. You can see the names of other tools on the Tools toolbar by hovering the pointer over the tool.

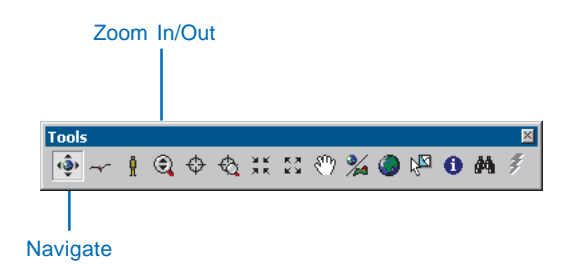

1. Click the globe, slowly drag up and to the right, then release the mouse.

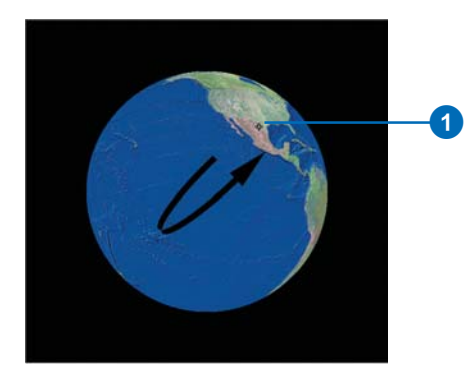

The globe rotates and the view angle lowers, so you gain a different vantage point.

2. Right-click and drag down.

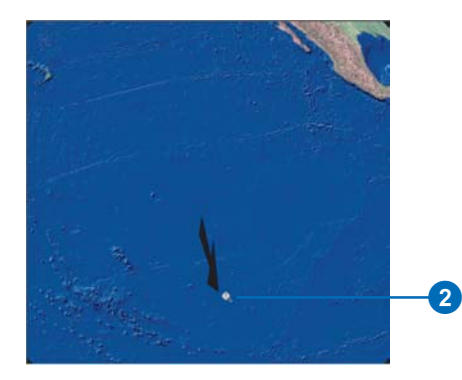

The pointer changes to the Zoom In/Out pointer, and the view zooms in on the globe. To zoom out, right-click the globe and drag up.

3. Click Full Extent.

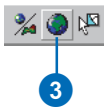

The globe displays at full extent.

#### **Turning on the Spin toolbar**

You can use the Spin toolbar to automatically spin the globe clockwise or counterclockwise at any speed you wish.

1. Right-click in the menu area and click Spin.

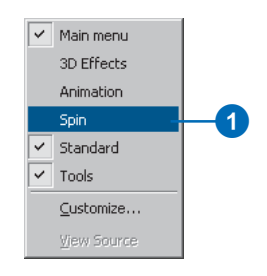

The Spin toolbar appears as an undocked toolbar.

### **Using the Spin tools**

1. Click the Spin Clockwise button.

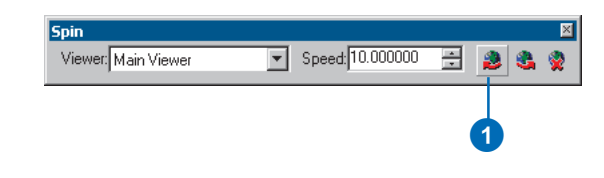

The globe continuously spins clockwise around the zaxis. You can change the speed at which it spins.

2. Click the Up arrow on the Speed text box to increase the rate at which the globe spins.

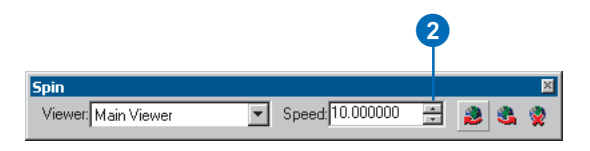

Continued clicks will incrementally increase the spin rate. You can also type in a value. Click the Down arrow to decrease the rate.

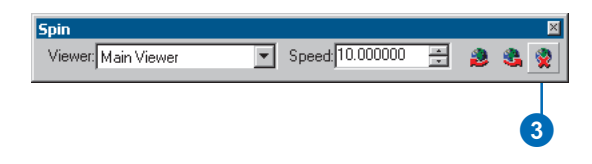

3. Click the Stop button to stop the globe from spinning. You can also press Esc to stop the globe from spinning.

## **Finding places on the globe**

If you have an Internet connection, you can find world locations by using the ArcWeb Place Finder in the Find dialog box.

1. Click the Find button.

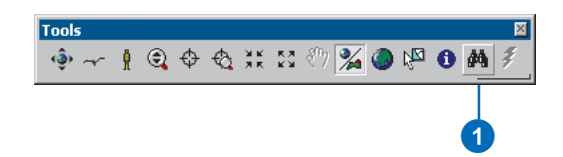

- 2. Click ArcWeb Place Finder.
- 3. In the Find place text box, type "Las Vegas".
- 4. Click Find.
- 5. Right-click on Las Vegas, Nevada, United States and click Zoom and create bookmark.

The display zooms to Las Vegas, Nevada.

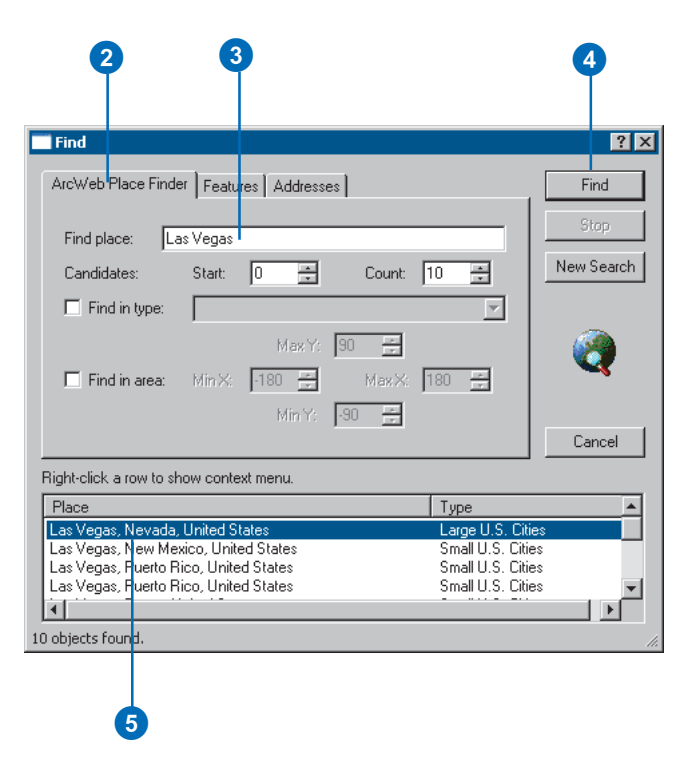

6. In the 3D Bookmark text box, type "Las Vegas Area".

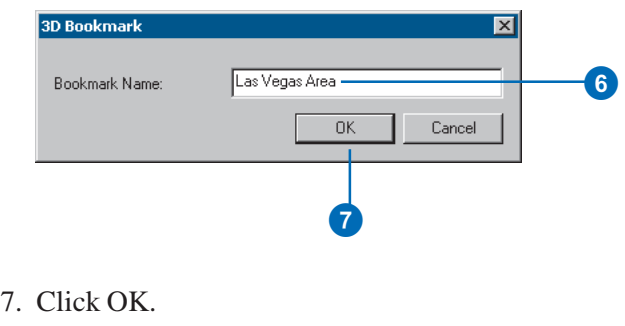

8. Click Cancel to close the Find dialog box.

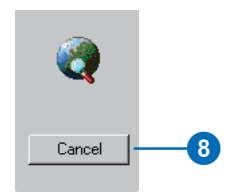

The Find tool is an easy way of locating almost any place in the world. Use it to locate points of interest, then use bookmarks to save perspectives of these places.

Now that you're zoomed close to the globe surface, you'll learn how to navigate in Surface mode.

## **Navigating in Surface mode**

When you zoom in close to your data, you can switch to Surface mode to make your navigation apply more correctly to your new environment. Switching to Surface mode places the camera target on the globe surface and gives you a sense of gravity while you navigate your data.

1. In the table of contents, right-click las\_vegas\_strip.img and click Zoom To Layer.

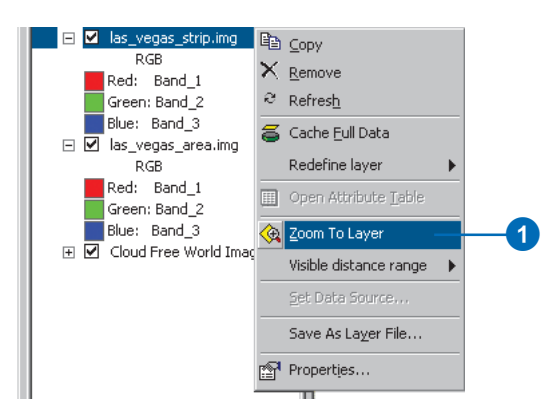

The display zooms to the Strip area of Las Vegas.

2. Click the Center on Target button.

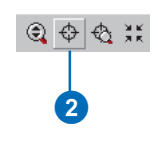

3. Click the center of the Fountains of Bellagio.

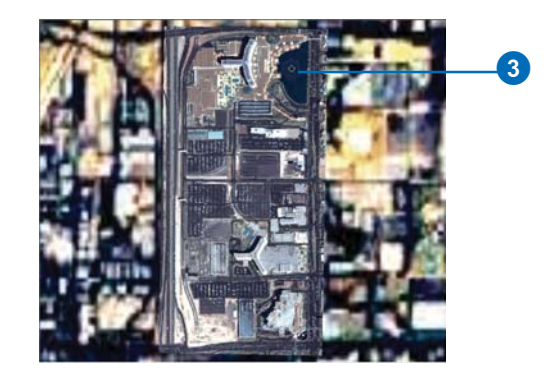

The point you clicked is moved to the center of the display. Centering on a target sets a target on the globe surface and switches to Surface mode.

4. Click Zoom to Target and click the central dome of the Bellagio.

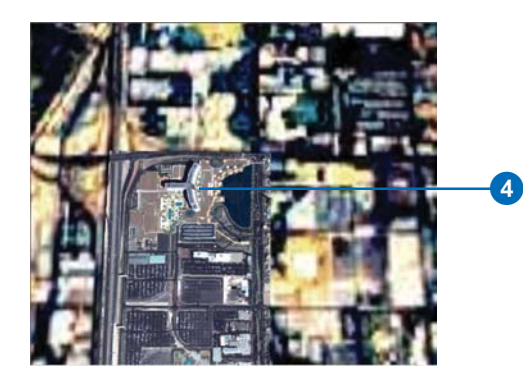

A new target is centered and the display is zoomed to it.

5. Click the Navigate button.

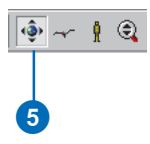

6. Click the bottom of the display and slowly drag up.

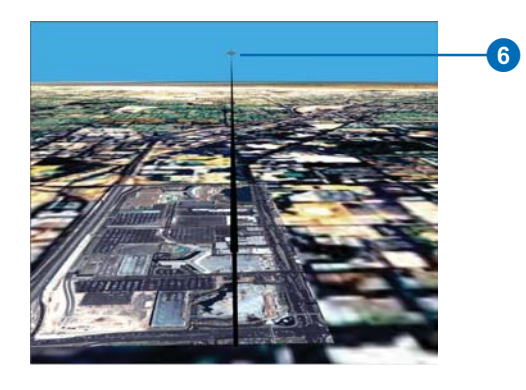

The globe rotates, and the viewing angle lowers. The horizon becomes visible with a light blue background, and you view the globe in a new perspective.

7. Click the Full Extent button to return the globe to its full extent position.

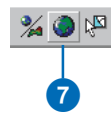

#### **Setting some preferences**

You can modify the way ArcGlobe functions at both the globe level and the application level. First, you'll explore some application-level options.

1. Click Tools and click Options.

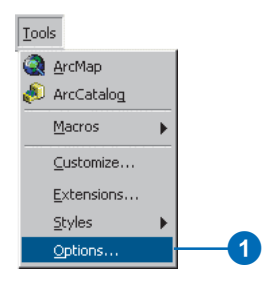

The Options dialog box is where you set application-level preferences. The settings will be preserved in all instances of ArcGlobe.
- 2. Click General.
- 3. Check Animate viewer when using tools and commands.

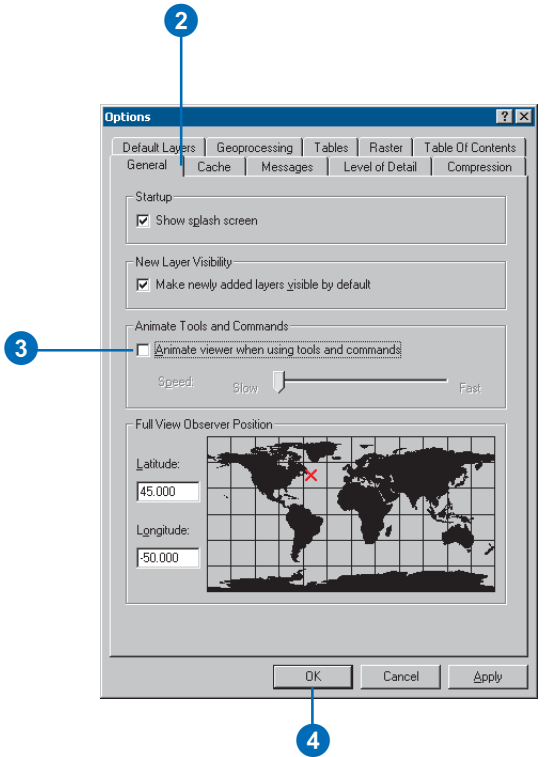

This option will show smooth transitions from one view to the next when you use tools that change your perspective. This will be the standard behavior every time you open ArcGlobe until you turn off the option.

- 4. Click OK.
- 5. Click View, click Bookmarks, and click Las Vegas Area.

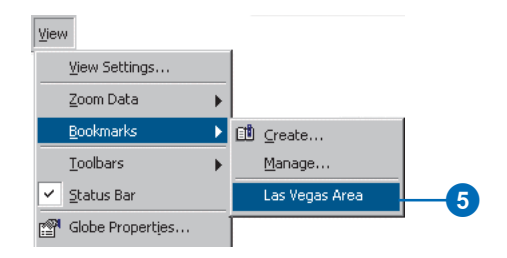

The display moves to the Las Vegas bookmark in a smooth, animated transition. Next, you'll examine a document-level option.

## **Setting a document-level option**

1. Double-click Globe layers.

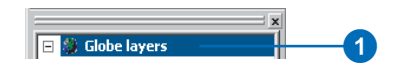

- 2. Click the Background tab.
- 3. Click the Sky color dropdown arrow and click a color of the morning or evening sky.

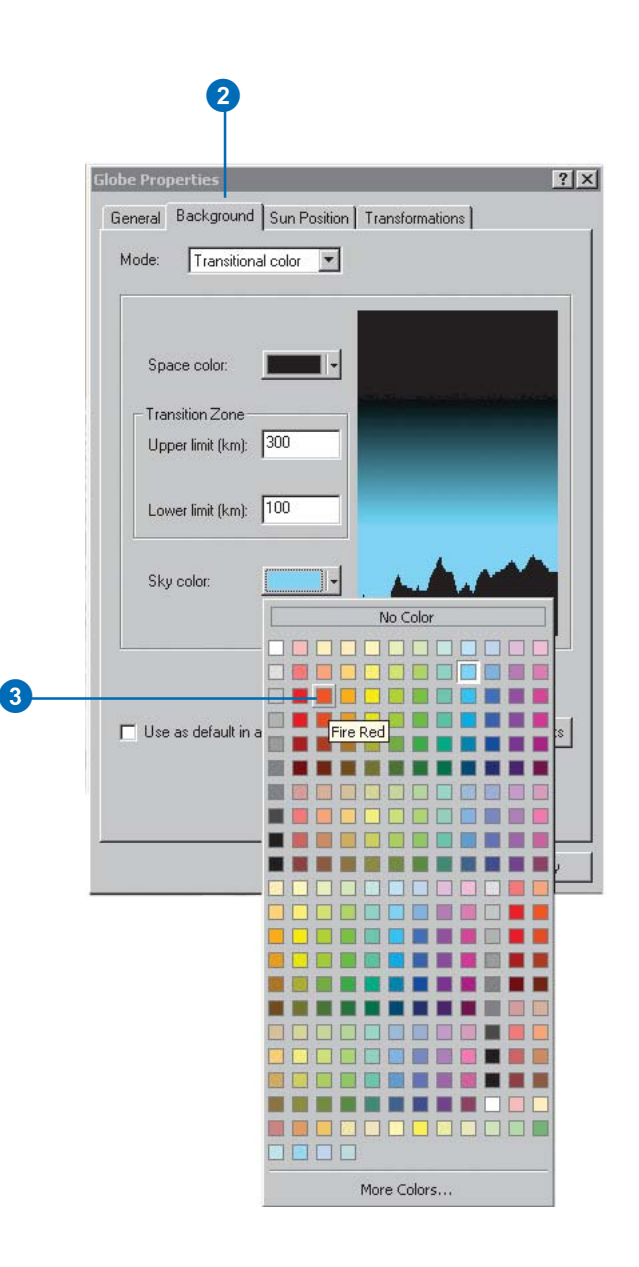

Sky color is the color of the background when you zoom in close to your globe as defined by the lower limit of the transition zone.

4. Click OK.

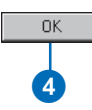

If you switch to Surface mode and lower the viewing angle, you'll notice the background color changing to the color you indicated. Use different background colors to convey different moods.

In this exercise you've learned how to differentiate between ArcGlobe layer types, navigate in Surface and Globe modes, find places, and set some application and globe properties. Now that you've learned some fundamentals, you can begin to explore other areas of ArcGlobe. In the next exercise, you'll learn how to use data as different layer categories.

# Exercise 7: ArcGlobe layer classification

ArcGlobe classifies layers into three types to help you better manage them: elevation layers, draped layers, and floating layers. In this exercise, you'll learn how to use the classifications to help layers provide the right information to your documents. This exercise assumes that you are using ESRI-supplied default layers.

## **Adding elevation layers**

Elevation layers provide height information to the globe surface. You'll use rasters with height source information to provide topography to the globe surface, making it a globe terrain.

1. Click the Start menu, point to Programs, then ArcGIS, and click ArcGlobe.

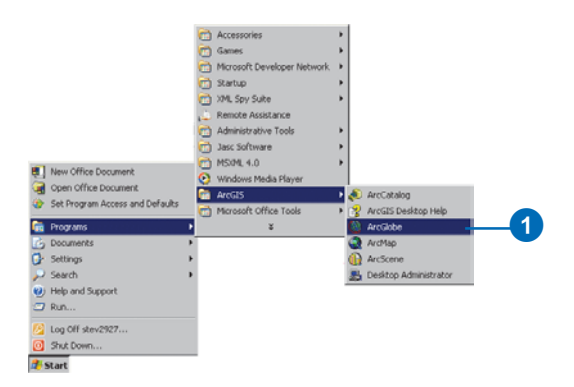

ArcGlobe opens, and its default layers are loaded.

2. In the TOC, click Type to show the page of the TOC that indicates layer classifications.

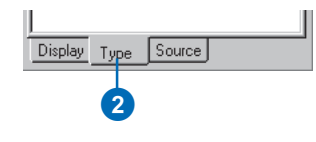

3. Right-click Globe layers, point to Add Data, and click Add elevation data.

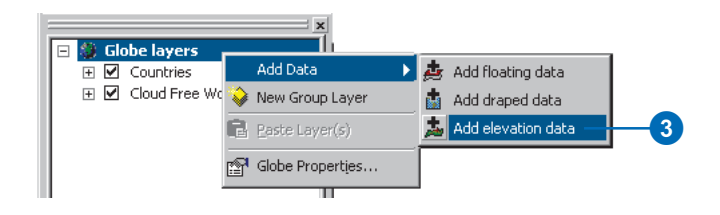

Indicating that you want to add a specific type of data adds layers into that category.

- 4. Navigate to the location of the Exercise7 folder.
- 5. Select sw\_usa\_grid.

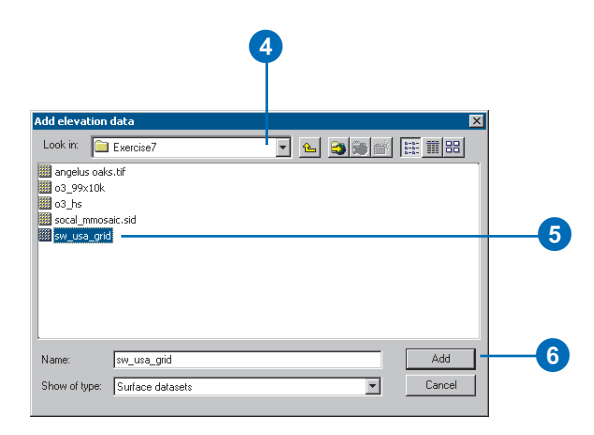

6. Click Add.

The raster is added to the Elevation category and will be used as a source of elevation for the globe surface.

## **Adding draped layers**

Layers classified as draped are placed on the globe surface and use any elevation data present to show base heights. Next, you'll add some images that will be draped on the globe terrain you created.

1. Right-click Globe layers, point to Add Data, and click Add draped data.

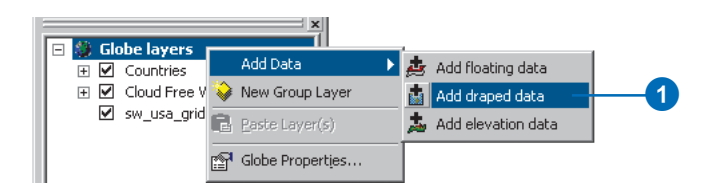

Layers you now choose to add will be draped on the globe terrain.

2. Click angelus oaks.tif, press Ctrl, and click socal\_mmosaic.jpg.

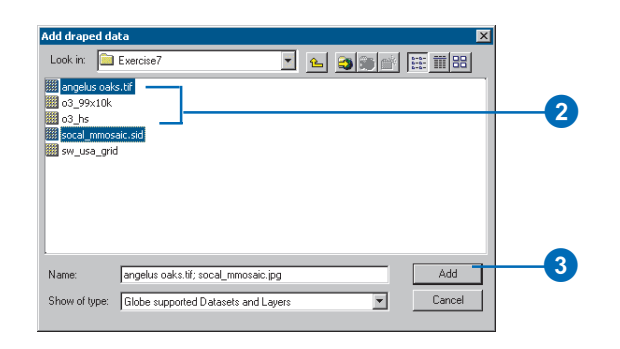

The layers are both selected.

- 3. Click Add.
- 4. Right-click angelus oaks.tif and click Zoom To Layer.

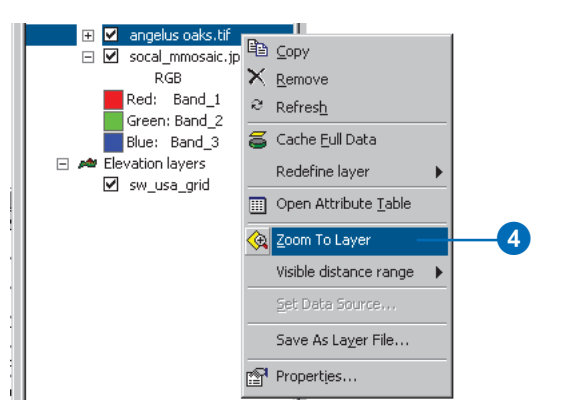

The display zooms to the extent of the layer. A few moments will pass before the layer is shown at full resolution as the on-demand cache is built. Once the cache is built, you'll be able to revisit the area and display the layer quickly.

The Angelus Oaks imagery appears washed out due to the Countries layer being drawn with a higher drawing priority. Next, you'll learn how to change a draped layer's drawing priority.

## **Changing a layer's drawing priority in the table of contents**

Draped layers that have overlapping extents need to have a drawing priority set so one layer gets drawn on top of the other. ArcGlobe makes some guesses to accomplish this, using criteria such as the cell size of a raster layer. Occasionally, you'll need to override the ArcGlobe default drawing priorities. One way to do this is to change the order of draped layers as they appear in the Type page of the table of contents.

1. Click the Countries layer and drag it so it is just above the World Image layer.

A black line indicates where the layer will be placed.

2. Release the mouse pointer to drop the layer in its new position.

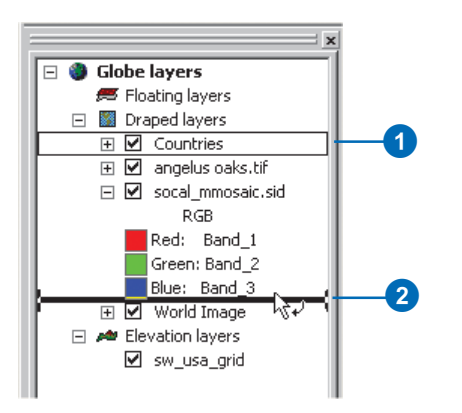

The drawing priority is now set so angelus oaks.tif and socal\_mmosaic.sid get drawn on top of the Countries layer.

## **Setting a target to initiate Surface mode**

1. Press Ctrl and click in the middle of the display.

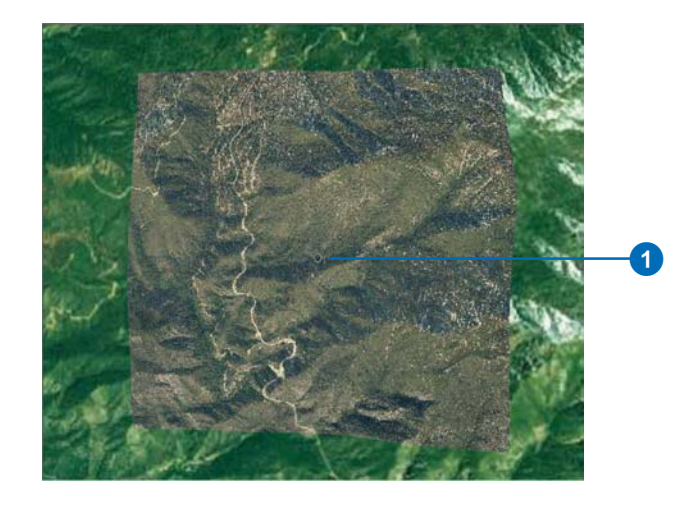

You've initiated Surface mode and set a target at the location on the globe surface where you clicked.

2. Click the bottom of the display and slowly drag up.

The globe terrain you created becomes discernible as you investigate the imagery you added.

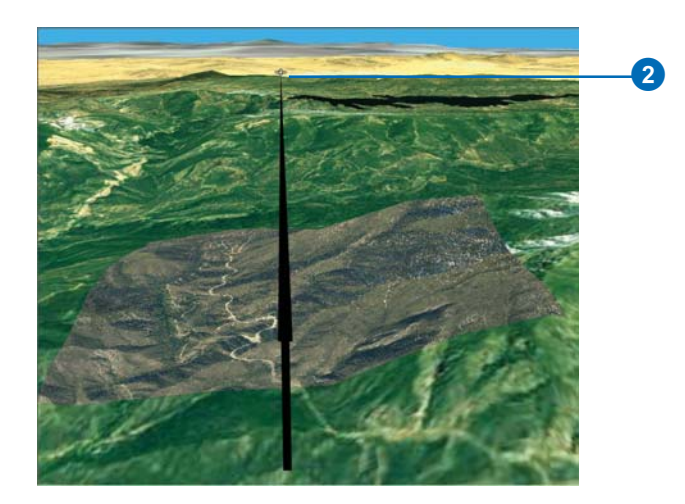

3. Click the Full Extent button to return the display to the original view.

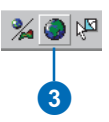

## **Adding floating layers**

Floating layers are layers that float independently of the globe surface. Next, you'll add a raster as a floating layer and set it to elevations not connected with the globe surface.

1. Click Globe layers, point to Add Data, and click Add floating data.

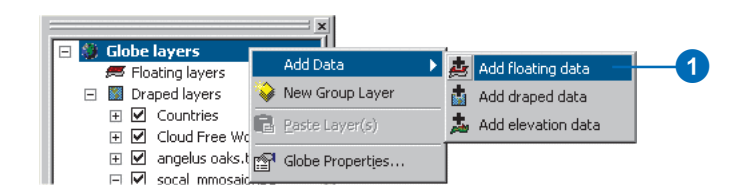

## 2. Click o3\_99x10k.

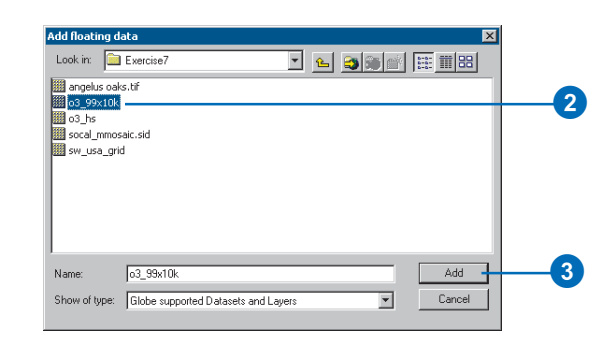

o3\_99x10k is a raster showing average annual ozone concentration for 1999 in California.

3. Click Add.

The layer is added to the Floating category.

## **Setting elevation properties of floating layers**

1. Right-click o3\_99x10k and click Properties.

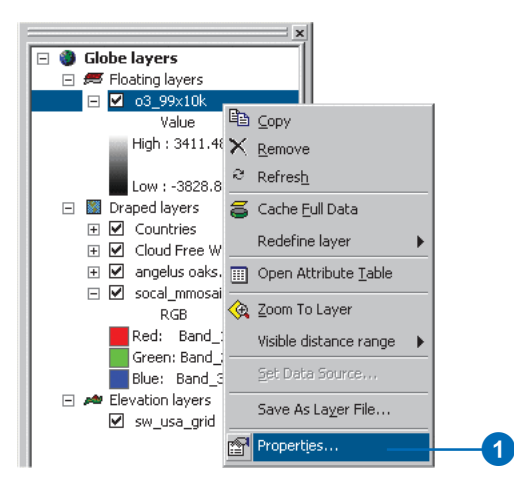

2. Click the Elevation tab.

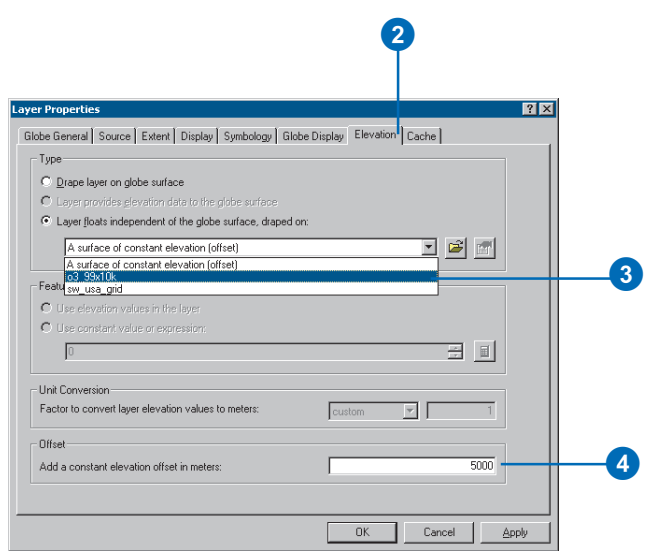

- <sup>1</sup> 3. In the Layer floats independent of the globe surface, draped on dropdown menu, click Elevation values provided by this layer .
- 4. In the Add a constant elevation offset in meters text box, type "5000".

## 5. Click Symbology.

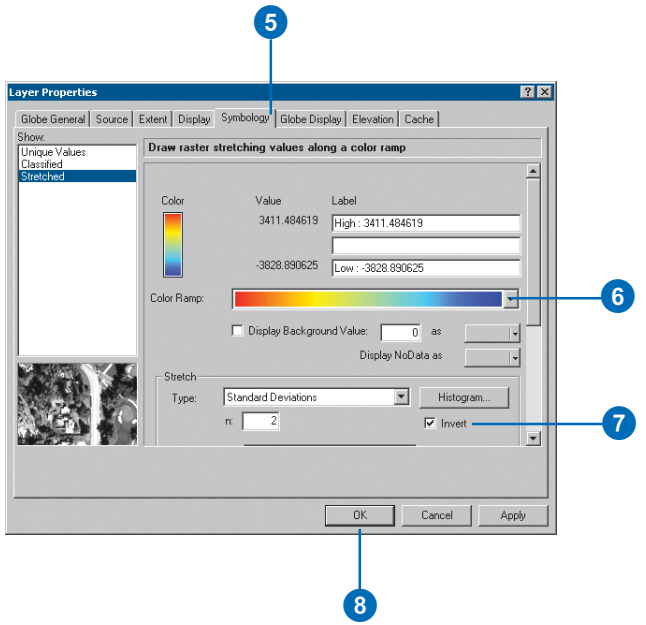

- 6. In the Color Ramp dropdown menu, select the red to blue color ramp.
- 7. Check Invert.

This inverts the color ramp so that high values will be displayed as red, low values as blue.

8. Click OK.

You've set the raster to use its own values as a source of base heights, offset those heights 5,000 meters from the globe surface, and symbolized the concentration values with color. Next you'll take a look at how this appears in the display and set a vertical exaggeration to accentuate the elevation.

## **Setting a vertical exaggeration factor for floating layers**

1. Right-click o3\_99x10k and click Zoom To Layer.

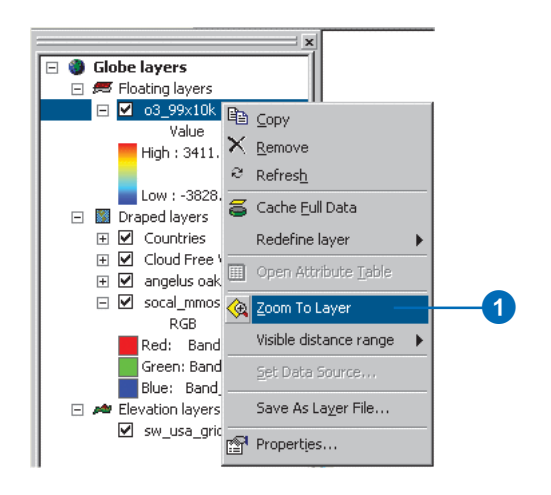

The layer is displayed in the view.

2. Click the Navigation Mode button to change the mode to Surface navigation.

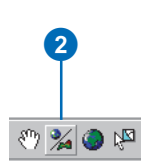

3. Click the bottom of the display and slowly drag the cursor up.

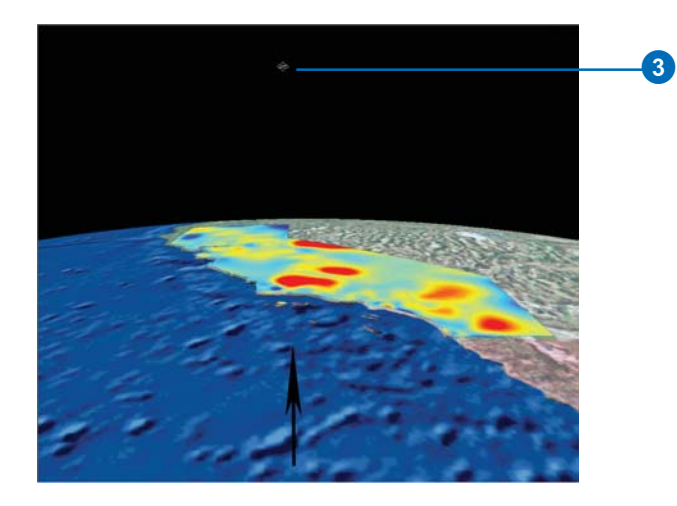

This will allow you to see the effect of changing the vertical exaggeration.

4. Double-click Globe layers.

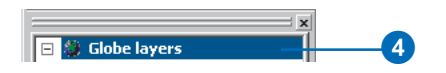

5. Click the General tab.

6. In the Vertical Exaggeration Of floating layers dropdown menu, select or type a value of "10".

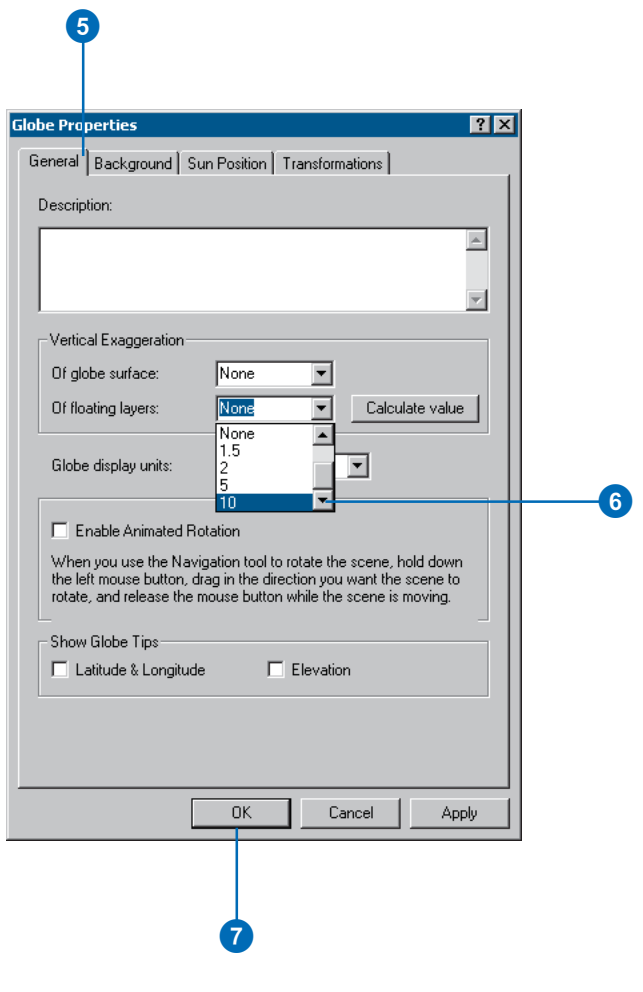

The floating layer will be exaggerated by a factor of 10.

7. Click OK.

Examine the floating layer you've created. You'll see a 3D raster showing average ozone concentrations in California in 1999. The layer floats above the state of California and is a surface that is different from the terrain below.

In this exercise, you learned how to differentiate layer types in ArcGlobe, saw the effect they have on the globe, and set properties to improve their display. Explore Exercise7.3dd globe document in the Exercise7 folder to discover additional ways to enhance your globe documents. The document contains layers saved with custom settings, bookmarks, globe lighting, and animation tracks.

# **Creating surface models 3**

## **IN THIS CHAPTER**

- **Representing surfaces with rasters and TINs**
- **Creating a raster from points**
- **Interpolator assumptions**
- **Raster output controls**
- **Creating a TIN from vector data**
- **Modifying a TIN**
- **Creating a TIN from a raster**
- **Creating a raster from a TIN**

3D Analyst lets you work with real or hypothetical surfaces with two types of surface models: rasters and TINs. You can use existing models, or you can create your own from a variety of data sources. The two main methods of creating surface models are by interpolation and triangulation. You can choose from several interpolation methods, including Inverse Distance Weighted, Spline, Kriging, and Natural Neighbors interpolation. You can build triangulated surfaces by creating a TIN or by adding elements to an existing TIN. You can also convert between TIN and raster surface models.

# What are surfaces and surface models?

A surface is a continuous field of values that may vary over an infinite number of points. For example, points in an area on the earth's surface may vary in elevation, proximity to a feature, or concentration of a particular chemical. Any of these values may be represented on the z-axis in a three-dimensional x,y,z coordinate system, so they are often called *z-values*.

Because a surface contains an infinite number of points, it is impossible to measure and record the z-value at every point. Surface models allow you to store surface information in a GIS. A surface model approximates a surface by taking a sample of the values at different points on the surface and then interpolating the values between these points.

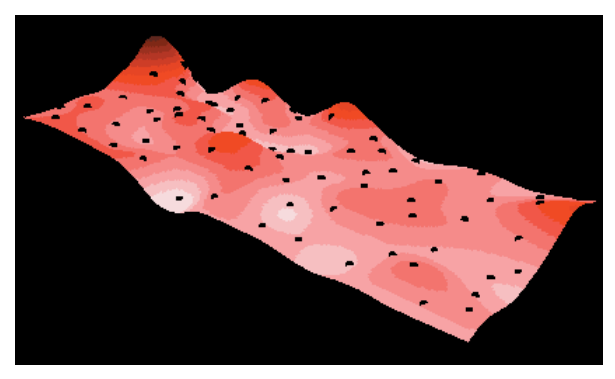

Surface model of chemical concentration across an area with points showing where the concentration was sampled

3D Analyst uses two types of surface models: rasters and TINs. Rasters represent a surface as a regular grid of locations with sampled or interpolated values. TINs represent a surface as a set of irregularly located points linked to form a network of triangles with z-values stored at the nodes.

## **Raster surfaces**

Raster surfaces are usually stored in grid format. A grid consists of a rectangular array of uniformly spaced cells with z-values. The smaller the cells, the greater the locational precision of the grid.

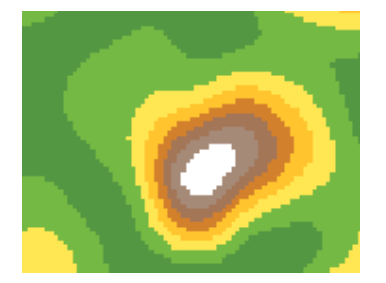

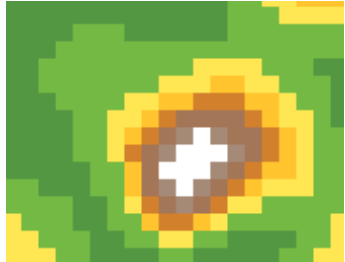

Higher precision grid Lower precision grid

You cannot locate individual features—for example, the summit of a mountain—any more precisely than the size of the grid cells. Rasters are also used to store images and thematic grid data.

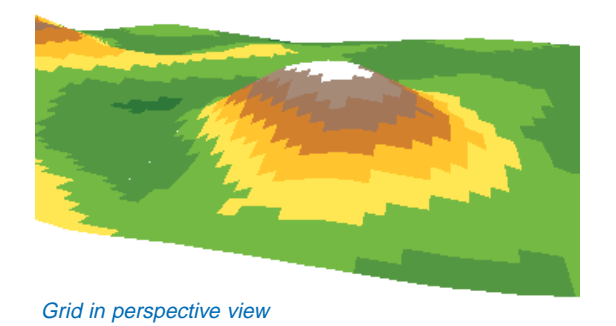

## **TIN surfaces**

TINs consist of nodes that store z-values, connected by edges to form contiguous, nonoverlapping triangular facets. The edges in TINs can be used to capture the position of linear features that play an important role in the surface, such as ridgelines or stream courses.

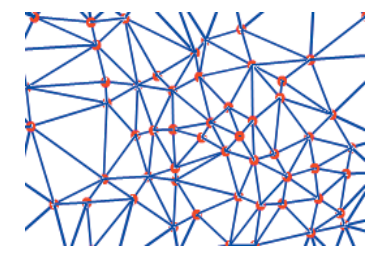

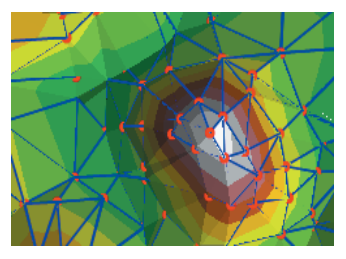

Nodes and edges of a TIN Nodes, edges, and faces

Because the nodes can be placed irregularly over the surface, TINs can have a higher resolution in areas where a surface is highly variable or where more detail is desired and a lower resolution in areas that are less variable or of less interest.

The input features used to create a TIN remain in the same position as nodes or edges in the TIN. This allows a TIN to preserve all of the precision of the input data while simultaneously modeling the values between known points. You can include precisely located features on a surface—such as mountain peaks, roads, and streams—by using them as input features to the TIN.

TIN models are less widely available than raster surface models and tend to be more expensive to build and process. The cost of obtaining good source data can be high, and processing TINs tends to be less efficient than processing raster data because of their complex data structure.

TINs are typically used for high precision modeling of smaller areas, such as in engineering applications, where they are useful because they allow calculations of planimetric area, surface area, and volume.

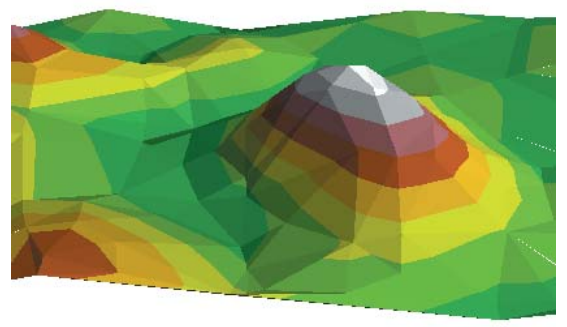

TIN in perspective view

# Creating raster surfaces from points

Surfaces of continuous data are usually generated from samples taken at points across the area. For example, the irregularly spaced weather stations in a region can be used to create raster surfaces of temperature or air pressure. The resulting surface is a regular grid of values.

## **What is interpolation?**

Interpolation predicts values for cells in a raster from a limited number of sample data points. It can be used to predict unknown values for any geographic point data: elevation, rainfall, chemical concentrations, noise levels, and so on.

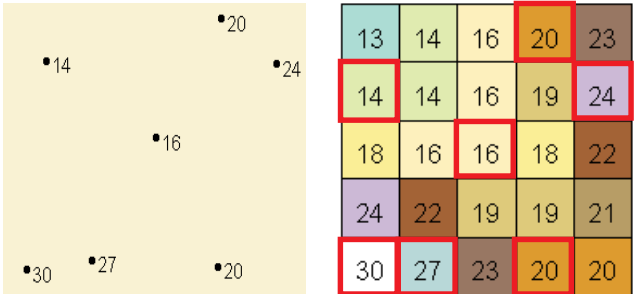

On the left is a point dataset of known values. On the right is a raster interpolated from these points. Unknown values are predicted with a mathematical formula that uses the values of nearby known points.

In this example the input points happen to fall on cell centers this is unlikely in practice. One problem with creating rasters by interpolation is that the original information is degraded to some extent—even when a data point falls within a cell, it is not guaranteed that the cell will have exactly the same value.

Interpolation is based on the assumption that spatially distributed objects are spatially correlated; in other words, things that are The resulting grid is a prediction of what the elevation is at any

close together tend to have similar characteristics. For instance, if it is snowing on one side of the street, you can predict with a high level of confidence that it is also snowing on the other side of the street. You would be less sure if it was snowing across town and less confident still about the state of the weather in the next county.

## **Why interpolate?**

Visiting every location in a study area to measure the height, magnitude, or concentration of a phenomenon is usually difficult or expensive. Instead, dispersed sample input point locations can be selected, and a predicted value can be assigned to all other locations. Input points can be either randomly, strategically, or regularly spaced points containing height, concentration, or magnitude measurements.

A typical use for point interpolation is to create an elevation surface from a set of sample measurements. Each point represents a location where the elevation has been measured. The values between these input points are predicted by interpolation.

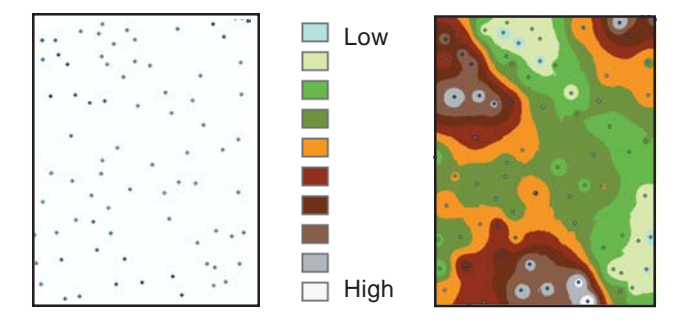

location on the actual surface.

## **Interpolation methods**

There are several ways to create raster surfaces from point data. You can use the IDW, Natural Neighbors, Spline, and Kriging methods to create surfaces through the user interface of 3D Analyst. Trend surface interpolation is available through customization.

Each interpolation method makes assumptions about how to determine the estimated values. Depending on the phenomenon you are modeling and the distribution of sample points, different interpolators produce better models of the actual surface. Regardless of the interpolator, the more input points and the more even their distribution, the more reliable the results.

**Inverse Distance Weighted:** This interpolation method assumes that each sample point has a local influence that diminishes with distance. It weights the points closer to the processing cell more heavily than those farther away. Either a specified number of points or all of the points within a given radius can be used to determine the value of each output cell. This method is appropriate when the variable being mapped decreases in influence with distance from the sampled location. For example, when interpolating a surface of consumer purchasing power for a retail site analysis, the purchasing power of a more distant location will have less influence because people are more likely to shop closer to home.

**Natural Neighbors:** Like IDW, this interpolation method is a weighted-average interpolation method. However, instead of finding an interpolated point's value using all of the input points weighted by their distance, Natural Neighbors interpolation creates a Delauney Triangulation of the input points and selects the closest nodes that form a convex hull around the interpolation point, then weights their values by proportionate area. This method is most appropriate where sample data points are distributed with uneven density. It is a good general-purpose interpolation technique and has the advantage that you do not

have to specify parameters, such as radius, number of neighbors, or weights.

**Spline:** This general-purpose interpolation method fits a minimum-curvature surface through the input points. Conceptually, this is like bending a sheet of rubber to pass through the points while minimizing the total curvature of the surface. It fits a mathematical function—a minimum curvature, two-dimensional, thin-plate spline—to a specified number of the nearest input points while passing through all input points. This method is best for gradually varying surfaces such as elevations, water-table depths, or pollution concentrations. It is not appropriate when there are large changes within a short horizontal distance because it can overshoot estimated values.

**Kriging:** This interpolation method assumes that the distance or direction between sample points reflects a spatial correlation that can be used to explain variation in the surface. Kriging fits a mathematical function to a specified number of points, or all points within a specified radius, to determine the output value for each location. Kriging is a multistep process; it includes exploratory statistical analysis of the data, variogram modeling, creating the surface, and, optionally, exploring a variance surface. This function is most appropriate when you know there is a spatially correlated distance or directional bias in the data. It is often used in soil science and geology.

**Trend:** This interpolation method fits a mathematical function—a polynomial of specified order—to all input points. This method uses a least-squares regression fit, which results in a surface that minimizes the variance of the surface in relation to the input values. The surface is constructed so that for every input point, the total of the differences between the actual values and the estimated values (the variance) will be the smallest possible. The resulting surface rarely goes through the input points. The Trend method is available through customization but not through the 3D Analyst user interface.

## **Details on the interpolation methods**

Of the available interpolation methods, IDW, Spline, and Kriging, each has some parameters that influence how the interpolation is done. The Natural Neighbors method only requires that you specify the output cell size.

#### **Inverse Distance Weighted**

IDW estimates grid cell values by averaging the values of sample data points in the vicinity of each cell. The closer a point is to the center of the cell being estimated, the more influence, or weight, it has in the averaging process. There are several parameters you can set to control the IDW interpolation. These are the Power, the Radius Type, and Barriers.

**Power:** With IDW you can control the significance of known points on the interpolated values based on their distance from the output point. By defining a high power, more emphasis is placed on the nearest points, and the resulting surface will have more detail (be less smooth). Specifying a lower power will give more influence to the points that are further away, resulting in a smoother surface. A power of 2 is most commonly used and is the default.

The characteristics of the interpolated surface can also be controlled by limiting the number of input points used for calculating each interpolated point:

#### **Radius Type:** Fixed

With a fixed radius, the distance of the radius is constant, and for each interpolated point, all of the points within the circle will be used. By specifying a minimum count, you can ensure that if in a certain area the number of points is less than the count specified, the radius of the circle will be increased until the count is met.

#### **Radius Type:** Variable

With a variable radius, the number of points used in calculating the value of the interpolated point, or count, is specified. This makes the radius vary for each interpolated point, depending on how far it has to search around each interpolated point to reach the specified number of input points. The variable radius approach may produce better surfaces when the density of input points varies significantly from one area to another. If you know you have areas with sparsely distributed input points, you can specify a maximum distance to limit the potential radius of the circle. In this case, if the number of points is not reached before the maximum distance of the radius is reached, fewer points will be used in the calculation of the interpolated point.

**Barrier:** A line or polygon dataset can be used as a break that limits the search for input sample points. A line can represent a cliff, ridge, or some other interruption in a landscape. Only those input sample points on the same side of the barrier as the current processing cell will be considered. A choice of No Barriers will use all points within the identified radius.

## **Spline**

Spline estimates values using a mathematical function that minimizes overall surface curvature, resulting in a smooth surface that passes exactly through the input points.

There are two Spline methods: Regularized and Tension. They are described below, as well as the meaning of the weight parameter, which changes depending on the Spline method. Both methods share a number of points parameter.

*Number of points:* For both methods, this parameter defines the number of points used in the calculation of each interpolated point. The more input points you specify, the more each cell is influenced by distant points, and the smoother the surface.

#### **Regularized spline**

The Regularized method creates a smooth, gradually changing surface with values that may lie outside the sample data range.

*Weight:* Defines the weight of the third derivatives of the surface in the curvature minimization expression. The higher the weight, the smoother the surface.

The values entered for this parameter must be equal to or greater than zero. The typical values that may be used are 0, .001, .01, .1, and .5.

#### **Tension spline**

The Tension method tunes the stiffness of the surface according to the character of the modeled phenomenon. It creates a less smooth surface with values more closely constrained by the sample data range.

*Weight:* Defines the weight of tension. The higher the weight, the coarser the surface.

The values entered have to be equal to or greater than zero. The typical values are 0, 1, 5, and 10.

## **Kriging**

IDW and Spline (discussed earlier) are referred to as deterministic interpolation methods because they are directly based on the surrounding measured values or on specified mathematical formulas that determine the smoothness of the resulting surface. A second family of interpolation methods consists of geostatistical methods (such as kriging), which are based on statistical models that include autocorrelation (the statistical relationship among the measured points). Because of this, not only do these techniques have the capability of producing a prediction surface, but they can also provide some measure of the certainty or accuracy of the predictions.

Kriging is similar to IDW in that it weights the surrounding measured values to derive a prediction for an unmeasured location. The general formula for both interpolators is formed as a weighted sum of the data:

$$
\hat{Z}(\mathbf{s}_0) = \sum_{i=1}^N \lambda_i Z(\mathbf{s}_i)
$$

where

*Z*(**s***<sup>i</sup>* ) is the measured value at the *i*th location;

 $\lambda_i$  is an unknown weight for the measured value at the *i*th location;

**s**<sub>0</sub> is the prediction location;

*N* is the number of measured values.

In IDW, the weight,  $\lambda_i$ , depends solely on the distance to the prediction location. However, in Kriging, the weights are based not only on the distance between the measured points and the prediction location but also on the overall spatial arrangement among the measured points. To use the spatial arrangement in the weights, the spatial autocorrelation must be quantified. Thus, in Ordinary Kriging, the weight,  $\lambda_i$ , depends on a fitted model to the measured points, the distance to the prediction location, and the spatial relationships among the measured values around the prediction location.

To make a prediction with Kriging, two tasks are necessary: (1) to uncover the dependency rules and (2) to make the predictions. To realize these two tasks, Kriging goes through a two-step process: (1) the creation of variograms and covariance functions to estimate the statistical dependence—called spatial autocorrelation—values, which depends on your model of autocorrelation—fitting a model—and (2) actually predicting the

unknown values—making a prediction. It is because of these two distinct tasks that it has been said that Kriging uses the data twice: the first time to estimate the spatial autocorrelation of the data and the second time to make the predictions.

## **Variography**

Fitting a model or spatial modeling is also known as structural analysis or variography. In spatial modeling of the structure of the measured points, you will begin with a graph of the empirical semivariogram, computed as:

Semivariogram(distance  $h$ ) = 0.5  $*$  average[ (value at location *i* – value at location *j*)<sup>2</sup>]

for all pairs of locations separated by distance *h*. The formula involves calculating the difference squared between the values of the paired locations. The image below shows the pairing of one point (the red point) with all other measured locations. This process continues for each measured point.

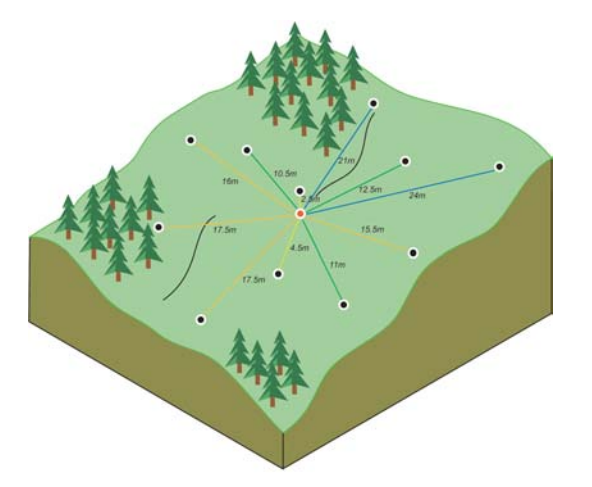

Often each pair of locations has a unique distance, and there are often many pairs of points. To plot all pairs quickly becomes unmanageable. Instead of plotting each pair, the pairs are grouped into *lag bins*. For example, compute the average semivariance for all pairs of points that are greater than 40 meters apart but less than 50 meters. The empirical semivariogram is a graph of the averaged semivariogram values on the y-axis and the distance, or lag, on the x-axis (see diagram below).

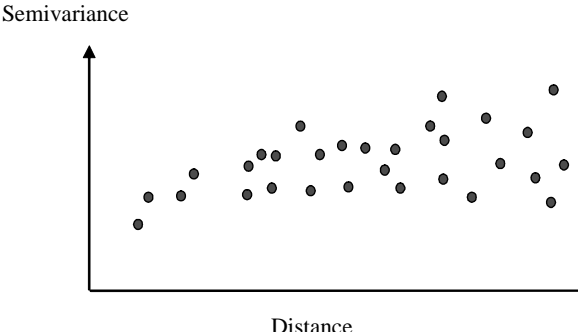

Spatial autocorrelation quantifies a basic principle of geography; things that are closer are more alike than things farther apart. Thus, pairs of locations that are closer—far left on the x-axis of the semivariogram cloud—should have more similar values—low on the y-axis of the semivariogram cloud. As pairs of locations become farther apart—moving to the right on the x-axis of the semivariogram cloud—they should become more dissimilar and have a higher squared difference—move up on the y-axis of the semivariogram cloud.

#### **Fitting a model to the empirical semivariogram**

The next step is to fit a model to the points forming the empirical semivariogram. Semivariogram modeling is a key step between spatial description and spatial prediction. The main application of Kriging is the prediction of attribute values at unsampled locations. You have seen how the empirical semivariogram provides information on the spatial autocorrelation of datasets. However, it does not provide information for all possible directions and distances. For this reason, and to ensure that Kriging predictions have positive Kriging variances, it is necessary to fit a model (i.e., a continuous function or curve) to the empirical semivariogram. Abstractly, this is similar to regression analysis, where a continuous line or curve is fitted.

Select some function that serves as your model, for example, a spherical type that rises at first and then levels off for larger distances beyond a certain range (see previous image). There are deviations of the points on the empirical semivariogram from the model; some points are above the model curve, and some points are below. But if you add the distance each point is above the line and add the distance each point is below the line, the two values should be similar. There are a lot of different semivariogram models to choose from.

#### **Different types of semivariogram models**

3D Analyst provides the following functions to choose from to model the empirical semivariogram: Circular, Spherical, Exponential, Gaussian, and Linear. The selected model influences the prediction of the unknown values, particularly when the shape of the curve near the origin differs significantly. The steeper the curve is near the origin, the more influence the closest neighbors will have on the prediction. As a result, the output surface will be less smooth. Each model is designed to fit different types of phenomenon more accurately.

The diagrams below show two common models and identify how the functions differ:

• The Spherical Model

Semivariance

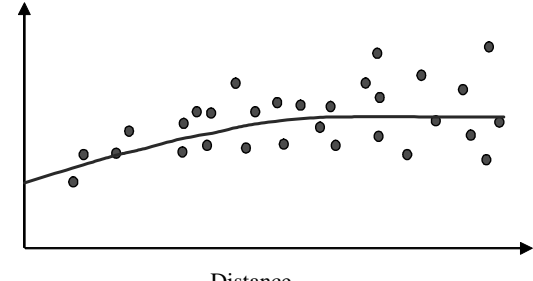

Distance

This model shows a progressive decrease of spatial autocorrelation—equivalently, an increase of semivariance—until some distance, beyond which autocorrelation is zero. The spherical model is one of the most commonly used models.

• The Exponential Model

Semivariance

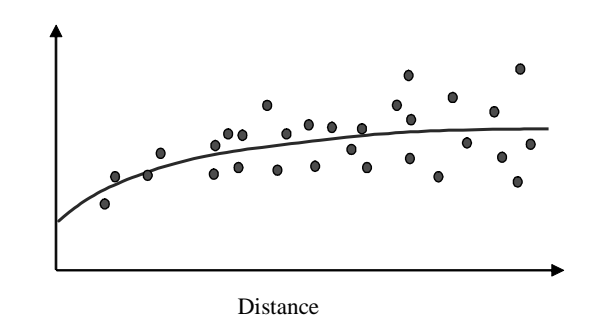

This model is applied when spatial autocorrelation decreases exponentially with increasing distance. Here the autocorrelation disappears completely only at an infinite distance. The exponential model is also a commonly used model.

The choice of which model to use in 3D Analyst is based on the spatial autocorrelation of the data and on prior knowledge of the phenomenon.

## **Understanding a semivariogram—the range, sill, and nugget**

As previously discussed, the semivariogram depicts the spatial autocorrelation of the measured sample points. Because of a basic principle of geography—things that are closer are more alike—measured points that are close will generally have a smaller difference squared than those farther apart. Once each pair of locations is plotted—after being binned—a model is fit through them. There are certain characteristics that are commonly used to describe these models.

#### **The range and sill**

When you look at the model of a semivariogram, you will notice that at a certain distance the model levels out. The distance where the model first flattens out is known as the range.

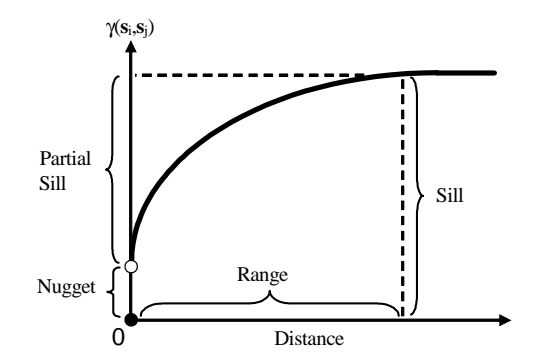

Sample locations separated by distances closer than the range are spatially autocorrelated, whereas locations farther apart than the range are not.

The value at which the semivariogram model attains the range the value on the y-axis—is called the sill. The partial sill is the sill minus the nugget (see the following section).

#### **The nugget**

Theoretically, at zero separation distance (i.e.,  $\log = 0$ ), the semivariogram value is zero. However, at an infinitely small separation distance, the semivariogram often exhibits a nugget effect, which is some value greater than zero. If the semivariogram model intercepts the y-axis at 2, then the nugget is 2.

The nugget effect can be attributed to measurement errors or spatial sources of variation at distances smaller than the sampling interval, or both. Measurement error occurs because of the error inherent in measuring devices. Natural phenomena can vary spatially over a range of scales (i.e., micro or macro scales). Variation at micro scales smaller than the sampling distances will appear as part of the nugget effect. Before collecting data, it is important to gain some understanding of the scales of spatial variation that you are interested in.

## **Making a prediction**

The first task of uncovering the dependence (autocorrelation) in your data has been accomplished. You have also finished with the first use of the data, where the spatial information in the data—to compute distances—is used to model the spatial autocorrelation. Once you have the spatial autocorrelation, you proceed with prediction using the fitted model; thereafter, the empirical semivariogram is set aside.

For the second task, you use the data again to make predictions. Like IDW interpolation, Kriging forms weights from surrounding measured values to predict at unmeasured locations. As with IDW interpolation, the measured values closest to the unmeasured locations have the most influence. However, the Kriging weights for the surrounding measured points are more sophisticated than those of IDW. IDW uses a simple algorithm based on distance, but kriging weights come from a semivariogram that was developed by looking at the spatial nature of the data. To create a continuous surface or map of the phenomenon, predictions are made for each location (cell centers) in the study area based on the semivariogram and the spatial arrangement of measured values that are nearby.

#### **Search radius**

You can assume that as the locations get farther from the prediction location, the measured values will have less spatial autocorrelation with the unknown value for the location you are predicting. Thus, you can eliminate those farther locations with little influence. Not only is there less relationship with farther locations, but it is also possible that the farther locations may have a negative influence if they are located in an area much different than the prediction location. Another reason to use search neighborhoods is for computational speed. The smaller the search neighborhood, the faster the predictions can be made. As a result, it is common practice to limit the number of points that are used when making a prediction by specifying a search neighborhood. The specified shape of the neighborhood restricts how far and where to look for the measured values to be used in the prediction. Other neighborhood parameters restrict the locations that will be used within that shape so, for example, you can define the maximum and minimum number of measured points to use within the neighborhood.

Using the configuration of the valid points within the specified neighborhood around the prediction location in conjunction with the model fit to the semivariogram, the weights for the measured locations can be determined. From the weights and the values, a prediction can be made for the unknown value at the prediction location.

3D Analyst has two neighborhood types, fixed and variable.

#### **Fixed search radius**

A fixed search radius requires a distance and a minimum number of points. The distance dictates the radius of the circle of the neighborhood (in map units). The distance of the radius is constant, so for each interpolated cell, the radius of the circle used to find input points is the same. The minimum number of points indicates the minimum number of measured points to use within the neighborhood. All the measured points that fall within the radius will be used in the calculation of each interpolated cell. When there are fewer measured points in the neighborhood than the specified minimum, the search radius will increase until it can encompass the minimum number of points. The specified fixed search radius will be used for each interpolated cell (cell center) in the study area, thus if your measured points are not spread out equally, which they rarely are, there likely will be a different number of measured points used in the different neighborhoods for the various predictions.

#### **Variable search radius**

With a variable search radius, the number of points used in calculating the value of the interpolated cell is specified, which makes the radius distance vary for each interpolated cell, depending on how far it has to search around each interpolated cell to reach the specified number of input points. Thus, some neighborhoods can be small and others can be large depending on the density of the measured points near the interpolated cell. You can also specify a maximum distance—in map units—that the

search radius cannot exceed. If the radius for a particular neighborhood reaches the maximum radius before obtaining the specified number of points, the prediction for that location will be performed on the number of measured points within the maximum radius.

## **Kriging methods**

3D Analyst provides two kriging methods: Ordinary and Universal Kriging.

## **Ordinary Kriging**

Ordinary Kriging is the most general and widely used of the kriging methods. It assumes the constant mean is unknown. This is a reasonable assumption unless there is some scientific reason to reject this assumption.

## **Universal Kriging**

Universal Kriging assumes that there is an overriding trend in the data (i.e., a prevailing wind) and it can be modeled by a deterministic function, a polynomial. This polynomial is subtracted from the original measured points, and the autocorrelation is modeled from the random errors. Once the model is fit to the random errors, before making a prediction, the polynomial is added back to the predictions to give you meaningful results. Universal Kriging should only be used when you know there is a trend in your data and you can give a scientific justification to describe it.

# Interpolating a raster surface

You can create a new raster surface from input point data using four different interpolation methods. Each method has parameters that you can modify to create a raster that suits your needs.

#### **Tip**

#### **What is the power?**

*The power is the exponent of the distance used in IDW interpolation. Higher numbers result in a lower influence of distant points on each processing cell. Lower numbers result in more smoothing of the surface. Reasonable power values range between 0.5 and 3.*

#### **Tip**

#### **What is a variable radius?**

*A variable radius interpolation uses the closest n points that it finds within the maximum distance of the output cell as input. In contrast, a fixed radius uses all of the points within the specified distance.*

#### **Tip**

#### **What are barriers?**

*A feature class of linear features, such as faults or cliffs, can be used to limit the search for input points for the interpolation of each output cell.*

## **Interpolating using Inverse Distance Weighted with a variable search radius**

- 1. Click 3D Analyst, point to Interpolate to Raster, and click Inverse Distance Weighted.
- 2. Click the dropdown arrow and choose the input point data source.
- 3. Click the field that contains the attribute data that you want to interpolate.
- 4. Type the power.
- 5. Click the dropdown arrow and click Variable.
- 6. Type the number of points to use as input from within the maximum distance.
- 7. Type the maximum distance to search for points to use in the interpolation.
- 8. Optionally, check the box and select or navigate to a feature class to use as barriers to interpolation.
- 9. Type a cell size for the output raster.
- 10. Optionally, type a name for the Output raster. If you do not, the raster will be temporary.
- 11. Click OK.

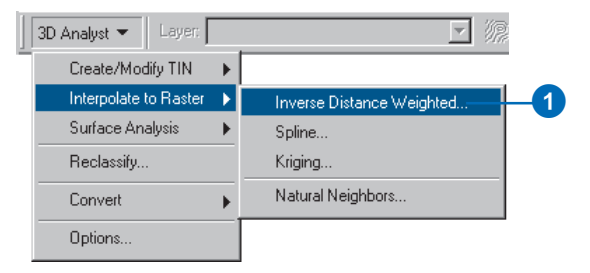

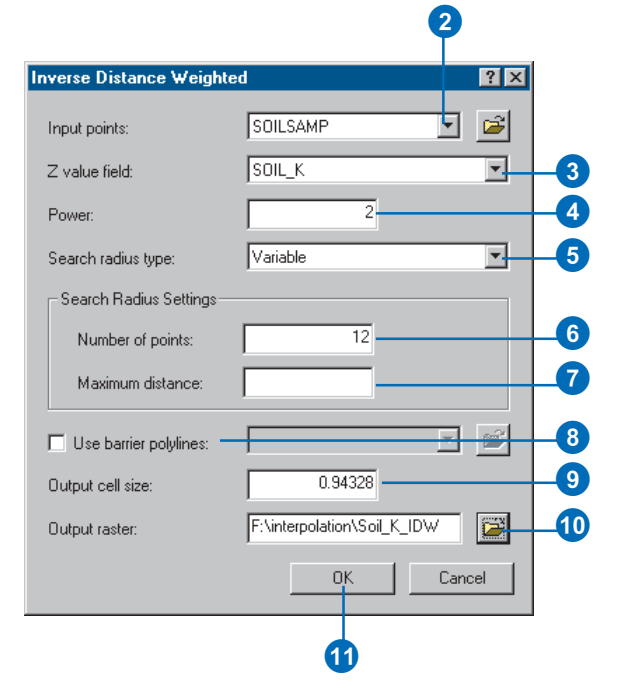

#### **What is the Minimum Count?**

*A fixed radius interpolation uses all of the points within the specified distance. If no points are found within the search radius, the search radius will increase for the cell until the specified minimum number of points is found.*

## **Interpolating using Inverse Distance Weighted with a fixed search radius**

- 1. Click 3D Analyst, point to Interpolate to Raster, and click Inverse Distance Weighted.
- 2. Click the dropdown arrow and choose the input point data source.
- 3. Click the dropdown arrow and choose the field that contains the attribute data that you want to interpolate.
- 4. Type the power.
- 5. Click the dropdown arrow and click Fixed.
- 6. Type the distance within which to search for input points.
- 7. Type the minimum number of points that must be included in the interpolation for a cell.
- 8. Optionally, check the box and select or navigate to a feature class to use as barriers to interpolation.
- 9. Type a cell size for the output raster.
- 10. Optionally, type a name for the Output raster. If you do not, the raster will be temporary.
- 11. Click OK.

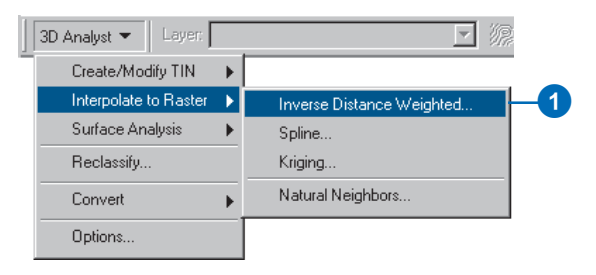

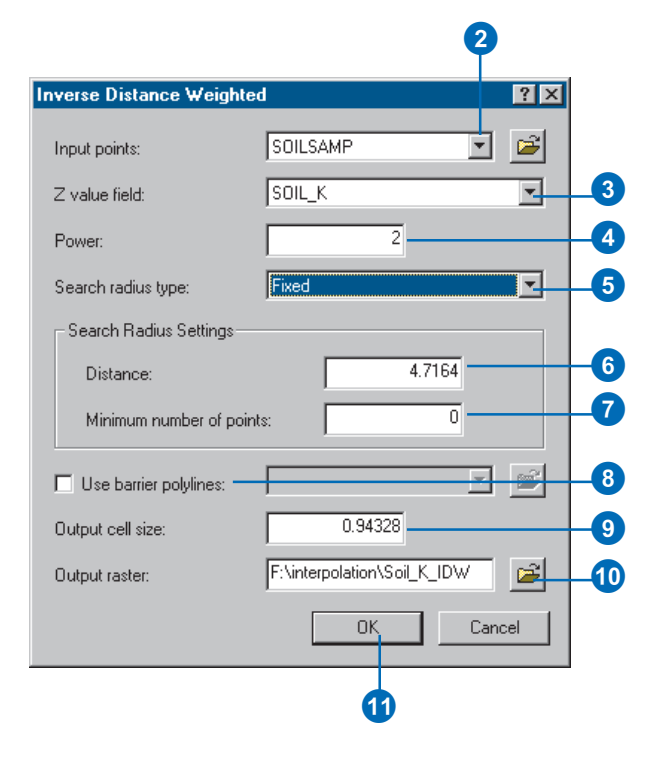

#### **What is a Tension spline?**

*A spline interpolation is a method of fitting a surface to a set of points. Think of the surface as a thin plate of slightly elastic material deformed to fit the points. In a Tension spline, you can control the elasticity of the surface.*

#### **Tip**

#### **What is the weight value?**

*The weight value in a Tension spline adjusts the elasticity of the surface. A weight of 0 results in a basic thin-plate spline interpolation. Larger values increase the elasticity of the surface. Typical weight values are 0, 1, 5, and 10.*

#### **Tip**

#### **What is the number of points?**

*The number of points controls the average number of points to be contained in each region used in computing the surface. The regions are rectangles of equal size, and the number of regions is determined by dividing the total number of input points by the number of points. When the data is not uniformly distributed, the actual number of points in a region may be different from the number of points. If the number of points in a region is less than eight, the region is expanded until it contains eight points.*

## **Interpolating using a Tension spline**

- 1. Click 3D Analyst, point to Interpolate to Raster, and click Spline.
- 2. Click the dropdown arrow and choose the input point data source.
- 3. Click the dropdown arrow and choose the field that contains the attribute data that you want to interpolate.
- 4. Click the dropdown arrow and click Tension.
- 5. Type a weight.
- 6. Type the minimum number of points that must be included in the interpolation for a cell.
- 7. Type a cell size for the output raster.
- 8. Optionally, type a name for the Output raster. If you do not, the raster will be temporary.
- 9. Click OK.

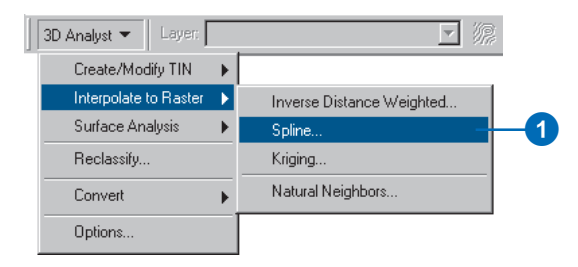

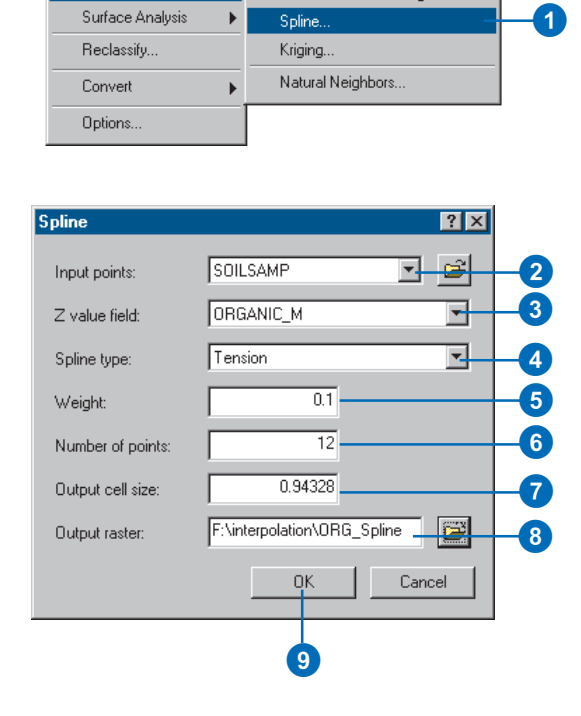

#### **What is a Regularized spline?**

*A Regularized spline lets you control the smoothness of the surface. Regularized splines are useful if you will need to calculate the second derivative of the interpolated surface.*

#### **Tip**

#### **What is the weight?**

*The weight value in a Regularized spline adjusts the smoothness of the surface. The weight specifies the weight (tau) attached to the third derivative term, used in minimizing the curvature of the surface. Larger values result in smoother surfaces and smooth first-derivative (slope) surfaces. Values between 0 and 0.5 are suitable.*

#### **Tip**

#### **What is the number of points?**

*The number of points controls the average number of points contained in each region used in computing the surface. The regions are rectangles of equal size; the number of regions is determined by dividing the total number of input points by the number of points. When the data is not uniformly distributed, the actual number of points in a region may be different from the number of points. If the number of points in a region is less than eight, the region is expanded until it contains eight points.*

## **Interpolating using a Regularized spline**

- 1. Click 3D Analyst, point to Interpolate to Raster, and click Spline.
- 2. Click the dropdown arrow and choose the input point data source.
- 3. Click the dropdown arrow and choose the field that contains the attribute data that you want to interpolate.
- 4. Click the dropdown arrow and click Regularized.
- 5. Type a weight.
- 6. Type the minimum number of points that must be included in the interpolation for a cell.
- 7. Type a cell size for the output raster.
- 8. Optionally, type a name for the Output raster. If you do not, the raster will be temporary.
- 9. Click OK.

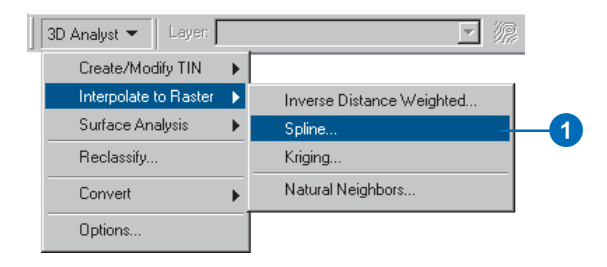

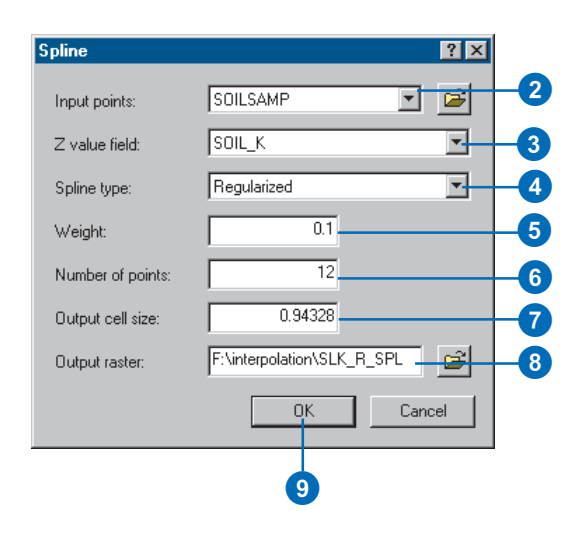

# Kriging interpolation

There are two kriging methods: Ordinary and Universal.

Ordinary Kriging is the most general and widely used of the kriging methods and is the default. It assumes the constant mean is unknown. Universal Kriging should only be used when you know there is a trend in your data and you can give a scientific justification to describe it.

By using a variable search radius, you can specify the number of points to use in calculating the value of the interpolated cell. This makes the search radius variable for each interpolated cell, depending on how far it has to stretch to reach the specified number of input points.

Specifying a maximum distance limits the potential size of the radius of the circle. If the number of points is not reached before the maximum distance of the radius is reached, fewer points will be used in the calculation of the interpolated cell. $\blacktriangleright$ 

## **Creating a surface using Kriging interpolation with a variable radius**

- 1. Click the 3D Analyst dropdown arrow, point to Interpolate to Raster, and click Kriging.
- 2. Click the dropdown arrow and click the Input points dataset.
- 3. Click the Z value field dropdown arrow and click the field you wish to use.
- 4. Click the Kriging method you wish to use.
- 5. Click the Semivariogram model dropdown arrow and click the model you wish to use.
- 6. Click the Search radius type dropdown arrow and click Variable.
- 7. Optionally, change the default Number of points.
- 8. Optionally, specify a Maximum distance.
- 9. Optionally, change the default Output cell size.
- 10. Optionally, check the Create Prediction of standard error check box.
- 11. Specify a name for the outputs or leave the default to create a temporary dataset in your working directory.
- 12. Click OK.

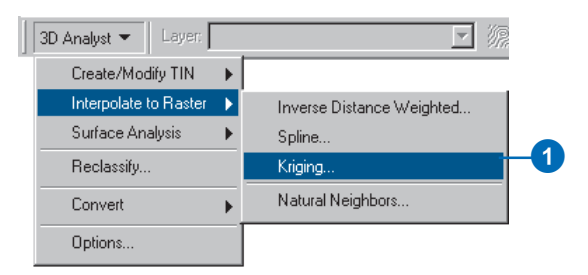

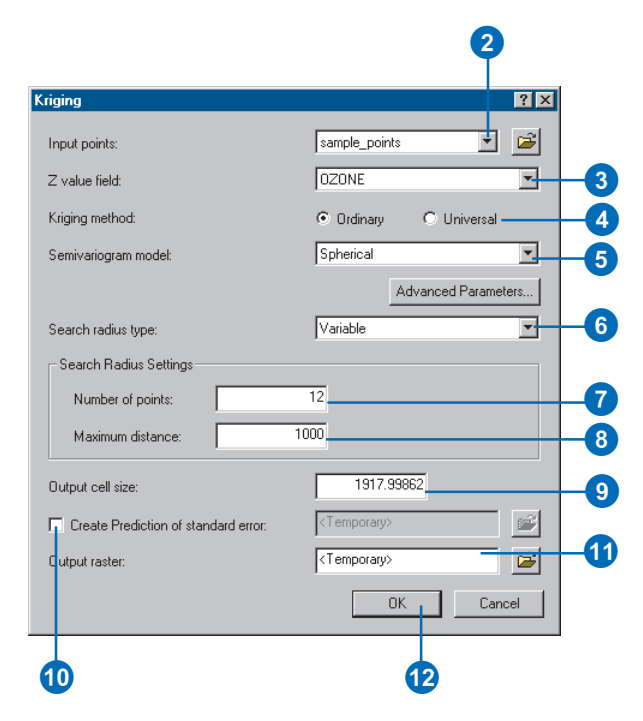

With a Fixed radius, the radius of the circle used to find input points is the same for each interpolated cell. The default radius is five times the cell size of the output grid. By specifying a minimum number of points, you can ensure that within the fixed radius, at least a minimum number of input points will be used in the calculation of each interpolated cell.

#### **Tip**

#### **Deciding on the radius or the number of points**

*Use the measure tool on the Tools toolbar to measure distance between points to get an idea of the radius and number of points to use.*

#### **Tip**

#### **Changing the lag size, major range, partial sill, and nugget**

*Click Advanced Parameters on the Kriging dialog box to modify these parameters.*

## **Creating a surface using Kriging interpolation with a fixed radius**

- 1. Click the 3D Analyst dropdown arrow, point to Interpolate to Raster, and click Kriging.
- 2. Click the dropdown arrow and click the Input points dataset.
- 3. Click the Z value field dropdown arrow and click the field you wish to use.
- 4. Click the Kriging method you wish to use.
- 5. Click the Semivariogram model dropdown arrow and click the model you wish to use.
- 6. Click the Search radius type dropdown arrow and click Fixed.
- 7. Optionally, change the default Distance for the search radius setting.
- 8. Optionally, change the Minimum number of points.
- 9. Optionally, change the default Output cell size.
- 10. Optionally, check the Create Prediction of standard error check box.
- 11. Specify a name for the outputs or leave the default to create a temporary dataset in your working directory.
- 12. Click OK.

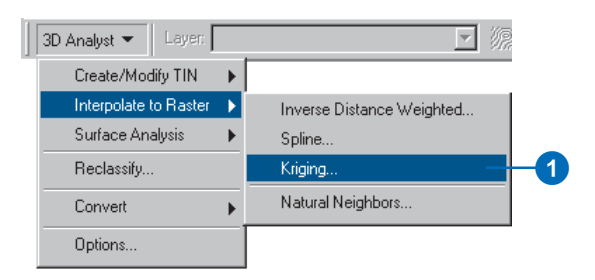

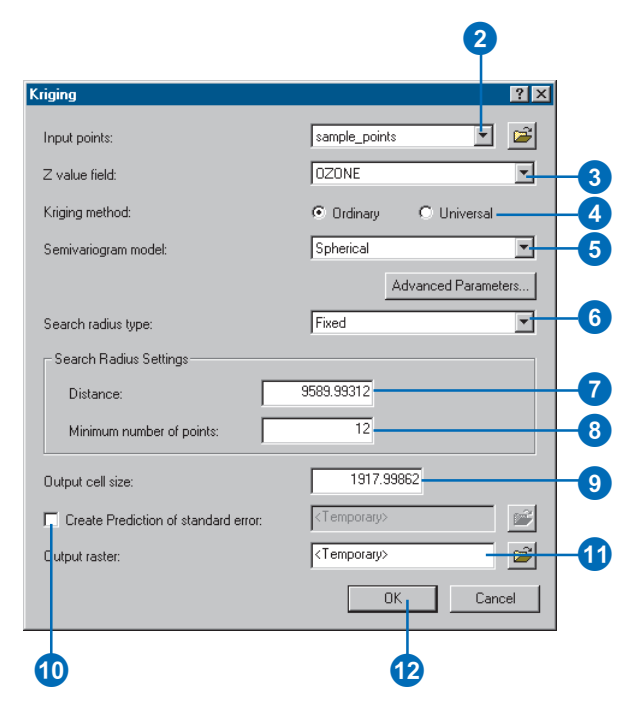

#### **What is a Natural Neighbors interpolation?**

*A Natural Neighbors interpolation combines some TIN functionality with the raster interpolation process. The raster surface is interpolated using the input data points that are natural neighbors of the cell.*

*The interpolation method first creates a Delauney Triangulation of the input points (part of the TIN creation process); the points are nodes in a triangulation that follows the rule that a circle around each triangle can contain no other nodes. This means that, collectively, the triangles are constrained to be as close to equilateral triangles as possible.*

*For each data point, the natural neighbors are the minimum number of nodes in the triangulation that connect to form a convex hull around the point.*

*The weight of each neighbor point is determined through the use of a Thiessen/Voroni technique that evaluates its area of influence.*

## **Interpolating using Natural Neighbors**

- 1. Click 3D Analyst, point to Interpolate to Raster, and click Natural Neighbors.
- 2. Click the dropdown arrow and choose the Input points data source.
- 3. Click the dropdown arrow and click the height source.
- 4. Type a cell size for the output raster.
- 5. Type a name for the Output raster.
- 6. Click OK.

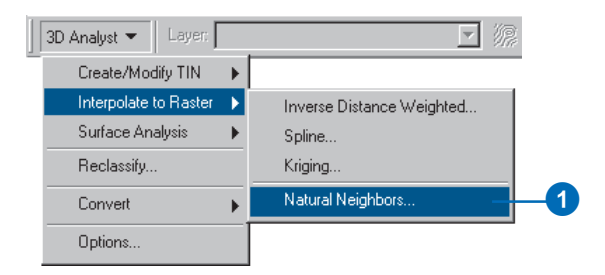

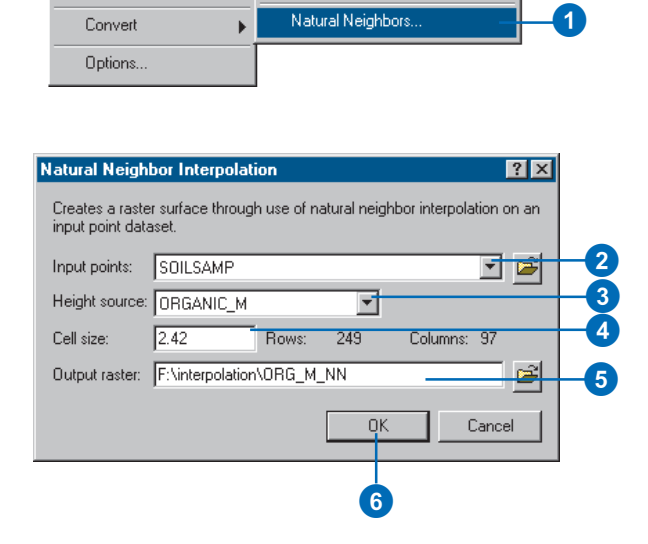

## Saving all rasters in a specified location

You can specify a folder where 3D Analyst will save output temporary rasters. Temporary rasters are automatically deleted when you exit the application where they were created, unless you save a layer file, scene, or map document that refers to the raster.

There are two ways to specify where your analysis results should go. The first way is to specify a location on disk for your results using the Analysis Options dialog box before you perform any analysis. This way all your analysis results will go to this directory. The second way is to specify a location on disk each time you perform analysis in each of the function dialog boxes. This is useful if you want to sort your analysis results into different folders.

By default, temporary rasters are saved to your system's temporary directory, usually C:\temp.

- 1. Click 3D Analyst and click Options.
- 2. Click the General tab.
- 3. Type the name of the new working directory.

Alternatively, you can browse to your new working directory.

4. Click OK.

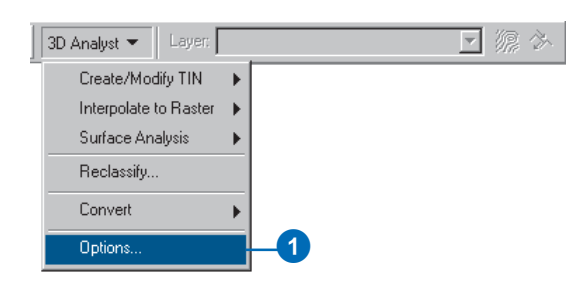

2**Options**  $7x$ General Extent | Cell Size | 예 Working directory: c:\temp\ 3 ාප් ⊡ Analysis mask: Analysis Coordinate System Analysis output will be saved in the same coordinate system as the input (or first raster input if there are multiple inputs). C. Analysis output will be saved in the same coordinate system as the active data frame.  $\nabla$  Display warning message if raster inputs have to be projected during analysis operation. OK Cancel  $\boldsymbol{\Phi}$ 

# Setting an analysis mask

An analysis mask is a raster that allows an analysis operation to be performed only on certain cells of interest in another raster. It contains selected cells that are of interest for future processing and other cells that are to be masked out. The masked-out cells should have a value of nodata.

Setting an analysis mask means that processing will only occur on selected cells and that all other cells will be assigned values of NoData.

Setting an analysis mask is a twostep process:

- 1. The analysis mask must first be created using the Reclassify dialog box. See the section on reclassifying rasters for more information about creating an analysis mask.
- 2. The analysis mask must then be specified in the General tab of the Analysis Options dialog box in order for it to be used in all subsequent analysis.

Analysis masks will work on the output of the surface analysis tools in 3D Analyst.

- 1. Click 3D Analyst and click Options.
- 2. Click the General tab.
- 3. Browse to the raster that will be the analysis mask.
- 4. Click OK.

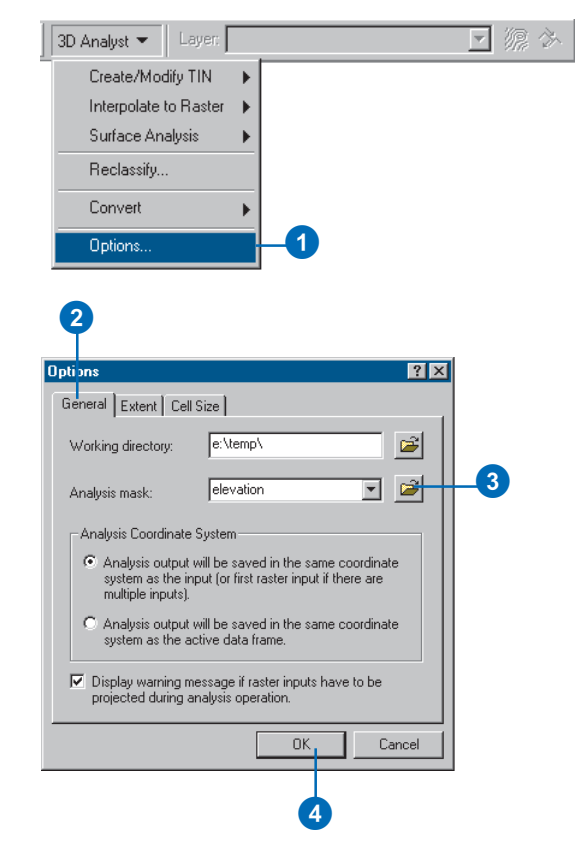

# Setting the coordinate system for your analysis results

Rasters with different coordinate systems can be projected on the fly into a single data frame with a given coordinate system for display and analysis in ArcMap. When you have rasters in more than one coordinate system in your scene or map, you need to specify the coordinate system for the output of the analysis tools.

- 1. Click 3D Analyst and click Options.
- 2. Click the General tab.
- 3. Click the Analysis Coordinate System option you wish to use to save your analysis results into either the coordinate system of the input raster or the coordinate system of the data frame.
- 4. Click OK.

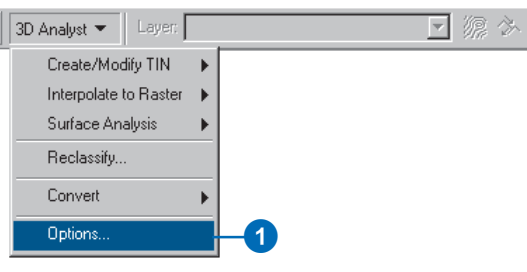

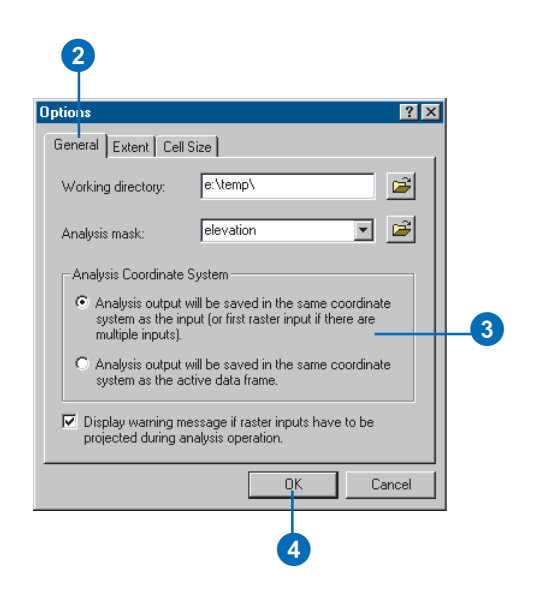

# Setting the output extent

The extent of a layer is the x,y coordinates for the bottom-left and the top-right corners.

You can control how the output raster extent is determined for the Interpolation and Analysis tools. By default, the output extent is the same as the input dataset's extent.

You may only wish to perform analysis on the area visible in the map ('Same As Display'), or you may wish to make the extent the same as another layer in the table of contents ('Same As Layer'). Alternatively, you can specify a custom extent ('As Specified Below').

#### **Tip**

#### **Setting the Snap extent**

*Setting the Snap extent to a specific grid will snap all layers to the cell registration of the specified grid. All layers will share the lower left corner and cell size of the specified grid. Use this to resample layers to the same registration and cell size in order to perform analysis.*

## **Specifying an extent for analysis results**

- 1. Click 3D Analyst and click Options.
- 2. Click the Extent tab.
- 3. Click the Analysis extent dropdown arrow and choose an option to specify the extent for all subsequent analysis results.
- 4. Click OK.

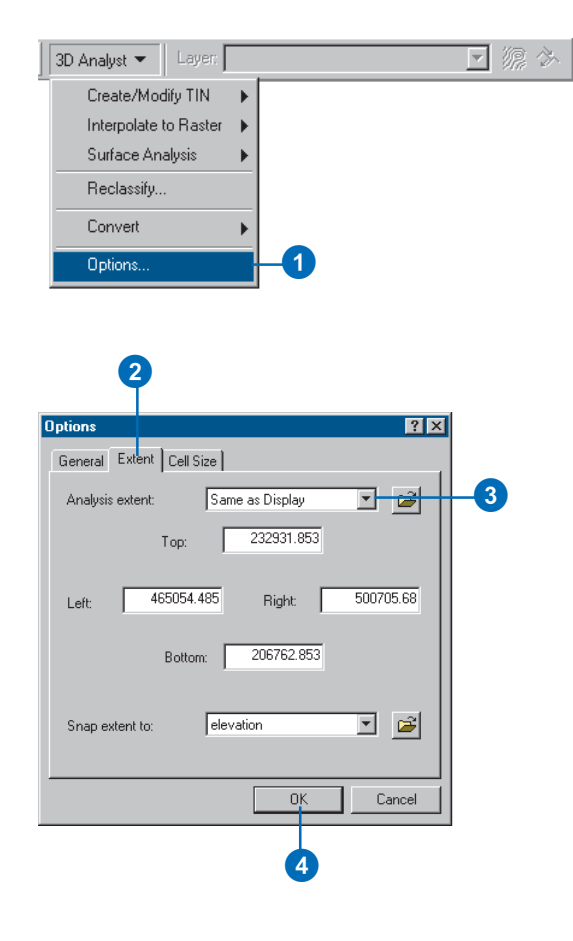

# Setting the output cell size

You can control the default size of the cells in your output rasters. By default, the output cell size is the same as the input datasets cell size. You can change the output cell size to be the cell size of a dataset in the current scene or map or a cell size that you define.

Exercise caution when specifying a cell size finer than the input grids. No new data is created; cells are interpolated using nearest-neighbor resampling. The result is as precise as the coarsest input.

#### **Tip**

#### **Overriding the default cell size**

*Even if you've set a particular cell size on the Options dialog box, you can override the cell size for a particular analysis tool by setting the cell size on the tool.*

## **Setting the cell size**

- 1. Click 3D Analyst and click Options.
- 2. Click the Cell Size tab.
- 3. Click the dropdown arrow and choose the method of determining the cell size.
- 4. Optionally, type the number of map units to define the cell size.
- 5. Optionally, type the number of rows and the number of columns to define a cell size.
- 6. Click OK.

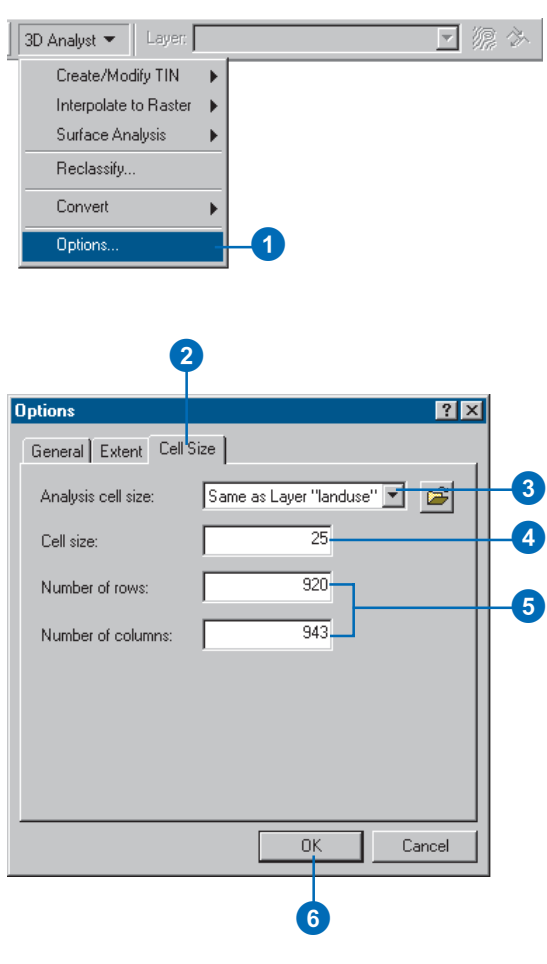
# Creating TIN surfaces from vector data

TINs are usually created from a combination of vector data sources. You can use point, line, and polygon features as input data for a TIN. Some of these input features should have z-values, though not all of the features need z-values. The input features to a TIN may also contain integer attribute values that are preserved in the resulting TIN features. These may be used to indicate the relative accuracy of different input data or to identify features, such as roads or lakes.

## **Building a TIN**

You can create a TIN all at once from one or more kinds of input data, you can create it in stages, or you can add data to refine an existing TIN. TINs are made from mass points, breaklines, and polygons. Mass points are point height measurements; they become nodes in the network. Mass points are the primary input into a TIN; they determine the overall shape of the surface.

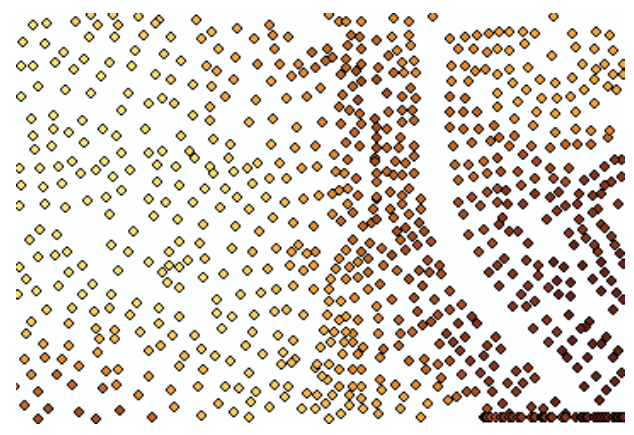

Mass points, categorized by height attribute

TINs allow you to model heterogeneous surfaces efficiently by including more mass points in areas where the surface is highly variable and fewer in places where the surface is less variable.

Breaklines are lines with or without height measurements. They become sequences of one or more triangle edges.

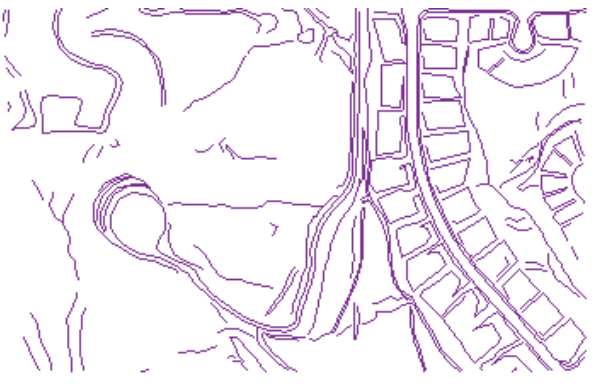

#### **Breaklines**

Breaklines typically represent either natural features, such as ridgelines or streams, or built features, such as roadways. There are two kinds of breaklines: hard and soft.

Hard breaklines represent a discontinuity in the slope of the surface. Streams and road cuts could be included in a TIN as hard breaklines. Hard breaklines capture abrupt changes in a surface and improve the display and analysis of TINs.

Soft breaklines let you add edges to a TIN to capture linear features that do not alter the local slope of a surface. Study area

boundaries could be included in a TIN as soft breaklines to capture their position, without affecting the shape of the surface.

Polygons represent surface features with area—such as lakes—or boundaries—also called hulls—of separately interpolated areas.

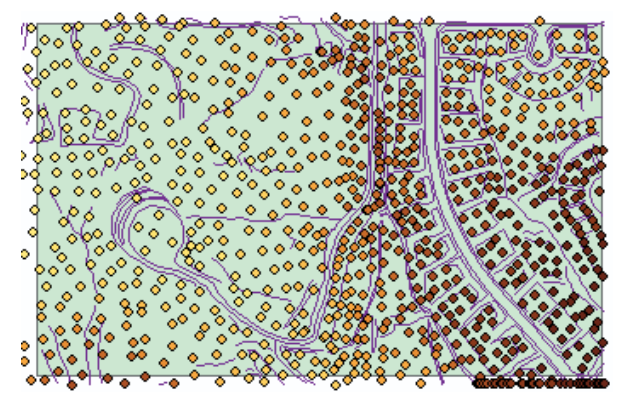

Clip polygon

Hulls could define the shores of individual islands in an archipelago, or the boundary of a study area.

There are four polygon surface feature types: clip polygons, erase polygons, replace polygons, and fill polygons.

Clip polygons define a boundary for interpolation. Input data that falls outside of the clip polygon is excluded from the interpolation and analysis operations—for example, contouring or volume calculations.

Erase polygons define a boundary for interpolation. Input data that falls within the erase polygon is excluded from the interpolation and analysis operations—for example, contouring or volume calculations.

Replace polygons set the boundary and all interior heights to the same value. A replace polygon could be used to model a lake or an area on a slope excavated to a level surface.

Fill polygons assign an integer attribute value to all triangles that fall within the fill polygon. The surface height is unaffected, and no clipping or erasing takes place.

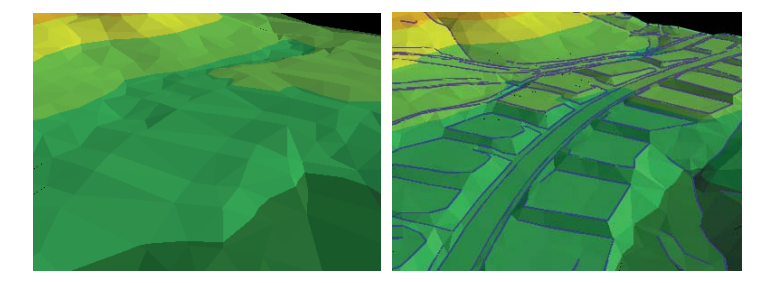

The graphic on the left shows a TIN created from mass points; the graphic on the right shows a TIN of the same area created from mass points and breaklines.

Polygon features are integrated into the triangulation as closed sequences of three or more triangle edges.

Including breaklines and polygons in a TIN gives you more control over the shape of the TIN surface.

To get a sense of the difference that breaklines can make in a TIN, compare the surface created from mass points alone to the surface created from mass points and breaklines.

# Building a TIN

TINs are often created from a group of vector data sources. You can use point, line, and polygon features as input data for a TIN. Some of these input features should have z-values, though not all of the features need z-values.

You can create a new TIN in ArcMap or ArcScene. You can use features that are in the map or scene, or you can navigate to feature classes that aren't on the map to include them in a TIN.

## **Creating a TIN**

- 1. Click 3D Analyst, point to Create/Modify TIN, and click Create TIN From Features.
- 2. Check the features that you want to use in building your TIN.
	- You can use the browse button beside the Layers list to navigate to other feature classes to include in the TIN.
- 3. Click the dropdown arrow and choose the Height source field.

You can choose shape geometry if the features have 3D geometry.

- 4. Click the dropdown arrow and choose how the features should be incorporated into the TIN—as mass points, breaklines, or polygons.
- 5. Optionally, click the dropdown arrow and choose the Tag value field if you wish to tag the TIN features with a value from the input features.
- 6. Repeat steps 2 through 5 for each input feature class.
- 7. Type a name for the TIN.
- 8. Click OK.

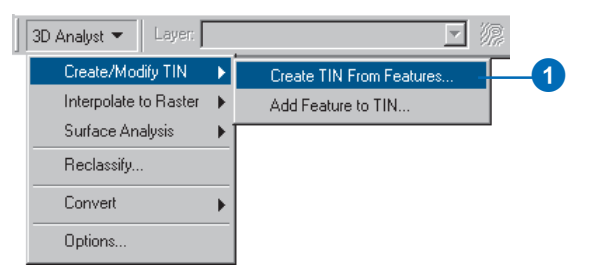

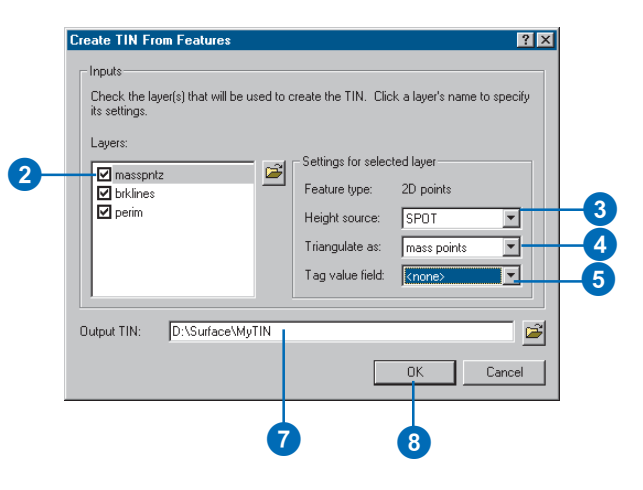

#### **Adding the selected features to a TIN**

*You can add features to refine a TIN that has already been created, rather than re-creating the TIN from scratch. If a feature class has some features selected, only those features will be included in the TIN.*

## **Adding features to a TIN**

- 1. Click 3D Analyst, point to Create/Modify TIN, and click Add Feature to TIN.
- 2. Check the features that you want to add to the TIN.

You can use the Browse button beside the Layers list to navigate to other feature classes to include in the TIN.

3. Click the dropdown arrow and choose the Height source field.

You can choose shape geometry if the features have 3D geometry.

- 4. Select how the features should be incorporated into the TIN—as mass points, breaklines, or polygons.
- 5. Optionally, click the dropdown arrow and choose the Tag value field if you wish to tag the TIN features with a value from the input features.
- 6. Repeat steps 2 through 5 for each input feature class.
- 7. Click OK.

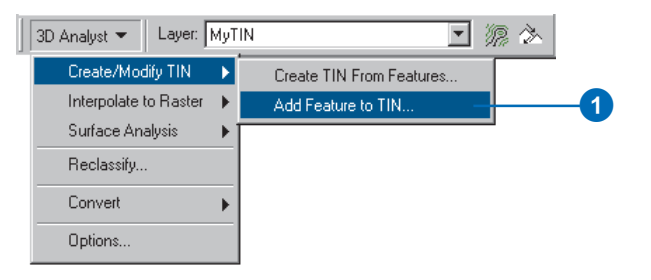

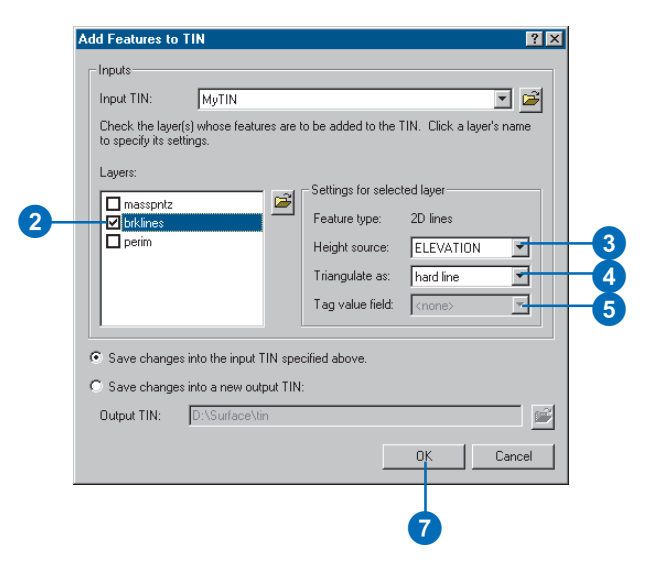

# Creating a TIN from a raster

You can convert a raster surface to a TIN for use in surface modeling or to simplify the surface model for visualization. Converting to a TIN can also allow you to enhance your surface model by adding features such as streams and roads that are not represented in the original raster.

When you convert a raster to a TIN, you need to specify the vertical accuracy of the output TIN with respect to the original raster. 3D Analyst will select the subset of points needed to achieve this level of accuracy.

#### **Tip**

#### **What is the vertical accuracy?**

*The vertical accuracy is the maximum number of units that the TIN surface may differ from the cell center heights of the input raster. Specifying a low number results in a TIN that preserves more of the detail of the raster surface. A higher number will result in a more generalized representation of the surface.*

## **Converting a raster to a TIN**

- 1. Click 3D Analyst, point to Convert, and click Raster to TIN.
- 2. Click the dropdown arrow and click the raster that you want to convert to a TIN.
- 3. Type a vertical accuracy for the TIN.
- 4. Optionally, check the box to limit the number of points added to the TIN in pursuit of accuracy.
- 5. Optionally, type the maximum number of points to add to the TIN in pursuit of accuracy.
- 6. Type a name for the Output TIN.
- 7. Click OK.

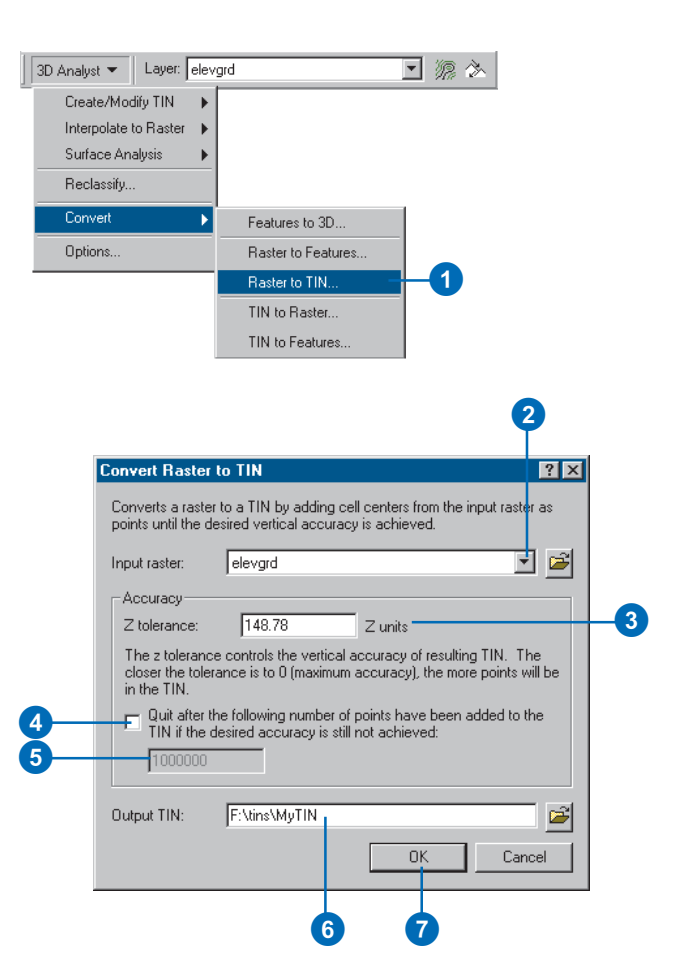

# Creating a raster from a TIN

You can convert a TIN to a raster to use in surface modeling or to extract slope or aspect information from the TIN.

#### **What is the Z factor?**

*The Z factor is used to convert the z units to the same scale as the x*

## **Converting a TIN to a raster**

- 1. Click 3D Analyst, point to Convert, and click TIN to Raster.
- 2. Click the dropdown arrow and click the TIN that you want to convert to a raster.
- arrow and click the attribute of the TIN that you want to save as a raster.

You can choose from elevation, aspect, slope in percentage, and slope in degrees.

The TIN must have already been symbolized by the attribute in your scene or map.

- 4. Optionally, set a Z factor.
- 5. Optionally, type the Cell size for the raster.
- 6. Type a name for the Output raster.
- 7. Click OK.

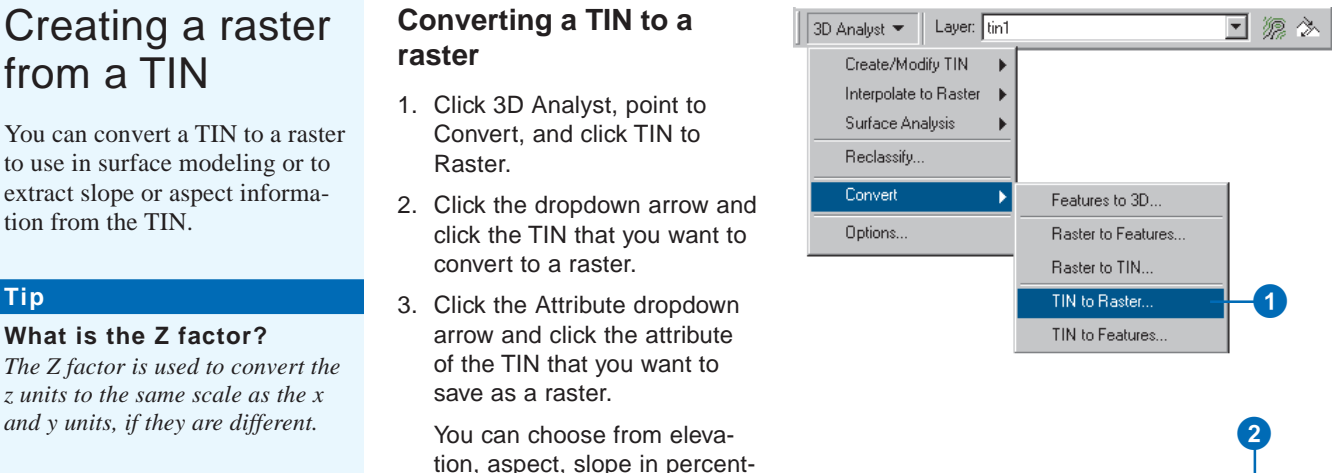

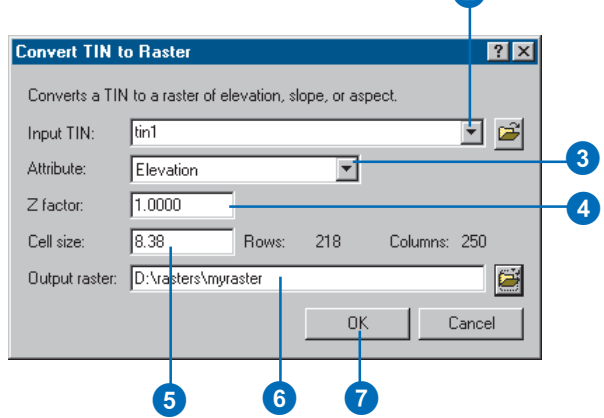

# **Managing 3D data 4**

## **IN THIS CHAPTER**

- **ArcCatalog basics**
- **Previewing 3D data**
- **The camera, the observer, and the target**
- **Displaying 2D data in 3D**
- **Starting ArcScene from ArcCatalog**
- **Creating a new 3D feature class**

ArcCatalog allows you to manage your 3D data in the same way that you manage all of your other GIS data. You can use ArcCatalog to organize your work—copy, paste, move, and delete 3D data in the Catalog tree using drag and drop, commands, or shortcut keys. You can use the Preview tab to see a planimetric preview of your 3D data with the Geography option or preview it in 3D using the 3D View option. You can create 3D layers of 3D and 2D data and assign 3D viewing properties—for example, you can set the base heights and extrusion expressions for features with z-values stored in an attribute. You can also control how a 3D layer is rendered during scene navigation, and you can specify whether or not features are shaded based on their position relative to a light source. In addition, you can create metadata, including perspective view thumbnail graphics, for your data.

# ArcCatalog basics

ArcCatalog lets you organize your data in an expandable tree view. You can view the selected item in the Catalog tree in different ways, using the tabbed view area to the right of the tree.

The Contents tab lets you see the contents of an item in the tree. The Preview tab lets you see the data contained in the selected item. The Metadata tab lets you see the selected item's metadata.

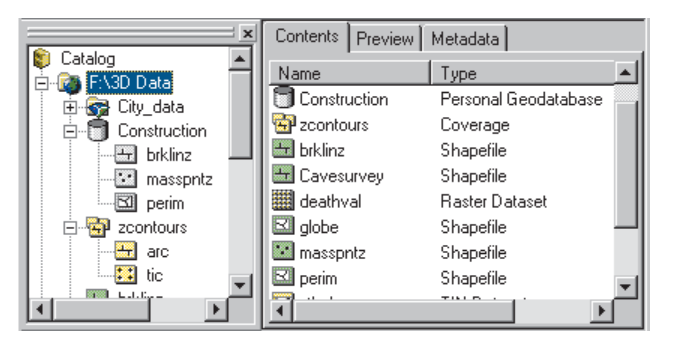

Catalog tree and contents of a folder connection

## **Browsing the Catalog's contents**

When you select items—for example, folders, databases, or feature datasets—in the Catalog tree, the Contents tab lists the contents of each item. You can expand items that contain other items—for example, folders—and see their contents in the tree as well. Items such as scene documents, maps, layers, and tables don't contain other items; when you select them in the Catalog tree, the Contents shows the name and type of the object and a thumbnail if one has been created.

You can display the Contents list in several ways. To change its appearance, use buttons on the Standard toolbar.

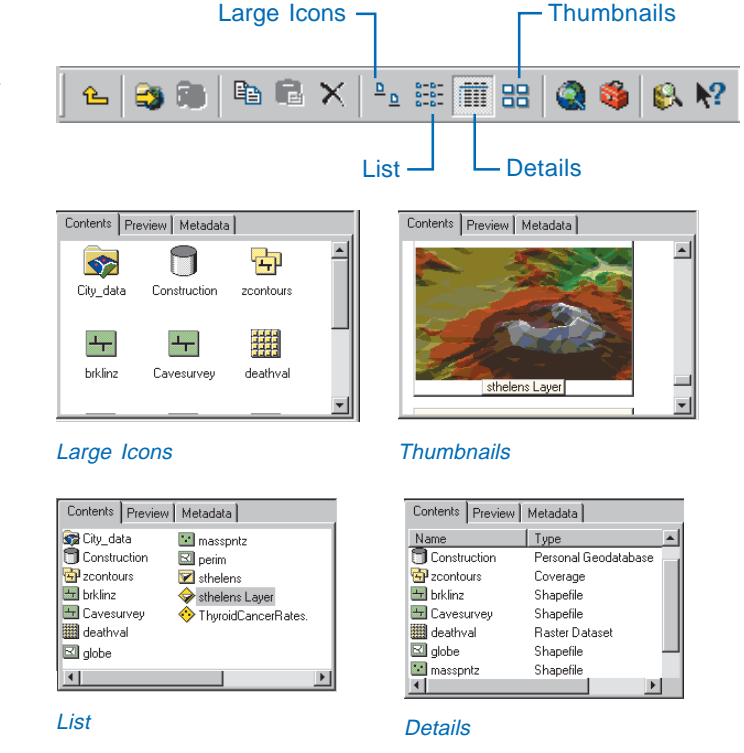

Use the Contents tab and the Catalog tree to browse and manage your data.

## **Previewing data**

Often, viewing your data in the Contents tab shows you all you need to find the right data for a scene or map. Sometimes, though, you need more information. You can explore your data in the Preview tab. As with the Contents tab, you can control how you preview data.

You can draw geographic data with the Geography view. You can also examine the attributes of feature data or the contents of any other table with the Table view. Use the dropdown list at the bottom of the Preview tab to choose how you want to preview your data.

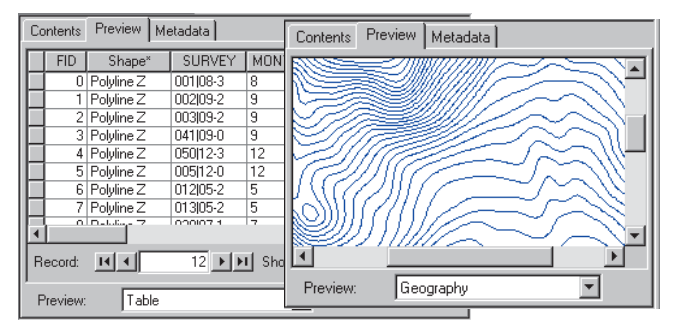

Geography and table previews—the Z in the Shape field indicates a geometry that contains z-values.

3D Analyst also gives you another way to preview your data the 3D View preview—and a new toolbar that you can add to ArcCatalog to navigate the 3D preview.

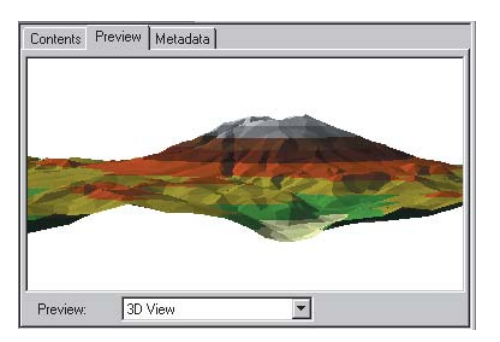

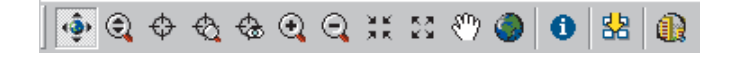

This set of tools enables you to navigate around your data in 3D, query the features in your data, and create perspective view thumbnail snapshots of your data.

## **Using metadata**

Before you decide to use a data source in a map, you may want to learn more about it. Metadata is background information that lets you make better decisions about what data to use and how to use it. You can view metadata in ArcCatalog using the Metadata tab.

Metadata usually contains documentary information about why the data was created, who created it, and how accurate the data

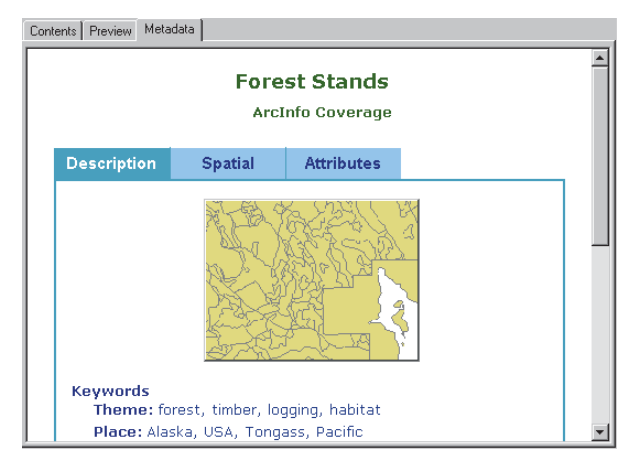

#### Metadata view

is. This kind of information can be edited using a metadata editor in ArcCatalog. Metadata also contains information about the 3D View preview properties of the data—for example, the attributes stored for

features or the coordinate system of the data. ArcCatalog automatically maintains this information for you.

You can change the way you view an item's metadata by choosing a different stylesheet from the dropdown list on the Metadata toolbar.

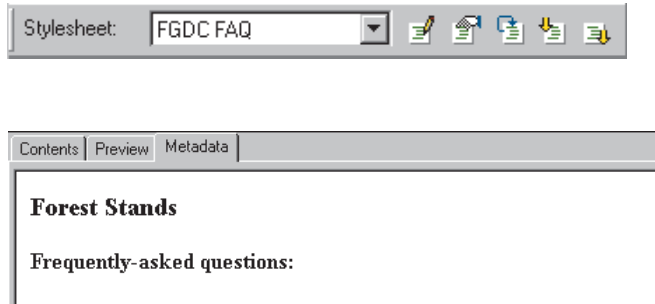

- What does this data set describe?
	- 1. How should this data set be cited?
	- 2. What geographic area does the data set cover?
	- 3. What does it look like?
	- 4. Does the data set describe conditions during a particular time period?
	- 5. What is the general form of this data set?
	- 6. How does the data set represent geographic features?

Metadata viewed with the FGDC FAQ stylesheet

You can also use the ArcCatalog Search tool to search for data based on information in the metadata.

The Search tool dialog box contains four tabs that allow you to search for data that satisfies various conditions.

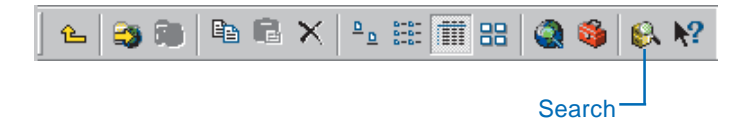

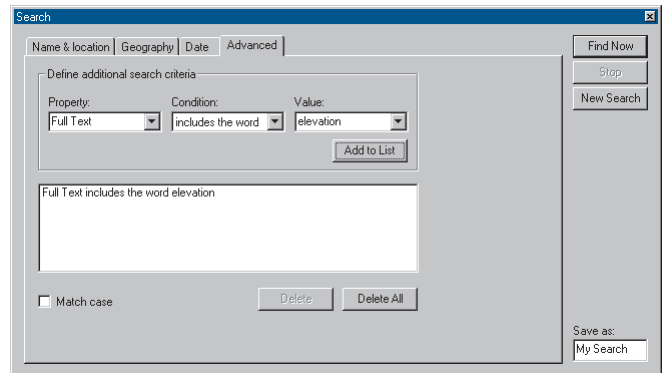

#### Search for data with metadata containing the word elevation.

When you've found the data you want to use, ArcCatalog lets you drag it directly onto a map or scene document or create a layer that specifies how the data should be symbolized and rendered in 2D or 3D.

# Previewing 3D data

When the selected item in the Catalog tree contains geographic data, you can preview that data without having to create a map or 3D Scene. For a planimetric view of your data, choose Geography from the Preview dropdown list on the Preview tab. For a perspective view, choose 3D View. In order to view data in 3D, you will need to enable the 3D Analyst extension.

The 3D View tools allow you to navigate around your data in 3D. Some of these tools are like tools that you use in ArcMap and ArcCatalog to pan and zoom in 2D. Other tools are  $\blacktriangleright$ 

## **Navigating in 3D**

1. Click the Navigate button on the 3D View toolbar.

The Navigate tool allows you to rotate the data in 3D, to zoom in and out, and to pan the data.

2. Click on the data and drag it to the right.

When you click on the data and drag to the right, you rotate the data counterclockwise around the z-axis.

3. Right-click on the 3D data and drag down.

When you right-click on the data and drag down, you zoom in to the data.

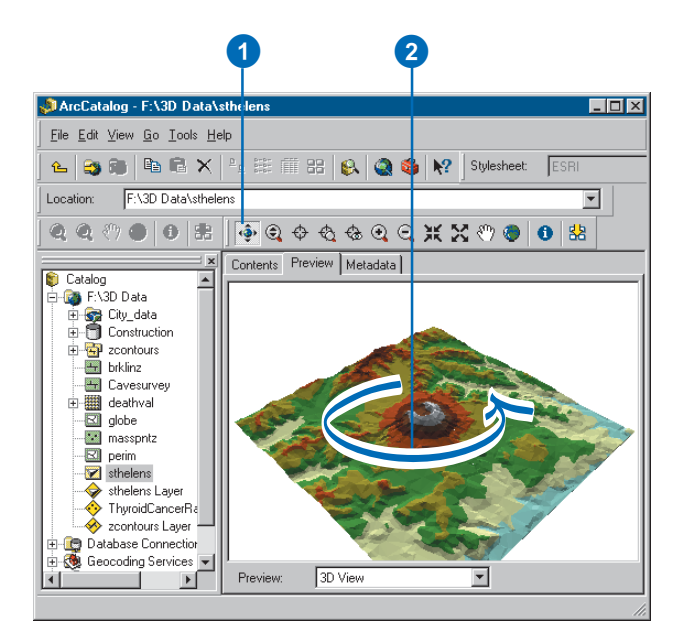

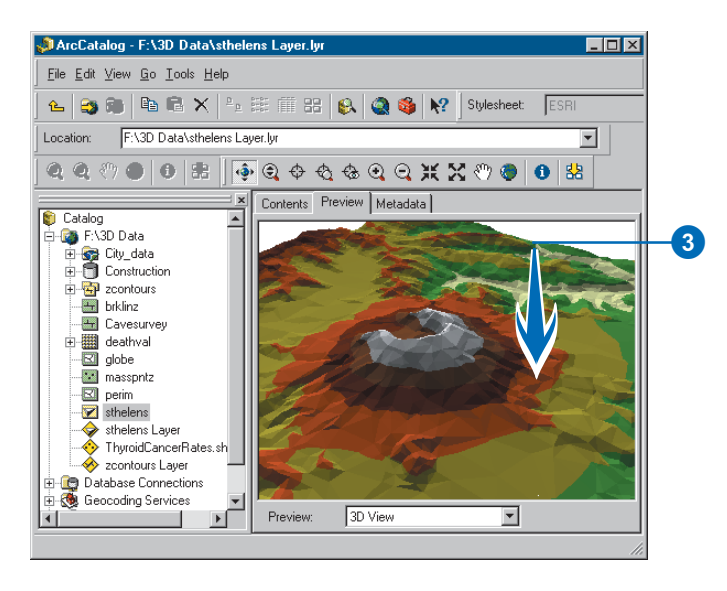

## **Tip**

#### **Why does my data look flat in 3D View preview?**

*TINs and feature classes with z-values embedded in their geometry—for example, PointZ, PolyLineZ, PolygonZ, and Multipatch shapes—will be automatically rendered in 3D when you select 3D View. Rasters and 2D feature classes will be rendered as though they rest on a flat surface. You can create layers that specify 3D rendering properties for all types of data, and the layers will be rendered in 3D.*

specialized for 3D perspective viewing.

You use the same tools for navigating in ArcScene.

The Navigate tool combines the functions of several of the other tools.

Clicking the left, right, and center mouse buttons and dragging up, down, left, or right lets you rotate the 3D view, zoom in and out, and pan across the view.

You can also use the 3D preview to preview a scene document before you open it in ArcScene.

#### **Tip**

#### **Seeing the entire dataset**

*If you want to see a dataset's entire contents after zooming and panning around it, click the Full Extent button on the 3D View toolbar.*

4. Click both mouse buttons—or the center button on a threebutton mouse—and drag the data to the right.

Clicking both buttons and dragging the data pans the data.

5. Click on the data and drag up.

> Clicking and dragging the data up lowers your viewing position relative to the data.

6. Click the Full Extent button.

The data returns to the original extent and view position.

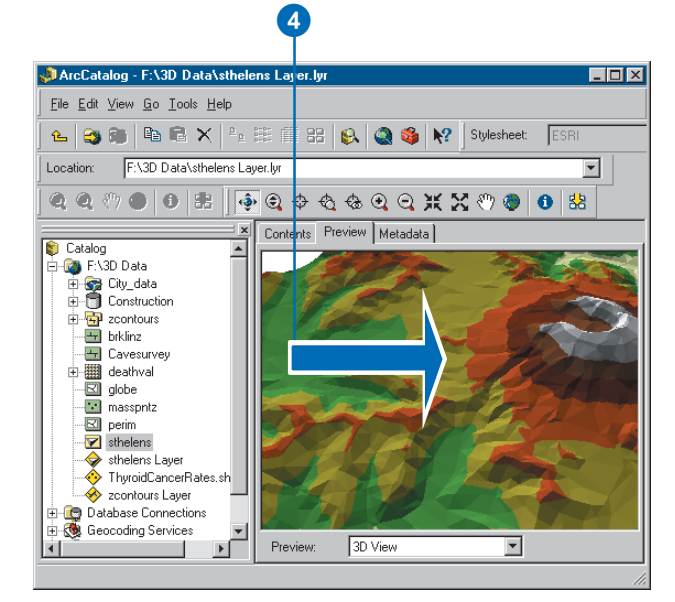

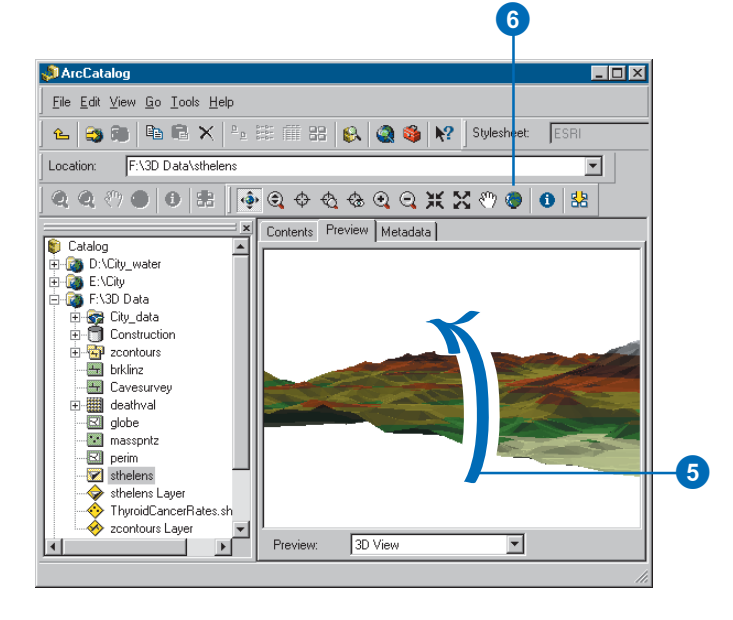

# The camera, the observer, and the target

You view a scene through a viewer's *camera*. A camera's location in a scene is defined by the *observer* property. The point at which the camera is directed is called the *target*. When you navigate through a scene, you are actually moving the observer in conjunction with the target.  $\blacktriangleright$ 

## **Tip**

#### **Why change the center of the view?**

*By default, the center of the view is the center of the data. The Navigation tool, the Zoom In and Zoom Out tools, and the field of view tools all change the view of the data relative to the current center of the view. If you want to zoom in to see a particular area, centering on it first will prevent it from zooming out of your field of view. Centering on a point also allows you to rotate the view around it.*

#### **Tip**

#### **Centering shortcut**

*You can center on a target while using the Navigate tool. Press the Ctrl key and click at the location where you want to center the scene.*

## **Centering**

- 1. Click the Center on Target tool.
- 2. Click the location that you want to occupy the center of the 3D view.

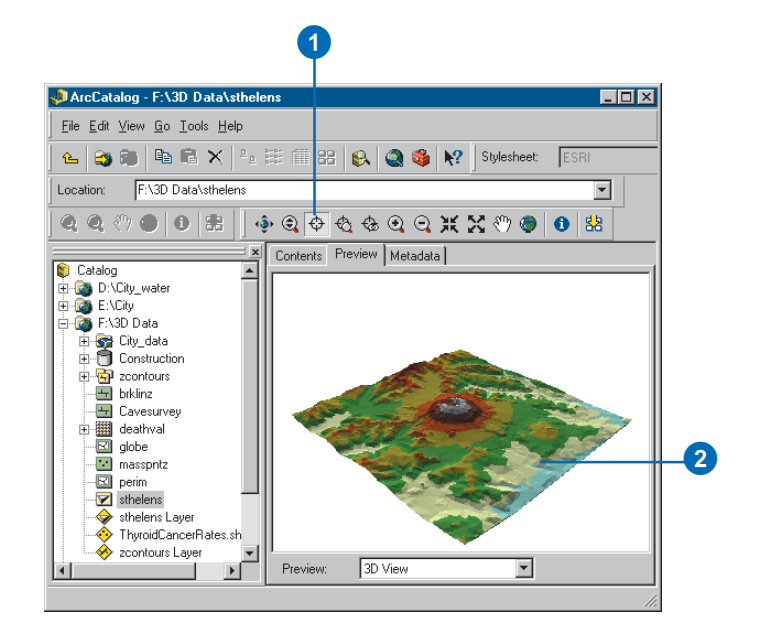

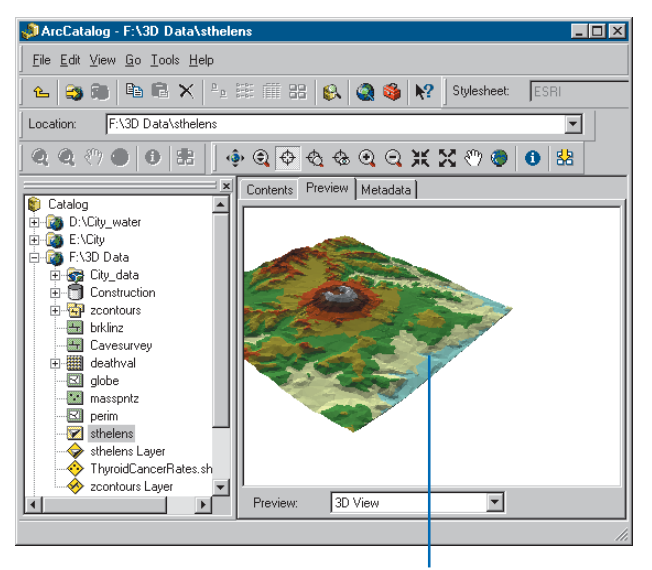

The point you clicked is the new center of the view.

When you center on the camera target, the point you click moves to the center of the view. When you zoom to the target, the view zooms to the point you  $click.$ 

#### **Tip**

#### **Zooming shortcut**

*You can zoom to a target while using the Navigate tool. Press the Ctrl key and right-click to zoom to a location.*

## **Zooming to a target**

- 1. Click the Zoom to Target tool.
- 2. Click the location that you want to zoom to.

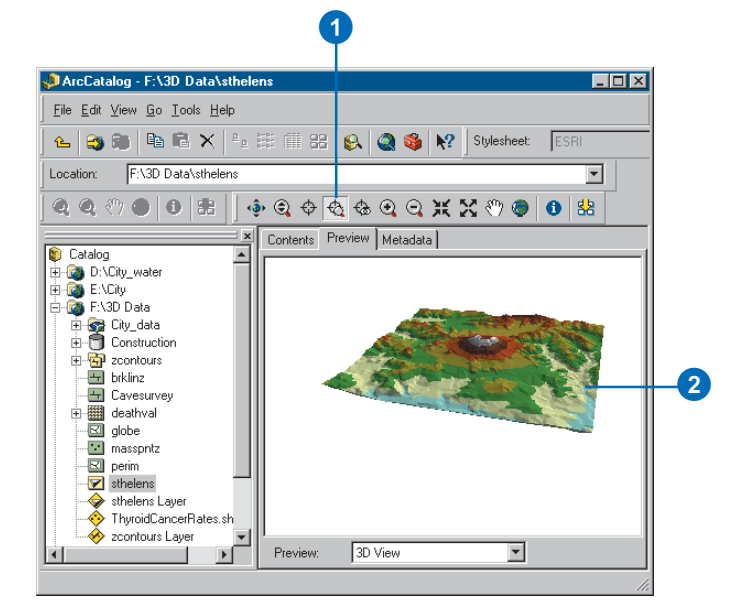

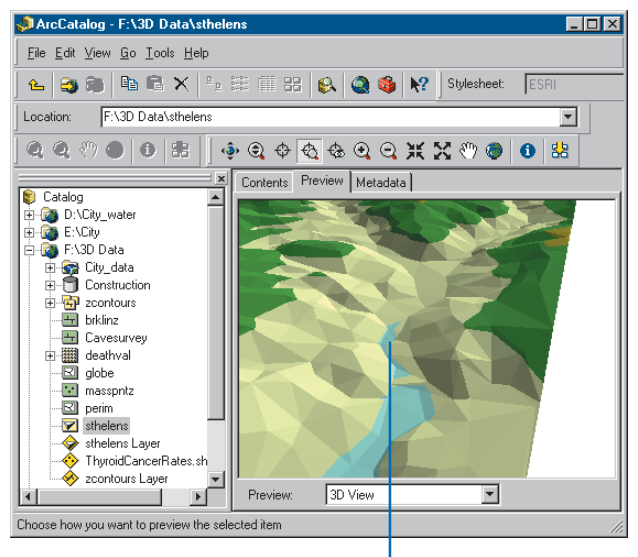

The view zooms in to the point you clicked.

When you set the camera observer, the view zooms to the point you click while pointing at the target. You can use the Set Observer and the Center on Target tools to define how you want this to happen. Anytime you use the Set Observer tool, the camera will point at the current target. To point the camera at a target that you choose, use the Center on Target tool first. Then when you set the camera observer, the camera will point toward the target you defined. The camera, the observer, and the target are used in the 3D view of ArcCatalog, as well as in the perspective view of ArcScene.

#### **Tip**

#### **Set observer shortcut**

*You can set the observer while using the Navigate tool. Press the Ctrl key and middle-click to zoom to a location.*

#### **Tip**

#### **Using the camera tools in ArcScene**

*The Center on Target, Zoom to Target, and Set Observer tools are also available on the Navigation toolbar in ArcScene.*

## **Setting the camera observer**

- 1. Click the Set Observer tool.
- 2. Click the location that you want to zoom to.

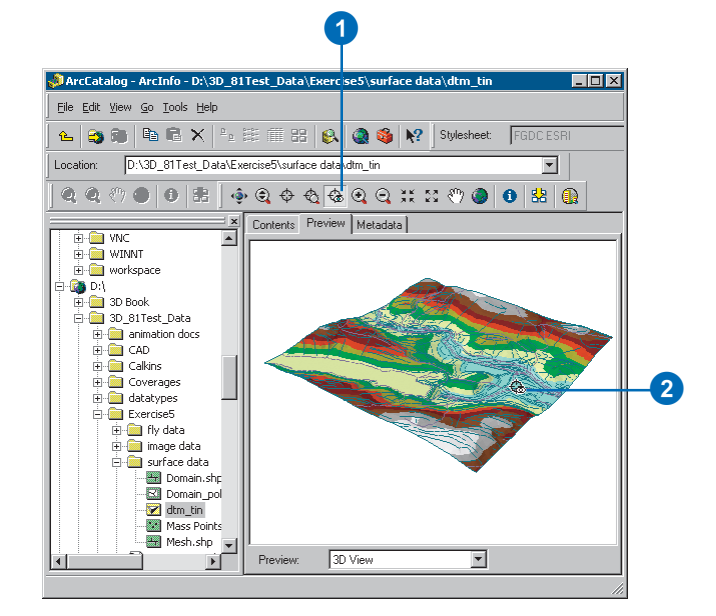

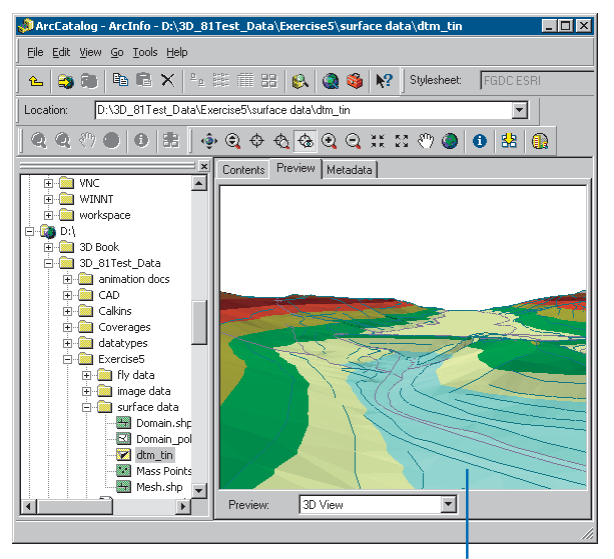

The view zooms to the point you clicked, honoring the target.

#### **Viewing thumbnails in the Contents tab**

*If you create a thumbnail image of your data, it will be shown in the Contents tab when you choose Thumbnail view.*

## **Creating a 3D thumbnail**

- 1. Navigate the 3D view to the perspective that you'd like to show in a thumbnail snapshot.
- 2. Click the Create Thumbnail button.
- 3. Click the Metadata tab.

The 3D thumbnail appears.

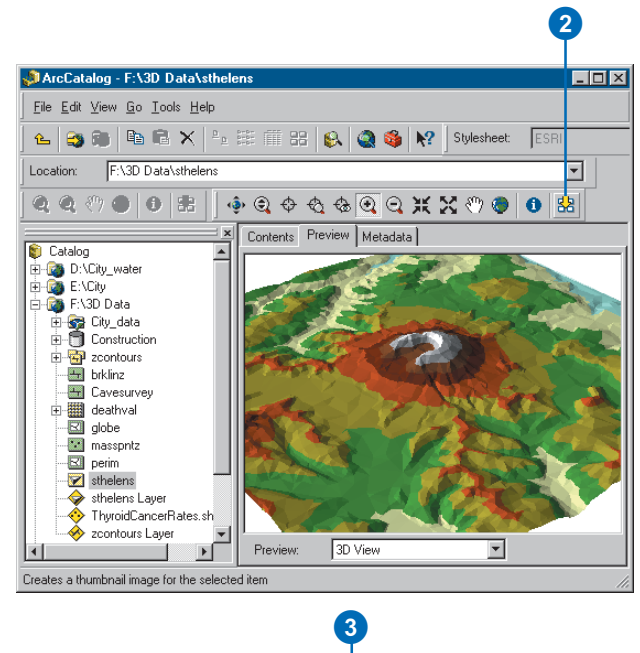

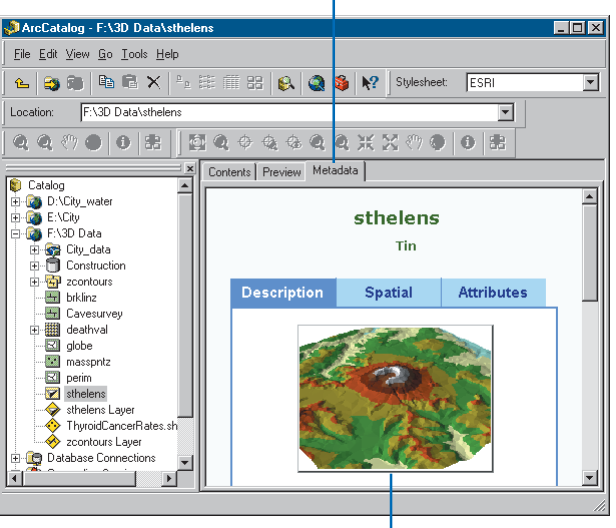

The 3D thumbnail appears in the metadata.

# Displaying 2D data in 3D

2D data can be viewed in 3D if you create a layer and set its 3D viewing properties. You can assign z-values to features based on an attribute, a constant, or an expression. You can also specify a surface from which to derive the z-values of the features.

3D Analyst adds three tabs to the Layer Properties dialog box; these tabs allow you to modify how a layer is rendered in 3D. The tabs are called Base Heights, Extrusion, and Rendering. Most of the time, if you want to create a layer that you can preview in 3D, you'll set the height of the features in the layer using the Base Heights tab. Sometimes you may want to extrude features up or down from the base height for example, if you want to create lines that show the depths of well point features. You can set how features are extruded on the Extrusion tab. If you want to shade features in your layer based on a light source, you can set that property of a layer from the Rendering tab. This tab also lets you fine-tune how your data is displayed while you are navigating.

## **Creating a layer**

- 1. Right-click the data source from which you want to create the layer.
- 2. Click Create Layer.
- 3. Navigate to the folder in which you want to save the layer.
- 4. Type a name for the layer file.
- 5. Click Save.

The layer file is now an item in the Catalog.

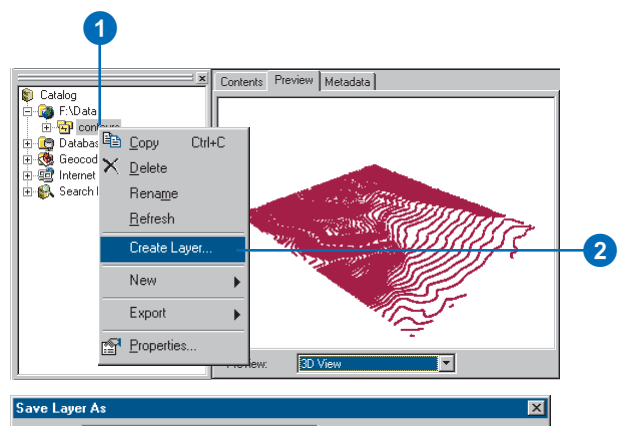

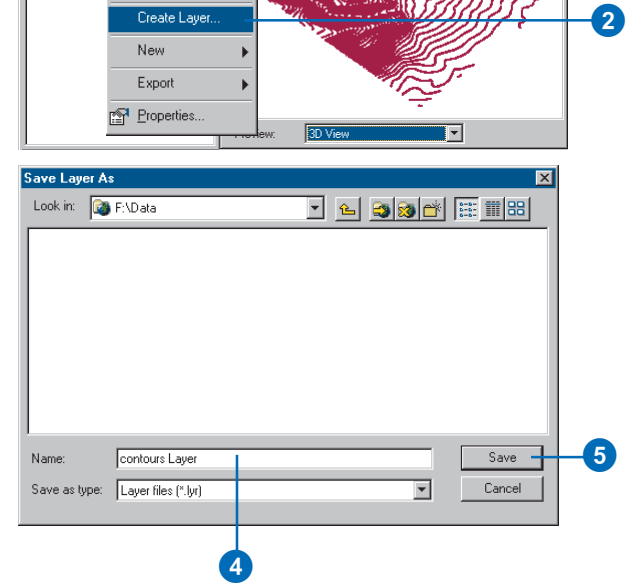

## **Setting layer properties**

- 1. Right-click the layer.
- 2. Click Properties.

You can use the Layer Properties dialog box to set many properties of the layer in addition to the 3D Base Height, Extrusion, and Rendering properties.

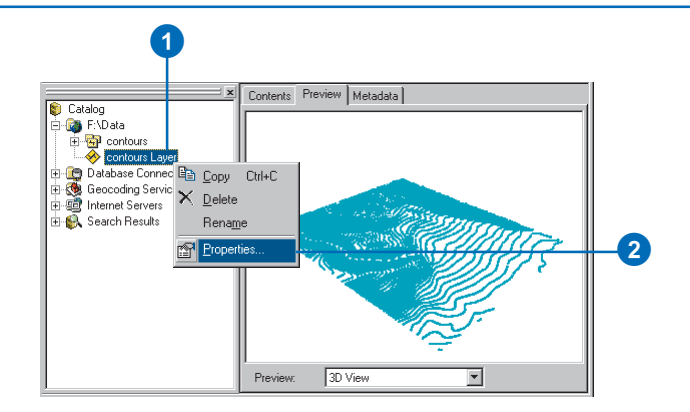

## **Setting base heights using an attribute**

- 1. Click the Base Heights tab.
- 2. Click the option to Use a constant value or expression to set heights for layer.
- 3. Click the Calculate button.
- 4. Double-click the field that will provide the z-value for the features.

You can create an expression, such as [contour] \* 3.28, to set the z-values as well.

- 5. Click OK.
- 6. Click OK on the Layer Properties dialog box.

The 2D features are now drawn in 3D using the attribute that you selected as the z-value.

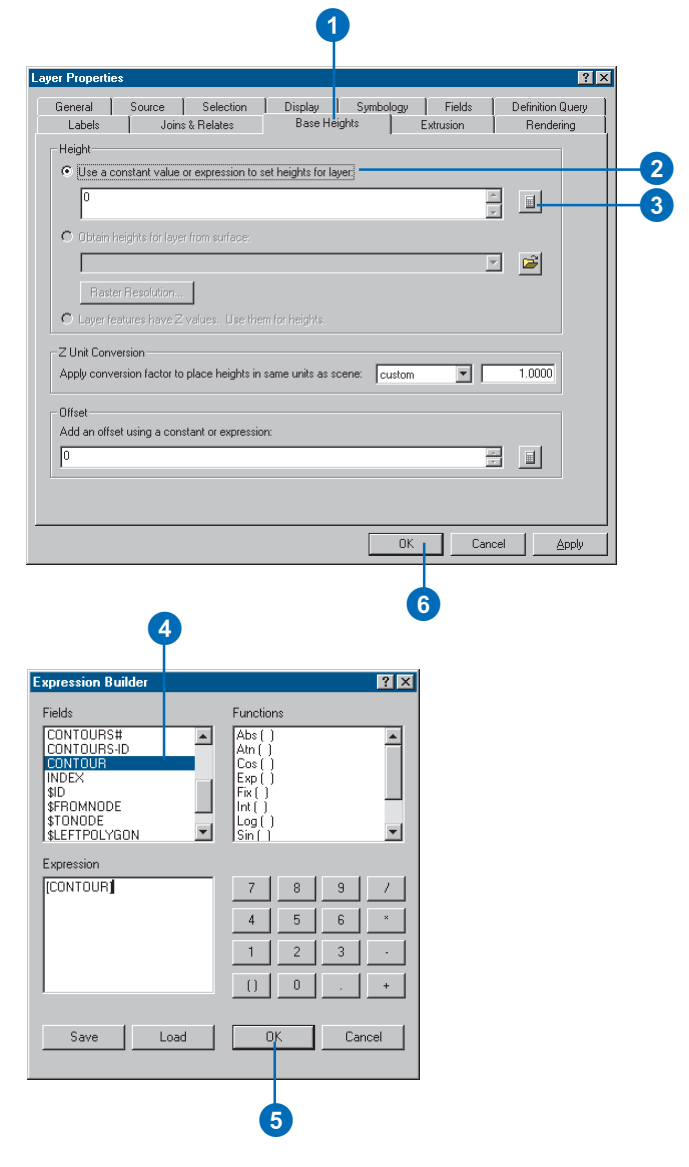

## **Setting base heights using a surface**

- 1. Click the Base Heights tab.
- 2. Click the Browse button.
- 3. Navigate to a surface.
- 4. Click the surface.
- 5. Click Add.
- 6. Click OK on the Layer Properties dialog box.

The 2D features are now drawn in 3D using the surface that you selected to provide the z-value.

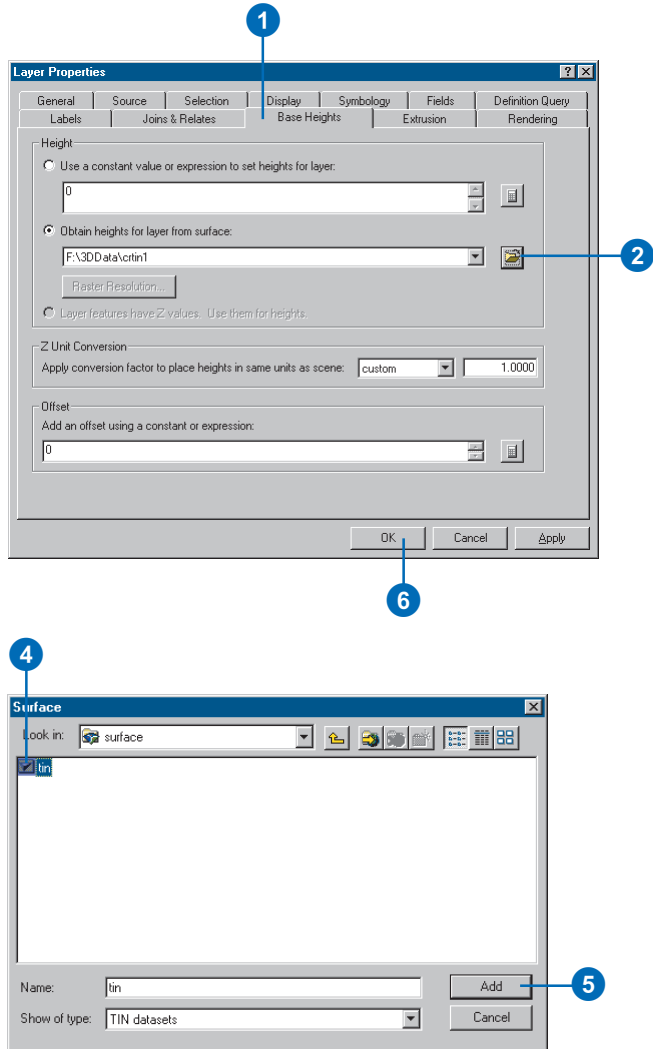

#### **What is extrusion?**

*Extrusion extends features vertically from a given base height to the height that you specify. Points become vertical lines, lines become walls, and polygons become blocks.*

## **Extruding features**

- 1. Click the Extrusion tab.
- 2. Optionally, type a constant height to which all features will be extruded.
- 3. Optionally, click the Calculate Extrusion Expression button.
- 4. Optionally, click the field that you want to use in the extrusion expression. You can build complex extrusion expressions using functions and algebraic expressions.
- 5. Optionally, click Load and browse to a previously saved extrusion expression.
- 6. Click OK.
- 7. Click the dropdown list to choose how you want the extrusion expression applied.
- 8. Click OK.

The 2D features are now extruded using the constant or expression.

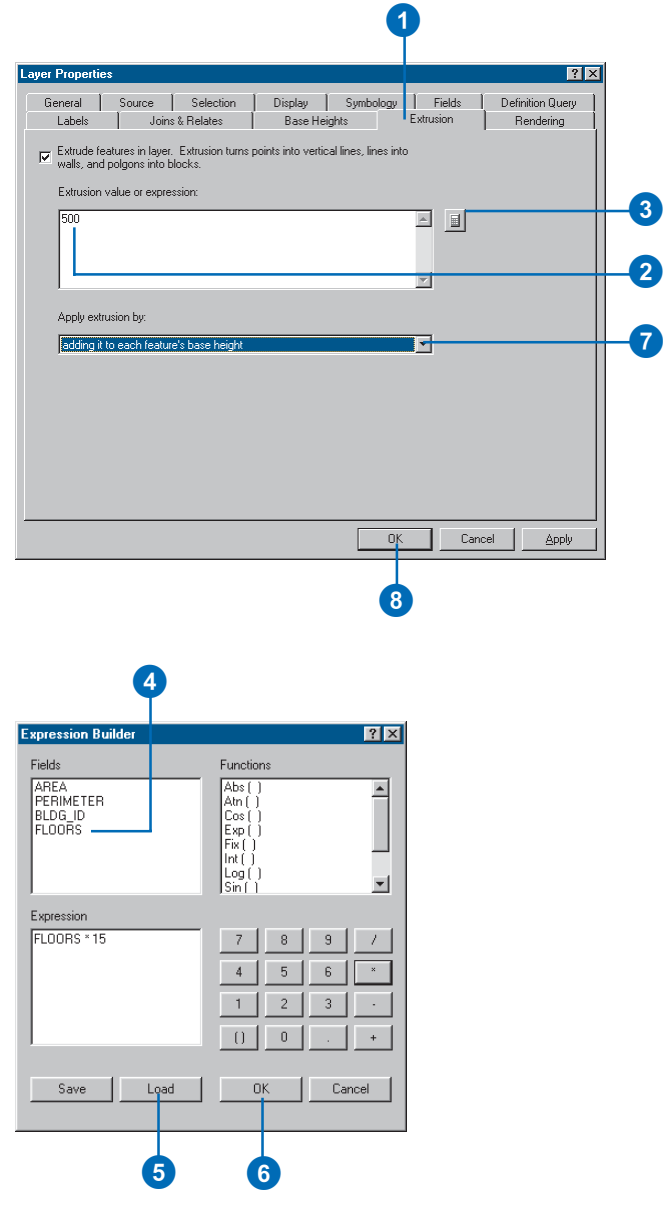

# **Starting** ArcScene from ArcCatalog

You can start ArcScene from ArcCatalog by double-clicking a scene document or by clicking the Launch ArcScene button on the 3D View Tools toolbar.

## **Opening an existing scene from ArcCatalog**

1. Navigate to the scene that you want to open.

You can use the Preview tab and 3D View tools to preview the scene before you open it.

2. Double-click the scene in the Catalog tree.

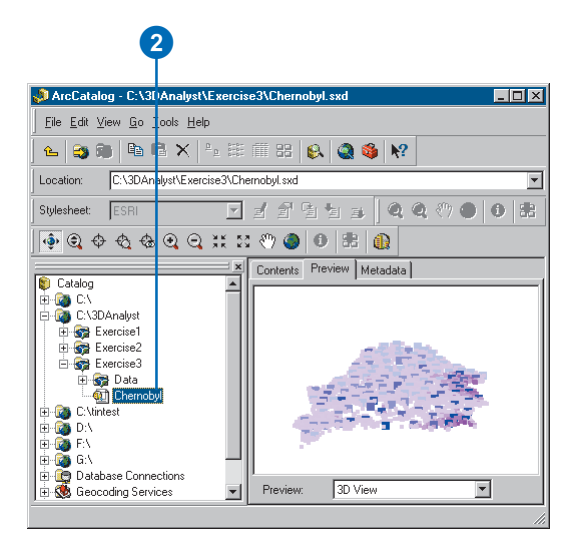

## **Opening a new scene from ArcCatalog**

1. Click the ArcScene button on the 3D View Tools toolbar.

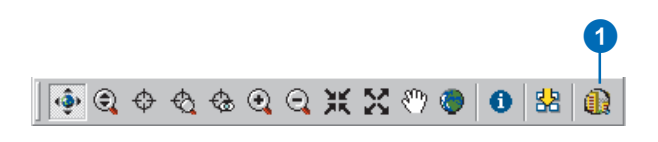

# Creating a new 3D feature class

You can create new empty feature classes in ArcCatalog to hold the 3D feature data that you create with the 3D Analyst geometry interpolation tools in ArcMap. These tools will create 3D graphics by default, but you can use them while editing a 3D feature class to create 3D features. For more information about creating feature classes and shapefiles, see *Using ArcCatalog* .

## **Creating an empty 3D feature class or shapefile**

1. Right-click in the location where you want to create the new shapefile. Point to New and click Shapefile.

If you want to create a geodatabase feature class, navigate to an existing geodatabase and click Feature class.

- 2. Type a name for the new shapefile.
- 3. Click the Feature Type dropdown arrow and click the type (geometry) of feature that you want to create—for example, point, polyline, polygon.
- 4. Optionally, click Edit to define the spatial reference for the features.
- 5. Click the check box to indicate that the feature coordinates will contain z-values.
- 6. Click OK.

The shapefile is created. You can right-click it in the Catalog tree, click Properties, and add attributes if you want to store attributes for the 3D features. You do not need to include a height attribute, as the z-values will be stored in the feature geometry.

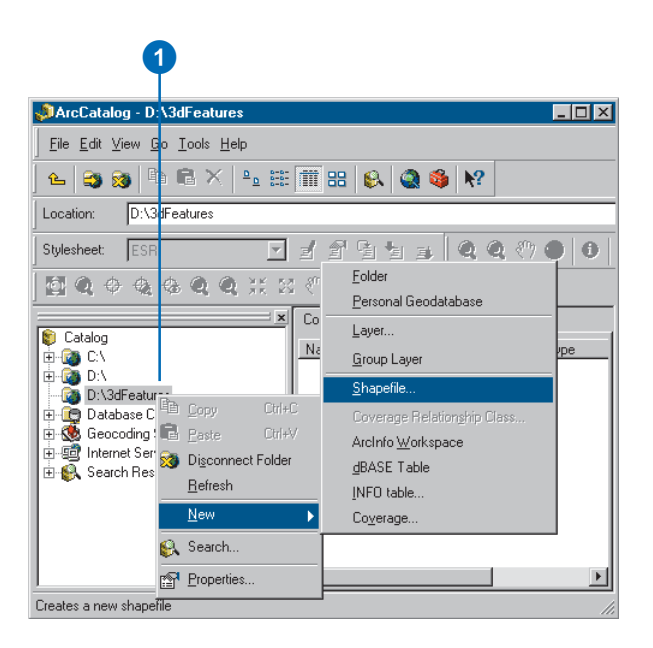

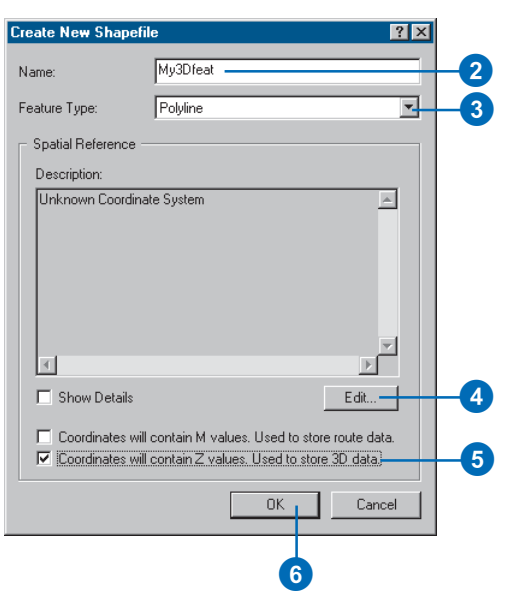

# **Displaying surfaces 5**

## **IN THIS CHAPTER**

- **Displaying raster surfaces in 3D**
- **Displaying raster surfaces**
- **Symbolizing areas with unknown values**
- **Displaying TIN surfaces**
- **Making a layer transparent**
- **Shading a layer**

ArcScene and ArcMap give you a wide variety of ways to symbolize and display surfaces. Because of the differences between rasters and TINs, you have different options for symbolizing them.

You can classify the data in continuous rasters, stretch them to improve contrast, and display categorical rasters with colors to represent their unique values. For multiband rasters, such as satellite images and some aerial photographs, you can display the raster as a red–green–blue (RGB) composite or as a single-band stretched image. You can render cells with no data and background cells in different ways.

ArcScene and ArcMap let you show the elevation of TIN surfaces or the aspect or slope of each TIN facet. You can also show the nodes and edges of the TIN in several different ways.

You can make all surfaces transparent and add depth and realism to a surface by shading it based on its position relative to a light source.

# Displaying raster surfaces in 3D

In ArcScene, you can create 3D representations of raster surfaces by setting the base height from a raster or TIN surface. You can use this technique to visualize terrain surfaces, show remotesensing images in perspective, or create abstract visualizations of other surface data such as chemical concentrations or population densities.

If you drape a raster over a raster surface, you can change the resolution of the base surface; the base surface is usually resampled to a lower resolution in order to increase the drawing speed. Click Raster Resolution to set the resolution of the base surface.

## **Draping a raster on a surface**

- 1. In the table of contents, rightclick the raster layer that you want to drape over a surface and click Properties.
- 2. Click the Base Heights tab.
- 3. Click the button to Obtain heights for layer from surface.

If you want to use a surface other than the current raster layer, either select one of the surfaces in the scene by clicking the dropdown arrow or click the Browse button and navigate to another surface.

4. Click OK.

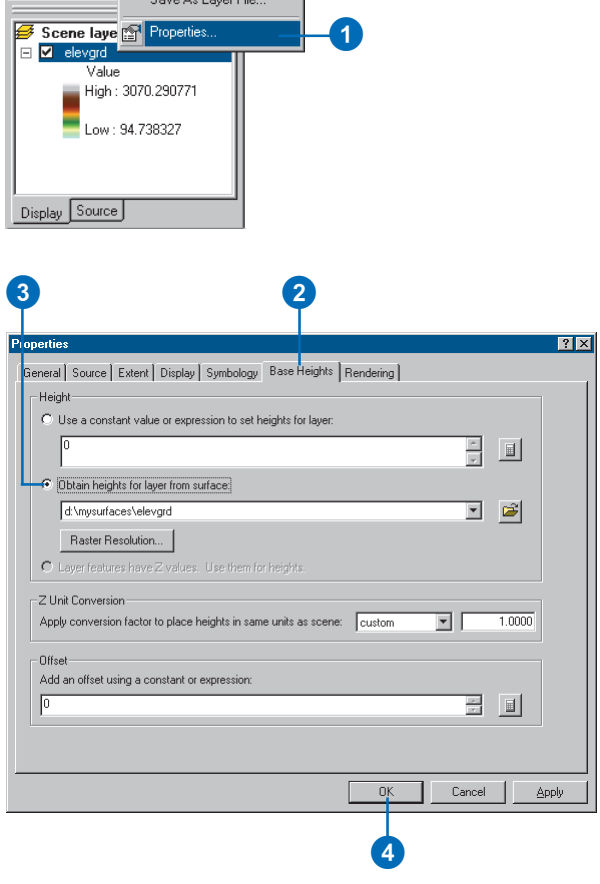

# Displaying raster surfaces

You can display rasters by grouping their values into a number of classes, by stretching the values to enhance contrast, or by assigning each unique value in the raster to a color.

How you display a raster depends on the type of data that it contains and what you want to show. Some rasters have a predefined color scheme, but for others, ArcMap and ArcScene will choose an appropriate display method that you can adjust as needed. You can change display colors, group data values into classes, or stretch values to increase visual contrast. For multiband rasters, you can choose three bands to display together in an RGB composite. This drawing method often improves your ability to distinguish features in multispectral images.

#### **Tip**

#### **Why don't I see the option to use unique values?**

*You can only draw data in integer rasters with unique values. Continuous data can be classified, drawn using a stretch, or—for multiband rasters—drawn as an RGB composite image.*

## **Drawing rasters that represent continuous surface data with separate classes**

- 1. In the table of contents, rightclick the raster layer that you want to show by grouping values into classes and click Properties.
- 2. Click the Symbology tab.
- 3. Click Classified.
- 4. Click the Classes dropdown arrow and click the number of classes you want.
- 5. Optionally, click Classify and choose the classification method you want to use.
- 6. Click the Color Ramp dropdown arrow and click a color ramp.
- 7. Click OK.

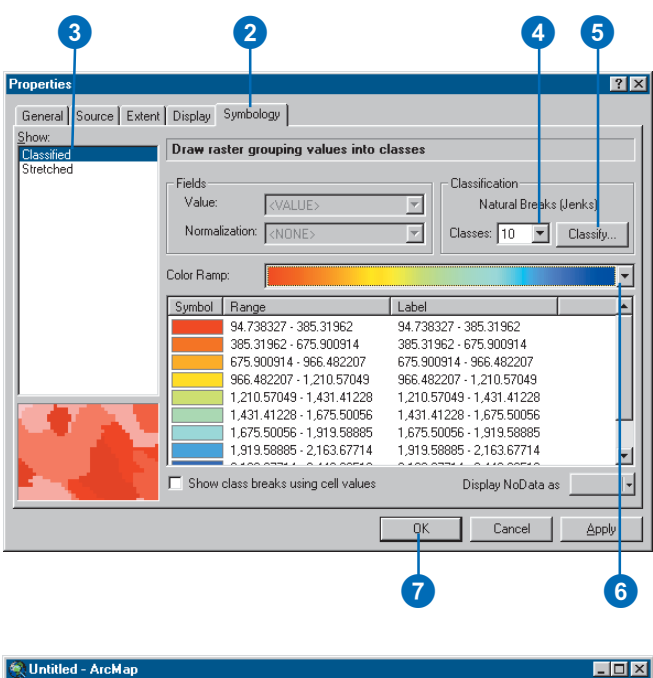

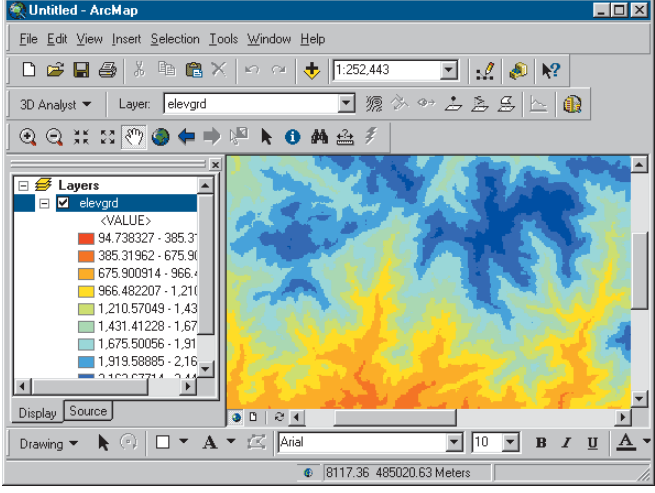

The continuous surface is drawn with different colors for each class.

#### **Continuous rasters**

*Most rasters that represent surfaces contain continuous values, whether the surface values represent elevation, temperature, or concentration of a chemical. It is often useful to display continuous surfaces with a continuous grayscale or color ramp. The Stretched option maps the low and high values in the raster to a 0–255 intensity scale. You can change the way that the values are mapped by changing the type of stretch used.*

## **Drawing rasters that represent continuous surface data with a continuous color ramp**

- 1. In the table of contents, rightclick the raster layer that you want to show with a continuous color ramp.
- 2. Click the Symbology tab.
- 3. Click Stretched.
- 4. Optionally, click the Color Ramp dropdown arrow and click a color ramp.
- 5. Click OK.

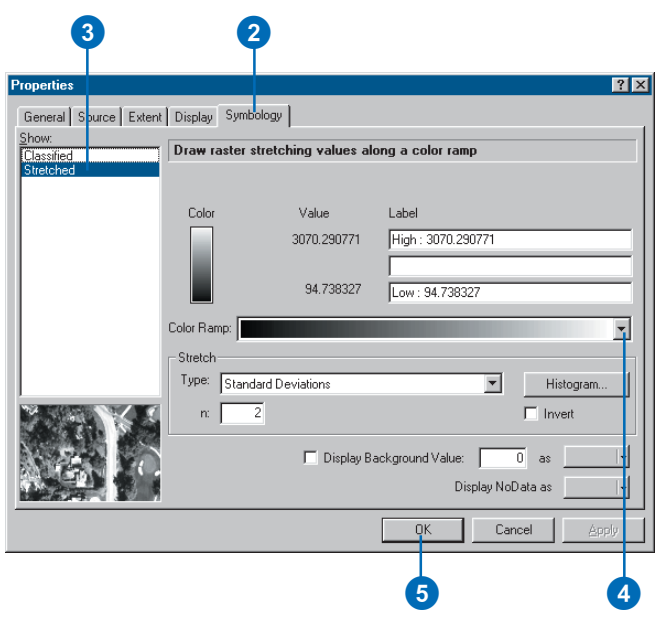

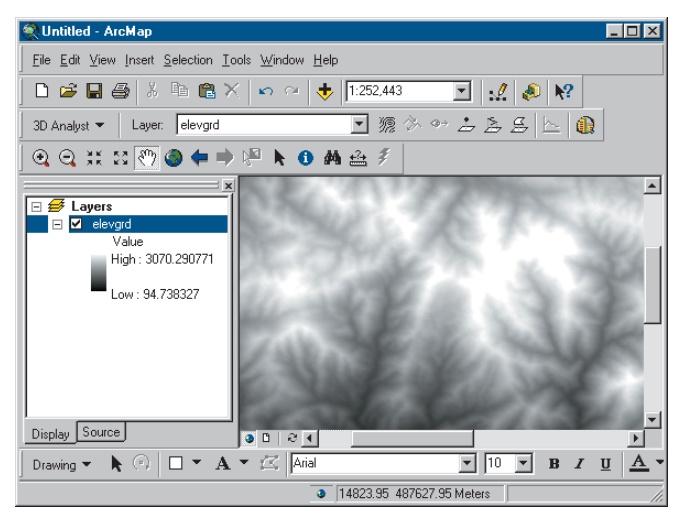

The continuous surface is drawn with a continuous color ramp.

## **Categorical rasters**

*Classifying remotely sensed imagery, converting vector data to raster, and running certain analysis procedures can produce rasters that contain categorical values. In these cases, the values may be highly discontinuous and patchy, in comparison to the continuous and, generally, smoothly varying values of surfaces. Categorical rasters are usually drawn with Unique Values.*

## **Drawing thematic rasters that represent unique categories, such as land cover**

- 1. In the table of contents, rightclick the raster layer that you want to show using unique categories and click Properties.
- 2. Click the Symbology tab.
- 3. Click Unique Values.
- 4. Click the Value Field dropdown arrow and click the field you want to map.
- 5. Click the Color Scheme dropdown arrow and click a color scheme.

If your raster has a colormap, click Default Colors to revert to colors specified in the colormap.

- 6. Optionally, click a label and type in a more descriptive name.
- 7. Click OK.

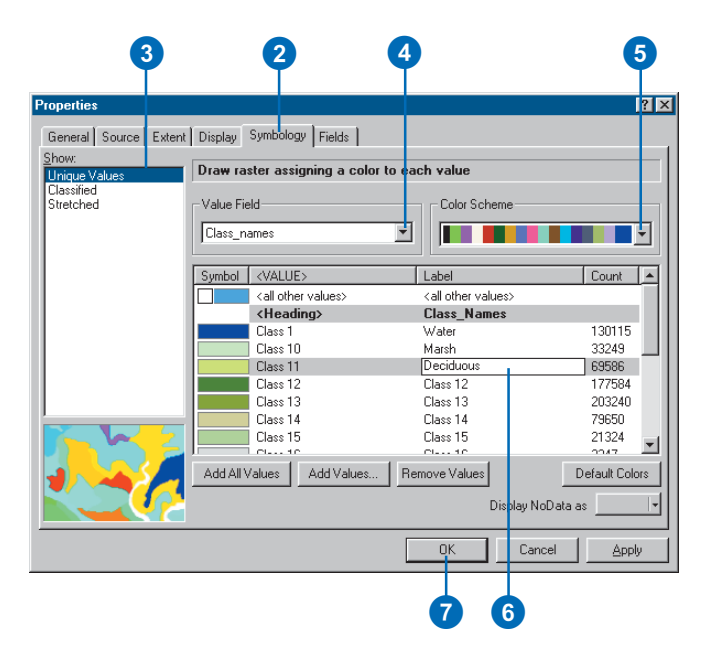

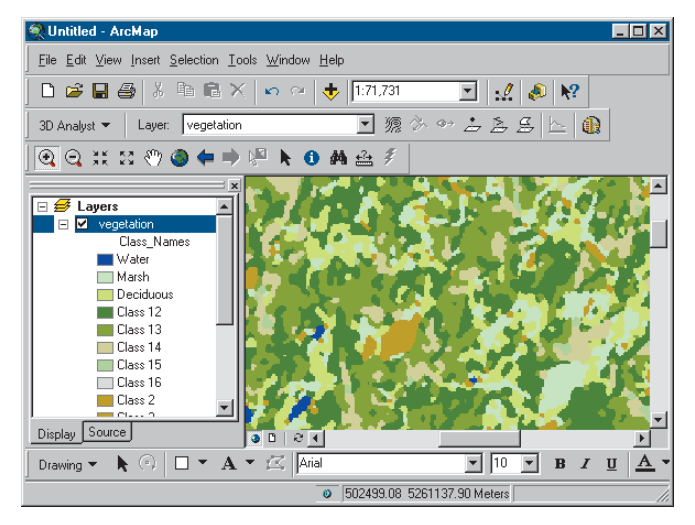

The categorical raster is drawn with unique colors for each value.

#### **What is a stretch?**

*A stretch increases the visual contrast of a raster. You might apply a stretch when your raster appears too dark or has little contrast. Different stretches will produce different results in the raster display. You can experiment to find the best one for a particular raster.*

## **Stretching a raster to improve the visual contrast**

- 1. In the table of contents, rightclick the raster layer that you want to increase the visual contrast of and click Properties.
- 2. Click the Symbology tab.
- 3. Click Stretched.
- 4. Click the Color Ramp dropdown arrow and click a color ramp.
- 5. Click the Stretch Type dropdown arrow and click the stretch you want to apply.
- 6. Optionally, click Histogram to modify the stretch settings.
- 7. Optionally, if the raster contains a background or border around the data that you want to hide, check Display Background Value and set the color to No Color.

The cells will display transparently.

8. Click OK.

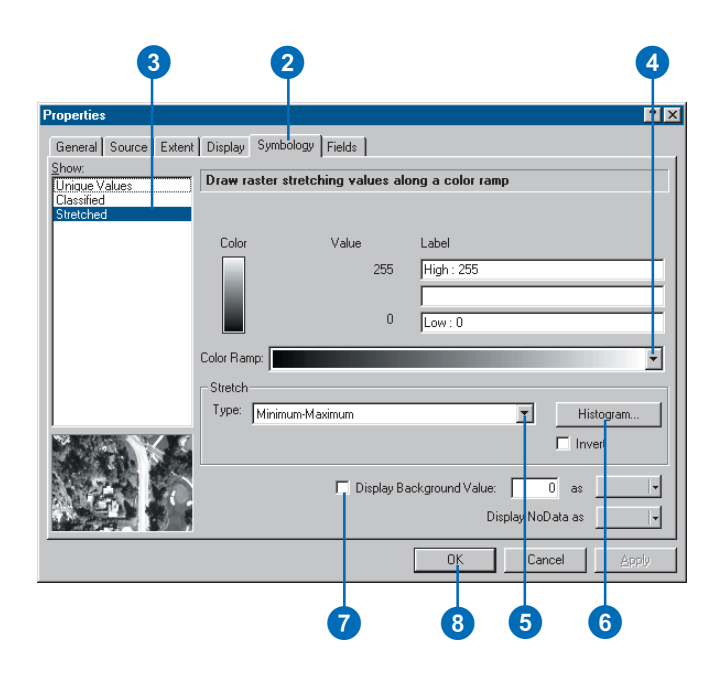

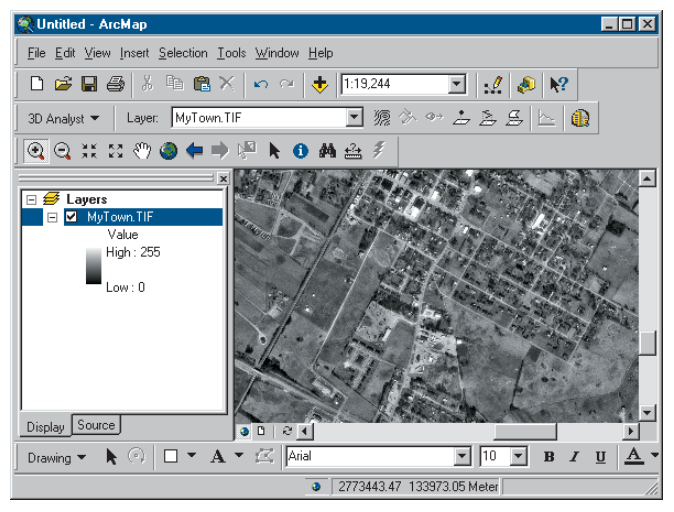

The image raster is drawn with a contrast stretch.

#### **Why do I only see three bands when I added a fiveband raster?**

*When you add a multiband raster to a map or scene, you see an RGB composite image made from three of the bands. You can select which three or fewer of the bands will be drawn using the Red, Green, and Blue color elements. By default, the first three bands are mapped to Red, Green, and Blue, but you can change the band mapping for a given image or for all images that you add.*

## **Changing the band color assignments for a multiband raster**

- 1. In the table of contents, rightclick the raster layer and click Properties.
- 2. Click the Symbology tab.
- 3. Click RGB Composite.
- 4. Optionally, uncheck bands to turn them off.
- 5. Click the Red, Green, and Blue dropdown arrows and select the bands of the raster that will be displayed in red, green, and blue.
- 6. Click OK.

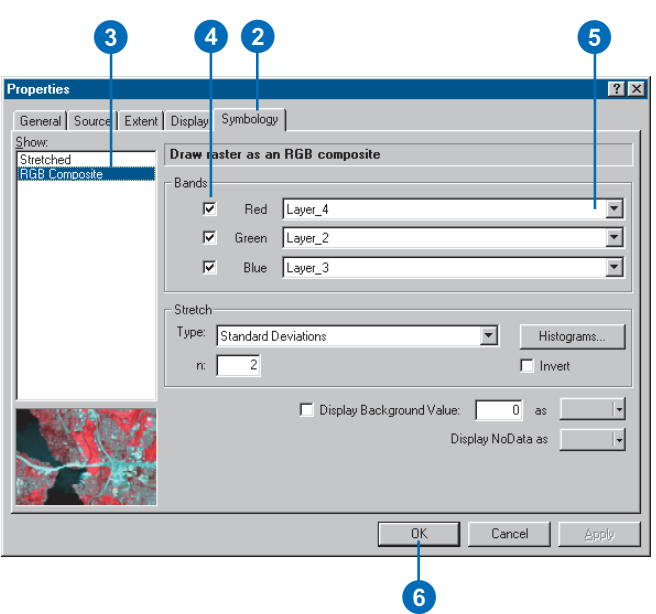

### **Changing band colors**

*You can quickly change the color assignments of the bands in a multiband raster. In the table of contents, click the color square— Red, Green, or Blue—and click the band in the multiband raster that you want to display using that color.*

## **Turning bands on and off in a multiband raster**

- 1. Click the color square beside the band you want to turn off.
- 2. Click Visible to uncheck it.

The band is turned off.

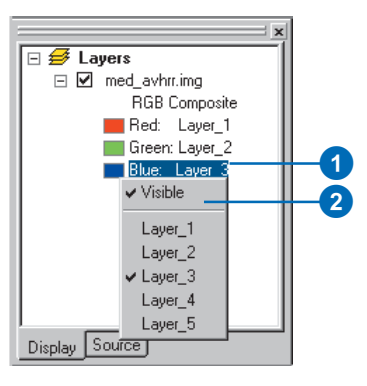

## **Adding a single band of a multiband raster**

- 1. Navigate to the raster.
- 2. Expand the raster to view the individual bands.
- 3. Select a single band and click Add.

The band is added as a single-band raster.

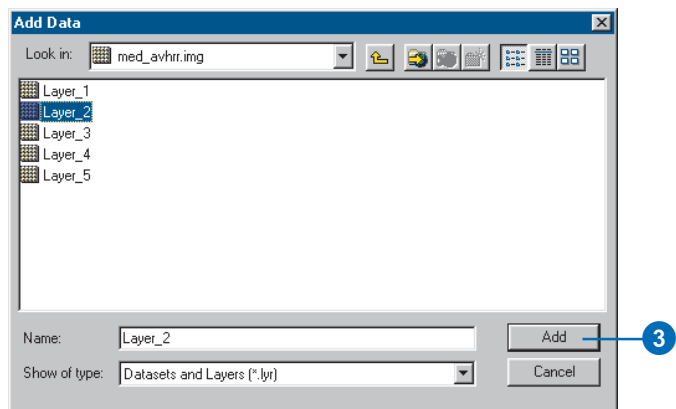

## **Setting the default color band assignments for multiband rasters**

- 1. Click Tools and click Options.
- 2. Click the Raster tab.
- 3. Click the up and down arrows to select the bands in the raster that will be rendered in Red, Green, and Blue.
- 4. Click OK.

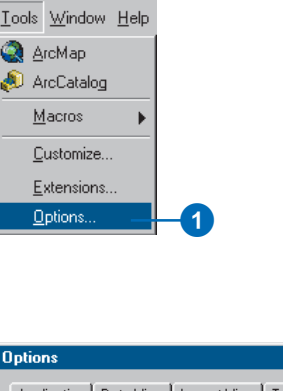

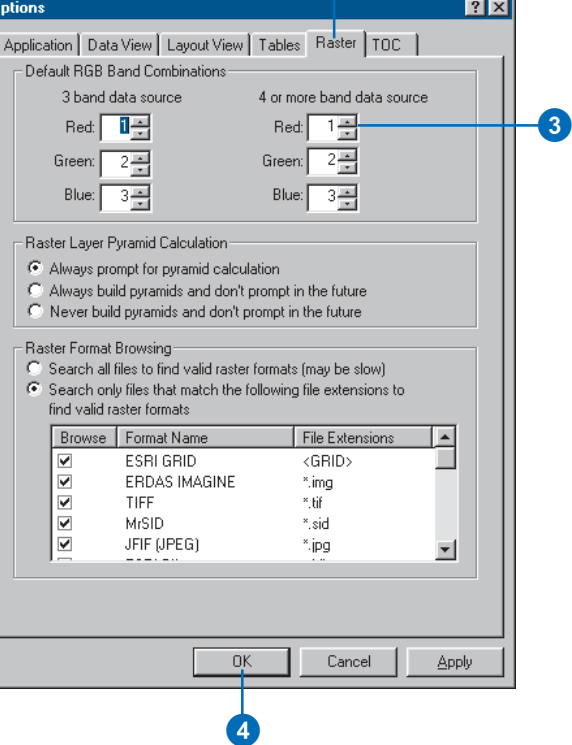

2

# Symbolizing areas with unknown values

Sometimes rasters contain cells where there is no measurement of the surface. In grids these are usually represented as NoData values. In remote-sensing images there are often triangular or linear border areas within the raster but outside the area for which image values were recorded. These are often black and are called Background values.

You can control the way that areas of NoData and Background are displayed. The default is to display NoData with no color.

## **Setting the NoData or Background display color**

- 1. In the table of contents, rightclick the raster layer and click Properties.
- 2. Click the Symbology tab.
- 3. Check the box to Display Background Value.
- 4. Optionally, type a value to define the raster's Background color.
- 5. Click the Background color selector dropdown arrow and click a color—or no color.
- 6. Click the Display NoData as color selector dropdown arrow and click a color—or no color.
- 7. Click OK.

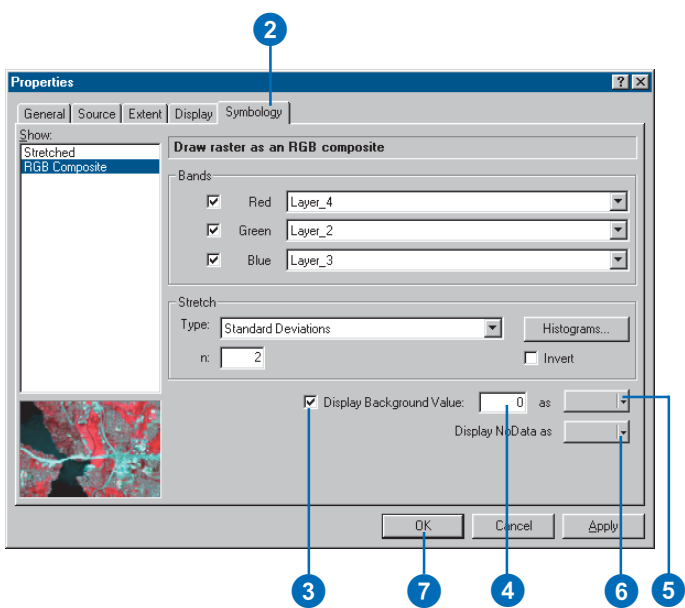

# Displaying TIN surfaces

TINs are made up of triangular facets and the nodes and edges that make up the triangles. They may also contain breaklines lines that follow sets of edges that play important roles in defining the shape of the surface—such as ridgelines, roads, or streams.

You can display one type of TIN feature in a map or scene—for example, just the triangles—or all of the TIN features. You can also symbolize each type of feature in different ways.

## **Drawing TIN faces by elevation**

- 1. In the table of contents, rightclick the TIN.
- 2. Click the Symbology tab.
- 3. Click Elevation.
- 4. Optionally, click the Color Ramp dropdown arrow and click a new color ramp.
- 5. Optionally, click the Classes dropdown arrow and choose the number of classes.
- 6. Click OK.

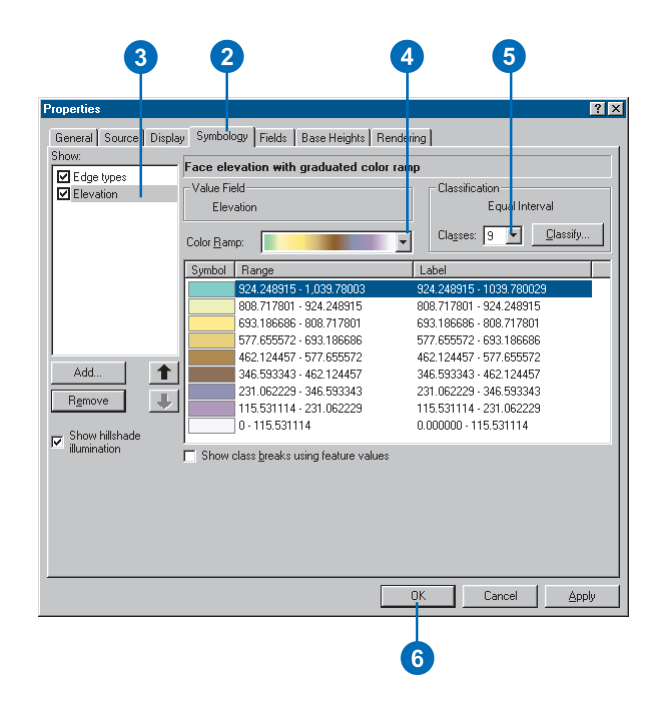

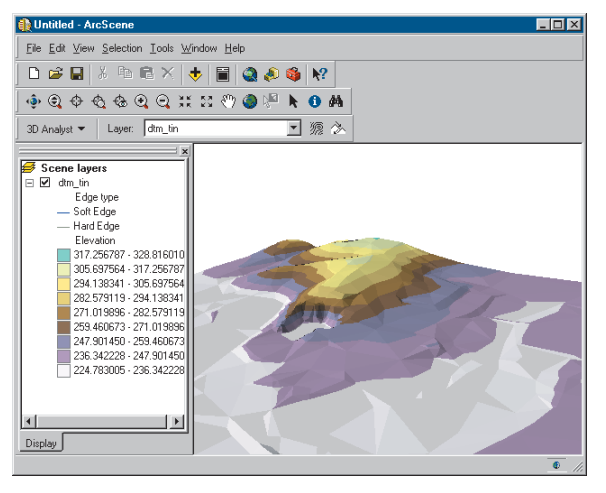

The TIN is drawn with different colors for each elevation class.

## **Drawing TIN faces by aspect**

- 1. In the table of contents, rightclick the TIN.
- 2. Click the Symbology tab.
- 3. Uncheck Elevation—or any other TIN face renderer that is checked.
- 4. Click Add.
- 5. Click Face aspect with graduated color ramp.
- 6. Click Add.
- 7. Click Dismiss. ►

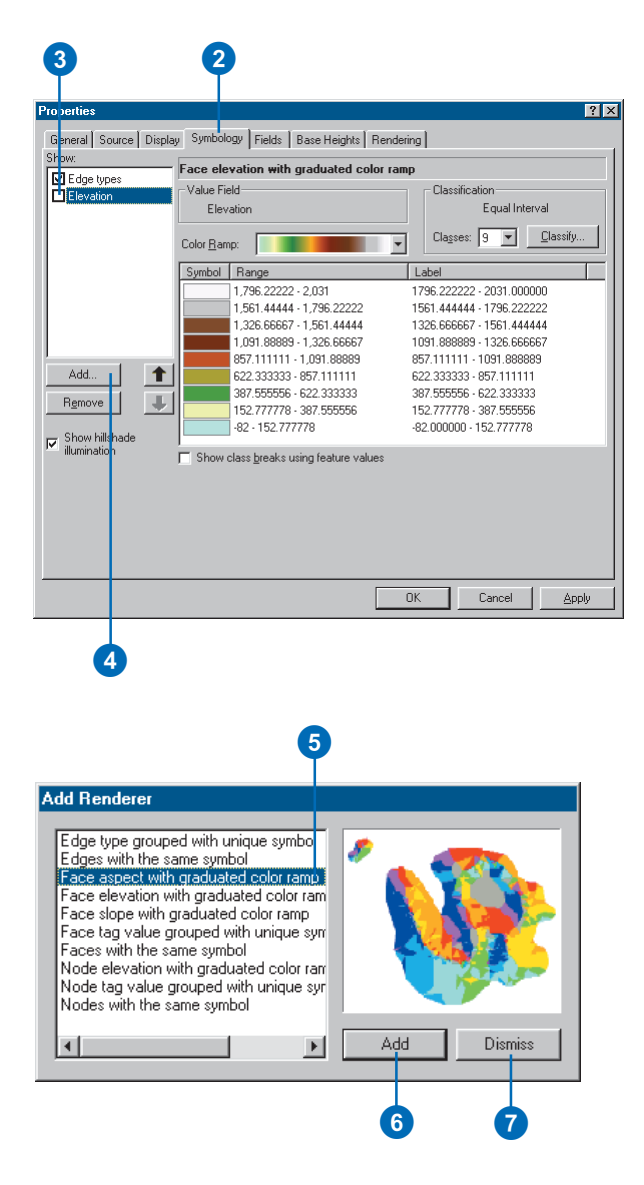

8. Click OK.

The TIN faces are rendered with colors to indicate the direction that they face.

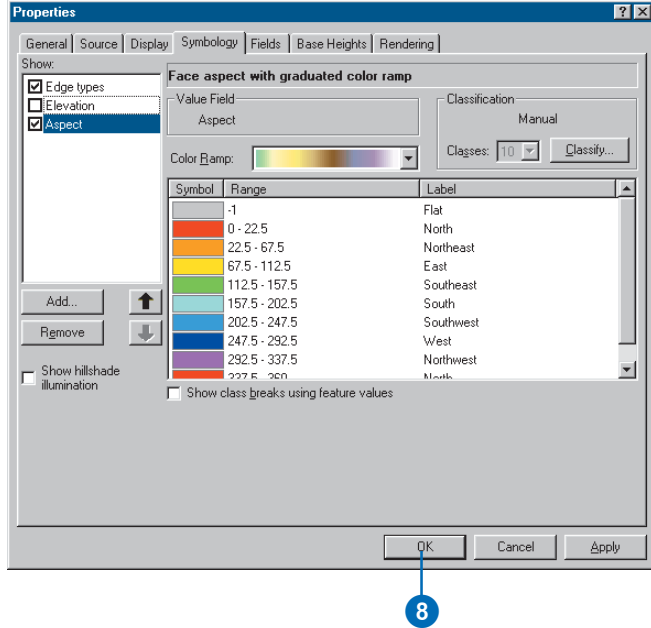

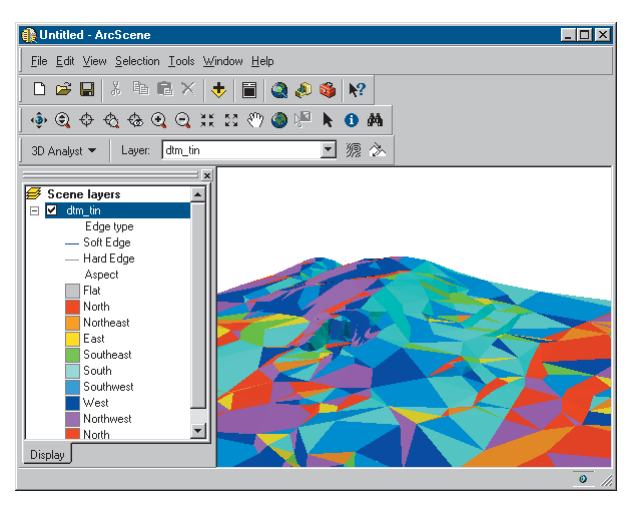

The TIN is drawn with different colors for each triangle's aspect class.

#### **Changing the slope of a TIN surface**

*TIN triangle slope values are calculated, not stored in the TIN. If you change the z unit conversion factor, the slopes of each TIN face will be recalculated.*

## **Drawing TIN faces by slope**

- 1. In the table of contents, rightclick the TIN.
- 2. Click the Symbology tab.
- 3. Uncheck Aspect—or any other TIN face renderer that is checked.
- 4. Click Add.
- 5. Click Face slope with graduated color ramp.
- 6. Click Add.
- 7. Click Dismiss. $\blacktriangleright$

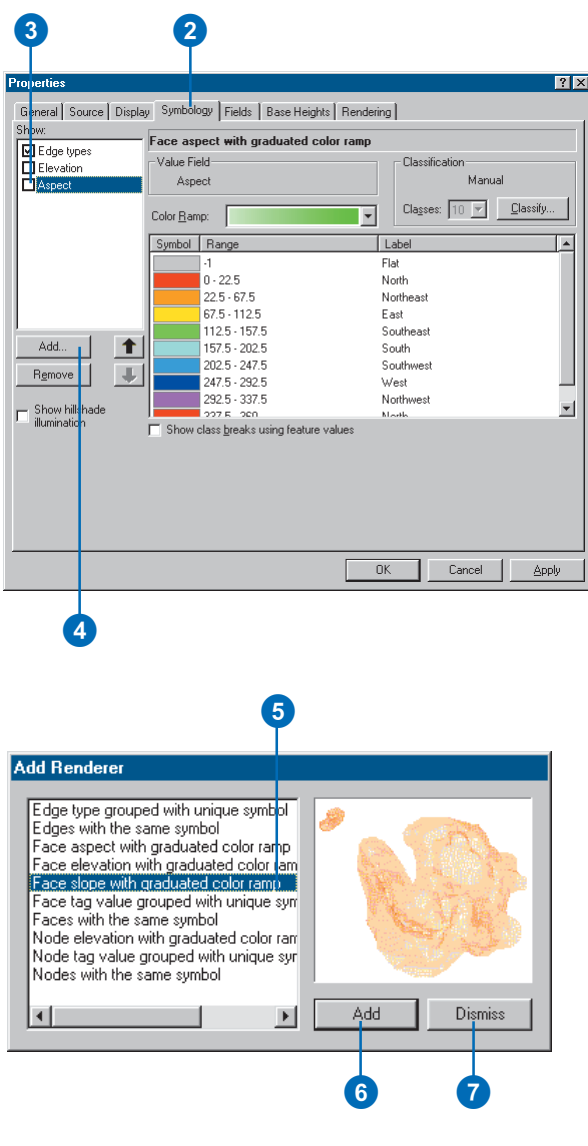
- 8. Click the Color Ramp dropdown arrow and select a color ramp.
- 9. Click OK.

The TIN faces are rendered with colors to indicate the slope of the terrain.

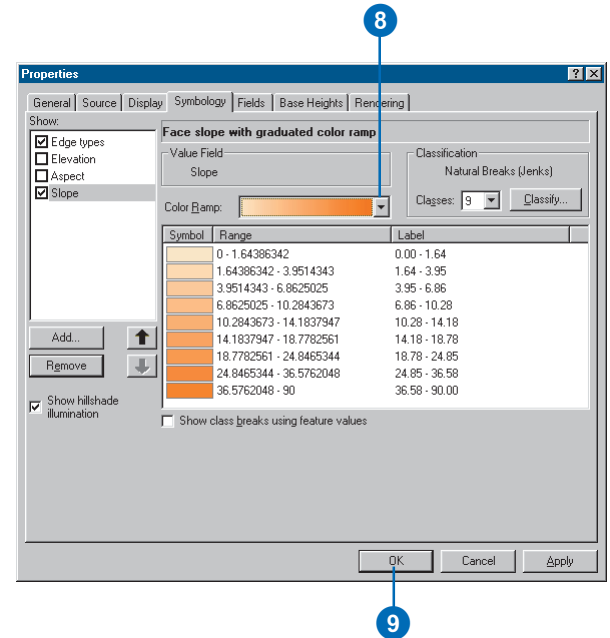

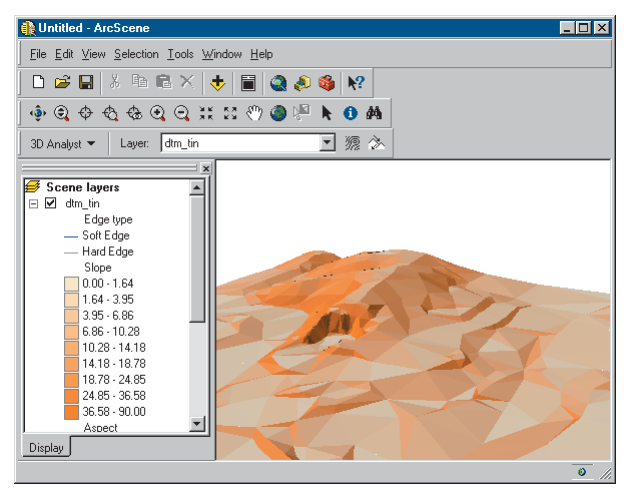

The TIN is drawn with graduated colors for each triangle's slope class.

#### **Tip**

#### **What are tag values?**

*TIN nodes and triangles can be tagged with integer values to allow you to store additional information about them. These integer values can be used as lookup codes—for example, to indicate the accuracy of the input feature data source or the land use type code for areas on the surface.*

*The codes can be derived from fields in the input feature classes. You can symbolize tagged features with unique values.*

# **Drawing TIN faces by tag value**

- 1. In the table of contents, rightclick the TIN.
- 2. Click the Symbology tab.
- 3. Uncheck Elevation—or any other TIN face renderer that is checked.
- 4. Click Add.
- 5. Click Face tag value grouped with unique symbols.
- 6. Click Add.
- 7. Click Dismiss. $\blacktriangleright$

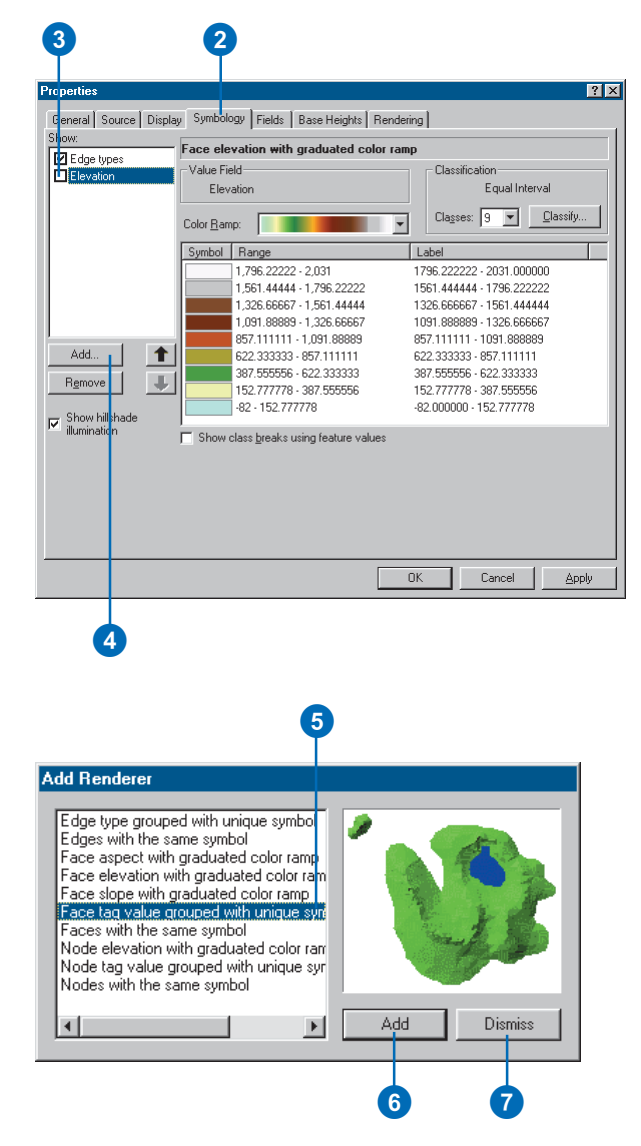

- 8. Click Add All Values.
- 9. Click OK.

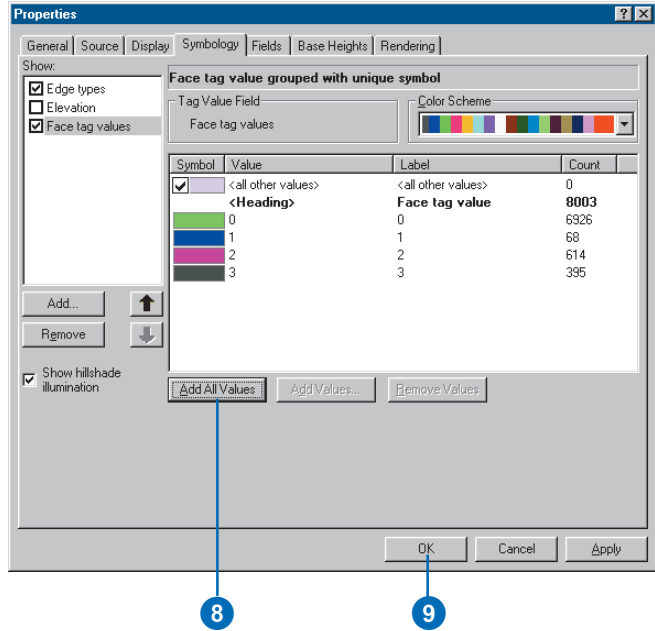

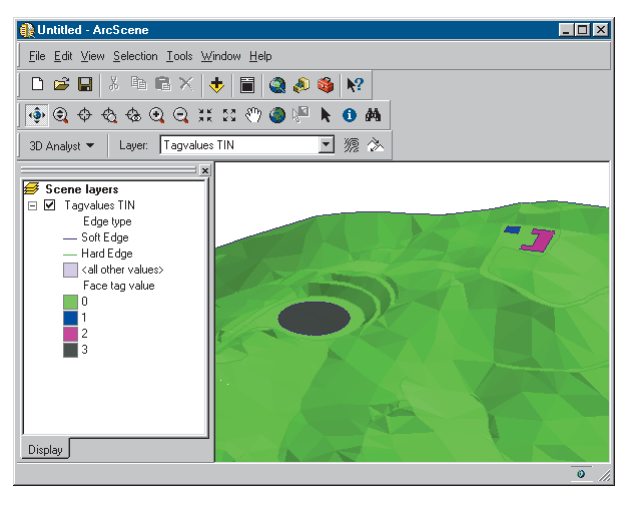

The TIN is drawn with different colors for each triangle's tag value.

#### **Tip**

#### **How else can I display TIN nodes?**

*You can also display TIN nodes by tag value or all nodes using the same symbol.*

# **Drawing TIN nodes by elevation**

- 1. In the table of contents, rightclick the TIN.
- 2. Click the Symbology tab.
- 3. Uncheck Elevation—or any other TIN face renderer that is checked.
- 4. Click Add.
- 5. Click Node elevation with graduated color ramp.
- 6. Click Add.
- 7. Click Dismiss. ►

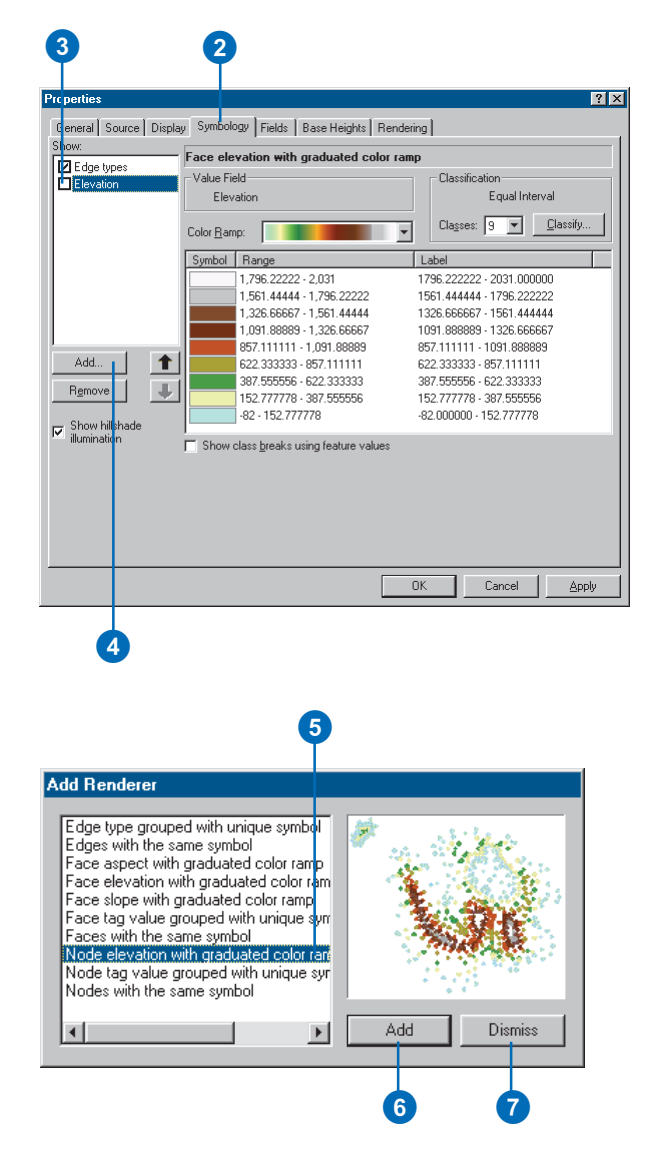

- 8. Click the Color Ramp dropdown arrow and select a color ramp.
- 9. Click OK.

The TIN nodes are rendered with colors to indicate their elevation.

In this example, you can also see the Soft and Hard edges, which are on by default, if the TIN has them.

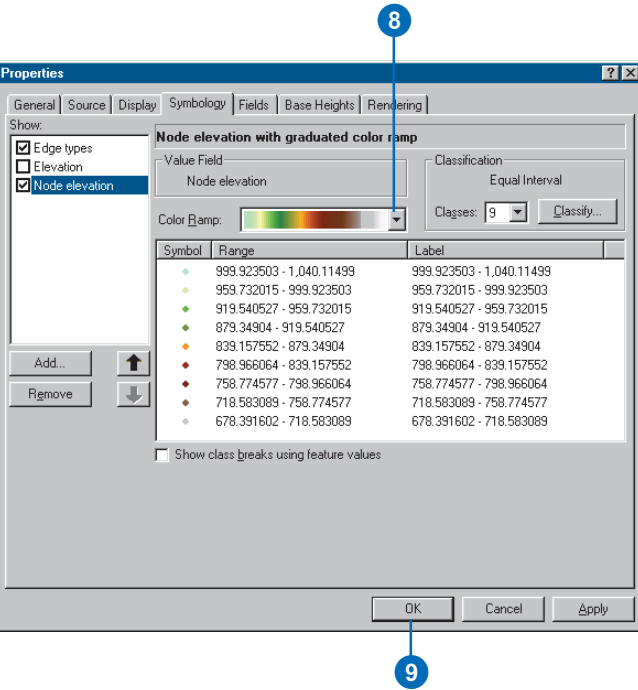

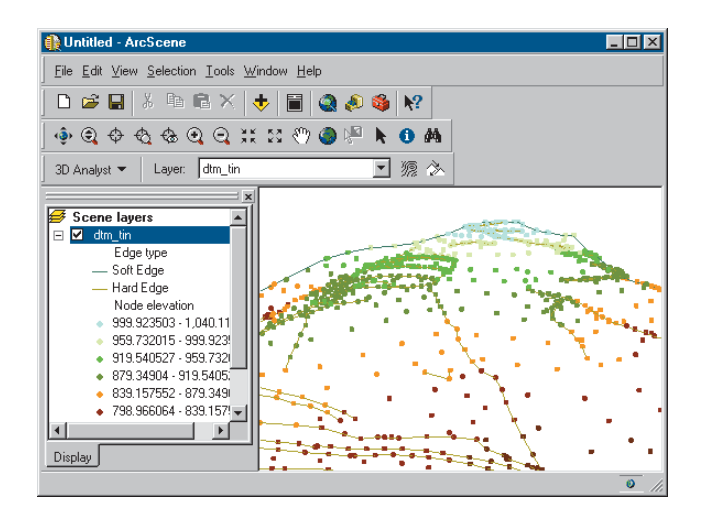

#### **Tip**

#### **How else can I display TIN edges?**

*You can also display all TIN edges with the same symbol, and you can add and remove individual edge types from the display using the Add Values and Remove Values buttons.*

### **Drawing TIN edges grouped with a unique symbol**

- 1. In the table of contents, rightclick the TIN.
- 2. Click the Symbology tab.
- 3. Uncheck Elevation.
- 4. Click Edge types.

By default, only the type 1 and 2 (Hard and Soft) edges are displayed.

- 5. Click Add All Values.
- 6. Click OK.

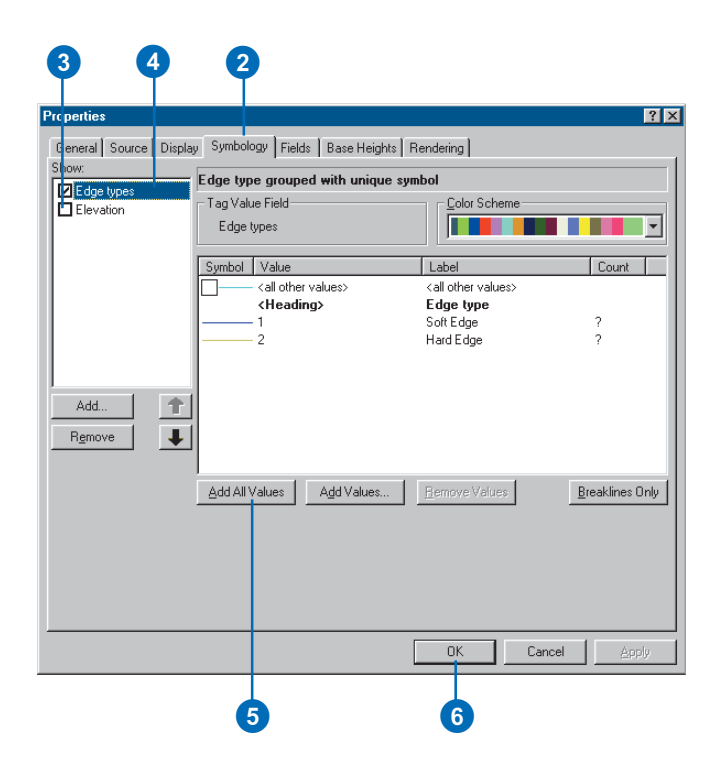

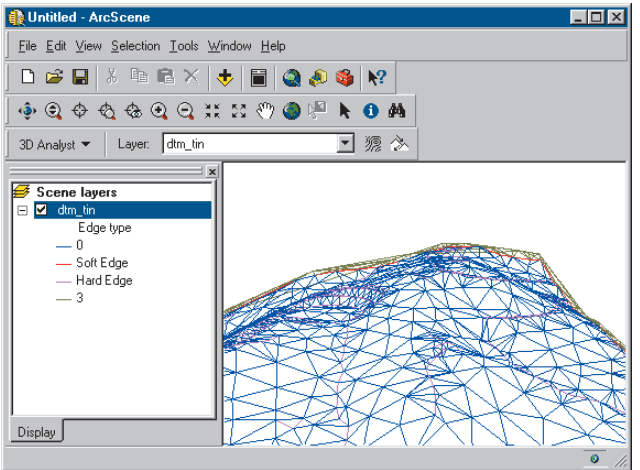

# Making a layer transparent

You can make raster, TIN, and feature layers transparent in scenes and maps. You can use transparent layers to visualize data that is scattered above and below a reference plane, compare two surfaces, and show terrain and subsurface features at the same time.

### **Tip**

#### **How else can I make a layer transparent?**

*You can use the Adjust Transparency tool on the Effects toolbar in ArcMap or the 3D Effects toolbar in ArcScene to set the transparency for a layer.*

- 1. In the table of contents, rightclick the layer and click Properties.
- 2. Click the Display tab.
- 3. Type a value in the Transparent box.
- 4. Click OK.

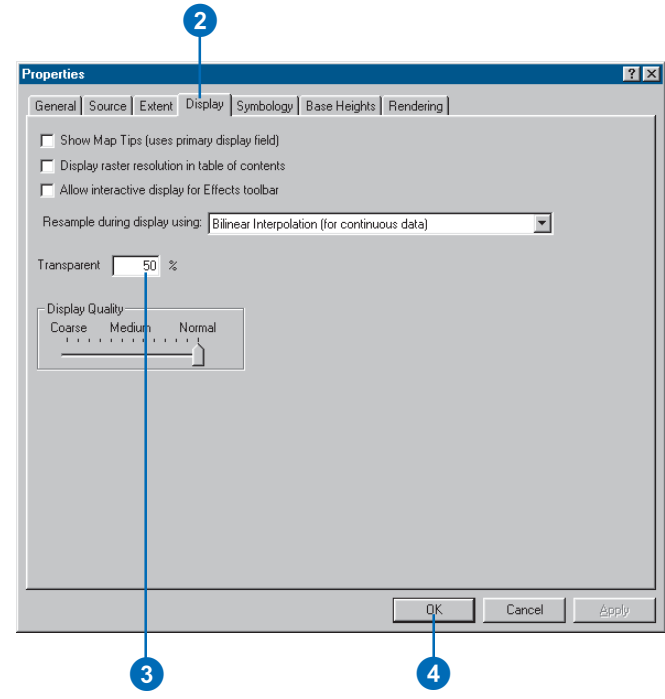

# Shading a layer

You can shade raster, TIN, and feature layers relative to the position of a light source in scenes and maps. You can use shading to increase the perception of depth in the scene and to enhance details of the topography.

#### **Tip**

#### **Changing the light source**

*You can change the light source for a scene or map to enhance the shading on a surface. Click the Illumination tab on the Scene Properties or Data Frame Properties dialog box for controls that let you change the light source position.*

#### **Tip**

#### **TIN face shading**

*You turn shading on or off for individual TIN face renderers by clicking the Symbology tab, clicking the TIN face rendered, and checking or unchecking the Show hillshade illumination check box.*

- 1. In the table of contents, rightclick the layer and click Properties.
- 2. Click the Rendering tab.
- 3. Check the box to Shade areal features relative to the scene's light position.

The option to Use smooth shading if possible is checked by default. This minimizes the shading of small surface variations to create a smoother-looking shaded surface.

4. Click OK.

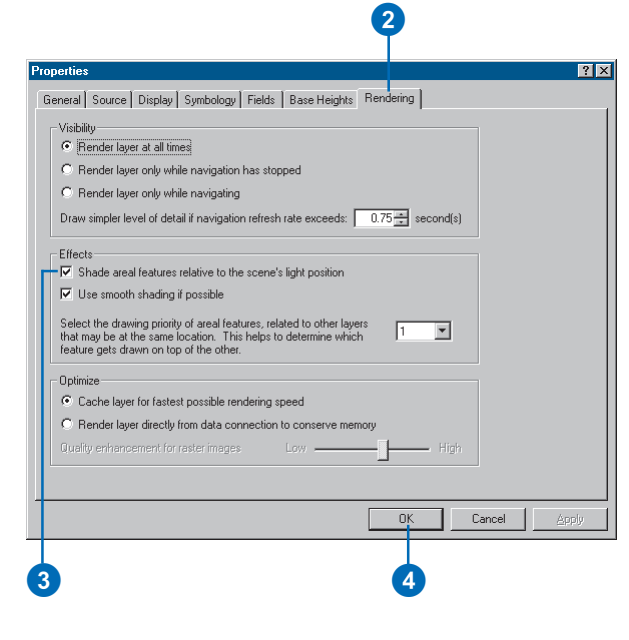

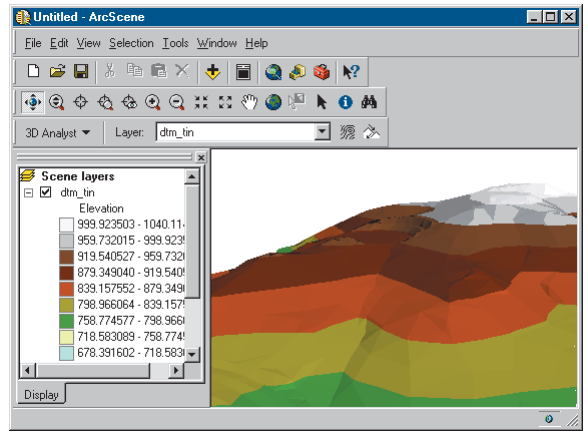

# **Analyzing surfaces 6**

### **IN THIS CHAPTER**

- **Querying surface values**
- **Understanding the shape of a surface**
- **Deriving slope and aspect information from a surface**
- **Creating contours**
- **Analyzing visibility**
- **Deriving hillshade from a surface**
- **Determining height along a profile**
- **Finding the steepest path**
- **Calculating area and volume**
- **Reclassifying your data**
- **Converting surfaces to vector data**
- **Creating 3D features**

*Surfaces*—fields that contain an infinite number of points—typically embody a great deal of information. You may want to simply view the surface, which is a great way to understand the surface in general, or you may be interested in specific information about parts of the surface. For example, you might want to know the altitude, temperature, atmospheric pressure, or concentration of a pesticide at a given point on the surface. You might want to know whether an observer at point A can see point B or how steep a proposed trail would be. You might be interested in the capacity of a proposed reservoir or the amount of material in a ridge. Or, you might be interested in general information about the surface's shape that is not immediately apparent by simply viewing the surface. For example, you may want to know what points are at the same elevation, what parts of the surface face the same direction, and where the concentration of a chemical or the land surface declines most precipitously.

In addition to letting you view surfaces in perspective and symbolize them in different ways, 3D Analyst gives you tools to get more information about specific points on a surface and lets you derive general information, such as slope, aspect, and contours, from the whole surface. 3D Analyst also gives you tools to convert surface data into vector data for analysis with other vector data sources.

# Querying surface values

Sometimes just looking at 3D data is not enough. You often need to query data or derive new data to solve problems. 3D Analyst lets you explore the data on a map or in a scene and get the information you need.

You can click surfaces or features to find out what they are. When you click to get information about a TIN, you can find out the elevation, slope, and aspect of the point where you clicked. If the TIN feature has a tag value, it will be shown as well. When you click a raster surface, you see the elevation value at the point. When you click a feature, you see all of the attributes of the feature.

# **Identifying features or cells by clicking them**

- 1. Click the Identify button on the Tools toolbar in ArcScene or ArcMap or on the 3D View Tools toolbar in ArcCatalog.
- 2. Click the mouse pointer over the feature or cell you want to identify.

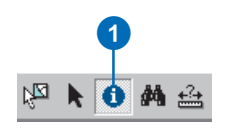

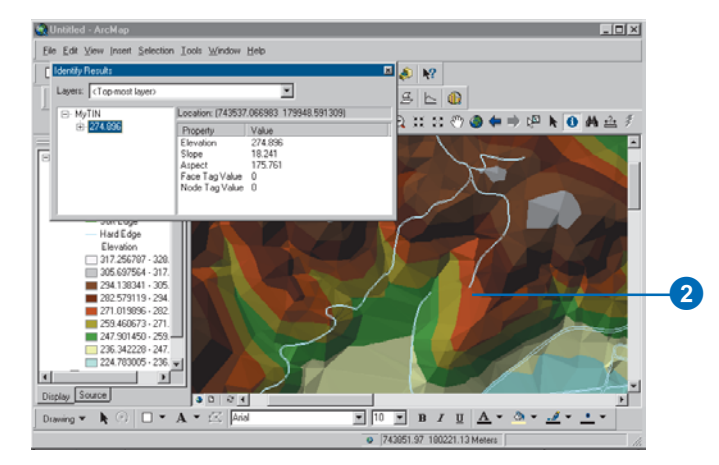

### **Displaying Map Tips for surfaces**

1. In the ArcMap table of contents, right-click the layer for which you want to display Map Tips and click Properties. $\blacktriangleright$ 

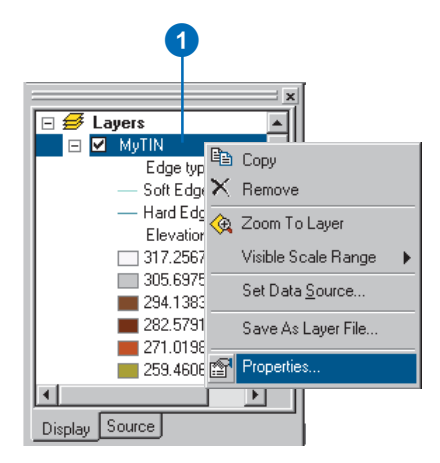

#### **Tip**

#### **Displaying Map Tips for features**

*You can display Map Tips for feature data layers. The Map Tip shows the contents of a feature's primary display field.*

*You can change the primary display field by clicking the Fields tab in the Layer Properties dialog box, clicking the Primary display field dropdown arrow, then clicking a field.*

- 2. Click the Display tab.
- 3. Check Show Map Tips.
- 4. Click OK.
- 5. Move the mouse pointer over a TIN facet or raster cell to see the Map Tip.

2  $7x$ **Properties** General Source Display Symbology Fields | - <mark>▽</mark> Show MapTips (uses primary display field) 3 ↓● Soale symbols when a reference scale is set % Transparent: 0  $OK$ Cancel Apply  $\boldsymbol{\Phi}$ 5 EDX Whited - ArcMap Eile Edit View Insert Selection Tools Window Help D 产品每 X & 盒 X | m m | + | 1:9.922  $\mathbb{E} \left[ \left| \mathcal{A} \right| \otimes \left| \mathcal{M} \right| \right]$  $\mathbb{A} \bullet \mathbb{A} \succeq \mathbb{B} \succeq |\mathbb{A}|$ 3D Analyst v | Layer: MyTIN  $\overline{\mathbf{r}}$ D <mark>Ø Layers</mark><br>D Ø MyTIN Edge type Soft Edge Hard Edge 304.986 Elevation 317.256787 - 328. 305.697564 - 317. 294.138341 - 305. 282.579119 - 294.  $271.019896 - 282.$  $259.460673 \cdot 271. \vert \cdot \vert$  $\blacktriangleright$ Display Source  $\overline{\phantom{0}}$ Drawing  $\bullet$   $\bullet$   $\circ$   $\Box$   $\bullet$   $\mathbf{A}$   $\bullet$   $\mathbb{Z}$   $\Box$  Arial  $\boxed{\blacksquare}$   $\boxed{10}$   $\boxed{\blacksquare}$   $\boxed{B}$   $I$   $\boxed{U}$   $\boxed{\Delta}$ 743272.89 180037.36 Meters

# Understanding the shape of a surface

One good way to get a general understanding of the shape of a surface is to view it in 3D. You can zoom in and out and rotate the surface to see it from different angles. When you need to show a surface on a printed map, it can be useful to create contour lines to represent the surface.

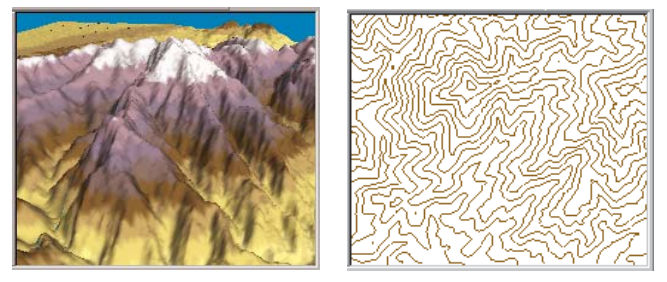

3D perspective hillshaded view of terrain and planimetric contour line representation of the same area

3D Analyst gives you tools that let you create individual contours or contours for a whole surface. An experienced map reader can tell that the surface is steeper where the lines are close together and identify ridgelines and streams from the shape of the contours. Contour lines can give you a feel for the shape of a surface, but they are not very useful as input for an analysis.

3D Analyst also has tools that allow for more quantitative analysis of the shape of a surface. Slope and aspect are two ways of quantifying the shape of a surface at a particular location.

*Slope* is the incline, or steepness, of a surface. It is often used in analyses to find areas with low slopes for construction or areas with high slopes, which may be prone to erosion or landslides.

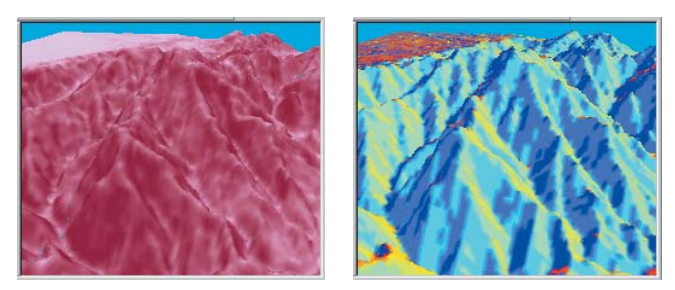

Terrain slope and aspect surfaces. In the picture on the left, darker shades of red indicate steeper slopes. In the picture on the right, west-facing slopes are dark blue, and southeast-facing slopes are yellow.

*Aspect* is the direction a slope faces. Aspect is often used to determine how much sun a slope will receive—for instance, to model how vegetation will grow, how snow will melt, or how much solar heating a building will receive.

### **Slope and aspect in rasters and TINs**

Rasters and TINs model a surface's slope and aspect in different ways. In a raster, slope and aspect are calculated for each cell by fitting a plane to the z-values of each cell and its eight surrounding neighbors. The slope or the aspect of the plane becomes the slope or aspect value of the cell in a new raster. In a TIN, each triangle face defines a plane with a slope and an aspect. These values are quickly calculated, as needed, when you query or render the faces.

### **Hillshading surfaces**

*Hillshades* are the patterns of light and dark that a surface would show when illuminated from a particular angle. Hillshades are useful for increasing the perception of depth in a 3D surface and for analysis of the amount of solar radiation available at a location.

There are two ways to hillshade a surface. One technique, which is most useful for adding depth for 3D visualization, is to turn on shading for the layer in ArcScene using the Rendering tab in the Layer Properties dialog box. This shades the layer—any surface or areal 3D feature layer—on the fly, using the scene's Illumination settings. Hillshading is on by default for TINs. You must turn it on for rasters because not all rasters are surfaces.

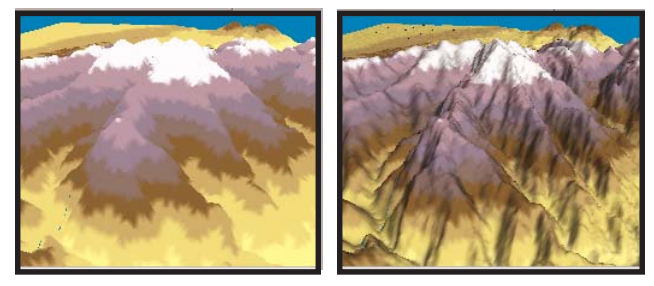

The second technique, which is useful as input for analyses and for enhancing depth in 2D surfaces in ArcMap, is to use the Hillshade surface analysis command in the 3D Analyst toolbar. This creates a new hillshade raster that you can make partially transparent and display in 2D, or 3D, with an elevation layer.

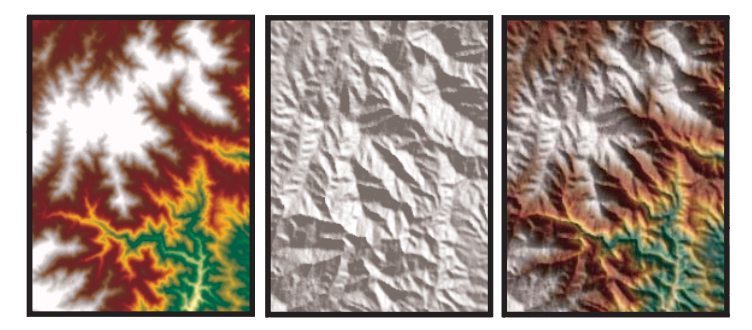

2D elevation raster, transparent hillshade raster, and shaded relief map

### **Deriving contour lines from rasters and TINs**

*Contours* are lines that connect all contiguous locations with the same height—or other—value in the input grid or TIN. There are two ways to create contours with 3D Analyst. One way is to click the surface with the contour tool. This creates a single contour line, which exists as a 3D graphic in a scene or map. The other way to create contours is to use the Contour surface analysis command. This creates a series of contours with a given contour interval for the whole surface. These contours are saved as a feature class with a height attribute.

When you create contours from a grid, the contouring function interpolates lines between the cell centers. The lines seldom pass through the cell centers and do not follow the cell boundaries. In contrast, when you create contours from a TIN, the function interpolates straight lines across each triangle that spans the contour value, using linear interpolation between the edge 3D perspective view of terrain without and with hillshading<br>endpoints to determine where the contour crosses the face.

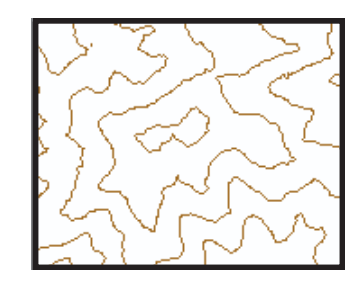

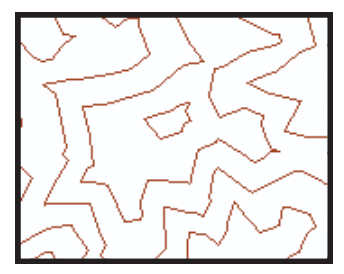

Contours created from a raster surface and from a TIN surface

# Calculating slope

# **What is slope?**

Slope identifies the steepest downhill slope for a location on a surface. Slope is calculated for each triangle in TINs and for each cell in rasters. For a TIN this is the maximum rate of change in elevation across each triangle. For rasters it is the maximum rate of change in elevation over each cell and its eight neighbors.

The slope command takes an input surface raster and calculates an output raster containing the slope at each cell. The lower the slope value, the flatter the terrain; the higher the slope value, the steeper the terrain. The output slope raster can be calculated as percent slope or degree of slope.

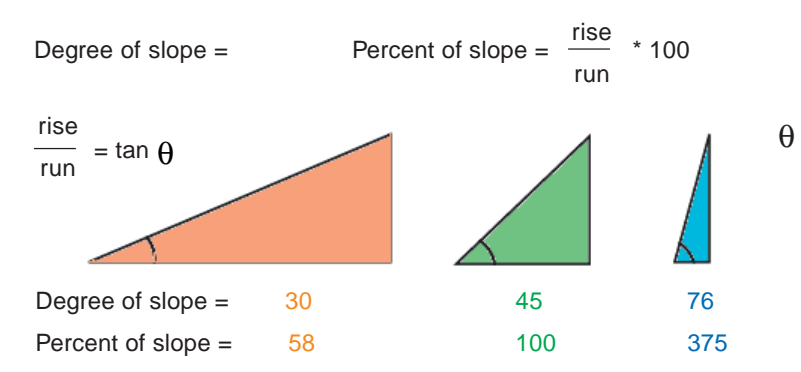

When the slope angle equals 45 degrees, the rise is equal to the run. Expressed as a percentage, the slope of this angle is 100 percent. Note that as the slope approaches vertical (90°), the percentage slope approaches infinity.

The slope function is most frequently run on an elevation grid, as the following diagrams show. Steeper slopes are shaded red on the output slope map.

#### Elevation grid

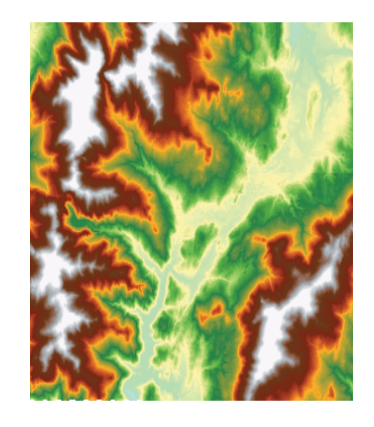

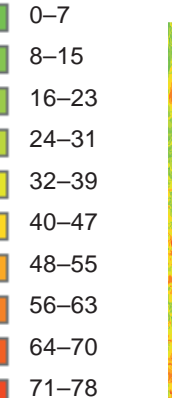

High

Low

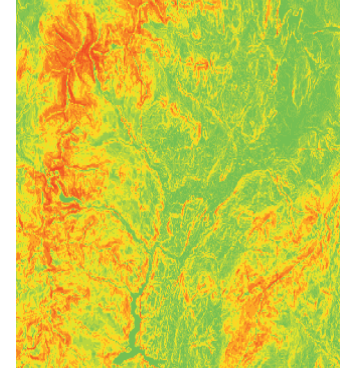

Slope map (in degrees)

# Deriving slope from a raster surface

Sometimes the elevation of a point on a surface is less interesting than the slope of the surface at that point.

You can derive new rasters that show the slope of surfaces to get this information.

Slope is rapidly calculated on the fly for each triangle face in a TIN, though you can also create rasters of slope from TIN surfaces.

#### **Tip**

#### **Degree and percent slope**

*Slope can be measured in degrees from horizontal (0–90) or percent slope, which is the rise divided by the run, times 100. As slope angle approaches vertical (90 degrees), the percent slope approaches infinity.*

#### **Tip**

#### **Why use a Z factor?**

*To get accurate slope results, the z units must be the same as the x,y units. If they are not the same, use a Z factor to convert z units to x,y units. For example, if your x,y units are meters, and your z units are feet, you could use a Z factor of 0.3048 to convert feet to meters.*

# **Deriving slope**

- 1. Click 3D Analyst, point to Surface Analysis, and click Slope.
- 2. Select the surface from which you want to derive a raster of slope values.
- 3. Click Degree or Percent.
- 4. Type a Z factor. This is calculated automatically if the input has a defined spatial reference that includes z unit information.
- 5. Type an Output cell size.
- 6. Type the name of the Output raster.
- 7. Click OK.

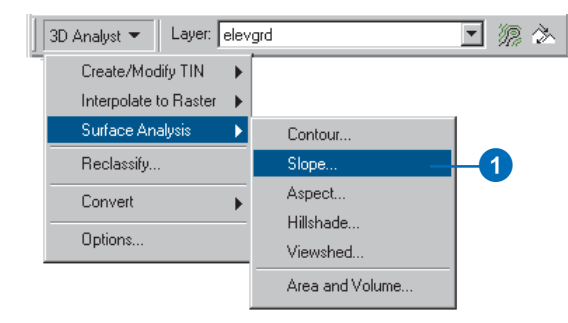

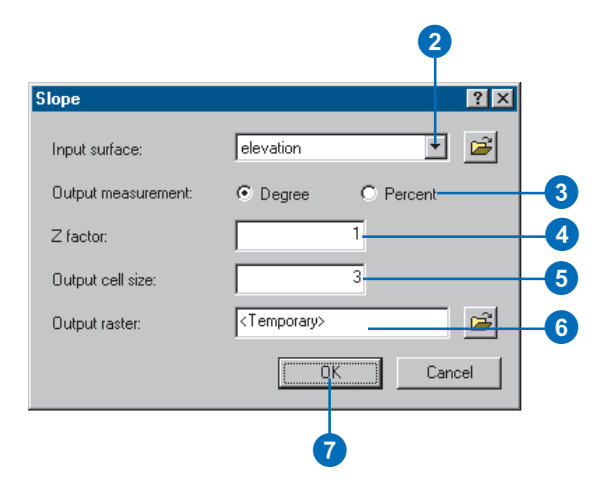

# Calculating aspect

# **What is the aspect?**

Aspect is the direction that a slope faces. It identifies the steepest downslope direction at a location on a surface. It can be thought of as slope direction or the compass direction a hill faces. Aspect is calculated for each triangle in TINs and for each cell in rasters.

Aspect is measured counterclockwise in degrees from 0—due north—to 360—again due north, coming full circle. The value of each cell in an aspect grid indicates the direction in which the cell's slope faces. Flat slopes have no direction and are given a value of -1.

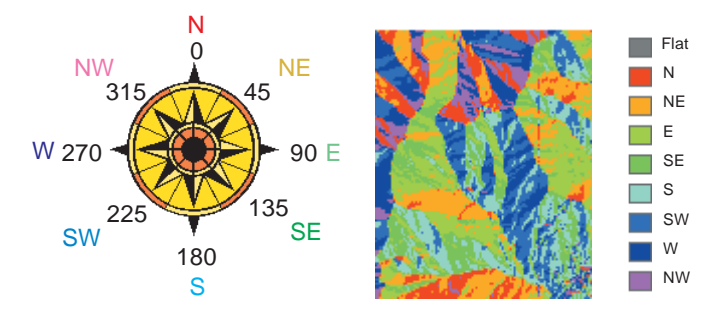

The diagram below shows an input elevation grid and the output aspect grid.

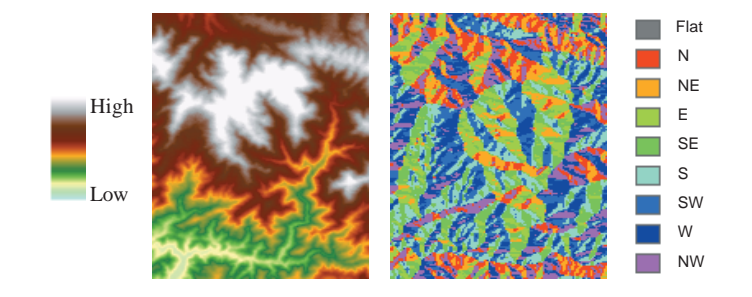

# **Why use the aspect function?**

There are many different reasons to use the aspect function. For instance, you may want to:

- Find all north-facing slopes on a mountain as part of a search for the best slopes for ski runs.
- Calculate the solar illumination for each location in a region as part of a study to determine the diversity of life at each site.
- Find all southerly slopes in a mountainous region to identify locations where the snow is likely to melt first, as part of a study to identify those residential locations that are likely to be hit by meltwater first.
- Identify areas of flat land to find an area for a plane to land in case of emergency.

# Deriving aspect from a raster surface

Sometimes the elevation of a point on a surface is less interesting than the aspect of the surface at that point.

To get this information, you can derive new rasters that show the aspect of surfaces.

Aspect is rapidly calculated on the fly for each triangle face in a TIN, though you can also create rasters of aspect from TIN surfaces.

# **Deriving aspect**

- 1. Click 3D Analyst, point to Surface Analysis, and click Aspect.
- 2. Click the dropdown arrow and click the surface from which you want to derive a raster of aspect values.
- 3. Type an Output cell size.
- 4. Type the name of the Output raster.
- 5. Click OK.

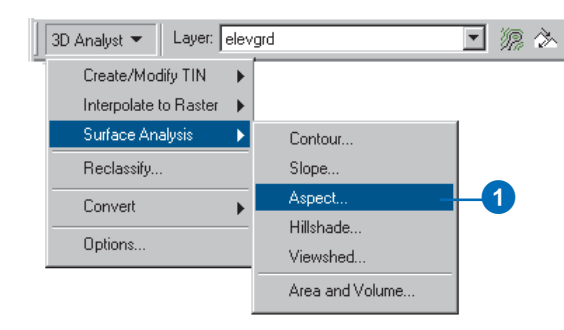

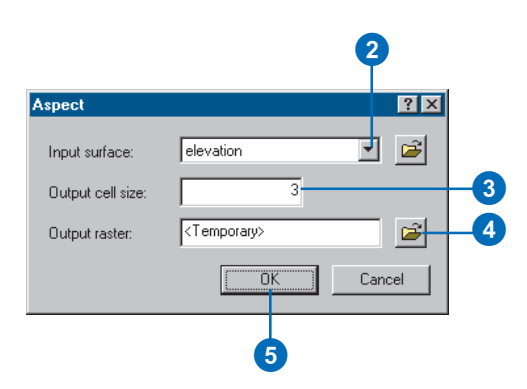

# Mapping contours

# **What are contours?**

Contours are lines that connect points of equal value, such as elevation, temperature, precipitation, pollution, or atmospheric pressure. The distribution of the lines shows how values change across a surface. Where there is little change in a value, the lines are spaced farther apart. Where the value rises or falls rapidly, the lines are closer together.

### **Why map contours?**

By following the line of a particular contour, you can identify which locations have the same value. By looking at the spacing of adjacent contours, you can gain a general impression of the gradation of values.

The example below shows an input elevation grid and the output contour map. The areas where the contours are closer together indicate the steeper locations. They correspond with the areas of higher elevation (in white on the input elevation grid).

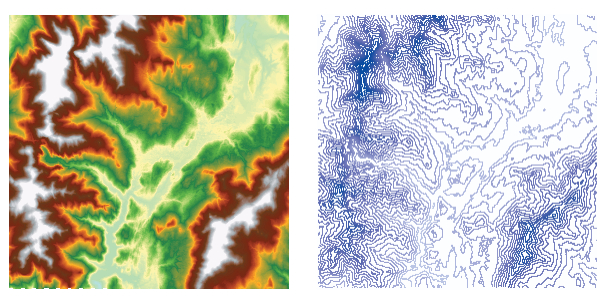

Elevation grid and derived contour map

The attribute table of the contour features contains an elevation attribute for each contour line.

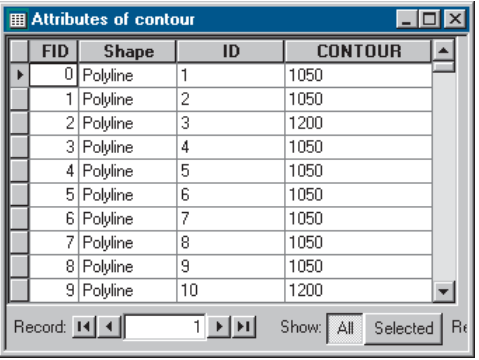

Feature attribute table for contours

### **Using contours in a scene**

Contours are a familiar surface representation for many people, and they have many uses in a scene. You can display contour features in a 3D scene by setting the base height of the contours from their value in the feature table. Contours in a scene can enhance terrain visualization.

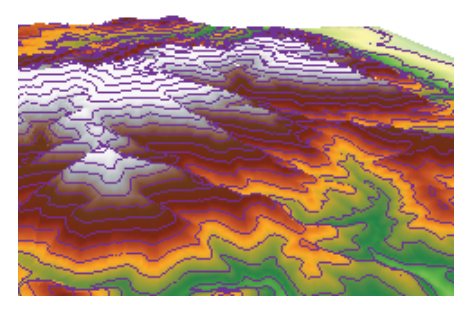

Contours superimposed on terrain surface model

You can also create individual 3D graphic contour lines if you don't want contours for the whole surface. The Contour tool on the 3D Analyst toolbar lets you create 3D graphic contour lines by clicking a surface in a scene or map.

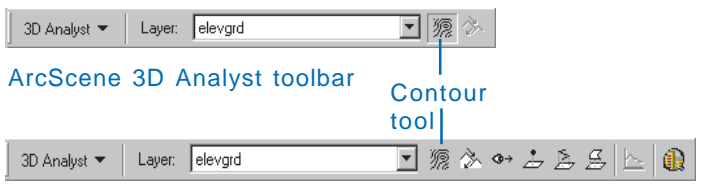

ArcMap 3D Analyst toolbar

You can use individual graphic contours to quickly find points of equal value in a scene. For example, you can use them to mark thresholds in the concentration of a chemical or fill lines in a reservoir.

You can copy 3D contour graphics between ArcScene and ArcMap to establish a visual correspondence between a 3D terrain representation in a scene and a 2D representation on a map.

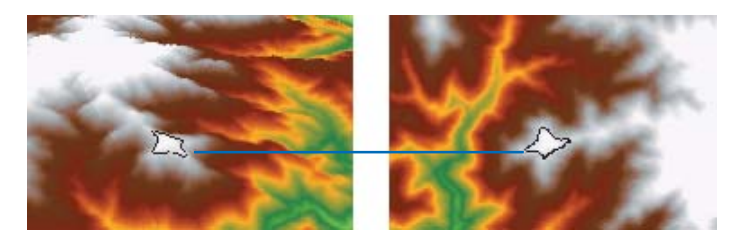

3D graphic contour copied from a scene into a map

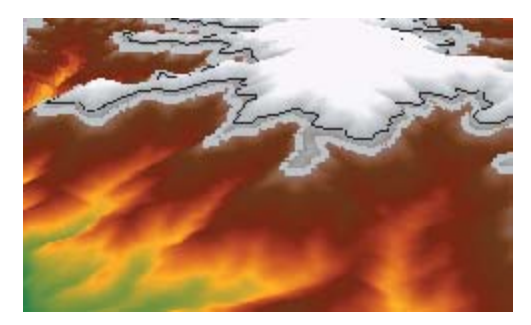

3D graphic contours marking lines of equal elevation

# Deriving contour lines from a surface

Contour lines are a familiar way of representing surfaces on maps. A contour is a line through all contiguous points with equal height or other values. While contours may be readily interpreted by people, they are a poor surface model for computers.

You can create contour lines for a whole surface, or you can click a point and create a single contour that passes through it.

#### **Tip**

#### **What is the offset?**

*The* offset *lets you control the position of the minimum contour. By default, the contour tool uses the minimum Input height to calculate the elevation for the minimum contour. If the default minimum contour was 298 meters, you could use an offset of 2 to place the minimum contour at 300.*

#### **Tip**

#### **What is the Z factor?**

*The Z factor is used to adjust the units of the data. For example, if you have data in meters, and you want to produce contours in feet, you could use a Z factor of 3.28.*

### **Deriving contours**

- 1. Click 3D Analyst, point to Surface Analysis, and click Contour.
- 2. Click the dropdown arrow and click the surface from which you want to derive contours.
- 3. Type the Contour interval.
- 4. Optionally, specify a Base contour.
- 5. Optionally, specify a Z factor.
- 6. Browse to the location where you want to save the contours and type a name for them.
- 7. Click OK.

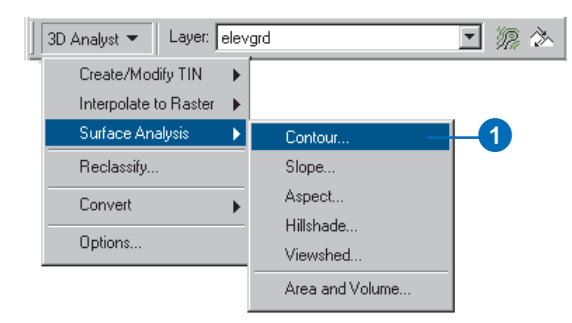

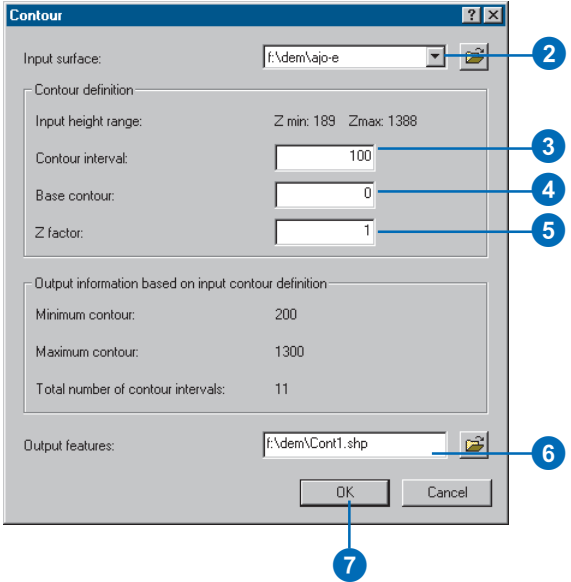

## **Creating a single contour**

- 1. Click the Contour button.
- 2. Click the surface at the point where you want the contour.

The contour is added as a 3D polyline graphic. The height of the contour is written to the status bar.

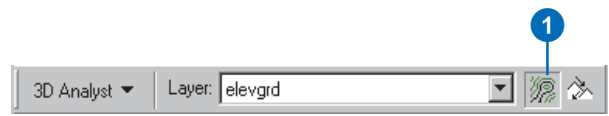

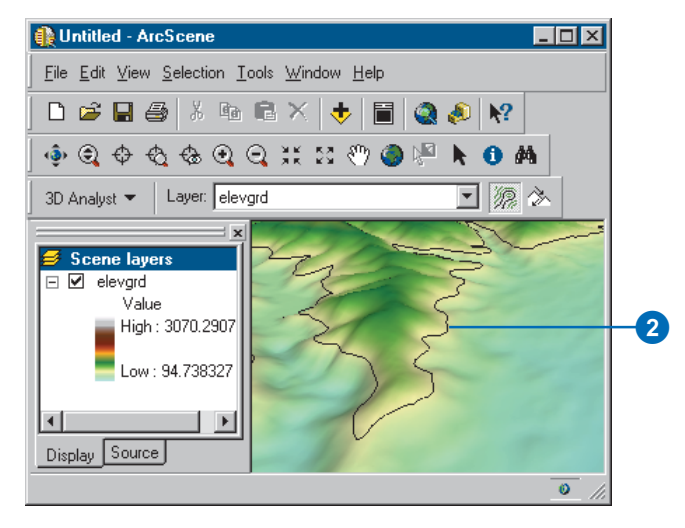

# Analyzing visibility

The shape of a terrain surface dramatically affects what parts of the surface someone standing at a given point can see. What is visible from a location is an important element in determining the value of real estate, the location of telecommunication towers, or the placement of military forces. 3D Analyst allows you to determine visibility on a surface from point to point along a given line of sight or across the entire surface in a *viewshed*.

# **What is a line of sight?**

A *line of sight* is a line between two points that shows the parts of the surface along the line that are visible to or hidden from an observer. Creating a line of sight lets you determine whether a given point is visible from another point. If the terrain hides the target point, you can see where the obstruction is and what else is visible or hidden along the line of sight. The visible segments are shown in green, and the hidden segments are shown in red.

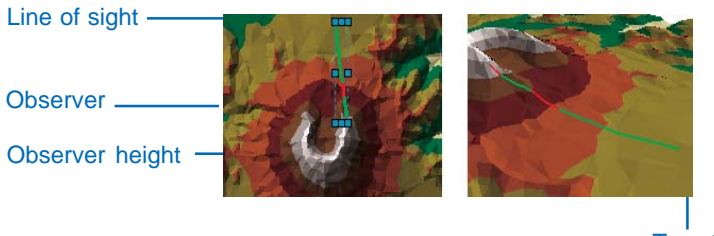

**Target** 

When you create a line of sight, you first set the offset of the observer and target points above the surface—the observer should always be set a little above the surface—then you click the observer and target points, and a graphic line appears between them.

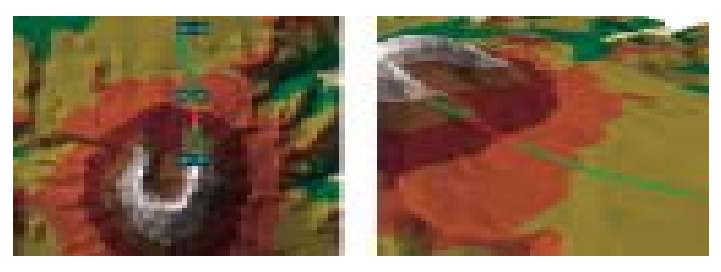

Line of sight created in ArcMap and copied and pasted into a 3D scene

While you cannot create a line of sight in ArcScene, you can create one in ArcMap and copy and paste it into a scene. The line of sight is shown in the scene as a green and red 3D line graphic that follows the surface.

### **What is the viewshed?**

The viewshed identifies the cells in an input raster that can be seen from one or more observation points or lines. Each cell in the output raster receives a value that indicates how many observer points can see the location. If you have only one observer point, each cell that can be seen from the observer point is given a value of 1. All cells that cannot be seen from the observer point are given a value of 0.

The Observer Points feature class can contain points or lines. The nodes and vertices of lines will be used as observation points.

# **Why calculate the viewshed?**

The viewshed is useful when you want to know how visible objects might be—for example, you may need to know "From which locations on the landscape will the landfill be visible if it is placed in this location?", "What will the view be like from this road?", or "Would this be a good place for a communications tower?".

In the example below, the viewshed from an observation point is identified. The elevation grid displays the height of the land (darker locations represent lower elevations), and the observation point is marked as a green triangle. Cells in green are visible from the observation point, while cells in red are not visible.

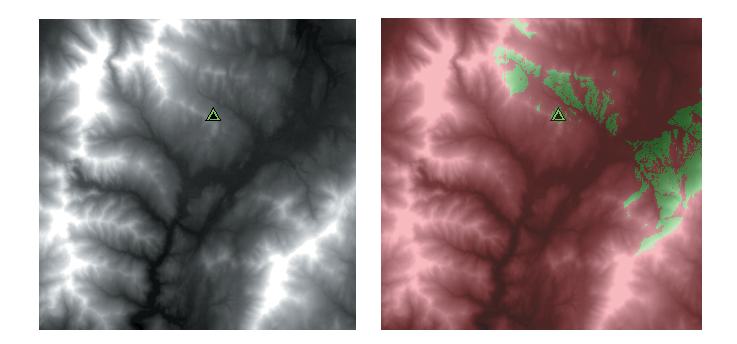

Displaying a hillshade underneath your elevation and the output from the Viewshed function gives a very realistic impression of the landscape and clearly indicates the locations that an observer can see from the observation point.

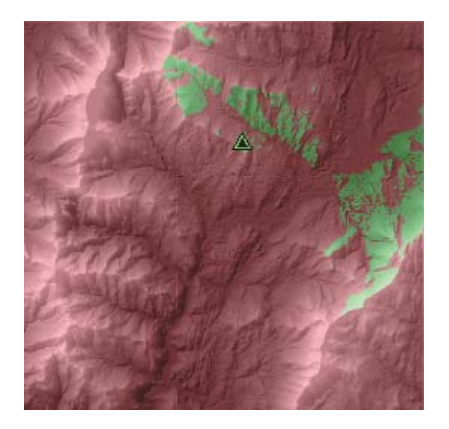

# Creating a line of sight

A line of sight is a graphic line between two points on a surface that shows where along the line the view is obstructed. The color of the line indicates the locations where the surface is visible and where the surface is hidden. The status bar indicates if the target is visible or hidden.

The Line of Sight tool is only available on the 3D Analyst toolbar in ArcMap. Once you've created a line of sight in ArcMap, you can copy and paste it into a scene. The line of sight appears in a scene as a 3D line that follows the shape of the surface, with obstructed areas shown in red and clear areas shown in green.

#### **Tip**

#### **What are the Observer offset and Target offset?**

*The Observer offset is the eye level of the observer used in determining what is visible from the observer's location. An observer with a height of 0—the units are the same as the surface's z-units will usually have a more obstructed view than one with a height of 1 or 10.*

*The Target offset is the height of the target point above the surface. Targets with a height of 0 are less visible than taller ones.*

- 1. In ArcMap, click the Line of sight button on the 3D Analyst toolbar.
- 2. Optionally, type an Observer offset.
- 3. Optionally, type a Target offset.
- 4. Optionally, check the box to model curvature and refraction. For this option to be enabled, the surface must have a defined spatial reference in projected coordinates and defined z-units.
- 5. Click the surface at the observer location, then click the target location.

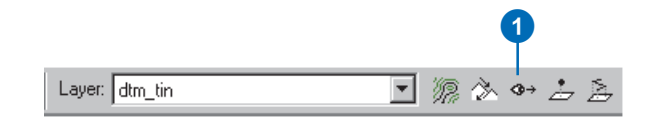

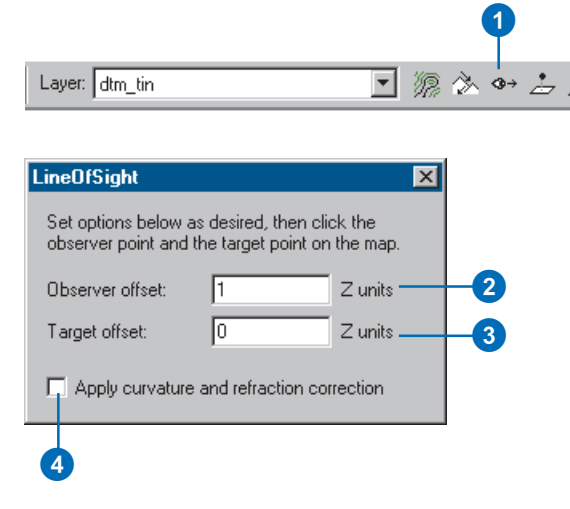

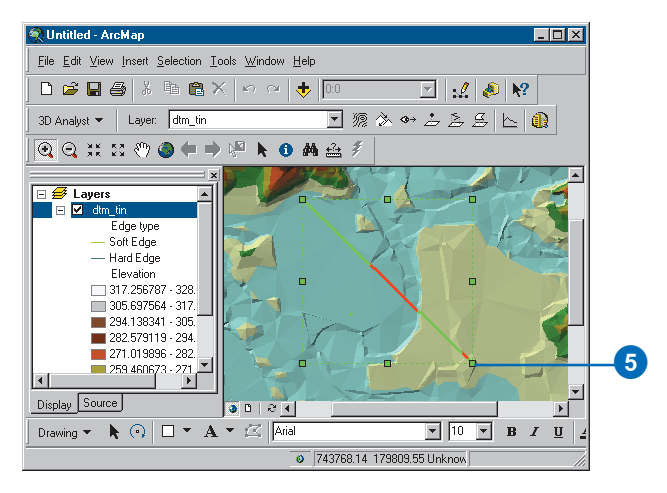

# Deriving a viewshed

The Viewshed tool lets you find the places that can be seen from one or more observation points or lines. If lines are used as input, the observation points occur at the vertices of the lines.

The Viewshed tool creates a raster that contains cells coded to indicate whether they are visible to or hidden from the observer. If there are more than one observer points, each visible cell in the raster shows the number of points from which it is visible.

The Input surface can be a grid or TIN.

#### **Tip**

#### **Using optional parameters**

*Optional viewshed parameters— SPOT, OFFSETA, OFFSETB, and so on—will be used if they are present in the feature observer attribute table. For more information, search ArcGIS Desktop Help for viewshed.*

### **Creating a map displaying the viewshed**

- 1. Click 3D Analyst, point to Surface Analysis, and click Viewshed.
- 2. Click the Input surface dropdown arrow and click the input surface you want to calculate the Viewshed from.
- 3. Click the Observer points dropdown arrow and click the feature layer to use as observer points.
- 4. Specify a Z factor. The default is 1. The Z factor is automatically calculated if the input surface has a spatial reference with z-units defined.
- 5. Specify an Output cell size.
- 6. Specify a name for the Output raster or leave the default to create a temporary dataset in your working directory.
- 7. Click OK.

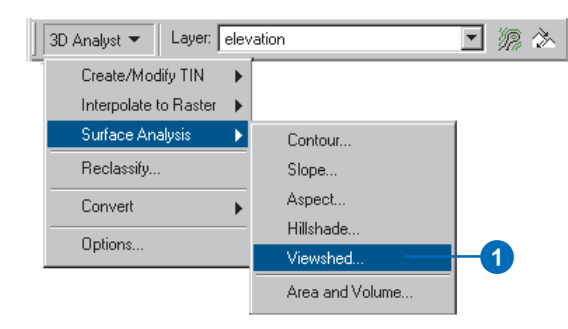

# 2

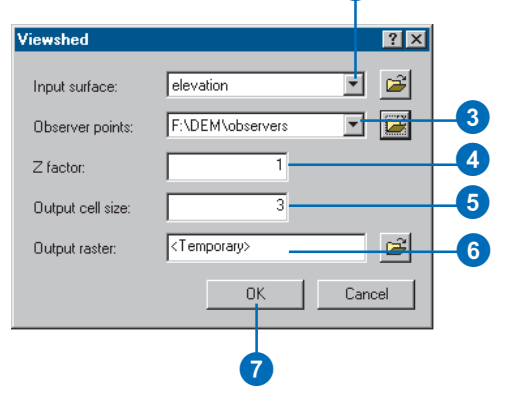

# Computing hillshade

# **What is the hillshade function?**

The hillshade function obtains the hypothetical illumination of a surface by determining illumination values for each cell in an elevation grid. It does this by evaluating the relationship between the position of the light source and the direction and steepness of the terrain. It can greatly enhance the visualization of a surface for analysis or graphical display.

By default, shadow and light are shades of gray associated with integers from 0 to 255, increasing from black to white.

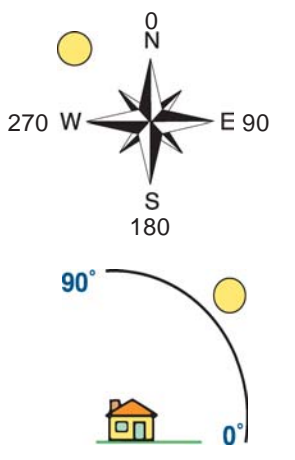

The azimuth is the angular direction of the sun, measured from north in clockwise degrees from 0 to 360. An azimuth of 90 degrees is due east. The default is 315 degrees (NW).

The altitude is the slope or angle of the illumination source above the horizon. The units are in degrees, from 0—on the horizon—to 90 degrees—overhead. The default is 45 degrees.

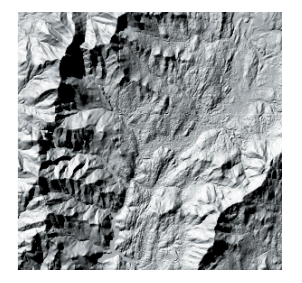

The light source of the hillshade to the left has an azimuth of 315 degrees and an altitude of 45 degrees.

# **Using hillshading in analysis**

By modeling shadow, you can identify those cells that will be in the shadow of another cell at a particular time of day. Cells that are in the shadow of another cell are coded 0; all other cells are coded with integers from 1 to 255. You can reclassify values greater than 1 to 1, producing a binary raster. In the example below, the black areas are in shadow. The azimuth is the same, but the sun angle (altitude) has been modified.

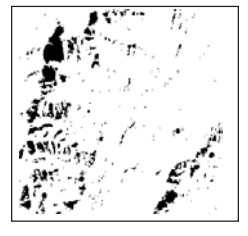

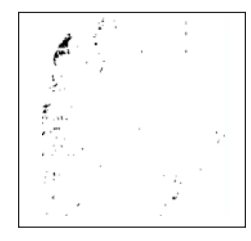

Sun angle: 45 degrees

Sun angle: 60 degrees

# **Using hillshading for display**

By placing an elevation grid on top of a created hillshade grid and making the elevation grid transparent, you obtain a very realistic image of the elevation of the landscape. You can add other layers, such as roads or streams, to further increase the informational content in the display.

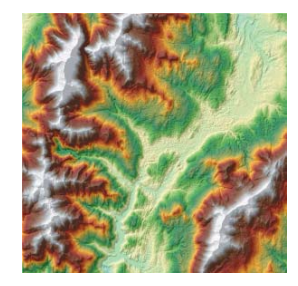

# Deriving hillshade from a surface

Hillshade rasters show the hypothetical illumination of a surface, given a specified light source. Hillshades can be used to analyze the intensity and duration of sunlight received at a location on a surface. They are also used in conjunction with elevation layers to give depth to terrain maps. Hillshade works on raster and TIN layers.

You can accentuate topographic features by changing the altitude and azimuth values. Altitude is the slope or angle of the illumination source above the horizon; azimuth is its angular direction.

#### **Tip**

#### **Modeling shadows**

*Check Model shadows to code cells 0 if they are in the shadow of other cells.*

#### **Tip**

#### **Specifying a Z factor**

*Use the Z factor to make the z-value units the same as the x,y units. If your x and y units are in meters, and your z units are in feet, you would specify a Z factor of 3.28 to convert feet to meters.*

# **Creating a hillshade raster**

- 1. Click 3D Analyst, point to Surface Analysis, and click Hillshade.
- 2. Click the dropdown arrow and click the surface from which you want to derive a hillshade raster.
- 3. Specify the azimuth you wish to use. The default is 315 degrees.
- 4. Specify an altitude. The default is 30 degrees.
- 5. Optionally, check Model shadows if you wish to include the shading effect of surrounding cells. Cells in the shadow of other cells will be coded 0.
- 6. Specify a Z factor. The default is 1. The Z factor is automatically calculated if the input surface has a spatial reference with z-units defined.
- 7. Specify an Output cell size.
- 8. Specify a name for the Output raster.
- 9. Click OK.

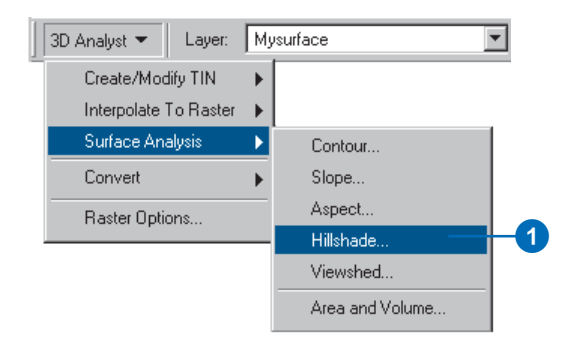

#### 2 **Hillshade**  $|?|X|$  $\mathbf{E}$ Input surface: MuSurface म 34568  $315 \boxed{3}$ Azimuth: 45.  $\overline{\mathbf{4}}$ Altitude: Model shadows  $\sqrt{5}$  $Z$  factor:  $6\phantom{a}$ 7Qutout cell size: اجہ Output raster: <Temporary>  $8<sup>1</sup>$ **OK** Cancel 9

#### **Tip**

#### **Adding depth in 2D**

*You can use a hillshade raster to enhance the perception of depth in a 2D raster representation of terrain. TINs support colored and shaded relief directly, so you don't need to create a hillshade for them.*

### **Shading a raster with a hillshade**

- 1. Create a hillshade raster from the surface raster that you want to shade (see 'Creating a hillshade raster' in this chapter).
- 2. In the table of contents, rightclick the hillshade layer and click Properties.
- 3. Click the Display tab.
- 4. Type a value in the Transparent box to set the percent transparency. 50% is a reasonable value.
- 5. Click OK.

You should now see the elevation raster through the hillshade raster.

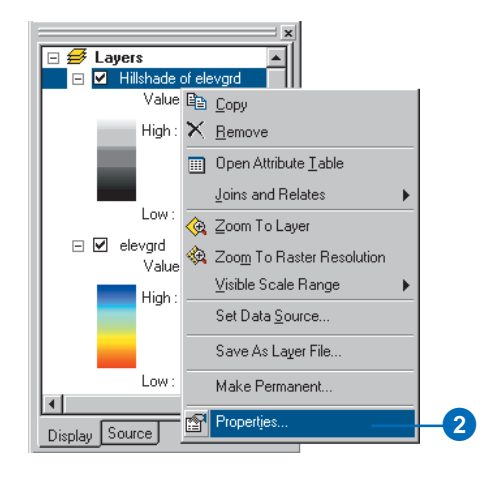

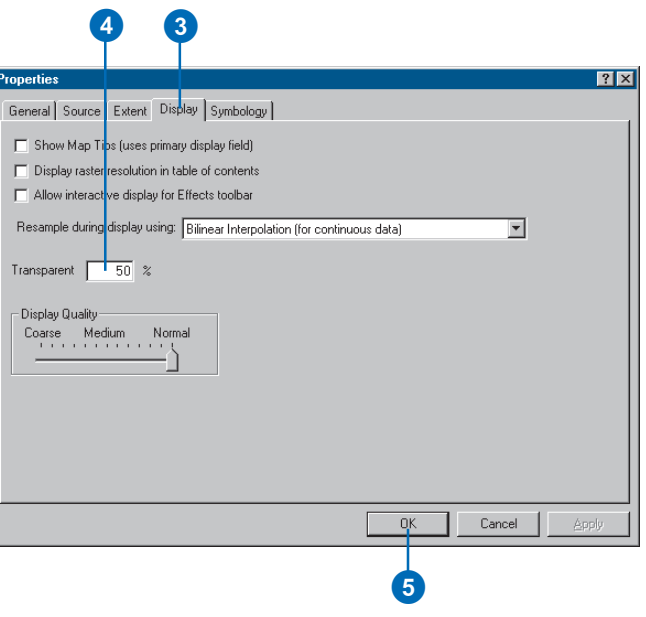

# Shading 3D surfaces in a scene

Shading increases the realism of a 3D scene and improves your ability to distinguish details of the surface. By default, TIN surfaces are drawn using shading, though you can turn it off. Raster surfaces can easily be shaded, too—without the need for creating a hillshade raster.

# **Shading a raster surface in a scene**

- 1. In ArcScene, set the base height of the raster to itself (see 'Displaying raster surfaces in 3D' in Chapter 5).
- 2. Right-click the raster layer in the table of contents and click Properties.
- 3. Click the Rendering tab.
- 4. Check the box to Shade areal features relative to the scene's light position.

The option to Use smooth shading if possible is checked by default. This minimizes the shading of small surface variations, which creates a smoother-looking shaded surface.

5. Click OK.

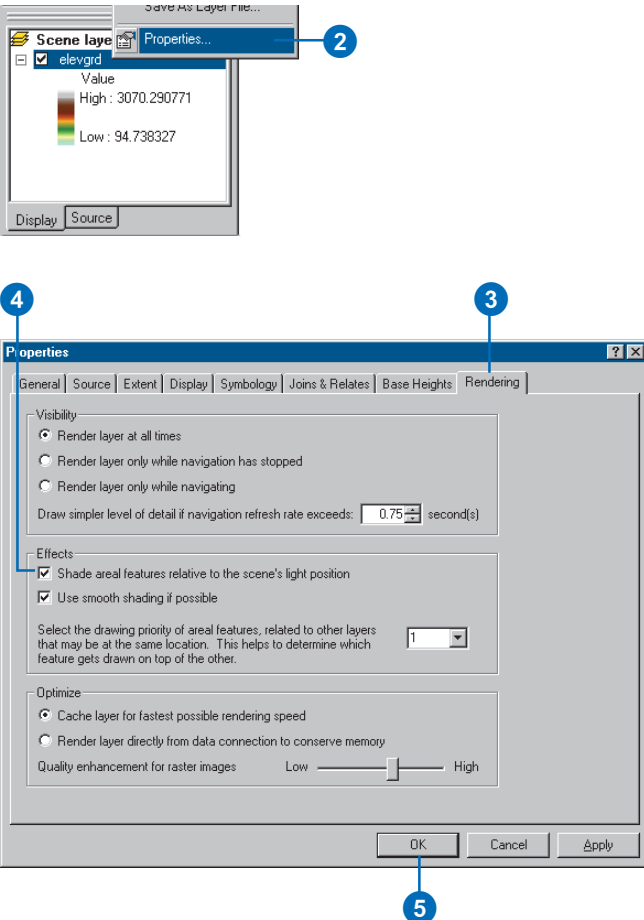

# **Determining** height along a profile

Profiles show the change in elevation of a surface along a line. They can help you assess the difficulty of a trail or evaluate the feasibility of placing a rail line along a given route.

#### **Tip**

#### **Profiling a 3D line feature**

*You can also create a profile graph for 3D line features, as well as for 3D graphics. Select a 3D line feature and click Profile Graph.*

- 1. In ArcMap, click the Layer dropdown arrow and click the surface that you want to profile.
- 2. Click the Interpolate Line button.
- 3. Click the surface and digitize a line. When you are finished, double-click to stop digitizing.
- 4. Click the Profile Graph button.
- 5. Optionally, to change the layout of the profile graph, right-click on the title bar of the profile graph and click Properties.

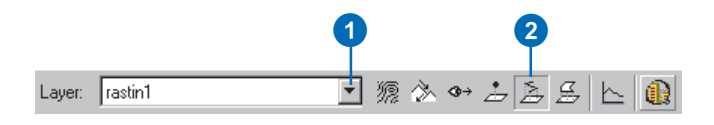

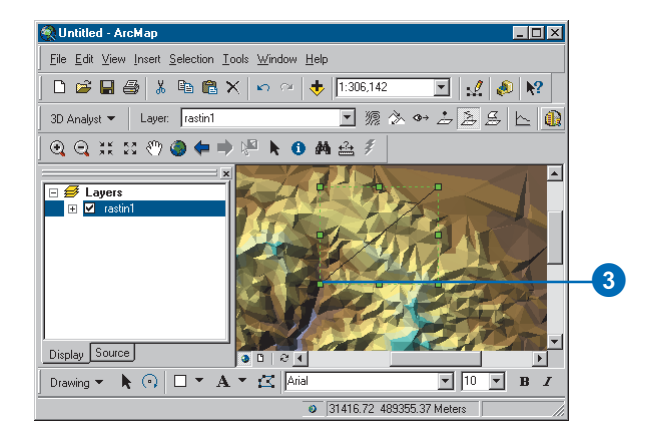

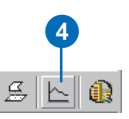

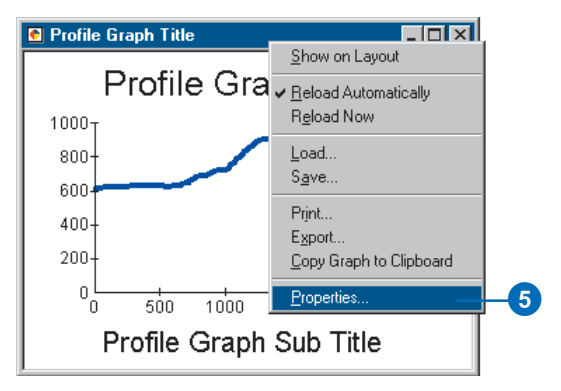

# Finding the steepest path

You can evaluate runoff patterns on a TIN surface model by using the Steepest Path tool. The Steepest Path tool calculates the direction a ball would take if released at a given point on the surface. The ball will take the steepest path downhill until it reaches the perimeter of the surface model or it reaches a pit—a point all surrounding areas flow into. The result is a 3D graphic line added to the map or scene.

You can use the Steepest Path tool to evaluate the integrity of a TIN surface model, for example, to find paths that end unaccountably or meander off in a direction different from runoff on the actual site. If you're going to use the model for runoff studies, you'll need to correct such anomalies.

- 1. Click the Steepest Path tool.
- 2. Click the surface at the location where you want the path to begin.

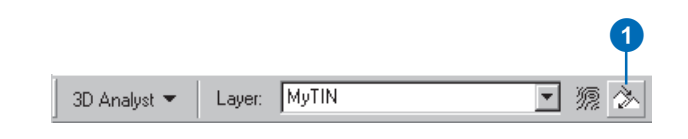

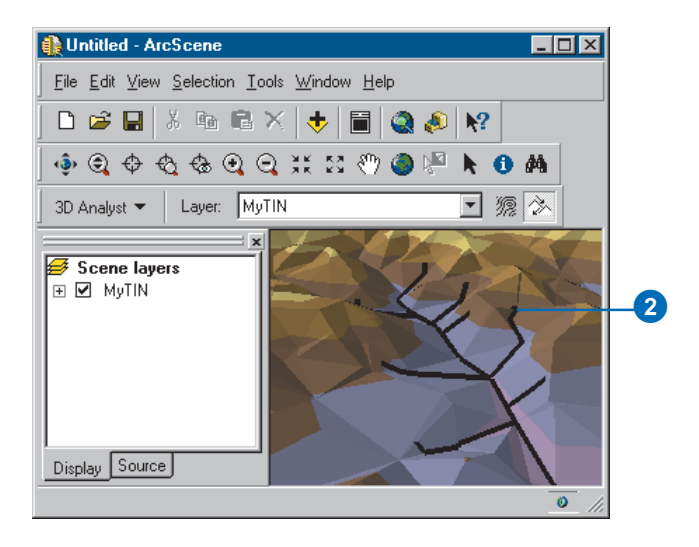

# Calculating area and volume

Use the Area and Volume Statistics tool to calculate 2D area, surface area, and volume. All are relative to a given reference plane.

The 2D area of a rectangular patch of surface model is simply its length times its width. The surface area is measured along the slope of the surface; it takes the variation in the height of the surface into account. Unless the surface is flat, the surface area will always be greater than the 2D area. You can compare the values for the 2D area and surface area to get an indication of the roughness or slope of the surface—the larger the difference between the values, the rougher or steeper the surface.

The volume is the space—in cubic map units—between the surface and a reference plane set at a particular height. You can determine the volume above the plane or below it, so you can answer questions such as "how much material is between the 1,200-foot contour and the top of this hill?" or "how much water could be stored in this reservoir if the top of the dam is at 300 meters?"

- 1. Click 3D Analyst, point to Surface Analysis, and click Area and Volume.
- 2. Click the dropdown arrow and click the surface for which you want to calculate area and volume statistics.
- 3. Type a height for the reference plane.
- 4. Click to calculate above or below the reference plane.
- 5. Optionally, type a Z factor to convert the z units to x,y units if the z units of the surface are not the same as the x,y units.

You will get inaccurate results if the units are not the same and you do not include a Z factor.

- 6. Optionally, check the box to save the results to a text file.
- 7. Optionally, type a name for the text file where the results will be saved.
- 8. Click Calculate statistics.

The 2D area, Surface area, and Volume will be reported in the area below this button and optionally written to a text file.

You can change the parameters and click the button again to repeat the calculation.

9. Click Done.

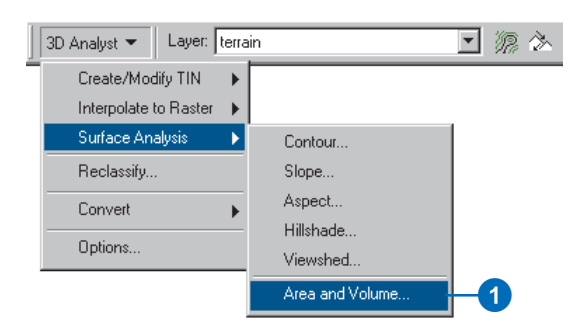

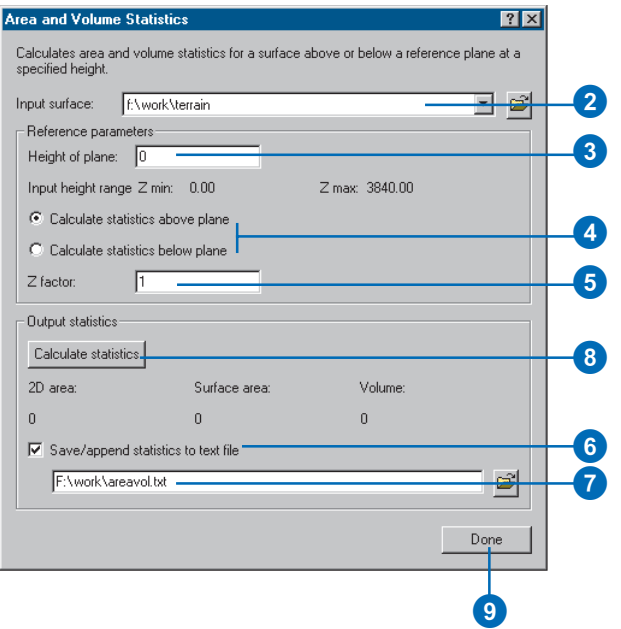

# Reclassifying data

# **What is reclassification?**

Reclassifying your data simply means replacing input cell values with new output cell values. Reclassifying continuous data into categories is an important step in the process of transforming surface data into vector data for analysis.

The input data can be any raster format. If you add a multiband raster, the first band will be taken and used in the reclassification.

### **Why reclassify your data?**

There are many reasons why you might want to reclassify your data. Some of the most common reasons are to:

- Replace values based on new information.
- Classify certain values together for display.
- Classify certain values together for conversion to vector format for analysis.
- Reclassify values to a common scale.
- Set specific values to NoData or to set NoData cells to a value.

### **Replacing values based on new information**

Reclassification is useful when you want to replace the values in the input raster dataset with new values. This could be due to finding out that the value of a cell, or a number of cells, should actually be a different value. For example, this may happen if the land use in an area changed over time.

### **Grouping values together**

You may want to simplify the information in a dataset. For instance, you may want to group together various types of forest into one forest class or group aspect values into general categories, such as north-facing and south-facing slopes.

You may also want to do overlay and selection on data from a surface—for example, finding and selecting areas that have low slope and southeast aspect. You can create the vector data for this kind of polygon overlay and selection using reclassified slope and aspect rasters.

### **Reclassifying values of a set of rasters to a common scale**

Another reason to reclassify is to assign values of preference, sensitivity, priority, or some similar criteria to a raster. This may be done on a single raster (a raster of soil type may be assigned values of 1–10 that represent degree of susceptibility to erosion) or with several rasters to create a common scale of values.

### **Setting specific values to NoData or setting NoData cells to a value**

Sometimes you want to remove specific values from your analysis. For example, a certain land cover type may have restrictions—such as wetlands restrictions—that mean you can't build there. In such cases you might want to change these values to NoData in order to remove them from further analysis.

In other cases, you may want to change a value of NoData to be a value. For example, you might acquire new information and want to update a value of NoData with the new value.

# Reclassifying your data

The Reclassify dialog box enables you to modify the values in an input dataset and save the changes to a new output dataset.

There are many reasons why you may wish to do this, including replacing values based on new information, grouping entries, reclassifying values to a common scale—for example, for use in suitability analysis—or setting specific values to NoData or setting NoData cells to a value.

The Load button enables you to load a remap table that was previously created by pressing the Save button and applying it to the input raster dataset.

The Save button enables you to save a remap table for later use.

#### **Tip**

#### **Replacing NoData values**

*NoData values can be turned into numeric values in the same way as you replace any value.*

#### **Tip**

#### **Changing the classes of your old values**

*Click Classify to classify your old values differently.*

*Click Unique to separate classes of old values into unique values.*

## **Replacing values based on new information**

- 1. Click the 3D Analyst dropdown arrow and click Reclassify.
- 2. Click the Input Raster dropdown arrow and click the raster with a value you wish to change.
- 3. Click the Reclass Field dropdown arrow and click the field you wish to use.
- 4. Click the new value you wish to change and type a new value.
- 5. Type the Old values entry in each New values input box for all other values to keep them the same in the Output Raster.
- 6. Optionally, click Save to save the remap table.
- 7. Specify a name for the Output Raster or leave the default to create a temporary dataset in your working directory.
- 8. Click OK.

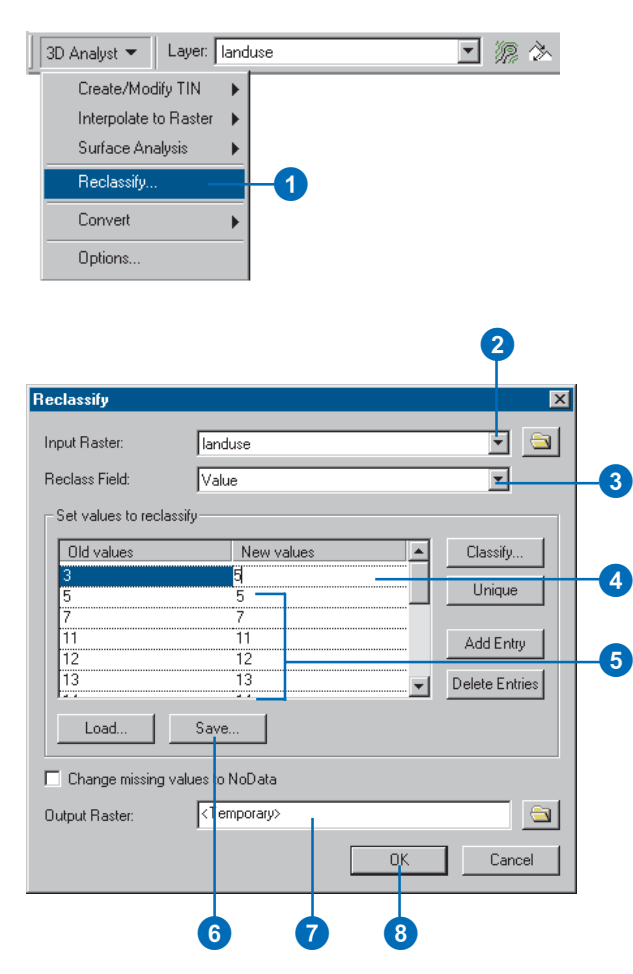

#### **Tip**

### **Ungrouping entries**

*To ungroup entries, right-click the group and click Ungroup Entry.*

#### **Tip**

#### **Changing the classes of your old values**

*Click Classify to change the classification of your old values.*

*Click Unique to separate classes of old values into unique values.*

### **Grouping entries**

- 1. Click the 3D Analyst dropdown arrow and click Reclassify.
- 2. Click the Input Raster dropdown arrow and click the raster whose values you wish to group.
- 3. Click the Reclass Field dropdown arrow and click the field you wish to use.
- 4. Click the New values you wish to group—click one, then hold down the Shift key and click the next one—then right-click on Group Entries.
- 5. Optionally, click Save to save the remap table.
- 6. Specify a name for the Output Raster or leave the default to create a temporary dataset in your working directory.
- 7. Click OK.

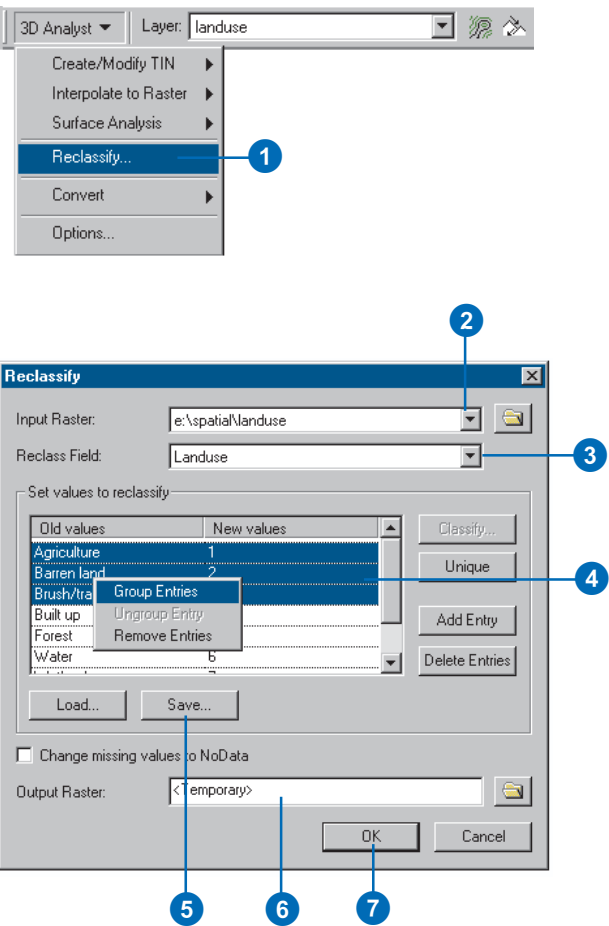

#### **Tip**

#### **Changing input ranges to unique values**

*If your input values are split into ranges and you want them to be unique values, click Unique.*

#### **See Also**

*See 'Standard classification schemes' in* Using ArcMap*.*

### **Changing the classification of input ranges**

- 1. Click the 3D Analyst dropdown arrow and click Reclassify.
- 2. Click the Input Raster dropdown arrow and click the raster whose values you wish to reclassify.
- 3. Click the Reclass Field dropdown arrow and click the field you wish to use.
- 4. Click the Classify button.
- 5. Click the Method dropdown arrow and choose a classification method to use to reclassify your input data.
- 6. Click the Classes dropdown arrow and choose the number of classes into which to split your input data.
- 7. Click OK.
- 8. Modify the New values for your output grid if appropriate.
- 9. Specify a name for the Output Raster or leave the default to create a temporary dataset in your working directory.
- 10. Click OK in the Reclassify dialog box.

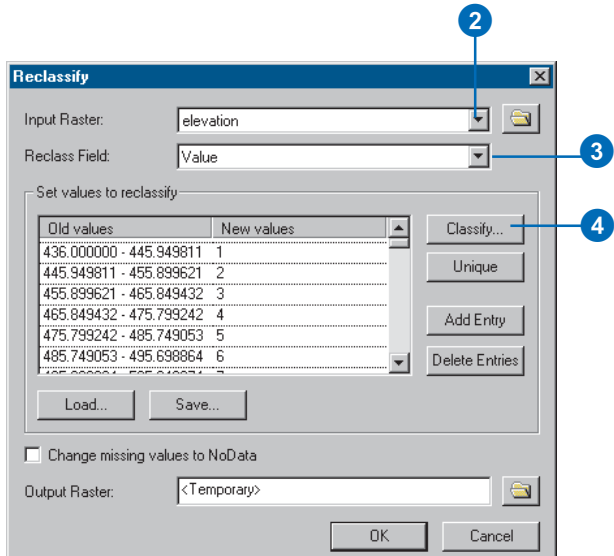

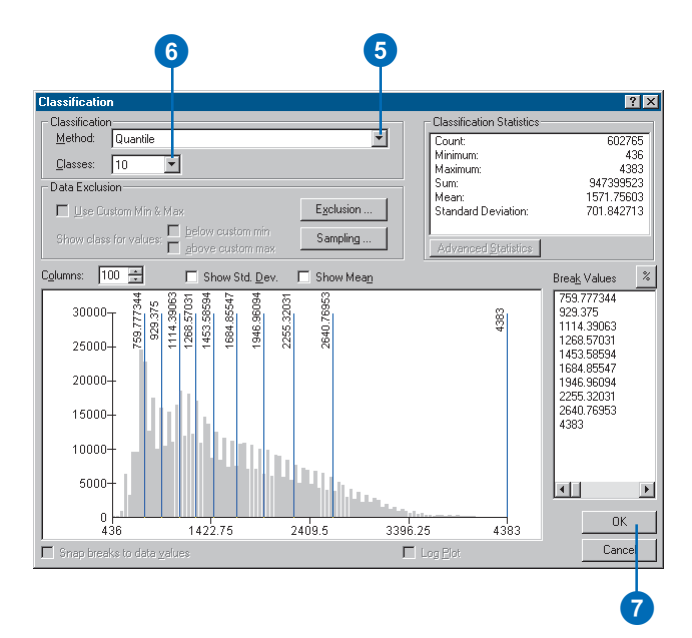
#### **To change a value to NoData**

*You can also type "NoData" in the input box for a new value to change an input value to NoData.*

## **Setting specific values to NoData**

- 1. Click the 3D Analyst dropdown arrow and click Reclassify.
- 2. Click the Input Raster dropdown arrow and click the raster with values you wish to set to NoData.
- 3. Click the Reclass Field dropdown arrow and click the field you wish to use.
- 4. Click the input boxes for the New values you wish to turn to NoData.
- 5. Click Delete Entries.
- 6. Check Change missing values to NoData.
- 7. Optionally, click Save to save the remap table.
- 8. Specify a name for the Output Raster or leave the default to create a temporary dataset in your working directory.
- 9. Click OK.

The values you deleted will be turned to NoData in the output grid.

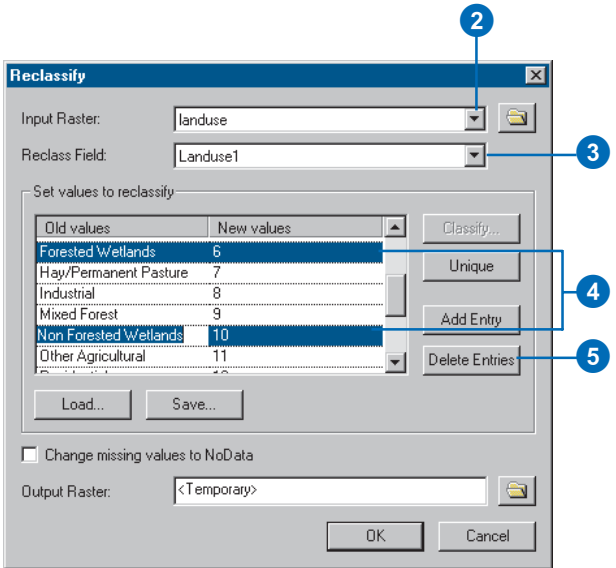

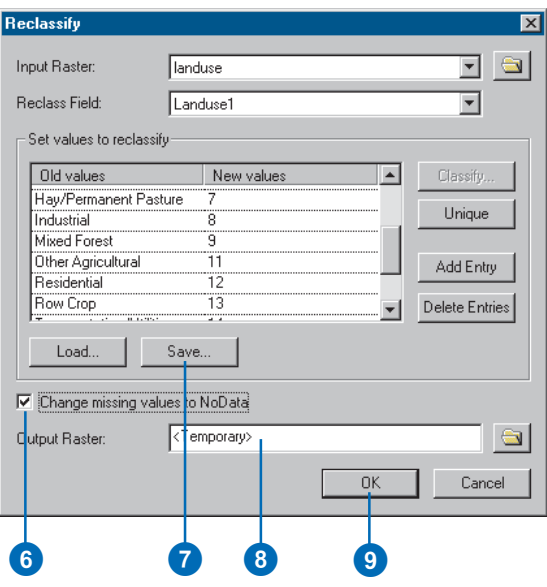

# Converting rasters and TINs to vector data

# **Why convert from surfaces to vectors?**

Raster and TIN surfaces may contain information that you would like to use in conventional, vector-based, GIS operations. Two such vector-based operations are overlay and selection by location.

# **Converting rasters to features**

The general steps to convert rasters to features for analysis are:

- 1. Convert the raster surface data to categorical data (elevation, slope, or aspect categories).
- 2. Convert the categories to polygons.
- 3. Use the polygons with other vector data and select the areas that meet some criteria.

For example, suppose you have a raster elevation model and a polygon feature class of vegetation.

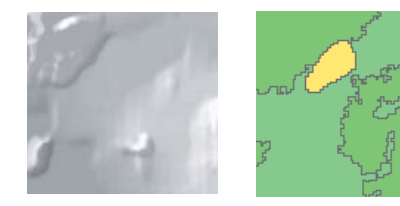

Raster elevation model and vector vegetation feature class.

You might want to select parts of a study area that are below 1,000 meters in elevation and have a particular vegetation type. In order to do the vector overlay and selection with the elevation data, you need to convert the raster to polygons.

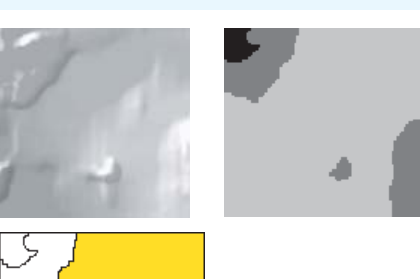

Raster elevation model with continuous values and raster converted to categorical values

Polygon feature class created from the raster categories

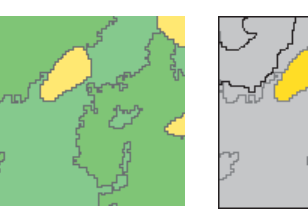

O

Polygon feature class of vegetation types and selected vegetation that falls within a selected elevation class polygon

You can also use this technique to extract linear features from rasters. For example, you could extract stream courses or roads from land cover rasters or remotely sensed images.

## **Converting TINs to features**

Converting TINs to features involves fewer steps. You can extract slope and aspect polygons directly from TIN surfaces, or you can extract the elevation values of nodes in the TIN as a point feature class. You can use the slope and polygon features extracted from a TIN just as you would use such features extracted from a raster.

# **Converting** surfaces to vector data

You can convert surface data to vectors—point, line, or polygon features—for use in selections or overlay or for editing.

Rasters must be reclassified from continuous data to categorical data—for example, from slope in degrees to slope categories or from elevation values to elevation classes.

# **Converting raster data to features**

- 1. Click the 3D Analyst dropdown arrow, point to Convert, and click Raster to Features.
- 2. Click the Input raster dropdown arrow and click the raster dataset you want to convert to a feature.
- 3. Click the Field dropdown arrow and click the field you want to copy to the output features.
- 4. Click the Output geometry type dropdown arrow and click the type of feature you want to create from your raster data.
- 5. Specify a name for Output features or leave the default to create a temporary dataset in your working directory.
- 6. Click OK.

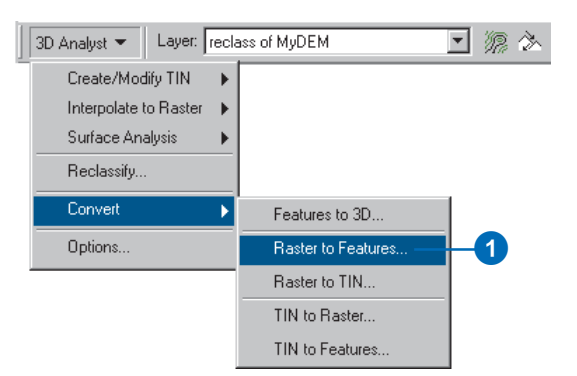

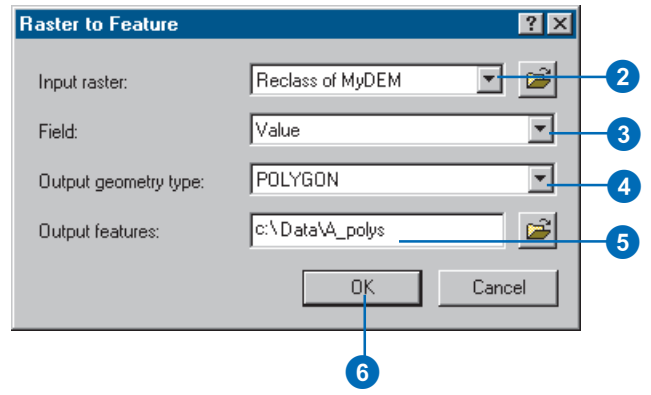

## **Converting TIN data to features**

- 1. Click the 3D Analyst dropdown arrow, point to Convert, and click TIN to Features.
- 2. Click the Input TIN dropdown arrow and click the TIN you want to convert to features.
- 3. Click the Conversion dropdown arrow and click the type of conversion that you want to do.
- 4. Specify a name for the Output feature or leave the default to create a temporary dataset in your working directory.
- 5. Click OK.

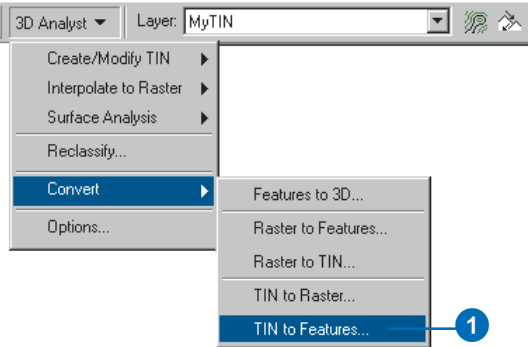

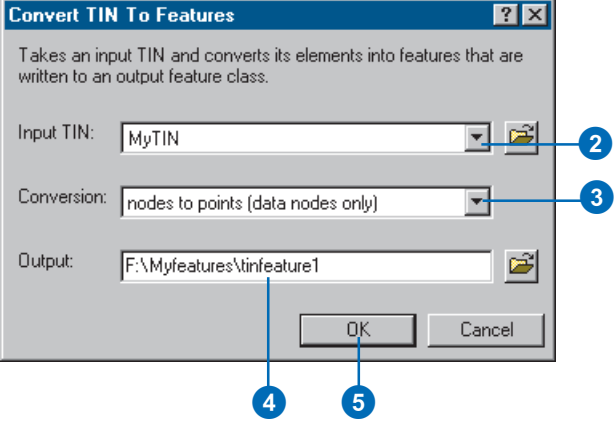

# Creating 3D features

It is often useful to have features with 3D geometry. Although you can display 2D features by draping them over a surface, 3D features are displayed more rapidly, and you can share them with others without having to send along the surface data.

You can convert existing 2D features to 3D in three ways. One method is to derive the height values of the features from a surface. The second is to derive the height value from an attribute of the features. The third is to derive the features' height from a constant value.

You can also digitize new features over a surface in ArcMap and interpolate the features' z-values from the surface during digitizing.

#### **Creating 3D graphics**

*You use the same tools to digitize 3D graphics from a surface as you use to digitize 3D features. See 'Creating 3D graphics by digitizing over a surface'. You can copy and paste 3D graphics from ArcMap to ArcScene.*

## **Deriving existing features' height from a surface**

- 1. Add the 2D features and the surface to a map or scene.
- 2. Click 3D Analyst, point to Convert, and click Features to 3D.
- 3. Click the Input Features dropdown arrow and click the features that you want to convert to 3D.
- 4. Click the Raster or TIN Surface button to set the source for the features' heights.
- 5. Click the dropdown arrow and click the surface that you wish to use.
- 6. Optionally, browse to the location where you want to save the output feature class or shapefile.
- 7. Type the name of the output 3D feature class or shapefile.
- **Tip** 8. Click OK.

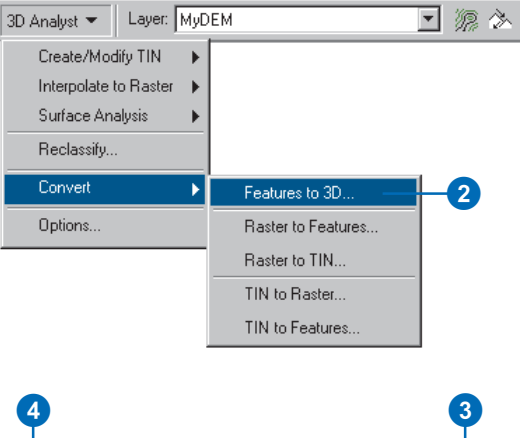

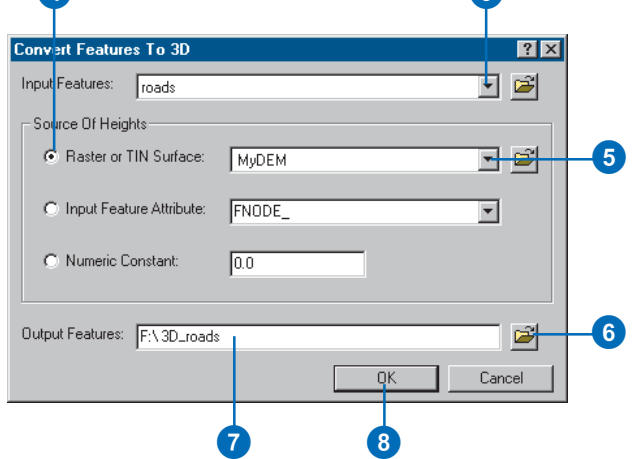

#### **Giving all of the features the same z-value**

*You can click the numeric constant button if you want to give all of the output 3D features the same*

## **Deriving existing features' height using an attribute**

- 1. Add the 2D features to a map or scene.
- Convert, and click Features to 3D.
- 3. Click the Input Features dropdown arrow and click the features that you want to convert to 3D.
- 4. Click the Input Feature Attribute button to set the source for the features' heights.
- 5. Click the attribute that you wish to use for the features' heights.
- 6. Optionally, browse to the location where you want to save the output feature class or shapefile.
- 7. Type the name of the output 3D feature class or shapefile.
- 8. Click OK.

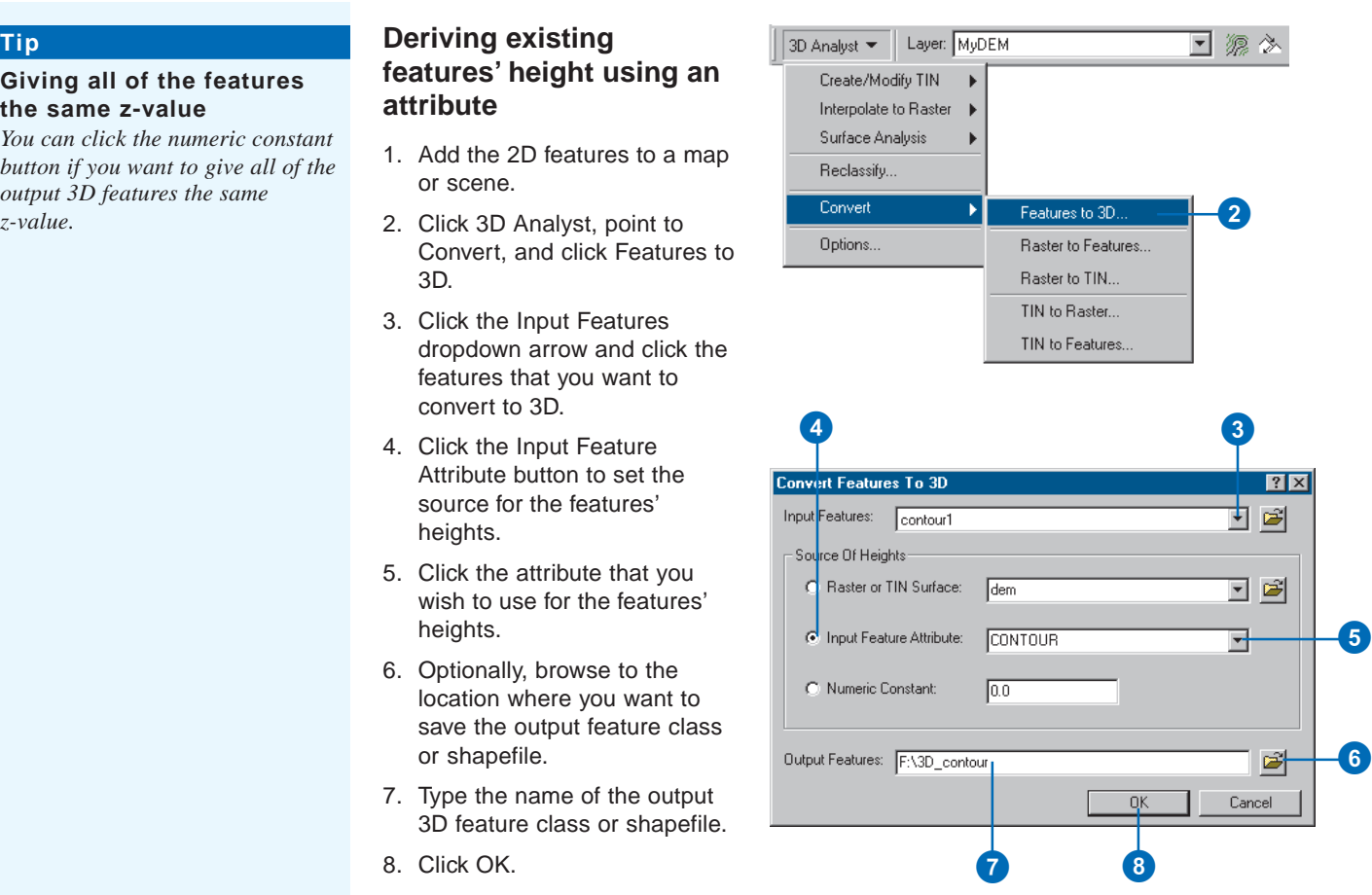

#### **Selecting the surface to supply z-values**

*If you have more than one surface on the map, use the Layer dropdown list on the 3D Analyst toolbar to select the surface that will be the source of your features' z-values.*

#### **Tip**

#### **3D polygon feature limitation**

*The perimeters of 3D polygons are where the z-values are stored. The interior elevations are interpolated based on these values. For relatively smooth surfaces, the interiors of 3D polygon features will reflect the actual surface reasonably well. If you need to accurately model the details of an area, use a TIN or raster surface instead of polygons.*

## **Creating 3D features by digitizing over a surface**

- 1. Add the 3D feature class—an existing feature class with one of the following geometries: pointZ, polylineZ, polygonZ—to which you want to add features to the map.
- 2. Add the surface that you want to use as the source for the features' height to the map.
- 3. On the Editor toolbar, click Editor and click Start Editing.
- 4. If you have more than one feature class on the map, identify the workspace of the feature class in which you will be creating new 3D features. Click OK.
- 5. Click the Interpolate Point, Interpolate Line, or Interpolate Polygon button, depending on the geometry of the feature class you are creating.
- 6. Click on the surface and create the edit sketch for the feature just as you would for a 2D feature.
- 7. When you are finished digitizing, click Editor and click Save Edits.
- 8. Click Editor and click Stop Editing.
- 9. Click Yes to save your edits.

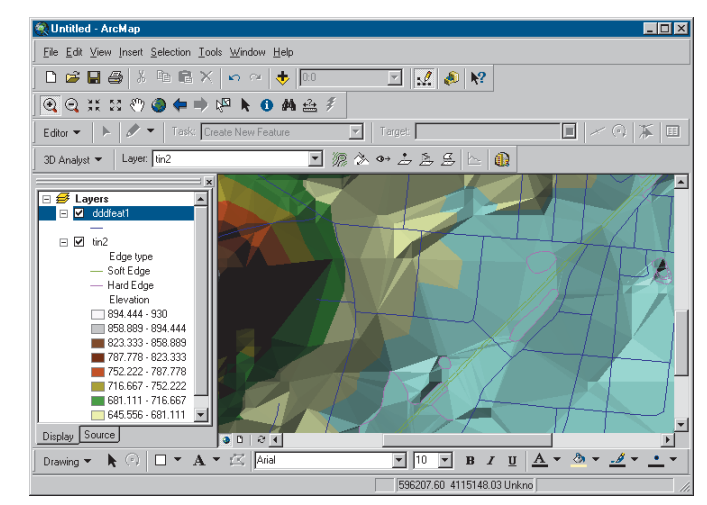

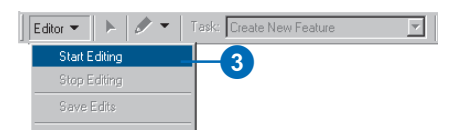

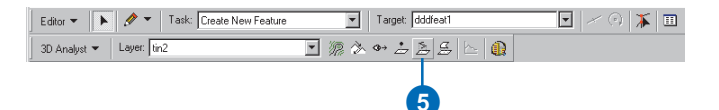

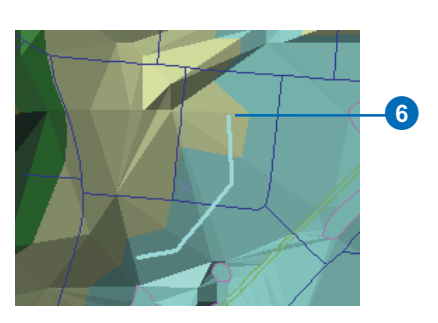

#### **Selecting the surface to supply z-values**

*If you have more than one surface on the map, use the Layer dropdown list on the 3D Analyst toolbar to select the surface that will be the source of your graphics' z-values.*

#### **Tip**

#### **3D polygon graphics limitation**

*The perimeters of 3D polygons are where the z-values are stored. The interior elevations are interpolated based on these values. For relatively smooth surfaces, the interiors of 3D graphic polygons will reflect the actual surface reasonably well. If you need to accurately model the details of an area, use a TIN or raster surface instead of polygons.*

#### **Tip**

#### **Using 3D graphics in ArcScene**

*You can copy 3D graphics that you've created in ArcMap and paste them into ArcScene.*

## **Creating 3D graphics by digitizing over a surface**

- 1. Add the surface that you want to use as the source for the graphics' height to the map.
- 2. Click the Interpolate Point, Interpolate Line, or Interpolate Polygon button, depending on the geometry of the graphics you are creating.
- 3. Click the surface at the location where you want to start drawing.

If you are using the Interpolate Point tool, a point will appear.

If you are using the Interpolate Line or Interpolate Polygon tools, the first vertex will appear. Click the surface where you want to create the next vertex.

4. Double-click the surface to create the last vertex and finish drawing.

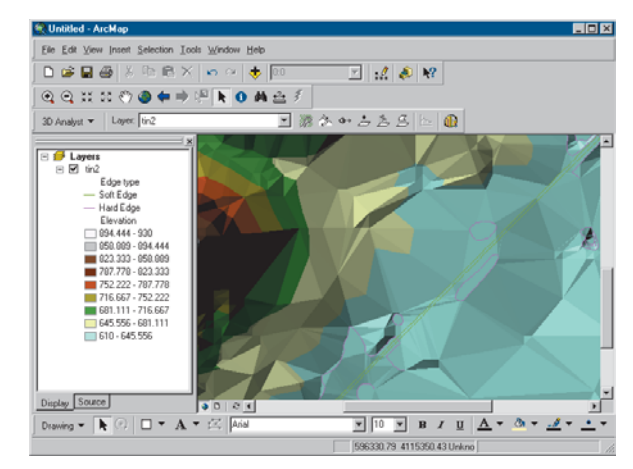

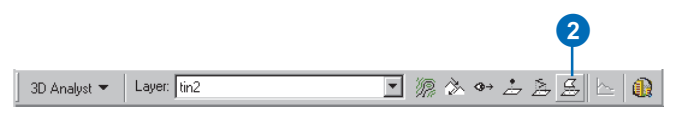

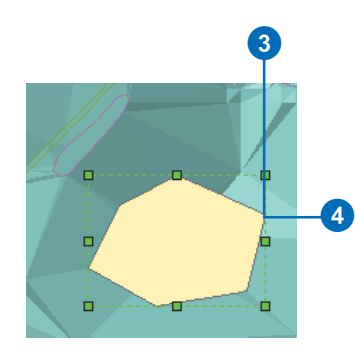

# **3D visualization 7**

## **IN THIS CHAPTER**

- **Creating a 3D scene**
- **Adding layers and graphics to a scene**
- **Defining 3D properties for layers**
- **Using the 3D Effects toolbar**
- **Navigating through a scene using the Fly tool**
- **Setting bookmarks**
- **Viewing in Stereo mode**
- **Defining properties of a scene**
- **Identifying and selecting features**
- **Managing viewers**
- **View settings**
- **Exporting a scene**
- **Printing a scene**

Viewing data in three dimensions gives you new perspectives. 3D viewing can provide insights that would not be readily apparent from a planimetric map of the same data. For example, instead of inferring the presence of a valley from the configuration of contour lines, you can actually see the valley and perceive the difference in height between the valley floor and a ridge.

ArcScene lets you build multilayered scenes and control how each layer in a scene is symbolized, positioned in 3D space, and rendered. You can also control global properties for the scene, such as the illumination. You can select features in a scene by using their attributes or their position relative to other features or by clicking individual features in the scene. You can navigate around a scene or specify the coordinates of the observer and target for a viewer.

# Creating a new scene

If you start ArcScene with an empty scene, you will probably want to add some data to it. You can add data surfaces, 2D or 3D feature classes, or layers that specify how the surface or feature data will be rendered in 3D. Once you add data to a scene, you can change how the layers of data in the scene are rendered by modifying their layer properties. You can also change general properties of the scene including the background color, the illumination of the scene, and the vertical exaggeration of the scene.

# **Adding data in ArcScene**

- 1. Click the Add Data button on the ArcScene Standard toolbar.
- 2. Navigate to the surface or feature data.
- 3. Click Add.

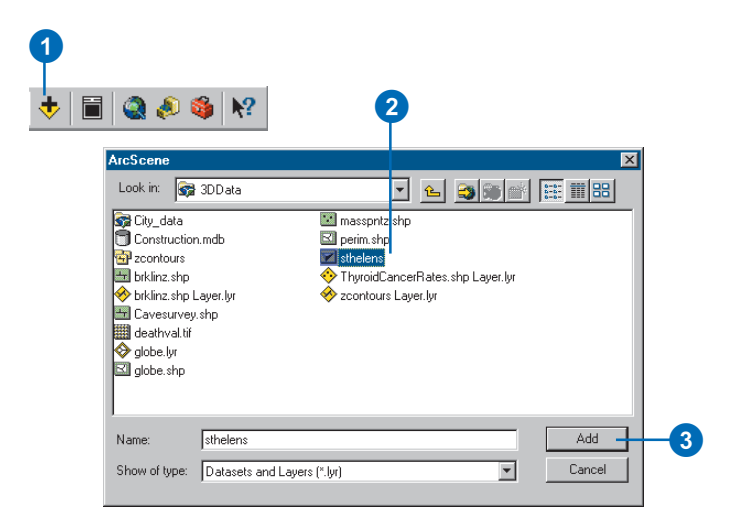

1

## **Adding data from ArcCatalog**

- 1. Navigate to the data in the Catalog tree.
- 2. Click and drag it onto the scene.

MArcCatalog - F:\3DData  $\Box$ D $\times$ File Edit View Go Tools Help  $P_1 \oplus \mathcal{R} \times P_2 \oplus \mathcal{R} \oplus \mathcal{R} \oplus \mathcal{R} \oplus \mathcal{R}$  $E \rightarrow$  $\bullet$   $\bullet$   $\circ$  $\bullet$   $\bullet$ Location: **SOData** च 2 [x] Contents Preview | Metadata | Catalog  $\boxed{4}$  Name  $1$  Tupe **Ca**l C:\<br>Cal F:\3DData Ė **IN** Untitled - ArcScene ानत्र E Sa City\_data<br>E Sa City\_data File Edit View Selection Tools Window Help Electric and and products<br>
and briklinz.shp D & B | X & B X | + | F| Q & S | K? brklinz.shp L Cavesurvey. Scene layers 由 deathval.tif  $\Box$  zcontours arc  $\overline{\textcolor{blue}{\bigtriangledown}}$  globe.lyr  $\overline{\boxtimes}$  globe.shp id masspritz.shp perim.shp sthelens  $\overline{\diamondsuit}$  ThyroidCance zcontours La **Database Conne** Geocoding Service  $\frac{1}{2}$  Internal  $\mathbb{C}$ Display Source

#### **Why is the symbology of my layer different in ArcScene?**

*A layer file specifies how data should be rendered in ArcMap, ArcCatalog, or ArcScene. The 3D properties that you can set for a layer—those found on the Base Heights, Extrusion, and Rendering tabs—do not apply in ArcMap. Similarly, some symbology that you can set in ArcMap—multilayer symbols, dashed lines—will not show up in ArcScene. Features in ArcScene can be symbolized with simple symbols and using graduated symbols or colors.*

# **Adding data from ArcMap**

- 1. Right-click the layer in the ArcMap table of contents and click Copy.
- 2. Click the ArcScene window to make it active, right-click Scene layers, then click Paste Layer(s).

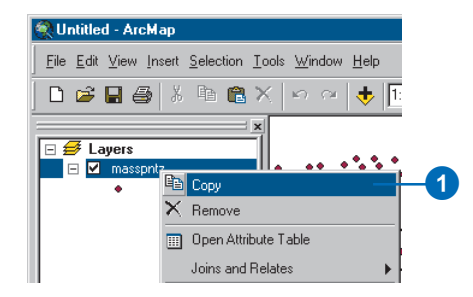

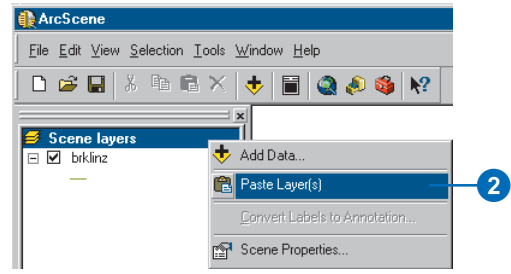

# Adding 3D graphics to a scene

Once you've added data to a scene, you may find that you also want to add a 3D graphic. For example, you might have created a single contour line; a line of sight; a steepest path; or simple 3D point, line, or polygon graphics with one of the 3D Analyst tools in Arc-Map. You can copy and paste these 3D graphics from ArcMap into ArcScene.

# **Copying and pasting 3D graphics from ArcMap**

- 1. Click the Select Graphics button on the ArcMap Tools toolbar.
- 2. Click the graphic.
- 3. Right-click the graphic and click Copy.
- 4. In ArcScene, click Edit and click Paste.

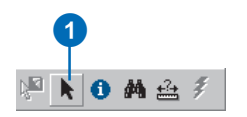

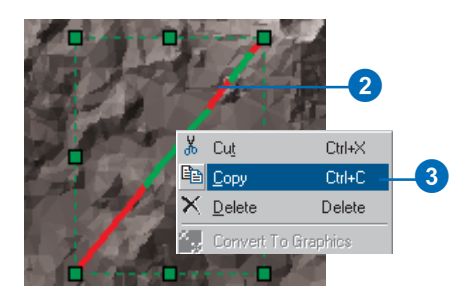

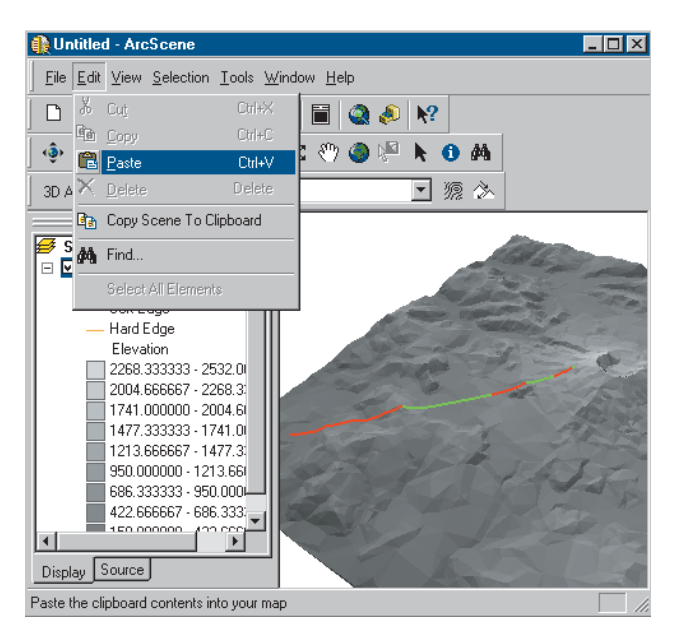

# Feature data and 3D

You may want to visualize feature data, as well as surfaces, in a perspective view.

Feature data differs from surface data in representing discrete objects, rather than continuous phenomena. Features typically have a shape (geometry) and attributes.

Some typical feature geometries are point, line, or polygon. Point features might represent mountain peaks, telephone poles, or well locations. Lines might represent roads, streams, or ridgelines. Polygons might represent buildings, lakes, or administrative areas. The attributes of features can store values that refer to the elevation or height of the features. Some GIS features store elevation values with the feature geometry itself; for example, PointZ features are stored as a set of x,y,z coordinates. You can use z-values in the geometry or attributes of features to display the features in a 3D scene.

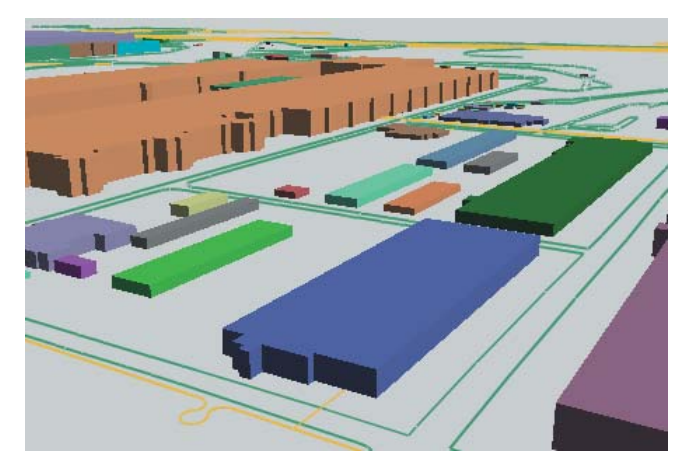

Building footprints extruded by building height

Sometimes features lack elevation or height values. You can still view these features in a 3D scene by draping or extruding them. If you have a surface model for the area, you can use the values in the model as z-values for the features. This is called *draping* the features. You can also use this technique to visualize image data in 3D. If you want to show building features in 3D, you can *extrude* them using an attribute such as building height or number of stories. You can also extrude features based on an arbitrary value.

Sometimes you'll want to view 2D features in a scene with z-values taken from some attribute other than a height value. For example, you might create a scene that shows city points extruded into columns based on their population.

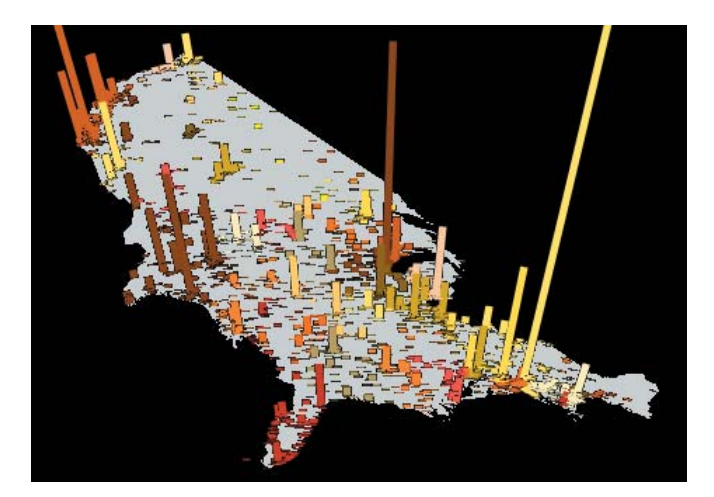

U.S. cities, height extruded based on population in 1990

# Defining the z-values for a layer

When you add a layer to a scene, it may not initially be rendered in 3D. TINs and features with 3D geometries for example, pointZ, polylineZ, polygonZ, and multipatch shapes—are automatically drawn in 3D. Rasters (grids and images) and 2D features are drawn as though they were resting on a flat surface. In order to view rasters and 2D features in 3D, you need to define their z-values.

3D Analyst adds three tabs to the Properties dialog box that allow you to control how a feature layer is displayed in 3D. There are three ways to render 2D features in 3D. These are setting base heights using an attribute, setting base heights by draping features on a surface, and extruding features. There are some variations on these methods, and you can combine them—for example, you can set base heights from a surface, then extrude the features above or below the surface.

You can set the base heights of raster layers using a surface or a constant value.

# **Examining the base heights of a layer**

- 1. Right-click the layer and click Properties in ArcScene or ArcCatalog.
- 2. Click the Base Heights tab.

This layer does not have base heights.

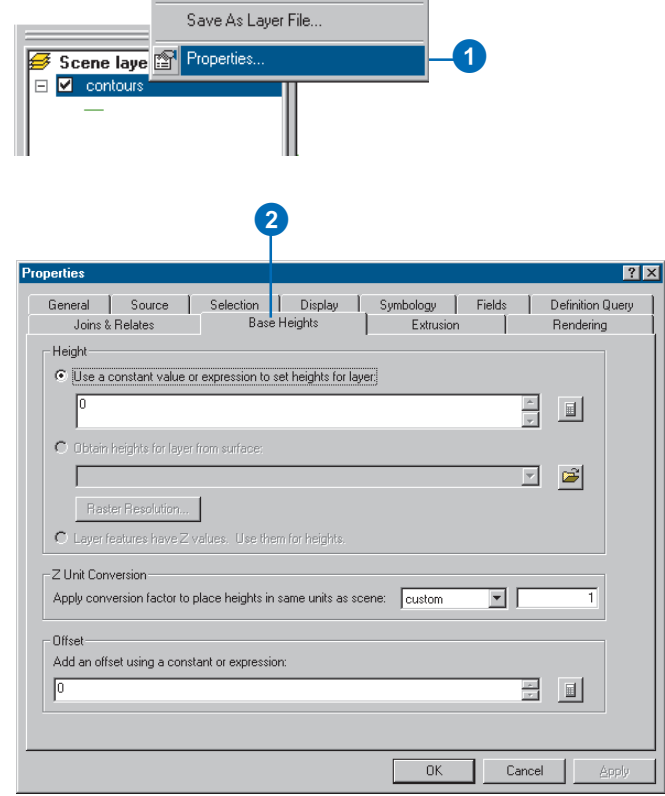

#### **Using built-in z-values of a layer**

*Some feature data includes z-values in the feature geometry. If you examine the attribute tables of these feature layers, you will see that the shape field says PointZ, PolylineZ, or PolygonZ. Features with 3D geometry are automatically displayed in 3D in a scene using the z-values from the feature geometry. You can set the base height of these features using an attribute or a surface if you do not wish to use the built-in z-values. If you then want to switch back to using the z-values, click the Layer features have Z values. Use them for heights. option.*

## **Setting the base height from an attribute**

- 1. Right-click the layer and click Properties.
- 2. Click the Base Heights tab.
- 3. Click the option to Use a constant value or expression to set heights for features in layer.
- 4. Click the Calculate button.
- 5. Double-click the field that will provide the z-value for the features.
- 6. Click OK. ►

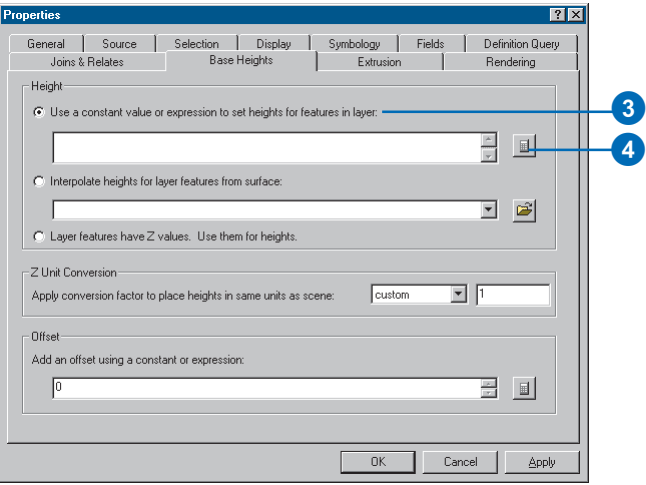

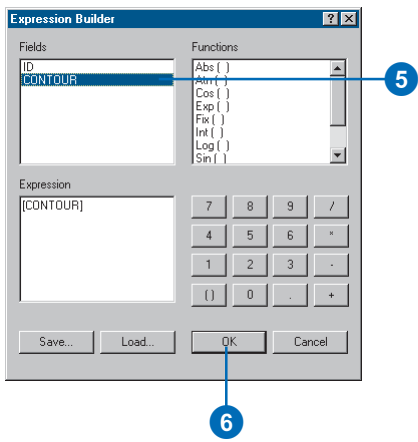

7. Click OK in the Properties dialog box.

> The 2D features are now drawn in 3D, using the attribute that you selected as the z-value.

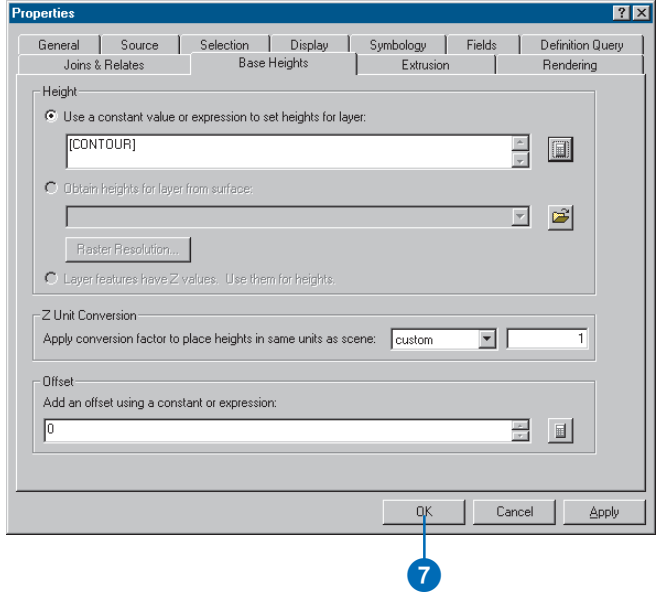

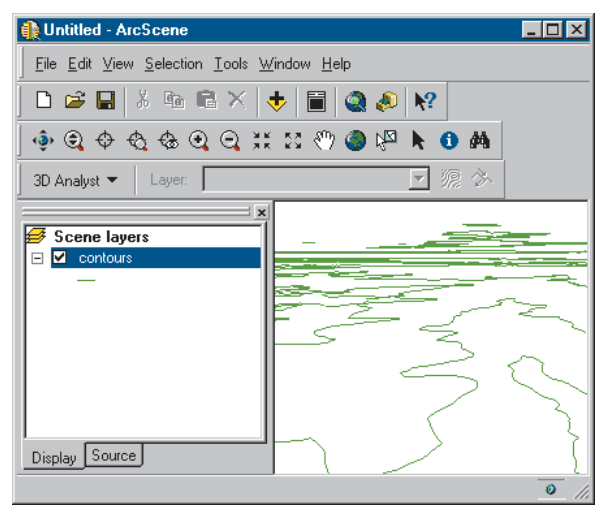

Perspective view of contours, base heights set using the contours' elevation attribute

## **Setting a feature layer's base heights using a surface**

- 1. Right-click the layer and click Properties.
- 2. Click the Base Heights tab.
- 3. Click the option to Obtain heights for layer from surface.
- 4. Click the dropdown list and click the surface that you want to use for the base heights.
- 5. Click OK.

The layer is now drawn in 3D, using the surface that you selected to provide the z-values.

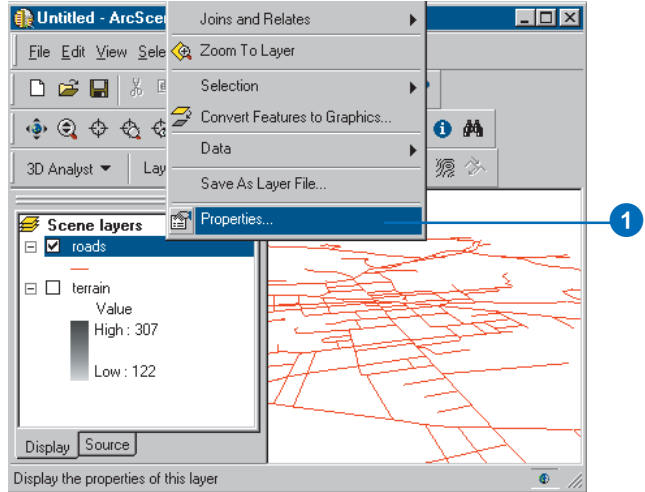

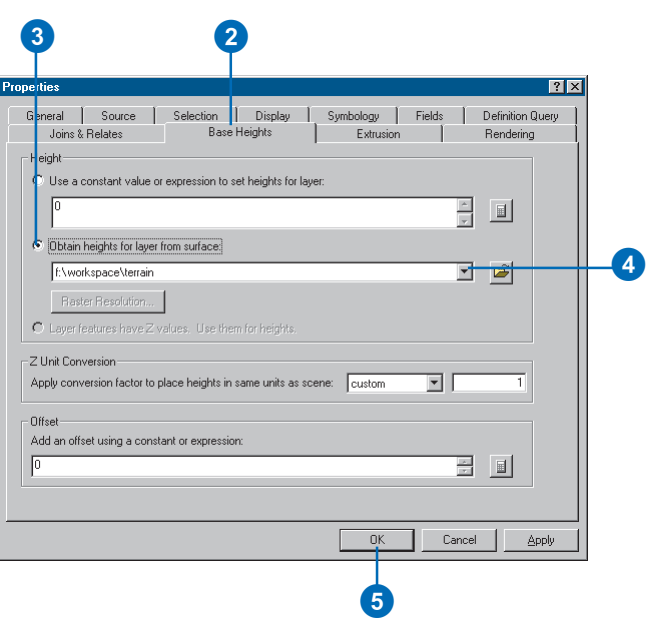

# **Extruding the features in a layer**

- 1. Right-click the layer and click Properties.
- 2. Click the Extrusion tab.
- 3. Check the check box to extrude the features in the layer.
- 4. Click the Calculate button to calculate an extrusion expression. $\blacktriangleright$

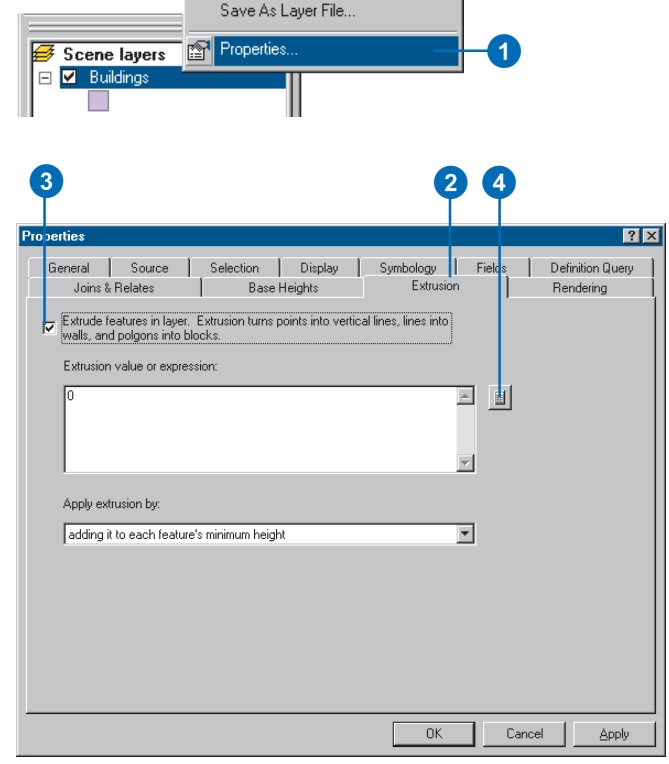

products and the control of the control of the control of

- 5. Double-click an attribute you want to include in the expression.
- 6. Optionally, build a calculation that includes the attribute.
- 7. Click OK.
- 8. Optionally, click the dropdown arrow to specify how the extrusion should be applied.
- 9. Click OK. $\blacktriangleright$

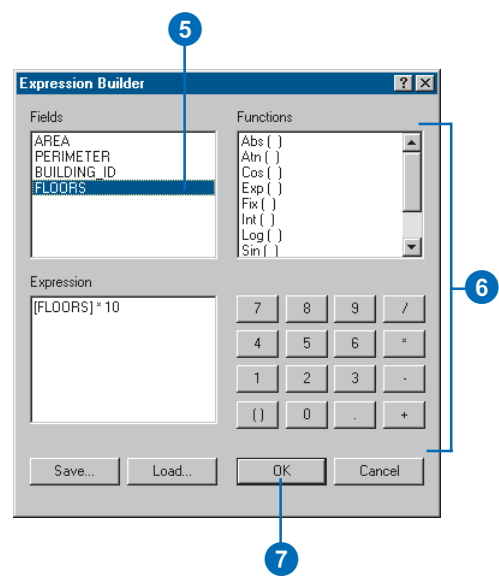

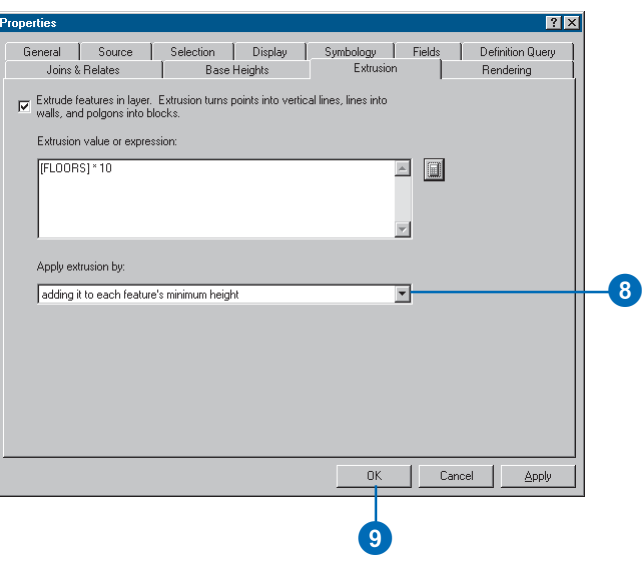

The features are extruded into 3D.

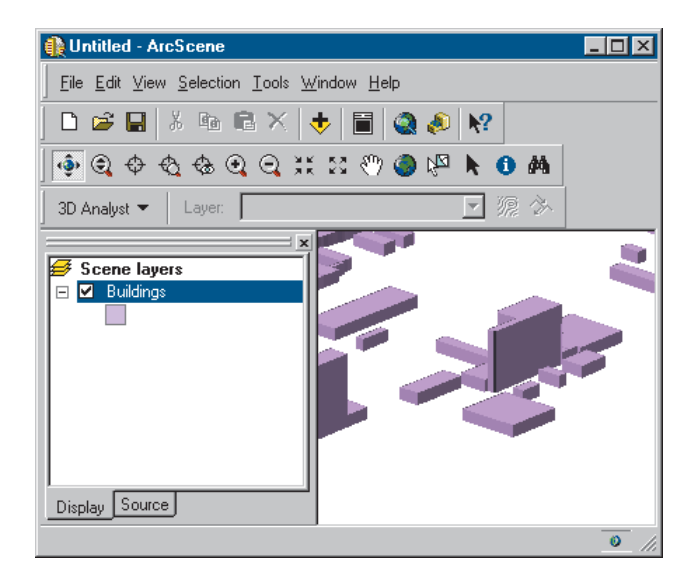

# Raster data and 3D

Rasters sometimes contain continuous surface data—when they do, rendering them in 3D is a simple matter of setting the raster layer's base height to itself. You can improve the appearance of the surface by setting the symbology, shading, base resolution, and—if the surface's z-units are not equal to its x,y units—z-unit conversion factor.

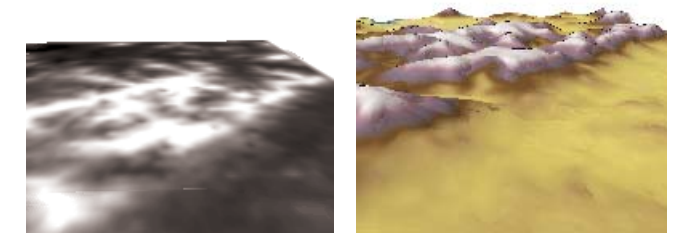

Terrain surface draped over a surface—itself

Rasters often contain other kinds of discontinuous (nonsurface) data about an area—for example, thematic land use data, remotely sensed image data, scanned maps, or the results of surface analyses—that can be mapped directly to a surface. You can display a nonsurface raster in 3D by draping it over a surface model of the area. This can be a very effective way of visualizing the relationship between the raster and the surface.

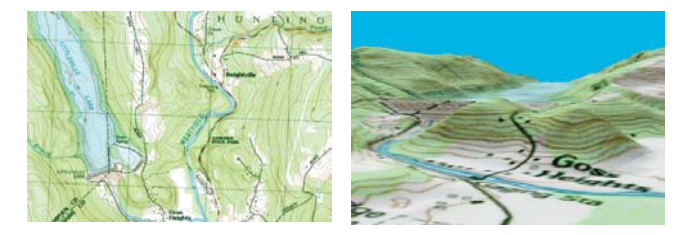

USGS quad map draped over a surface

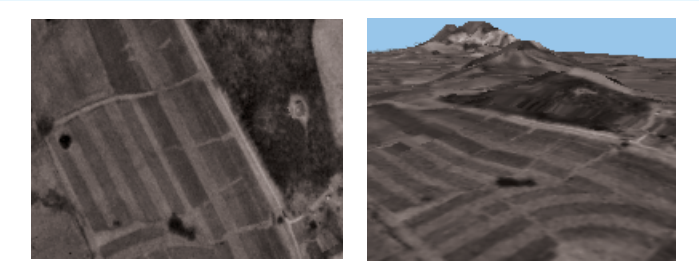

Aerial photo draped over a surface

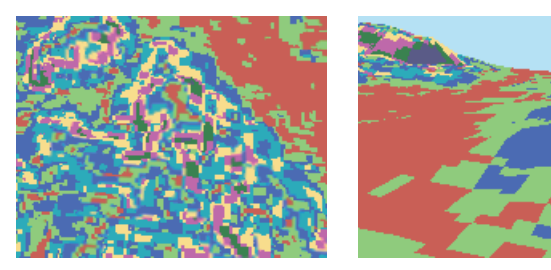

Categorical raster draped over a surface

# Defining the 3D properties of a raster layer

When you add a raster layer to a scene, it is initially drawn as though it were resting on a flat surface. In order to view rasters in 3D, you need to define their z-values. 3D Analyst adds two tabs to the Properties dialog box that allow you to control how a raster layer is displayed in 3D. Rasters can be rendered in 3D by interpolating heights for the raster using values in the raster itself, by using values in another (raster or TIN) surface, or by giving the raster a constant base height.

#### **Tip**

#### **What is the Raster Resolution?**

*When you drape a raster over a raster surface, the base surface is resampled to 256 rows by 256 columns to improve performance. You can change the resolution of the base surface by clicking Raster Resolution and setting either the cell size or the number of rows and columns. A smaller number of rows and columns improves performance but reduces the resemblance of the base surface to the original.*

## **Setting a raster layer's base heights using a surface**

- 1. Right-click the layer and click Properties.
- 2. Click the Base Heights tab.
- 3. Click the option to Obtain heights for layer from surface.
- 4. Click the dropdown arrow and click the surface that you want to use for the base heights.
- 5. Optionally, click Raster Resolution to set the resolution of the base surface.
- 6. Click OK. ►

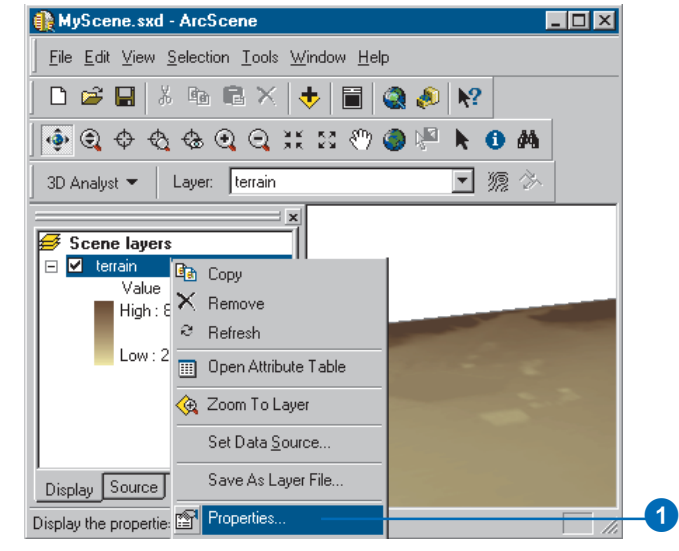

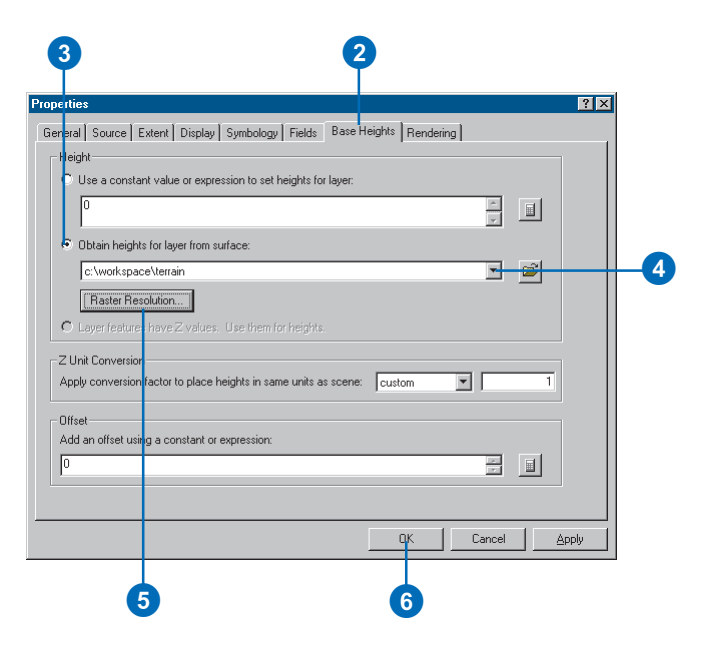

The raster layer is now drawn in 3D, using the surface that you selected to provide the z-values.

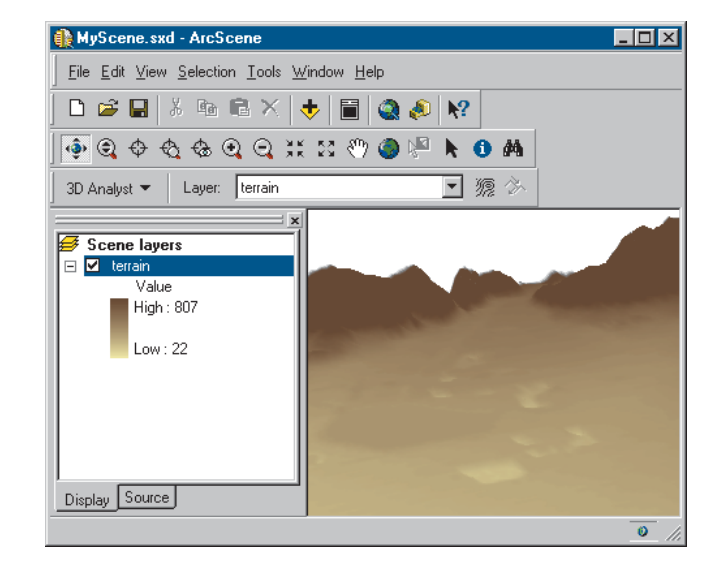

# **Converting** z-units to x,y units

Geographic data is typically collected and represented in a coordinate system that has the same x and y units. However, when heights, depths, or elevations are recorded for features or surfaces, the z-units are not always the same as the x,y units of the coordinate system. For example, a set of well features might be stored in Universal Transverse Mercator (UTM) meters but have a well depth attribute in feet. In order to represent the wells correctly in 3D, the z-values must be converted to meters. Otherwise, when you extrude the wells in a scene, they will appear to be three times as deep as they really are.

# **Converting units**

- 1. Right-click the layer and click Properties.
- 2. Click the Base Heights tab.
- 3. Click the Z Unit Conversion dropdown arrow and click one of the predefined types of conversion.

If you need to apply a custom conversion, click custom.

- 4. Optionally, if you're using a custom conversion, type the conversion factor.
- 5. Click OK.

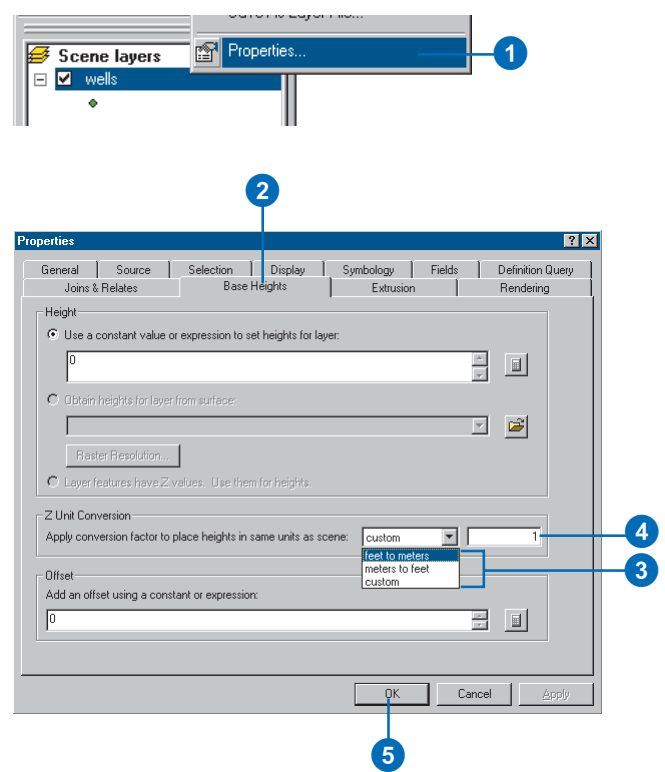

# Offsetting the heights in a layer

You can add a constant amount or calculated value to the base height of a layer to raise—or lower—it relative to other layers in a scene. This can be useful when creating 3D visualizations to ensure that a layer is visible above a surface, allow comparison of the shapes of two surfaces, or provide zvalues for power lines or pipes that have a given depth above or below a known surface.

The offset can be relative to base heights determined using a constant or expression, a surface, or z-values embedded in feature geometries.

- 1. Right-click the layer and click Properties.
- 2. Click the Base Heights tab.
- 3. Type a constant value for the offset.
- 4. Optionally, click the Calculate button to create an expression to define the offset.
- 5. Click OK.

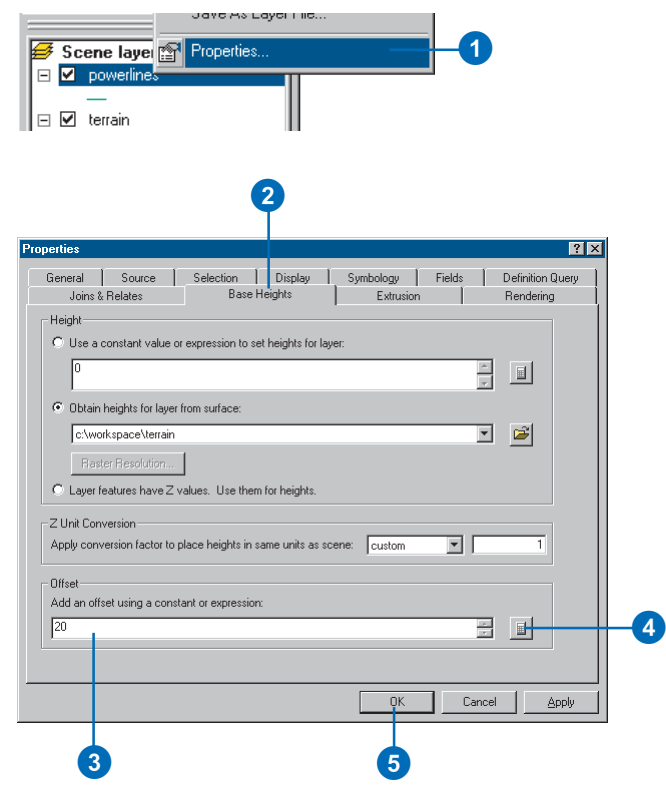

# Controlling when a layer is rendered

Scenes can contain many layers, and rendering some layers can be quite demanding on your computer's resources. If you find that rendering a particular large or complex data layer causes navigation in a scene to be sluggish, you can set it to display only when navigation has ceased. Allowing a simpler layer to be rendered during navigation can provide landmarks to allow you to navigate accurately while the complex layer is not visible.

# **Rendering a layer only when navigation is stopped**

- 1. Right-click the layer and click Properties.
- 2. Click the Rendering tab.
- 3. Click the option to Render layer only while navigation has stopped.
- 4. Click OK.

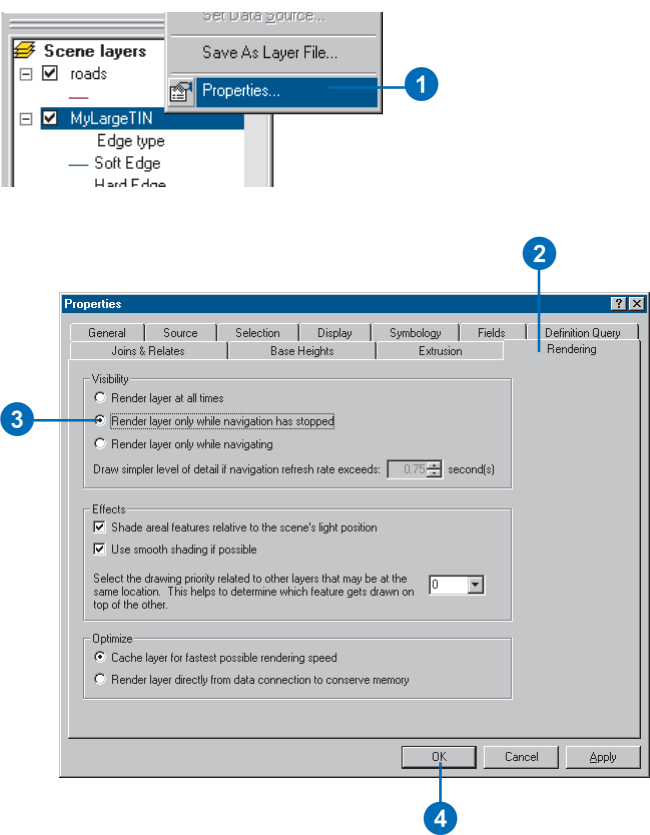

# **Rendering a layer only during navigation**

- 1. Right-click the layer and click Properties.
- 2. Click the Rendering tab.
- 3. Click the option to Render layer only while navigating.
- 4. Click OK.

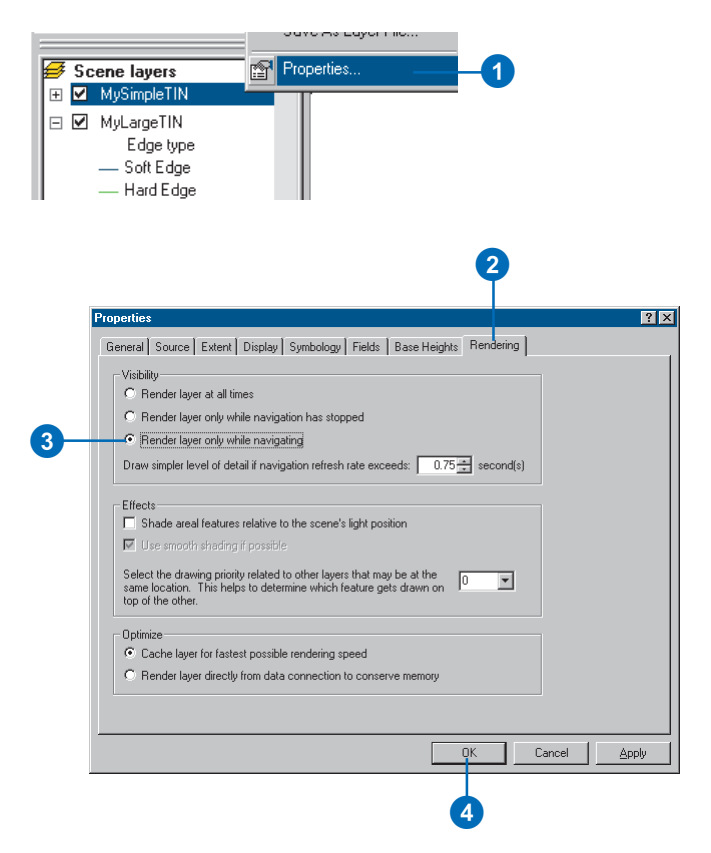

# Using the 3D Effects toolbar

Using the 3D Effects toolbar, you can access a layer's display properties without opening its properties dialog box. Use the 3D Effects toolbar to adjust a layer's transparency, change its face culling, toggle its lighting, set its shading mode, or rank its depth priority.

# **Turning on the 3D Effects toolbar**

1. Right-click in the blank area near the menus and toolbars and click 3D Effects.

The 3D Effects toolbar appears.

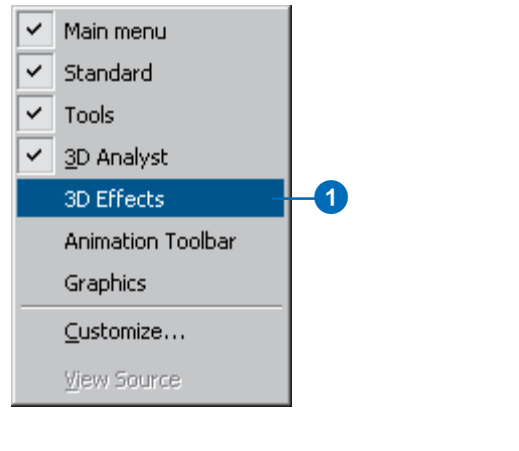

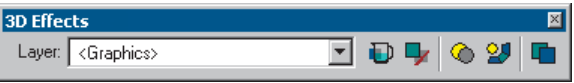

# **Using the 3D Effects toolbar to set a layer's transparency**

- 1. Click the Layer dropdown arrow and choose the layer you want to change.
- 2. Click the Adjust Transparency button and move the slider to a value.

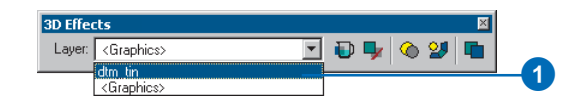

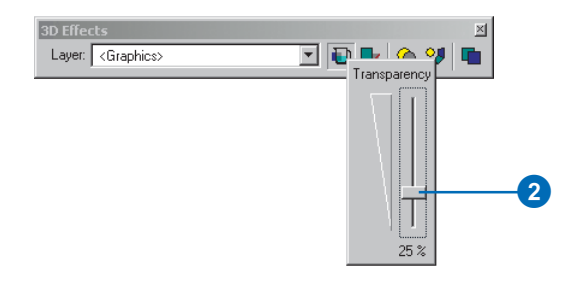

# Using face culling to control the way layers are drawn

Face culling is a property that is only accessible from the 3D Effects toolbar. Use culling to turn off the display of front or back faces of an areal feature or graphic. For example, if you have data that is surrounded by a multipatch shapefile used for a backdrop, use culling to turn off the display of one of the backdrop faces so that you can always see your data, even when zoomed outside of the backdrop extent.

# **Using the 3D Effects toolbar to adjust layer face culling**

- 1. Click the Layer dropdown arrow and choose the layer you want to change.
- 2. Click the Layer Face Culling button and click the option you want to use.

The default setting is to view both sides.

3. Optionally, click a different viewing option.

View only one side of a layer to make the data inside it visible.

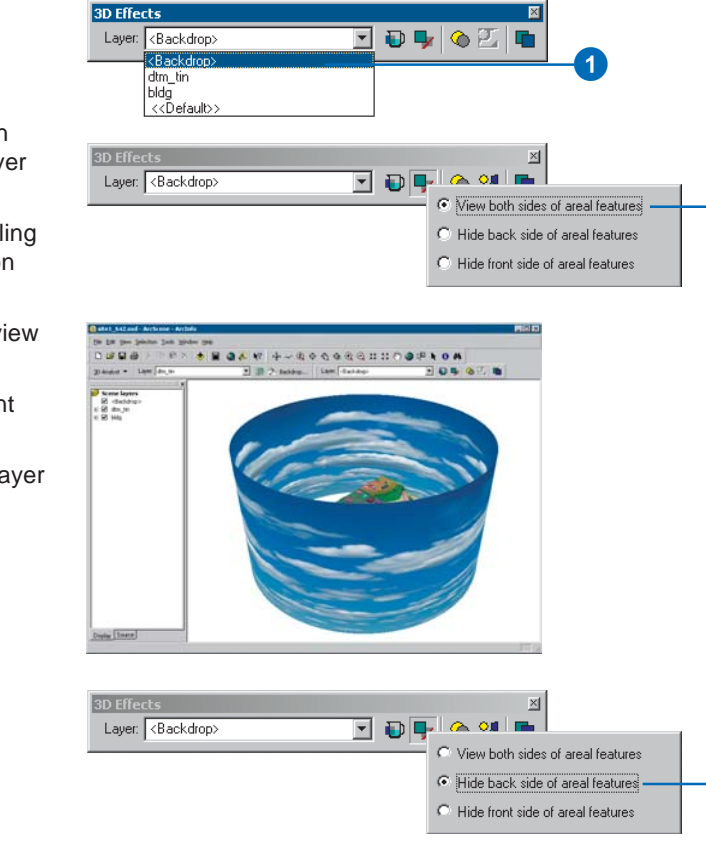

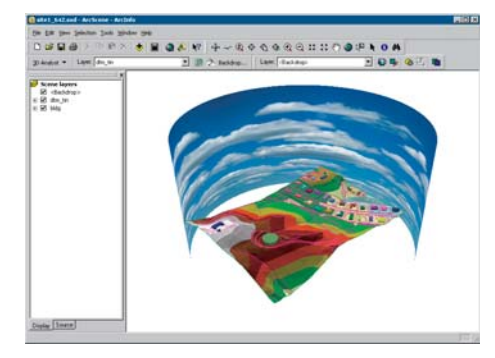

2

 $\lceil 3 \rceil$ 

# Changing a layer's drawing priority

If two layers occupy the same location in 3D space, a stitching effect may be seen when the layers are drawn in a scene. This is because they are competing with each other to be displayed. To reduce the effect, assign a priority to the layers so that you control the order in which they are drawn. For example, if your scene contains a feature layer draped on a surface layer, and you notice a conflict between the layers, you can lower the priority of the surface so that the features are always drawn first. Priority can only be changed for area-based features, such as polygons, rasters, and TINs.

## **Using the 3D Effects toolbar to change a layer's drawing priority**

- 1. Click the Layer dropdown arrow and choose the layer you want to change.
- 2. Click on the Change Depth Priority button and move the slider to a value.

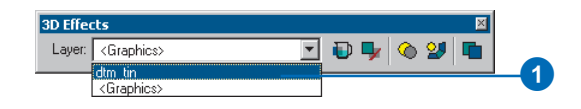

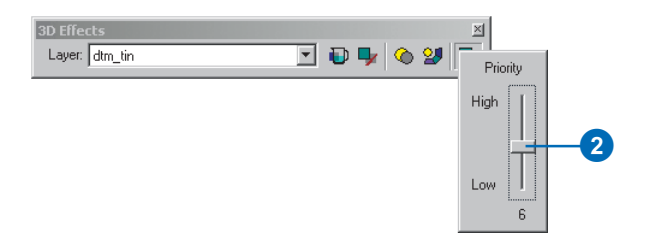

# Viewing a scene from different angles

By default, ArcScene has a single window for viewing your scene, but you can create multiple viewer windows for a scene. Having additional viewers lets you focus on specific areas from the best angles while still seeing the whole.

You can navigate independently within each viewer window—the navigation tools control the view within the window they're used in. You can even make the scene rotate in one viewer and navigate in another.

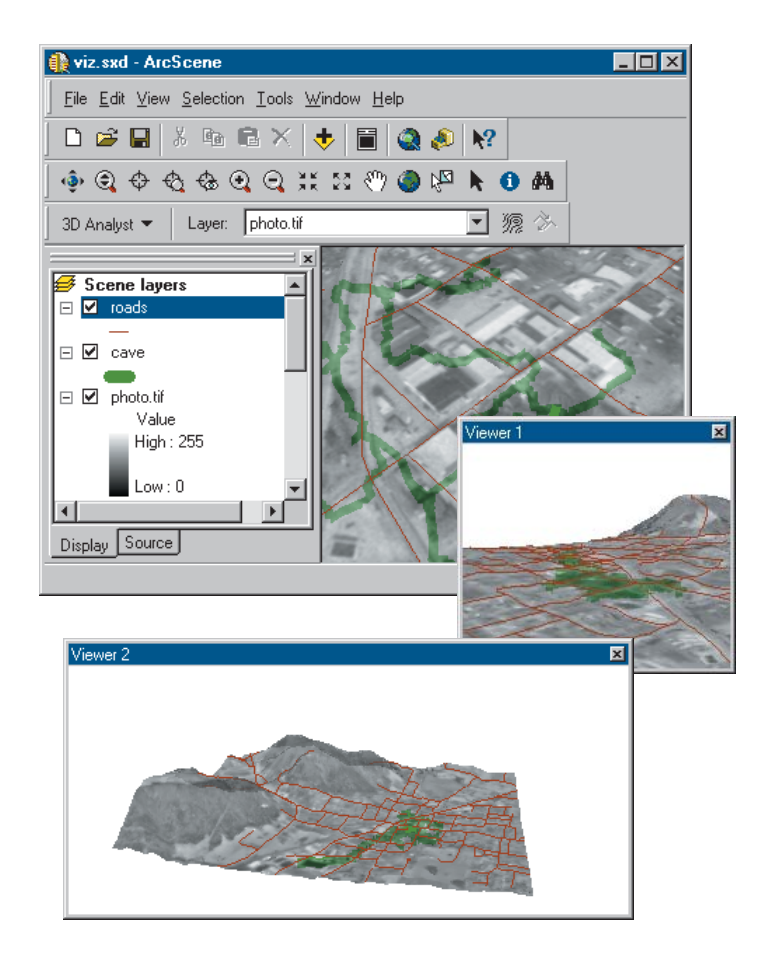

# Managing scene viewers

Multiple viewers let you see a scene from different angles at the same time. Each viewer can be independently navigated. You can maximize viewers to fill the screen, minimize viewers to get them out of the way, restore viewers to their previous size, or close them altogether.

The properties of a scene apply to all of the viewers.

## **Adding a viewer**

1. Click Window and click Add Viewer.

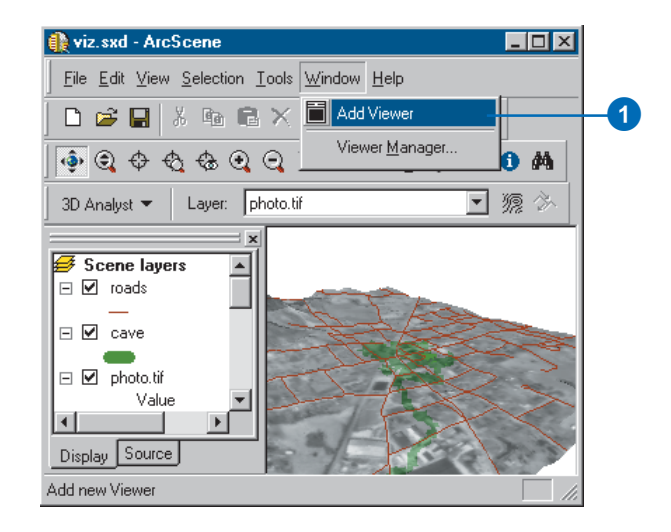

## **Closing a viewer**

1. Right-click the title bar of the viewer and click Close.

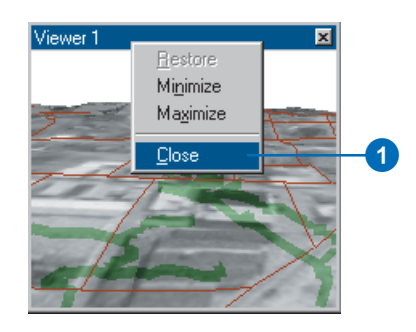

## **Managing viewers**

- 1. Click Window and click Viewer Manager.
- 2. Click a viewer in the Select viewer list.
- 3. Click Hide to hide the selected viewer.
- 4. Click Show to show the selected viewer.
- 5. If you have minimized a viewer, you can click Restore to restore it to its previous size.
- 6. Click Close Viewer(s) to permanently close the viewer.
- 7. Click OK to close the Viewer Manager.

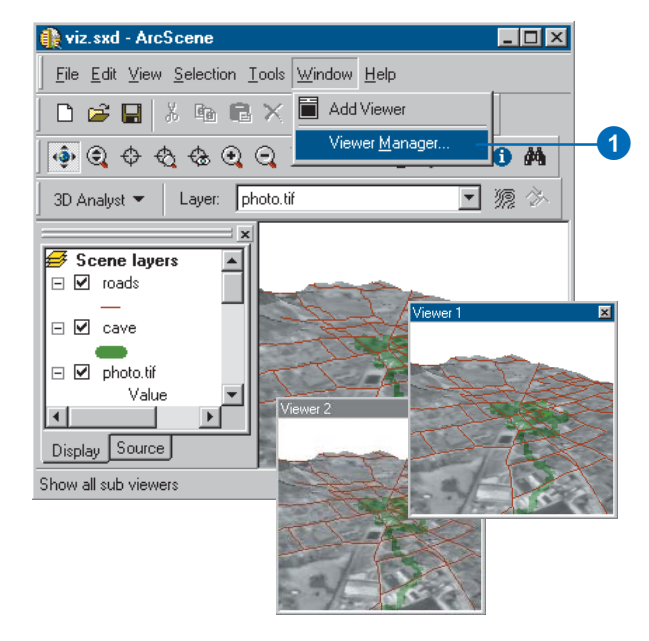

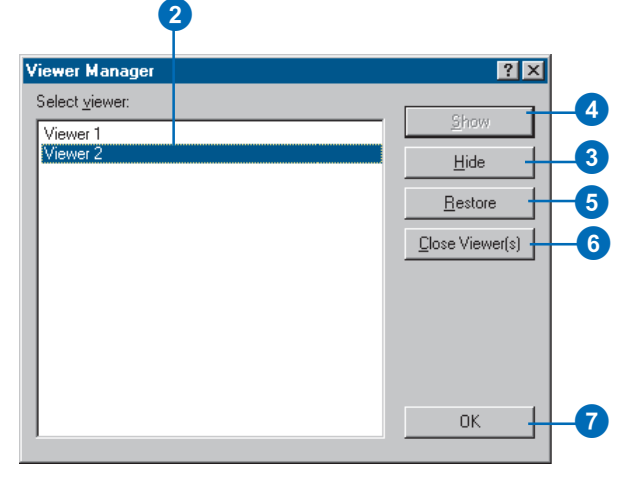

# Changing the viewer settings

You can also change the way you see a scene in each viewer in several ways.

You can switch a viewer from a perspective view to an orthographic view with no perspective distortion of scale. This lets you examine the data in the view as though it were on a 2D map.

You can change the roll angle and pitch of a viewer.

You can also change the position of a viewer and its target point by typing x,y,z coordinates.

You can continue to navigate in a viewer as you view the viewer settings—the position, pitch, and roll values are updated in the View Settings dialog box when you stop navigating.

#### **Tip**

#### **Extruded points limitation**

*Extruded points are not visible in orthographic view.*

*If you need to see extruded point data in an orthographic view, copy and paste the layer in the scene and turn off extrusion for the copy.*

## **Setting a viewer to 2D**

- 1. Click View and click View Settings.
- 2. If you have more than one viewer for the scene, click the dropdown arrow and select the viewer that you want to change.
- 3. Click Orthographic (2D view).

You see an orthographic view of the scene with no perspective distortion of scale.

4. Click Cancel to close the View Settings dialog box.

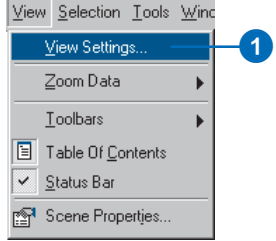

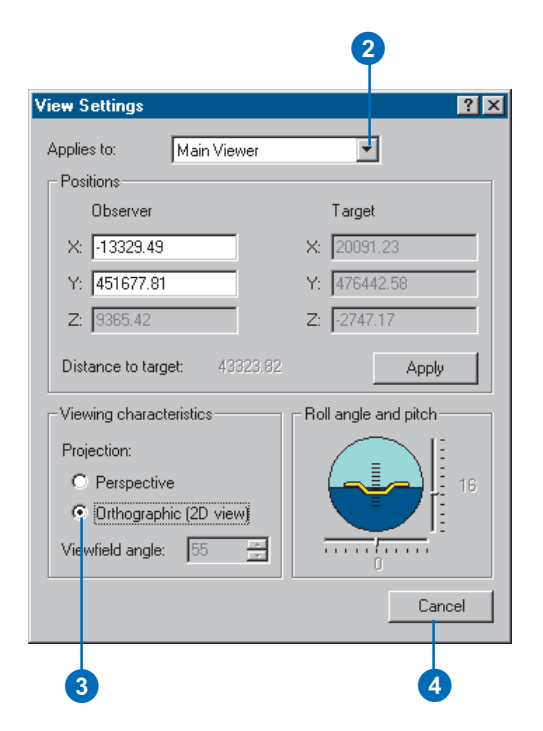

#### **Why can't I set the roll and pitch?**

*Roll and pitch are only applicable in perspective viewing. If you have the viewer set to Orthographic, the pitch and roll controls are disabled.*

## **Changing the roll and pitch of a viewer**

- 1. Click View and click View Settings.
- 2. If you have more than one viewer for the scene, click the dropdown arrow and select the viewer that you want to change.
- 3. Click the roll slider and drag it to change the roll.

The artificial horizon and the viewer roll to the new roll angle.

4. Click the pitch slider and drag it to change the pitch.

The artificial horizon and the viewer pitch to the new pitch angle.

5. Click Cancel to close the View Settings dialog box.

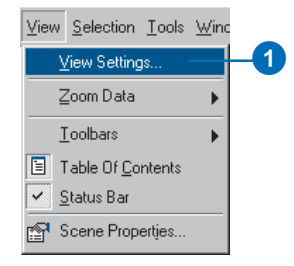

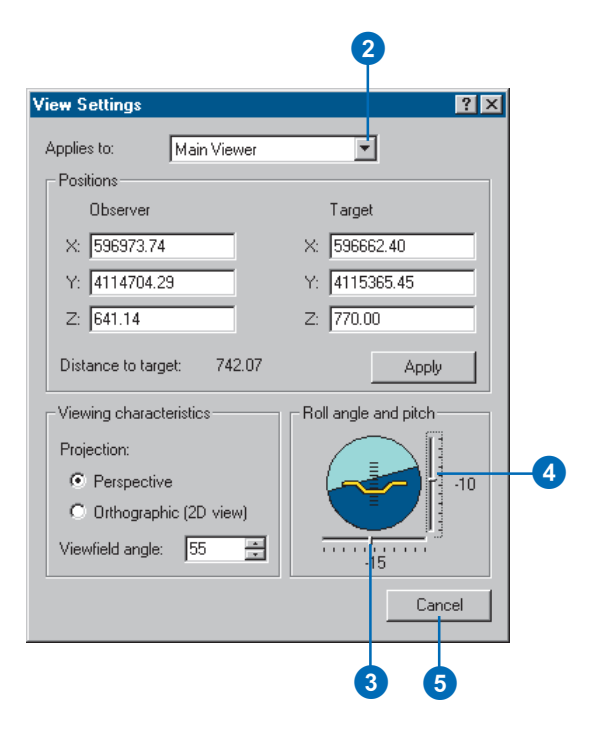
## **Tip**

## **Finding a target's coordinates**

*With the View Settings dialog box open, click the Center on Target tool and click a location in the scene. The viewer centers on the target, and you can see its x,y,z coordinates.*

## **Specifying the coordinates of the observer or target**

- 1. Click View and click View Settings.
- 2. If you have more than one viewer for the scene, click the dropdown arrow and select the viewer that you want to change.
- 3. Type the x,y,z coordinates for the Observer.
- 4. Type the x,y,z coordinates for the Target.
- 5. Click Apply to set the viewer to the new observer and target coordinates.
- 6. Click Cancel to close the View Settings dialog box.

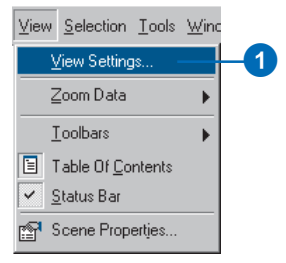

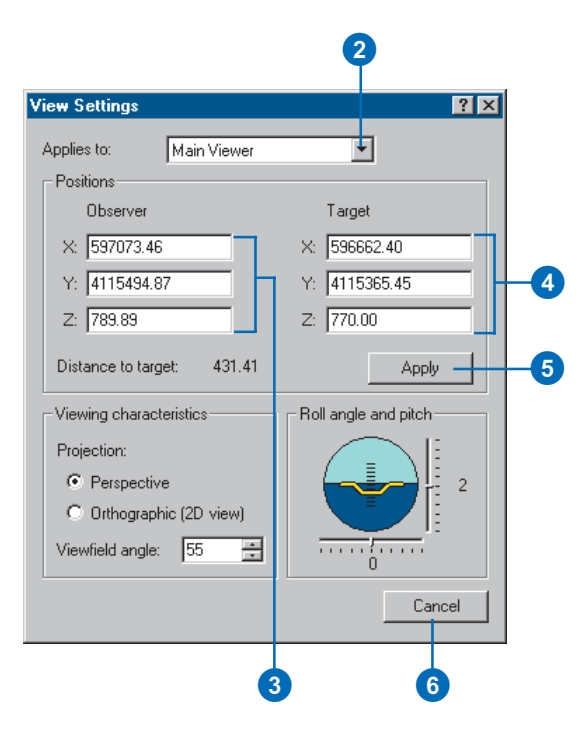

# Navigating through a scene using the Fly tool

Use the Fly tool to investigate your scene by flying through it. You can fly in any direction and move forward or backward at different speeds.

#### **Tip**

#### **Fine-tuning the fly speed**

*In between mouse clicks, press arrow up or down to increase or decrease speed, respectively.*

#### **Tip**

## **Looking up or down while flying**

*Press Shift while flying to maintain a constant elevation. You can then point the mouse up or down to look in those directions without changing the direction of travel.*

# **Using the Fly tool to navigate in a scene**

- 1. Click the Fly button.
	- The cursor changes to indicate fly mode is active.
- 2. Click once in the center of the scene.

The tool enters the suspended state. You can point the mouse to look in all directions, but there is no translational movement.

3. Click the mouse to move forward.

> Right-click to move in reverse. Successive clicks in either direction increase the speed. Speed is indicated in the status window.

4. Click the opposite button to slow down incrementally and then stop.

> Press Esc to immediately stop movement in either direction.

# 1

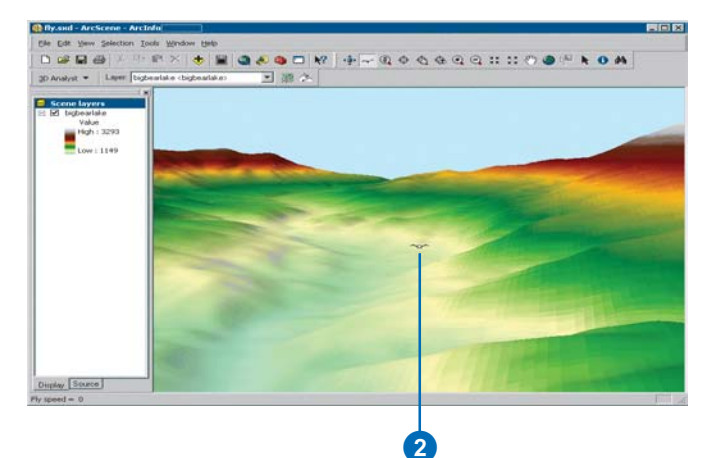

# **Setting** bookmarks

A *3D bookmark* identifies a particular camera perspective that you want to save and refer to later. For example, you might want to create a 3D bookmark that identifies a certain view of a study area. That way, as you navigate through your scene, you can easily return to the study area view by accessing the bookmark. You can also use 3D bookmarks to highlight areas in your scene you want others to see.

The list of bookmarks applies to all viewers in a scene. If you create a bookmark in a viewer, it will be added to a central list and can be applied to any viewer.

#### **Tip**

## **Using bookmarks in secondary viewers**

*To create or use a bookmark in a secondary viewer, right-click on its title bar and click Bookmarks.*

## **Creating a perspective bookmark**

- 1. Navigate to the perspective for which you want to create a bookmark.
- 2. Click the View menu, point to Bookmarks, and click Create.
- 3. Type a name for the bookmark.
- 4. Click OK.

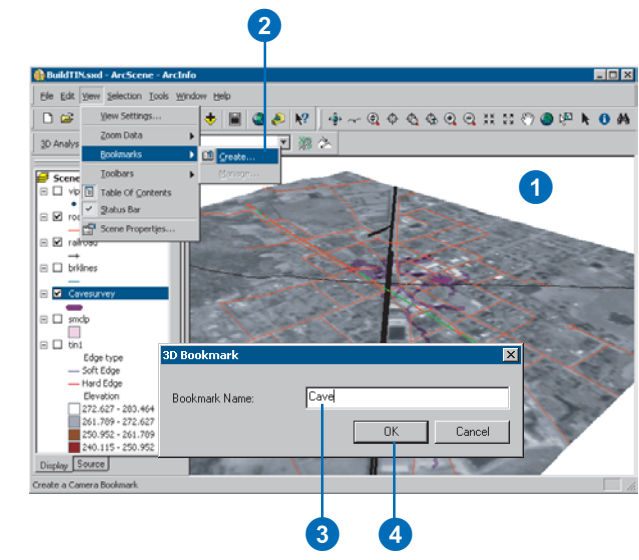

## **Using a perspective bookmark**

1. Click the View menu, point to Bookmarks, and click the name of the bookmark you want to use.

> The bookmarked view appears.

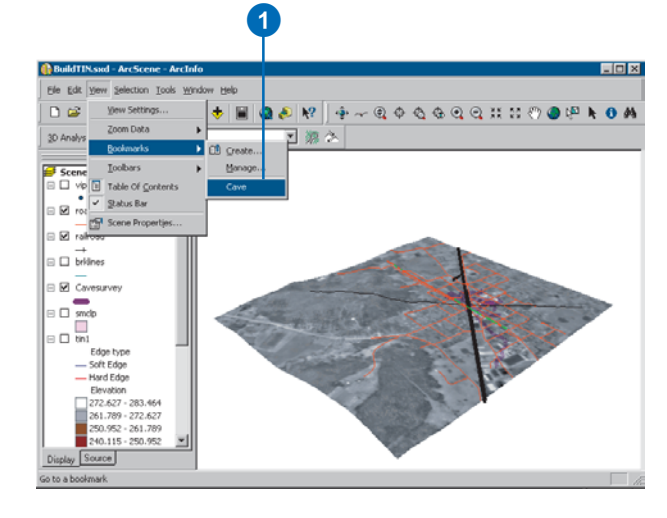

# Viewing in Stereo mode

Stereo viewing provides added depth and realism to your 3D scenes. You can view your scenes in stereo by using red and blue stereo viewing glasses, using a polarized stereo shutter for your monitor in combination with specialized eyeglasses, or projecting the images in a scene and viewing the images with specialized eyeglasses.

Red and Blue Anaglyph mode displays the scene in overlapping red and blue views. When you view these scenes with red and blue stereo viewing glasses, you'll benefit from an enhanced 3D effect.

You can also use a polarizing shutter glass for your computer monitor and accessory glasses that you wear to view in stereo with true color.

Finally, if you'd like to display your scenes in stereo projected to an audience, you can use Free mode stereo viewing to send left and right images to independent projectors and then view the images with specialized glasses.  $\blacktriangleright$ 

## **Viewing the display in stereo using red and blue anaglyphs**

- 1. Click View and click View Settings.
- 2. In the Applies to dropdown menu, select the viewer you want to view in stereo.
- 3. Click Stereo View.
- 4. Click the Method dropdown menu and click Red/Blue.

The view mode changes so that a red anaglyph of the scene is drawn superimposed and to the right of a blue anaglyph. Use red and blue stereo viewing glasses to add more of a 3D feel to your scene.

5. Optionally, move the Eye Separation slider to the right to increase the distance between the anaglyphs, or to the left to decrease the separation.

You may need to adjust this to accommodate the distance between your eyes or the distance between you and the computer screen.

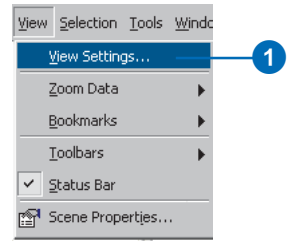

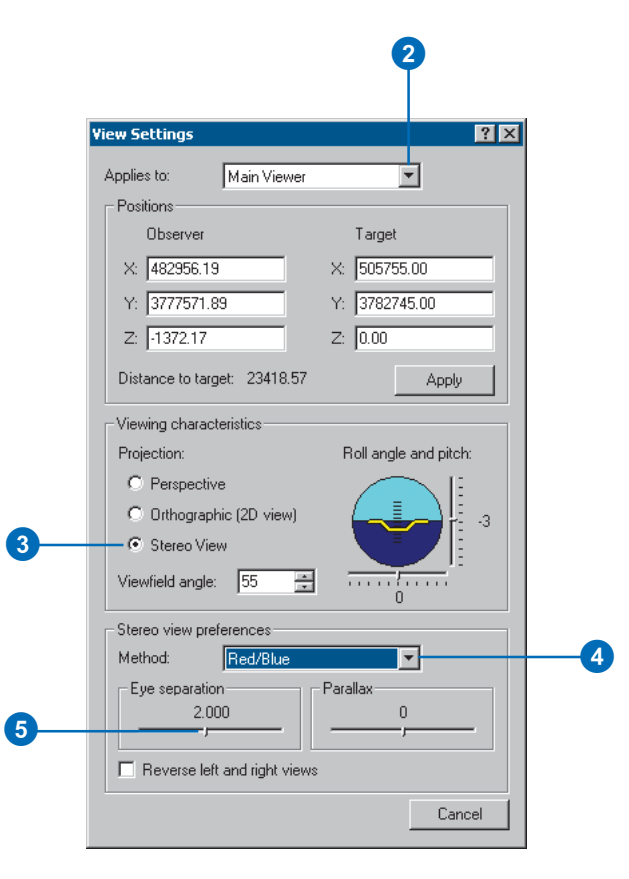

Shutter Glass mode requires a quad-buffer graphics card to accommodate the shutter. Free mode requires a quad-buffer graphics card with dual output in order to project images in stereo.

6. Optionally, move the Parallax slider to the right to increase the movements of scene objects relative to the observer, or left to decrease the relative movements.

Increasing the parallax accentuates the movements of objects in the scene as you look at them.

- 7. Optionally, click Reverse left and right views to switch the red and blue sides of the view.
- 8. Click Cancel.

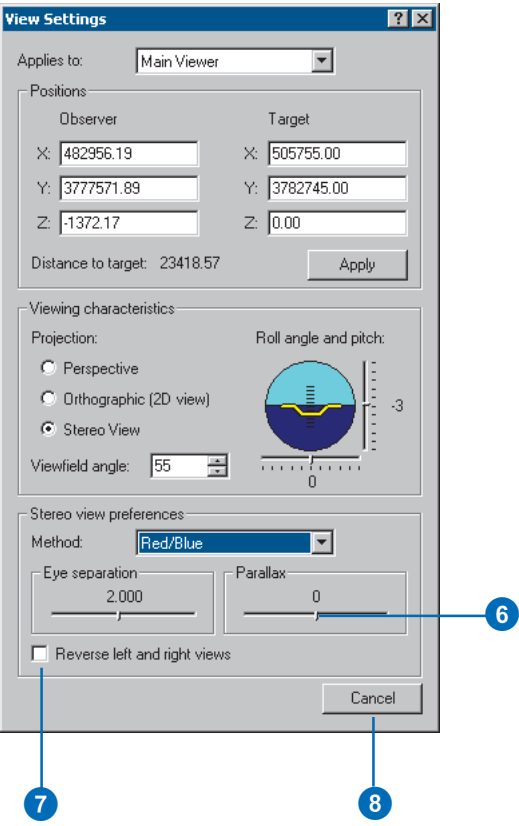

# **Viewing the display in stereo using a shutter glass**

You will need to have a polarized shutter glass on your monitor and a pair of accompanying eyeglasses.

- 1. Click View and click View Settings.
- 2. In the Applies to dropdown menu, select the viewer you want to view in stereo.
- 3. Click Stereo View.
- 4. Click the Method dropdown menu and click Shutter glass.

The view mode changes so that a polarized version of the scene is sent through the shutter. Use accessory stereo viewing glasses to view the scene in stereo.

- 5. Optionally, move the Eye Separation slider to the right to increase the image separation, or to the left to decrease the separation.
- 6. Optionally, move the Parallax slider to the right to increase the movements of scene objects relative to the observer, or left to decrease the relative movements.
- 7. Optionally, click Reverse left and right views.
- 8. Click Cancel.

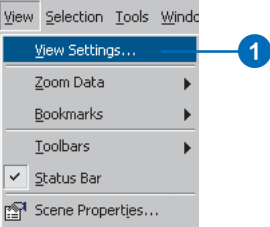

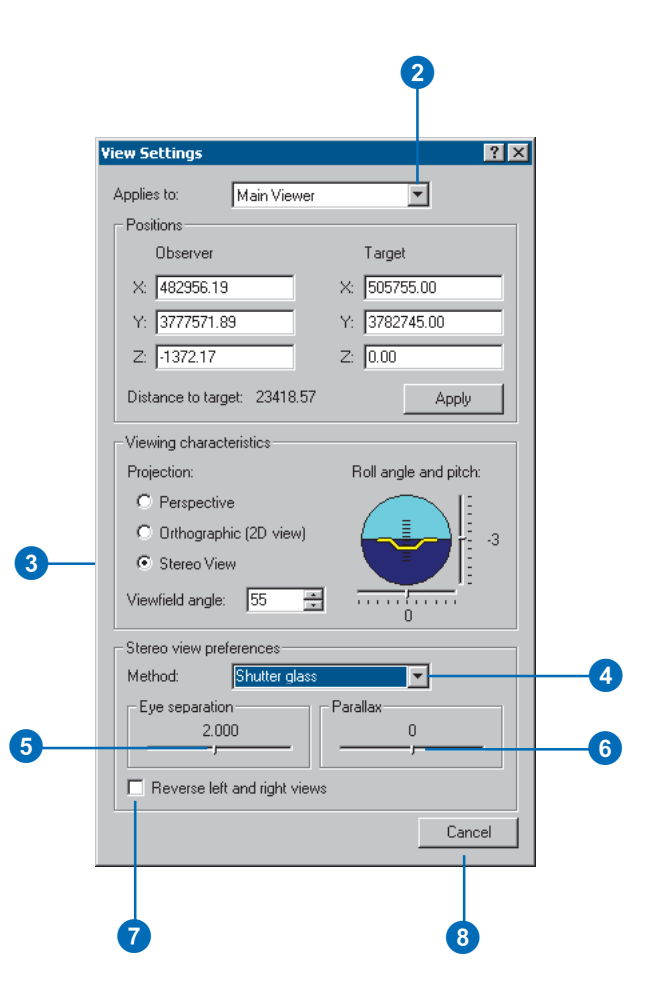

## **Tip**

## **Free viewing example**

*For an example of how stereo viewing is accomplished on a projection screen, visit www.geowall.org.*

## **Projecting the display in stereo using free viewing**

You will need a graphics card that supports output to two monitors.

- 1. Click View and click View Settings.
- 2. In the Applies to dropdown menu, select the viewer you want to view in stereo.
- 3. Click Stereo View.
- 4. Click the Method dropdown menu and click Free.

The view mode changes so that left and right views of the scene are placed side by side. You can send each view to independent projectors for display on a screen and then view the image for a stereo effect.

- 5. Optionally, move the Eye Separation slider to the right to increase the left and right image separation, or to the left to decrease the separation.
- 6. Optionally, move the Parallax slider to the right to increase the movements of scene objects relative to the observer, or left to decrease the relative movements.
- 7. Optionally, click Reverse left and right views.
- 8. Click Cancel.

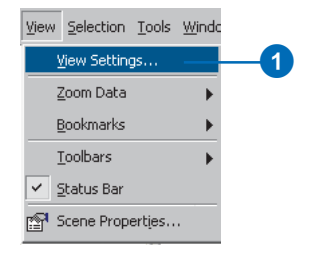

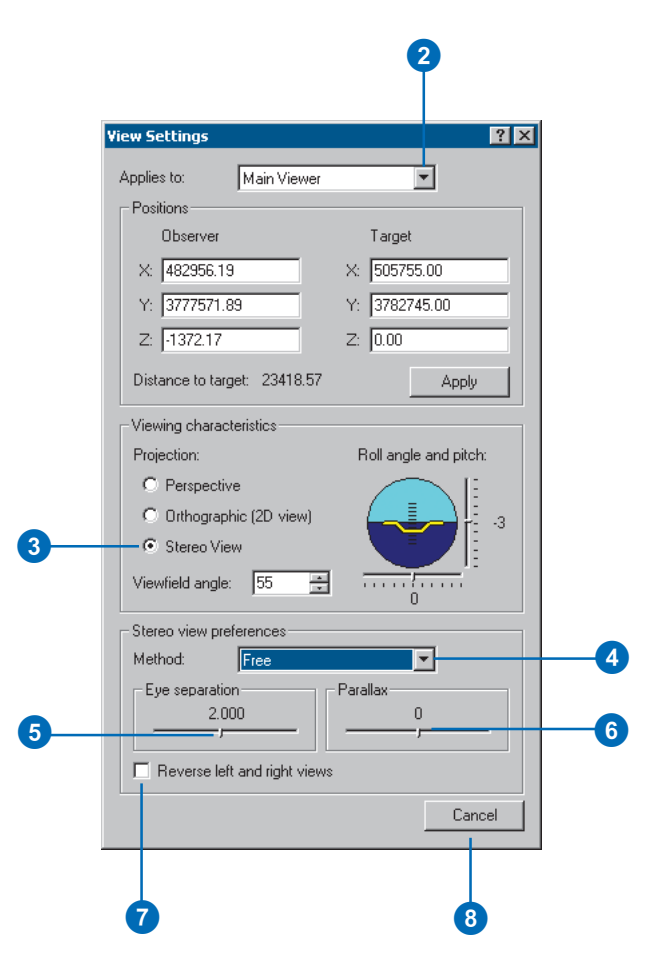

# Setting the properties of a scene

In ArcScene, you can set certain properties—for example, vertical exaggeration, animated rotation, background color, extent, and illumination properties—that apply to the scene and all the layers within it. You can also add comments about the scene and set its coordinate system. If your scene has multiple viewers, these properties also apply to all of the viewers.

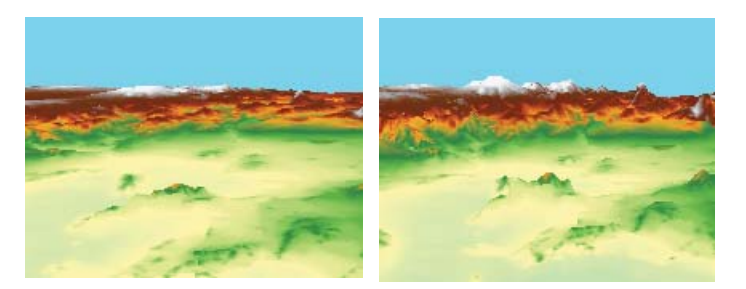

Vertical exaggeration emphasizes variation in a surface.

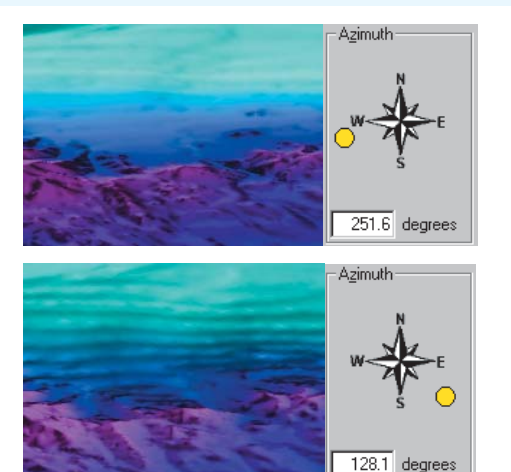

Illuminating a scene from different angles emphasizes different parts of a surface.

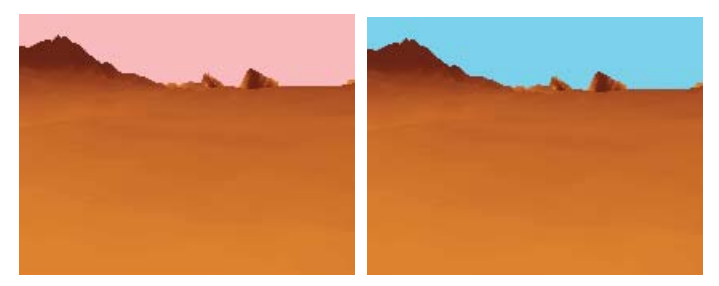

The background color can make visualizations more realistic.

The tabs of the Scene Properties dialog box let you set the various global scene properties.

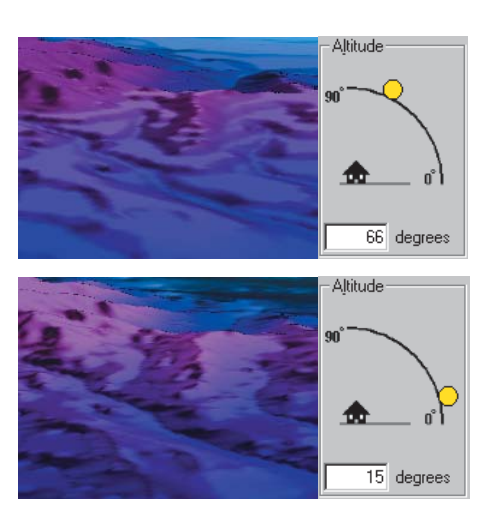

# Changing the vertical exaggeration

Vertical exaggeration can be used to emphasize subtle changes in a surface. This can be useful in creating visualizations of terrain where the horizontal extent of the surface is significantly greater than the amount of vertical change in the surface. A fractional vertical exaggeration can be used to flatten surfaces or features that have extreme vertical variation.

The vertical exaggeration is applied to all layers in a scene. You can exaggerate a single layer by changing its z-unit conversion factor.

- 1. Right-click Scene layers and click Scene Properties.
- 2. Click the General tab.
- 3. Click the Vertical Exaggeration dropdown arrow and click a vertical exaggeration factor.
- 4. Optionally, click Calculate From Extent to automatically calculate an exaggeration factor based on the extent and z-variation in the scene.
- 5. Click OK.

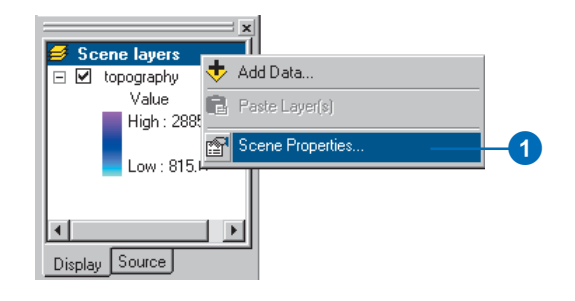

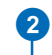

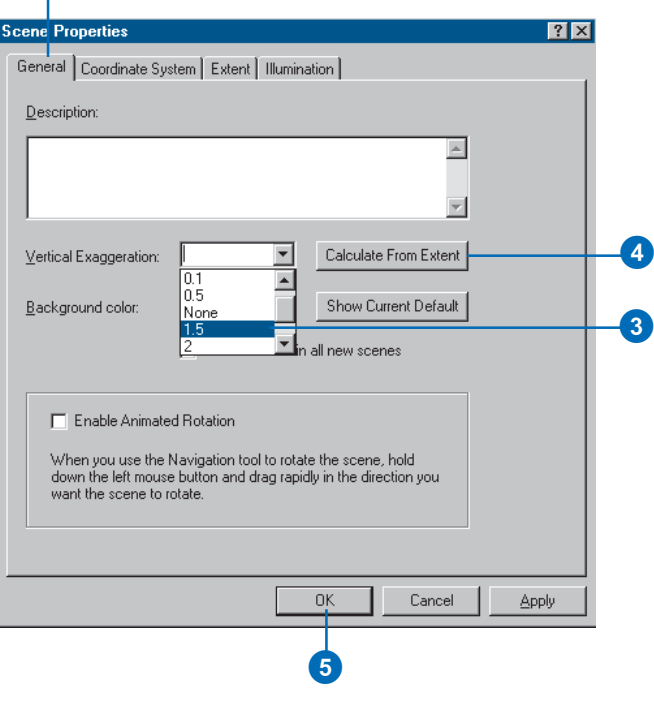

# Using animated rotation

Rotating a scene is a good way to get an overview of its contents. You can make a scene spin around the current center when animated rotation is enabled.

You can adjust the rotation speed and the observation angle and zoom in and out while the scene rotates.

#### **Tip**

## **Toggling animated rotation using shortcut keys**

*While in navigation mode, you can toggle on and off animated rotation in a specific viewer by pressing Ctrl and Shift while clicking in that viewer.*

# **Enabling animated rotation**

- 1. Right-click Scene layers and click Scene Properties.
- 2. Click the General tab.
- 3. Check the check box to enable animated rotation.
- 4. Click OK.

The navigate cursor has a circle around it when animated rotation is enabled. **22** 

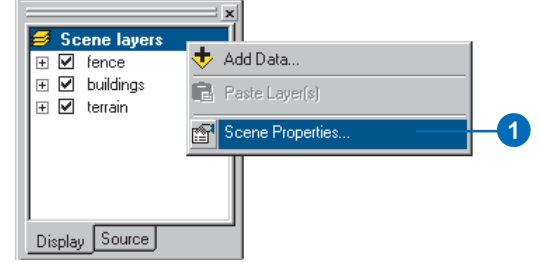

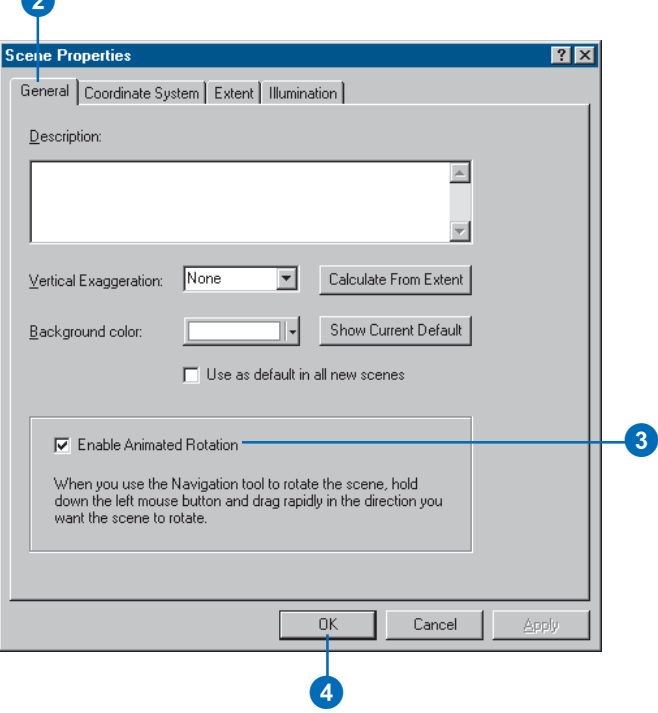

## **Tip**

## **Starting animated rotation with complex data**

*To start complex data rotating, press Shift while dragging rapidly in the direction you want the scene to rotate.*

## **Starting animated rotation**

1. Click the Navigate button after enabling animated rotation.

> The navigate cursor has a circle around it when animated rotation is enabled.

2. Click the scene, hold the mouse button down, drag to the left or right, and release the mouse button while the scene is in motion.

The speed at which the scene rotates is proportional to the speed at which the mouse is moving when you release the button.

Click the scene to stop the rotation.

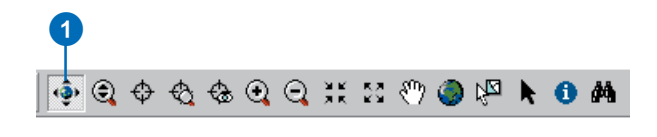

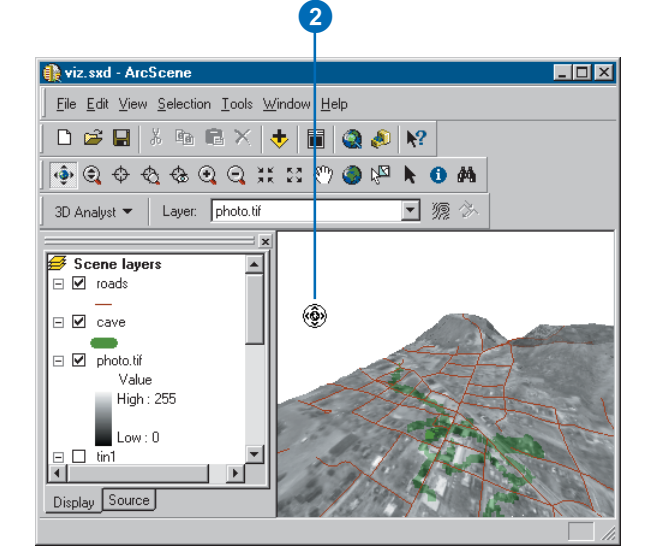

## **Changing the rotation speed**

1. While the scene is rotating, press the Page Up key to increase the rotation speed and press the Page Down key to decrease the rotation speed.

# Changing the background color

The background color for scenes is white by default. You can change the background color to suit your visualization needs. Various shades of blue can make the background appear to be a blue sky, while a black background can simulate night.

You can quickly set the backgound to one of the preset colors or mix your own color. You can also make the current background color the default for all new scenes.

# **Setting the background color**

- 1. Right-click Scene layers and click Scene Properties.
- 2. Click the General tab.
- 3. Click the Background color dropdown arrow.
- 4. Click a color.
- 5. Optionally, click More Colors to mix your own background color.
- 6. Click OK.

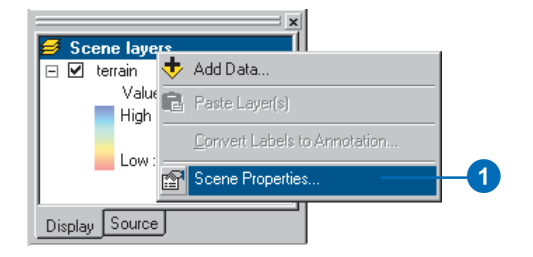

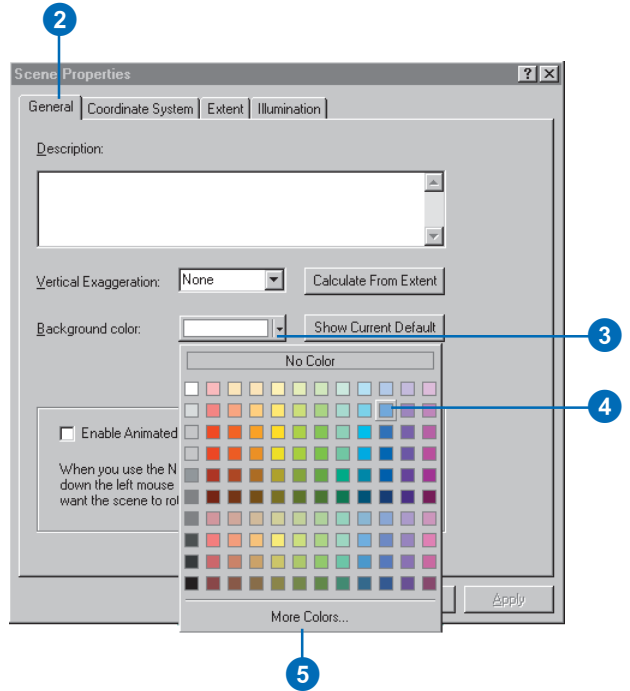

## **Setting the default background color for future scenes**

- 1. Right-click Scene layers and click Scene Properties.
- 2. Click the General tab.
- 3. Check the check box to use the current color as the background in all new scenes.
- 4. Click OK.

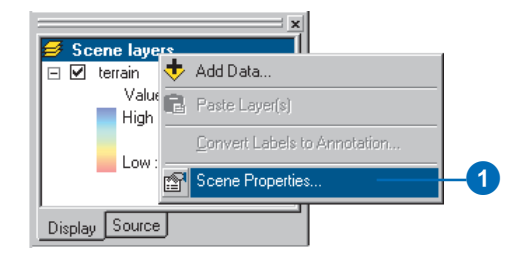

# 2

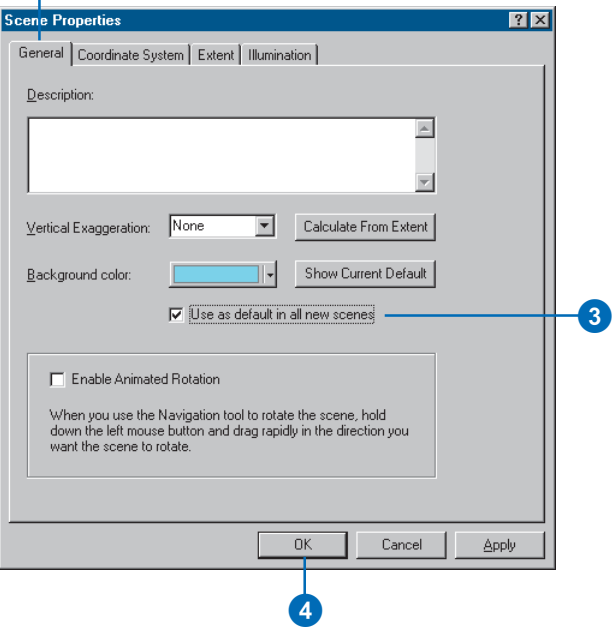

# Changing the scene illumination

You can set the azimuth and altitude of the light source, as well as the amount of contrast, used in rendering the illumination of the scene. The illumination properties for a scene apply to all of the areal features, including extruded polygon and line features, in a scene.

You can control whether individual layers are shaded by turning shading on or off on the Rendering tab of the layer's Properties dialog box.

#### **Tip**

#### **What is the azimuth?**

*The azimuth is the compass direction from which the light source shines on the scene.*

#### **Tip**

## **Changing illumination properties quickly**

*You can click on the sun graphic in the Azimuth and Altitude controls and drag it where you want it, instead of typing values into the text boxes. The illumination preview and the values in the text boxes will change to reflect the new position.*

# **Setting the illumination azimuth**

- 1. Right-click Scene layers and click Scene Properties.
- 2. Click the Illumination tab.
- 3. Type an Azimuth for the scene light source.
- 4. Click OK.

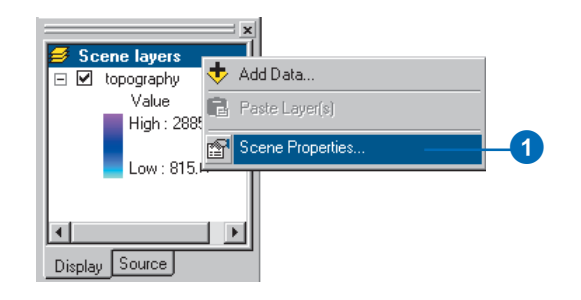

**Scene Properties**  $|?|X|$ General | Coordinate System | Extent | Illumination | Azimuth Altitude Preview  $\overline{140}$  degrees 3  $30$  degrees Contrast the contractors. graduate and a  $\theta$  $\overline{50}$ 100 Set Defaults Cancel ŪΚ. Apply  $\boldsymbol{\Phi}$ 

2

## **Tip**

## **What is the altitude?**

*The altitude is the height, measured in degrees above the horizon, from which the light source shines on the scene.*

# **Setting the illumination altitude**

- 1. Right-click Scene layers and click Scene Properties.
- 2. Click the Illumination tab.
- 3. Type an altitude for the scene light source.
- 4. Click OK.

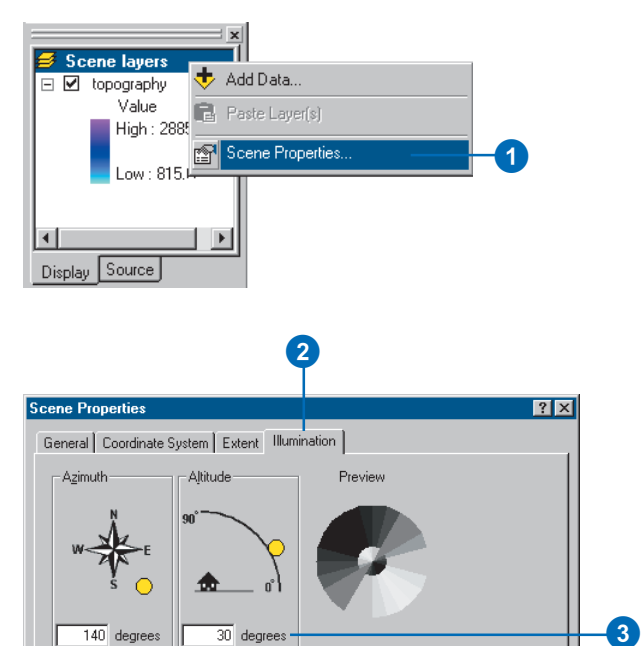

Contrast  $\mathbf{t} = \mathbf{t} - \mathbf{t}$  ,  $\mathbf{t} = \mathbf{t}$ 

 $\,0\,$ 

 $\alpha = \alpha = \alpha = \alpha = 0$  .

 $100$ 

Set <u>D</u>efaults

Cancel

Apply

 $50$ 

4

QK

## **Tip**

## **What is the contrast?**

*The contrast controls the amount of shading applied to a surface.*

# **Setting the illumination contrast**

- 1. Right-click Scene layers and click Scene Properties.
- 2. Click the Illumination tab.
- 3. Type a contrast value.
- 4. Click OK.

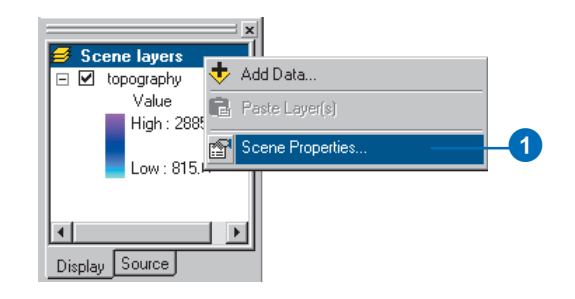

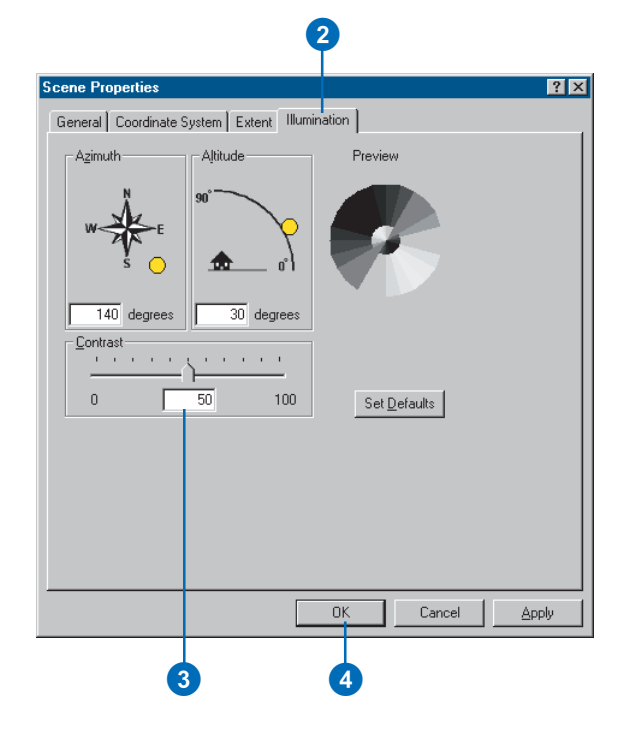

# Changing the scene extent

Reducing the extent of a scene can be a useful way to remove extraneous information and increase rendering performance.

By default, the extent of a scene is the combined extent of all of the layers in the scene. You can change the extent of a scene to be the same as the extent of one of the layers or set it using specific minimum and maximum x- and y-coordinates.

Data that falls outside of the extent of the scene is not displayed.

# **Setting the extent to a layer**

- 1. Right-click Scene layers and click Scene Properties.
- 2. Click the Extent tab.
- 3. Click Layer(s), click the Layer(s) dropdown arrow, then click the layer you want to define the scene extent.
- 4. Click OK.

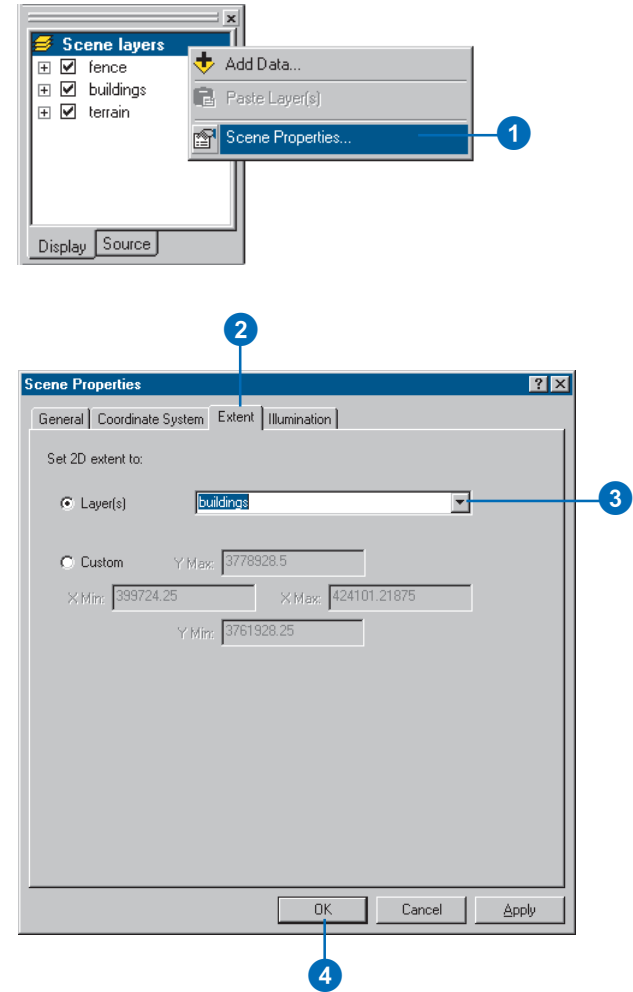

# **Setting the extent using coordinates**

- 1. Right-click Scene layers and click Scene Properties.
- 2. Click the Extent tab.
- 3. Click Custom.
- 4. Type minimum and maximum x and y values to define the extent of the scene.
- 5. Click OK.

 $\vert x \vert$ Scene layers<br>E M fence Add Data...  $\boxplus \boxtimes$  buildings Paste Layer(s) **⊞** Ø terrain  $\mathbf 0$ Scene Properties.. Display Source 2  $|?|X|$ **Scene Properties** General | Coordinate System | Extent | Illumination | Set 2D extent to:  $C$  Layer(s) the full extent of all layers  $\overline{\phantom{a}}$ Y Max: 3778928.5 3  $\bullet$   $\boxed{\text{Custom}}$  $\times$  Min: 406805  $\times$  Max:  $\sqrt{406805}$ 4 Y Min: 3761928.25  $0K$ Cancel Apply 5

# Changing the scene coordinate system

If all the data you want to display in a scene is stored in the same coordinate system for example, you're using your organization's database—you can just add it to a scene and not consider whether the layers will overlay properly; they will. If, however, you've collected data from a variety of sources, you'll need to know what coordinate system each dataset uses to ensure ArcScene can display them together.

When you add a layer to an empty scene, that layer sets the coordinate system for the scene; you can change it later if necessary. As you add subsequent layers, they are automatically transformed to the scene's coordinate system as long as there's enough information associated with the layer's data source to determine its current coordinate system. If there isn't enough information, ArcScene will be unable to align the data and display it correctly. In this case, you'll have to supply the necessary coordinate system information yourself.

ArcScene expects coordinate system information to be stored with the data source.  $\blacktriangleright$ 

## **Finding out what coordinate system your data is currently displayed in**

- 1. Right-click Scene layers and click Scene Properties.
- 2. Click the Coordinate System tab.

The details of the current coordinate system are displayed in the dialog box.

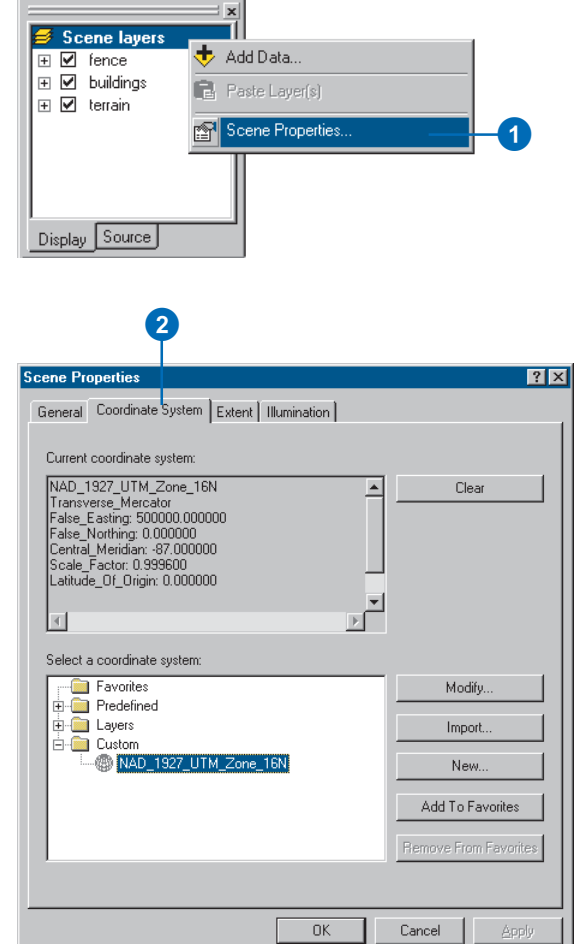

For a layer in a geodatabase, this information is part of the layer's metadata. For coverages, shapefiles, TINs, and rasters, it's stored on disk in a separate file named after the data source but with a .prj file extension (for example, streets.prj). These files are optional files; thus you may still need to define the coordinate system for one of these data sources. You can create a .prj file with ArcCatalog.

If no coordinate system information is associated with a data source, ArcScene will examine the coordinate values to see if they fall within the range: -180 to 180 degrees for xvalues and -90 to 90 degrees for y-values. If they do, ArcScene assumes that these are geographic coordinates of latitude and longitude. If the values are not in this range, ArcScene simply treats the values as planar x,y coordinates.

#### **Tip**

#### **Changing the coordinate system of a scene**

*Changing the coordinate system of a scene does not alter the coordinate system of the source data contained in it.*

### **See Also**

*For more information on coordinate systems, see* Understanding Map Projections *.*

# **Displaying data with a predefined coordinate system**

- 1. Right-click Scene layers and click Scene Properties.
- 2. Click the Coordinate System tab.
- 3. Double-click Predefined.
- 4. Navigate through the folders until you find the coordinate system you want and click it.
- 5. Click OK.

All layers in the scene will now be displayed with that coordinate system.

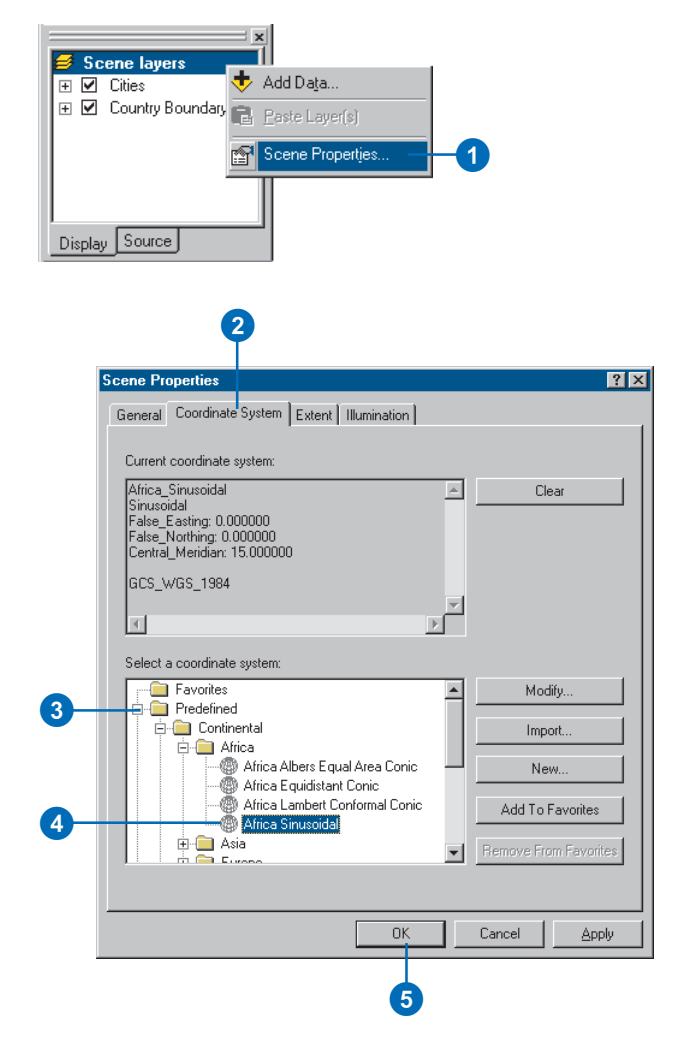

# Selecting features in a scene

There are several ways to select features in a scene. The most direct way to select features is to click them in the scene with the Select Features tool or to click them in an attribute table. When a feature is selected it is highlighted.

You can also select features by their attributes as well as by their location with respect to other features. For example, you could select all of the polygons that you've classified as having moderately steep slope, then select all of the buildings that are within these polygons.

## **Tip**

## **Learning more about selection**

*For more information about selecting features, see* Using ArcMap *.*

# **Selecting features interactively by clicking in a scene**

- 1. Click the Select Features tool.
- 2. Click the feature you want to select.

The selected feature is highlighted.

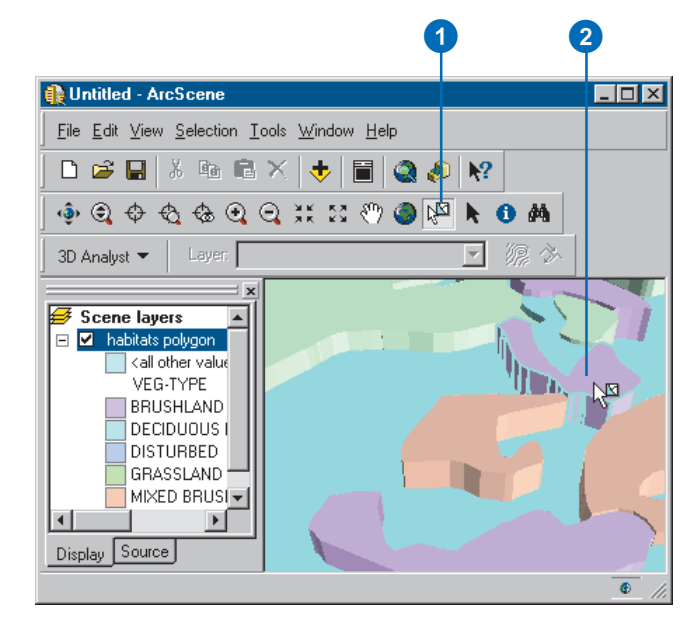

## **Changing the interactive selection method**

1. Click Selection, point to Interactive Selection Method, and click the selection method you want to use.

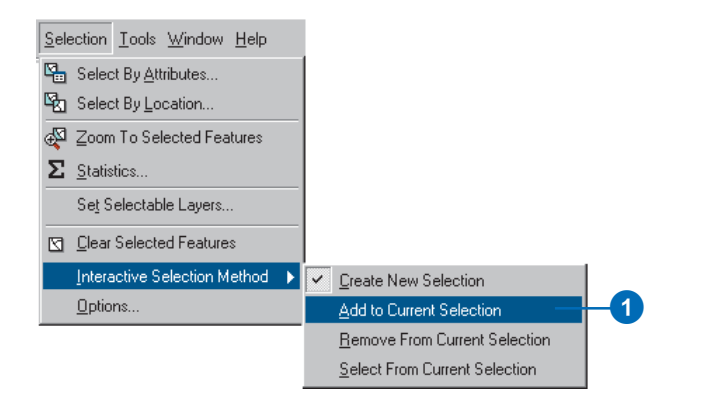

# **Selecting features interactively by clicking on a table**

- 1. Right-click the feature layer and click Open Attribute Table.
- 2. Click the row belonging to the feature you want to select.

The selected feature is highlighted.

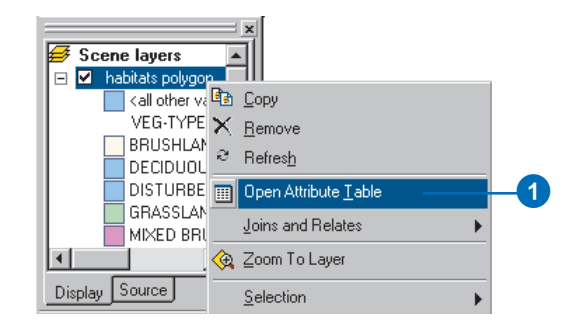

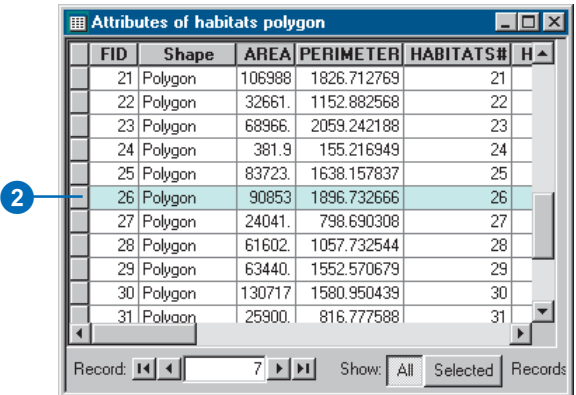

## **Selecting features by their attributes**

- 1. Click Selection and click Select By Attributes.
- 2. Click the Layer dropdown arrow and click the layer from which you want to select features.
- 3. Click the dropdown arrow and click the selection procedure that you want to use.

The default selection procedure is to create a new selection, but you can also add to, remove from, or select from the current selection.

- 4. Double-click the attribute field that you want to select from.
- 5. Click an operator, for example, the equals sign.
- 6. Double-click a value.
- 7. Optionally, click Verify to check your selection expression.
- 8. Click Apply.
- 9. Click Close.

The features are selected.

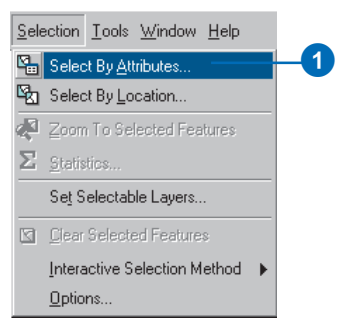

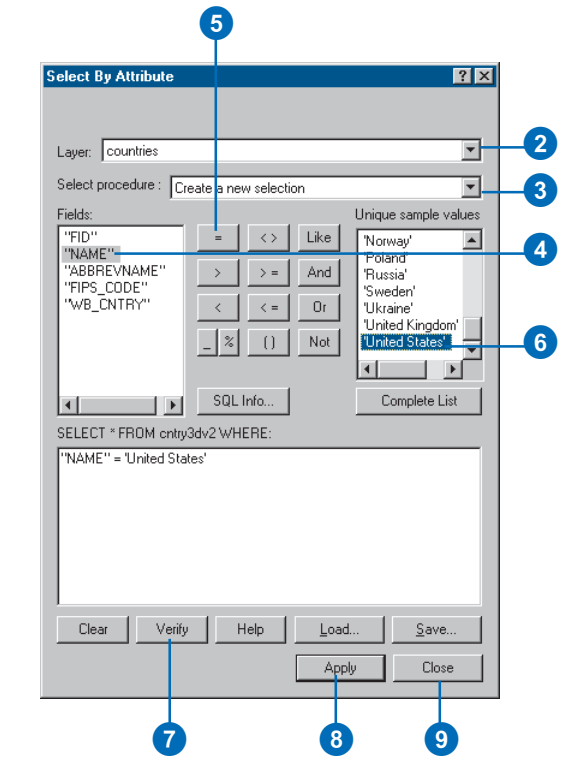

# **Selecting features by their location**

- 1. Click Selection and click Select By Location.
- 2. Click the dropdown arrow and click a selection method.
- 3. Check the layers whose features you would like to select.
- 4. Click the dropdown arrow and click a selection method.
- 5. Click the dropdown arrow and click the layer you want to use to search for the features.
- 6. Optionally, check to use only the selected features.
- 7. Optionally, check Apply a buffer to the features in <layer> and set the distance within which to search for features.
- 8. Click Apply.
- 9. Click Close.

The features are selected.

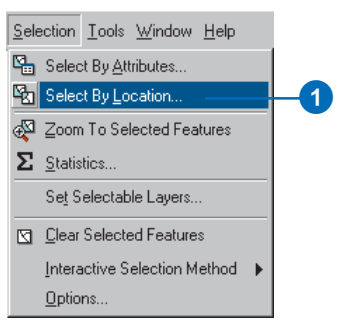

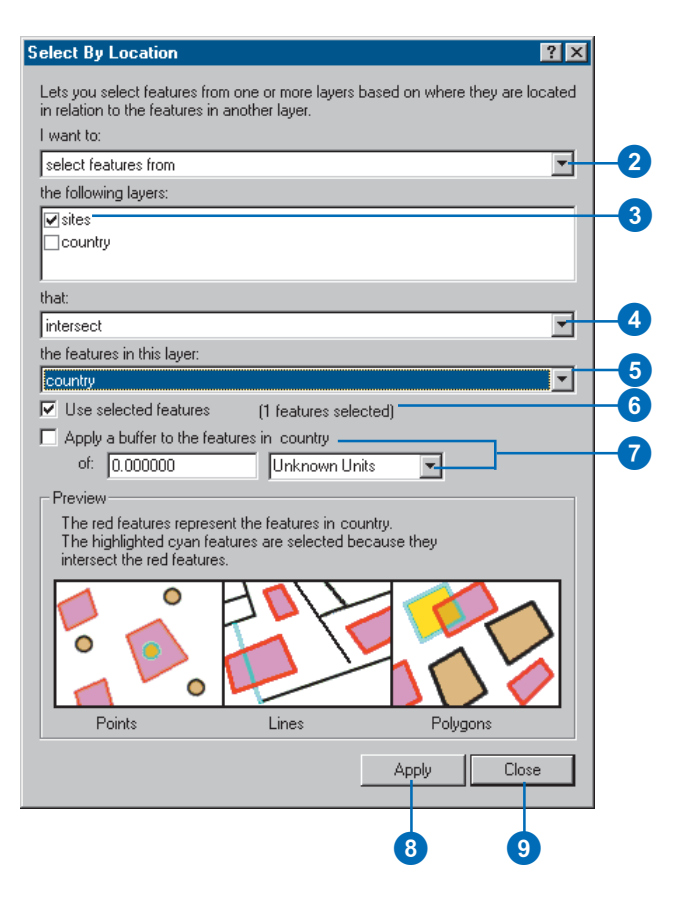

# Exporting a scene

You can export a 2D image of a scene to a graphics file, or you can export a 3D Virtual Reality Modeling Language (VRML) model. Images of scenes can be saved in several common file formats and placed in other documents—for example, in maps or reports.

## **Tip**

#### **Taking a snapshot of a scene**

*Sometimes you just need a quick snapshot of a scene. Click Edit and click Copy scene to clipboard. You can then paste the snapshot onto a map or other document.*

# **Exporting a 2D graphic of a scene**

- 1. Click File, point to Export Scene, and click 2D.
- 2. Navigate to the location where you want to save the image of the scene.
- 3. Click the dropdown arrow to choose the graphics file format to export.
- 4. Type the width of the exported graphic in pixels.
- 5. Type a name for the graphic.
- 6. Click Export.

The scene is exported to a 2D image.

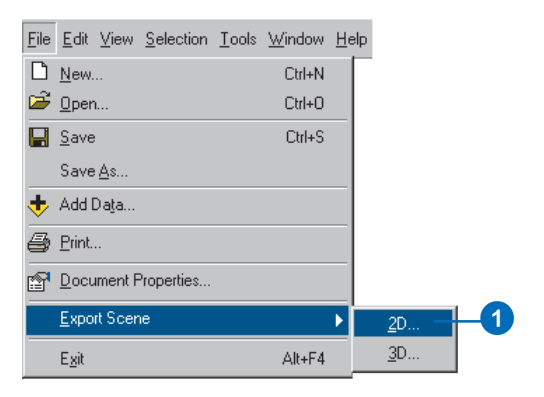

#### 2 **Scene Export**  $7x$ 由 Export Save in:  $\epsilon$ File name: MyScene Export Save as type: BMP (\*.bmp)  $\overline{\mathbf{r}}$ Cancel Scene Size: pixels 1020를 Options... **4** 5 6

# **Exporting a 3D VRML model of a scene**

- 1. Click File, point to Export Scene, and click 3D.
- 2. Navigate to the location where you want to save the VRML model.
- 3. Type a name for the VRML file.
- 4. Click Export.

The scene is exported to a VRML file.

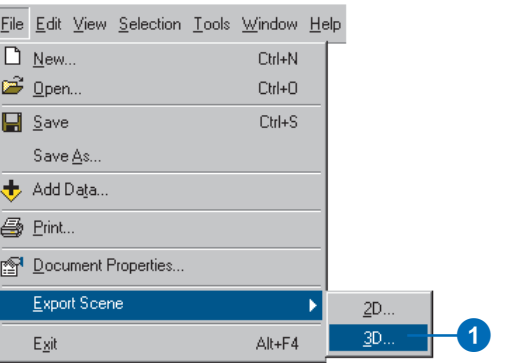

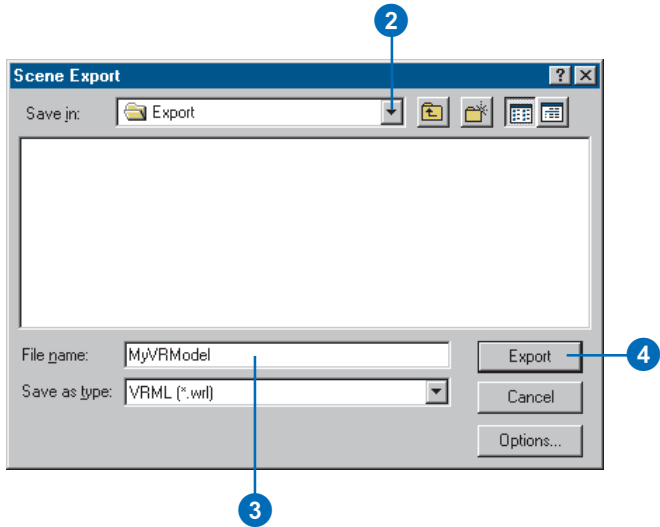

# Printing a scene

When you want a hardcopy of a scene, you can print one. You can quickly print to your default printer, or you can change the page setup to select another printer and specify the details of how you want the scene to print.

- 1. Click the Print button.
- 2. Optionally, click Setup.
- 3. Optionally, click the dropdown arrow to select a printer.
- 4. Optionally, click the dropdown arrow to select a page size.
- 5. Optionally, click Portrait or Landscape to select the page orientation.
- 6. Optionally, click the dropdown arrow to select a printer engine.
- 7. Optionally, click OK.
- 8. Click OK on the Print dialog box.

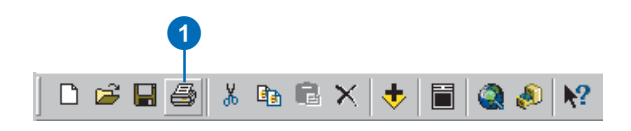

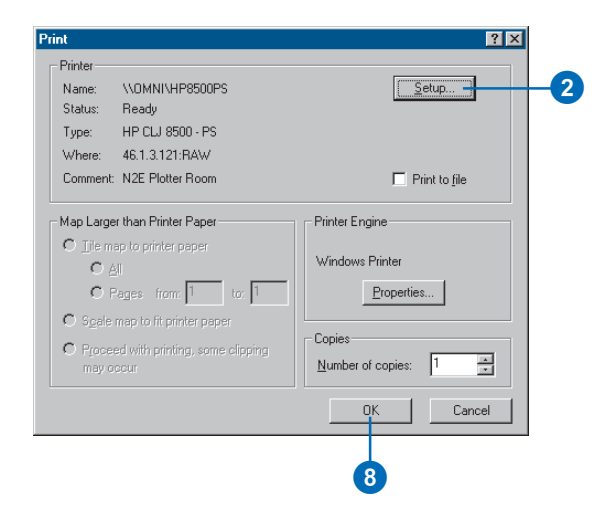

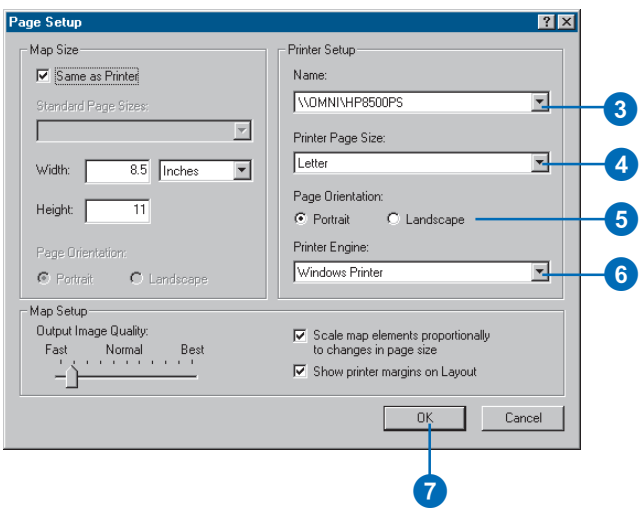

# **Animation 8**

## **IN THIS CHAPTER**

- **3D animation**
- **Creating animations**
- **Capturing perspective views**
- **Recording and playing back animation tracks**
- **• Creating keyframes**
- **• Making group animations**
- **• Making animations from paths**
- **• Using the Animation Manager**
- **Timing properties in the Animation Manager**
- **Saving an animation**
- **• Sharing animations: Loading an ArcScene or ArcGlobe Animation file**

Animations make your 3D documents come alive by storing actions so they can be replayed as you choose. They can help you visualize changes in perspective, changes in the document's properties, geographical movements, and temporal changes.

You might create an animation that helps you visualize how moving satellites react with one another during their orbit. In addition, you may model the earth's rotation and change in lighting at the same time.

You create animations using the Animation toolbar. You can make animations that manipulate data, perspective, and scenes or globes.

An animation consists of one or more tracks. Tracks control dynamic changes of the properties of an object, such as a document's background color, a layer's visibility, or a camera's location. Tracks are made up of a set of keyframes. A keyframe is a snapshot of a particular object's properties at a certain time. The object can be a scene or globe, a layer, or a camera. For example, you can create a track with the scene or globe object that animates scene or globe property keyframes to show the background color changing from white to black.

Animation tracks are stored in the current document. They can also be saved into a separate file that may be shared by numerous scene documents. An animation may also be exported as an Audio Video Interleave (.avi) or QuickTime (.mov) file that can be played by third party video players.

Animations provide a new and actuated aspect to your 3D documents. Use animations to automate the processes you would undertake to demonstrate points that can only be made through visual dynamics.

**237**

# 3D animation

ArcScene and ArcGlobe let you create, save, and share animations. You can create animations in different ways, composing the animation of multiple tracks that animate the scene or globe properties, a layer, or the camera. An animation may be saved in a document, saved as an independent ArcScene Animation (.asa) or ArcGlobe Animation (.aga) file, or exported to a .avi or .mov file. You can share animations by exchanging documents, interchanging .asa and .aga files, or distributing .avi and .mov files.

## **The camera and the target**

You view your scene or globe through viewer cameras. A camera's location is defined by the observer property. The center of your view is called the target. Imagine what you see is what the camera sees. As you navigate through a 3D view, you are actually moving the observer in conjunction with the target. If you set a new target on the data, that point on the data is shifted to the center of your view. There is only one camera, observer, and target set in any viewer. Familiarizing yourself with the camera, observer, and target will help you gain a better understanding of animation.

## **Introducing the Animation toolbar**

The Animation toolbar has all the tools you'll need to work with animations in ArcScene and ArcGlobe. Using these tools, you can record navigation, capture perspective views, save and export tracks, create video files, make group animations, create tracks from paths, and manage and preview your animations.

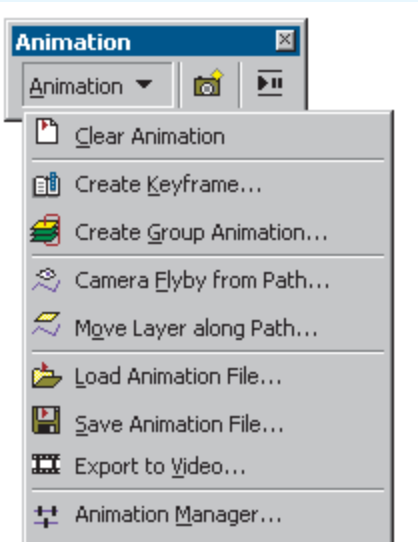

## **Creating an animation**

You create an animation by composing the tracks it will contain. You can make tracks by creating a set of keyframes, recording actions, alternating the visibility of groups of layers, and importing paths that constrain movement. Use the Animation Manager to edit tracks and keyframes and organize how the tracks in an animation interact with each other.

## **Saving an animation**

There are three ways to save an animation. A 3D document will automatically store an animation that is present when the document is saved. In addition, you can save the animation tracks to a .asa or .aga file. Finally, you can create a standalone video by exporting the animation as a .avi or .mov file.

## **Sharing animations**

You can share animations by loading a 3D document that contains an animation, loading .asa or .aga files into ArcScene or ArcGlobe, and viewing .avi or .mov files that were created from animations. Use a shared document with an animation to demonstrate a particular point to colleagues. Independent .asa and .aga files can be used as templates for others to build on or as generic animations that can be utilized with various data. Share a .avi or .mov file for picture-perfect, highly detailed animations that can be played in real time to a wide and varied audience when you need to quickly demonstrate a problem that can only be shown dynamically.

# **Creating** animations

There are several ways to create animations. The simplest method, capturing perspective views, is quick and can be done with any data. A more complex method of creating animations is to create animations from paths defined by selected line features or graphics. This method requires specific types of data in the scene but can provide a more visually appealing animation.

# **Turning on the Animation toolbar**

1. Click View, point to Toolbars, and click Animation.

The Animation toolbar appears as an undocked toolbar.

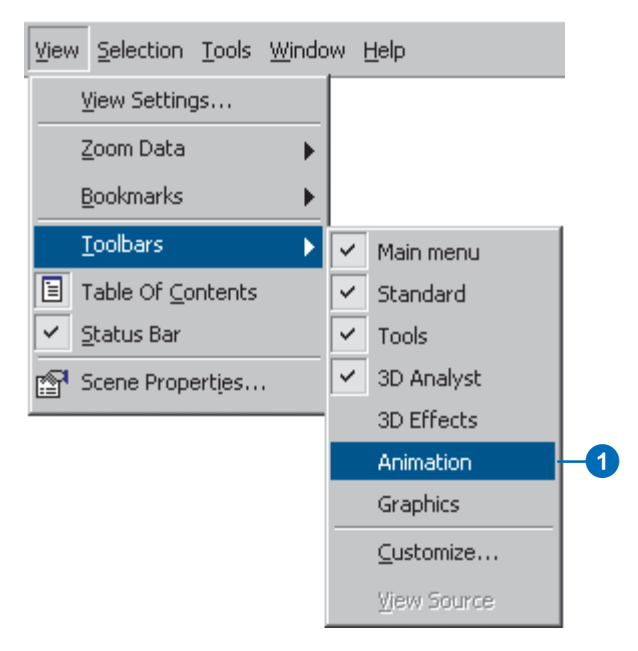

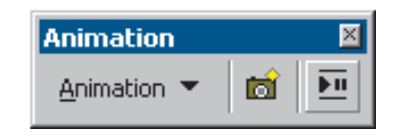

# Capturing perspective views

Use the Capture View command to save perspective views as keyframes in a camera track. The resulting track will be an interpolation between the keyframes, making a smooth animation. For example, you can create a track that rotates your scene or globe, zooming in and out to points of interest along the way.

## **Tip**

#### **Is there a shortcut to capturing views?**

*To capture a view to an animation, press Ctrl+A instead of clicking the Capture View button.*

## **See Also**

*To learn how to play back an animation track, see 'Recording and playing back animation tracks' in this chapter.*

# **Capturing views to make an animation**

- 1. Navigate to the perspective you want to capture.
- 2. Click the Capture View button.
- 3. Repeat to capture more views as keyframes in a camera track.

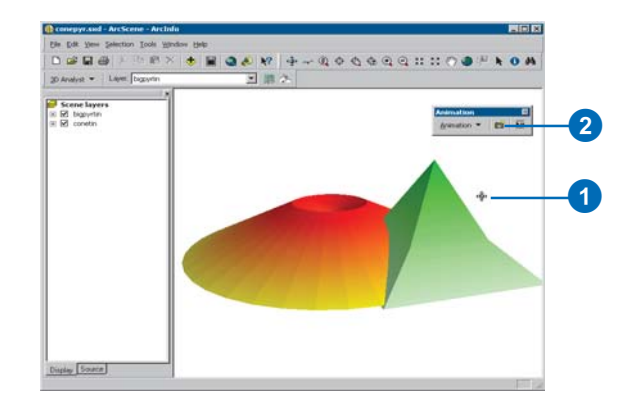

## **Clearing an animation**

1. Click Animation and click Clear Animation.

> All animation tracks are removed from the scene.

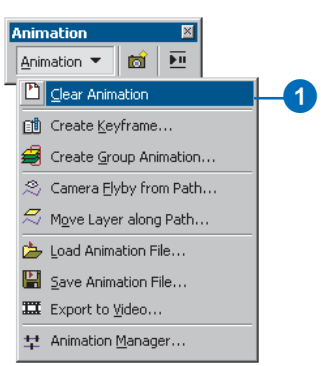

# Recording and playing back animation tracks

Simple recording and playback are achieved using controls that resemble a VCR. Press the Record button to record your navigation and press the Play button to play it back.

#### **Tip**

#### **Recording Fly or Walk tool navigation**

*You can make a flyby or walkthrough animation by recording as you fly or walk through your scene or globe with the Fly and Walk tools.*

#### **Tip**

## **Controlling playback and recording options**

*Click Options on the Animation Controls toolbar to access animation duration, segments of animation to play back, looping mode, and overwriting options.*

# **Recording navigation to create an animation**

- 1. Click the Open Animation Controls button.
- 2. Click the Record button.
- 3. Navigate in the scene using any navigation tool.
- 4. Click the Stop button.

A camera track is created, storing the navigation sequence.

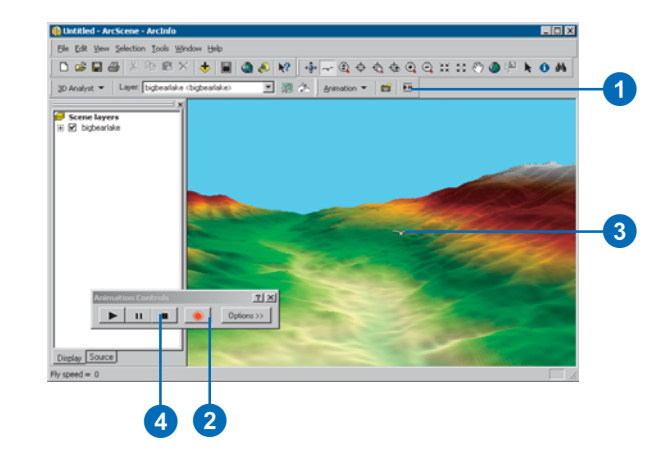

# **Playing back an animation**

- 1. Click the Open Animation Controls button.
- 2. Press the Play button.

The animation is played back.

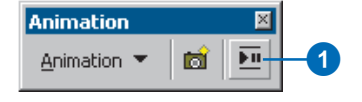

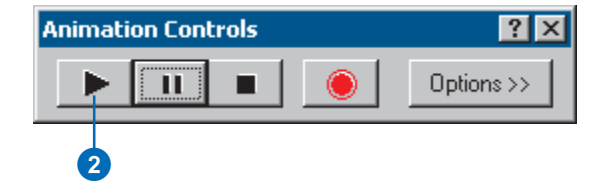

# **Creating** keyframes

Keyframes are the most fundamental elements of an animation. A series of keyframes is assembled into a track. Create a keyframe to make a snapshot of an object's properties. Use keyframes to make snapshots of scene or globe properties, camera properties, or layer properties, such as a 3D view's background color, a layer's transparency, or a camera's location.

## **Tip**

## **How can I edit keyframe properties?**

*You can edit the properties of a keyframe by using the Animation Manager.*

# **Creating a keyframe of scene properties**

- 1. Right-click Scene layers and click Scene Properties.
- 2. Set the scene property or properties you want to capture.
- 3. Turn on the Animation toolbar, click Animation, and click Create Keyframe.
- 4. Click the Type dropdown arrow and choose Scene.
- 5. Click New to create a new scene track.
- 6. Click OK.
- 7. Click Create.
- 8. Click Close.

You can repeatedly change a property and create a new keyframe without closing the Create Animation Keyframe dialog box. Note that you need at least two keyframes to create a track that will show change.

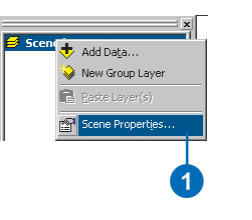

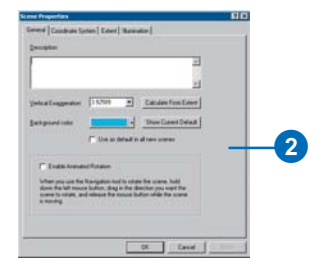

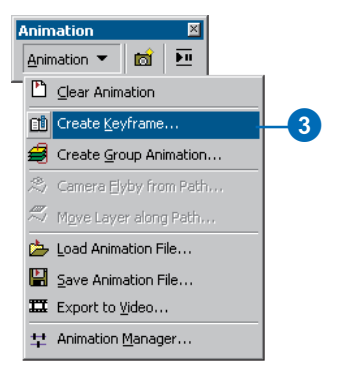

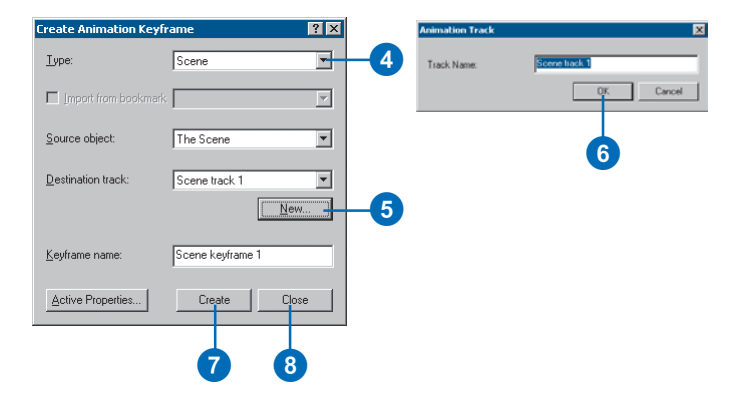

### **Tip**

#### **How else can I create a keyframe?**

*You can create keyframes from the Keyframes page of the Animation Manager dialog box. Click Create to invoke the Create Animation Keyframe dialog box. For more information, see 'Using the Animation Manager'.*

## **Tip**

### **Using bookmarks as keyframes**

*If your document has bookmarks, you can import them to an animation as keyframes by checking Import from bookmarks and choosing a bookmark in the dropdown list.*

# **Creating a keyframe of camera properties**

- 1. Navigate to the camera position you want to capture.
- 2. Click Animation and click Create Keyframe.
- 3. Click the Type dropdown arrow and choose Camera.
- 4. Click New.
- 5. Click OK.
- 6. Click Create.
- 7. Click Close.

You can change a camera property by navigating to a new position, then create a new keyframe repeatedly without closing the Create Animation Keyframe dialog box. Note that you need at least two keyframes to create a track that will show change.

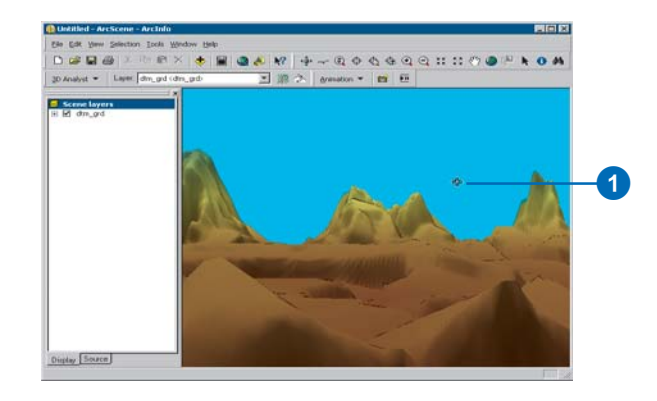

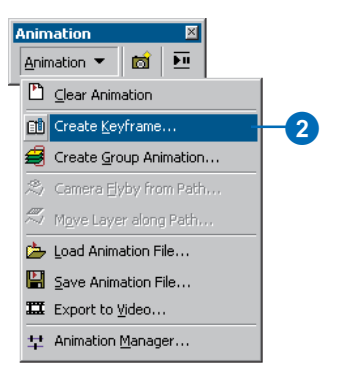

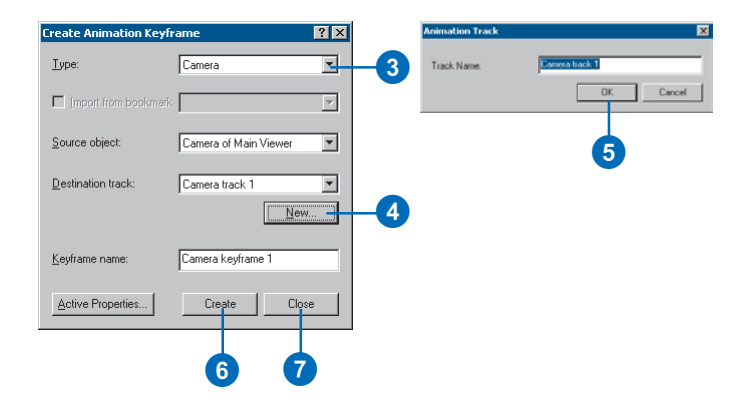
## **Creating a keyframe of layer properties**

1. Change the layer property that you want to capture.

For example, turn on the 3D Effects toolbar and set a transparency for a layer.

- 2. Click Animation and click Create Keyframe.
- 3. Click the Type dropdown arrow and choose Layer.
- 4. Click New.
- 5. Click OK.
- 6. Click Create.
- 7. Click Close.

You can repeatedly change a property and create a new keyframe without closing the Create Animation Keyframe dialog box. Note that you need at least two keyframes to create a track that will show change.

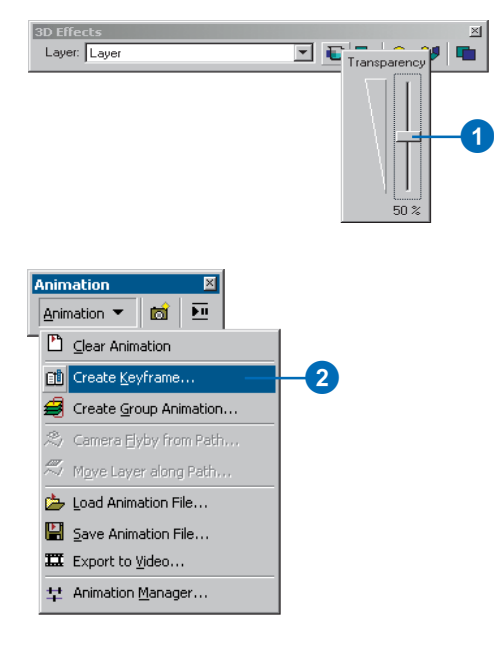

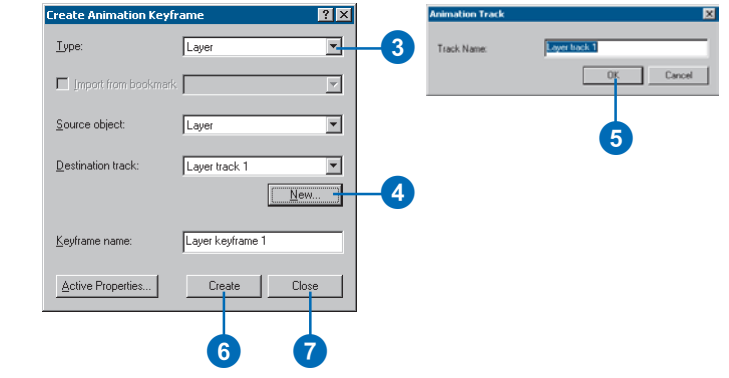

# Making group animations

You can create an animation from an existing group layer or individual layers within a scene. For example, you might have a group layer in which individual layers represent snapshots in time. If these layers are ordered sequentially in the TOC, you can create tracks that successively turn visibility on and off for each layer within the group. The animation will depend on the ordering in the TOC, so arrange layers in the order that you want them played. The tracks will show how the data changes through time.

# **Making a group animation**

- 1. Click the Add Data button to add the layers or group layer that you want to animate.
- 2. Click Animation and click Create Group Animation.
- 3. Optionally, choose a Base name for tracks.

You are provided with a default name for the tracks, but you can change it to something more meaningful.

4. Optionally, set the beginning and ending times.

Setting these times allows you to determine when the group animation will play relative to other tracks that may exist.

- 5. Select a group layer. You can click a group layer or all the layers in your scene.
- 6. Optionally, change Transitions.

These options will help you determine how layers in an animation change from one to another.

- 7. Optionally, uncheck Overwrite existing tracks with same name to add additional group animations.
- 8. Click OK.

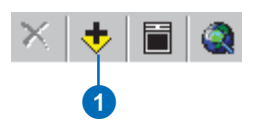

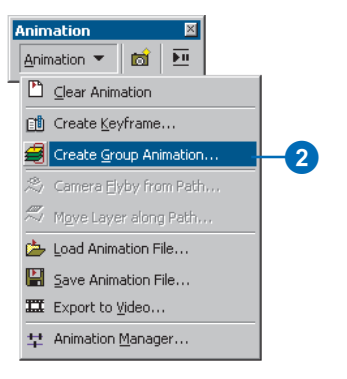

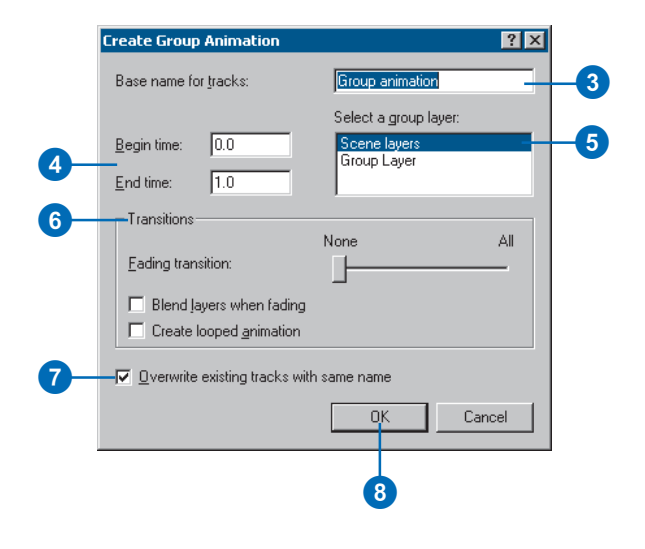

# Making animations from paths

You can create camera tracks and layer tracks from paths. A *path* is defined by a selected line feature or graphic, and its purpose is to constrain movement along the selection. A camera track is created by moving the camera along the selected path. A layer track is made by moving a layer along a path.

Use the Path destination options for a camera flyby path to modify the way the camera (observer) travels. There are three options for moving a camera along a path: move both the target and observer along the path for a flyby, move the observer along the path with the current target to point the camera at an area while it

### **Tip**

#### **Modifying camera properties**

*When selecting flyby mode as the path destination, click Orientation Settings in the Camera Flyby from Path dialog box to modify the way camera azimuth, inclination, and roll properties are calculated from the path.*

# **Making a camera flyby from a path**

- 1. Click a selection tool and select the line feature or graphic you want to use as a path.
- 2. Click Animation and click Camera Flyby from Path.
- 3. Optionally, check Apply in reverse order.

The camera will begin at the other end of the path.

4. Optionally, type a value in the Vertical offset text box.

An offset defines the height of the camera.

5. Optionally, slide the simplification factor.

> The simplification factor determines how much the path will be generalized for the animation.

6. Optionally, choose a path destination.

Change the path destination to determine how the observer and target are positioned during the animation.

7. Optionally, uncheck Overwrite last imported track.

> Disabling this option will allow you to add tracks to previous ones.

8. Click Import.

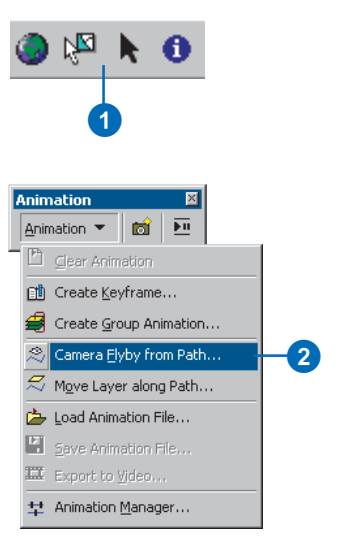

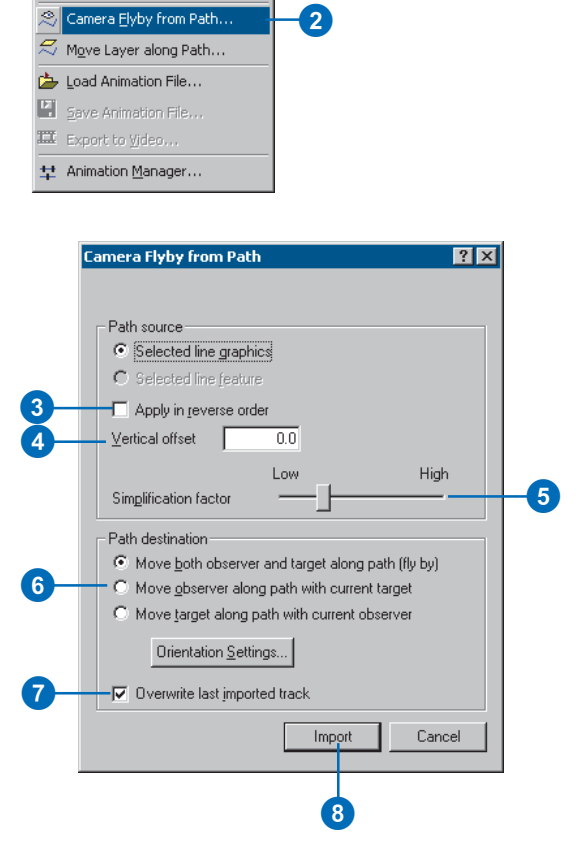

moves along the path, or move the target along the path with the current observer to let the camera follow a virtual point along the path in the track. You can then move a layer along this path to have the camera point toward the layer as it moves.

#### **Tip**

### **Using advanced layer orientation settings**

*Click Orientation Settings to modify the way a layer's azimuth, inclination, and roll properties are calculated from the path.*

# **Moving a layer along a path**

- 1. Click a selection tool and select the line feature or graphic you want to use as a path.
- 2. Click Animation and click Move Layer along Path.
- 3. Click the Layer dropdown arrow and choose the layer you want to move.
- 4. Optionally, check Apply in reverse order.

This option will start the layer moving from the opposite end of the path.

5. Optionally, type a value in the Vertical offset text box.

The vertical offset determines the height of the layer.

6. Optionally, slide the simplification factor.

> The simplification factor indicates how much the path will be generalized when it is used for the animation.

7. Optionally, uncheck Overwrite last imported track.

> Disable this to allow additional layer tracks to be imported without overwriting existing ones.

8. Click Import.

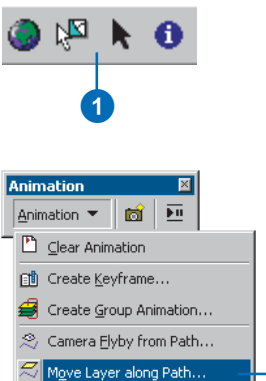

Load Animation File... Save Animation File... II Export to Video... 草 Animation Manager...

Move Layer along Path  $7x$ 8 Laver:  $\overline{\left\vert \mathcal{K}\mathcal{L}\mathsf{D}\mathsf{efaulb}\right. }$ Path source C Selected line graphics O Selected line feature 4<br>6 Apply in reverse order Vertical offset  $\overline{0.0}$ **High** Low  $6<sup>1</sup>$ Simplification factor Path destination-C Move layer along path Orientation Settings.. 7 Overwrite last imported track Cancel Import 0

2

# Using the Animation Manager

The *Animation Manager* allows you to access properties of keyframes and tracks. In addition, you can access timing properties and preview your animation. You can manipulate these properties, then see the result using the Time View preview.

## **Tip**

## **Why change a track or keyframe property?**

*Use the Animation Manager to modify the properties of a keyframe or track. For example, you can change the camera target's x-coordinate to move the target to a more pleasing position. Options to change properties are numerous, allowing you to make your animation look just as you intend.*

### **Tip**

## **Updating a keyframe**

*To fine-tune a scene or camera keyframe in the Animation Manager, select the keyframe you want to change in the Keyframes page, modify the property in the scene, and click Update. The keyframe will be updated to reflect the change.*

## **Using the Animation Manager to access keyframe properties**

- 1. Click Animation and click Animation Manager.
- 2. Click the Keyframes tab.
- 3. Click the Keyframes of Type dropdown arrow and choose the type of keyframe you want to examine.
- 4. Click the In Track dropdown arrow and choose the specific track you want to access.
- 5. Click a Keyframe property to change it.
- 6. Press Enter.
- 7. Click Close.

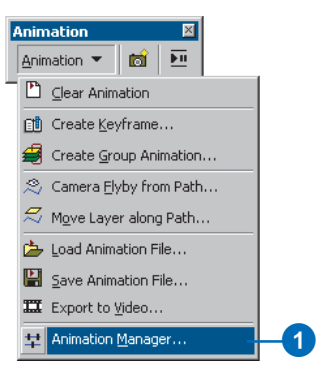

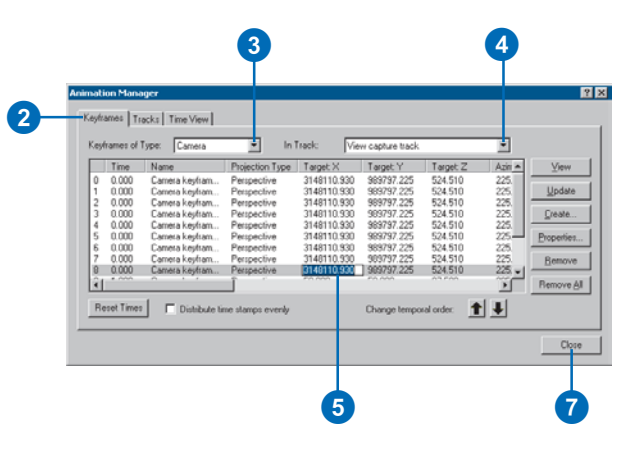

## **Tip**

## **Changing a track's priority**

*If multiple camera or scene tracks refer to the same object, they will be played back according to their priority. To change a track's priority, select the track in the Tracks page of the Animation Manager and use the arrow up or down buttons to move its ranking. If multiple layer tracks refer to the same layer, their transformations will be combined.*

#### **Tip**

#### **What is binding?**

*Tracks are bound to objects. For example, a camera track is bound to a particular viewer, and it will play in that viewer. To change the object that the track is bound to, click Binding.*

#### **Tip**

### **Can I interact with an animation track?**

*You can manually alter properties of a track to allow you, for example, to navigate during animation. Select a track and click Properties to see those that are available for that track. Uncheck the ones you want to control manually.*

## **Using the Animation Manager to access track properties**

- 1. Click Animation and click Animation Manager.
- 2. Click the Tracks tab.
- 3. Optionally, check View only tracks of type, click the dropdown arrow, and select the type you want to examine.
- 4. Click a Track property to change it.
- 5. Press Enter.
- 6. Click Close.

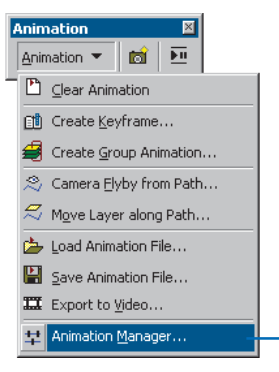

#### 2  $RX$ Keyframes Tracks Time View 8 View only tracks of type: Change priority: 1 | Attached Loop Begin Time End Time Name Type Layer Yes No  $\frac{1.000}{1.000}$ Binding... Properties... Benove Remove All 4 6

 $\mathbf 0$ 

# Timing properties in the Animation Manager

Use the Time View page of the Animation Manager to modify when keyframes of one track are played relative to others or to organize how tracks are synchronized with one another.

When in the Time View page, the timing of all tracks is normalized to one time unit, and there is no indication of duration. Use the duration setting in the Animation Control options dialog box to determine how long your animation will play.

### **Tip**

#### **Previewing an animation**

*In the Time View page, you can examine your animation by clicking the display until a vertical red line appears, then dragging the line to preview the way your animation will play.*

#### **Tip**

## **Why are my layer tracks colored differently?**

*In the Time View page, group layer tracks are color-coded to indicate their visibility. Light green means the layer is visible; red indicates that the layer is invisible; and pale yellow lets you know that the layer is semitransparent, or in transitional visibility.*

## **Using the Animation Manager to modify timing properties of tracks**

- 1. Click Animation and click Animation Manager.
- 2. Click the Time View tab.
- 3. Optionally, click the Plus or Minus buttons to change the time scale.

Reducing the time scale gives you a more detailed view.

4. Optionally, check View enabled tracks only.

> Using this option shows only the tracks that are currently enabled. Disable a track in the Tracks page.

5. Click and drag a green keyframe box in a track to change the time when it will be played.

Moving a keyframe to a later point in the track will cause it to be played later in the animation.

Click and drag a keyframe at the start or end of a track to determine when that track will play relative to others.

6. Click Close.

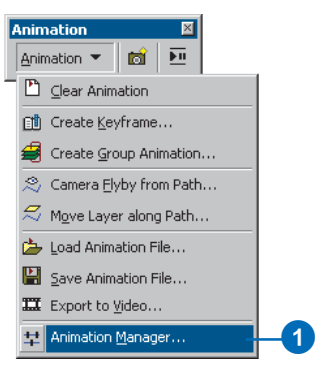

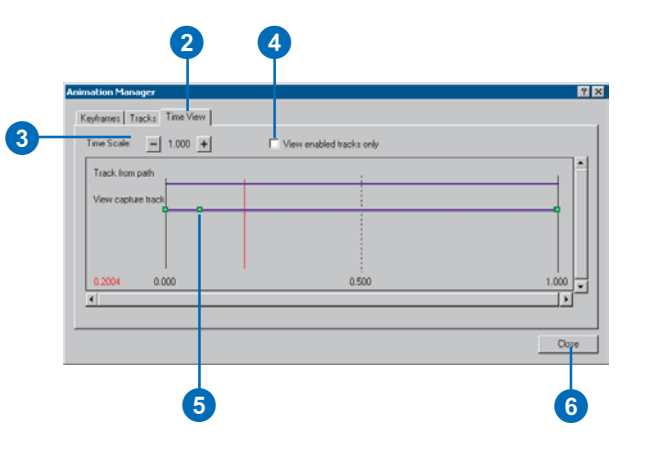

# Saving an animation

An animation that is created in a scene or globe will be stored in the document when it's saved. Animation tracks can also be saved into an independent .asa or .aga file. Another way to save an animation is to export it to a .avi or Quick Time .mov file.

In order to be able to export .mov videos, you'll need to have Quick Time installed on your computer.

# **Saving an animation in a scene document**

1. Click the Save button.

An existing scene document will be appended with the animation, or if none exists, you will be prompted to provide a name for a new document that will contain the animation.

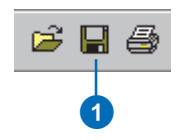

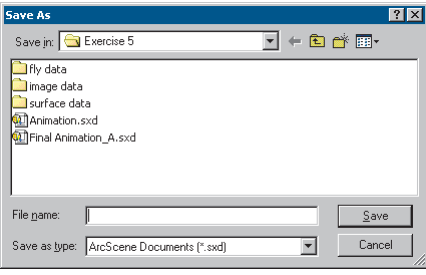

## **Saving an animation by exporting tracks to an ArcScene Track file**

- 1. Click Animation and click Save Animation File.
- 2. Click the Save in dropdown arrow and choose a location.
- 3. In the File name text box, type the name you want to give the animation file.
- 4. Click Save.

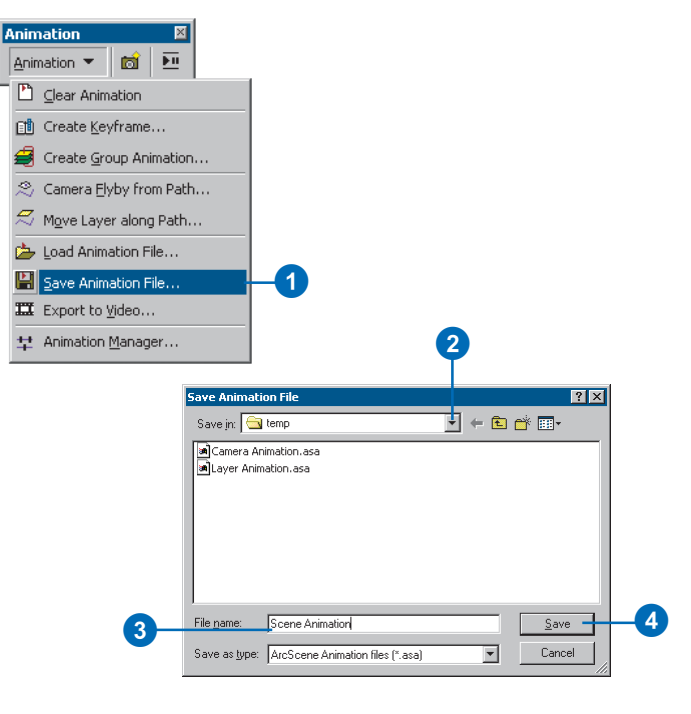

## **Tip**

## **Using advanced video options**

*To access frame rate and video quality properties, click Options on the Video Export dialog box.*

## **Tip**

## **Preventing extraneous windows from appearing in video files**

*Make sure that when you export your animation to a video file you move other windows away so nothing obscures the viewer that is playing the animation. Otherwise, they may appear in the exported file.*

## **Exporting an animation to a video file**

- 1. Click Animation and click Export to Video.
- 2. Click the Save in dropdown arrow and choose a location.
- 3. In the File name text box, type the name of the video file you want to create.
- 4. Click the Save as type dropdown arrow and select the type of video file you want to create.

You can export a .avi or .mov.

5. Click Export.

A video file of the given name and type is created in the specified location.

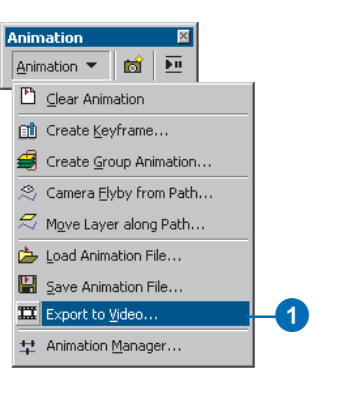

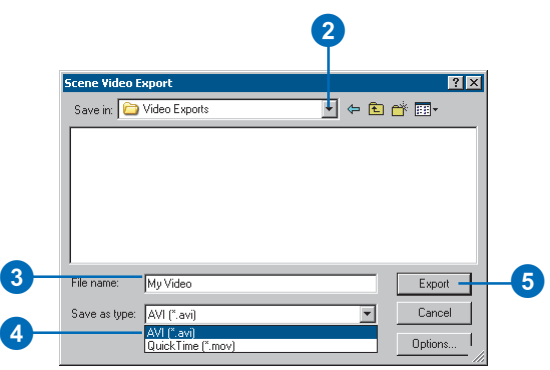

# Sharing animations: Loading an ArcScene or ArcGlobe Animation file

You can load an ArcScene or ArcGlobe Animation file into any scene or globe. However, when attempting to load an animation into a new document, care must be taken to ensure that the animation applies to the document. If an animation track refers to an item that doesn't apply to the document, the track will not play. For example, if you've created an animation containing a track that refers to a certain layer in a document, that layer must be present in the new document and must be in the same location in the TOC. Because a layer track refers to a layer by noting its ranking in the TOC, the track may animate an incorrect layer or may not  $\blacktriangleright$ 

#### **Tip**

## **Identifying ArcScene Animation files**

*ArcScene track files are appended with the .asa extension. ArcGlobe track files are appended with the .aga extension.*

## **Loading an ArcScene Animation file**

- 1. Click Animation and click Load Animation File.
- 2. Browse to the ArcScene Animation file you want to load.
- 3. Click Open.

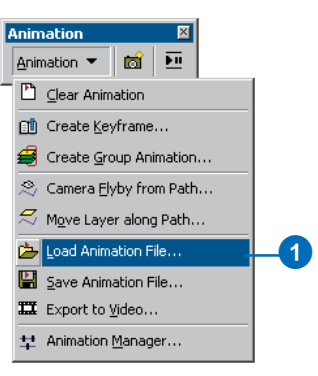

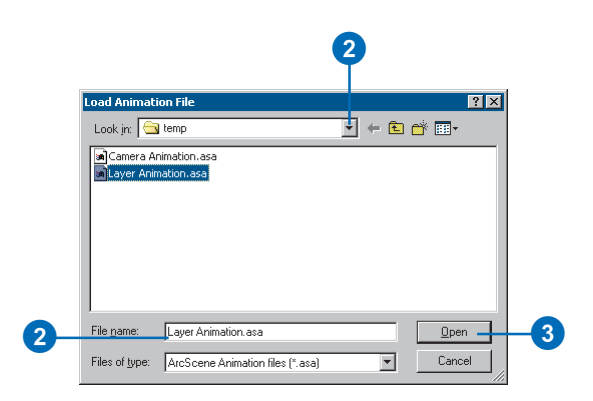

be enabled to play if the ranking in the new document's TOC is different. Also, if a track refers to a viewer that doesn't exist in the new document, that track will not play. In addition, if you've created a camera track in a document's extent and want to play it in a new document, make sure the extent of the new 3D view is the same, or else your track might move the camera in an area where there is no data. This is because a camera track is defined in part by a document's extent.

## **Tip**

## **Using animations stored in a scene or globe document**

*Load the document with animation into ArcScene or ArcGlobe as you would any other document. Modify the name you give to animated documents to let others know that they contain animation.*

# **3D symbology 9**

## **IN THIS CHAPTER**

- **What is a 3D symbol?**
- **Using 3D symbols**
- **Using 3D styles**
- **Making 3D symbols**
- **The 3D Symbol Property Editor**
- **Altering the 3D placement of a symbol**
- **Offsetting a 3D symbol**
- **Scaling the size of 3D symbols**
- **Using 3D styles to assign symbology**
- **Symbolizing points with 3D symbols**
- **Symbolizing lines with 3D symbols**
- **Symbolizing polygon fills with 3D symbols**
- **Saving the current styles**
- **Organizing 3D style contents**
- **Creating and modifying 3D symbols and elements**

Using 3D symbology allows you to provide a sense of realism to your 3D documents or render cartographic symbols in 3D. You can use 3D symbols to display features as 3D objects or display your map symbols in 3D.

For example, instead of symbolizing a house as a simple point, you could choose to symbolize it with a 3D model of a particular style of home, providing realism to your document. Or, you might choose to display a layer of recreation use symbols by selecting 3D versions of the symbols for a more vivid effect. In addition, you could symbolize a roads layer as textured strips creating a realistic road network. Finally, you might add a texture to a surface to provide a realistic ground surface to your scene or globe.

3D symbology lets you create documents that dramatically enliven your data and provide stunning representations of your 2D maps. Using 3D symbology allows you to depict real-world scenarios that can be as geospecific, or "visually true", as you dictate while also giving you the option to portray your data geotypically, or "stylistically true". You'll be able to import your existing OpenFlight (.flt), 3ds max\* (.3ds), or Virtual Reality Markup Language (VRML\*) models into ArcGIS, then symbolize features with these models, or choose to select symbology from a rich set of included 3D styles that contain models, cartographic symbols, and 3D geometric shapes.

# What is a 3D symbol?

A *3D symbol* is a 2D symbol with extended properties. These properties enhance 2D symbols so that they can be viewed in 3D in an ArcGIS 3D application.

While a 2D symbol has dimensions in the x and y directions, a 3D symbol has the additional property of a dimension in the z direction. Thus, a 2D point symbol is analogous to a 3D sphere symbol, a square-shaped 2D symbol is analogous to a cubeshaped 3D symbol, and a 2D line symbol can be analogous to a tube-shaped 3D symbol.

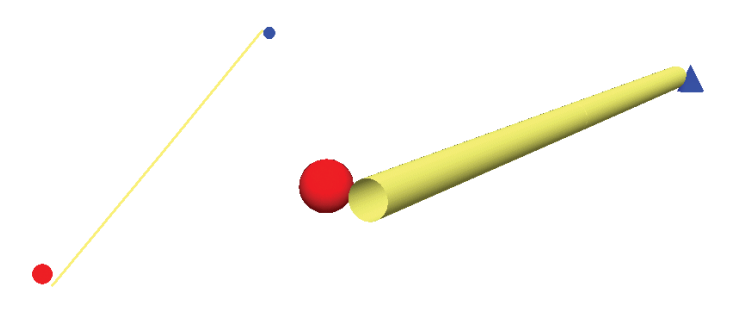

Example of 2D features on the left and the analogous 3D representations on the right

3D symbols can also be more complex than simple geometric shapes. A 2D picture fill symbol, whose pattern is applied as a fill to a 2D polygon, is analogous to a 3D texture fill symbol. A 3D texture fill symbol is a picture fill symbol that has awareness of its real-world size, and can be mapped on to a geometry with proper scaling. Points may also be symbolized by representations of real-world objects (*3D models*) as, for example, a set of points indicating dwelling locations being symbolized by existing 3D models of houses.

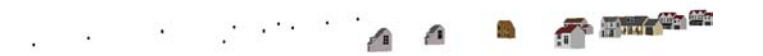

#### Existing points, on the left, symbolized by 3D model houses, on the right

## **Types of 3D symbols**

A point can be symbolized in 3D by a simple 3D marker such as a cube or a cone, a 3D character marker based on a system font, or a 3D marker as imported from a 3D model. A line can be symbolized in 3D by using a 3D simple line symbol, such as a tube or a strip; or a texture line symbol, such as a texture symbolizing a road. A polygon or surface can be symbolized by using a 3D texture fill symbol, for example, a texture resembling a geotypical feature such as grass. These options allow you to

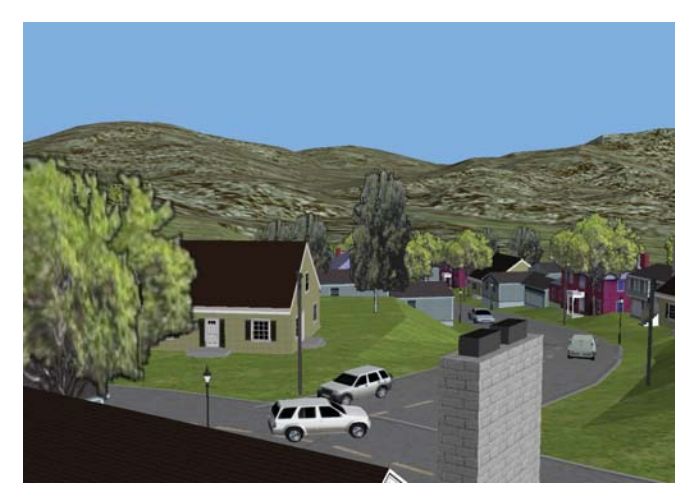

3D symbols used to portray realism

render realistic 3D worlds. For example, you may have an existing document that could be made more visually realistic by symbolizing points representing a housing tract by 3D models of houses, then symbolizing the roads in this tract by using a textured line symbol that models pavement. In addition, you might use a grass texture to symbolize a polygon feature class showing city parks.

# Using 3D symbols

# **Making geotypical documents**

A *geotypical* symbol is a model with realistic properties that are used to portray a certain style. A set of geotypical models might show a generic style or theme, such as "Capecod Houses", with different properties such as "1 story" or "2 story". 3D Analyst comes with 3D styles that let you symbolize points, lines, and polygons with generic 3D symbols such as typical houses, textured roads, and fills. You can use these symbols to create realism, while still being abstract enough to not imply specific, actual objects. Use geotypical symbols to model a proposed housing tract or in existing areas where it isn't necessary to show real-world objects. Using geotypical 3D symbols, you can make documents that mimic real-world characteristics but don't imply visual truth.

## **Making geospecific documents**

A *geospecific symbol* is a model that is based on a real-world object. An example is a model of the White House in Washington, D.C. You can symbolize features with objects that are based on real-world objects. For example, if you have existing 3D models of buildings that exist in an area, you can import them, then render your point feature class with the objects you've imported. You can also import any textures that you may have, such as vegetation or wall textures. You can import these models into styles or as needed to symbolize features independent from a style.

# **Making 3D maps**

You can create dramatic maps that are rendered with 3D symbology. These maps may use a map's 2D symbology as a guide, then display the symbols in 3D. For example, points can be displayed as spheres, lines as strips, and polygons as textured objects. In addition, you might choose a 3D character marker to

render font-based characters in 3D. You can use these 3D representations to bring new perspectives to your maps.

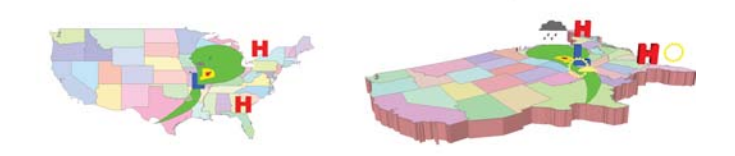

2D representation (left) and 3D representation of a weather map

# Using 3D styles

# **3D styles**

Styles are sets of particular symbols with preset characteristics. These symbols are categorized thematically, then saved with properties, such as size and color, that make it convenient to use them. *3D styles* work the same way as 2D styles but contain 3D symbols commonly used in 3D Analyst. They may, in addition, store some real-world information about their sizing.

3D Analyst comes to you with 3D styles that are ready to use. These styles contain both simple geometric shapes as well as geotypical models. In addition, you can create your own symbols, then make your own styles containing these symbols. You can also construct styles from existing symbols.

Styles are a convenient way of storing symbology that you commonly use. 3D Analyst provides styles that help you symbolize common scenarios and also provides the flexibility for you to create your own styles by making them from existing symbols or importing them.

See 'Working with styles and symbols' in *Using ArcGIS ArcMap* for more detailed information on working with styles and the Style Manager.

# **3D point styles**

When you open the symbol selector of a point's symbology, you'll see the 3D styles available by noting those prefixed with "3D". Some of these styles contain common 3D character marker symbols with convenient sizes and colors. Other 3D styles contain simple geometric shapes such as spheres, cubes, and tetrahedrons. Yet other 3D styles contain models such as buildings, street furniture, trees, and vehicles with real-world sizing information.

Use 3D point styles to render simple geometric shapes such as spheres or cubes. Or use them to make building models based on point feature classes. You can also symbolize points as models such as houses, vehicles, or street furniture.

| More Symbols        |
|---------------------|
| 3D Basic            |
| <b>3D Houses</b>    |
| 3D Industrial       |
| 3D Skyscrapers      |
| 3D Street Furniture |
| <b>3D Trees</b>     |
| 3D Vehicles         |
| Add…                |

Example of 3D styles available for point feature classes

# **3D line styles**

Similarly, styles are available for line symbology. You can choose from styles that contain simple geometries, such as tubes or strips, or styles that include textures of fences, walls, roads, and walkways.

Use 3D line styles to show roadways or fences. You might also show a sewer network or pipe workings symbolized as tubes.

# **3D polygon fill styles**

You can use 3D styles for polygons that allow you to depict their fills as a variety of textures, including, for example, those that are vegetative or man-made.

You can use these *3D textures* to model the grass in a park or the pavement of a parking lot. You might also use a style texture to symbolize a surface, portraying the ground as a set of ground covers.

3D styles are the quick way to symbolize common 3D features. Use them as a shortcut to create realistic models or abstract 3D worlds. Next, you'll see how you can import and create your own 3D symbols.

# Making 3D symbols

You can make your own 3D symbols by composing them from existing symbols or by importing them as 3D models from other formats. In this section you'll learn how to do both.

# **Constructing your own 3D symbols**

You can create your own 3D symbols to symbolize a particular feature or add to a style's contents. You might create a composite symbol by combining unique symbols into one. See 'Creating new symbols and map elements' in the *'*Working with styles and symbols' chapter in *Using ArcGIS ArcMap.*

# **Importing 3D models as symbols**

You can import OpenFlight (.flt), 3ds max\* (.3ds), or VRML models as 3D symbols. Use this feature if you have existing 3D models that you'd like to use in 3D Analyst. You can import these models when symbolizing a feature, or you can import them into an existing or newly created style.

OpenFlight models can be created using MultiGen–Paradigm ModelBuilder 3D\*. You can use ModelBuilder 3D to quickly generate 3D models of real-world buildings, objects, and vegetation for incorporation into an interactive display of 3D GIS. To create .3ds models, you can work in Discreet 3ds max, or use @Last Software SketchUp\* as a tool for creating 3D models, then export them to .3ds format.

# The 3D Symbol Property Editor

When using 3D symbols in the Symbol Property Editor, some features specific to 3D become available that are common to all 3D symbols, such as a 3D preview, 3D placement, and 3D threshold. In this section, you'll learn how to accomplish tasks using these features.

# **Opening the 3D Symbol Property Editor**

- 1. In the TOC or the symbology Layer Properties page, click the symbol whose properties you want to change.
- 2. Click Properties.

The Symbol Property Editor appears.

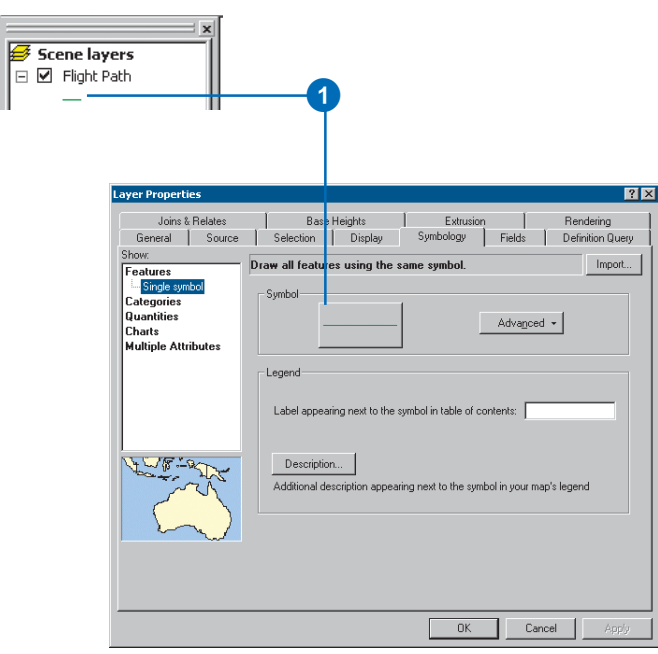

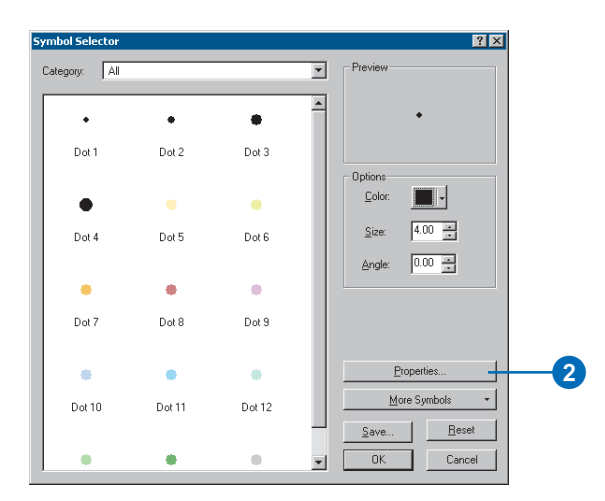

# Altering the placement of a 3D symbol

You can alter the placement of a 3D symbol in relation to the feature it's symbolizing. You can set the origin of a 3D symbol, then offset this normalized origin. In addition, you can alter the rotation of a symbol in the three axes that define 3D space.

When you set the origin of a 3D symbol, you're indicating where on that symbol you want the origin to be. For example, the default location of the origin for a sphere is at its center. You can set, or *normalize*, the origin to be at its edge.

# **Setting the origin of a 3D symbol**

- 1. In the Symbol Property Editor, click the 3D Placement tab.
- 2. Slide the normalized origin offset slider for the axis you want to modify to the position you want the origin to be within the symbol.
- 3. Click OK.

The origin is moved to the new position in the 3D Preview window.

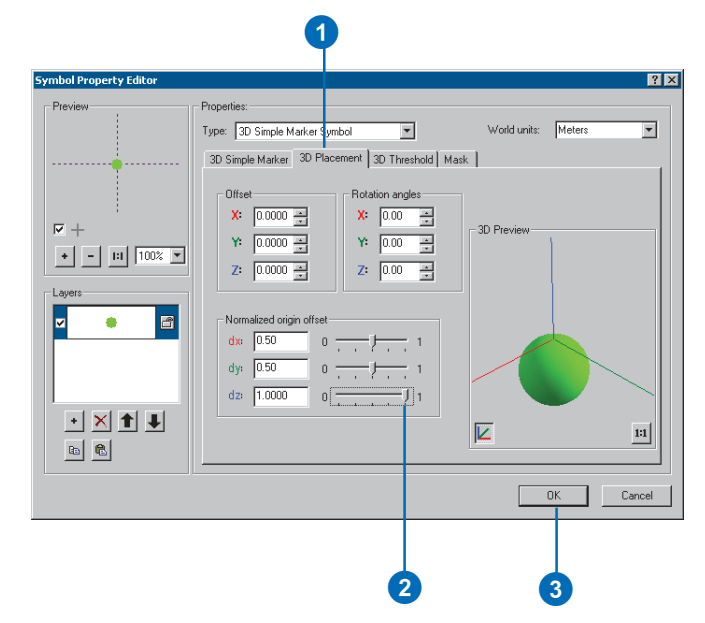

# Offsetting a 3D symbol

After you are satisfied with the normalized origin of a 3D symbol, you may wish to indicate an offset for the symbol. You'll use real-world units to set offsets of 3D symbols.

## **Tip**

## **Specifying an offset without typing**

*Instead of typing in a number for the offset, you can use the Up and Down buttons on the right side of the Offset text boxes.*

## **Setting an offset for a normalized origin of a 3D symbol**

- 1. In the Symbol Property Editor, click the 3D Placement tab.
- 2. Type an offset for the axis that you want to modify.
- 3. Click OK.

The normalized origin of the symbol is adjusted in the 3D Preview window.

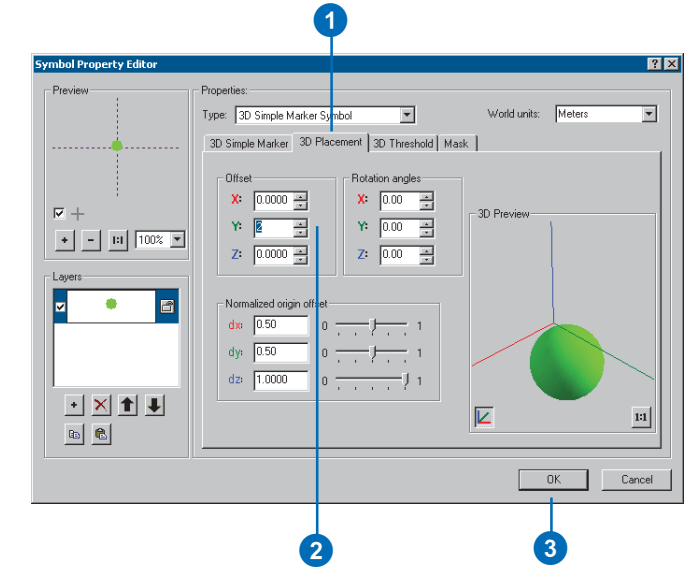

## **Tip**

## **Specifying a rotation without typing**

*Instead of typing in a number for the rotation angle, you can use the Up and Down buttons on the right side of the Rotation angles text boxes.*

## **Setting the rotation of a 3D symbol**

- 1. In the Symbol Property Editor, click the 3D Placement tab.
- 2. Type an angle of rotation in degrees for the axis you want to modify.
- 3. Click OK.

The symbol is rotated along the axis in the 3D Preview window.

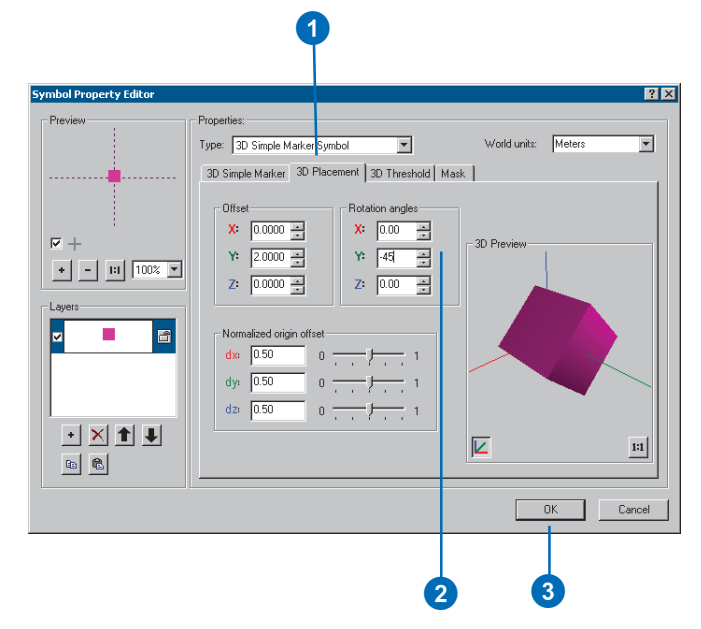

# Scaling the size of 3D symbols

3D Analyst stores models in its styles with real-world sizes and attempts to provide sizing options for other symbols that will suit your needs. However, you may find that after you symbolize a feature, you'll need to adjust its scale in your document. The Scale 3D Symbols dialog box, accessed from a layer's context menu, allows you to do this using onthe-fly feedback.

# **Scaling the size of a set of 3D symbols in a layer**

- 1. Right-click a layer symbolized with 3D symbols and click Scale 3D Symbols.
- 2. Move the slider to the left or to the right to decrease or increase the symbol's scaled size, respectively.
- 3. Optionally, click Suggest to offer a scale based on the layer's extent and the symbol's size.
- 4. Click OK.

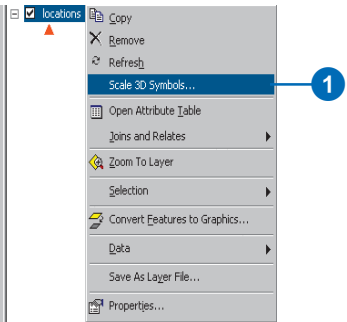

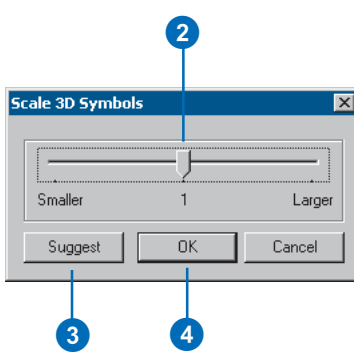

## **Tip**

## **Specifying a dimension without typing**

*Instead of typing in a number for the size along an axis, you can use the Up and Down buttons on the right side of the Width (X), Depth (Y), or Size (Z) text boxes.*

## **Changing the dimensions of the symbol axes**

- 1. In the Symbol Property Editor, click the 3D Character Marker, 3D Marker, or 3D Simple Marker tab.
- 2. Optionally, uncheck Keep aspect ratio to change the dimensions of individual axes.
- 3. Under Dimensions, type a value in the text box for the axis you want to modify.
- 4. Click OK.

The dimensions of the symbol are modified in the 3D Preview window.

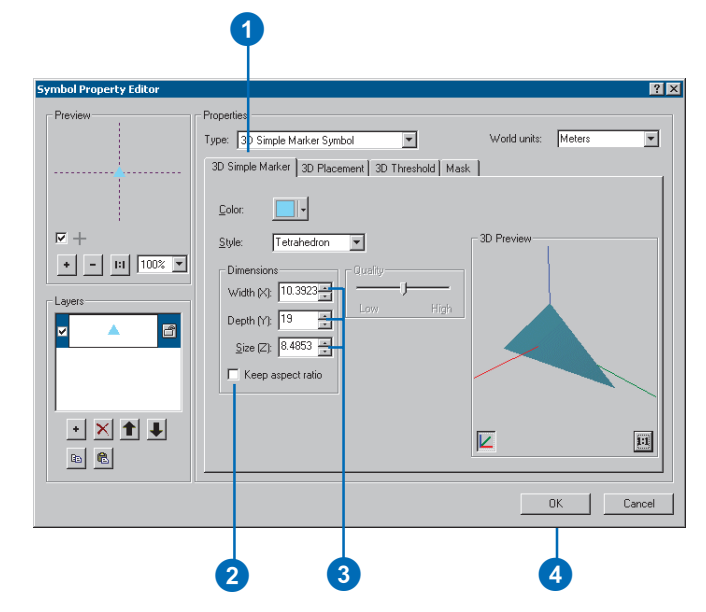

# Using 3D styles to assign symbology

Styles contain symbols with preset properties that you might use often. 3D styles offer geometric primitives as well as model libraries.

#### **Tip**

#### **A shortcut to the Symbol Selector**

*You can invoke the Symbol Selector, the dialog box that lists symbols in styles, by clicking the feature class symbol in the table of contents.*

# **Symbolizing a feature with a symbol in a style**

- 1. In the table of contents, rightclick the layer and click Properties.
- 2. Click the Symbology tab.
- 3. Click the Symbol button.
- 4. Click More Symbols and click the style you want to use.
- 5. Optionally, click the Category dropdown menu and click the category of the style you want to use.  $\blacktriangleright$

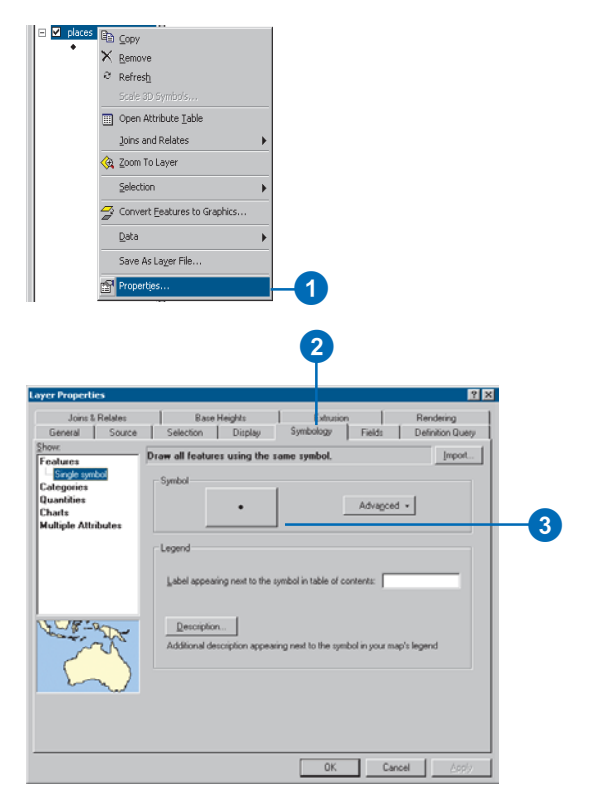

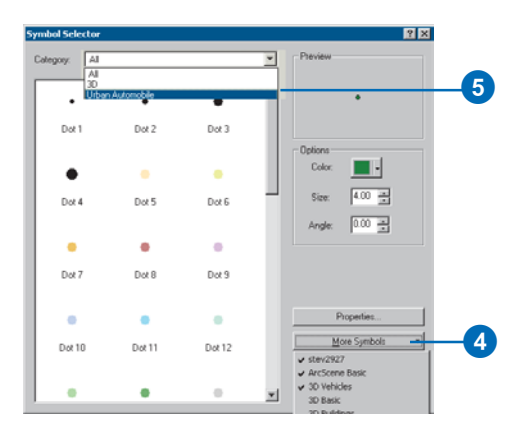

- 6. Click the symbol you want to use.
- 7. On the Symbol Selector dialog box, click OK.
- 8. Click OK on the Layer Properties dialog box.

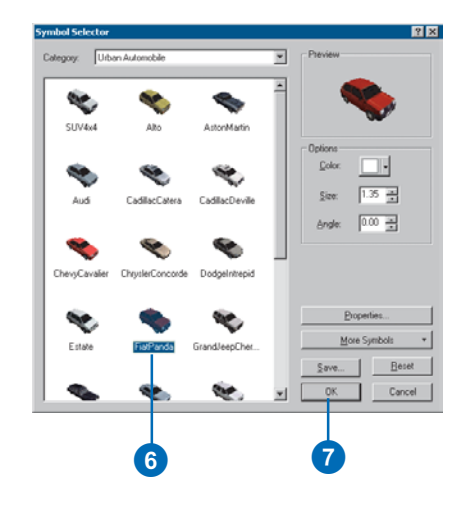

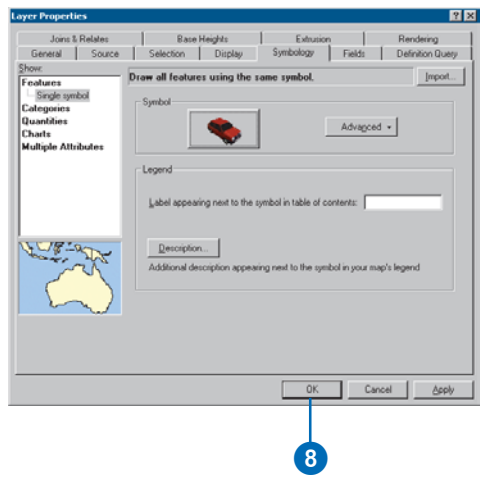

# Symbolizing points with 3D symbols

Points can be symbolized as 3D character markers, 3D markers, and 3D simple markers. You can create 3D symbols that use fonts on your system, choose 3D markers from existing styles, or import them from OpenFlight, 3D Studio Max\*, or VRML. 3D markers are analogous to 3D models. Finally, you can symbolize points as 3D simple markers, which are 3D primitives, such as spheres and cubes.

# **Symbolizing a point as a 3D character marker not included in a style**

- 1. In the TOC, click the symbol of the point feature class you want to modify.
- 2. Click Properties.
- 3. Click the Type dropdown menu and click 3D Character Marker Symbol.
- 4. Click the font dropdown menu and click the font you want to use.
- 5. Click the Character button and click the symbol you want to use.
- 6. Optionally, click the Color dropdown menu and click the color you want to use.
- 7. Click OK.

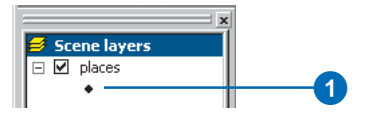

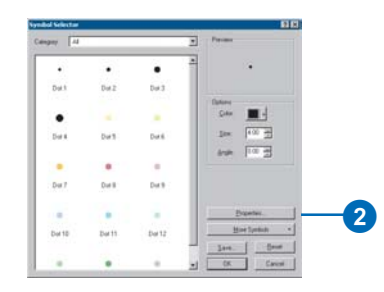

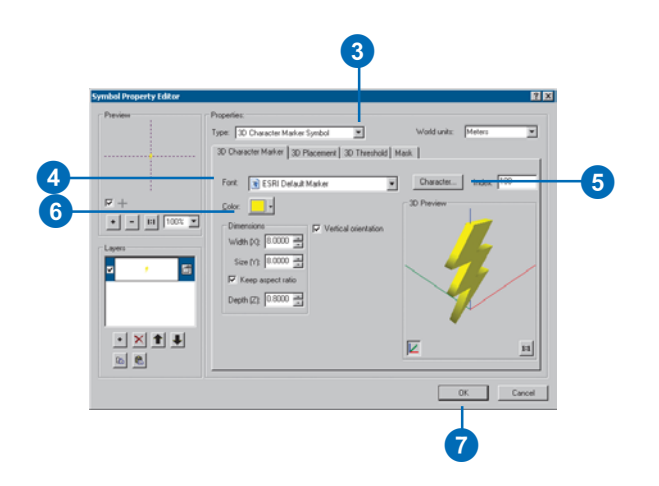

# **Symbolizing a point as an imported 3D marker**

- 1. In the TOC, click the symbol of the point feature class you want to modify.
- 2. Click Properties on the Symbol Selector dialog box.
- 3. In the Type dropdown menu, choose 3D Marker Symbol.
- 4. Browse to the model you want to use and click Open.
- 5. Click OK.

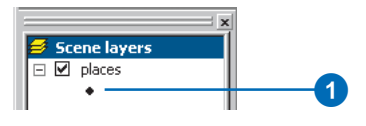

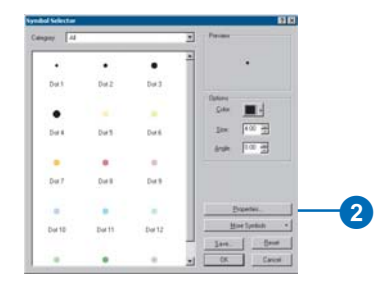

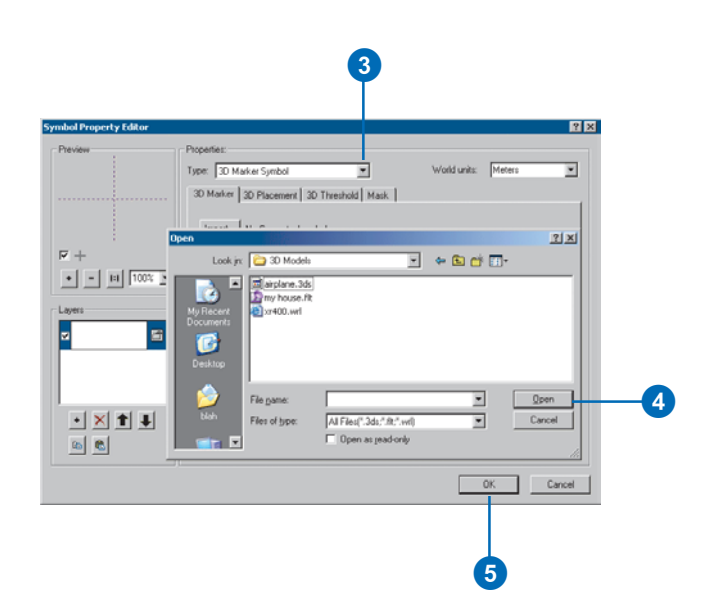

## **Tip**

## **Choosing a quality level**

*Use a higher quality level if you don't have many features to symbolize and a lower quality level if you have many features. Higher quality renders at the expense of performance.*

## **Symbolizing a point as a 3D simple marker not included in a style**

- 1. In the TOC, click the symbol of the point feature class you want to modify.
- 2. Click Properties on the Symbol Selector dialog box.
- 3. Click the Type dropdown menu, and click 3D Simple Marker Symbol.
- 4. Click the Style dropdown menu, and click the shape you want to use.
- 5. Optionally, click the Color dropdown menu and click the color you want to use.
- 6. Optionally, adjust the Quality slider for shapes with curved surfaces.
- 7. Click OK.

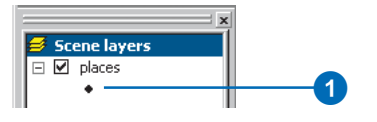

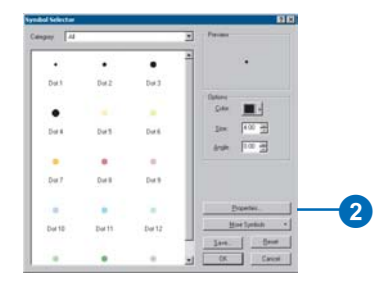

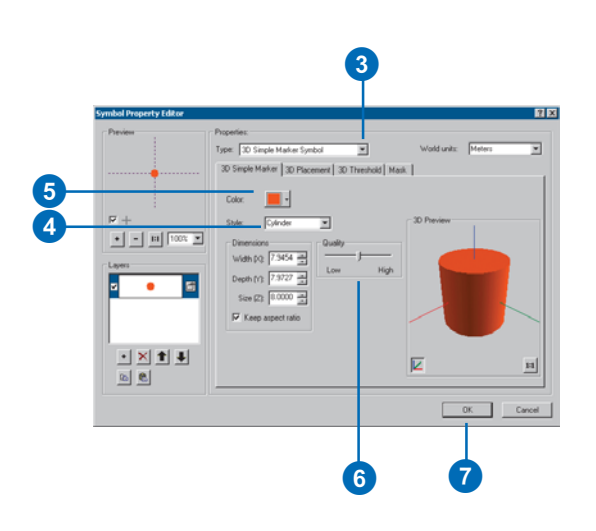

# Symbolizing lines with 3D symbols

You can symbolize line features as 3D simple lines or 3D textured lines. Use 3D simple lines to symbolize lines as 3D geometric shapes, such as tubes and walls. Use 3D textured lines to turn your line work into realistic roads, fences, or walkways.

## **Symbolizing a line as a 3D simple line not included in a style**

- 1. In the TOC, click the symbol of the line feature class you want to modify.
- 2. Click Properties on the Symbol Selector dialog box.
- 3. Click the Type dropdown menu and click 3D Simple Line Symbol.
- 4. Optionally, click the Color dropdown menu and click the color you want to use.
- 5. Click the Style dropdown menu and click the shape you want to use.
- 6. Optionally, slide the Quality slider to your desired quality level.
- 7. Click OK.

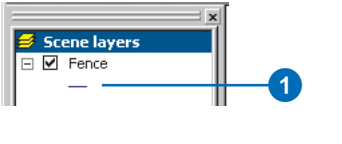

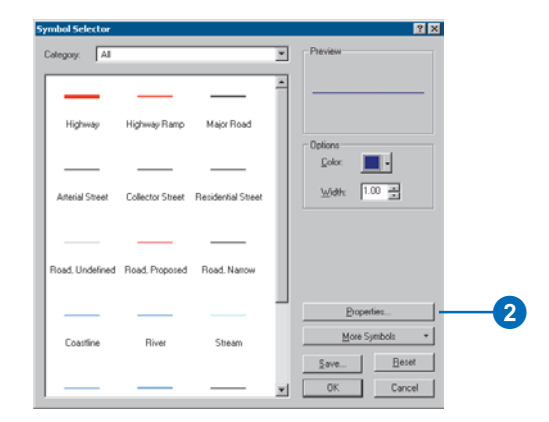

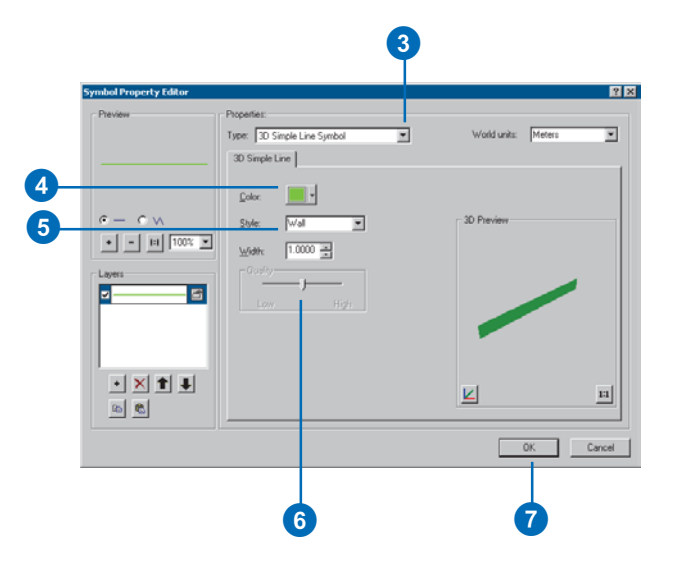

# **Symbolizing a line as a 3D texture line with an imported 3D texture**

- 1. In the TOC, click the symbol of the line feature class you want to modify.
- 2. Click Properties on the Symbol Selector dialog box.
- 3. Click the Type dropdown menu and click 3D Texture Line Symbol.
- 4. Browse to the texture you want to use and click Open.  $\blacktriangleright$

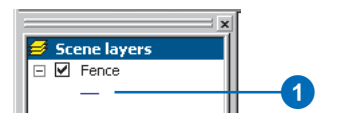

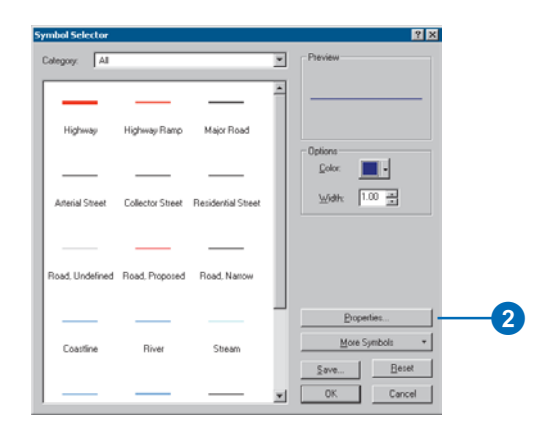

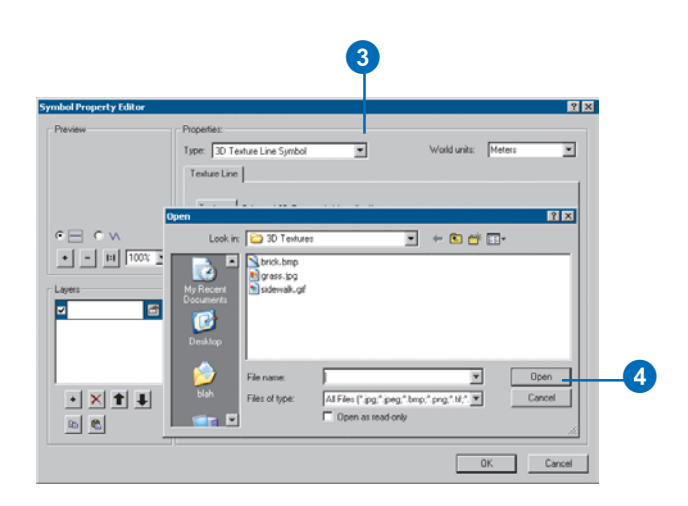

- 5. Optionally, check Vertical orientation to flip the geometry and texture vertically.
- 6. Click OK.

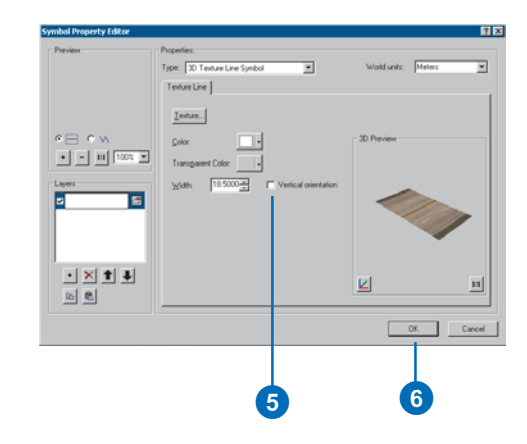

# Symbolizing polygon fills with 3D symbols

Polygon fills and TIN triangles can be symbolized with 3D symbols using the 3D Texture Fill Symbol option. Use this option to realistically display land use features or other polygonal areas.

# **Symbolizing a polygon with an imported 3D texture fill symbol**

- 1. In the TOC, click the symbol of the polygon feature class you want to modify.
- 2. Click Properties on the Symbol Selector dialog box.
- 3. In the Type dropdown menu, choose 3D Texture Fill Symbol.
- 4. Browse to the texture you want to use and click Open.  $\blacktriangleright$

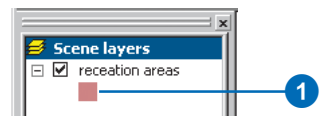

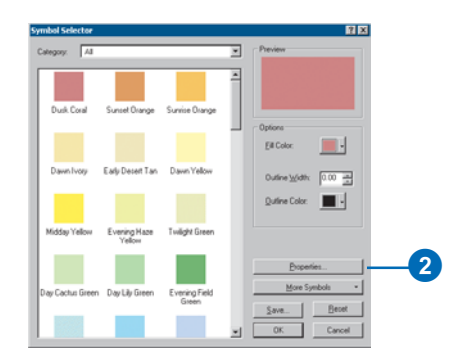

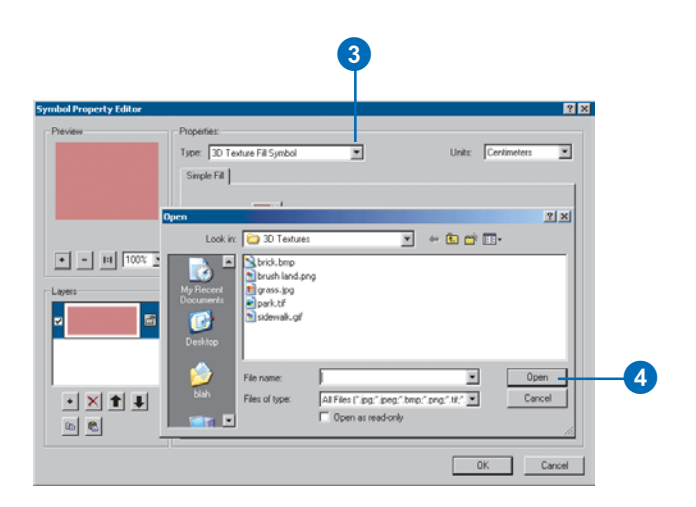

- 5. Optionally, type an angle you want to use to rotate the texture.
- 6. Optionally, type a number for a specific axis to scale the texture in that direction.
- 7. Click OK.

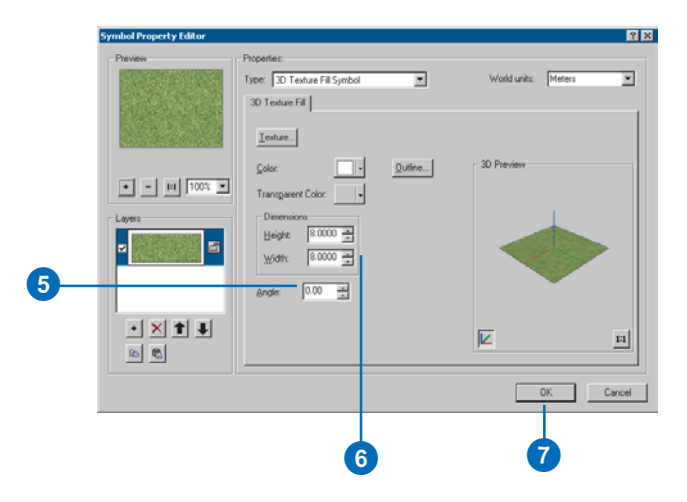

# Saving the current styles

You can easily create a new style containing all the elements, symbols, and symbol properties used in your document.

Create and modify 3D elements and symbols as you design your document, then save everything into a style.

Exporting styles allows you to save 3D elements and symbols from many styles into a single style.

## **Tip**

## **How are symbols stored in a 3D document?**

*The items you draw in 3D symbols and elements—are copied into the document. Therefore, you don't need the original referenced styles to open and draw the document again.*

#### **Tip**

## **Can I create a style from a document without any referenced styles?**

*If you need to modify the symbols in a document and don't have the original styles, you can create a new style by exporting the existing document elements and symbols.*

## **Exporting the current document styles to a new style**

- 1. Click Tools, point to Styles, and click Export Scene (or Globe) Styles.
- 2. Navigate to where you want to save the new style.

By default, the browser is set to your Styles folder.

- 3. Type a style name.
- 4. Click Save.

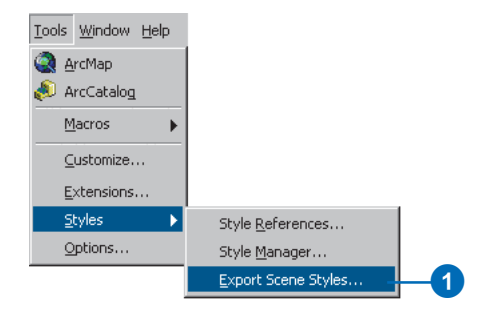

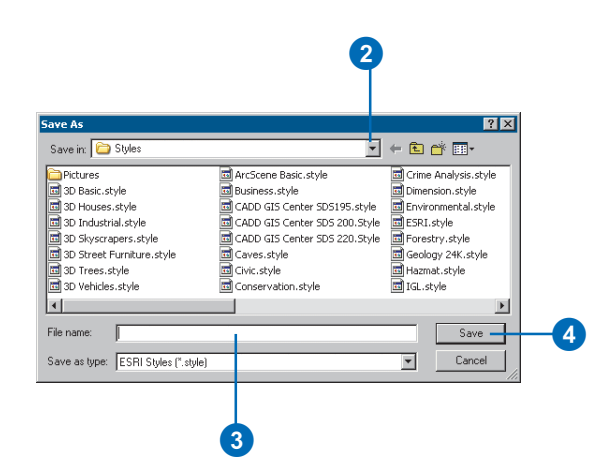
## Organizing 3D style contents

The Style Manager dialog box lets you organize styles and their contents. You can cut, copy, paste, rename, and modify any style contents. You can also create new styles and symbols.

You can create a new style and copy your personal style contents as well as other symbols from other existing styles. Or you can import 3D models into styles.

You can easily distinguish which folders contain elements and symbols, which can be modified, and which are empty.

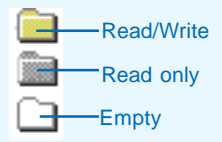

#### **Tip**

#### **Finding the Styles folders**

*By default, the ESRI Styles folder is in the \Bin\Styles folder where ArcGIS is installed. Your personal style folder is in your user profile location, for example, C:\Documents and Settings\<user>\Application Data\ESRI|ArcMap.*

#### **Creating a new style**

- 1. Click Tools, point to Styles, and click Style Manager.
- 2. Click Styles and click Create New.
- 3. Navigate to the Styles folder.
- 4. Type the name for the new style you're creating.
- 5. Click Save.

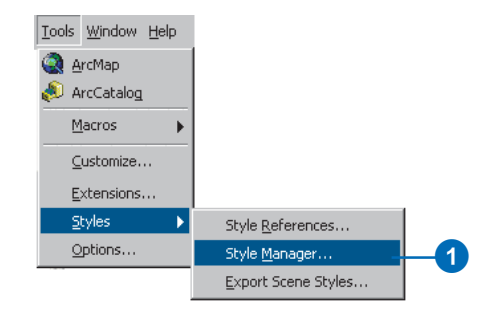

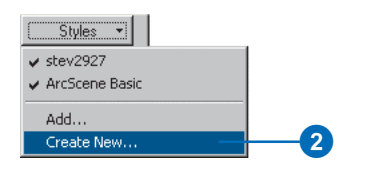

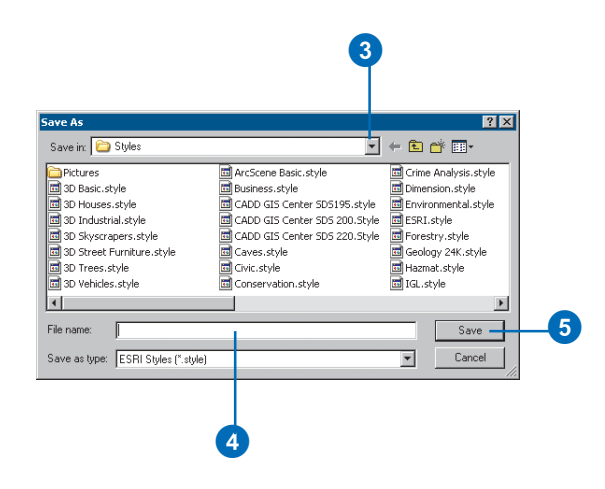

#### **Tip**

#### **Deleting style contents**

*Right-click any map element or symbol and click Delete from the context menu.*

*There is no undo for delete, so you may want to move the element to another folder as a backup rather than delete it.*

#### **Tip**

#### **What's a symbol's category?**

*When you save a symbol, you can specify a name and a category for class distinction. The category can be used to create thematic classifications. You can also create subcategories of styles. Categories can be viewed in the Style Manager dialog box.*

#### **Copying and pasting style contents**

- 1. Click Tools, point to Styles, and click Style Manager.
- 2. Click the style folder whose contents you want to view.
- 3. Right-click an element and click Cut or Copy.
- 4. Click another style folder of the same type.
- 5. Right-click in the symbol contents window and click Paste.

You can only paste into style folders that are the same type as the folder from which the element was copied.

6. Type a new name for the element.

> You can change the name later by using Rename on the context menu.

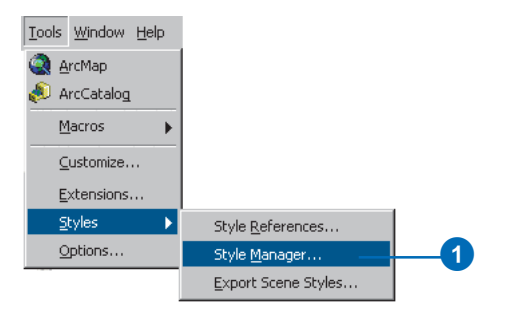

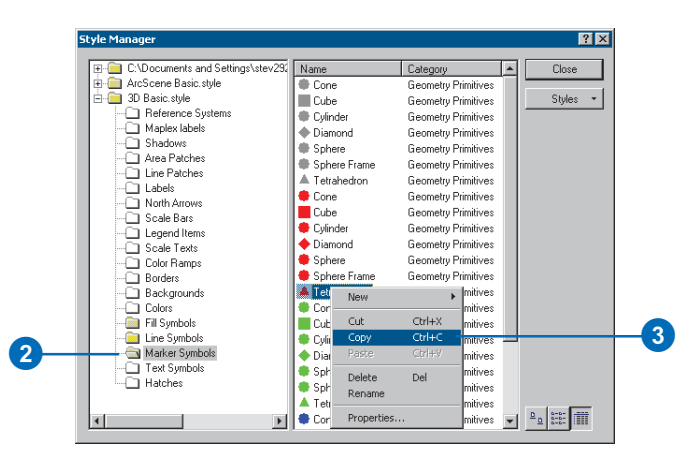

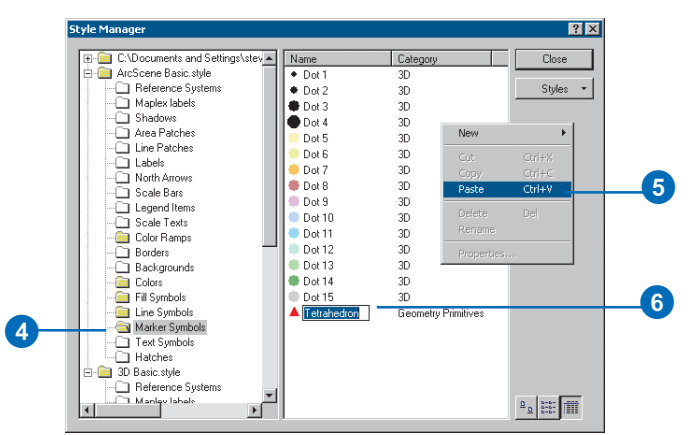

## Creating and modifying 3D symbols and elements

You can use the Style Manager dialog box to create new symbols or to modify an existing symbol.

To set or modify properties of an element or symbol in a style, double-click it in the contents window of the Style Manager. This opens a property dialog box and allows you to define the appearance of the element or symbol and save changes within the style.

Since symbols and elements are organized by type, you create a new symbol or element by first identifying the type, then by selecting the appropriate folder. Then, when you choose to create a new symbol or element, the properties you can choose from are only associated with that symbol or element type.  $\blacktriangleright$ 

#### **Tip**

#### **Using Microsoft ® Access to edit your styles**

*A style is a database. You can use Access to edit names, check your spelling, control sorting, and complete other tasks.*

#### **Creating a new symbol in the Style Manager**

- 1. In the style tree, click the symbol folder in which you want to create more symbols.
- 2. Right-click in the open space in the Symbol contents window, point to New, and click the type of symbol you want to create.

Use the Symbol Property Editor to create the symbol you want and click OK.

3. Name the new symbol.

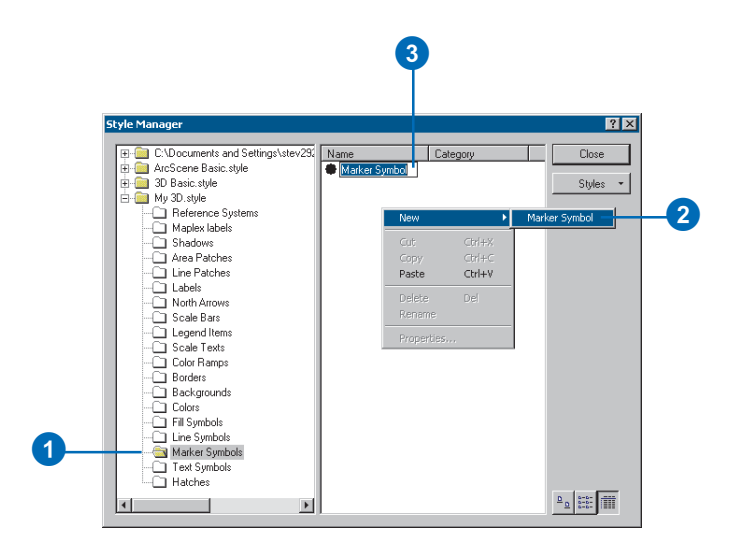

Layers appear in the list according to when they are drawn. Therefore, the bottom layer will be covered by the layer listed above it.

By adding or working with layers, you can enhance the symbols that already exist or combine them to make new symbols. The layers you use can be a mixture of different symbol types and properties, such as color, width, and offset. Turning on or off a layer affects which layers will be viewed in the preview. Locking and unlocking a layer does not affect your capabilities in the Symbol Property Editor; however, it does affect the ability to change the color in the Symbol Selector you access through the Layer Properties. There, if you change the symbol color, only the unlocked layers will change to the new color.

#### **Tip**

**Using a shortcut to the Symbol Property Editor dialog box**

*Instead of clicking the Properties button on the Symbol Selector dialog box, you can click the Preview window on the Symbol Selector dialog box.*

# **3D graphics and text 10**

#### **IN THIS CHAPTER**

- **The 3D Graphics toolbar**
- **3D text**
- **Changing properties of selected graphic elements**
- **Changing defaults for the way graphics appear**
- **Graphics layers**

The information portrayed in your 3D documents isn't always enough to make your point. In some cases you will want to add text and other graphics, such as points, lines, and polygons, to bring attention to certain features or emphasize important areas. For example, you might define a study area by enclosing it with a line or polygon boundary or label buildings with text indicating their names.

You can use the 3D Graphics toolbar to help you accomplish these tasks. The 3D Graphics toolbar gives you the ability to digitize 3D text, points, lines, and polygons based on elements in your display. The toolbar gives you the flexibility of dictating how these graphics are drawn by defining properties, such as shape, color, font, location, and size.

## The 3D Graphics toolbar

The 3D Graphics toolbar allows you to make 3D point, line, polygon, and text graphics. These graphics will draw based on objects in the view. Using the toolbar, you can digitize points that might show areas of interest, lines that may encompass an area, polygons that fill an area, or text that may annotate parts of your study area.

#### **Turning on the 3D Graphics toolbar**

1. Right-click in the gray area where toolbars appear and click 3D Graphics.

The 3D Graphics toolbar appears.

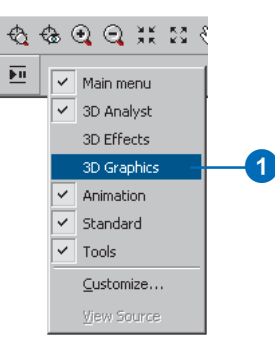

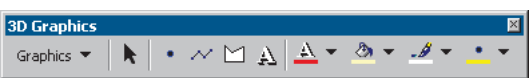

#### **See Also**

gruphics uppear taler in this **1.** Click the New Marker button. *See 'Changing defaults for the way graphics appear' later in this*

#### **Digitizing a 3D point graphic**

- 
- 2. Click the point on the surface or object you want to digitize. A point graphic is drawn at the location you digitized.

You can set the default point to be any symbol you want.

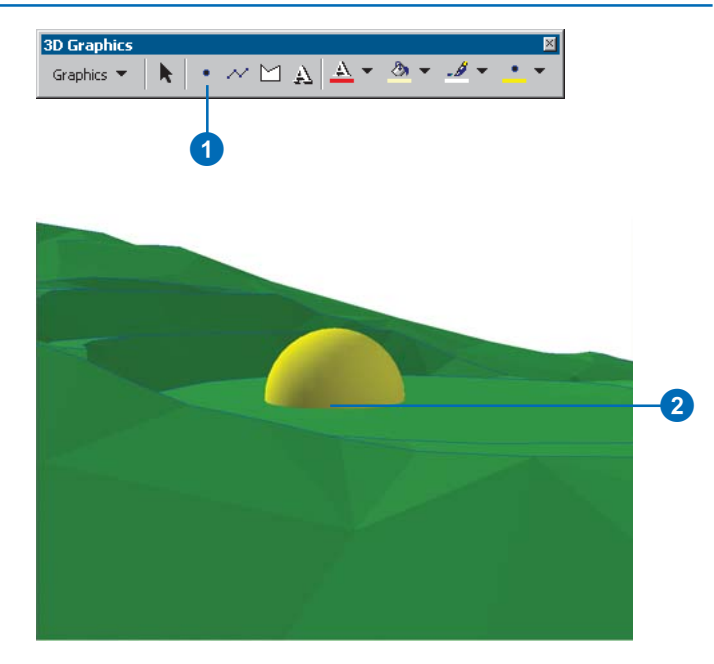

#### **Tip**

#### **Line and surface intersection**

*You can make a digitized line conform to a surface by digitizing more vertices along its length, or make it intersect the surface by digitizing fewer vertices. Since the line digitizing tool is not a profiling tool (heights are obtained at digitized points and not interpolated between), the resulting lines may not conform to the surface. To make lines conform to the surface more closely, digitize more points.*

#### **Digitizing a 3D line graphic**

- 1. Click the New Line button.
- 2. Click the first point on the surface or object you want to digitize.
- 3. Click any additional vertices, double-clicking on the last one.

A line graphic is drawn between the vertices you digitized.

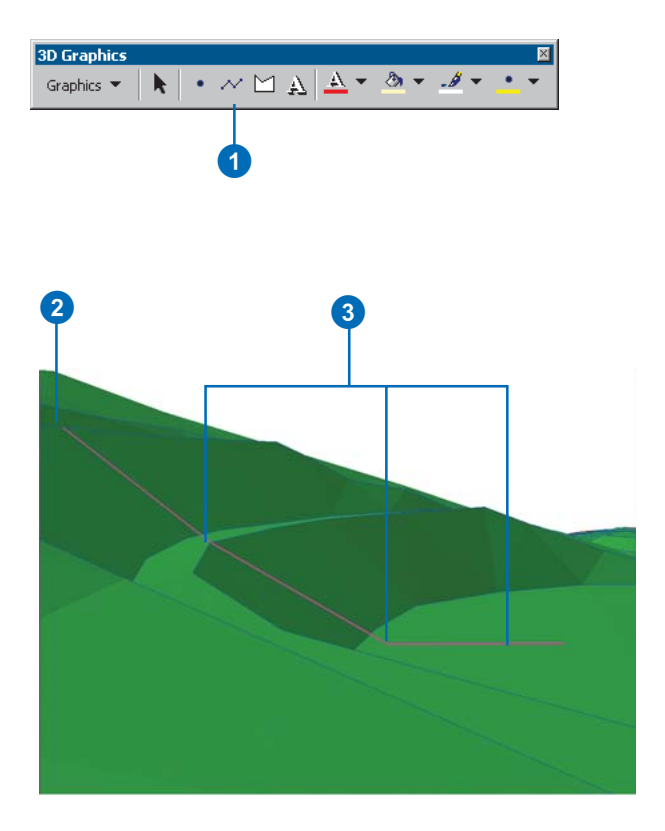

#### **Tip**

#### **Why doesn't the digitized polygon conform to the surface?**

*When you digitize a polygon graphic, only the vertices of the edges you indicated by digitizing are interpolated from the surface or object. Therefore, in cases of varying topography, polygon interiors may not conform to surfaces. A special case where a polygon will conform is in a flat area. If you find that polygon interior nonconformance is a problem, you may want to set the default polygon fill to be No Color. If you need to show polygons with no color fill, see 'Changing the properties of selected graphic elements' in the upcoming pages.*

#### **Digitizing polygon graphics**

- 1. Click the New Polygon button.
- 2. Click the first point you want to digitize on the surface object.
- 3. Click any additional vertices you want to create, doubleclicking on the final point.

A polygon outline appears, defined by the vertices you digitized.

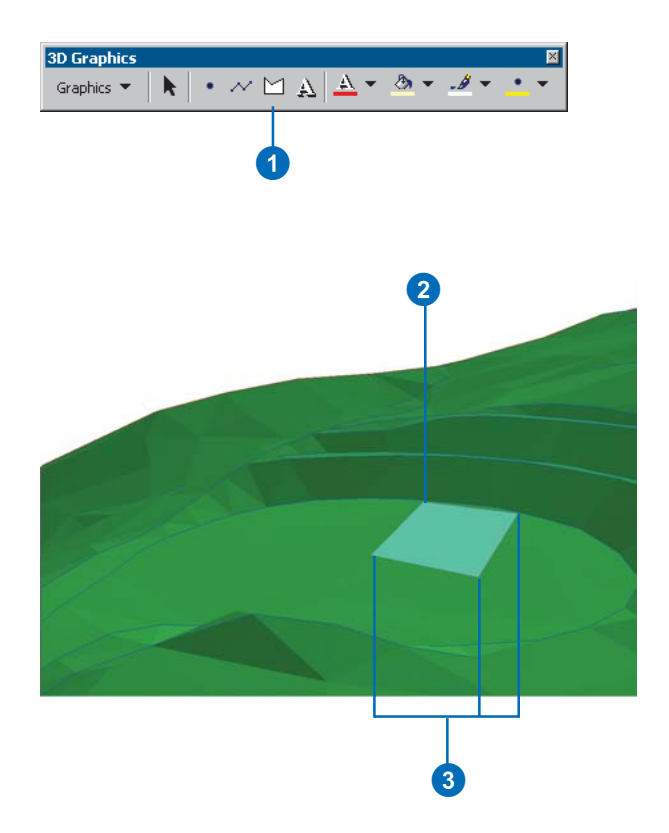

### 3D text

Use 3D text to label features and locations in your documents or make comments about unseen hazards and phenomena. Creating 3D text is as easy as clicking on a location and typing the text you want to appear. Many options are available for deciding how you want the text to look, including font, height, thickness, and color.

#### **Digitizing text**

- 1. Click the 3D Text tool.
- 2. Click the location on the surface or object where you want the text to be placed.
- 3. Type the text you want to display and press Enter.

3D text appears at the location you clicked.

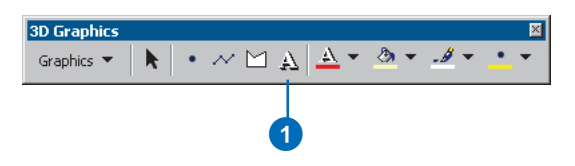

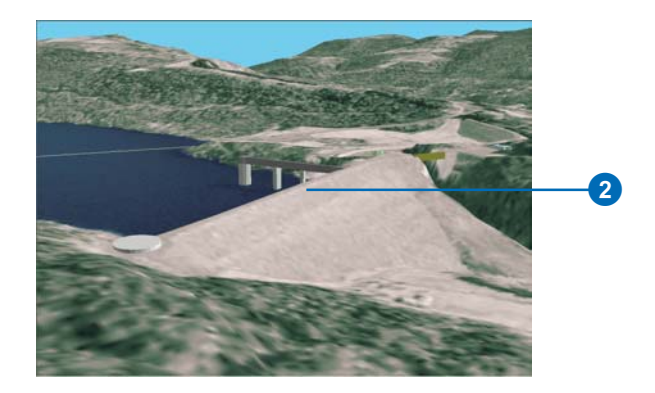

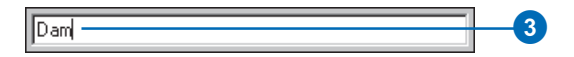

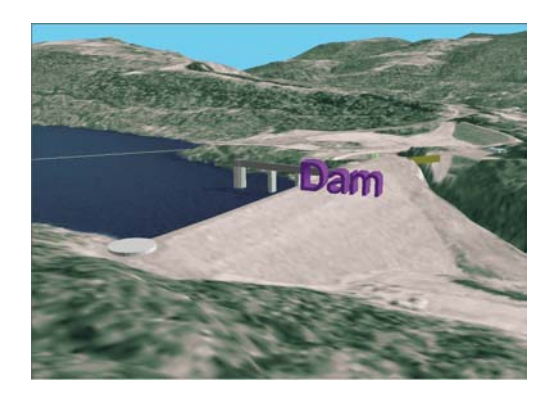

## Changing properties of selected graphic elements

You can change the way that existing graphics appear. If a graphic element is selected, then any change you make using the properties buttons will be honored.

#### **Tip**

#### **Changing other drawing properties**

*If you select a graphic and click on the left side of the Color dropdown arrow, you'll invoke dialog boxes that allow you to set additional properties.*

#### **Changing the color of a selected graphic**

- 1. Click the Select Graphics tool.
- 2. Click the graphic element you want to change.
- 3. Click the 3D Text Color dropdown arrow for text, the Fill Color dropdown arrow for polygon graphics, the Line Color dropdown arrow for lines, or the Marker Color dropdown arrow for points.
- 4. Click the color you want to use.

The selected graphic is changed to the color you chose.

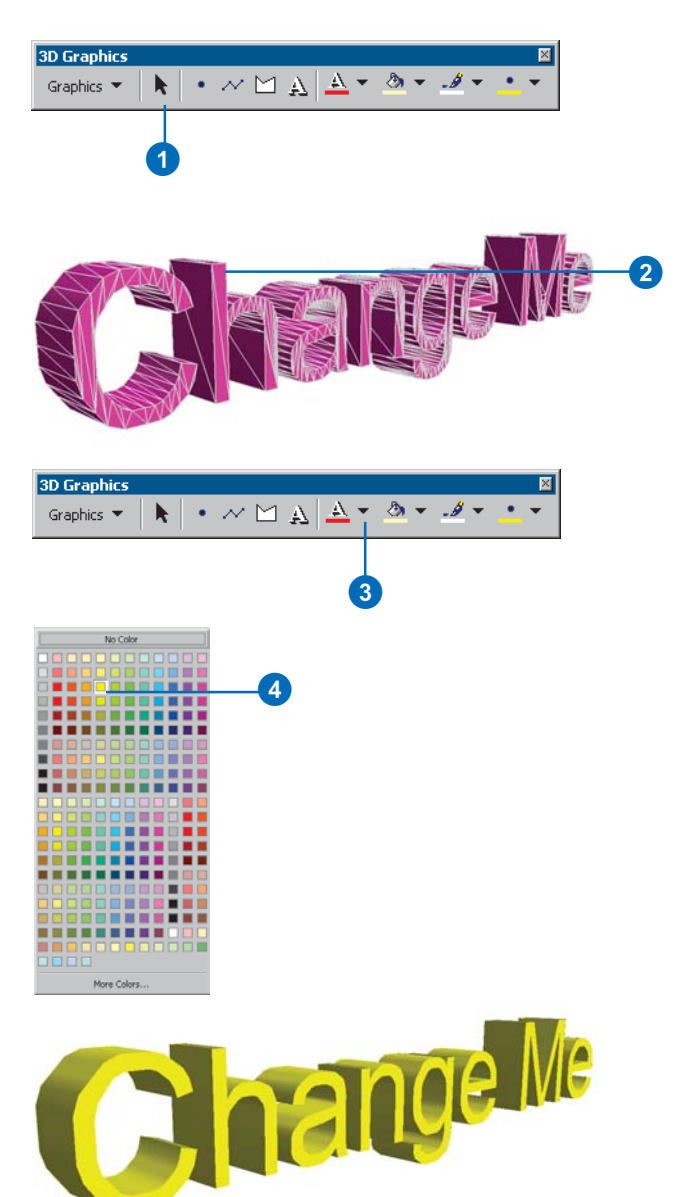

## Changing defaults for the way graphics appear

If you want your graphics to be drawn a certain way by default, you can do so by setting the default properties for points, lines, polygons, and text. Properties that you can set as default include color, sizing, and font. You set the default properties by choosing a symbol that you would like to be drawn by default. If you want the default symbol to appear differently, you can change its properties, in turn. For example, when you choose to change the default properties for a line symbol, you'll invoke the Symbol Selector dialog box. At this point you can select any line symbol from any available style as the default symbol. If you want the default to be an altered version of one of these symbols, you'll invoke the property pages for that symbol and change properties to suit your needs.

#### **Changing the default drawing properties of a 3D point, line, or polygon graphic**

- 1. Click Graphics and click Default Symbol Properties.
- 2. Click the Marker, Line, or Fill button to set default properties for a point, line, or polygon symbol, respectively.
- 3. Click the symbol you want to use.
- 4. Optionally, click Color or Size to change the color or size of a symbol.
- 5. Optionally, click Properties to access additional symbol properties.
- 6. Click OK.
- 7. Click OK.

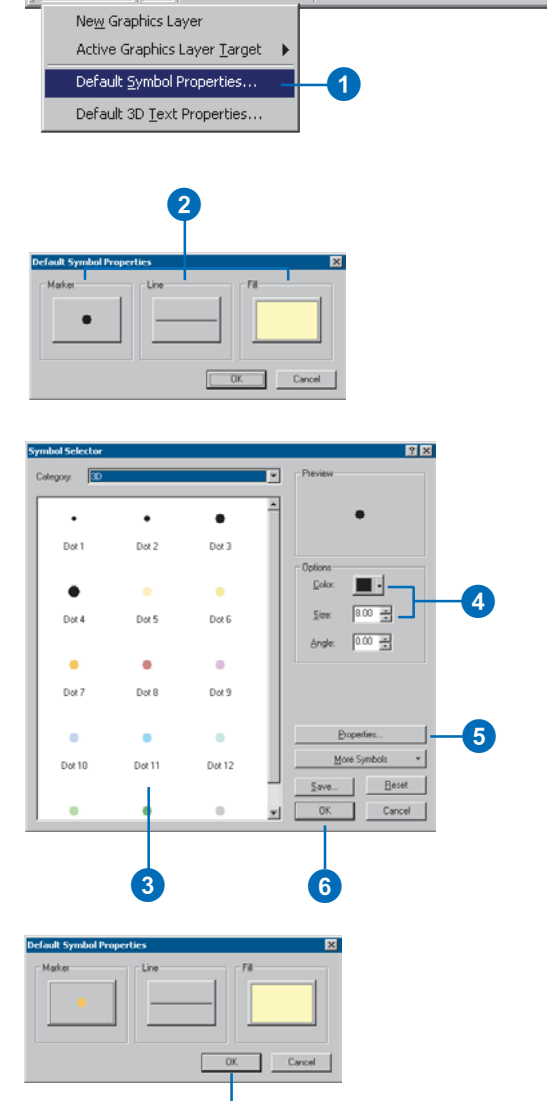

Graphics  $\mathbf{v}$   $\mathbf{R}$  +  $\mathbf{w}$   $\mathbf{A}$   $\mathbf{A}$   $\mathbf{v}$   $\mathbf{A}$   $\mathbf{v}$   $\mathbf{A}$   $\mathbf{v}$ 

 $\boldsymbol{\theta}$ 

#### **Changing the default drawing properties of a 3D text graphic**

- 1. Click Graphics and click Default 3D Text Properties.
- 2. Click the 3D Text tab to set default properties, such as font, color, or orientation.
- 3. Click the Size and Position tab to change default sizing options.
- 4. Click OK.

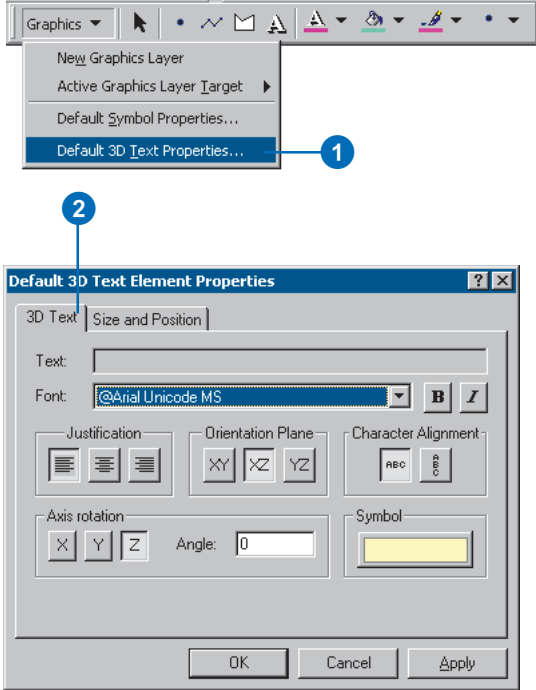

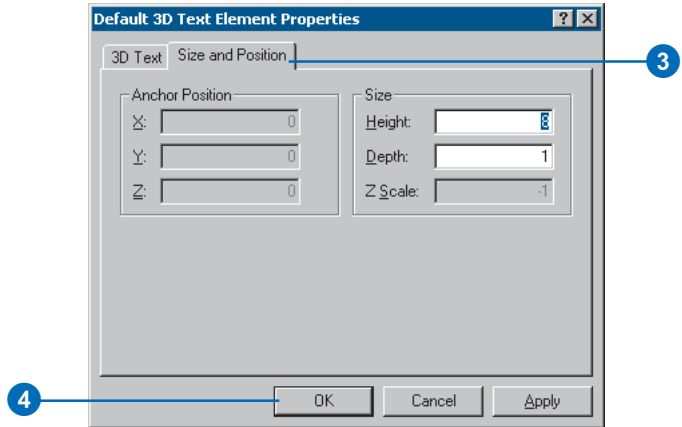

## Graphics layers

Documents can contain layers that are made up of graphics. Graphics in a document can be stored in one layer, such as the default graphics layer, or in multiple layers. If you begin to create graphics without designating a new graphics layer as a target, the graphics will be stored in the default graphics layer. Optionally, you can set 3D graphics to be stored in a graphics layer that you can create, name, and save as a layer file.

#### **Tip**

#### **Naming graphics layers**

*Name a graphics layer listed in the TOC just like any other layer. Select the layer in the TOC, click it again, and type the name you'd like to call the layer.*

#### **Creating a new graphics layer**

1. Click Graphics and click New Graphics Layer.

A new graphics layer is created in the TOC.

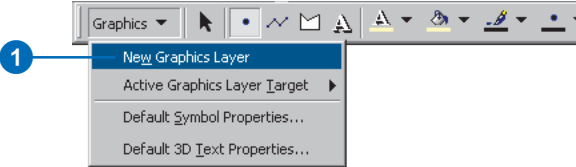

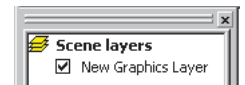

#### **Setting the target layer of new graphics**

1. Click Graphics, point to Active Graphics Layer Target, and click the graphics layer you want to set as the target for newly created graphics.

All new graphics you create will now be added to the target graphics layer.

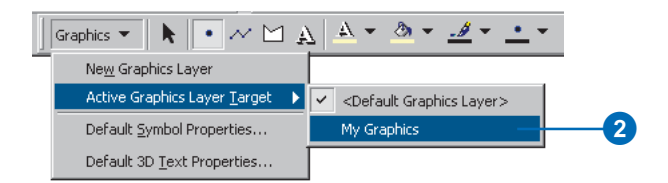

## **ArcGlobe**

## **Section 2**

## **Introducing ArcGlobe**

#### **IN THIS CHAPTER**

**• What can you do with ArcGlobe?**

ArcGIS 3D Analyst enables effective visualization and analysis of surface data. Using 3D Analyst, you can view a surface from multiple viewpoints, query a surface, determine what is visible from a chosen location on a surface, and create a realistic perspective image by draping raster and vector data over a surface. The core of the 3D Analyst extension is the ArcScene and ArcGlobe applications. This section describes and demonstrates how ArcGlobe provides the interface for viewing multiple layers of GIS data and creating and analyzing surfaces.

With 3D Analyst and ArcGlobe, you can

- Use several forms of geographic data including vector data (buildings, parcels, roads, power lines, water hydrants, and soils) and raster data (digital elevation models [DEM], satellite imagery, digital orthophoto quadrangles [DOQ], and aerial photography).
- Manage and navigate through extremely large databases (terabytes).
- Extrude two-dimensional representations to three dimensions.
- Create three-dimensional fly-through animations.
- Perform analyses such as overlay, viewshed, and buffer.
- Use GIS tools and functions in a 3D environment.
- Apply various data layer effects such as transparency, lighting, shading, and depth priority.
- View multiple perspectives simultaneously.

**11**

## What can you do with ArcGlobe?

#### **Visualizing complex data, and more**

ArcGlobe lets you work with your GIS data in 3D perspective whether its extent is local or worldwide and whether its size is large or small. The interactive seamless display mechanism in ArcGlobe allows a smooth visual transition between datasets. Individual datasets are merged into one of three unique global layers categorized as floating, draped, or elevation. The draped and elevation layers are the result of their constituent pieces of data; additional data increases the resolution of each global layer.

You can effortlessly zoom from a view of the whole earth to your local site using simple navigation tools. ArcGlobe controls the caching and tiling of levels of detail of your data using distancedbased (scaled) dependencies, allowing you to load large datasets into a globe and easily navigate and interact with them. The multitasked input and output processes in ArcGlobe allow you to navigate while the details of your data are loaded into the

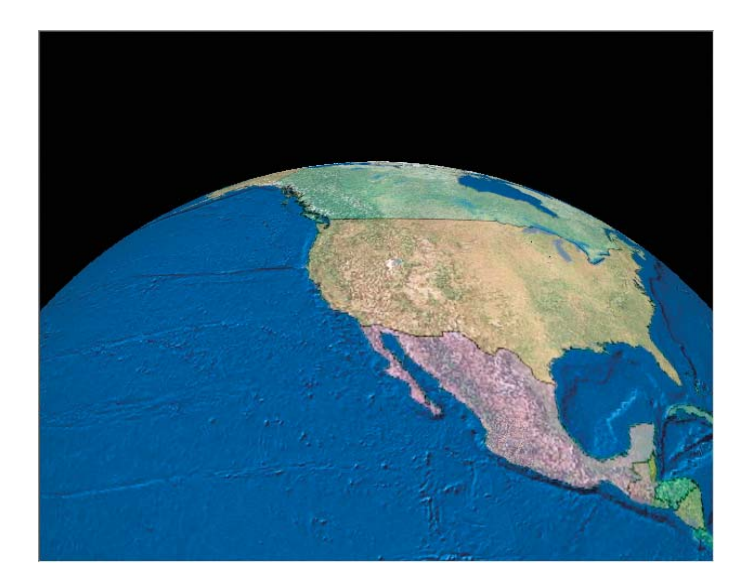

display; you don't have to wait for details to be paged into the display before you continue your navigation.

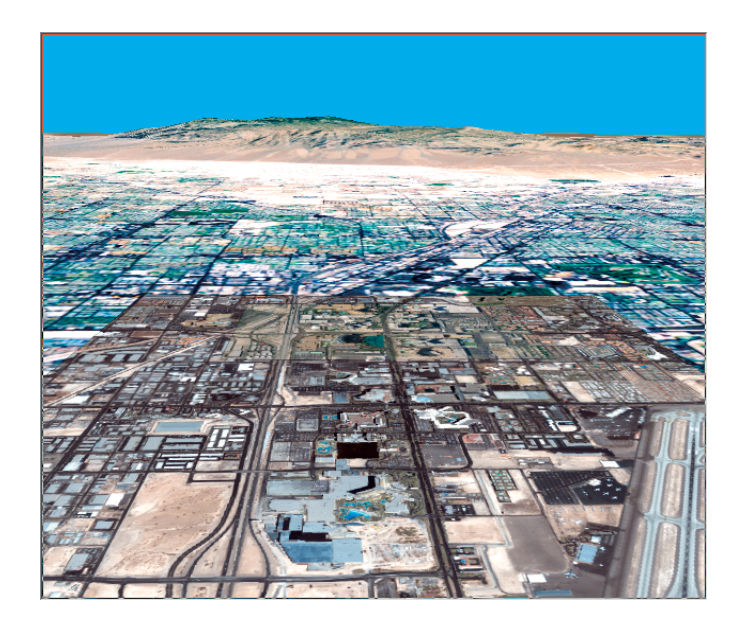

The powerful display pipeline in ArcGlobe uses temporary files generated as you need them to improve the speed of display. This mechanism allows you to work with vast amounts of data as if they were small and simple. Application- and layer-level options allow you to choose caching mechanisms that work best for you. The flexibility of the caching options provide the opportunity for you to customize the way ArcGlobe deals with large volumes of data.

To enhance your visualization experience, you can use multiple viewers to view data in different parts of the globe simultaneously, allowing you to gain perspective from different view points. You can also use specialized toolbars, such as the 3D Effects and Animation toolbars, to help you customize your visualization experience.

#### **Use your existing GIS data**

As long as your data has a spatial reference, you can add it to ArcGlobe. ArcGlobe uses the world geodetic system 1984 (WGS-84) geographic datum to display data on a sphere. If your data uses a datum other than this, it will be transformed into the WGS-84 format for display.

You can load virtually any type of data into ArcGlobe that you would in any other ArcGIS application. Most types of raster and vector data that are spatially referenced can be loaded into a globe. The spatial reference indicates where the data will appear on the globe.

ArcGlobe is loaded with global and select local scale data right out-of-the-box giving you a base from which to build your own globes. For example, you might enhance the base ArcGlobe elevation and imagery data with your own local elevation, image, and vector data, allowing you to zoom from a view of the entire earth down to your detailed local site.

#### **Utilize large volumes of data**

ArcGlobe can display substantial amounts of data quickly and effectively. The data can be widespread or limited in extent with highly detailed or coarse resolution.

#### **Start working with ArcGlobe immediately**

ArcGlobe ships with data already loaded. When you start the ArcGlobe application, you'll see a base globe that contains a worldwide image and a countries feature class. In addition, supplemental data is provided in the ArcGIS 3D Analyst and

ArcGlobe Data media kit that contains a comprehensive set of imagery and elevation data. You can start working with ArcGlobe by using the navigation tools or by using a geographic index service, the ArcWeb Place Finder, to find locations by simply typing the name of the place you want to find.

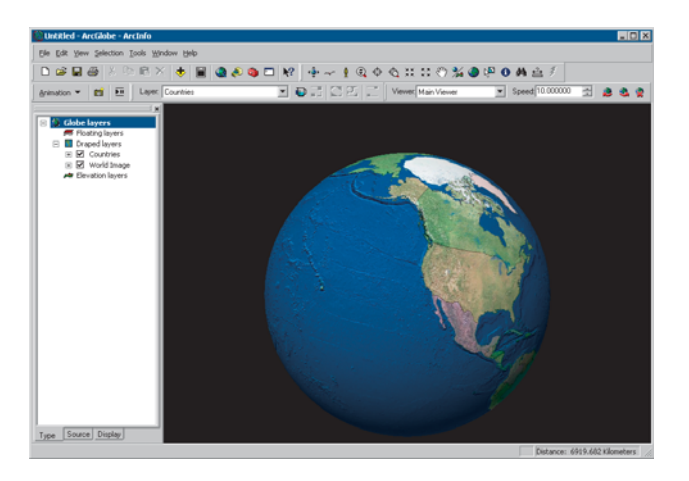

#### **Explore areas of small extent**

Because ArcGlobe is able to view a globe at its full extent and at a detailed, magnified view, you can view your data even if it's a small area. You have the whole globe as a reference to your data's location, and when you zoom in, you have the globe surface as a background to your data.

#### **Explore areas of large extent**

Since ArcGlobe can load worldwide data into one Globe Document, you can utilize data that covers the whole world, zooming into the detail as you desire.

#### **Explore discreet areas spread worldwide**

ArcGlobe presents your data as three global layer categories that are resolved to a higher degree at geographic locations where you've added more detailed data. In this way, your globe has a high degree of resolution at the areas in which you're interested. You can examine your study area in one location and then navigate to another location where you've added data.

#### **Make animations**

ArcGlobe includes a complete set of animation tools, enabling you to create flybys, animated objects, time series progressions, and more. You can export these animations as QuickTime movies (.mov) or Audio Video Interleave movies (.AVI) that you can share with others including those who don't have an ArcGIS system.

#### **Make 3D maps or real-world models**

ArcGlobe incorporates 3D symbology that lets you display abstract 3D geometric primitives as well as realistic typical or specific models. This means that you can display standard cartographic symbols in 3D and real-world 3D models that you construct or choose to use from the rich 3D Style Libraries included with ArcGlobe. The wide variety of 3D symbols give you a high degree of flexibility in customizing your globes.

#### **Getting started**

In the next chapter you'll learn how to display and navigate your data and perform analytic operations. You'll find ArcGlobe to be a powerful and significant means of using your GIS data, while at the same time, a simple and easy to use ArcGIS application.

# Using ArcGlobe **12**

#### **IN THIS CHAPTER**

- **Data you can use with ArcGlobe**
- **Default layers**
- **Creating a new globe**
- **The ArcGlobe document**
- **Table of contents and layers**
- **Navigating**
- **Globe layer properties**
- **Layer cache properties**
- **Globe properties**
- **Application-level options**
- **Caching concepts**
- **And more**

*ArcGlobe* gives you a new and unique way to view and analyze your GIS data. Spatially referenced data is placed on a 3D globe surface, displayed in its true geodetic location. You can manipulate the globe and investigate and analyze its data while viewing the globe as a whole or by region. You can view data covering a global extent and seamlessly zoom in to highly detailed, localized data. ArcGlobe allows efficient display and query of raster data, and it is integrated to function with the ArcGIS geodatabase while providing support for analysis in the geoprocessing environment.

ArcGlobe includes a comprehensive set of imagery and additional data is available on DVD, including elevation data for the entire earth. To help you get started and to provide a backdrop for layers you'll add, ArcGlobe starts with a set of default layers. Then, depending on how you want to use ArcGlobe, the default layers can be changed, replaced, or completely removed.

Take some time to work through the ArcGlobe tutorials in Chapter 2, then consult this chapter for answers to questions you may have.

Much of the functionality that is common to ArcGlobe and ArcScene is discussed in Section 1 of this book.

## Types of data you can use with ArcGlobe

#### **Elevation data**

You use elevation data to give your globe relief. You can use elevation data as a source of base heights to drape other data. Different sets of elevation data are used in conjunction with one another. Multiple elevation models of varying extent and resolution are automatically seamed together as one logical surface. The more detailed data you add, the more detailed the final surface becomes. Elevations can be calculated from any spatially referenced raster supported by ArcGIS.

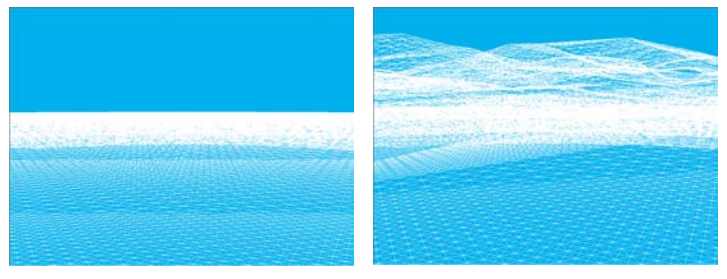

Globe surface without terrain (left) and with terrain from elevation data (right)

#### **Image data**

You can add spatially referenced images to ArcGlobe. The spatial reference will dictate where on the globe the data appears. If the images have shared extent, the image with the higher degree of resolution will take priority when displayed. Examples of data you might use include satellite imagery, scanned maps, and categorical data, such as land cover. The images added to ArcGlobe are automatically draped on any elevation data with the same extent if the image is added as a draped layer.

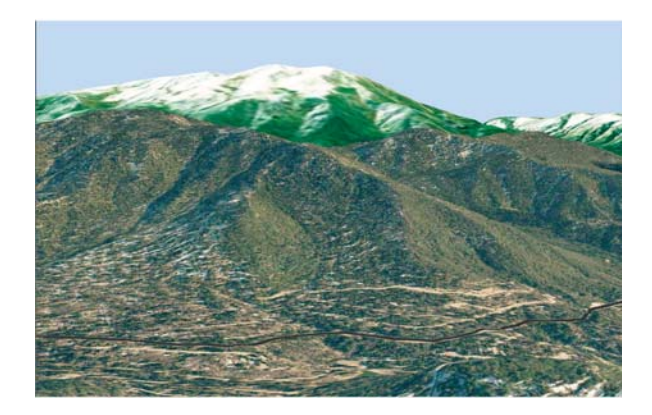

#### **Feature data**

Feature data with a spatial reference can be added to ArcGlobe. You can add 3D features or make features render in 3D by setting elevation and extrusion properties. You can then perform analysis on the features, such as selection, or find a particular feature in a feature class.

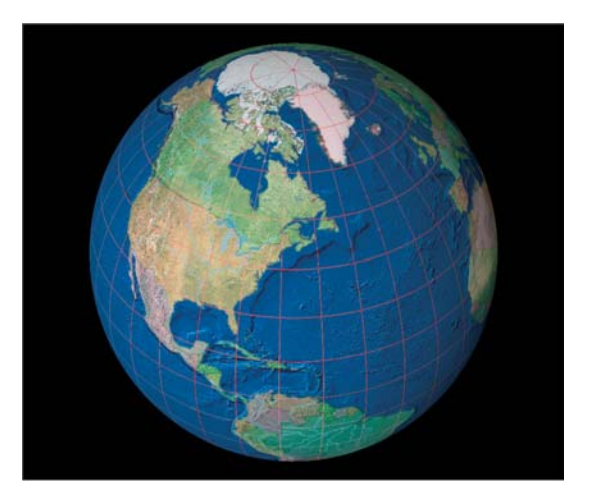

## Default layers

You'll notice that when you start ArcGlobe, there are existing layers in the table of contents. These are the default layers that are included with ArcGlobe and are meant to be a background or starting point at which you can begin using ArcGlobe. You can use the default layers provided, provide your own, or choose not to have any default layers.

#### **Setting ArcGlobe to open without any default layers**

- 1. Click Tools and click Options.
- 2. Click Default Layers.
- 3. Check Don't use any default layers.
- 4. Click OK.

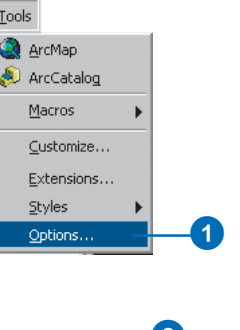

3

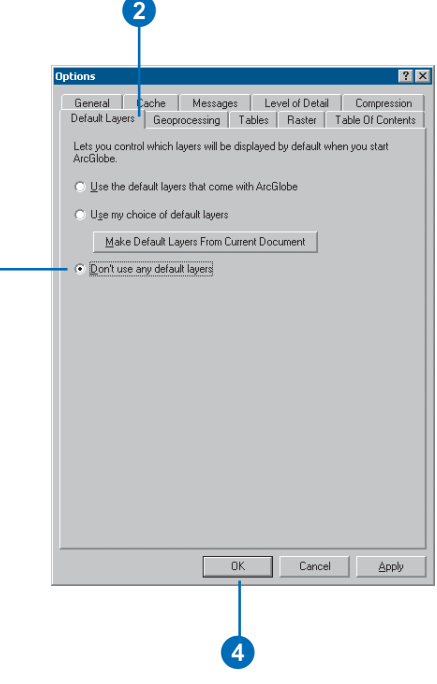

## User-defined default layers

You can define the default layers that are in the table of contents when you start ArcGlobe. These are known as user-defined default layers. You indicate which layers you'd like set as default by clicking a button that takes a snapshot of what's in the table of contents at that time. Your choice of user-defined default layers will be remembered by the system, so you can toggle between the other choices and return to the option of loading your layers by default without having to specify them again.

#### **Setting ArcGlobe to open with default layers you provide**

- 1. Click Tools and click Options.
- 2. Click Default Layers.
- 3. Check Use my choice of default layers.
- 4. Optionally, click Make Default Layers From Current Document.

This captures the layers in the table of contents as your default layers.

5. Click OK.

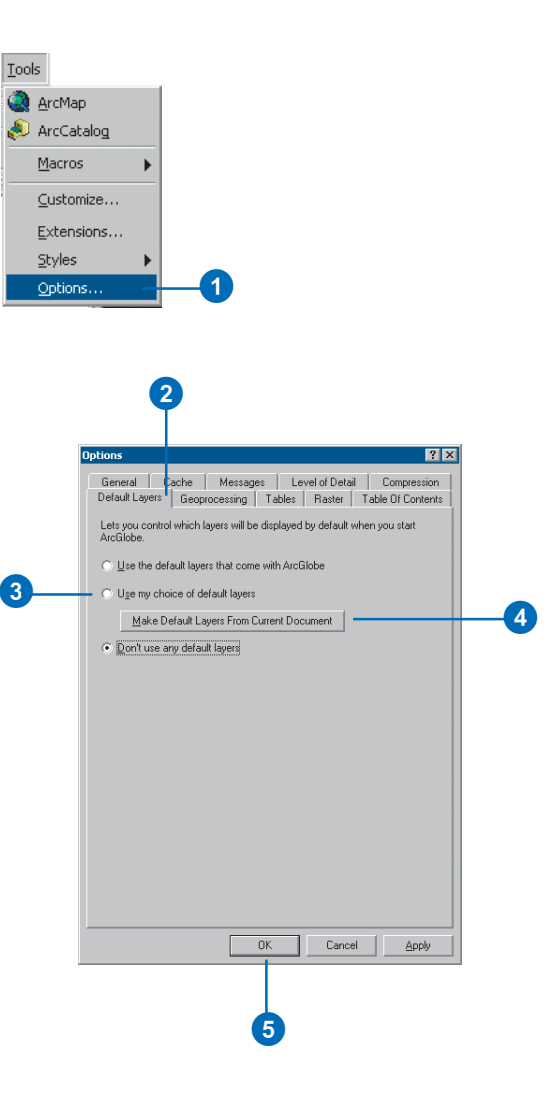

## System default layers

When you start ArcGlobe, you'll see a set of default layers in the table of contents. These are the system-supplied default layers. You can always choose to use them again after you've set other choices.

#### **Tip**

#### **Two sets of default layers**

*Once you create user-defined default layers, you'll have two sets of default layers you can toggle between: system and user-defined. You can always reset user-defined default layers to meet your current needs.*

#### **Setting ArcGlobe to open with the default layers originally provided**

- 1. Click Tools and click Options.
- 2. Click Default Layers.
- 3. Check Use the default layers that come with ArcGlobe.
- 4. Click OK.

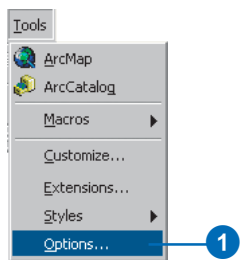

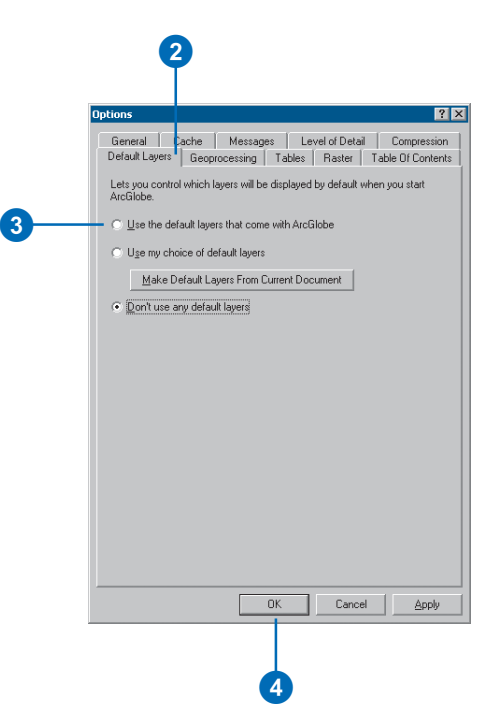

## Creating a new globe

When you start ArcGlobe, you'll see image data of the earth drawn on a globe. A *globe* is the sphere in the display window, or *globe view*, that holds your data. You'll probably want to add more data to the globe. You can add data as surfaces, images, or floating layers. Once you add data to a globe, you can change the way the data is rendered by modifying a layer's properties. You can also change properties that affect the whole globe, including background color options, globe illumination, and the vertical exaggeration of the globe. See 'The ArcGlobe table of contents and layer types' to learn how to add data to specific layer types.

#### **Adding data in ArcGlobe**

- 1. Click the Add Data button on the ArcGlobe standard toolbar.
- 2. Navigate to the folder that contains the data you want to add.
- 3. Click the layer you want to add.
- 4. Click Add.

By default, ArcGlobe adds data as draped layers, except for features with z-values, which are added as floating layers.

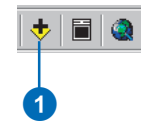

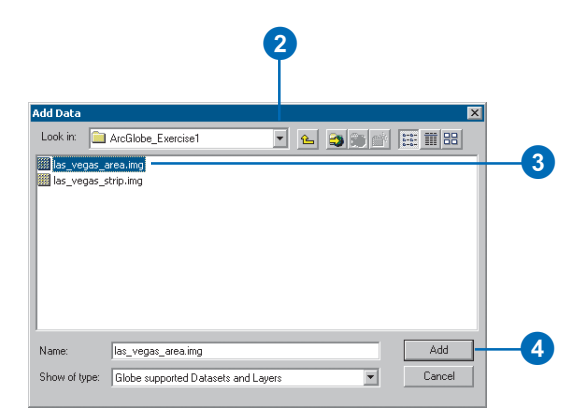

#### **Adding data from ArcMap or ArcScene**

- 1. Right-click the layer in the ArcMap or ArcScene table of contents and click Copy.
- 2. Click the ArcGlobe window to make it active, right-click Globe layers, then click Paste Layer(s).

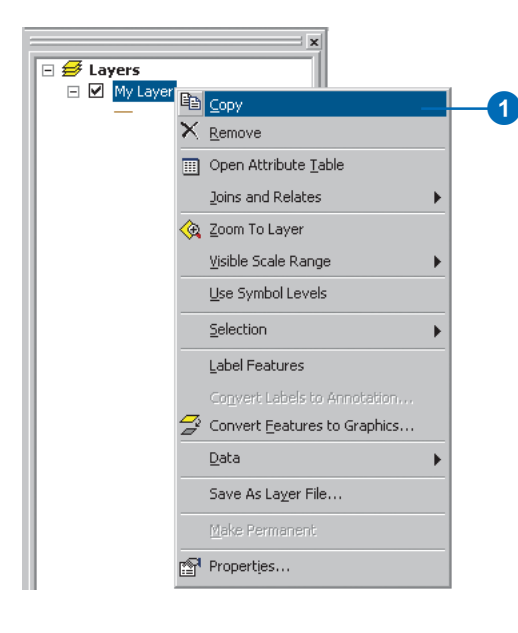

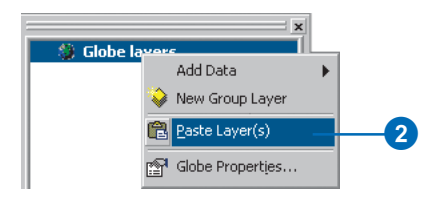

## The ArcGlobe document

The Globe document lets you save all the work you put into a globe. A *Globe document* saves information about paths to your data and the settings you have indicated in the globe's properties and layers so the next time you open a saved Globe document, it will appear just as it did when you saved it. ArcGlobe documents have a .3dd extension.

#### **Saving an ArcGlobe document**

- 1. Click the Save button.
- 2. Navigate to the location where you'd like to save an ArcGlobe document.
- 3. Type a name for your document.
- 4. Click Save.

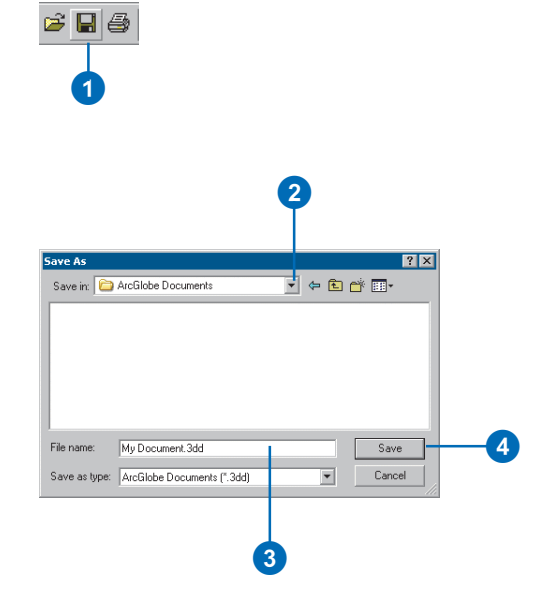

## The ArcGlobe table of contents and layer types

The table of contents in ArcGlobe differs slightly from other ArcGIS applications in that it has three ways of displaying layers: the Display and Source pages, which are the same as ArcMap and ArcScene; and a third page that categorizes layers by their type: elevation, draped, or floating.

*Elevation layers* give terrain to a globe surface, *draped layers* are draped on the globe surface, and *floating layers* use offsets to display above or below the globe surface.

The *globe surface* is the surface of the globe on which draped layers are drawn. A *globe terrain* is one or more elevation layers representing one logical surface. Use rasters with elevation data to define the globe terrain, adding layers of higher resolution to the elevation layer category to increase the detail of the globe terrain. Then drape raster images or feature classes on the globe terrain by adding layers to the draped layers category. Finally, add feature classes or rasters to the floating layer category and use

#### **Adding elevation data**

- 1. Right-click Globe layers, point to Add Data, and click Add elevation data.
- 2. Navigate to the folder that contains the elevation raster you want to add.
- 3. Click the layer you want to add.
- 4. Click Add.

The raster is added as an elevation source for the global elevation layer.

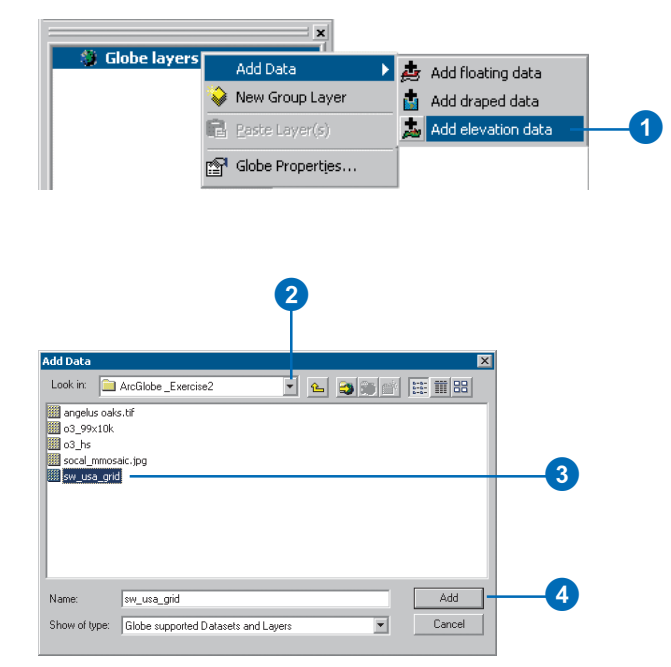

offsets or independent surfaces to create layers that float independent of the globe surface.

#### **Adding draped data**

- 1. Right-click Globe layers, point to Add Data, and click Add draped data.
- 2. Navigate to the folder that contains the data you want to add.
- 3. Click the layer you want to add.
- 4. Click Add.

The layer is added as a layer draped on the globe surface.

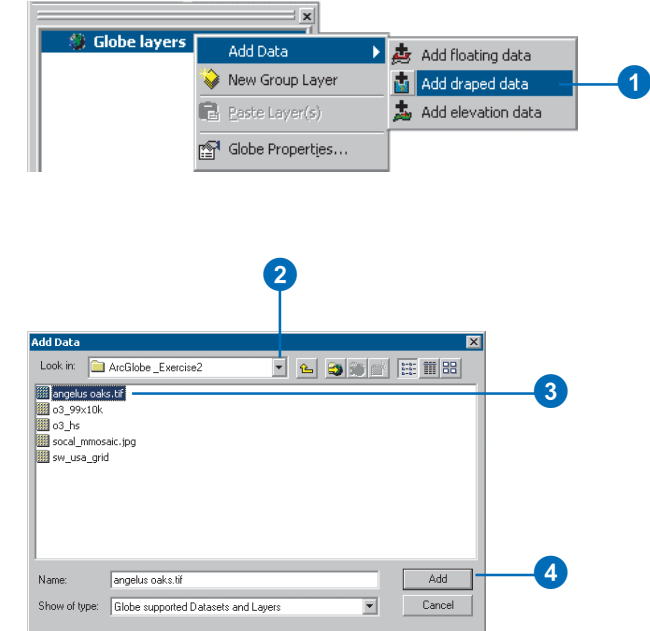

#### **Tip**

#### **Why doesn't the layer I added float?**

*After you add the layer, you'll need to define more properties to indicate how you want it to float.*

#### **Tip**

#### **Can I float an elevation layer?**

*No. When you define an elevation layer, it always becomes part of the global surface. If you want to float a layer on a surface independent of the globe surface, add that layer as a floating layer and use the elevation settings to browse to the surface you want to use.*

#### **Adding floating layers**

- 1. Right-click Globe layers, point to Add Data, and click Add floating data.
- 2. Navigate to the folder that contains the data you want to add.
- 3. Click the layer you want to add.
- 4. Click Add.

The layer is added as a layer that floats independent of the globe surface.

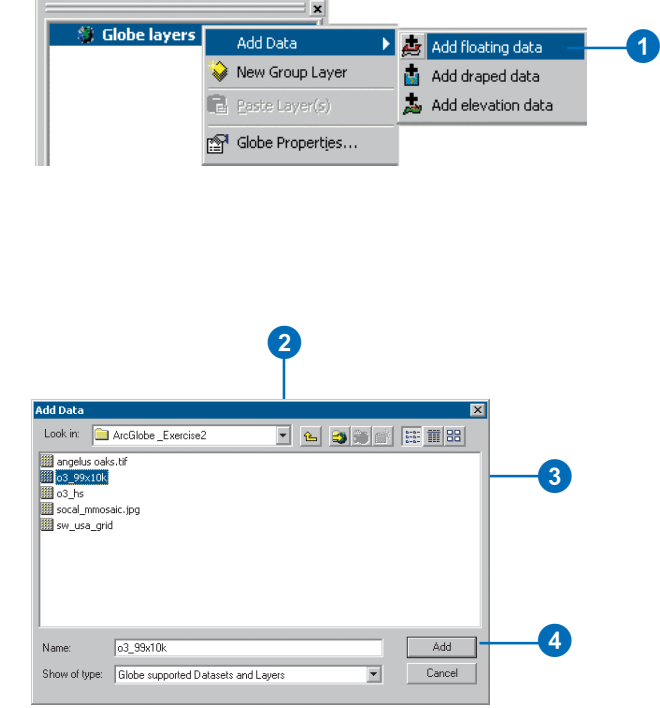

## Layer drawing order

The order of draped layers listed in the Type page of the table of contents determines how the layers are drawn on the globe. Within the draped category, the layers listed at the top will draw over those listed below them, and so on down the list. ArcGlobe looks at properties of a layer, such as raster resolution, to make an initial assumption about drawing priorities of layers. You can also move draped layers in the Type page of the table of contents to adjust their drawing order on the globe.

#### **Moving a layer to change its drawing order on the globe surface**

Only layers that are draped on the globe can have their drawing order defined.

- 1. In the Type page of the table of contents, click the draped layer whose drawing order you want to change.
- 2. Drag the layer to the position in the table of contents where you want it to be drawn.

A black line appears to indicate where the layer will be dropped.

3. Release the mouse pointer to drop the layer in its new position.

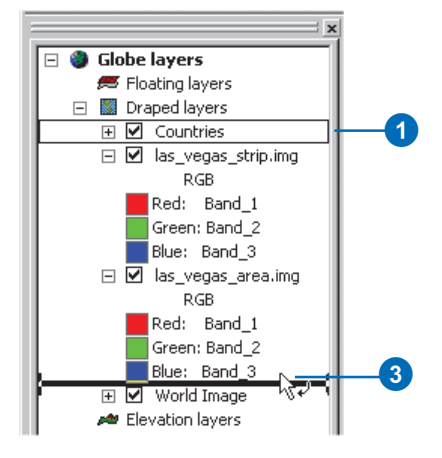

## Navigating in ArcGlobe

You view a globe in a globe viewer. The 3D View tools allow you to navigate your data in 3D. Some of these tools are similar to those in ArcMap and ArcScene. Other tools are specialized for the different navigation modes used in ArcGlobe. The Navigate and Fly tools have two modes in ArcGlobe: global and surface. *Global mode* allows you to navigate without the sense of gravitational influence; *surface mode* gives you a sense of up and down as dictated by gravity. In both modes, clicking the left and right buttons and dragging up, down, left, or right lets you rotate the view, zoom in, and zoom out.

#### **Navigating in global mode**

1. Click the Navigate button on the 3D View toolbar.

The Navigate tool is in space mode by default; this is indicated by the Space Mode icon  $\bigcirc$ .

The Navigate tool allows you to rotate the globe and zoom in and out.

2. Click the globe and drag to the right.

When you click the globe and drag to the right, you rotate the data counterclockwise around the north–south axis.

3. Right-click the globe and drag down.

When you right-click the globe and drag down, you zoom in to the globe.

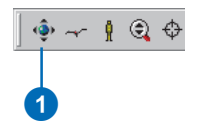

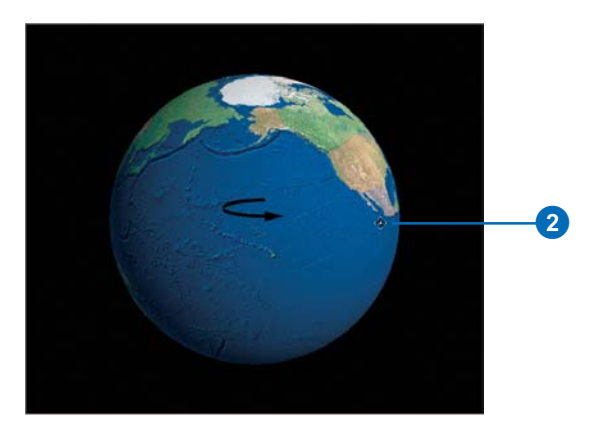

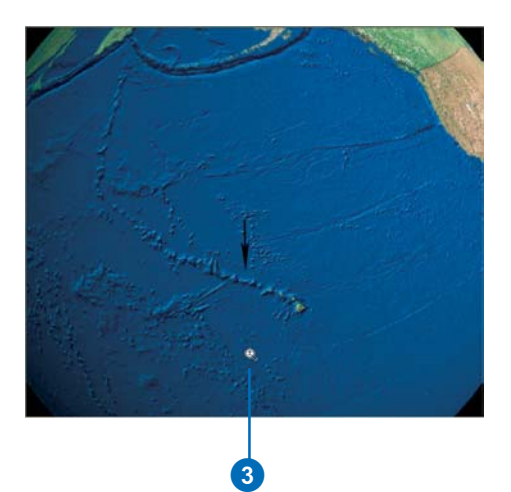

#### **Tip**

#### **Shortcut for centering a target**

*You can set the target when in navigation mode by pressing Ctrl and clicking the mouse pointer at the location you want to be centered.*

#### **Navigating in surface mode**

Surface mode is best used when navigating near the globe surface.

- 1. Click the Center on Target button on the 3D View toolbar.
- 2. Click the location on the globe surface where you want to set your target and center the view.

The point you clicked is centered in the view.

3. Click the Navigate button on the 3D View toolbar.

The Navigate tool is now in surface mode, as indicated by the Surface Mode icon.

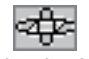

In this mode, the Navigate tool allows you to rotate around the surface target, zoom in and out, and pan. The surface is always toward the bottom of the viewer to simulate the effect of gravity.

4. Click the globe and drag to the right.

> When you click the globe and drag to the right, you rotate the data counterclockwise around a vertical axis through the target.

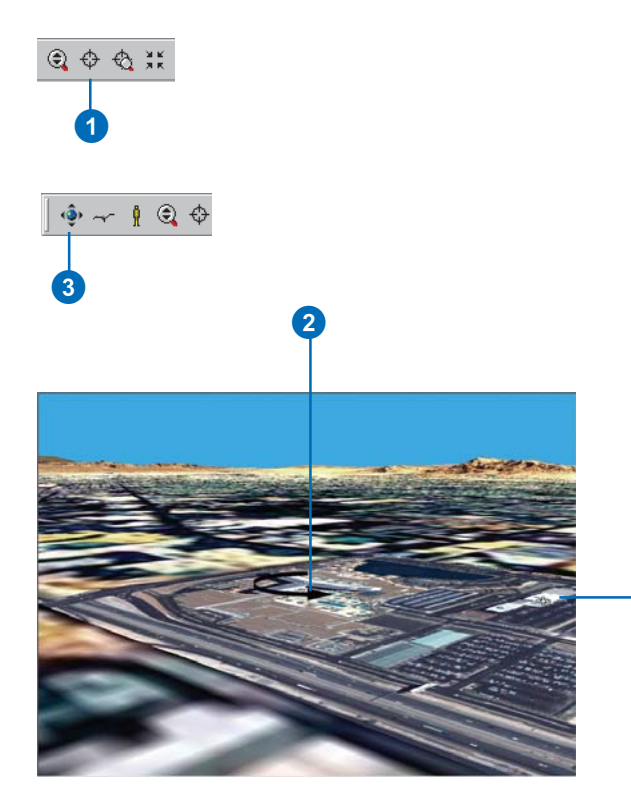

**314 USING ARCGIS 3D ANALYST**

0

#### **Tip**

#### **Keyboard shortcuts for switching the navigation mode**

*To switch from global to surface mode, press Ctrl and click the mouse pointer (you'll center on the target where you clicked). To switch from surface to global mode, press Ctrl + Alt and click the mouse pointer.*

#### **Switching between surface and global mode**

1. Click the Navigation Mode button.

> If you click it again, the mode will toggle back.

When the Navigation Mode button is clicked on, the navigation is set to global mode; otherwise, the navigation is set to surface mode.

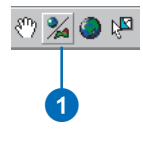

## Using the camera target to simplify navigation

You can manipulate the camera target to ease navigation to areas you want to explore. For example, when you zoom in to your data, you always zoom to your target. Changing the location of the target defines where you zoom in to your data. For more information about the virtual camera, see 'The camera, the observer, and the target' in Chapter 4 'Managing 3D Data'of this book.

#### **Centering**

- 1. Click the Center on Target tool.
- 2. Click the location you want to occupy the center of the globe view.

The point you clicked is moved to the center of the view.

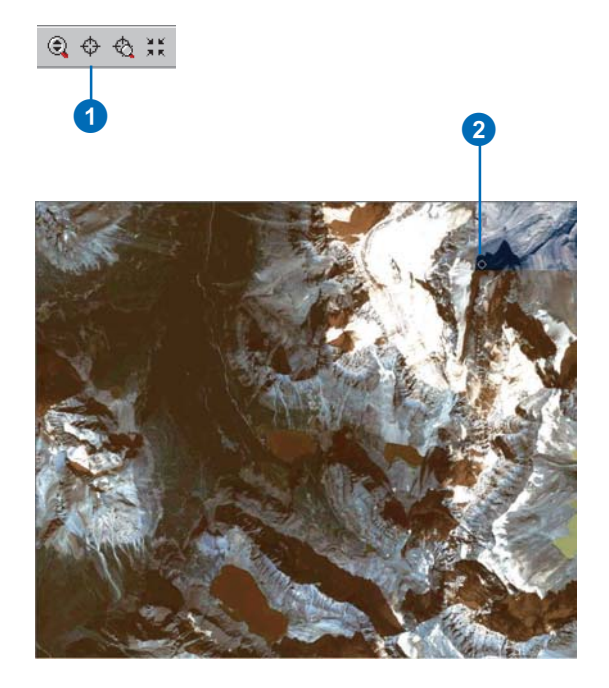

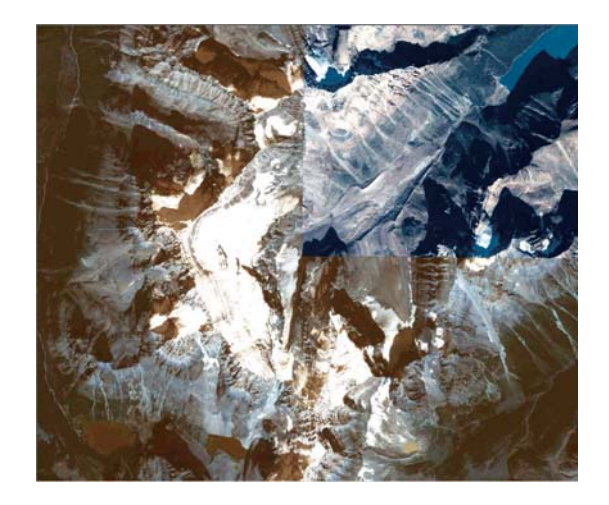
#### **Zoom to target shortcut**

*You can zoom to a target when in navigation mode by pressing Ctrl and right-clicking the mouse.*

#### **Zooming to a target**

- 1. Click the Zoom to Target tool.
- 2. Click the location on the globe where you want to zoom.

The point you click becomes the center of your view as you zoom toward it.

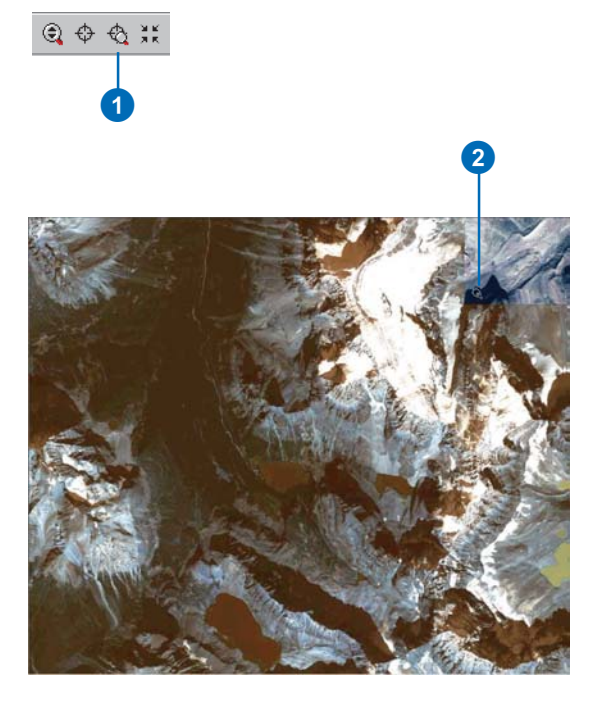

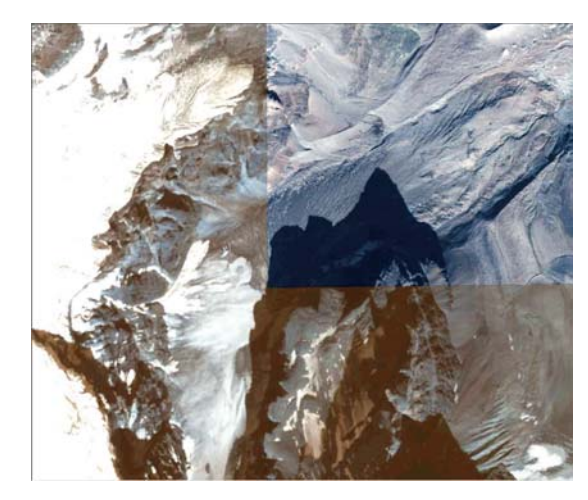

## Zooming to a layer's extent

A useful way of examining a study area is to zoom to a layer's extent in the display. This method is a quick and easy way of zooming in to the area of concern, particularly if you have many study areas in the globe.

#### **Tip**

#### **Graceful transitions**

*You can set an option to animate camera movements when zooming in and out of the globe. Setting this option will animate the camera in a smooth fashion along the way to your destination. To set this option, go to the Application page of the Options dialog box and check Animate viewer when using tools and commands. See 'ArcGlobe application-level options' in this chapter.*

#### **Tip**

#### **Zooming to more than one layer's extent**

*You can zoom to the extent of more than one layer at a time by selecting multiple layers in the table of contents and right-clicking to zoom to their combined extent.*

#### **Zooming to a layer**

1. Right-click the layer to which you want to zoom and click Zoom To Layer.

The display zooms to the extent of the layer.

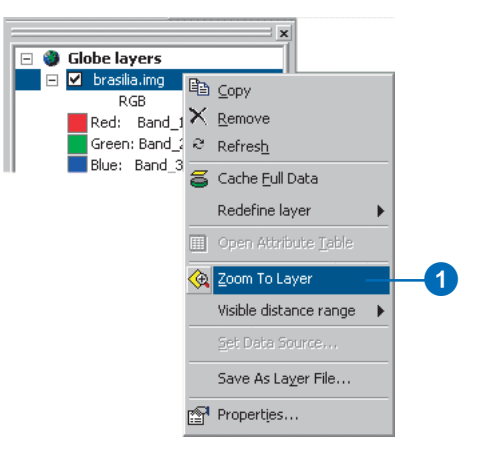

## Using the Walk tool

Sometimes the best way to navigate your data is to fly above it or to walk through it at surface level. Use the Fly tool to gain unique perspectives from the air. See 'Navigating through a scene using the Fly tool' in Chapter 7 '3D Visualization' of this book for more information about how to use the Fly tool. Use the Walk tool to explore your data from the ground. Similar to the Fly tool, the Walk tool allows you to navigate in *walk mode*, walking in any direction and moving forward or backward at different speeds.

#### **Tip**

#### **Fine-tuning the walk speed**

*In between mouse clicks, press the keyboard arrow left or right to increase or decrease speed, respectively.*

### **Using the Walk tool to navigate**

- 1. Click the Walk button.
	- The cursor changes to indicate walk mode is active.
- 2. Click once in the center of the view.

The tool enters the suspended state. You can move the mouse pointer to look in all directions, but there is no forward or backward movement.

- 3. Press arrow up or down on the keyboard to increase or decrease the elevation, respectively.
- 4. Click the mouse to move forward. Right-click to move in reverse. Successive clicks in either direction increase the speed.

Speed is indicated in the status window.

5. Click the opposite mouse button to slow down incrementally and stop.

> Press Esc to immediately stop movement in either direction.

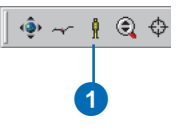

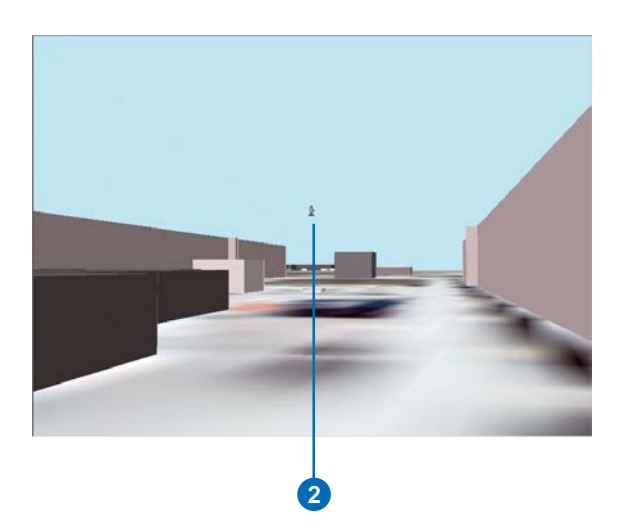

## Globe layer properties

To display data, ArcGlobe uses some properties that aren't available in other ArcGIS applications. These properties become available when you add a layer to ArcGlobe and allow you to set various options to determine how a layer gets displayed, how it gets elevation information, and how it's cached.

#### **Tip**

**Another way to bring up the Layer Properties dialog box**

*Double-click the layer's name in the table of contents.*

#### **Opening a layer's properties dialog box**

1. Right-click the layer in the table of contents and click Properties.

> The Layer Properties dialog box is presented. The Layer Properties dialog box provides access to a layer's 2D and 3D properties.

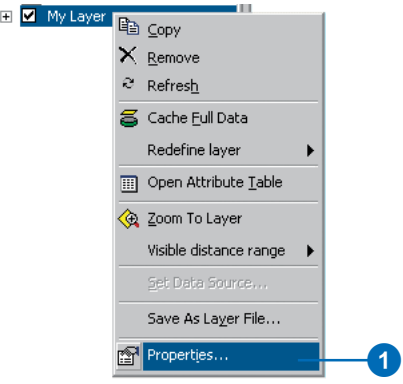

**The Second Second** 

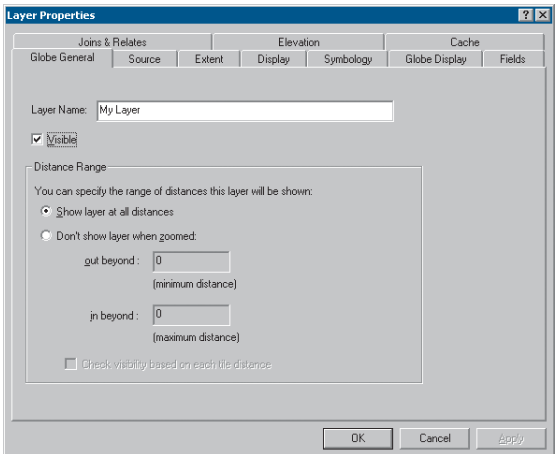

## Setting the visibility range of a layer

Sometimes you'll only want a layer to appear in the display when you're zoomed to a particular distance. Using visible distance ranges, you can set at what point a layer becomes visible in the display. Use visible distance ranges to make layers appear in the display at defined distances from the globe. For example, set the distance ranges for local layers with small extents so they're visible only when you zoom in to their proximity. Visible distance range units are those defined as globe display units in the General page of the Globe Properties dialog box.

#### **Tip**

#### **Setting a layer's visibility range from the context menu**

*You can also set a layer's visibility range by using the current distances in the display. In a layer's context menu, use the Set Maximum Distance and Set Minimum Distance commands in the Visible Distance Range context menu to capture distances used in the display.*

### **Setting the visible distance range of a layer**

- 1. Right-click the layer in the table of contents whose visible distance range you want to set and click Properties.
- 2. Click the Globe General tab.
- 3. Check Don't show layer when zoomed.
- 4. Type the distance in the out beyond text box at which you want the layer to become invisible when you zoom out.
- 5. Type the distance in the in beyond text box at which you want the layer to become invisible when you zoom in.
- 6. Optionally, click Check visibility based on each tile distance to enable distance visibility for discrete parts of the layer.
- 7. Click OK.

The layer will be visible between the two thresholds.

You can also set the visibility range from the context menu, using the current distances of the display. See the tip on this page.

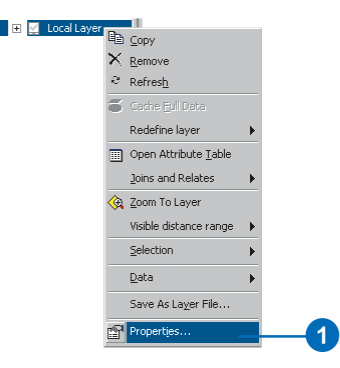

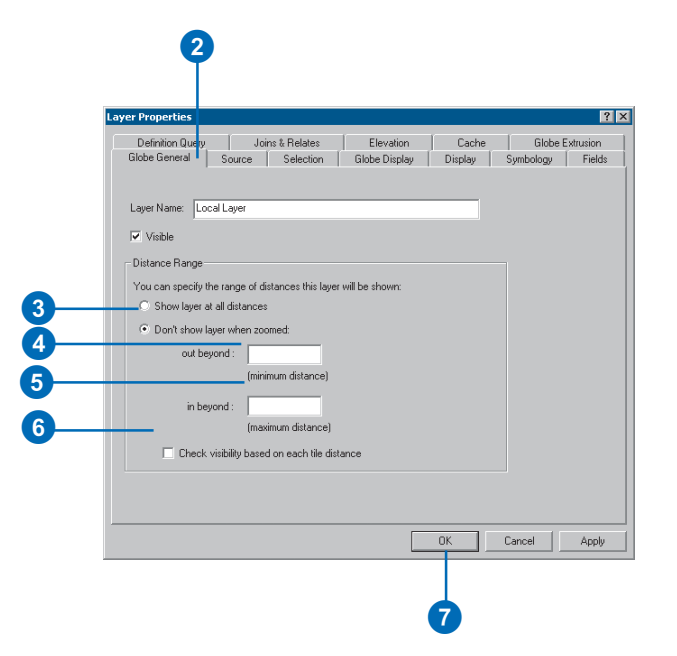

## Reclassifying a layer

You can change how a layer is categorized in ArcGlobe—as an elevation, draped, or floating layer—by using context menu commands. After you categorize a layer, you'll be able to use different options that become available for a layer in that category.

Elevation layers provide a source of base heights for the globe surface. Add rasters with height source information as elevation layers to make a globe terrain.

#### **Tip**

#### **Adding a layer as an elevation source**

*If you know you want to add a single band raster as an elevation source, you can add it directly to the Elevation layers category by right-clicking Globe layers, pointing to Add Data, and clicking Add elevation data.*

### **Redefining data as an elevation layer**

1. Right-click the layer you want to reclassify in the table of contents, point to Redefine layer, and click Redefine layer as elevation.

Note: This option is only available for single band rasters.

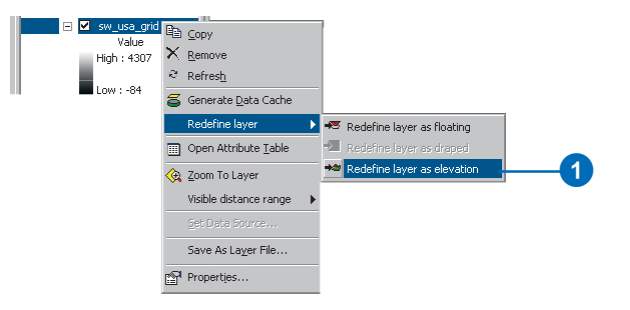

## Draped layers

Draped layers are layers that use the base heights of the globe surface as elevation sources. Drape a layer to show it on the globe surface. For example, you might drape an aerial photo and its associated features on a mountain top.

Rasters and 2D features are added as draped layers by default.

#### **Tip**

#### **Adding a layer as a draped layer**

*If you know you want to add a draped layer on the globe surface, you can add it directly into the draped layers category by rightclicking Globe layers, pointing to Add Data, and clicking Add draped data.*

### **Redefining data as a draped layer**

1. Right-click the layer you want to reclassify in the table of contents, point to Redefine layer, and click Redefine layer as draped.

The layer is draped on the globe surface.

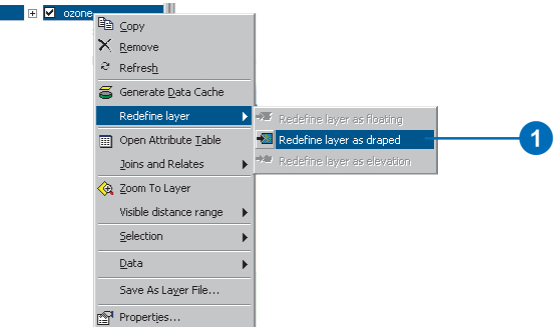

## What is a floating layer?

A floating layer floats independently of the globe surface. You can use offsets or independent surfaces to define where in 3D space the layer is drawn, above or below the globe surface. Use floating layers to show utilities, aircraft, or clouds.

#### **Tip**

#### **Adding a layer as a floating layer**

*If you know you want to add a layer as a floating layer independent of the globe surface, you can add it directly into the floating layers category by right-clicking Globe layers, pointing to Add Data, and clicking Add floating data.*

#### **Tip**

#### **How can a surface not be part of the globe elevation?**

*An example of a surface that is independent of the globe surface is an analytical surface, such as a raster showing ozone concentrations. When you define an elevation layer, it always becomes part of the globe surface. If you want to float a layer on a surface independent of the globe surface, add or redefine the layer as a floating layer and use the elevation settings to browse to the surface you want to use as a source of base heights.*

### **Defining a layer as a floating layer**

1. Right-click the layer you want to redefine, point to Redefine layer, and click Redefine layer as floating.

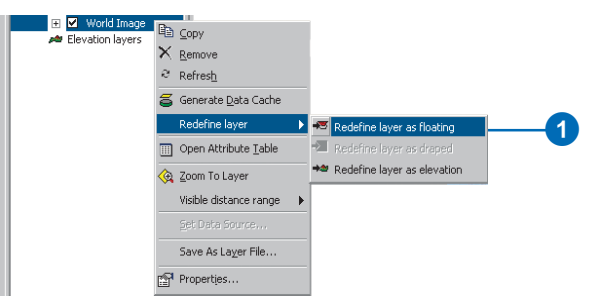

#### **Tip**

#### **Redefining a layer using the context menu**

*You can also redefine a layer's category by right-clicking the layer in the table of contents and clicking Redefine layer.*

#### **Redefining a layer's category in the table of contents**

- 1. Click the layer in the table of contents whose category you want to change.
- 2. Drag the layer to the new category.

A black line appears where the layer will be dropped.

3. Release the mouse pointer to drop the layer in its new category.

> The layer is reclassified as the type you indicated. You may have to set some properties for the layer to display it properly.

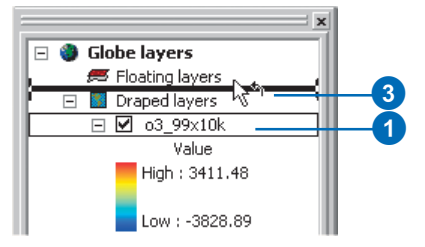

## Layer cache properties

You can set options that control how individual layer caches are treated by ArcGlobe. These options dictate what happens to a layer's cache when disk space is needed in the globe cache or after you exit ArcGlobe.

Setting cache removal options lets you manage the size of the ArcGlobe cache.

To save a cached layer in the ArcGlobe cache, you'll have to save the layer or save the Globe document that contains the layer.

If you need to restrict the size of the globe cache, you can specify that a layer's cache will be deleted either when storage space is needed or when you exit ArcGlobe.

### **Setting the cache removal option to delete a layer's cache when disk space is needed**

- 1. Right-click the layer in the table of contents whose cache properties you want to change and click Properties.
- 2. Check the check box under Cache removal options for Storage space is needed.

When ArcGlobe needs to manage the size of the globe cache, it may delete this layer's cache.

2

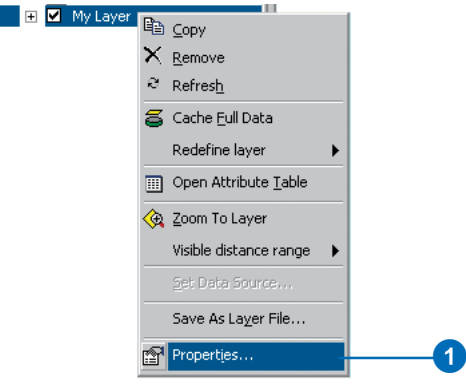

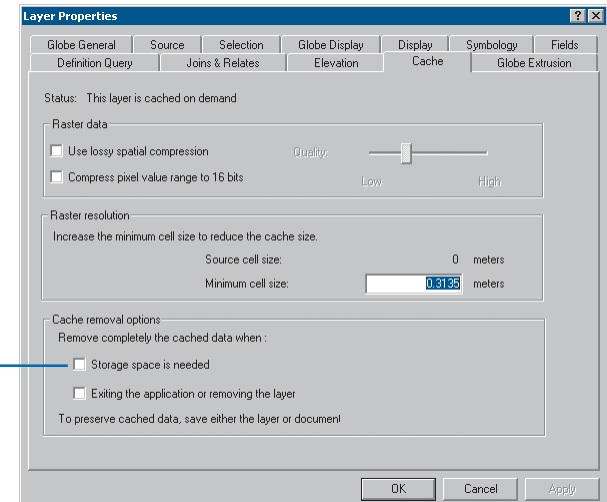

### **Setting the cache removal option to remove a layer's cache when removing the layer from the table of contents or when exiting ArcGlobe**

- 1. Right-click the layer in the table of contents whose cache properties you want to change and click Properties.
- 2. Check the check box under Cache removal options for Exiting the application or removing the layer.

When the layer is removed from the table of contents or you exit ArcGlobe, the layer's cache will be cleared.

 $\Omega$ 

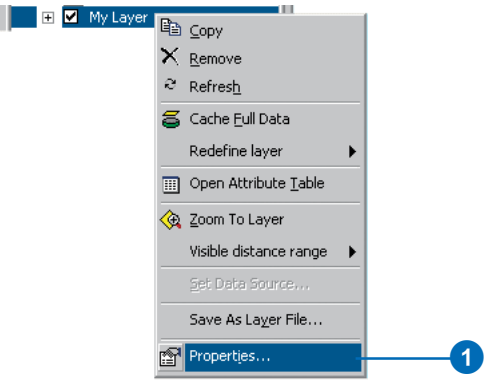

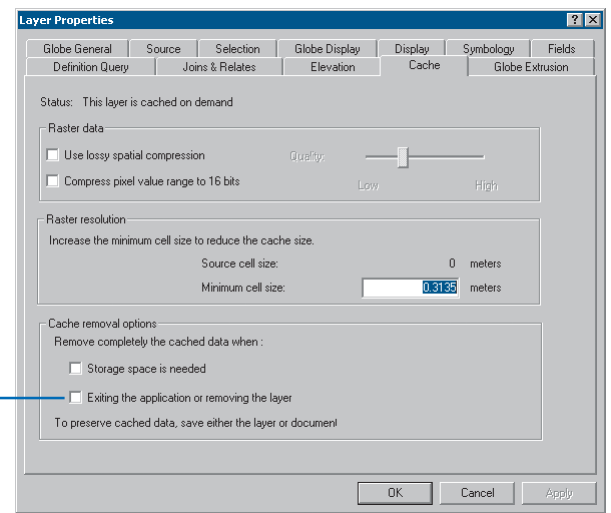

## Globe display layer properties

Globe display properties dictate how a layer will appear in the globe view. Use globe display properties to determine a raster's or rasterized feature's texturing mode or drawing priority, whether a feature is rasterized, or how 3D symbols in a feature class are scaled.

A raster's texturing mode determines how it will look in the display. In general, images will look better with a smooth texture mode. Use the Nearest Neighbor texture mode for layers that should preserve distinct boundaries, such as a rasterized polygon feature class with distinct polygonal boundaries.

### **Changing the texturing mode of an image layer**

- 1. Right-click the image in the table of contents and click Properties.
- 2. Click Globe Display.
- 3. Click the Image Texturing mode dropdown arrow and select the texturing mode you want to use.
- 

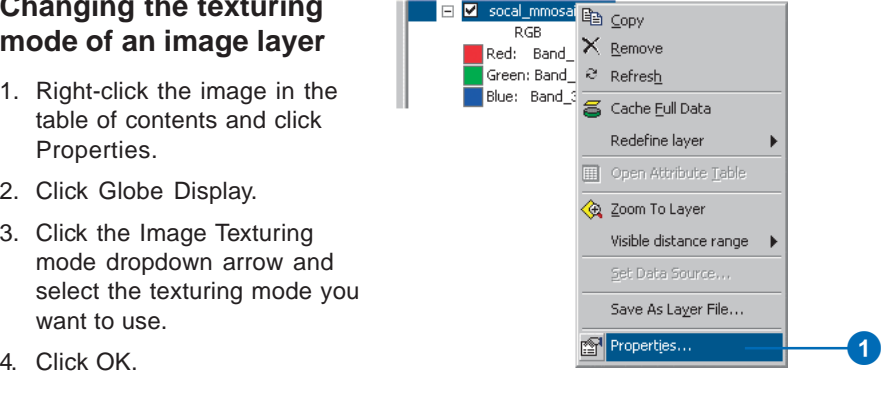

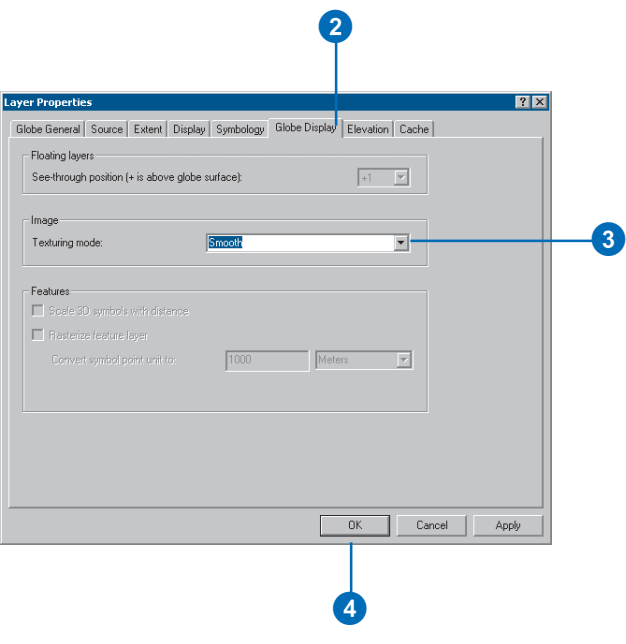

## Rasterizing features

*Rasterizing features* in ArcGlobe allows you to maintain any cartographic symbology that you may have saved in ArcMap. It's also an effective way to drape features on the globe surface. By default, 2D points, lines, and polygons are added to ArcGlobe as rasterized features. 3D points and lines are added as vectors.

#### **Tip**

#### **Rasterized polygons**

*Lines and points can be displayed as vectors or rasterized. Polygons are always rasterized.*

**Why are some, but not all, features rasterized by default?**

*By default, polygons, 2D lines, and 2D points are rasterized. 3D lines and 3D points are not rasterized by default.*

### **Setting a layer to draw as vectors**

- 1. In the table of contents, double-click the layer.
- 2. Click Globe Display.
- 3. Uncheck Rasterize feature layer.
- 4. Click OK.

The features will be drawn as vectors.

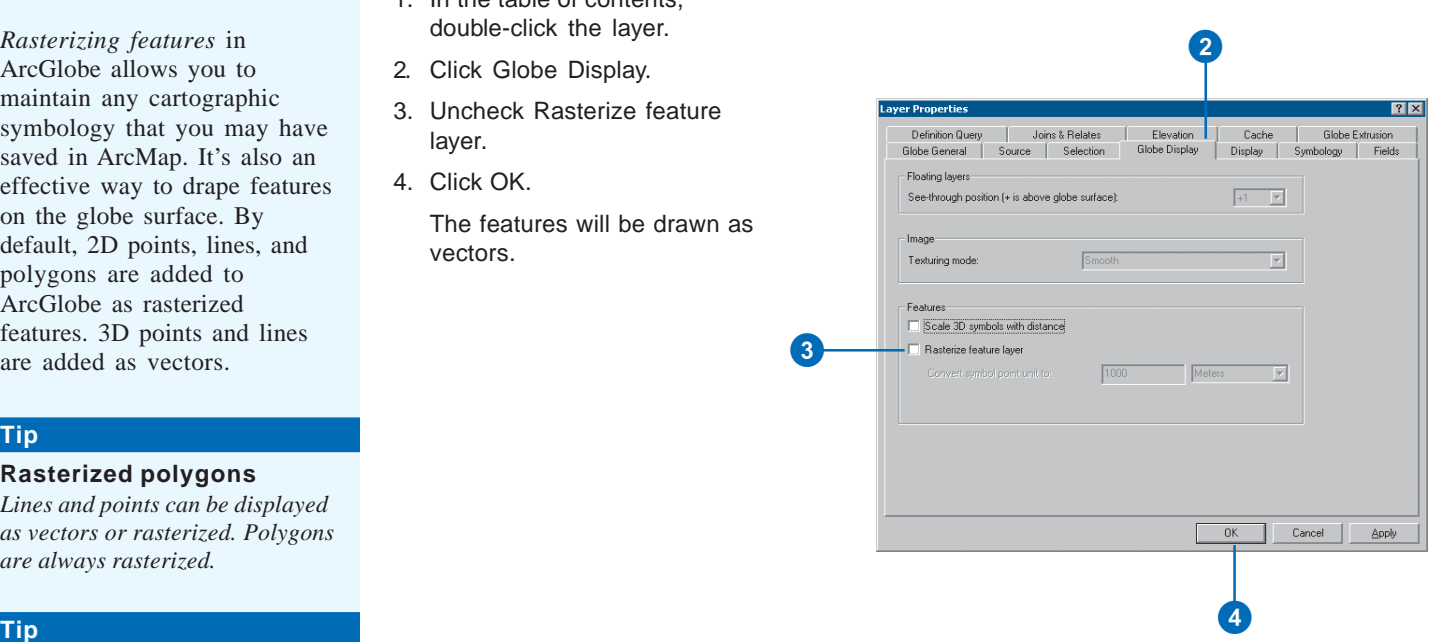

 $\mathbf 0$ 

 $\Box$   $\Box$  roads

## Feature properties

To display features, a scale needs to be set. ArcGlobe makes an estimate about what the scale should be, but you may need to alter the scale for the layer on the Feature properties dialog box.

When you set a scale for a layer, you indicate at what distance, or scale, the features in that layer become visible.

### **Setting the feature properties of features in a layer**

- 1. In the table of contents, double-click the layer whose feature properties you want to set.
- 2. Click Globe General.
- 3. Click the Feature Properties button.
- 4. Move the Scale slider to select an appropriate scale range to display the features in the layer.

Use the images, level, approximate scale, and distance information to help you decide which scale is appropriate for the layer.

- 5. Click OK.
- 6. On the Layer Properties dialog box, click OK.

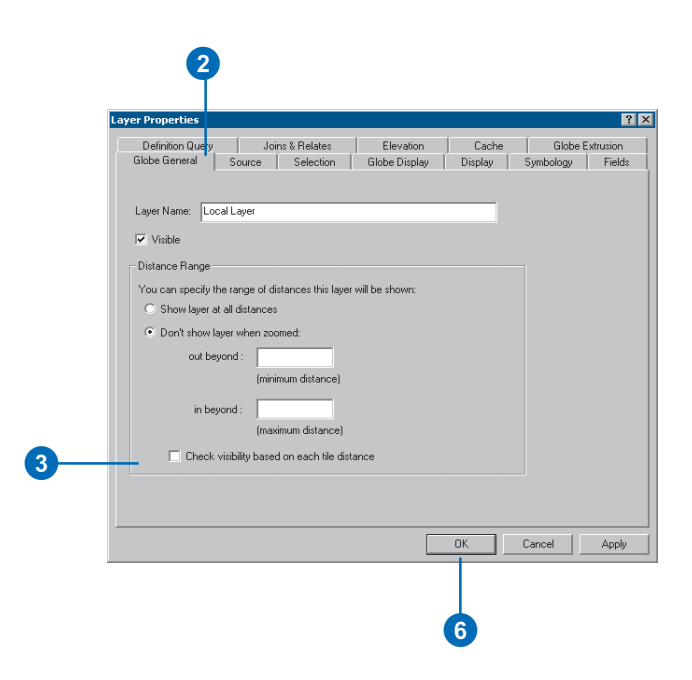

 $\mathbf 0$ 

**Z** roads

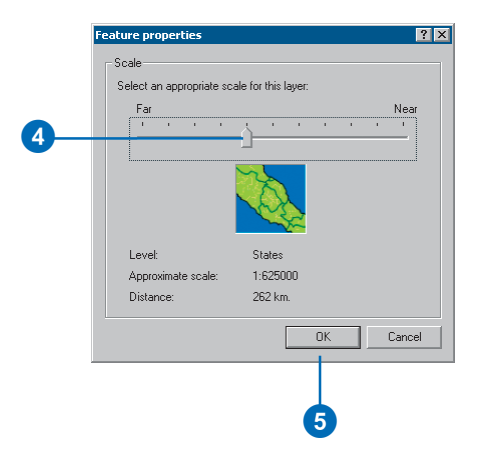

# Scaling 3D symbols

When you symbolize points in ArcGlobe using 3D symbols, you may want to scale the symbols so they maintain their size in relation to the globe and the rest of its layers when you zoom in and out. You can turn on the option to scale 3D symbols in the Globe Display page of the Layer Properties dialog box.

#### **Tip**

**What kinds of layers can be scaled?**

*Only point feature layers containing 3D symbology can be scaled.*

### **Scaling the size of 3D symbols in a layer**

- 1. Double-click the 3D Symbols layer in the table of contents.
- 2. Click Globe Display.
- 3. Check the Scale 3D symbols with distance check box.
- 4. Click OK.

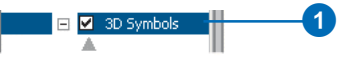

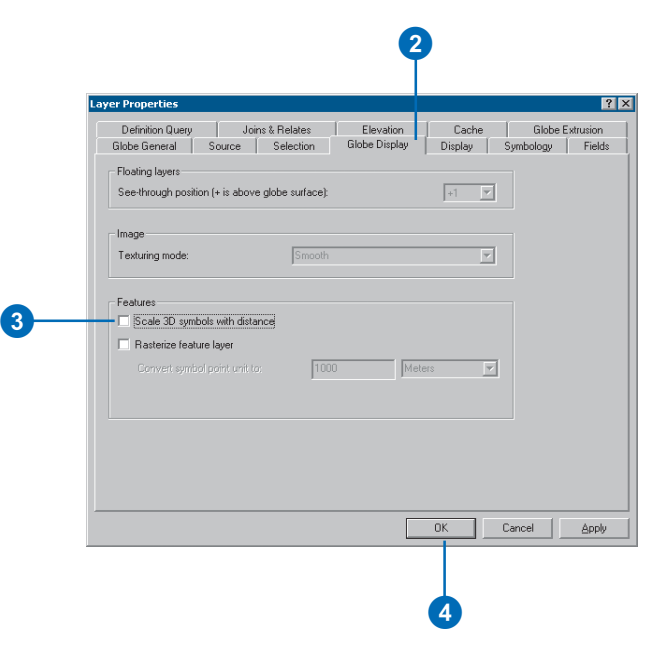

## See-through position

Floating layers can be given a drawing order based on their position relative to the globe surface when using transparencies. For example, if you have a subterranean layer below the globe surface and an aerial layer above the globe surface, and you'd like to set transparencies for the layers so you can see them all, you can use see-through positions for the floating layers. Picture the globe surface with a value of zero. The subterranean layer would receive a value of -1, and the aerial layer would receive a value of +1. If you then added a subterranean layer with a lower elevation, it would receive a see-through value of -2, and an aerial layer with a higher elevation would receive a value of +2.

### **Setting the see-through value for a floating layer**

- 1. In the table of contents, rightclick the layer whose seethrough value you want to set and click Properties.
- 2. Click Globe Display.
- 3. Click the See-through position dropdown arrow and select a value.
- 

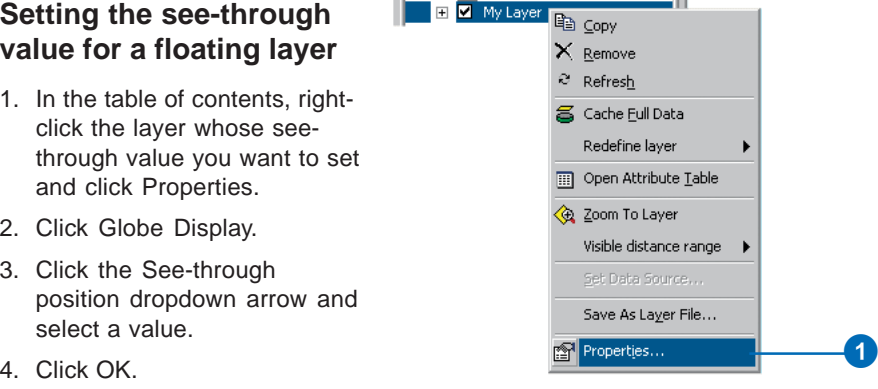

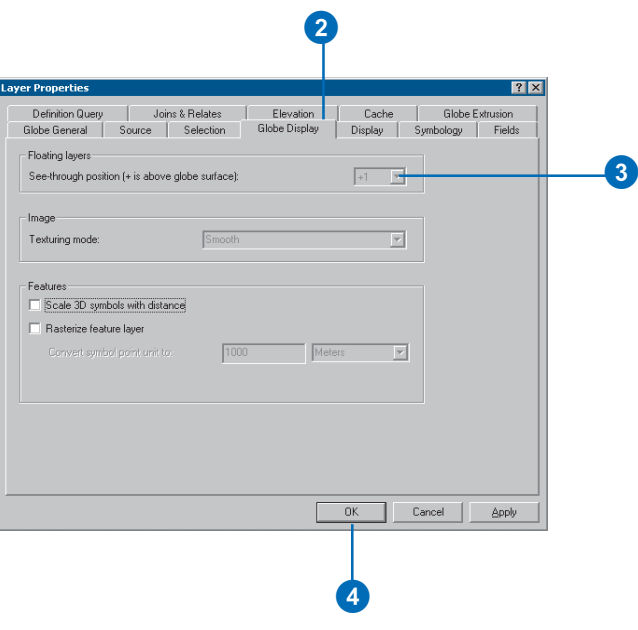

# Globe properties

*Globe properties,* including vertical exaggeration, background characteristics, and illumination, can be changed to suit your particular needs. This can be done to enhance realism or accentuate specific aspects of your globe. Changes made in the Globe Properties dialog box apply to the current document.

Use vertical exaggeration to emphasize the topography of the globe surface or floating layers.

### **Changing the vertical exaggeration of the globe surface**

- 1. In the table of contents, rightclick Globe layers and click Globe Properties.
- 2. Click General.
- 3. In the Vertical Exaggeration Of globe surface dropdown combo box, choose a value. Alternately, you can type a value.
- 4. Click OK.

The surface of the globe is exaggerated by the value you indicated.

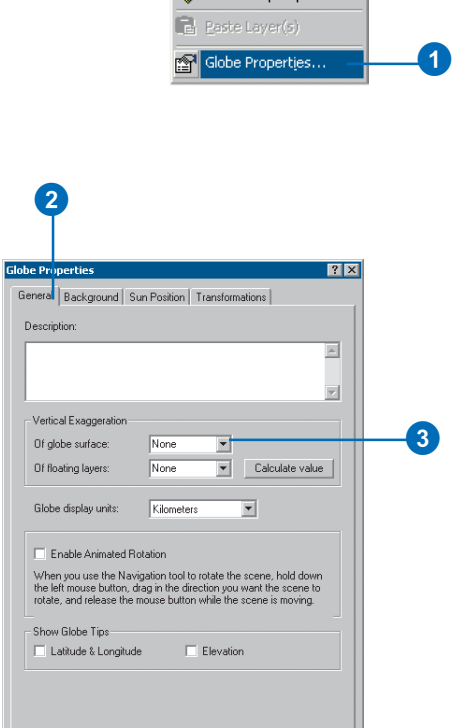

Cancel |

Apply

Add Data

New Group Laver

K

**FERENT Globe layers** 

 $\boldsymbol{\Phi}$ 

 $-$  OK

### **Changing the vertical exaggeration of the floating layers**

- 1. In the table of contents, rightclick Globe layers and click Globe Properties.
- 2. Click General.
- 3. In the Vertical Exaggeration Of floating layers dropdown combo box, choose a value.

Alternately, you can type a value.

4. Click OK.

Floating layers are exaggerated by the value you indicated.

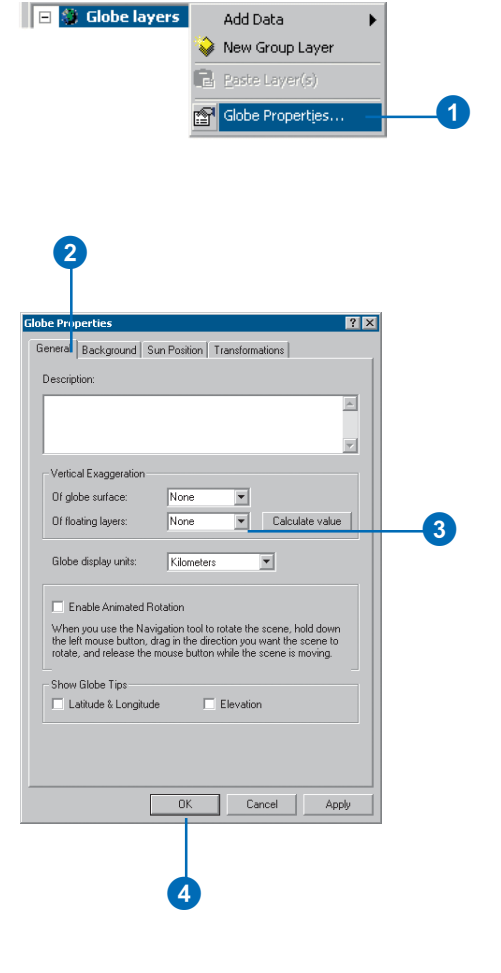

## Background options

You can choose from a variety of options to customize the background of your globe. By default, the background color changes depending on the camera observer location. You can change whether the background is a single color or the default transition between two colors and how the transitional colors change based on camera observer elevation.

When using transitional color mode, the space color is the background of the globe view when viewing the globe from high altitudes. The sky color is the background when you're viewing closer to the globe surface.

#### **Selecting and setting bimodal background color options**

- 1. In the table of contents, double-click Globe layers.
- 2. Click Background.
- 3. Click the Mode dropdown arrow and click Transitional color.
- 4. Click the Space color dropdown arrow, and select a space color.
- 5. Optionally, type an upper and lower limit for the transition zone.

The colors will begin to fade into each other based on the thresholds you define here.

- 6. Click the Sky color dropdown arrow, and select a sky color.
- 7. Click OK.

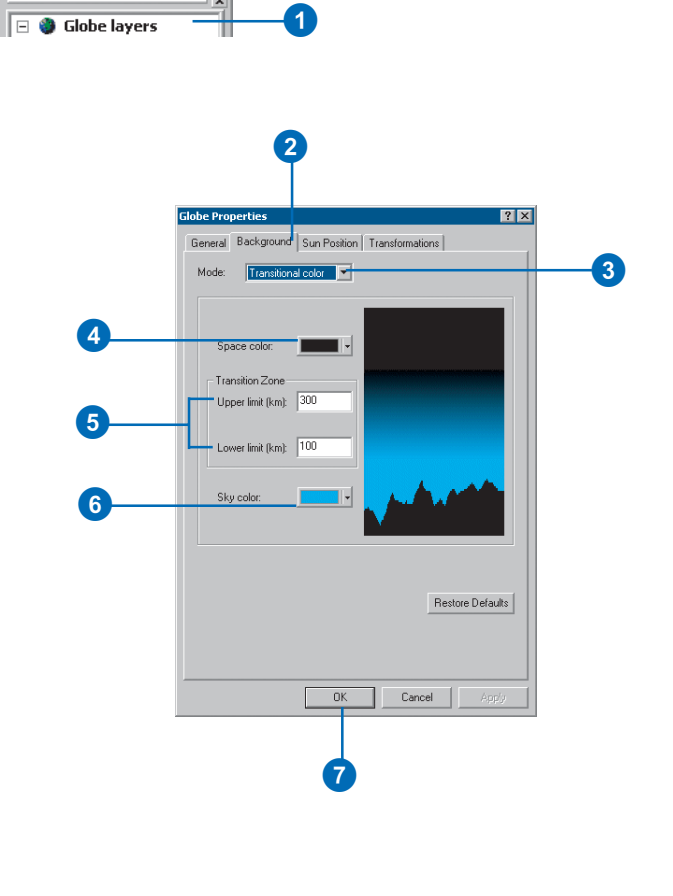

### **Selecting single color backgrounds**

- 1. Right-click Globe layers and click Globe Properties.
- 2. Click Background.
- 3. Click the Mode dropdown arrow and click Single color.
- 4. Click the Sky color dropdown arrow, and select a color for the background.
- 5. Click OK.

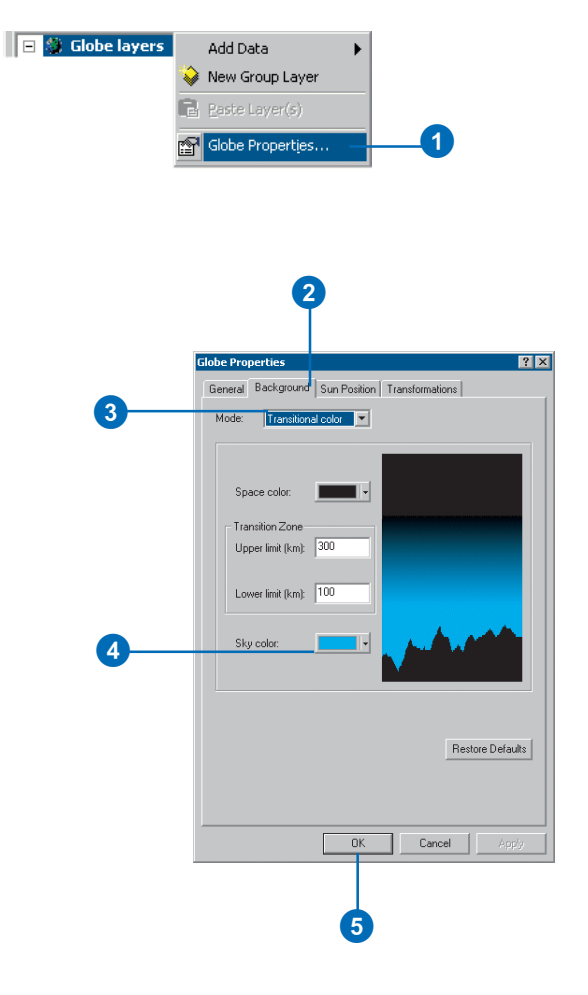

## Illumination options

You can choose to illuminate the globe based on the sun's position or not illuminate it at all. You can define where the sun's rays strike the globe surface most directly geographically or based on time. In addition, you can modify the way the unlit side of the globe is illuminated.

### **Turning on illumination based on the sun's position**

- 1. Right-click Globe layers and click Globe Properties.
- 2. Click Sun Position.
- 3. Check Enable sun lighting.
- 4. Click OK.

The globe is illuminated based on the position of the sun on the dialog box.

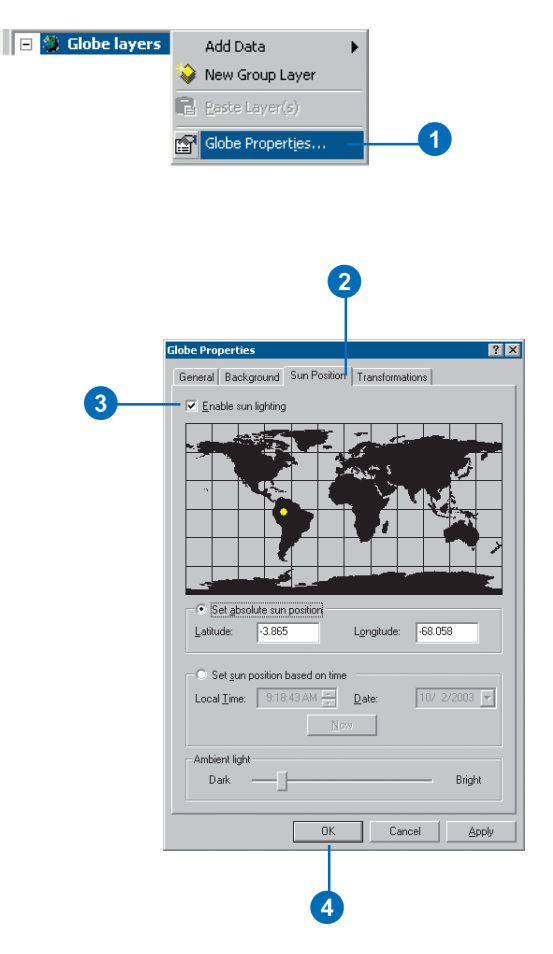

### **Changing the illumination based on geography**

- 1. In the table of contents, rightclick Globe layers and click Globe Properties.
- 2. Click Sun Position.
- 3. Check Enable sun lighting.
- 4. Click and drag the yellow sun symbol to the place on the map that you want the sun to shine on.
- 5. Alternately, type in the latitude and longitude values of the location you'd like the sun to shine.
- 6. Optionally, move the slider to indicate how bright you want the unlit side of the globe to be.
- 7. Click OK.

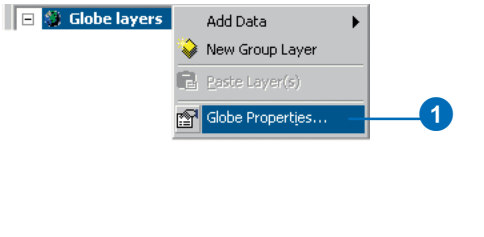

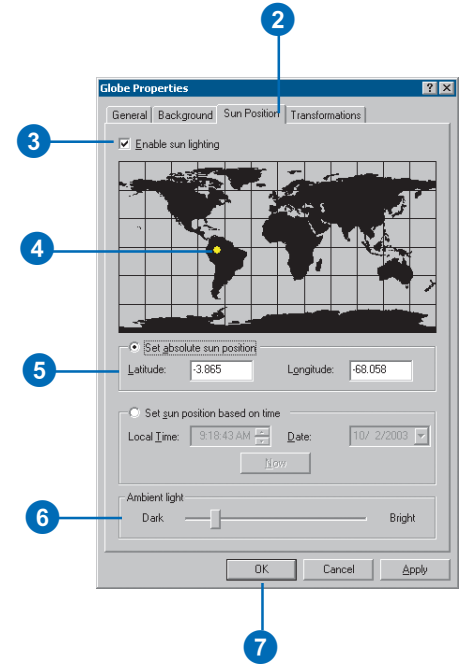

### **Changing the illumination based on time**

- 1. In the table of contents, rightclick Globe layers and click Globe Properties.
- 2. Click Sun Position.
- 3. Check Enable sun lighting.
- 4. Click Set sun position based on time, and type in values of the time you want the sun position to be.

Optionally, click Now for realtime sun lighting.

- 5. Optionally, move the slider to indicate how bright you want the unlit side of the globe to be.
- 6. Click OK.

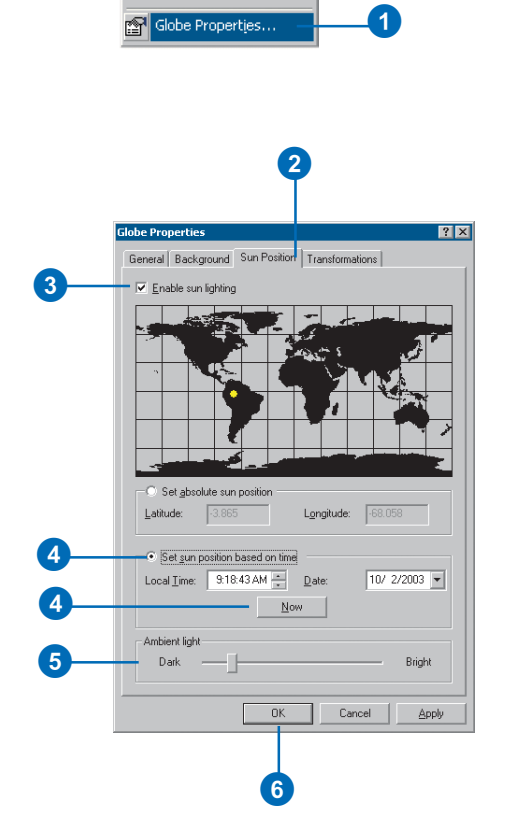

**FIG** Globe layers

Add Data New Group Layer Paste Layer(s)

## ArcGlobe application-level options

You can set options that control the way ArcGlobe behaves every time it starts. These options stay the same unless you change them. Applicationlevel options include settings that affect the way ArcGlobe behaves, how the geoprocessing framework behaves, table behavior, and how rasters are handled. Next, you'll see how to change some options that control the way ArcGlobe behaves.

You can control the way the camera behaves when it moves between locations. You can set options that move the camera smoothly between the locations you zoom to.

### **Animating camera movements when transitioning between views**

- 1. Click Tools and click Options.
- 2. Click General.
- 3. Check the Animate viewer when using tools and commands check box.

Optionally, move the Speed slider to indicate how quickly the transitions will occur.

4. Click OK.

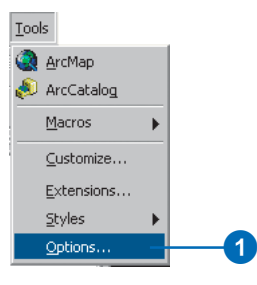

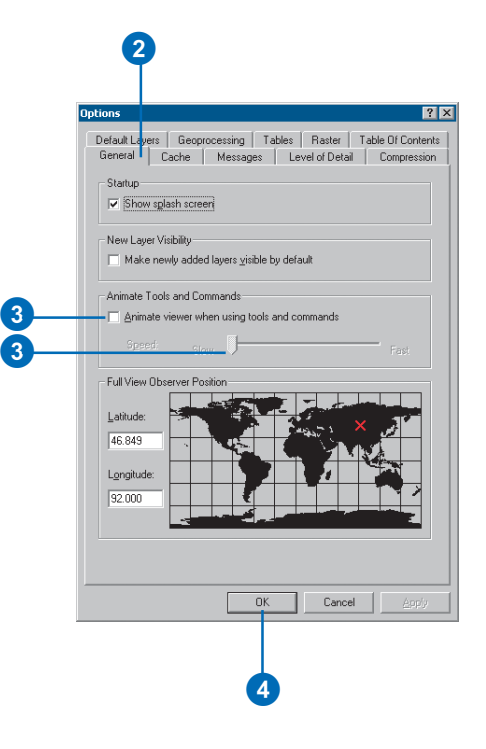

## Setting the default view at full extent

You can set the location you see on the globe when you zoom to full extent. This way, when you zoom to the full extent of the globe, you'll see the part of the world you're interested in.

### **Setting the default view for full extent**

- 1. Right-click Globe layers and click Globe Properties.
- 2. Click General.
- 3. In the Full View Observer Position window, click the location of the globe you want to see when you click Full Extent.

A red X appears at the location you clicked, indicating the part of the globe that will be shown as default in the full extent position.

Optionally, type in decimal degree values in the Latitude and Longitude text boxes.

4. Click OK.

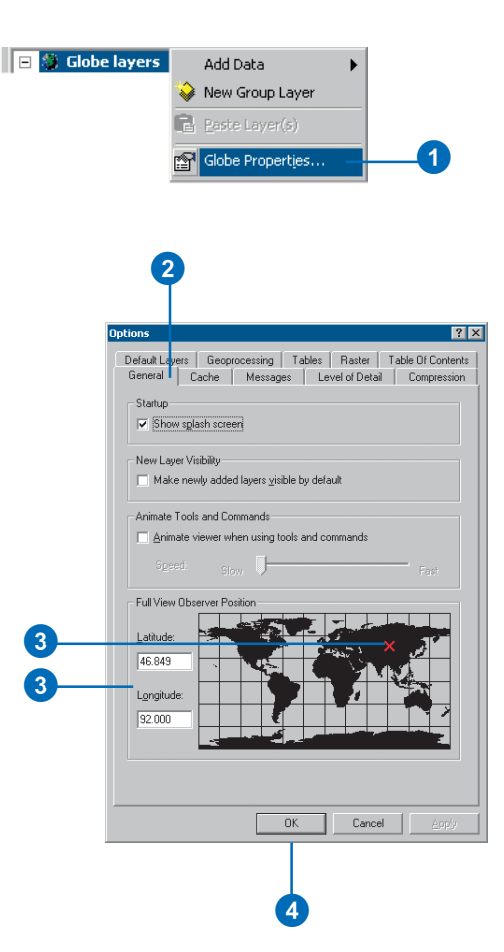

## Application-level cache options

You can control the way ArcGlobe manages caches, including the size of the memory cache, the location or size of the disk cache, or the default tile size of feature caches.

The size of the *memory cache* determines how much of your computer's physical memory ArcGlobe will use. The first time you start ArcGlobe, it will estimate how much memory to use based on how much is available on your computer. You can manually change the allocation.

### **Changing how much memory ArcGlobe uses**

- 1. Click Tools and click Options.
- 2. Click Cache.
- 3. In the Size of memory cache text box, type the amount of memory you want ArcGlobe to use.
- 4. Click OK.

If you indicate a value higher than is available on your computer, ArcGlobe will begin to use virtual memory.

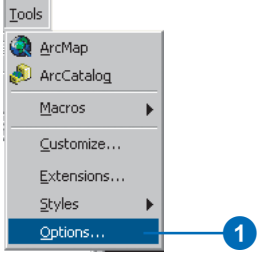

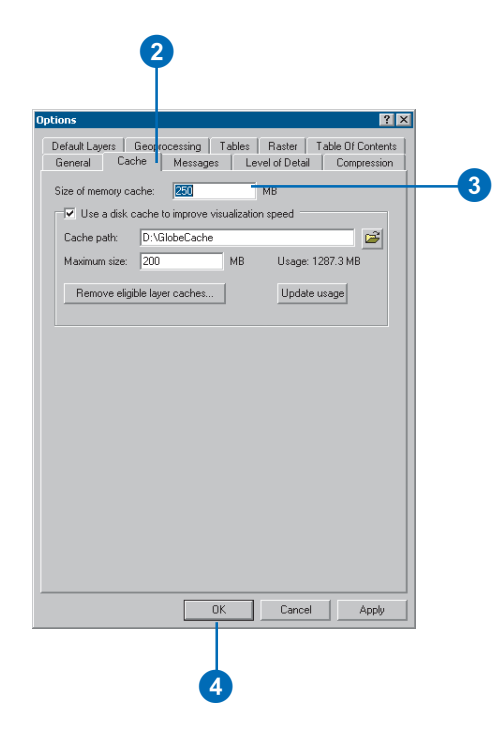

## Disk caches

ArcGlobe creates files on your computer's disk that help it efficiently navigate and display data. These *disk caches* may be temporary or permanent, as you choose. See 'What is caching and how do I use it?' later in this chapter for more information about layer caching and how it gets stored on disk.

Layer caches are stored in the ArcGlobe disk cache. By default, the globe's cache is created in your user profile location, for example, C:\Documents and Settings\<user>\Local Settings\Temp\GlobeCache. You can change the location of the globe cache and determine its maximum size.

### **Setting the globe cache location**

- 1. Click Tools and click Options.
- 2. Click Cache.
- 3. Check Use a disk cache to improve visualization speed.
- 4. In the Cache path text box, type the path to the location that you want your cache.

Optionally, browse to the location.

5. Optionally, in the Maximum size text box, type the maximum size that you want the globe cache to be on disk.

> The maximum size of the globe cache applies only to temporary caches (those deleted on exit). A globe cache that contains permanent layer caches may exceed the indicated maximum cache size.

6. Click OK.

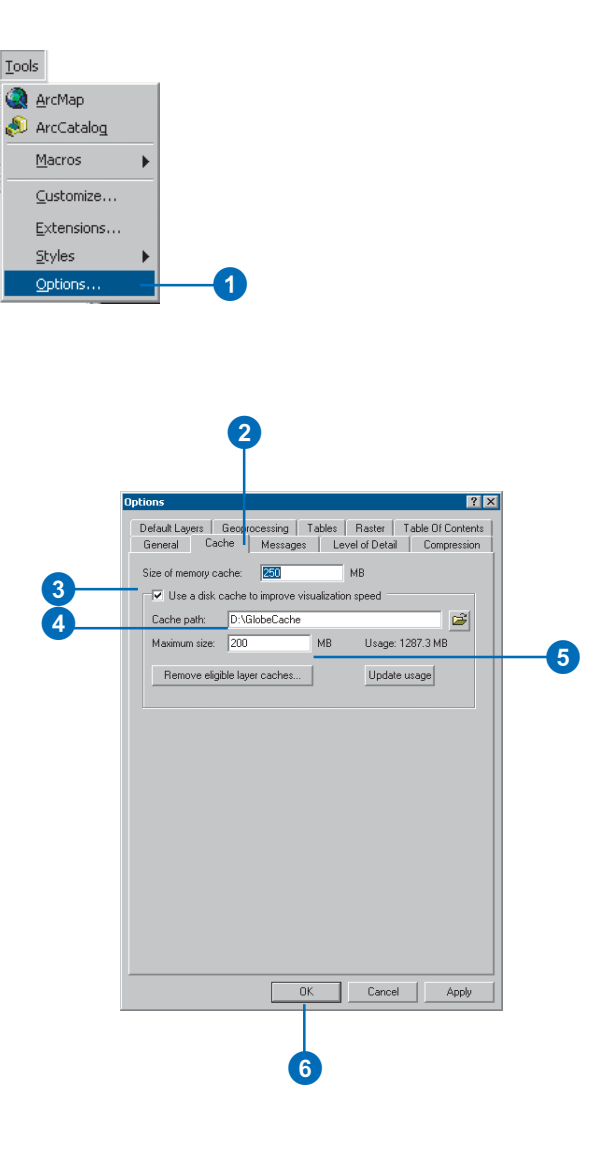

## Level of detail

You can control how much of an image or elevation raster's quality, or *level of detail*, is used when displaying it in ArcGlobe. When changing the level of detail setting for rasters, be aware that the higher the level of detail, the more compromised the performance.

### **Changing the level of detail displayed by image and elevation rasters**

- 1. Click Tools and click Options.
- 2. Click Level of Detail.
- 3. Move the Image slider to the desired level of detail.
- 4. Move the Elevation slider to the desired level of detail.
- 5. Optionally, click Restore Defaults to return to the original settings.
- 6. Click OK.

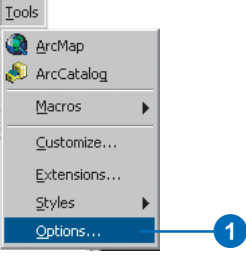

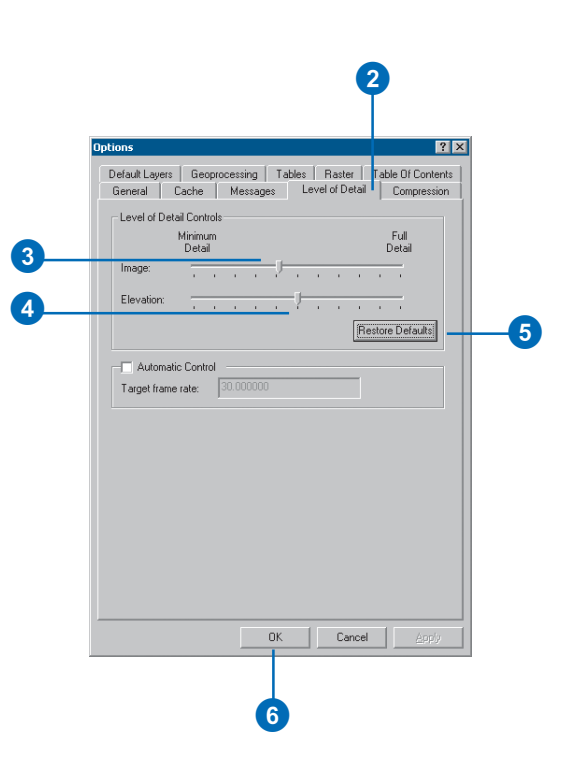

## Compression options

ArcGlobe uses compression techniques to more efficiently display rasters. These options are on by default to increase the performance of images in ArcGlobe, but you can choose to turn off the different compression types.

Radiometric compression reduces the number of bits used to display the colors of an image. Using compression sacrifices some image quality at the benefit of performance by reducing the cache size.

### **Turning off radiometric compression**

- 1. Click Tools and click Options.
- 2. Click Compression.
- 3. Uncheck Use radiometric compression of colors to 16 bits.
- 4. Click OK.

Note that ArcGlobe uses radiometric compression by default to more efficiently display images. Turning off this feature may result in poor performance.

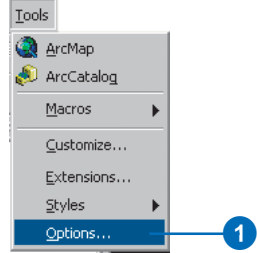

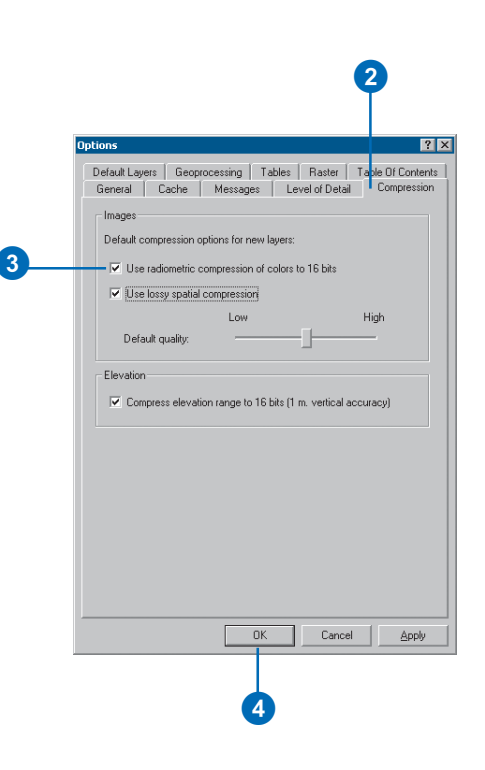

## Lossy spatial compression

Lossy spatial compression reduces cache storage space by spatially averaging the distribution of colors in an image. This results in increased performance.

### **Turning off lossy spatial compression**

Tools  $\mathbf{a}$ 

- 1. Click Tools and click Options.
- 2. Click Compression.
- 3. Uncheck Use lossy spatial compression.
- 4. Click OK.

Note that ArcGlobe uses lossy spatial compression by default to more efficiently display images. Turning off this feature may result in poor performance.

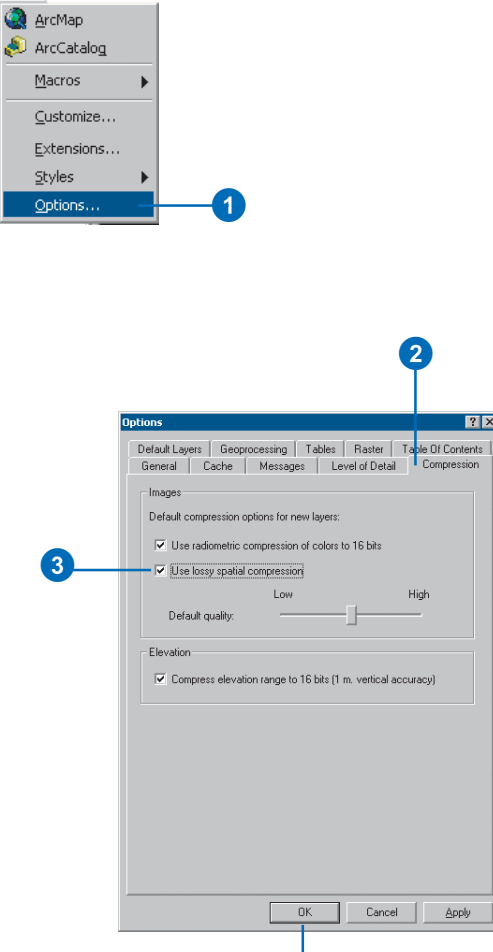

4

## **Elevation** compression

Elevation compression reduces the number of bits used to display the elevation range of a raster. This decreases the cache size and increases performance.

### **Turning off elevation compression**

- 1. Click Tools and click Options.
- 2. Click Compression.
- 3. Uncheck Compress elevation range to 16 bits (1 m. vertical accuracy).
- 4. Click OK.

Note that ArcGlobe uses elevation compression by default to more efficiently display elevation rasters. Turning off this feature may result in poor performance.

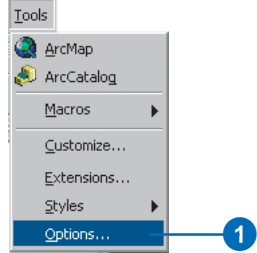

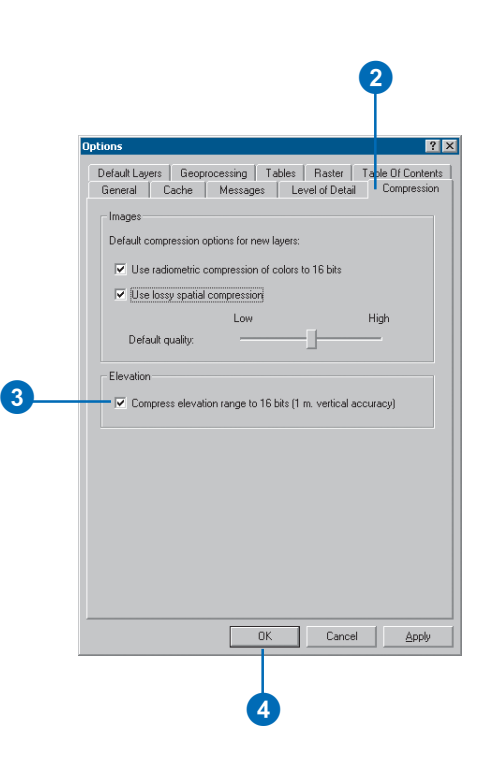

## Table of contents options

The ArcGlobe table of contents has three different pages: the Display, the Type, and the Source pages. The Display page shows a simple list and legend of the layers in your document. The Type page shows the layers in your document categorized by their layer classification. The Source page shows the paths to the layers in your document.

Using application-level options, you can choose the ordering of these pages, indicating which you'd like to see by default.

#### **See Also**

*See 'The ArcGlobe table of contents and layer types' section earlier in this chapter for more information about the table of contents and layer classification.*

### **Setting table of contents display preferences**

- 1. Click Tools and click Options.
- 2. Click Table Of Contents.
- 3 Optionally, check the boxes next to the layers you want to see in the table of contents.

Uncheck them if you don't want to see them.

Optionally, set the display order of the pages.

- 4. Click a layer to select it.
- 5. Click the Up or Down arrow buttons to change the order in which the pages are displayed.
- 6. Click OK.

The setting you choose will be the default every time you start ArcGlobe.

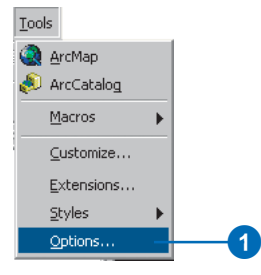

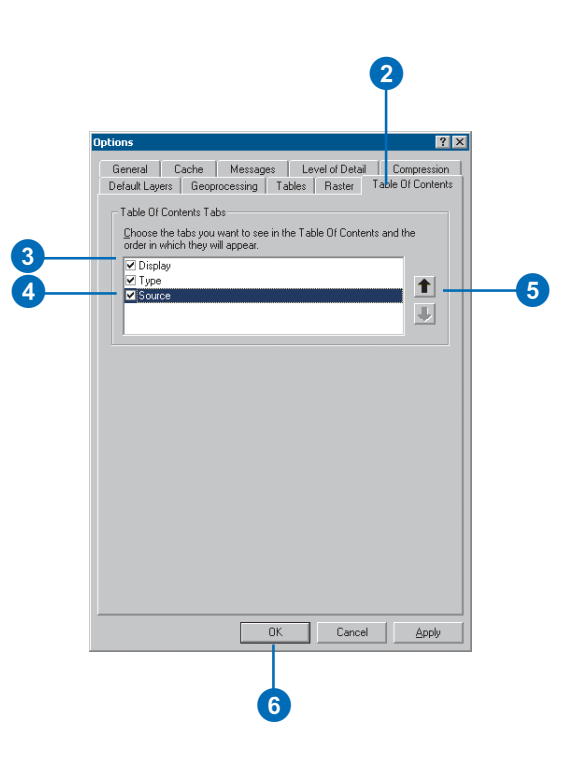

## What is caching and how do I use it?

When you add a layer to ArcGlobe, it creates a temporary file, or *cache*, that helps you display and navigate your data efficiently. A cache stores the data and information that allow ArcGlobe to better manage your environment by controlling levels of detail. Caches may be *on-demand*, or *partial*, containing some details of the layer, or *full* , containing all the details the layer has to offer. As you navigate your layers in ArcGlobe, the parts of the data you zoom to are cached ondemand to disk. Revisiting these areas subsequent times will be faster because they are already cached. In addition, it's possible to generate a partial or full cache as a batch process. This is beneficial if you need ArcGlobe to display any potential area at a specified level of detail (partial cache) as fast as possible or any potential area at the highest level of detail as fast as possible—for example, when giving demonstrations to an audience.

Most of the time, it's better to cache part of your data,  $\blacktriangleright$ 

### **Saving a layer's cache**

- 1. In the table of contents, rightclick the layer whose cache you want to save and click Save As Layer File.
- 2. Navigate to the location where you want to save the layer.
- 3. Type the name you want to save the layer as.
- 4. Click Save.

The layer's cache is preserved through reference by the layer file. Saving the cache preserves optimization of areas you've visited.

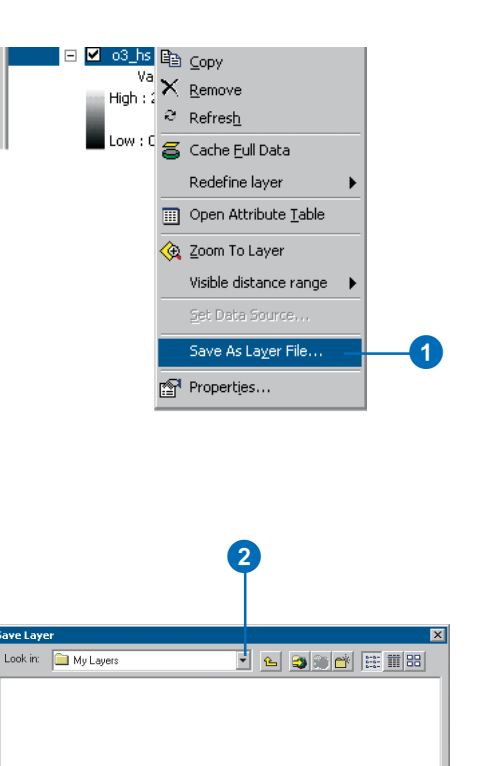

0

Name:

 $b3$  hs.lyr Save as type: Layer files [".lyr] 4

 $Save$ 

Cancel

 $\overline{\phantom{a}}$ 

building an on-demand disk cache as you navigate and saving disk space. By doing this, the places you visit (and may visit again) will become part of the cache, but places you never visit don't become part of the cache. A consequence of an on-demand cache is a slightly increased time to build the cache and bring the highest detail into the view when visiting new places. An alternative to the on-demand cache is to build a cache at a specified level of detail. This process makes a cache of the entire layer at the specified level of detail. For people who want the highest resolution of the data available in the shortest amount of navigation time for any potential region of the data, creating a full cache of the data may be the best alternative. The possibility of long processing times and increased disk space requirements make full caching a secondary option to on-demand caching. Consider your needs by evaluating whether you will only need quick access to the highest detailed data in a relatively smaller number of areas, whether you can work with all areas at a specified level of detail, or whether you need quick access to all areas at their highest level of detail.

### **Generating a cache**

- 1. In the table of contents, rightclick the layer you want to cache and click Generate Data Cache.
- 2. Drag the From LOD slider to the minimum scale at which you want to cache the data.
- 3. Drag the To LOD slider to the maximum scale at which you want to cache the layer.

Setting the levels of detail at which you want to create a cache makes a partial cache of the data. The remaining levels will be cached ondemand.

To create a full cache, set the From LOD slider to the smallest scale, or Near, and set the To LOD slider to the largest scale, or Far.

4. Click OK.

The caching process begins. Depending on the size of the data, the process may take some time to complete.

Click Cancel to terminate the caching process.

Don't forget to save the data as a layer file or to save the document to preserve the cache.

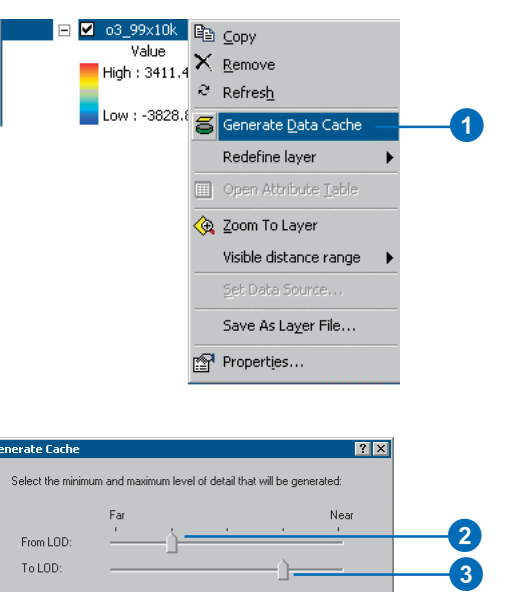

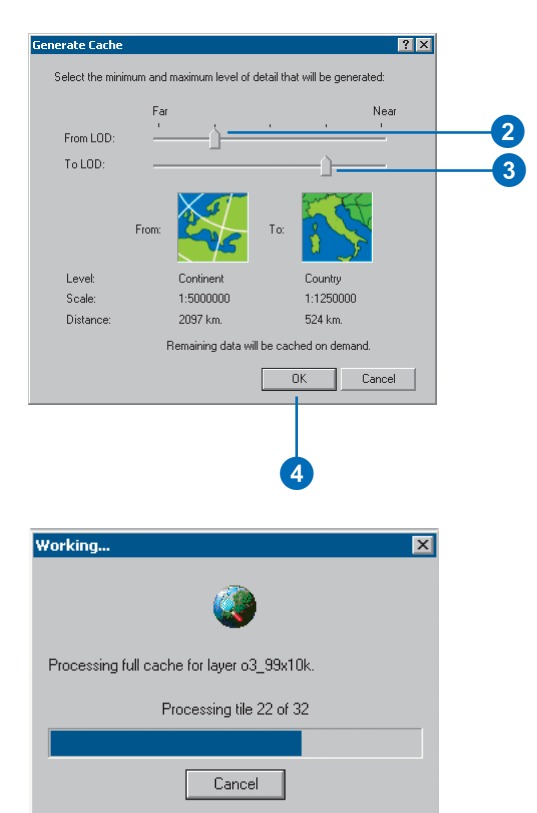

A variety of cache management options are available, allowing you to delete caches on layer removal or exit, delete caches as space is needed, and set the size and location of the ArcGlobe cache folder.

#### **Tip**

**Another way to save a cache**

*When you save a globe document, the state of caches for layers in the table of contents is saved.*
# <span id="page-360-0"></span>**Glossary**

**3D feature**<br>
A representation of a three-dimensional, real-world object in a map or scene, with elevation values<br>
(z-values) stored within the feature's geometry. Besides geometry, the feature may have attributes<br> **3D gra** A representation of a three-dimensional, real-world object in a map or scene, with elevation values (z-values) stored within the feature's geometry. Besides geometry, the feature may have attributes stored in a feature table.

# **3D graphic**

A representation of a three-dimensional, real-world object in a map or scene, with elevation values (z-values) stored within the feature's geometry. Unlike 3D features, the graphic does not have attributes.

# **3D model**

A paradigm used to portray an object in three dimensions.

# **3D shape**

A point, line, or polygon which stores z-coordinates, or elevation, in addition to x,y coordinates as part of its geometry. A point has one z-coordinate; lines and polygons have one z-coordinate for each vertex in the shape.

# **3D style**

In ArcScene and ArcGlobe, a library containing 3D symbols.

# **3D symbol**

A symbol that has properties which allow it to be rendered in three dimensions.

# **altitude**

- 1. The height, z-value, or vertical elevation of a point above or below a given reference datum (such as sea level) or surface (such as land).
- 2. The height above the horizon, measured in degrees, from which a light source illuminates a surface; used when calculating a hillshade or for controlling the position of the light source in a scene for on-the-fly shading.

# **animation**

In ArcScene and ArcGlobe, a collection of tracks in a document that defines dynamic property changes related to associated objects.

#### <span id="page-361-0"></span>**Animation Manager**

In 3D Analyst, the interface in which the properties of keyframes and tracks can be edited, and an animation can be timed and previewed.

#### **area**

- 1. A fundamental spatial unit consisting of a closed, twodimensional shape defined by its boundary. Its extent is usually defined in terms of an external polygon or by a contiguous set of grid cells.
- 2. A mathematical calculation of the size of a two-dimensional geographic feature, measured in square units.

#### **aspect**

The compass direction in which a topographic slope faces, usually expressed in terms of degrees from the north. Aspect can be generated from continuous elevation surfaces. The aspect recorded for a TIN face is the steepest downslope direction of the face. The aspect of a cell in a raster is the steepest downslope direction of a plane defined by the cell and its eight surrounding neighbors.

#### **attribute**

- 1. Information about a geographic feature in a GIS, generally stored in a table and linked to the feature by a unique identifier. For example, attributes of a river might include its name, length, and average depth.
- 2. In raster datasets, information associated with each unique value of raster cells.
- 3. Cartographic information that specifies how features are displayed and labeled on a map; the cartographic attributes of a river might include line thickness, line length, color, and font.

#### **autocorrelation**

Generically, a statistical measure which describes the extent to which one property changes as another changes. In GIS it is used to refer to a statistical measure which describes the extent to which the value of an attribute at geographically referenced points changes as a function of the distance and orientation between them.

#### **azimuth**

A compass direction. In 3D Analyst and Spatial Analyst, the direction from which a light source illuminates a surface is called the azimuth.

#### **background**

In ArcScene or ArcGlobe, the backdrop of the view. The color of the background can be set to suggest sky, empty space, or any color that improves visualization.

#### **base height**

The height at which a surface, raster, or feature is drawn in a scene. Base height for features and rasters can be set from a surface such as a digital elevation model (DEM) or using a constant value or expression. Features with z-values stored in their geometry can have their base height set using the z-values. Setting the base heights from a surface is also called draping.

#### **bin**

- 1. In a variogram map, each cell that groups lags with similar distance and direction. Bins are commonly formed by dividing the sample area into a grid of cells or sectors, and are used to calculate the empirical semivariogram for kriging.
- 2. In a histogram, user-defined size classes for a variable.

#### <span id="page-362-0"></span>**camera**

In 3D Analyst, an object that defines the perspective of a scene's display.

### **Catalog tree**

In ArcCatalog, a hierarchical view of folder connections that provide access to GIS data stored on local disks or shared on a network, and allows users to manage connections to databases and GIS servers.

#### **categorical raster**

A raster that represents the world with a set of values that have been aggregated into classes. For example, a satellite image that has been reclassified to extract a number of landcover types is a categorical raster. Categorical rasters represent an area, but the values do not form a continuous surface.

#### **continuous raster**

A raster that represents the world with a set of values that vary continuously to form a surface. For example, a raster digital elevation model and an interpolated chemical concentration surface are continuous rasters.

#### **contour line**

A line drawn on a map that connects points of equal elevation above a datum, usually a mean sea level.

#### **cull**

In ArcScene and ArcGlobe, to selectively choose not to draw one side of an areal feature.

#### **disk cache**

In ArcGlobe, the folder on a computer's disk drive where ArcGlobe stores layer cache files.

#### **draped layer**

A layer in ArcGlobe that has been categorized to be draped on top of the globe surface.

#### **draping**

Setting the base height for features or a surface using a surface. For example, an aerial photograph might be draped over a digital elevation model (DEM) to create a realistic terrain visualization.

### **drawing priority**

The order in which layers that occupy the same x,y,z positions are drawn in a scene. For example, if a road feature layer and an orthophoto are draped over the same terrain model, the roads and raster may appear patchy or broken up where they coincide. The drawing priority for the raster can be reduced so it will appear below the features. The drawing priority can only be changed for polygon features and surfaces.

#### **edge**

A line between two nodes, points, or junctions that forms the boundary of one or more faces of a spatial entity. In an image, edges separate areas of different tones or colors. In topology, an edge defines lines or polygon boundaries; multiple features in one or more feature classes may share edges. In a TIN, the line connecting nodes.

#### **elevation layer**

A layer in ArcGlobe that has been categorized to help define the geometry of the globe surface.

#### **extrusion**

Projecting features in a two-dimensional data layer into threedimensional space: points become vertical lines, lines become walls, and polygons become solid blocks. Uses of extrusion include showing the depth of well point features or the height of building footprint polygons.

#### <span id="page-363-0"></span>**face**

A region bounded by a closed sequence of edges. Faces are contiguous and do not overlap. On a TIN surface, each face is defined by three edges and three nodes, and is adjacent to one of three faces of the surface. TIN faces store aspect and slope information, and may have tag values.

#### **floating layer**

A layer in ArcGlobe that has been categorized to float independently above or below the globe surface.

#### **full cache**

In ArcGlobe, a layer cache saved on disk that contains complete levels of details for the entire layer.

#### **geospecific model**

A model that is based on a real-world feature. For example, a geospecific model for the White House would look exactly like the White House and be used to represent the White House on a map of Washington, D.C.

See also geotypical model.

### **geotypical model**

A symbolic representation for a class of objects, such as government buildings. For example, on a map of the United States, a white building with a dome on top could be used as a geotypical model for all state capitols.

See also geospecific.

### **global mode**

A navigation mode in ArcGlobe during which the camera target is always at the center of the globe.

# **globe**

In ArcGlobe, the sphere in a globe view on which data is depicted.

#### **globe document**

A disk-based representation of the globe view or views contained in ArcGlobe. Globe documents have a .3dd extension.

# **globe properties**

In ArcGlobe, properties that can be set for a globe document. These include vertical exaggeration, background color, or sun position.

### **globe terrain**

A globe surface with base heights supplied from an elevation layer.

#### **globe view**

In ArcGlobe, the display window in which a globe can be viewed.

# **hillshading**

- 1. Shadows drawn on a map to simulate the effect of the sun's rays over the land.
- 2. On a raster, a simulated shadow effect achieved by assigning an illumination value from 0 to 255 to each cell according to a specified azimuth and altitude for the sun. Hillshading creates a three-dimensional effect.

#### **IDW**

See inverse distance weighted (IDW).

#### **image**

A raster-based representation or description of a scene, typically produced by an optical or electronic device such as a camera or a scanning radiometer. Common examples include remotely sensed

<span id="page-364-0"></span>data (for example, satellite data), scanned data, and photographs. An image is stored as a raster dataset of binary or integer values that represent the intensity of reflected light, heat, sound, or any other range of values on the electromagnetic spectrum. An image may contain one or more bands.

#### **interpolation**

The estimation of surface values at unsampled points based on known surface values of surrounding points. Interpolation can be used to estimate elevation, rainfall, temperature, chemical dispersion, or other spatially based phenomena. Interpolation is commonly a raster operation, but it can also be done in a vector environment using a surface model called a triangulated irregular network (TIN). There are several well-known interpolation techniques, including inverse distance weighted and kriging.

# **inverse distance weighted (IDW)**

An interpolation technique that estimates cell values in a raster or image with a set of sample points that have been weighted so that the farther a point is from the cell being evaluated, the less important it is in calculating the cell's value.

#### **keyframe**

In a 3D Analyst animation, a snapshot of an object's properties at a certain time.

# **kriging**

An interpolation technique in which the surrounding measured values are weighted to derive a prediction for an unmeasured location. Weights are based on the distance between the measured points, the prediction locations, and the overall spatial arrangement among the measured points. Kriging is based on regionalized variable theory, which assumes that the spatial variation in the data being modeled is statistically homogeneous throughout the surface. That is, the same pattern of variation can be observed at all locations on the surface.

# **lag**

The line (vector) that separates any two locations. A lag has distance (length) and direction (orientation

# **line of sight**

1. A line drawn between two points, an origin and a target, in a three-dimensional scene that shows whether the target is visible from the origin and, if it is not visible, where the view is obstructed.

2. In a perspective view, the point and direction from which the viewer looks into the image.

#### **memory cache**

In ArcGlobe, the amount of system memory that the application will use.

# **natural neighbors**

An interpolation method that estimates cell values using weighted values of the input data points that are their natural neighbors, determined by creating a triangulation of the input points.

#### **navigate**

To interactively change the observer's or target's position using a tool designed for this purpose, such as the navigate or fly tool. There are three contexts in which a user can navigate: in a scene of ArcScene, in a preview of ArcCatalog, and in a globe of ArcGlobe.

#### **nodata**

In a raster, the absence of a recorded value. While the measure of a particular attribute in a cell may be zero, a nodata value indicates that no measurements have been taken for that cell at all.

#### <span id="page-365-0"></span>**node**

In a TIN, one of the three corner points of a triangle, topologically linked to all triangles that meet there. Each sample point in a TIN becomes a node in the triangulation which stores elevation zvalues and may have tag values.

#### **nugget**

A parameter of a covariance or semivariogram model that represents independent error, measurement error, and/or microscale variation at spatial scales that are too fine to detect. The nugget effect is seen as a discontinuity at the origin of either the covariance or semivariogram model.

#### **observer**

In ArcScene and ArcGlobe, the position of the camera in a scene. See also camera.

### **observer offset**

In ArcScene and ArcGlobe, the height of the observer point above a surface used in analysis when calculating lines of sight and viewsheds.

See also camera, observer.

### **offset**

A change in or the act of changing the z-value for a surface or features in a scene by a constant amount or by using an expression. Offsets may be applied to make features draw just above a surface.

#### **on-demand cache**

In ArcGlobe, a temporary layer cache that is placed on disk and built as areas of the layer are viewed.

### **orthographic view**

In 3D Analyst, a perspective that allows viewing of data in a scene as a two-dimensional plane seen from above. There is no perspective foreshortening in orthographic view, so scale is constant across the entire display.

#### **partial cache**

In ArcGlobe, an on-demand cache that contains levels of detail for areas that have been visited, or a pre-processed cache that has a specified, incomplete, level of detail range for the entire layer.

#### **path**

In 3D Analyst and ArcGlobe, a single line feature or graphic that, when imported to an animation track, determines the movement of a camera or layer.

#### **perspective view**

A projection mode in 3D applications that allows viewing from a perspective that can be controlled by navigating the scene or globe from a specified location.

#### **pre-processed cache**

In ArcGlobe, a cache that is built prior to viewing, using an independent process accessed from the context menu of a layer.

### **profile graph**

A graph of the height of a surface along a specified line.

#### **range**

A parameter of a variogram or semivariogram model that represents a distance beyond which there is little or no autocorrelation among variables.

#### <span id="page-366-0"></span>**raster**

A spatial data model that defines space as an array of equally sized cells arranged in rows and columns. Each cell contains an attribute value and location coordinates. Unlike a vector structure, which stores coordinates explicitly, raster coordinates are contained in the ordering of the matrix. Groups of cells that share the same value represent geographic features.

#### **rasterized feature layer**

In ArcGlobe, a feature class that has been added and rendered as a raster in order to retain its cartographic symbology.

#### **relief shading**

See hillshading.

#### **raster resolution**

- 1. The area represented by each cell or pixel in a raster.
- 2. The smallest spacing between two display elements, expressed as dots per inch, pixels per line, or lines per millimeter.
- 3. The detail with which a map depicts the location and shape of geographic features. The larger the map scale, the higher the possible resolution. As scale decreases, resolution diminishes and feature boundaries must be smoothed, simplified, or not shown at all; for example, small areas may have to be represented as points.

#### **scene**

In 3D Analyst, a document containing 3D data that can be viewed in perspective.

#### **semivariogram**

The variogram divided by two.

#### **sill**

A parameter of a variogram or semivariogram model that represents a value that the variogram tends to when distances become very large. At large distances, variables become uncorrelated, so the sill of the semivariogram is equal to the variance of the random variable.

#### **slope**

The incline, or steepness, of a surface. The slope of a TIN face is the steepest downhill slope of a plane defined by the face. The slope for a cell in a raster is the steepest downhill slope of a plane defined by the cell and its eight surrounding neighbors. Slope can be measured in degrees from horizontal (0—90) or percent slope, which is the rise divided by the run, multiplied by 100. A slope of 45 degrees equals 100 percent slope. As slope angle approaches vertical (90 degrees), the percent slope approaches infinity.

#### **spline**

A mathematical curve used to smoothly represent spatial variation, either in a line or on a surface. A spline operation inserts vertices to create a curve in a line.

#### **steepest path**

A line that follows the steepest downhill direction on a surface. Paths terminate at the surface perimeter or in surface concavities or pits.

#### **stretch**

A display technique that increases the visual contrast between cells of similar value when applied to raster datasets.

#### <span id="page-367-0"></span>**surface**

A geographic phenomenon represented as a set of continuous data, such as elevation or air temperature over an area, or the boundary between two distinct materials or processes. A clear or sharp break in values of the phenomenon (breaklines) indicates a significant change in the structure of the phenomenon, such as a cliff, not a change of geographic feature. Surfaces can be represented by models built from regularly or irregularly spaced sample points on the surface, or by contour lines, isolines, bathymetry, or the like.

#### **surface mode**

A navigation mode in ArcGlobe in which the camera target is always on the globe surface.

#### **target**

In ArcScene and ArcGlobe, the center point in a scene's view at which the camera is aimed.

#### **target offset**

In ArcScene and ArcGlobe, the height of a target point above a surface used when calculating lines of sight and viewsheds.

#### **TIN**

Triangulated irregular network. A vector data structure used to store and display surface models. A TIN partitions geographic space using a set of irregularly spaced data points, each of which has an x-, y-, and z-value. These points are connected by edges into a set of contiguous, non-overlapping triangles, creating a continuous surface that represents the terrain.

#### **track**

An ordered collection of like keyframes that, when played as an animation, shows a dynamic transition between them.

#### **triangle**

Triangles form the faces on a TIN surface. Each triangle on a TIN surface is defined by three edges and three nodes, and is adjacent to one to three other triangles on the surface. TIN triangles can be used to derive aspect and slope information, and may be attributed with tag values.

#### **variogram**

A function of the distance and direction separating two locations that is used to quantify autocorrelation. The variogram is defined as the variance of the difference between two variables at two locations. The variogram generally increases with distance and is described by nugget, sill, and range parameters.

#### **variography**

The process of estimating the theoretical variogram. It begins with exploratory data analysis, then computing the empirical variogram, binning, fitting a variogram model, and using diagnostics to assess the fitted model.

#### **vertical exaggeration**

A multiplier applied uniformly to the z-values of a threedimensional model to enhance the natural variations of its surface. Scenes may appear too flat when the range of x- and yvalues is much larger than the z-values. In most cases, setting vertical exaggeration can compensate for this apparent flattening by increasing relief.

#### **viewer**

An additional window that allows you to view the 3D data in a scene from another angle. You can have multiple viewers in a scene or globe.

#### <span id="page-368-0"></span>**viewshed**

The viewshed identifies the cells in an input grid that can be seen from one or more observation points or lines. This is useful for applications where the visibility of an object is important, such as finding well-exposed places for communications towers, or hidden places for parking lots or other facilities.

#### **volume**

The space (measured in cubic units) between a TIN surface and a plane at a specified elevation. Volume may be calculated above or below the plane.

#### **walk mode**

In ArcGlobe, a navigation mode that allows navigation on a globe close to the ground, simulating walking.

#### **Z factor**

A conversion factor used to adjust vertical and horizontal measurements into the same unit of measure. Specifically, the number of vertical units (z-units) in each horizontal unit. For example, if a surface's horizontal units are meters and its elevation (z) is measured in feet, the z-factor is 0.3048 (the number of feet in a meter).

#### **z-value**

The value for a given surface location that represents an attribute other than position. In an elevation or terrain model, the z-value represents elevation; in other kinds of surface models it represents the density or quantity of a particular attribute.

3D Analyst [ArcGIS extension 3](#page-10-0) 3D contour graphics [copy from map to scene 155](#page-162-0) 3D feature class [creating 122](#page-129-0) [creating 177](#page-184-0) [by digitizing 179](#page-186-0) [defined 353](#page-360-0) 3D geometry [features with 187](#page-194-0) [3D graphic contour lines 155](#page-162-0) 3D graphics [adding to a scene 184](#page-191-0) [changing default 291](#page-298-0) [creating 122](#page-129-0)[, 177](#page-184-0) [creating by digitizing over a surface 180](#page-187-0) [defined 353](#page-360-0) [pasting into ArcScene 184](#page-191-0) [using in ArcScene 180](#page-187-0) 3D line feature [profiling 166](#page-173-0) 3D line graphic [adding to a scene 184](#page-191-0) [3D line graphics, digitizing 287](#page-294-0) [3D model 258](#page-265-0)[, 353](#page-360-0) [importing 263](#page-270-0) 3D point graphic [adding to a scene 184](#page-191-0) [digitizing 286](#page-293-0) [3D polygon feature limitation 179](#page-186-0) 3D polygon graphic [adding to a scene 184](#page-191-0) 3D properties [of layers 107](#page-114-0) [3D shape 353](#page-360-0) [3D style 261](#page-268-0)[, 353](#page-360-0) [organizing 281](#page-288-0)

12 Index **Symbols** [3D symbol 258](#page-265-0)[, 353](#page-360-0) [creating and modifying 283](#page-290-0) importing models [importing other formats 263](#page-270-0) [making 263](#page-270-0) [offset 266](#page-273-0) [placement 265](#page-272-0) [scaling 268](#page-275-0) [scaling in ArcGlobe 331](#page-338-0) [symbolizing lines 275](#page-282-0) [symbolizing points 272](#page-279-0) [symbolizing polygons 278](#page-285-0) [types 258](#page-265-0) [3D text 289](#page-296-0) [digitizing 289](#page-296-0) 3D View preview [data appears flat 111](#page-118-0) [in ArcCatalog 109](#page-116-0) 3D View toolbar [in ArcCatalog 109](#page-116-0) 3D viewing properties [Base Heights tab 117](#page-124-0) [Extrusion tab 117](#page-124-0) [Rendering tab 117](#page-124-0)

### **A**

Adding [3D graphics to a scene 184](#page-191-0) a single band [of a multiband raster 130](#page-137-0) [a viewer to a scene 205](#page-212-0) [data from ArcCatalog 182](#page-189-0) [data from ArcMap 183](#page-190-0) [data in ArcScene 182](#page-189-0) [depth in 2D 164](#page-171-0) [features to a TIN 101](#page-108-0)[, 104](#page-111-0) [selected features to a TIN 104](#page-111-0) Adjust Transparency tool [in ArcMap 143](#page-150-0)

Advanced parameters [in kriging 94](#page-101-0) [Altitude 353](#page-360-0) [described 223](#page-230-0) [for scene illumination 222](#page-229-0) [in hillshading 162](#page-169-0) [setting for scene illumination 223](#page-230-0) Analysis mask [and nodata 97](#page-104-0) [described 97](#page-104-0) Analysis results [specifying location to save 96](#page-103-0) Analyzing [surfaces 145](#page-152-0) [visibility 158](#page-165-0) [Animated rotation 216](#page-223-0)[, 218](#page-225-0) [starting 219](#page-226-0) [Animation 353](#page-360-0) [Animation Manager 354](#page-361-0) [Application-level options, ArcGlobe 318](#page-325-0)[, 340](#page-347-0) ArcCatalog [basics 108](#page-115-0) [extended by 3D Analyst 3](#page-10-0) [managing 3D data 107](#page-114-0) [opening a scene from 121](#page-128-0) [starting ArcScene from 121](#page-128-0) ArcGlobe [Introduction to 301](#page-308-0) ArcMap [adding data from 183](#page-190-0) [adding layers from 183](#page-190-0) [copying 3D graphics from 184](#page-191-0) [displaying surfaces 123](#page-130-0) [extended by 3D Analyst 3](#page-10-0) ArcScene [3D viewing application 3](#page-10-0) [displaying surfaces 123](#page-130-0) [introduction to 3](#page-10-0) [pasting 3D graphics to 184](#page-191-0) [simplified symbology of layers 183](#page-190-0)

Area [defined 354](#page-361-0) Aspect [calculating 152](#page-159-0) [defined 354](#page-361-0) [deriving from a surface 153](#page-160-0) [described 148](#page-155-0) [drawing TIN faces by 134](#page-141-0) [quantifying the shape of a surface 148](#page-155-0) [raster calculation 148](#page-155-0) [rendering a TIN 123](#page-130-0) [TIN calculation 148](#page-155-0) Attribute table [seeing geometry type in 187](#page-194-0) Attributes [defined 354](#page-361-0) [of features 185](#page-192-0) [selecting features by 231](#page-238-0) [setting base heights from 118](#page-125-0)[, 185](#page-192-0) [storing z-values of features 185](#page-192-0) Autocorrelation [defined 354](#page-361-0) Azimuth [defined 354](#page-361-0) [described 222](#page-229-0) [for scene illumination 222](#page-229-0) [in hillshading 162](#page-169-0)

### **B**

Background [defined 354](#page-361-0) options [ArcGlobe 335](#page-342-0) [setting color of in rasters 128](#page-135-0) [values in a raster 132](#page-139-0) Background (raster) [rendering 123](#page-130-0) Background color [changing for scene 220](#page-227-0) [of a scene 182](#page-189-0)[, 216](#page-223-0) [setting the default 221](#page-228-0)

Band colors [changing in a multiband raster 130](#page-137-0) **Barriers** [in IDW interpolation 82](#page-89-0) [described 89](#page-96-0) Base height [defined 354](#page-361-0) [examining for a layer 186](#page-193-0) [not applied in ArcMap 183](#page-190-0) [of raster layer 193](#page-200-0) [setting for a raster 124](#page-131-0) [setting for feature layers 186](#page-193-0) [setting for raster layer 194](#page-201-0) [setting from a surface 189](#page-196-0) [setting using a surface 119](#page-126-0) [setting using an attribute 118](#page-125-0)[, 187](#page-194-0) Base resolution [of raster 193](#page-200-0) Bin [defined 354](#page-361-0) Breaklines [hard 101](#page-108-0) [input features for a TIN 101](#page-108-0) [soft 101](#page-108-0) [use of 101](#page-108-0) Browsing [data in ArcCatalog 108](#page-115-0) [Building a TIN 103](#page-110-0)

#### **C**

Cache options ArcGlobe [application level 342](#page-349-0) [Caching in ArcGlobe 349](#page-356-0) Calculate [base height 187](#page-194-0) [extrusion expression 190](#page-197-0) [scene vertical exaggeration 217](#page-224-0) Calculate from Extent [scene vertical exaggeration 217](#page-224-0)

Calculated value [adding to base height 197](#page-204-0) [Calculating aspect 152](#page-159-0) [Camera 113](#page-120-0) [defined 355](#page-362-0) [Capturing perspective views in a scene 241](#page-248-0) [Capturing views to make an animation 241](#page-248-0) Catalog tree [defined 355](#page-362-0) Categorical raster [defined 355](#page-362-0) [discussed 127](#page-134-0) Cell size [for analysis results 100](#page-107-0) [of base surface 194](#page-201-0) [Centering 113](#page-120-0) [shortcut 113](#page-120-0) Changing [band colors 130](#page-137-0) classes [in reclassifying data 170](#page-177-0) [illumination properties quickly 222](#page-229-0) input ranges to unique values [in reclassifying data 172](#page-179-0) [the background color 220](#page-227-0) [the band color assignments 129](#page-136-0) [the classification of input ranges 172](#page-179-0) [the interactive selection method 229](#page-236-0) [the light source 144](#page-151-0) [the rotation speed 219](#page-226-0) [the scene extent 225](#page-232-0) [the scene illumination 222](#page-229-0) [the slope of a TIN surface 136](#page-143-0) [the vertical exaggeration 217](#page-224-0) Classify [raster data 123](#page-130-0) [Clearing an animation 241](#page-248-0) Clip polygons [creating TINs with 102](#page-109-0) [Closing a viewer 205](#page-212-0)[, 206](#page-213-0) Color [background of scene 216](#page-223-0)

Color (continued) [setting for background 132](#page-139-0) [setting for nodata 132](#page-139-0) Color Ramp [for raster 128](#page-135-0) [setting for raster 126](#page-133-0) Color Scheme [setting for raster 127](#page-134-0) Colors [locking a symbol layer 283](#page-290-0) Complex data [rendering performance 198](#page-205-0) [Compression, elevation 347](#page-354-0) [Compression, lossy spatial 346](#page-353-0) [Compression options 345](#page-352-0) [Computing hillshade 162](#page-169-0) Constant [adding to base height 197](#page-204-0) [extruding features to a 120](#page-127-0) Contents tab [described 108](#page-115-0) Continuous raster [defined 355](#page-362-0) [discussed 126](#page-133-0) [drawing using a color ramp 126](#page-133-0) Contour [creating 3D graphics 155](#page-162-0) [creating a single contour 155](#page-162-0) [described 149](#page-156-0)[, 154](#page-161-0) [using in a scene 154](#page-161-0) Contour line [defined 355](#page-362-0) Contour lines [adding to a scene 184](#page-191-0) [representing surfaces with 148](#page-155-0) Contour tool [creating a single contour 149](#page-156-0) **Contrast** [described 224](#page-231-0) [for scene illumination 222](#page-229-0) [stretching a raster 128](#page-135-0) [Controlling when a layer is rendered 198](#page-205-0) **Converting** [raster data to features 175](#page-182-0) [raster data to TIN data 105](#page-112-0) [raster data to vector data 174](#page-181-0) [TIN data to features 176](#page-183-0) [TIN data to raster data 106](#page-113-0) [TIN data to vector data 174](#page-181-0) [units for z-values 196](#page-203-0) [z units to x,y units 196](#page-203-0) [z-values 196](#page-203-0) Coordinate system [for analysis results 98](#page-105-0) [of a scene 227](#page-234-0) [predefined 228](#page-235-0) Coordinates [setting scene extent using 226](#page-233-0) Copy [3D graphic in ArcMap 184](#page-191-0) [scene to clipboard 233](#page-240-0) Copying [graphics from ArcMap 184](#page-191-0) [Copying and pasting 3D graphics from](#page-191-0) [ArcMap 184](#page-191-0) Creating [3D features 177](#page-184-0) [by digitizing over a surface 179](#page-186-0) [3D graphics 177](#page-184-0) [by digitizing over a surface 180](#page-187-0) [a 3D thumbnail 116](#page-123-0) [a hillshade raster 163](#page-170-0) [a keyframe 243](#page-250-0) [of camera properties 244](#page-251-0) [of layer properties 245](#page-252-0) [of scene properties 243](#page-250-0) [a layer 117](#page-124-0) [a line of sight 160](#page-167-0) [a new scene 182](#page-189-0) [a single contour 157](#page-164-0) [an animation 238](#page-245-0)[, 240](#page-247-0) TINs [described 101](#page-108-0)

Cull [defined 355](#page-362-0) Custom conversion [for z-values 196](#page-203-0)

### **D**

Dashed lines [not applied in ArcScene 183](#page-190-0) Data [adding from ArcCatalog 182](#page-189-0) [adding from ArcMap 183](#page-190-0) [adding to ArcScene 182](#page-189-0) [rendering performance 198](#page-205-0) [Data, elevation 302](#page-309-0) [Data, feature 302](#page-309-0) [Data, image 302](#page-309-0) [Data types, ArcGlobe 302](#page-309-0) Default [location for temporary rasters 96](#page-103-0) Default background color [setting 221](#page-228-0) Default color [of bands in multiband raster 131](#page-138-0) [Default layers, system 305](#page-312-0) [Default layers, user defined 304](#page-311-0) Defining [the 3D properties of a raster layer 194](#page-201-0) [the z-values for a layer 186](#page-193-0) [Degree and percent slope 151](#page-158-0) [Degree slope 150](#page-157-0) Degrees [measuring aspect 152](#page-159-0) Deriving [a hillshade of a surface 163](#page-170-0) [a viewshed 161](#page-168-0) [aspect 153](#page-160-0) [contour lines 149](#page-156-0) [contours 156](#page-163-0) [features height from a surface 177](#page-184-0) [features height using an attribute 178](#page-185-0) [slope 151](#page-158-0)

Digitizing [creating 3D features 179](#page-186-0) Discontinuous [rasters 193](#page-200-0) [Disk cache 343](#page-350-0) [defined 355](#page-362-0) Displaying [2D data in 3D 117](#page-124-0) Map Tips [for features 147](#page-154-0) [for surfaces 146](#page-153-0) [TIN edges with the same symbol 142](#page-149-0) TIN nodes [by tag value 140](#page-147-0) [with a single symbol 140](#page-147-0) [TIN nodes by Tag value 140](#page-147-0) Draped layer [defined 355](#page-362-0) Draping [2D features over a surface 186](#page-193-0) [a raster on a surface 124](#page-131-0) [defined 355](#page-362-0) features [in scene 185](#page-192-0) Drawing [TIN edges grouped with unique](#page-149-0) [symbol 142](#page-149-0) [TIN faces by aspect 134](#page-141-0) [TIN faces by elevation 133](#page-140-0) [TIN faces by slope 136](#page-143-0) [TIN faces by tag value 138](#page-145-0) [TIN nodes by elevation 140](#page-147-0) Drawing priority [defined 355](#page-362-0)

#### **E**

Edge [defined 355](#page-362-0) [drawing with unique values 142](#page-149-0) [rendering a TIN 123](#page-130-0) [TIN component 79](#page-86-0)

[Editing a 3D feature class 122](#page-129-0) Effects toolbar [in ArcMap 143](#page-150-0) Elevation [displaying TIN faces 133](#page-140-0) [Elevation layer 322](#page-329-0) [defined 355](#page-362-0) Empirical semivariogram [fitting a model to 85](#page-92-0) Empty feature classes [creating 122](#page-129-0) Empty shapefile [creating 122](#page-129-0) Enhancing performance [rendering 198](#page-205-0) Erase polygon [creating TINs with 102](#page-109-0) [Examining the base heights of a layer 186](#page-193-0) Exponential [semivariogram model 85](#page-92-0) Exporting [a graphic of a scene 233](#page-240-0) [a VRML model 234](#page-241-0) [an animation to a video file 253](#page-260-0) Extent [changing for a scene 225](#page-232-0) [for analysis results 99](#page-106-0) [of scene 216](#page-223-0) [setting for a scene 225](#page-232-0) [setting using coordinates 226](#page-233-0) Extruding features [in a layer 190](#page-197-0) [in scenes 185](#page-192-0) [using a constant 120](#page-127-0) [using an attribute 120](#page-127-0) [using an expression 120](#page-127-0) Extrusion [applying in different ways 191](#page-198-0) [defined 355](#page-362-0) [described 120](#page-127-0) expression [calculating 120](#page-127-0)[, 190](#page-197-0)

Extrusion (continued) expression (continued) [loading 120](#page-127-0) [not applied in ArcMap 183](#page-190-0)

#### **F**

Face [defined 356](#page-363-0) Feature [typical geometries of 185](#page-192-0) Feature class [adding to a scene 182](#page-189-0) [creating 3D shapes 122](#page-129-0) Feature data [described 185](#page-192-0) [using in a scene 185](#page-192-0) [Feature data and 3D 185](#page-192-0) Feature height [from an attribute 178](#page-185-0) Feature layer [rendering in 3D 186](#page-193-0) Features [attributes of 185](#page-192-0) [deriving from rasters 174](#page-181-0) [deriving from TINs 174](#page-181-0) [displaying in 3D 185](#page-192-0) [lacking z-values 185](#page-192-0) [selecting by attributes 231](#page-238-0) [selecting by location 232](#page-239-0) [selecting in a scene 229](#page-236-0) [shape 185](#page-192-0) [Features, rasterized 329](#page-336-0) File extensions [of coordinate systems 228](#page-235-0) Fill polygons [creating TINs with 102](#page-109-0) Finding out the coordinate system [for a scene 227](#page-234-0) [Finding the steepest path 167](#page-174-0) Fitting a model [empirical semivariogram 85](#page-92-0)

[Fixed Search Radius 87](#page-94-0) Flat surface [2D features initially rendered on 186](#page-193-0) [raster initially drawn on 194](#page-201-0) [rasters rendered as 186](#page-193-0) [Floating layer 324](#page-331-0) [defined 356](#page-363-0) Full cache [defined 356](#page-363-0) [Full extent 112](#page-119-0) [Full extent, setting the default view in](#page-348-0) [ArcGlobe 341](#page-348-0)

#### **G**

Geography view [in ArcCatalog 109](#page-116-0) **Geometry** [of features 185](#page-192-0) Geospecific model [defined 356](#page-363-0) Geotypical model [defined 356](#page-363-0) [Global mode 313](#page-320-0) [defined 356](#page-363-0) Globe [defined 356](#page-363-0) new [creating 306](#page-313-0) [Globe document 308](#page-315-0) [defined 356](#page-363-0) [Globe properties 333](#page-340-0) [defined 356](#page-363-0) Globe terrain [defined 356](#page-363-0) Globe view [defined 356](#page-363-0) Graduated colors [used in ArcScene 183](#page-190-0) Graduated symbols [used in ArcScene 183](#page-190-0) Graphic [exporting a scene 233](#page-240-0) [Graphic elements, changing properties 290](#page-297-0) [Graphics layers 293](#page-300-0) Grouping entries [in reclassifying data 171](#page-178-0)

#### **H**

Hard breaklines [described 101](#page-108-0) Heights [offsetting in a layer 197](#page-204-0) Hide [a viewer 206](#page-213-0) Hillshade [adding depth to 2D maps 164](#page-171-0) [creating 163](#page-170-0) [creating a raster 149](#page-156-0) [defined 356](#page-363-0) [described 148](#page-155-0)[, 162](#page-169-0) [on the fly 149](#page-156-0) [surfaces 148](#page-155-0) Hillshading [defined 356](#page-363-0) Histogram [when stretching raster 128](#page-135-0) Hulls [described 102](#page-109-0) [in TIN creation 102](#page-109-0)

#### **I**

[Identify 146](#page-153-0) Identifying [features 146](#page-153-0) [surfaces 146](#page-153-0) IDW (Inverse Distance Weighted) [defined 356](#page-363-0) [described 81](#page-88-0) [details 82](#page-89-0)

Illumination [of a scene 182](#page-189-0)[, 222](#page-229-0) [setting the altitude 223](#page-230-0) [setting the azimuth 222](#page-229-0) [settings for a scene 149](#page-156-0) Illumination contrast [setting 224](#page-231-0) [Illumination options, ArcGlobe 337](#page-344-0) Illumination properties [of scene 216](#page-223-0) Image [defined 356](#page-363-0) [draping over a surface 193](#page-200-0) [raster 193](#page-200-0) [setting base height from a surface 185](#page-192-0) [Importing 3D models 263](#page-270-0) Input features [building a TIN 101](#page-108-0) Input ranges [in reclassifying data 172](#page-179-0) Interpolate [line 179](#page-186-0)[, 180](#page-187-0) [point 179](#page-186-0)[, 180](#page-187-0) [polygon 179](#page-186-0)[, 180](#page-187-0) Interpolating using IDW [fixed radius 90](#page-97-0) [variable radius 89](#page-96-0) [Natural Neighbors 95](#page-102-0) spline [regularized 92](#page-99-0) [tension 91](#page-98-0) Interpolation [assumption of 80](#page-87-0) [creating surface models 77](#page-84-0) [defined 357](#page-364-0) [described 80](#page-87-0) [Kriging 93](#page-100-0) Interpolation methods available [described 81](#page-88-0) [available in 3D Analyst 77](#page-84-0)

[Inverse Distance Weighted \(IDW\) 357](#page-364-0) [defined 356](#page-363-0) [described 81](#page-88-0) [details 82](#page-89-0)

#### **K**

Keyframe [defined 357](#page-364-0) [Keyframes 243](#page-250-0) Kriging [advanced parameters 94](#page-101-0) [defined 357](#page-364-0) [described 81](#page-88-0) [details 83](#page-90-0) [fixed radius 94](#page-101-0) [interpolation 93](#page-100-0) [methods 88](#page-95-0) [Ordinary 88](#page-95-0)[, 93](#page-100-0) [Universal 88](#page-95-0)[, 93](#page-100-0) [variable radius 93](#page-100-0)

# **L**

Lag [defined 357](#page-364-0) Lag size [in kriging 94](#page-101-0) Landmarks [rendering simple layer during](#page-205-0) [navigation 198](#page-205-0) [Launch ArcScene 121](#page-128-0) Layer [adding a constant to base height 197](#page-204-0) [adding from ArcMap 183](#page-190-0) [adding to ArcScene 182](#page-189-0) [creating in ArcCatalog 107](#page-114-0) [default 301](#page-308-0)[, 303](#page-310-0) [defining 3D properties of 194](#page-201-0) [defining z-values 186](#page-193-0) [draped in ArcGlobe 323](#page-330-0)

Layer (continued) [examining base heights of 186](#page-193-0) [extruding features in 190](#page-197-0) [globe display properties 328](#page-335-0) [rendering only during navigation 199](#page-206-0) [rendering only when stopped 198](#page-205-0) [shading 144](#page-151-0) [symbology of 183](#page-190-0) [zooming to 318](#page-325-0) Level of detail [in ArcGlobe 344](#page-351-0) Line features [used to represent 185](#page-192-0) Line of sight [adding to a scene 184](#page-191-0) [and color of line 158](#page-165-0) [creating in ArcMap 160](#page-167-0) [defined 357](#page-364-0) [described 158](#page-165-0) [pasting into a scene 158](#page-165-0) Loading [an ArcScene Animation file 254](#page-261-0) [remap table for reclassify 170](#page-177-0) Location [selecting features by 232](#page-239-0) Locking [symbol layer color 283](#page-290-0) Lookup codes [using tag values to store 138](#page-145-0)

#### **M**

Major range [in Kriging 94](#page-101-0) Making [a camera flyby from a path 247](#page-254-0) [a group animation 246](#page-253-0) [a layer transparent 143](#page-150-0) [a prediction 86](#page-93-0) [animations from paths 247](#page-254-0) [group animations 246](#page-253-0)

Managing [3D data with ArcCatalog 107](#page-114-0) [scene viewers 205](#page-212-0) [viewers 206](#page-213-0) [Map contours 154](#page-161-0) Map Tips [displaying for features 147](#page-154-0) [displaying for surfaces 146](#page-153-0) Mask [for analysis results 97](#page-104-0) Mass points [input features for a TIN 101](#page-108-0) Memory cache [defined 357](#page-364-0) Metadata tab [described 108](#page-115-0) Minimum Count in fixed radius IDW [described 90](#page-97-0) [Modeling shadows 163](#page-170-0) [Moving a layer along a path 248](#page-255-0) Multiband raster [adding a band 130](#page-137-0) [as RGB composite 123](#page-130-0) [band color assignment 129](#page-136-0) [turning bands off 130](#page-137-0) Multilayer symbols [not applied in ArcScene 183](#page-190-0) Multipatch [automatically rendered in 3D 186](#page-193-0) [Multiple viewer windows 204](#page-211-0)

#### **N**

Natural Neighbors [described 81](#page-88-0) interpolation [described 95](#page-102-0) Navigate [defined 357](#page-364-0) [Navigating, ArcGlobe 301](#page-308-0)[, 313](#page-320-0) [Navigating in 3D 111](#page-118-0) Navigation [rendering a layer only during 199](#page-206-0) [rendering a layer only when stopped 198](#page-205-0) [rendering simple layer during 198](#page-205-0) NoData [and analysis masks 97](#page-104-0) [defined 357](#page-364-0) [in reclassifying 173](#page-180-0) [reclassifying data 169](#page-176-0) [rendering 123](#page-130-0) [setting color in raster 128](#page-135-0) [unknown values in a raster 132](#page-139-0) Node [defined 358](#page-365-0) [drawing TIN nodes elevation 140](#page-147-0) [rendering a TIN 123](#page-130-0) [TIN component 79](#page-86-0) Nugget [defined 358](#page-365-0) [in Kriging 94](#page-101-0) [semivariogram 86](#page-93-0) Number of columns [of base surface 194](#page-201-0) Number of points [described 92](#page-99-0) [in spline interpolation 82](#page-89-0) [in tension spline 91](#page-98-0) Number of rows [of base surface 194](#page-201-0)

#### **O**

[Observer 113](#page-120-0) [defined 358](#page-365-0) Observer offset [defined 358](#page-365-0) [described 160](#page-167-0) Offset [defined 358](#page-365-0) [in deriving contours 156](#page-163-0) [Offsetting the heights in a layer 197](#page-204-0) On-demand cache [defined 358](#page-365-0) [Opening an existing scene from](#page-128-0) [ArcCatalog 121](#page-128-0) [Ordinary Kriging 88](#page-95-0) Orthographic view [defined 358](#page-365-0) Output cell size [for analysis results 100](#page-107-0) Output extent [for analysis results 99](#page-106-0) [Overriding default cell size 100](#page-107-0)

#### **P**

Page Down [animated rotation 219](#page-226-0) Page Up [animated rotation 219](#page-226-0) Parameters [in Kriging 94](#page-101-0) Partial cache [defined 358](#page-365-0) Partial sill [in Kriging 94](#page-101-0) Paste Layer [into ArcScene 183](#page-190-0) Pasting [3D graphic in ArcScene 184](#page-191-0) [graphics from ArcMap 184](#page-191-0) Path [defined 358](#page-365-0) [Percent slope 150](#page-157-0) Performance [rasampling base surface 194](#page-201-0) Performance enhancement [rendering 198](#page-205-0) Perspective view [defined 358](#page-365-0) [Playing back an animation 242](#page-249-0) Point features [used to represent 185](#page-192-0) [PointZ 111](#page-118-0)[, 179](#page-186-0)[, 185](#page-192-0)[, 187](#page-194-0) [automatically rendered in 3D 186](#page-193-0) Polygon features [used to represent 185](#page-192-0) [Polygon graphics, digitizing 288](#page-295-0) Polygons [input features for a TIN 101](#page-108-0) [PolygonZ 111](#page-118-0)[, 179](#page-186-0)[, 187](#page-194-0) [automatically rendered in 3D 186](#page-193-0) [PolylineZ 111](#page-118-0)[, 179](#page-186-0)[, 187](#page-194-0) [automatically rendered in 3D 186](#page-193-0) Power [in IDW interpolation 82](#page-89-0) [described 89](#page-96-0) Pre-processed cache [defined 358](#page-365-0) Predefined [z-unit conversion 196](#page-203-0) Preview tab [described 108](#page-115-0) [viewing 3D data in ArcCatalog 107](#page-114-0) Previewing [data in ArcCatalog 108](#page-115-0) Primary display field [shown in Map Tip 147](#page-154-0) [Printing a scene 235](#page-242-0) [PRJ file \(projection file\) 228](#page-235-0) Profile [use of 166](#page-173-0) Profile graph [defined 358](#page-365-0) [Profiling a 3D line feature 166](#page-173-0) [Projection file \(PRJ\) 228](#page-235-0) **Properties** [of scene apply to all viewers 216](#page-223-0) [setting 3D properties of layers 186](#page-193-0) [setting for a scene 216](#page-223-0) [Properties, globe layer 320](#page-327-0) [Property editor, 3D Symbol 264](#page-271-0)

#### **R**

Radius type [in IDW interpolation 82](#page-89-0) Range [defined 358](#page-365-0) [semivariogram 86](#page-93-0) Raster [categorical 127](#page-134-0) [cell size 78](#page-85-0) [continuous 126](#page-133-0) [converting to TIN 105](#page-112-0) [data and 3D 193](#page-200-0) [defined 359](#page-366-0) [deriving contours 149](#page-156-0) [described 78](#page-85-0) [draping over a surface 124](#page-131-0) [drawing using color ramp 126](#page-133-0) [hillshade 163](#page-170-0) [image 78](#page-85-0) [initially rendered at 0 plane 186](#page-193-0) layer [defining 3D properties of 194](#page-201-0) [setting base height 194](#page-201-0) [locational precision 78](#page-85-0) [setting base heights for 124](#page-131-0) [symbology 123](#page-130-0) [tab 131](#page-138-0) [thematic 78](#page-85-0) [unknown values 132](#page-139-0) [ways of displaying 125](#page-132-0) [Raster resolution 194](#page-201-0)[, 359](#page-366-0) [defined 207](#page-214-0) [Rasterized feature layer 359](#page-366-0) Reclassifying data [and Nodata 169](#page-176-0) [described 169](#page-176-0) [Recording and playing back animation](#page-249-0) [tracks 242](#page-249-0) [Recording navigation to create an](#page-249-0) [animation 242](#page-249-0)

Red-Green-Blue (RGB) [composite 129](#page-136-0) Regularized spline [described 92](#page-99-0) [spline interpolation method 83](#page-90-0) Relief shading [defined 359](#page-366-0) Rendering a layer [only during navigation 199](#page-206-0) [only when navigation is stopped 198](#page-205-0) [controlling when a layer is shown 198](#page-205-0) [not applied in ArcMap 183](#page-190-0) [performance enhancement 198](#page-205-0) [tab 144](#page-151-0)[, 198](#page-205-0)[, 199](#page-206-0) Replace polygons [creating TINs with 102](#page-109-0) Replacing [NoData values 170](#page-177-0) [values based on new information 170](#page-177-0) Resample [base surface for draping raster 194](#page-201-0) Resolution [of base surface 194](#page-201-0) Restore [a viewer 206](#page-213-0) RGB (Red-Green-Blue) [composite 129](#page-136-0) RGB composite [displaying multiband rasters 123](#page-130-0) Rotation [animated 216](#page-223-0)[, 218](#page-225-0) speed [changing 219](#page-226-0) [of scene 218](#page-225-0) [starting 219](#page-226-0) Runoff patterns [and steepest path 167](#page-174-0)

#### **S**

Saving [an animation 238](#page-245-0)[, 252](#page-259-0) [by exporting tracks to an ArcScene 252](#page-259-0) [in a scene document 252](#page-259-0) [remap table for reclassify 170](#page-177-0) [setting a default location 96](#page-103-0) Scene [adding feature classes 182](#page-189-0) [background color 182](#page-189-0) [changing background color 220](#page-227-0) [coordinate system of 227](#page-234-0) [copy to clipboard 233](#page-240-0) [creating 182](#page-189-0) [default background](#page-228-0) [color 221](#page-228-0)[, 222](#page-229-0)[, 223](#page-230-0)[, 224](#page-231-0)[, 225](#page-232-0)[, 226](#page-233-0)[, 228](#page-235-0) [defined 359](#page-366-0) [exporting as a graphic 233](#page-240-0) [exporting VRML 234](#page-241-0) [extent 216](#page-223-0) [changing 225](#page-232-0) [illumination 182](#page-189-0) [changing 222](#page-229-0) [illumination properties 216](#page-223-0) [managing viewers 205](#page-212-0) [opening from ArcCatalog 121](#page-128-0) [printing 235](#page-242-0) properties [apply to all viewers 216](#page-223-0) [selecting features in 229](#page-236-0) [setting properties of 216](#page-223-0) [vertical exaggeration 182](#page-189-0) viewers [managing 205](#page-212-0) [Search Radius 87](#page-94-0) [fixed 87](#page-94-0) [variable 87](#page-94-0) Search tool [finding data in ArcCatalog 110](#page-117-0) [See-through position 332](#page-339-0)

Selecting features [by their attributes 231](#page-238-0) [by their location 232](#page-239-0) [in a scene 229](#page-236-0) [interactively 229](#page-236-0)[, 230](#page-237-0) [the surface to supply z-values 180](#page-187-0) Selection method [changing 229](#page-236-0) [Semivariogram 84](#page-91-0) [defined 359](#page-366-0) [nugget 86](#page-93-0) [range and sill 86](#page-93-0) Semivariogram models [types of 85](#page-92-0) Setting [a layer's base heights using a surface 189](#page-196-0) [a raster's base heights using a surface 194](#page-201-0) [an analysis mask 97](#page-104-0) [base heights using a surface 119](#page-126-0) [base heights using an attribute 118](#page-125-0) [layer properties 117](#page-124-0) [the background color 132](#page-139-0)[, 220](#page-227-0) [the base height from an attribute 187](#page-194-0) [the coordinate system for analysis](#page-105-0) [results 98](#page-105-0) [the default background color 221](#page-228-0) [the default color band assignments 131](#page-138-0) [the extent to a layer 225](#page-232-0) [the extent using coordinates 226](#page-233-0) [the illumination altitude 223](#page-230-0) [the illumination azimuth 222](#page-229-0) [the illumination contrast 224](#page-231-0) [the NoData color 132](#page-139-0) [the output cell size 100](#page-107-0) [the output extent 99](#page-106-0) [the properties of a scene 216](#page-223-0) [the Snap extent 99](#page-106-0) [values to NoData 173](#page-180-0) [Shading 144](#page-151-0) [a layer 144](#page-151-0) [a raster surface in a scene 165](#page-172-0)

Shading (continued) [a raster with a hillshade 164](#page-171-0) [areas in a scene 165](#page-172-0) [of raster 193](#page-200-0) [surfaces 123](#page-130-0) [TIN faces 144](#page-151-0) Shape [of features 185](#page-192-0) Shapefile [creating 3D shapes 122](#page-129-0) [Sharing animations 239](#page-246-0)[, 254](#page-261-0) Show [a viewer 206](#page-213-0) Sill [defined 359](#page-366-0) [semivariogram 86](#page-93-0) Simple layer [rendering during navigation 198](#page-205-0) Simple symbols [used in ArcScene 183](#page-190-0) Slope [calculating 150](#page-157-0) [defined 359](#page-366-0) [described 148](#page-155-0) [expressed as percentage 150](#page-157-0) [expressed in degrees 150](#page-157-0) [quantifying the shape of a surface 148](#page-155-0) [raster calculation 148](#page-155-0) [rendering a TIN 123](#page-130-0) [TIN calculation 148](#page-155-0) Snap extent [setting 99](#page-106-0) Snapshot [copy to clipboard 233](#page-240-0) Soft breaklines [described 101](#page-108-0) Spatial autocorrelation [discussed 84](#page-91-0) Specifying a Z factor [in hillshading 163](#page-170-0) Speed [changing for scene rotation 219](#page-226-0)

Spherical [semivariogram model 85](#page-92-0) Spline [defined 359](#page-366-0) [described 81](#page-88-0) [details 82](#page-89-0) [Starting animated rotation 219](#page-226-0) Steepest path [adding to a scene 184](#page-191-0) [checking TIN integrity 167](#page-174-0) [defined 359](#page-366-0) [finding 167](#page-174-0) [Stereo mode, viewing in 181](#page-188-0)[, 212](#page-219-0) [Stereo viewing 212](#page-219-0) Stretch [defined 359](#page-366-0) [described 128](#page-135-0) [raster data 123](#page-130-0) [type 128](#page-135-0) Structural analysis [in Kriging 84](#page-91-0) Style contents creating [symbols 283](#page-290-0) Styles [editing database in Microsoft Access 283](#page-290-0) [Styles, saving current 280](#page-287-0) Surface [analyzing 145](#page-152-0) [area 4](#page-11-0) [defined 360](#page-367-0) [described 78](#page-85-0) [displaying 123](#page-130-0) model [creating 77](#page-84-0) [described 78](#page-85-0) [raster 77](#page-84-0) [setting base heights of features 185](#page-192-0) [TIN 77](#page-84-0) [setting feature base heights from 189](#page-196-0) [using to set base heights 119](#page-126-0)

Surface mode [defined 360](#page-367-0) Surface-to-vector transformation [reclassify step 169](#page-176-0) [Symbol, geospecific 260](#page-267-0) [Symbol, geotypical 260](#page-267-0) Symbol Property Editors [described 283](#page-290-0) Symbolizing [TIN features 133](#page-140-0) Symbology [of raster 193](#page-200-0) [simplified in ArcScene 183](#page-190-0) Symbols color [locking 283](#page-290-0) [creating 283](#page-290-0) layers [drawing 283](#page-290-0) [locking 283](#page-290-0) properties [described 283](#page-290-0) [units 283](#page-290-0)

# **T**

Table of contents ArcGlobe [Layer types 301](#page-308-0)[, 309](#page-316-0) Table of contents options [ArcGlobe 348](#page-355-0) Table view [in ArcCatalog 109](#page-116-0) Tag value [described 138](#page-145-0) [displaying TIN faces 138](#page-145-0) [Taking a snapshot of a scene 233](#page-240-0) [Target 113](#page-120-0) [defined 360](#page-367-0) Target offset [defined 360](#page-367-0) [described 160](#page-167-0)

[Target, using to simplify navigation 316](#page-323-0) [Techniques, including inverse distance](#page-364-0) [weighted 357](#page-364-0) Temporary rasters [deletion of 96](#page-103-0) Tension [spline interpolation method 83](#page-90-0) Tension spline [described 91](#page-98-0) [The camera, the observer, and the](#page-120-0) [target 113](#page-120-0)[, 238](#page-245-0) [Thematic raster 193](#page-200-0) [draping over a surface 193](#page-200-0) [drawing with unique values 127](#page-134-0) Thumbnail [creating 3D thumbnails 107](#page-114-0) [Timing Properties in the Animation](#page-258-0) [Manager 251](#page-258-0) TIN (triangulated irregular network) [adding features 101](#page-108-0)[, 104](#page-111-0) [adding selected features to 104](#page-111-0) [automatically rendered in 3D 186](#page-193-0) [components of 79](#page-86-0) [creating 101](#page-108-0) [defined 360](#page-367-0) [deriving contours 149](#page-156-0) [described 78](#page-85-0) [displaying elevation 123](#page-130-0) edges [drawing with unique symbols 142](#page-149-0) [face shading 144](#page-151-0) faces [displaying by slope 136](#page-143-0) [displaying elevation 133](#page-140-0) [drawing by aspect 134](#page-141-0) [drawing by tag value 138](#page-145-0) integrity [checking with steepest path 167](#page-174-0) nodes [drawing by elevation 140](#page-147-0) [resolution 79](#page-86-0) [symbology 123](#page-130-0)

[Track 360](#page-367-0) Transparency [setting for hillshade 164](#page-171-0) Transparent [making a layer 143](#page-150-0) [surfaces 123](#page-130-0) Trend [described 81](#page-88-0) Triangle [defined 360](#page-367-0) [TIN component 79](#page-86-0) Triangulated irregular network (TIN) [adding features 101](#page-108-0)[, 104](#page-111-0) [adding selected features to 104](#page-111-0) [automatically rendered in 3D 186](#page-193-0) [components of 79](#page-86-0) [creating 101](#page-108-0) [deriving contours 149](#page-156-0) [described 78](#page-85-0) [displaying elevation 123](#page-130-0) edges [drawing with unique symbols 142](#page-149-0) [face shading 144](#page-151-0) faces [displaying by slope 136](#page-143-0) [displaying elevation 133](#page-140-0) [drawing by aspect 134](#page-141-0) [drawing by tag value 138](#page-145-0) integrity [checking with steepest path 167](#page-174-0) nodes [drawing by elevation 140](#page-147-0) [resolution 79](#page-86-0) [symbology 123](#page-130-0) Triangulation [creating surface models 77](#page-84-0) [Turning bands on and off 130](#page-137-0) [Turning on the Animation toolbar 240](#page-247-0)

### **U**

Ungrouping entries [in reclassifying data 171](#page-178-0) Unique values [drawing thematic rasters 127](#page-134-0) [raster data 123](#page-130-0) Units [converting for z-values 196](#page-203-0) [symbol 283](#page-290-0) [Universal Kriging 88](#page-95-0) [Universal Transverse Mercator \(UTM\) 196](#page-203-0) Unknown values [symbolizing in a raster 132](#page-139-0) Using [3D graphics in ArcScene 180](#page-187-0) [animated rotation 218](#page-225-0) [built-in z-values of a layer 187](#page-194-0) [contours in a scene 154](#page-161-0) hillshading [for display 162](#page-169-0) [in analysis 162](#page-169-0) [the Animation Manager 249](#page-256-0) [to access keyframe properties 249](#page-256-0) [to access track properties 250](#page-257-0) [to modify timing properties 251](#page-258-0) [UTM \(Universal Transverse Mercator\) 196](#page-203-0)

#### **V**

Variable radius in IDW interpolation [described 89](#page-96-0) [Variable search radius 87](#page-94-0) Variogram [defined 360](#page-367-0) [Variography 84](#page-91-0) [defined 360](#page-367-0) Vertical accuracy [converting raster to TIN 105](#page-112-0)

[Vertical exaggeration 216](#page-223-0) [applied to all layers in scene 217](#page-224-0) [changing 217](#page-224-0) [defined 360](#page-367-0) [of a scene 182](#page-189-0) Viewer [adding 205](#page-212-0) [close 206](#page-213-0) [closing 205](#page-212-0) [defined 360](#page-367-0) [hide 206](#page-213-0) [managing 206](#page-213-0) [restore 206](#page-213-0) [show 206](#page-213-0) [Viewer Manager 206](#page-213-0) Viewer windows [multiple 204](#page-211-0) Viewing [a scene from different angles 204](#page-211-0) a surface [to understand its shape 148](#page-155-0) [rasters in 3D 194](#page-201-0) [thumbnails 116](#page-123-0) Viewshed [defined 361](#page-368-0) [deriving 161](#page-168-0) [described 158](#page-165-0) [input feature types 161](#page-168-0) Visibility [analyzing 158](#page-165-0) Visualizing [features in 3D 185](#page-192-0) [relationships 193](#page-200-0) [Volume 4](#page-11-0) [defined 361](#page-368-0) VRML [exporting to 234](#page-241-0)

#### **W**

Walk mode [defined 361](#page-368-0) [Walk tool 319](#page-326-0) Weight for Regularized spline [described 92](#page-99-0) [in tension spline 91](#page-98-0)

# **Z**

Z factor [converting TIN to raster 106](#page-113-0) [defined 361](#page-368-0) [in calculating slope 151](#page-158-0) [in deriving contours 156](#page-163-0) [in hillshading 163](#page-170-0) Z-unit conversion factor [of raster 193](#page-200-0) [of TIN 136](#page-143-0) Z-units conversion [predefined 196](#page-203-0) [Converting to x,y units 196](#page-203-0) Z-value [converting units of 196](#page-203-0) [custom conversion 196](#page-203-0) [defined 361](#page-368-0) [defining for a layer 186](#page-193-0) [defining for features 186](#page-193-0) [defining for raster 186](#page-193-0)[, 194](#page-201-0) [described 78](#page-85-0) of features [from surface 179](#page-186-0) [offsetting 197](#page-204-0) [setting from an attribute 187](#page-194-0) [stored in attributes 185](#page-192-0) [stored in geometry 185](#page-192-0) [using from feature geometry 187](#page-194-0) Zooming [shortcut 114](#page-121-0)[, 115](#page-122-0) [to a target 114](#page-121-0)